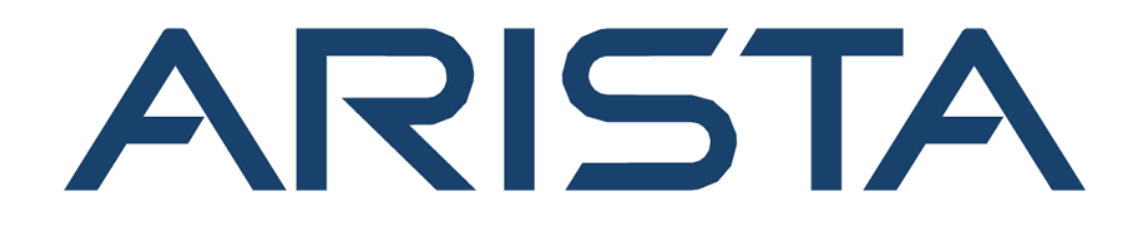

# **Edge Threat Management (ETM) Micro Edge User Manual**

**www.arista.com**

**Edge Threat Management (ETM)** *Micro Edge* **User** 

**Manual DOC-06454-0***2*

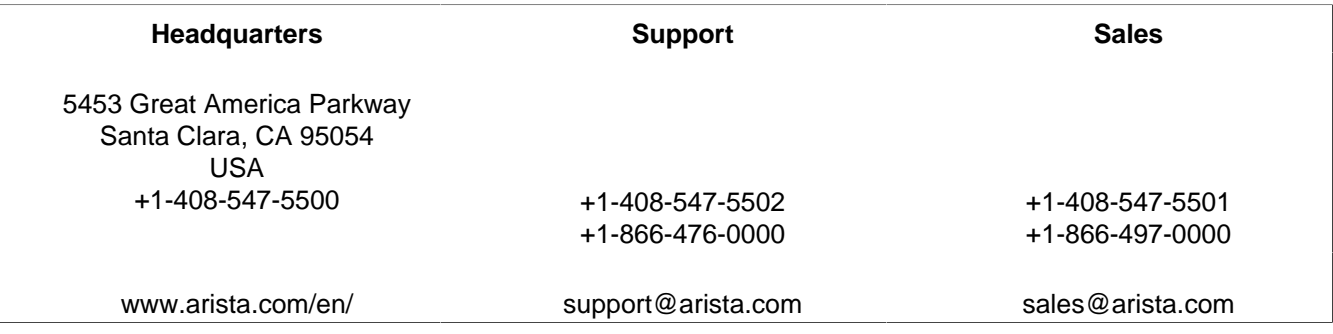

 $^\copyright$  Copyright 2024 Arista Networks, Inc. All rights reserved. The information contained herein is subject to change without notice. The trademarks, logos and service marks ("Marks") displayed in this documentation are the property of Arista Networks in the United States and other countries. Use of the Marks are subject to Arista Network Terms of Use Policy, available at www.arista.com/en/terms-of-use. Use of marks belonging to other parties is for informational purposes only.

# **Contents**

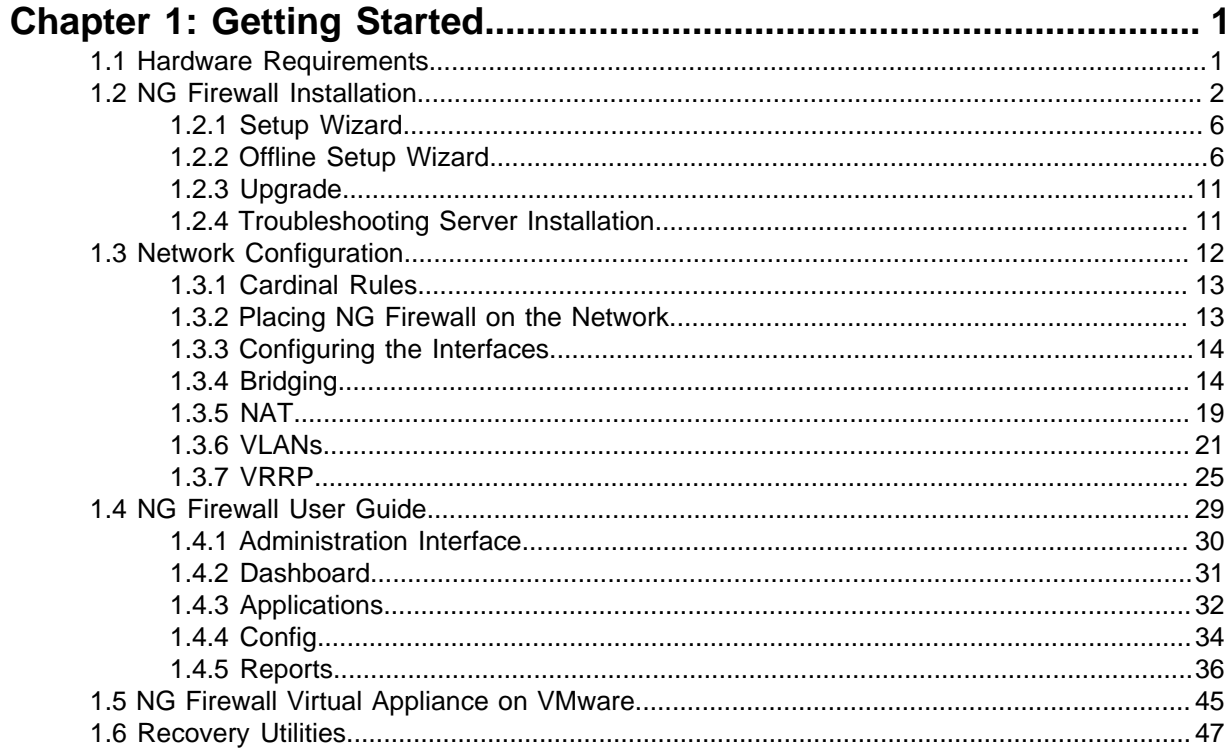

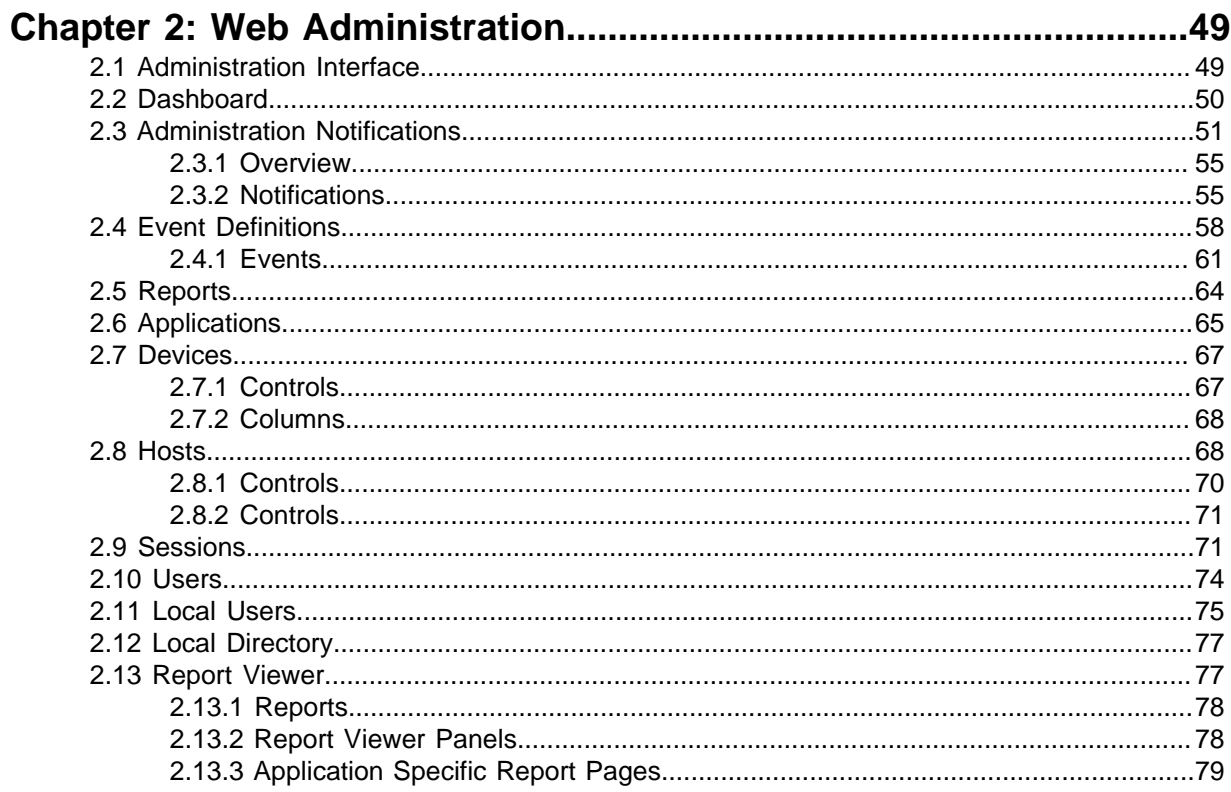

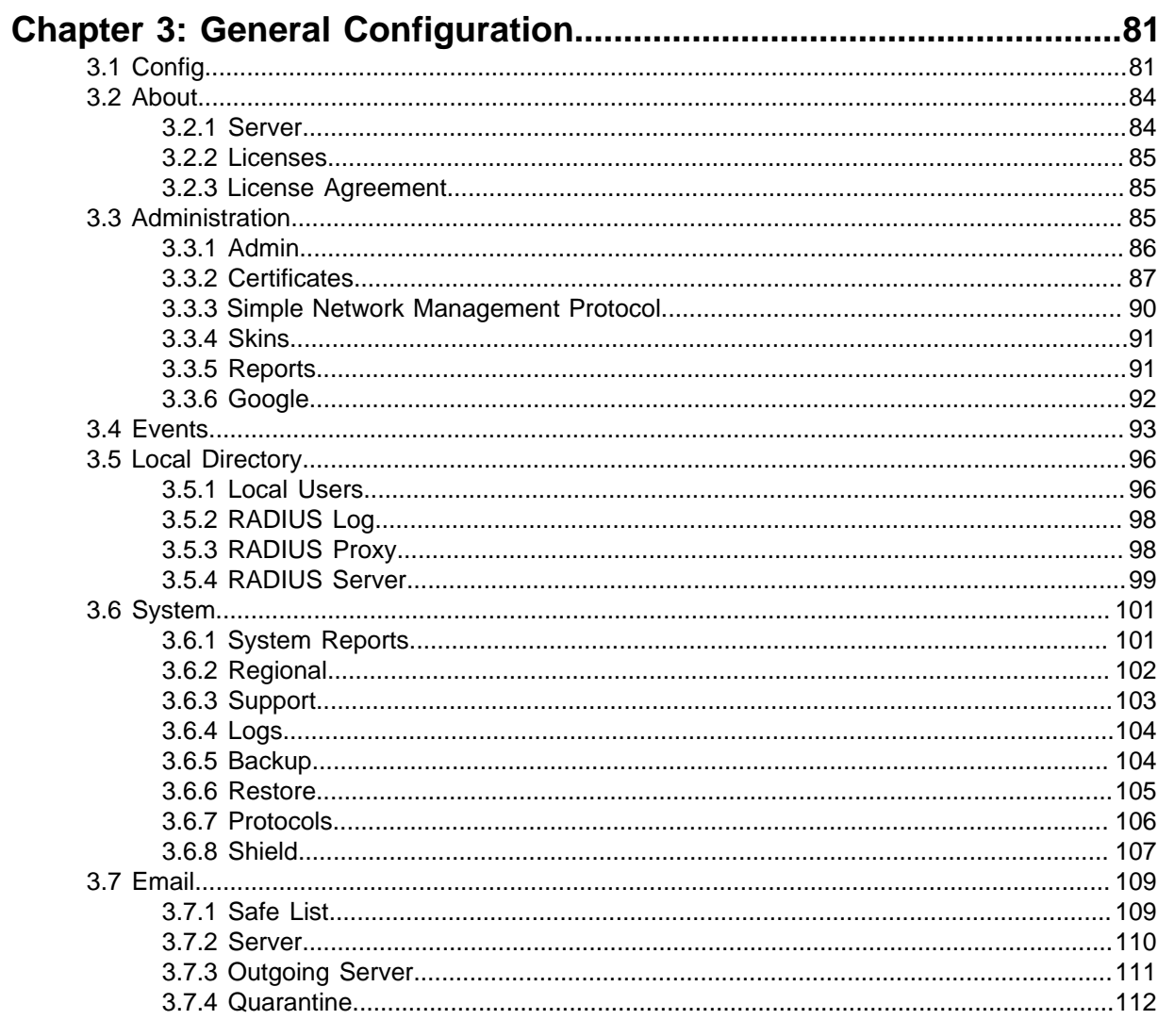

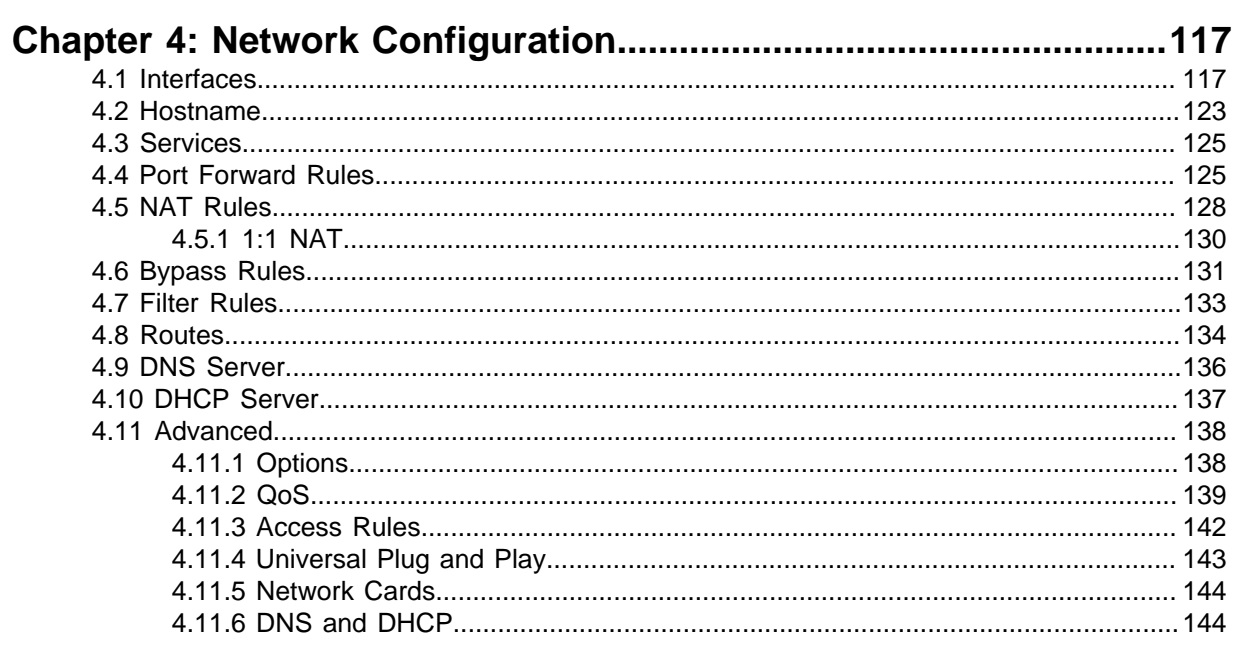

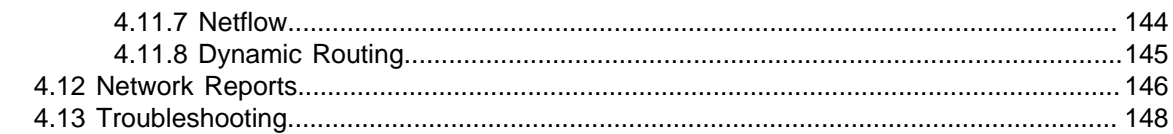

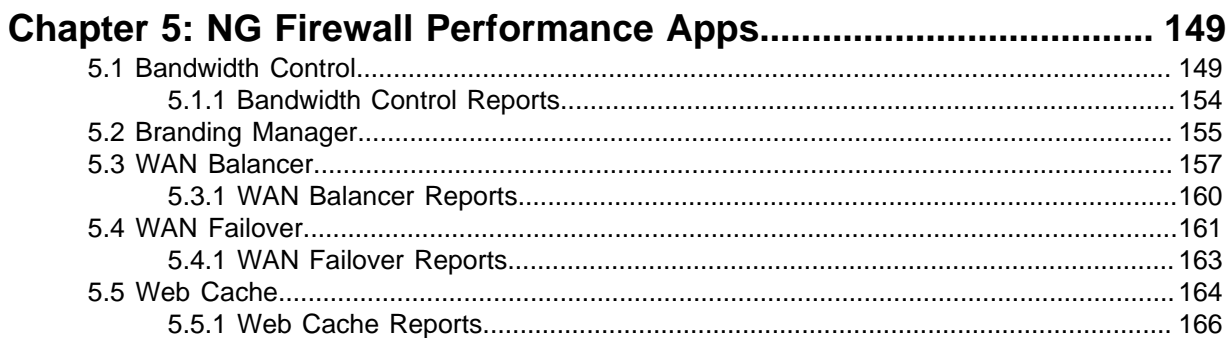

#### 

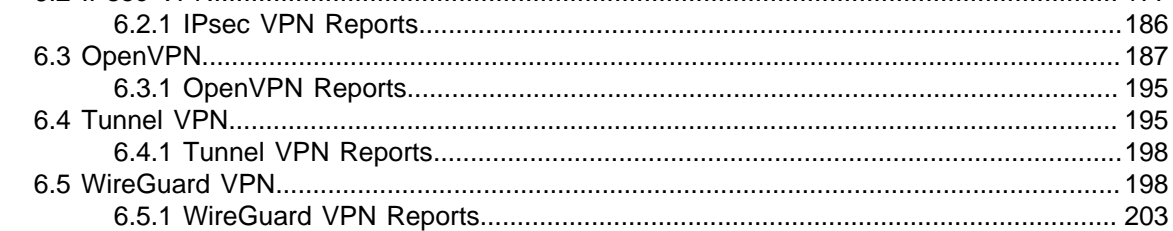

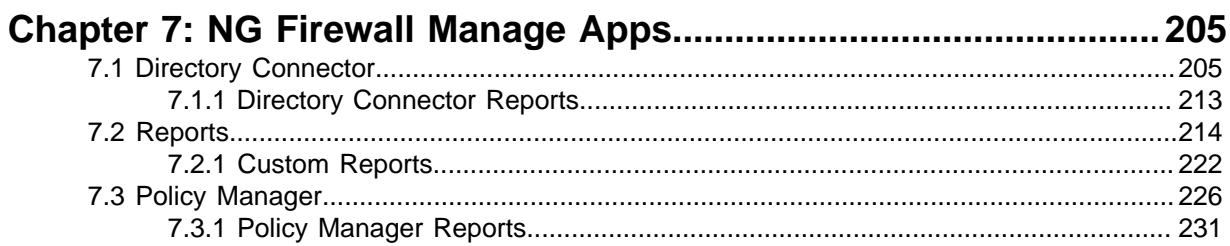

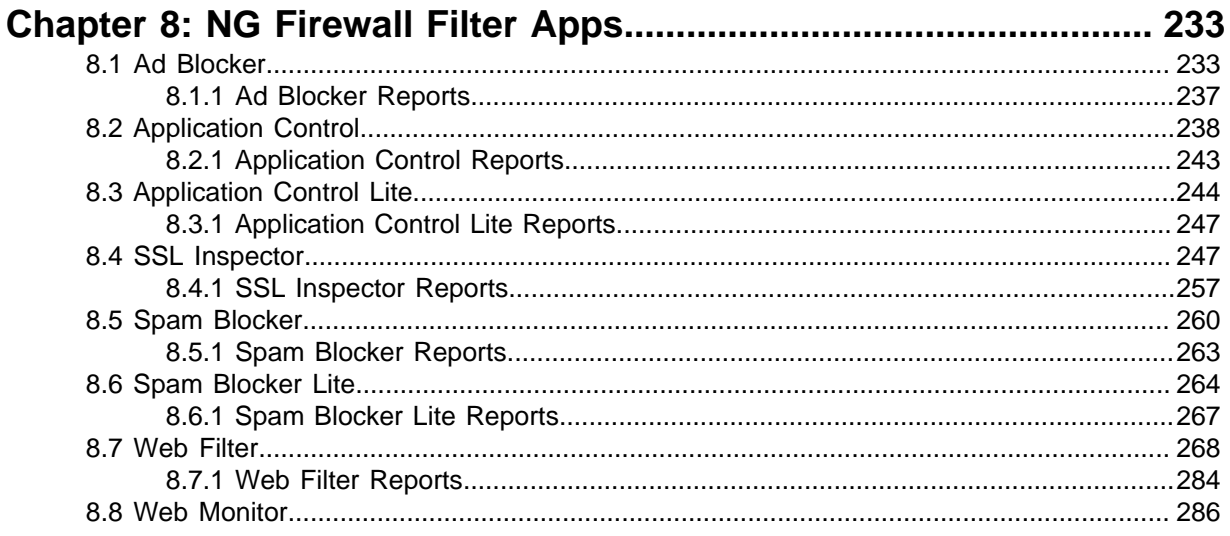

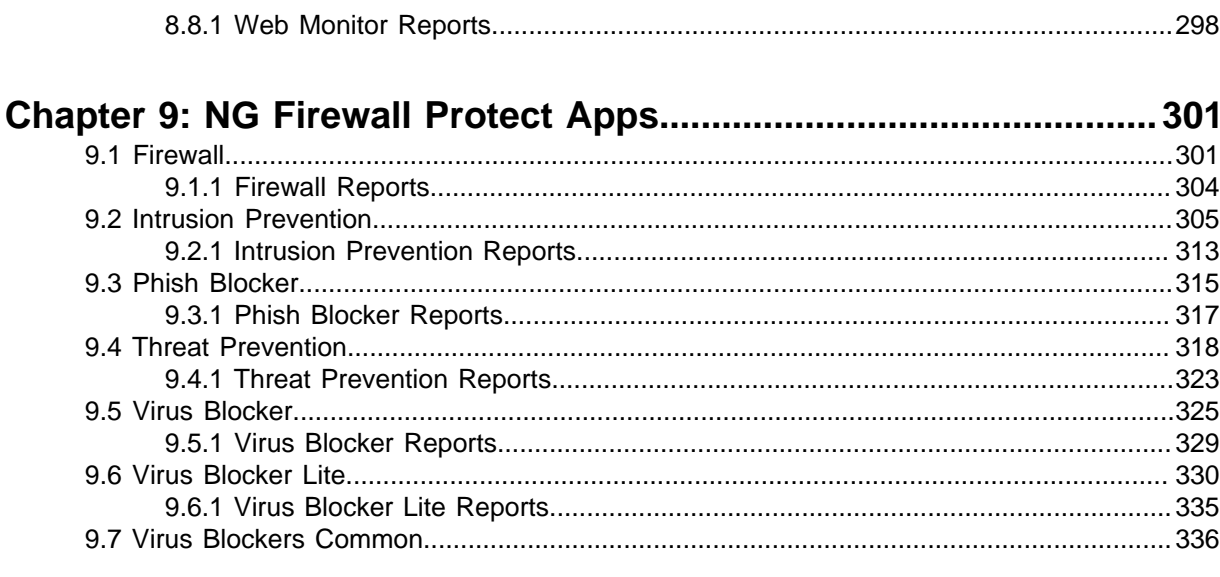

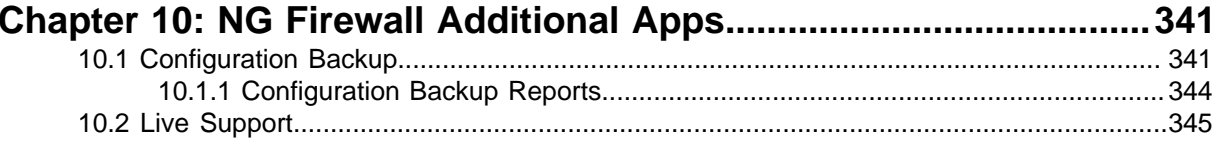

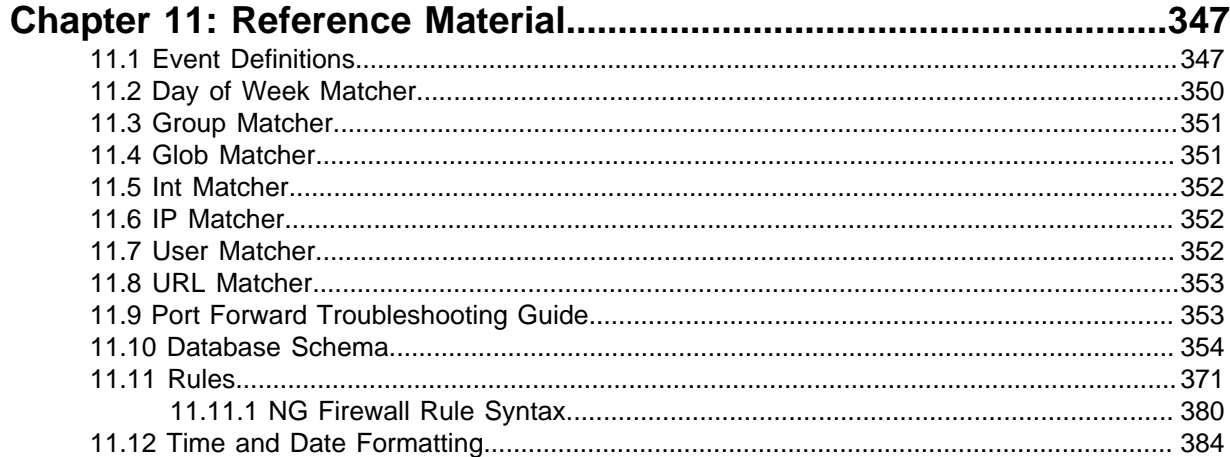

# <span id="page-6-0"></span>**Getting Started**

#### **Contents**

- [Hardware Requirements](#page-6-1)
- [NG Firewall Installation](#page-7-0)
- [Network Configuration](#page-17-0)
- [NG Firewall User Guide](#page-34-0)
- [NG Firewall Virtual Appliance on VMware](#page-50-0)
- [Recovery Utilities](#page-52-0)

### <span id="page-6-1"></span>**1.1 Hardware Requirements**

This section provides information on hardware requirements for running NG Firewall.

#### **Hardware Requirements**

- NG Firewall must be installed onto a dedicated machine with at least two Network Interface Controller (NICs).
- NG Firewall installs to the hard drive of a PC, **erasing all data on that drive in the process**. Be aware of this before starting the installation.

#### **Purchasing an NG Firewall Appliance**

You can purchase a server directly from us, pre-installed with our software. Please see our [appliances](https://edge.arista.com/ng-firewall/appliances) page for more information.

#### **Using your own Hardware**

One of the great things about NG Firewall is that we're software based, meaning you can install it to any desktop or server PC that fits the bill. When assembling an NG Firewall server, you must account for several variables - the hardware you're installing onto, the number of users as well as the workload of those users. The table below provides some recommended hardware specs by network size.

Remember that these are only guidelines: each network is different, each user is different, each configuration is different.

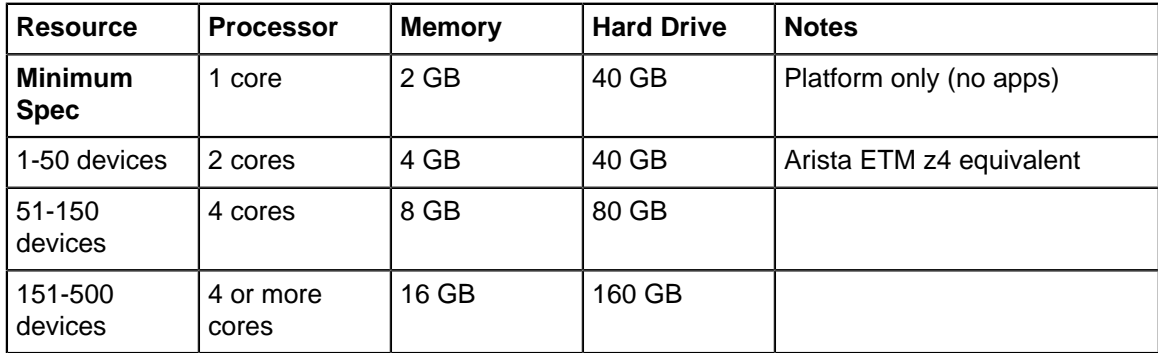

#### **Table 1: Hardware Recommendations Table**

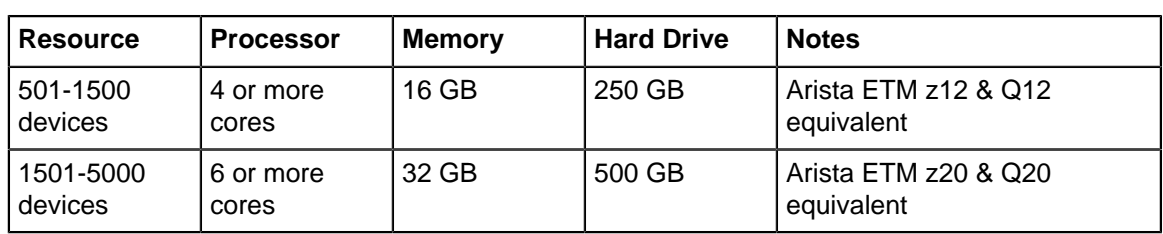

#### **Hardware Compatibility**

If you are using NG Firewall on your own hardware you will need to do the research to determine if the hardware is compatible. Generally speaking, if a particular piece of hardware is known to work well in recent versions of Linux, then it has a good chance of working with NG Firewall.

To know for sure, you will need to order the equipment and install NGFW on it. If it works - it is compatible. If it does not work, you can try tweaking BIOS settings and possibly swapping parts and/or monitor and disk configurations. If it still does not work, the hardware is likely incompatible.

For users that do not want to go through this process, buying an appliance is suggested as that is the only hardware we can guarantee will work and the only hardware we support.

We do not suggest USB NICs. In our experience, they perform poorly and are not reliable.

## <span id="page-7-0"></span>**1.2 NG Firewall Installation**

NG Firewall is NGFW/UTM software, bringing together everything your network needs to stay healthy in one box: web content and spam filtering, virus scanning, VPN connectivity, multi-WAN failover capability, and much more.

This guide will be a quick primer on getting your NG Firewall installed, up and running. Hopefully, it will also answer some common configuration questions without causing too much confusion. If you already have NG Firewall in your network, you can skip to any relevant section and read from there. If you're new to NG Firewall, we recommend reading this section to help familiarize yourself with the software and how it works - it will probably save you a headache or two later on.

#### **What is NG Firewall?**

We strive to make deployment and administration easy with a friendly web-based GUI to help you monitor and filter traffic on your network. NG Firewall provides a suite of applications free of charge with the option of subscribing to additional applications as best suits your organization - our [website](https://edge.arista.com) has a full list of features. Current pricing for paid applications, packages, and appliances can be found in the store.

#### **Deploying NG Firewall**

NG Firewall is available in the following deployment options:

- **Cloud Appliance**: A virtual appliance available for Amazon Web Services or Microsoft Azure. Learn more about the AWS and Azure public cloud appliances [here](https://launchpad.edge.arista.com/download/ng-firewall/).
- **Virtual Appliance**: A virtual appliance optimized for VMware deployments in private cloud infrastructure. You can download the virtual and software appliances from [ETM Dashboard](https://launchpad.edge.arista.com/download/ng-firewall/). The virtual appliance is available as an OVA formatted file. See [NG Firewall Virtual Appliance on](#page-50-0) [VMware](#page-50-0) for installation details.
- **Hardware Appliance**: An Arista Edge Threat Management network appliance with NG Firewall preinstalled. Learn more about the zSeries appliances [here.](https://edge.arista.com/ng-firewall/appliances)
- **Software Appliance**: An installable version of NG Firewall for most x86 based devices. The software appliance is available as an ISO formatted file that you can image to a USB drive. See [Creating a bootable USB installer](https://support.edge.arista.com/hc/en-us) for imaging instructions.

#### **Installing the NG Firewall Software Appliance**

The software appliance method installs to the primary storage of a device, **erasing all data on that drive in the process**. Be aware of this before starting the installation. Also, note that NG Firewall **requires** at least two [NICs](https://en.wikipedia.org/wiki/Network_interface_controller) to be installed **before** you start the installation.

Most users install NG Firewall on the server before the server is placed in-line on their network. To do this, plug one interface of your NG Firewall into your network as you would any other computer, then start the installer. This ensures that NG Firewall will have access to the internet during installation.

Power down the server, insert the ISO or USB installer, and power on the server. Ensure the boot options are set to boot from the inserted CD or USB media. Once the installation has started, follow the directions on the screen to complete the installation process.

During the installation, you may need to answer a few questions, for example, to confirm writing to the storage device. If you encounter issues while installing NG Firewall onto your server, read the [Troubleshooting Server Installation](#page-16-1).

#### **UEFI Installation**

As of release **16.0**, NG Firewall can be installed via BIOS or UEFI. When booting via CD or USB, the installer automatically detects whether it was booted via BIOS or UEFI and tweaks the install process accordingly. To tell whether the installer was booted via BIOS or UEFI, check the installer's menu title. When booted via BIOS, the installer menu title will be "NG Firewall installer boot menu". When booted via UEFI, the installer menu title will be "NG Firewall UEFI Installer".

#### **Serial Console Installation**

As of version **16.5**, you can install and manage NG Firewall via a serial console port. This is useful if your device does not have video output and supports serial management. This method uses a dedicated ISO installer that you must [download.](https://launchpad.edge.arista.com/login?redirectUrl=%2Fdownload%2Fng-firewall) Your system must be configured to use **S0** as the serial interface and a baud rate of **1115200**.

#### **Account Registration**

NG Firewall will prompt you to sign in or register a new account in ETM Dashboard. Registration is required to install any applications and takes only a second.

Registration has the following benefits:

- Install free or paid applications on your NG Firewall.
- Manage your licenses, renewals, servers, and contact info all from one dashboard.
- Easily transfer licenses between servers.

If you signed in with an existing account, the system will check for any unused subscriptions in your account and ask if you would like to apply them to this system.

Once you have completed the process, continue with the steps below. Your account can always be accessed by visiting [https://edge.arista.com](https://edge.arista.com/) or clicking My Account in the lower left-hand corner of the UI.

#### **Install Applications**

Installing applications is covered in the [NG Firewall User Guide.](#page-34-0) It is recommended to finish reading this section and get everything working before configuring/tuning the application settings.

#### **Configure Other Subnets**

NG Firewall will route all traffic according to its routing table, even when installed as a Transparent Bridge. This means NG Firewall must have the proper routing table for all subnets on your network. If you have other subnets on the network aside from those configured in the Setup Wizard, you will need to configure NG Firewall to know about these networks. For example, if you are running as a bridge with NG Firewall having an address **192.168.1.2** with a netmask **255.255.255.0**, but you also have a **192.168.20.\*** network and also a **10.0.\*.\*** network, you will need to tell NG Firewall where to reach these hosts.

There are several ways to do this:

- Add a route in **Config** > **Network** > **Routes** telling NG Firewall how to reach those subnets. If **10.0.\*.\*** is local on Internal, then you simply need to create a **10.0.0.0/16** route to "Local on Internal." If **10.0.\*.\*** lives behind another router on your network, like **192.168.1.100** then you must add a route to send all **10.0.0.0/16** traffic to **192.168.1.100**.
- Add an alias on the appropriate interface. In **Config** > **Network** > **Interface**, click **Edit** on the appropriate interface and add an alias IP. This tells NG Firewall that this IP range is local and can be reached locally on that interface. It also provides NG Firewall a local address on those subnets should any of those clients need to reach NG Firewall using a local IP.

Each subnet on your network must be configured so NG Firewall knows how to reach them. The "Ping Test" in **Config** > **Network** > **Troubleshooting** can be used to verify that NG Firewall can reach the configured subnets.

More in depth information about how the network is configured is found in [Network Configuration.](#page-17-0)

#### **Configure Other Interfaces**

In the setup wizard, you configured both the Internal and External interfaces. If you have more than 2 interfaces, the 3rd and beyond are Disabled by default.

If you plan to use them, they must be configured, and it is suggested to choose a name reflecting its use.

Common uses include:

#### **Additional WAN interfaces (if you have multiple internet connections) for failover/balancing**

To do this just configure it as a WAN interface with the ISP's provided values. Read more about [WAN Failover](#page-166-0) and [WAN Balancer](#page-162-0) for more information about failover/balancing.

#### **Other internal networks**

To do this, just configure it as a non-WAN interface with a static internal IP. For example, if you used **192.168.1.1/24** on your internal, you could use **192.168.2.1/24** on your 3rd interface. This is useful on larger networks, for guest networks, for wireless networks.

#### **Public segment for public servers (DMZ)**

If you have servers with public addresses, you can stick them on the additional interface(s) and bridge those interfaces to your WAN. Then, configure them with IPs on the same subnet as the WAN interface.

#### **Additional NICs for existing networks**

If you want additional NICs for you Internal (for example), you can bridge the 3rd interface to your Internal and plug in additional internal machines to that NIC. This behaves similarly to a switch, but traffic going through the NG Firewall to reach other internal hosts is scanned by the apps.

#### **Configuring a WiFi interface**

If your hardware platform includes a supported WiFi adapter, you can configure your WiFi interface. Be sure to select the appropriate Regulatory Country option for your country.

More in depth information about how the network is configured is found in [Network Configuration.](#page-17-0)

#### **Email**

Some NG Firewall applications and functions rely on sending emails like reports and spam quarantine digests. Email sending is configured in **Config** > **Email**. By default, email will be sent directly using DNS MX records like a mail server. However, some ISPs and networks block port **25** to prevent spam, and in this case, you must configure a SMTP relay (and the appropriate authorization credentials if required).

#### **Hostname**

You can configure the hostname (and domain) for the NG Firewall server in **Config** > **Network** > **Hostname**.

#### **Port Forward Rules**

If NG Firewall is installed as a router and has internal servers with services that need to be publicly accessible, you need to configure port forward rules to forward that traffic to the appropriate server. You can configure port forward rules in **Config** > **Network** > **Port Forward Rules**.

#### **Bypass Rules**

Unlike many next-generation firewalls, NG Firewall scans All TCP and UDP traffic on all ports at the application layer by default, except for VoIP traffic. This is ideal for most deployments, but if you are running a very large (1000s of users) network, it probably makes sense to bypass traffic that you are not interested in scanning. Traffic can be bypassed in **Config** > **Network** > **Bypass Rules**. More is described in the Network documentation.

#### **Public Address**

If you use OpenVPN, quarantine or, other publicly accessible services on NG Firewall, you may wish to configure the "public address" of NG Firewall so that it sends the appropriate URL to remote users. Public Address is configured in **Config** > **Administration**.

#### **External Administration**

If you'd like to be able to administer NG Firewall via HTTPS remotely, you will need to enable HTTPS access on WAN interfaces in the [Filter Rules](#page-138-0) .

#### **Installing NG Firewall on the Network**

At this point, NG Firewall should be ready to drop into the network if it is not already in place.

If NG Firewall is configured in bridge mode, an easy way to test is to install it with only one or a few computers behind it - plug the External interface into your network, then plug a switch with a few computers into the Internal interface so they must go through NG Firewall. Only those computers will be filtered, allowing you to test without disturbing the rest of your network.

If you are running as a Transparent Bridge, verify that NG Firewall is not plugged in backwards by unplugging the network cables one at a time and looking at the green lights in **Config** > **Network** > **Interfaces**. If NG Firewall is configured as a bridge and plugged in backwards, it will pass traffic, but some functionality will not work correctly. NG Firewall also provides [Administration Notifications](#page-56-0), which will bring this to your attention so you can fix it.

• NG Firewall is designed to drop into your network with minimum disruption. When testing we recommend putting the system in place, keeping most defaults unless you're having problems. This way, you can get a feel for how it works before making major changes that may affect system operation.

#### **Using NG Firewall**

The next step is installing the applications and configuring [NG](#page-34-0) Firewall to meet your needs. The NG [Firewall User Guide](#page-34-0) provides in depth documentation of the various functions of NG Firewall and the applications.

Welcome to NG Firewall!

#### **Related information**

<https://edge.arista.com>

#### <span id="page-11-0"></span>**1.2.1 Setup Wizard**

The Setup Wizard will open automatically when NG Firewall first boots.

If you do not have a keyboard/mouse/video connected to the NG Firewall server, the Setup Wizard can be reached by plugging into a DHCP-configured laptop into the internal interface and opening a browser to **http://192.168.2.1/**.

Once installed, the setup wizard can be repeated at any time and found in the NG Firewall GUI at **Config > System > Setup Wizard**.

#### **Welcome Page**

For versions **16.3** and newer, the Setup Wizard begins with a welcome page. Choose to create an ETM Dashboard account or log in with an existing one to get started. Your ETM Dashboard account is free and is necessary to activate a trial or complete license on the device. Your account is also linked to [ETM Dashboard,](https://edge.arista.com/cloud/etm-dashboard) enabling you to remotely manage your Arista Edge Threat Management appliances.

By logging in or creating your ETM Dashboard account, the Add Appliance wizard opens automatically and includes the UID of your appliance. The Add Appliance wizard guides you through the remainder of the setup steps for your new NG Firewall appliance. See [Adding Appliances to ETM Dashboard](https://support.edge.arista.com/hc/en-us) for more details.

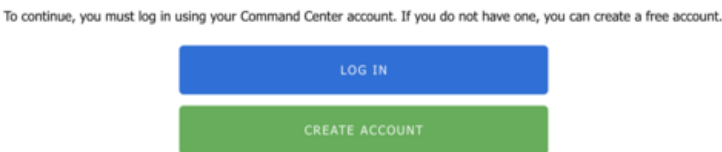

If your NG Firewall device is not connected to the Internet or requires specific configuration to connect, the wizard allows you to Configure the Internet Connection. If you are unable to connect to the Internet, you can continue with the local setup wizard by following these instructions: [Offline Setup Wizard.](#page-11-1)

The next steps include installing the desired apps and possibly tuning the configuration of your NG Firewall.

#### <span id="page-11-1"></span>**1.2.2 Offline Setup Wizard**

If your NG Firewall appliance cannot connect to the Internet and your appliance is not configured, the local [Administration Interface](#page-35-0) presents you with a Setup Wizard to configure essential parameters. If your appliance is online and connected to the Internet, the configuration of essential parameters is managed through ETM Dashboard.

The steps below explain how to navigate through the local Setup Wizard if your appliance is offline.

#### **Language Selection**

Before you begin the setup wizard, select your preferred language.

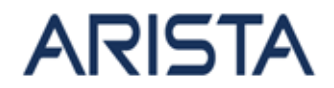

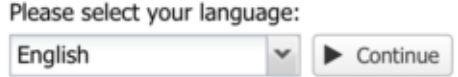

#### **Figure 1: ETM Language Setup**

#### **Setup Wizard - Welcome**

The next screen simply welcomes you to the Setup Wizard. Click next to continue.

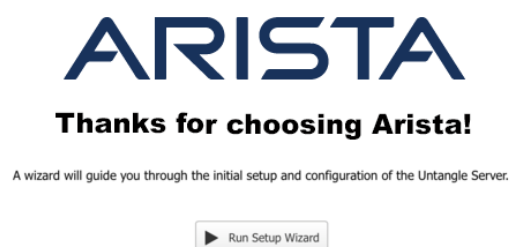

**Figure 2: Setup Wizard Step0**

#### **Setup Wizard - Step 1 - Configure the Server**

The first step is to set a password for the administrator account and select a timezone. You can also set the admin email to receive alerts and reports. Select the installation type, which closest matches your deployment.

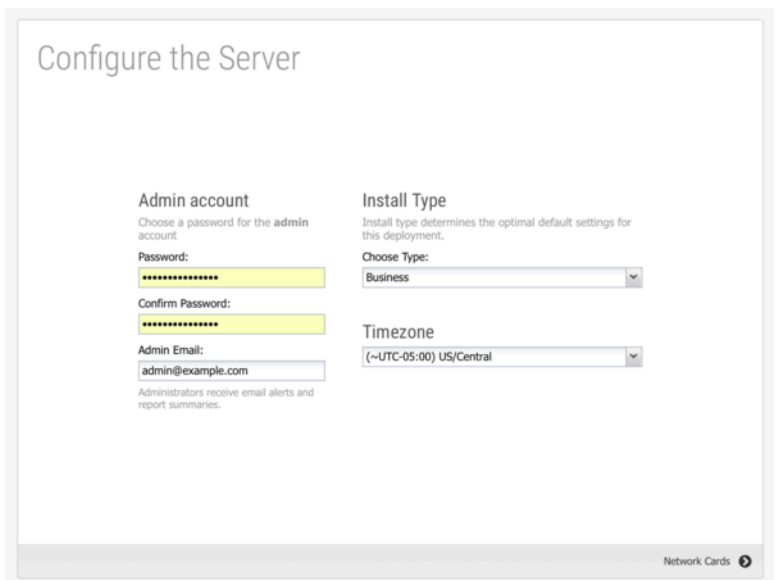

**Figure 3: Setup Wizard Step1**

#### **Setup Wizard - Step 2 - Identify Network Cards**

The second step shows you the network cards. If this is an appliance from Edge Threat Management, you can simply continue to the next step. If this is a custom server, verify that the physical network cards are mapped to the correct (desired) interface. You can verify connectivity by disconnecting or connecting the cable to the physical interface. The status icon changes immediately between grey or green to show the link state.

|                |   |                  | Step 2: Drag and drop the network card to map it to the desired interface.<br>Step 3: Repeat steps 1 and 2 for each network card and then click Next. |                    |
|----------------|---|------------------|----------------------------------------------------------------------------------------------------|--------------------|
| Name           | ٠ | Device           | <b>Status</b>                                                                                                    | <b>MAC Address</b> |
| External       |   | eth <sub>0</sub> | connected 1000 full-duplex Intel Corporation                                                                                                    | 08:00:27:58:61:88  |
| Interface Beta | ÷ | eth1             | disconnected 0 unknown Intel Corporation                                                                                                    | 08:00:27:52:d1:79  |
|                |   |                  |                                                                                                    |                    |

**Figure 4: Setup Wizard Step2**

#### **Setup Wizard - Step 3 - Configure The Internet Connection**

The third step configures your External (WAN) interface.

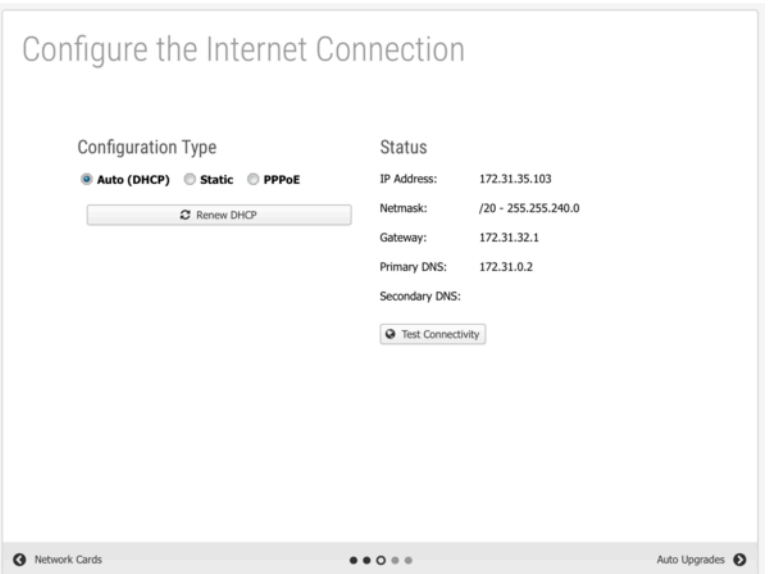

**Figure 5: Setup Wizard Step3**

The default selection is Auto (DHCP). The automatically assigned address is displayed if an address was successfully acquired. Otherwise, click **Renew DHCP** to acquire an IP address. Click **Test Connectivity** to verify Internet access.

If your Internet connection requires a static IP address or uses PPPoE, select the appropriate option and enter the parameters assigned by your Internet Service Provider.

#### **Setup Wizard - Step 4 - Internal Network Interface**

The fourth step will configure your "Internal" interface (and DHCP server and NAT configuration.) There are two choices.

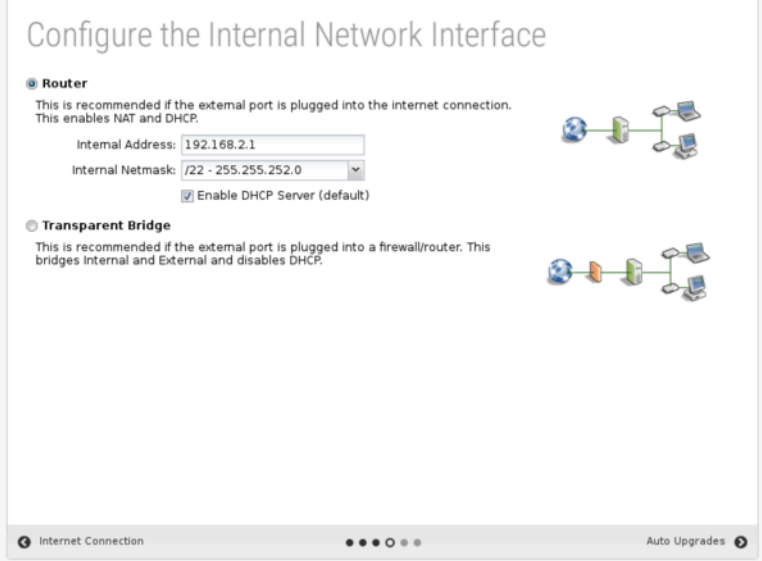

**Figure 6: Setup Wizard Step4**

You can configure the internal interface with private static IP address such as **192.168.2.1** and enable DHCP serving and Network Address Translation (NAT) so all internal machines will have private addresses and share one public IP. This is commonly referred to as Router mode.

You can also configure the internal interface to be bridged to the external. In this mode, the internal interface does not have its address and simply shares the External address. This is commonly referred to as Transparent Bridge mode.

#### **Router**

In **Router** mode, NG Firewall will be the edge device on your network and serve as a router and firewall. In this case you'll need to set up your External and Internal interfaces correctly for traffic to flow, which should have been done while installing.

#### **Transparent Bridge**

In **Transparent Bridge** mode, NG Firewall is installed behind an existing firewall and sits between your existing firewall and main switch. When in Bridge mode NG Firewall is transparent, meaning you won't need to change the default gateway of the computers on your network or the routes on your firewall - just put the NG Firewall between your firewall and main switch, and that's it. You do not change the configuration of existing clients or the existing firewall!

#### **Setup Wizard - Step 5 - Configure Automatic Upgrade Settings**

In the fifth step, Automatic Upgrades are configured. If Automatic Upgrades is enabled, NG Firewall automatically checks for new versions and performs the upgrade between 1 am and 2 am every morning. You can adjust the upgrade schedule after the setup is complete from the [Upgrade](#page-16-0).

This step also includes an option to manage the appliance from [ETM Dashboard](https://edge.arista.com/cloud/etm-dashboard).

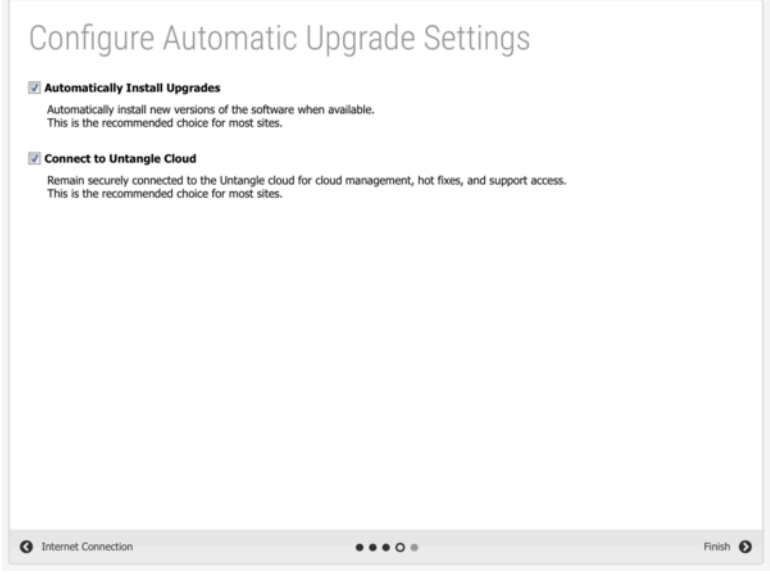

**Figure 7: Setup Wizard Step5**

#### **Setup Wizard - Finished**

That's it!

#### The Arista Server is now configured.

You are now ready to configure the applications.

Go to Dashboard

**Figure 8: Setup Wizard Step6**

#### <span id="page-16-0"></span>**1.2.3 Upgrade**

Upgrade allows the server to upgrade and contains upgrade-related settings.

#### **Upgrade Settings**

Upgrades show the currently available upgrades, if any. If upgrades are available, an upgrade can be started by pressing the Upgrade button at the top under **Status**.

To see changes, see the [Changelogs](https://wiki.edge.arista.com/index.php/Changelogs).

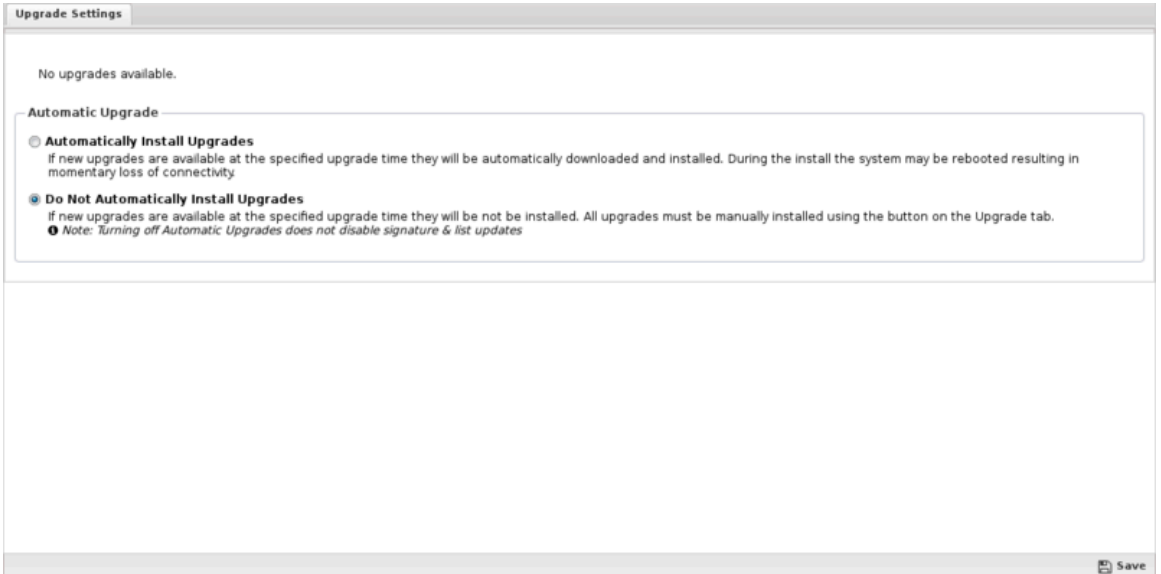

**Figure 9: Upgrade Settings**

After the upgrade begins, it will download the new packages (which may take some time), and then the upgrades will be applied. Do not reboot or power off the server during the upgrade.

If **Automatically Install Upgrades** is checked, NG Firewall will automatically check for new versions and upgrade if available.

Automatic Upgrade Schedule configures when NG Firewall will automatically upgrade if upgrades are available. NG Firewall will automatically upgrade at the specified time on the days of the week that are checked.

#### <span id="page-16-1"></span>**1.2.4 Troubleshooting Server Installation**

#### **Video Issues**

Occasionally Arista can not correctly detect video card/monitor settings to display successfully on the monitor. This can happen in several ways:

- The monitor flashes and then displays a black screen with a message or login prompt
- The monitor just displays noise after the bootup is complete
- The monitor displays correctly, but the screen is much too big, requiring scrolling with the mouse.

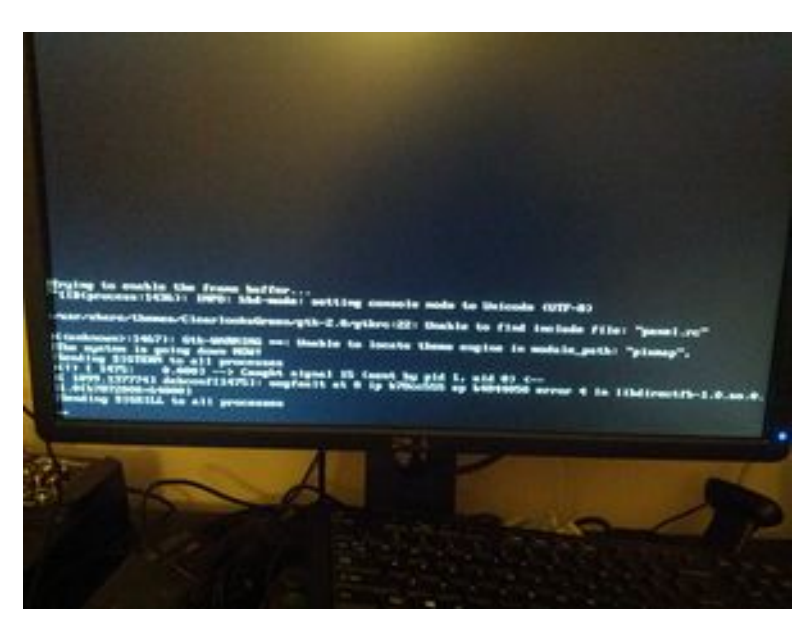

**Figure 10: Monitor Problem**

Things to try:

- Restart the server and select a different boot mode in the bootup kernel selection menu.
- Try various BIOS settings that may affect the video.
- Try another monitor and reboot after switching. The monitor should be plugged in before powering on Arista.
- If you are using a KVM (keyboard-video-monitor switch), remove it and connect the peripherals directly.
- Try another video card.
- Re-burn the CD/ISO slower, or re-create the USB/IMG and reinstall.

Also, note that changing resolutions is supported but can sometimes lead to issues. If this is the case, reboot the server in Video Safe Mode.

#### **UEFI Issues**

The Arista UEFI Installer does not support UEFI SecureBoot, so SecureBoot must be disabled in your hardware's firmware menu prior to installing.

Unfortunately, not all UEFI implementations are written equally, which may cause issues when installing NG Firewall via UEFI on some hardware. If NG Firewall fails to successfully install via UEFI, check if your hardware's firmware can be configured for legacy BIOS boot and attempt to install using the normal installer. Otherwise, check out the Debian project's UEFI page for some tips on troubleshooting UEFI based installs.

### <span id="page-17-0"></span>**1.3 Network Configuration**

The most critical configuration in NG Firewall is the proper configuration of your network settings in **Config** > **Network**.

For simple networks, the configuration completed during the [Setup Wizard](#page-11-0) is probably sufficient. However, some networks have multiple WANs, multiple LANs, various subnets, VLANs, VRRP, etc. This describes how networking operates and is configured in NG Firewall.

This section includes the following sections:

**[Interfaces](#page-122-1)** 

- [Hostname](#page-128-0)
- **[Services](#page-130-0)**
- [Port Forward Rules](#page-130-1)
- [NAT Rules](#page-133-0)
- [Bypass Rules](#page-136-0)
- **[Filter Rules](#page-138-0)**
- **[Routes](#page-139-0)**
- [DNS Server](#page-141-0)
- [DHCP Server](#page-142-0)
- [Advanced](#page-143-0)
- [Network Reports](#page-151-0)
- [Troubleshooting](#page-153-0)

#### <span id="page-18-0"></span>**1.3.1 Cardinal Rules**

There are several key rules to how NG Firewall operates that should be understood before deploying NG Firewall in an advanced/complex network.

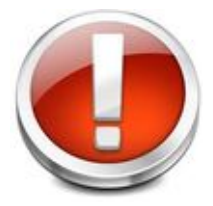

**NG Firewall MUST be installed in-line.** NG Firewall is a gateway product, and it is designed to be inline with network traffic. Some network administrators want to deploy some of the functionality of NG Firewall without installing it in-line. This isn't how NG Firewall is designed and it will likely not work.

For example, [Spam Blocker](#page-265-0)will filter SMTP as it passes through NG Firewall. It will not store-andforward to your email server like some products. [Web Filter](#page-273-0) will filter web traffic as it passes through NG Firewall. It is does not operate as a explicit proxy that you "point" clients' browsers to send web traffic. All applications and functionality are designed to operate in a context where NG Firewall is installed in-line with the network flow of traffic.

**NG Firewall MUST have a working internet connection.** NG Firewall and many of its apps rely on cloud services. NG Firewall must have a working and consistent connection with the internet. This includes unfiltered HTTPS, HTTP, and DNS access to various cloud services. Without a valid internet connection and configuration many functions of NG Firewall will not work properly.

**NG Firewall routes ALL traffic according to its routing table.** Obviously, this is how all routers operate. They receive packets on an interface and then lookup in the routing table/rules where to send it. Where NG Firewall differs is that it is often installed as a bridge or with some interfaces bridged together. In the NG Firewall context, two bridged interfaces share a configuration (some products call them "zones"). Traffic passing between bridged interfaces are still subject to this cardinal rule.

This is often a surprise to people on complex networks as effectively you will need to tell NG Firewall where to send all the traffic on your network if you want it to go to the correct place. If you have a subnet that NG Firewall doesn't have a route for, then it will be sent to the default gateway even if that subnet is internal. For NG Firewall to operate correctly, you must configure it with a complete routing table so it knows how to reach all hosts on your network.

#### <span id="page-18-1"></span>**1.3.2 Placing NG Firewall on the Network**

The first step, after understanding the above cardinal rules, is to decide where to place NG Firewall on the network. Obviously, NG Firewall must be installed in-line with all network traffic so this provides two options:

- **1.** Install NG Firewall as the gateway/firewall for the network.
- **2.** Install NG Firewall behind an existing gateway/firewall in flow with traffic.

Installing NG Firewall as the gateway/firewall is recommended. It is usually the simplest approach and it allows NG Firewall to leverage its full feature set including [WAN Failover](#page-166-0) and [WAN Balancer](#page-162-0). This also places it in a convenient place to handle other separate internal networks (like wireless segments) that may only be connected at the gateway. Also, If you have tagged VLANs it is much simpler to run NG Firewall as a endpoint of those VLANs. This is commonly referred to as router mode.

However, often organizations don't want to replace the existing gateway/firewall or can't because it is controlled by a different organization. In these cases, installing NG Firewall as a "bridge" behind the gateway allows NG Firewall and the apps to scan and process network traffic without providing the routing functions of your firewall. This is commonly referred to as *bridge mode*.

Also, technically you can stick NG Firewall in front of an existing firewall. Typically firewall/gateways use NAT so all internal hosts share external IPs. This means by the time the traffic reaches the NG Firewall outside the firewall the source address of all internal communication will have the public address of the firewall. As such, NG Firewall can not differentiate between internal hosts so much of the functionality of NG Firewall (Web Filter, Reports, Shield, and so on) is severely compromised. Installing NG Firewall outside a NAT device is never recommended.

#### <span id="page-19-0"></span>**1.3.3 Configuring the Interfaces**

The second major step, after choosing a place to deploy NG Firewall, is configuring the interfaces. All the configuration options of interfaces are documented in the [Interfaces](#page-122-1) documentation. Likely, external and internal and are already configured from the [Setup Wizard](#page-11-0).

After the setup wizard you might still need to do some of the following configuration:

• Configure additional subnets on the external/internal.

Because NG Firewall routes all traffic according to its routing table, additional routes/aliases may be required for any additional subnets on your network. More information can be found on that in [NG](#page-7-0) [Firewall Installation.](#page-7-0)

• Configure additional interfaces

After the setup wizard only external and internal are configured. Additional interfaces are disabled and still require configuration. More information can be found on that in [NG Firewall Installation.](#page-7-0)

• Configure any tagged VLANs

If you have tagged VLANs (802.1q) on your network, you will need to add [VLAN Tagged Interfaces](#page-26-0).

#### <span id="page-19-1"></span>**1.3.4 Bridging**

When two interfaces are bridged in NG Firewall this means they are effectively sharing a configuration. Some products use the concept of "zones." In this terminology, bridging two interfaces puts those interfaces in the same "zone" or "network space."

#### **Standard Bridge Mode**

The most common scenario this is used is in *bridge mode* where the External is bridged to the Internal. This is extremely useful when there is a firewall upstream.

For example, if the firewall is **192.168.1.1**, then you can configure External as **192.168.1.2/24** with **192.168.1.1** as the gateway. The internal hosts all have **192.168.1.\*** addresses and can continue to use **192.168.1.1** as a gateway (**192.168.1.2** will also work as a gateway).

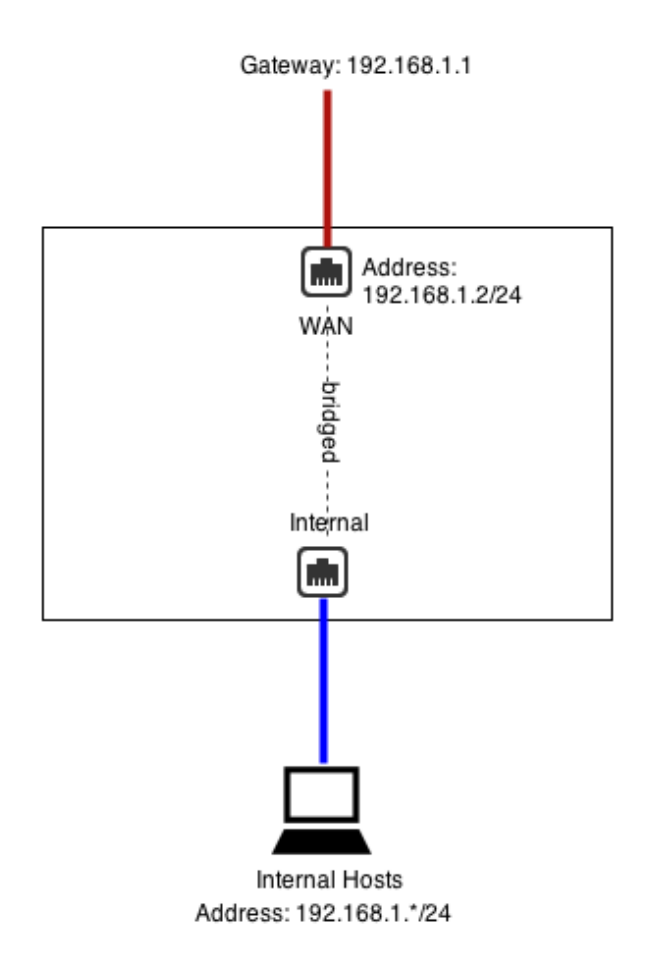

It is important to remember that even when bridging NG Firewall routes ALL traffic according to its routing table. This means if you have other subnets besides **192.168.1.\*** like **192.168.2.\***, then you will need to add aliases or routes for them otherwise that traffic will go to the default gateway.

#### **DMZ Bridge**

Another common scenario to use bridging is when NG Firewall has a public IP (**1.2.3.2** in this example), but you have other public servers with public IPs (**1.2.3.\***). You could put those servers on the private network and use [Port Forward Rules](#page-130-1). But lets assume you wanted to keep them configured with public IPs to keep them separate from the internal and avoid any NAT/port forwarding issues.

In this case, you can bridge a "DMZ" interface to your external and it essentially shares the configuration and "zone" with external. This means you can place servers with public IPs on that segment and they can continue to use **1.2.3.1** as a gateway.

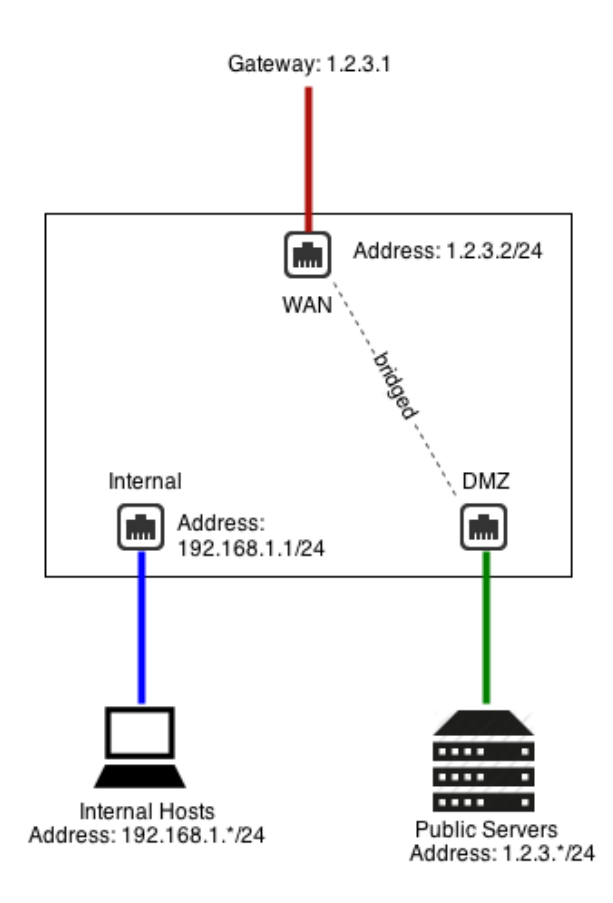

#### **Additional Port**

You can also just use bridge mode to provide alternate ports to existing interfaces/zones. Be careful, as traffic between the two goes through NG Firewall!

For example, if **Interface 2** is configured as **192.168.1.1/24** and **Interface 3** is bridged to **Interface 2**, then they are both effectively **192.168.1.1**. Basically **Interface 3** becomes an additional port for the **Interface 2** network.

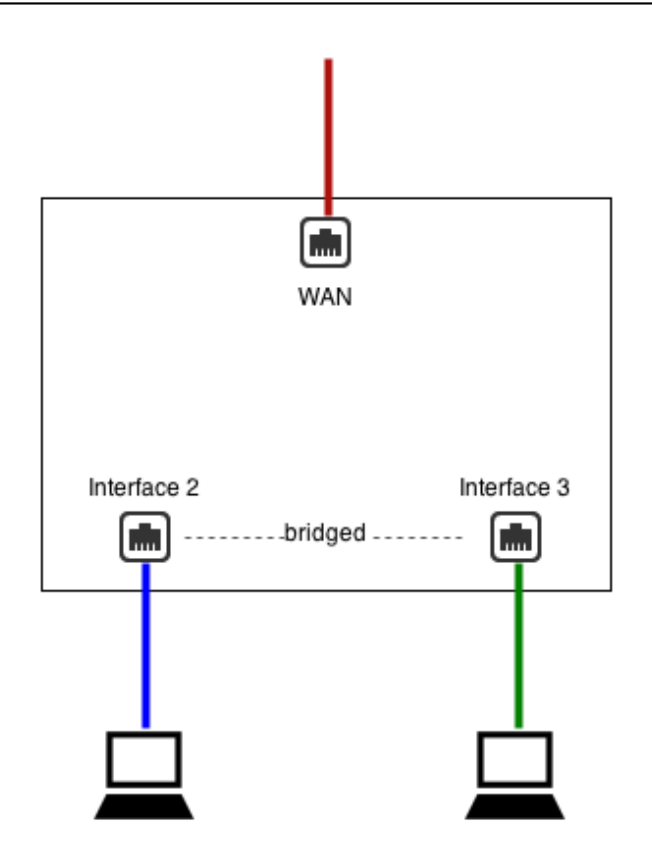

This is almost identical to a configuration without **Interface 3** where **Interface 2** is plugged into a switch with two free ports.

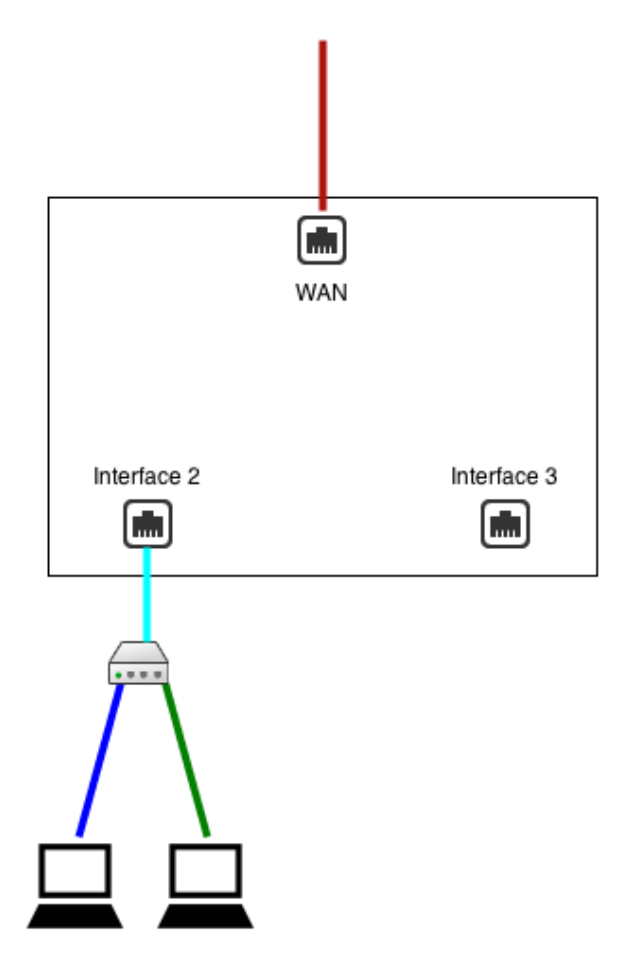

There are some important differences:

- In scenario 1, traffic between **Interface 2** and **Interface 3** goes through NG Firewall and is routed via NG Firewall's routing table
- In scenario 1, traffic between **Interface 2** and **Interface 3** goes through NG Firewall and is scanned by the apps (if not bypassed via [Bypass Rules](#page-136-0))

#### **What "bridged" really means.**

In NG Firewall when two interfaces are bridged it means that they are in the same zone or that they both connect to the same network space. As the [cardinal rules](#page-18-0) explain, **NG Firewall routes all traffic according to its routing table** - even those crossing between two bridged interfaces. This is sometimes called brouting or a brouter - unlike how a traditional layer-2 bridge/switch behaves.

It means that packets coming inside one side of a bridge will NOT necessarily exit the other side of the bridge. It also means that packets destined with a specific route will be routed according to NG Firewall's routing table. **All traffic is routed according to NG Firewall's routing table.** It also means MAC addresses are not maintained across segments, even if they are bridged together as packets are brouted.

This may cause you to wonder how NG Firewall works in the traditional "Bridge Mode." The answer is simple, for outbound traffic to the internet NG Firewall will route that to its default gateway which was probably where the traffic was headed anyway and definitely where it should go. For inbound traffic NG Firewall knows where each local host on the bridged segment lives and it routes it directly. So inbound and outbound traffic both flow as expected.

Where things get complicated is when networks have more complicated routes and do not configure NG Firewall with those routes. Assume NG Firewall is installed in traditional bridge mode on a

**192.168.1.1/24** network. Lets assume the network also has another internal network of **192.168.2.1/24** behind an internal router **192.168.1.100**. There is probably already a route on the existing firewall telling it that **192.168.2.\*** can be reached behind **192.168.1.100**. If the user then inserts NG Firewall in bridge mode and configures it as **192.168.1.2**, the entire **192.168.1.\*** network will work but none of the traffic on **192.168.2.\*** will work. Why? Because NG Firewall routes \*all\* traffic according to its routing table. The firewall will route **192.168.2.\*** traffic to **192.168.1.100**. When that traffic passes through NG Firewall it will not route it to **192.168.1.100** - it will route it according to its routing table. Since it knows nothing about **192.168.2.\*** and those addresses aren't local, it will be sent back out to the default gateway. As such the **192.168.2.\*** network will be completely offline as return traffic from the internet will not reach those hosts. Once a **192.168.2.0/24** route to **192.168.1.100** is added to NG Firewall traffic will flow as expected. The routing table on NG Firewall must reflect the layout of the network.

Another common scenario is bridging two separate networks with one NG Firewall server. Lets look at an example with 4 interfaces: **network1External**, **network1Internal**, **network2External**, **network2Internal**. **Network1Internal** is bridged to **network1External**. **Network2Internal** is bridged to **network2External**. The problem with this scenario is that **NG Firewall routes all traffic according to its routing table.** If traffic comes in on **network2Internal** and is bound for the internet it will **NOT** be sent out **network2External** just because that's where it was originally headed. It will be routed according to NG Firewall's routing table, which is the default route of NG Firewall - probably **network1External's** gateway! To setup this scenario one must use WAN Balancer and routes to assure that traffic coming in **network2Internal** is routed via **network2External**. This is true whether or not the separate network or separate physical networks or separate VLAN networks.

The key to using bridge mode effectively is understanding how NG Firewall routes traffic. While bridging can often be convenient it can also create headaches for complicated setups.

#### <span id="page-24-0"></span>**1.3.5 NAT**

NAT or Network Address Translation is the operation of rewriting the source address of packets. Typically this is used so many internal hosts with internal IPs (**192.168.\*.\***, **10.\*.\*.\***, and so on) can share one or several public IPs.

There are three ways that NAT is done is NG Firewall:

- **1.** If you check NAT traffic exiting this interface (and bridged peers) on any WAN interface configuration.
- **2.** If you check NAT traffic coming from this interface (and bridged peers) on any non-WAN interface configuration.
- **3.** If you add a NAT Rule
- **4.** [NAT Rules](#page-133-0)

#### **NAT traffic exiting this interface (and bridged peers)**

The first option is *NAT traffic exiting this interface (and bridged peers)*. As described in the [Interfaces](#page-122-1) documentation, this option will NAT any traffic exiting this interface and any of its bridged peers. This is enabled by default on WANs.

What this means is that any and all traffic exiting that WAN interface or bridged peers will be NATd to auto which is the current primary address of that WAN interface. Traffic between this interface and any bridged peers will not be NATd. Checking this option also blocks all traffic coming to this WAN that is not to a local process or explicitly forwarded with a [Port Forward Rules](#page-130-1).

#### **NAT traffic coming from this interface (and bridged peers)**

The second option is NAT traffic coming from this interface (and bridged peers), as described in the [Interfaces](#page-122-1) documentation, will NAT any traffic coming from this interface and any of its bridged peers. This is not enabled by default.

What this means is that all traffic from this interfaces will get NATd to *auto* which is the primary address of which ever interface the traffic it exits. Traffic between this interface and any bridged peers will not be NATd. Checking this option also blocks all traffic to this non-WAN except traffic forwarded with a [Port Forward Rules.](#page-130-1)

#### **When and Where to perform NAT**

If there are only two interfaces in NG Firewall the first and second options are identical. When there are multiple internal subnets you will need to configure where you wish to NAT so that you have the desired behavior.

If you wish internal networks to be able to speak with each other (i.e. **192.168.1.100** should be able to reach **192.168.2.100** on a different interface) then you do not want to NAT between those networks.

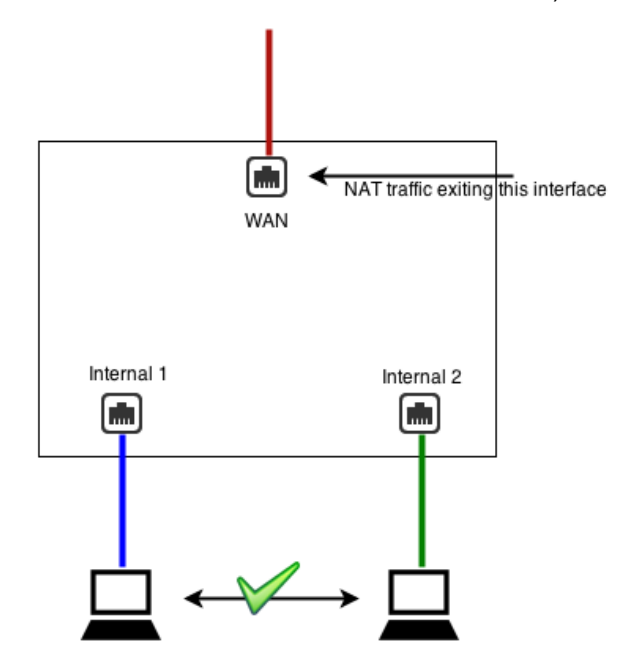

As such, you should uncheck NAT traffic coming from this interface (and bridged peers) on both LAN interfaces, and check NAT traffic exiting this interface (and bridged peers) on the WAN(s).

If you wish for internal networks to be completely separate such that they can not speak to each other then you want to check NAT traffic coming from this interface (and bridged peers) on the non-WAN interfaces. This means NAT will be performed on all traffic from these LANs and inbound sessions will be blocked unless explicitly forwarded with [Port Forward Rules](#page-130-1).

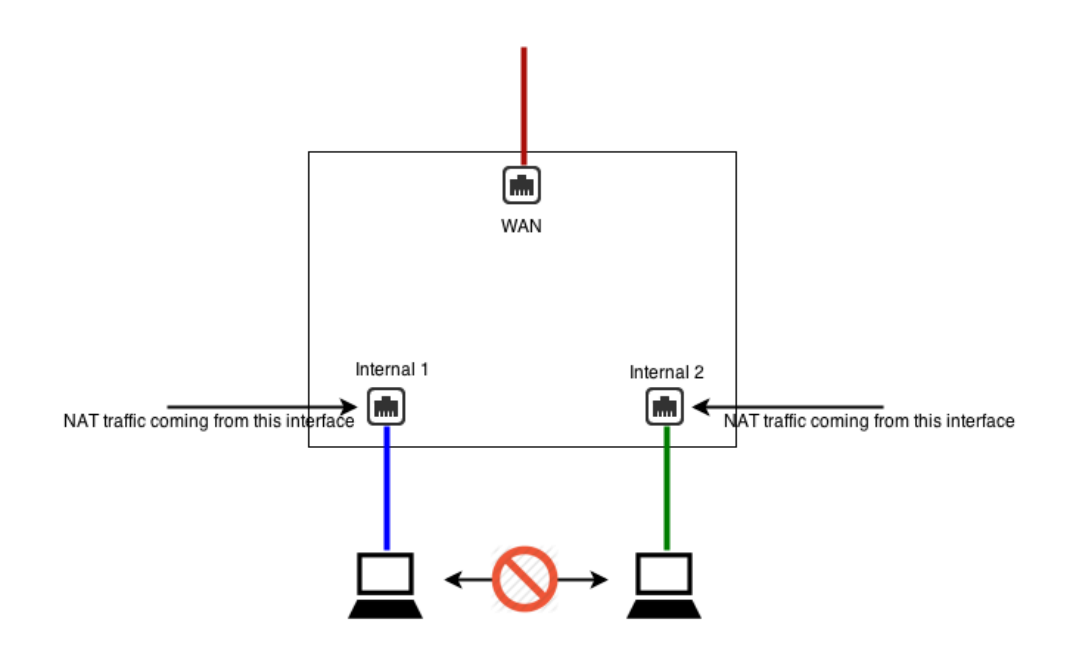

#### **NAT Rules**

The third option is explicitly configuring exactly what should be NATd to what address with [NAT Rules.](#page-133-0) Be aware, these rules do not also explicitly block any inbound traffic like the two NAT options. NAT rules can be used in conjunction with the two NAT checkboxes and any matched NAT rule will take precedence. Most networks need only one the first two options, but sometimes there are scenarios where a NAT rule is wanted desired such as [1:1 NAT](#page-135-0) or when you want to quarantee that certain traffic (like SMTP exiting an email server) uses another address other than the primary WAN address.

If no NAT option is enabled (all unchecked and no NAT rules) then NG Firewall will route like a typical router without performing any NAT operation.

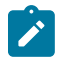

**Note:** The NAT traffic exiting this interface (and bridged peers) option in WAN is equivalent to appending an Auto NAT rule to the end of the [NAT Rules](#page-133-0) matching all traffic with Destination Interface equal to that WAN or any bridged peer but excluding traffic between any bridged peers in that zone. It also includes a [Filter Rules](#page-138-0) to block inbound sessions from this WAN or bridged peers not explicitly port forwarded excluding sessions between any bridged peers in that zone.

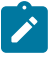

**Note:** The NAT traffic coming from this interface (and bridged peers) option in WAN is equivalent to appending an Auto NAT rule to the end of the [NAT Rules](#page-133-0) matching all traffic with Source Interface equal to that non-WAN or any bridged peer but excluding traffic between any bridged peers in that zone. It also includes a [Filter Rules](#page-138-0) to block inbound sessions to this non-WAN or bridged peers not explicitly port forwarded, excluding sessions between any bridged peers in that zone.

#### <span id="page-26-0"></span>**1.3.6 VLANs**

VLANs or Virtual LANs are commonly used so that multiple subnets can share the same wire while maintaining complete separation including separate broadcast domains.

**Important:** The term VLAN is sometimes also used to describe putting multiple untagged (no 802.1q tag) subnets on the same wire. For example, NG Firewall is in bridge mode as **192.168.1.2/24** but there is also a **192.168.2.\*** on the same wire. If there are no 802.1q tags on the **192.168.2.\*** traffic - it is **NOT** a VLAN and new VLAN interfaces should **NOT** be created on NG Firewall. In this scenario you should use guidance in [NG Firewall Installation](#page-7-0) to properly configure NG Firewall to handle these subnets. VLAN interfaces will **ONLY** handle tagged 802.1q packets and all packets sent to a VLAN interface will be tagged with 802.1q tags.

VLANs have several uses. Often you want multiple completely separate internal subnets on a network, but you do not want to run multiple physical ethernet networks through a building. VLANs allow you to run multiple networks on the same physical wire while still guaranteeing they are completely separate and secure. To do this you must have VLAN enabled switches and products through-out the network. VLANs can also be useful if you have limited ethernet ports on NG Firewall and wish to overload a single NIC with two separate purposes. This requires that NIC to be connected to a VLAN enabled switch.

To create a VLAN interface click on the **Add Tagged VLAN Interface** button at the bottom of the interfaces grid on the **Config** > **Network** > **Interfaces**. This will create a new virtual interface. First, you will need to give this interface a new name, and also select the **Parent Interface.** The **Parent Interface** is the physical interface that this VLAN virtual interface exists on. Then you will need to configure an 802.1q Tag which is an integer between **1** and **4094** inclusive. After this you will configure the interface just like any interface.

This new VLAN interface is just like a physical interface in all ways. This means you can configured this VLAN interface exactly like any physical interface. It is completely separate from the physical parent interface. Any packet coming in on the physical parent interface with the 802.1q tag matching the configured value (**1**-**4094**) will be considered by NG Firewall to be coming in the VLAN interface. Any packet sent to the virtual VLAN interface will actually be sent on the physical parent interface with the configured 802.1q tag. All untagged packets on the physical parent interface will be processed like normal through the physical parent interface, only 802.1q tagged packets with the matching 802.1q tag will be processed by the VLAN interface.

After configuring NG Firewall with the appropriate tagged VLAN interfaces, you will need to configured some VLAN-enabled managed switch to properly process the packets as desired. For example, [how to](http://vinf.net/2011/01/27/how-to-configure-a-port-based-vlan-on-an-hp-procurve-1810g-switch/) [configure a port based vlan on a hp procurve](http://vinf.net/2011/01/27/how-to-configure-a-port-based-vlan-on-an-hp-procurve-1810g-switch/), describing how to configure a HP ProCurve switch.

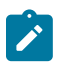

**Note:** VLAN interfaces are completely separate from their physical parents, however they do share the same physical NIC and as such will be limited by the throughput of the physical NIC. For example, if you have two 100Mbit tagged VLAN WANs on the same physical 100Mbit NIC, then you will still be limited to 100Mbit total on both WANs at any given time.

**Example:** We want to have two completely separate LANs on our network but we only have one wire or one network card. As such we need a VLAN enabled switch. Configure the internal interface with the IP and configuration from **LAN 1**. Create a tagged VLAN interface with 802.1q tag **3.** Configured the new VLAN interface with the IP and configuration for **LAN 2**. Now configure your VLAN switch to send **VLAN 3** packets to the appropriate ports with **LAN 2** hosts. In this scenario we are using the same wire but have two separate LANs with separate broadcasts domains.

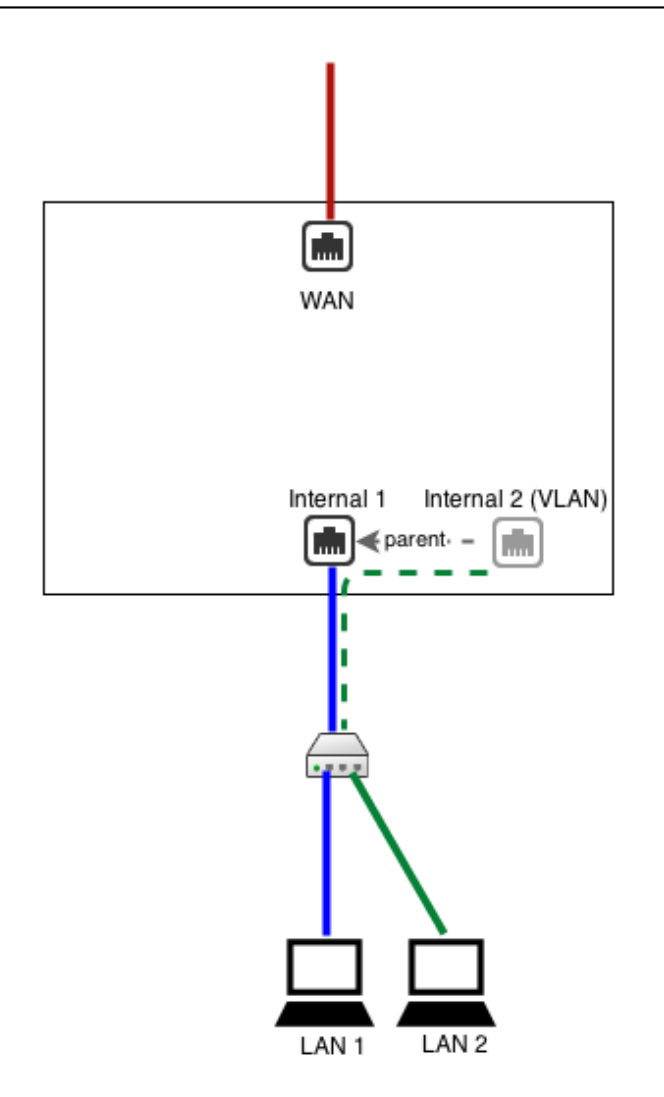

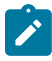

**Note:** If you want to use a single wire and/or network card but you don't care about keeping the two LANs seperate, you don't need VLANs and can just use aliases/routes.

#### **Configuring VLAN on NG Firewall in Bridge Mode**

Some users want to configure NG Firewall in bridge mode in the middle of a VLANed network. This is possible, but **NOT RECOMMENDED**. It is suggested to install NG Firewall as the gateway and terminate VLANs on an addressed VLAN interface. However, if you wish to install NG Firewall as a bridge in the middle of several (V)LANs simultaneously, the following instructions will allow you to establish multiple bridges and then enter the routes to tell NG Firewall that if traffic enters on a specific interface it should exit the bridged peer.

- You will need to create two virtual interfaces for each VLAN you want to set up.
	- **1.** One as a child to the external interface
	- **2.** One as a child to the internal interface
- To set up the external's VLAN interface
	- **1.** Click on **Create a tagged VLAN interface**
	- **2.** Give the interface a name that's easily identifiable by you
	- **3.** Set the Parent Interface to External
	- **4.** Set the 802.1q tag
	- **5.** Config type must be "Addressed"
	- **6.** Under IPv4 configuration, assign a unique static IP to the interface.
- **7.** Enter the IP address for the VLAN gateway
- **8.** Enter DNS servers you would like to use

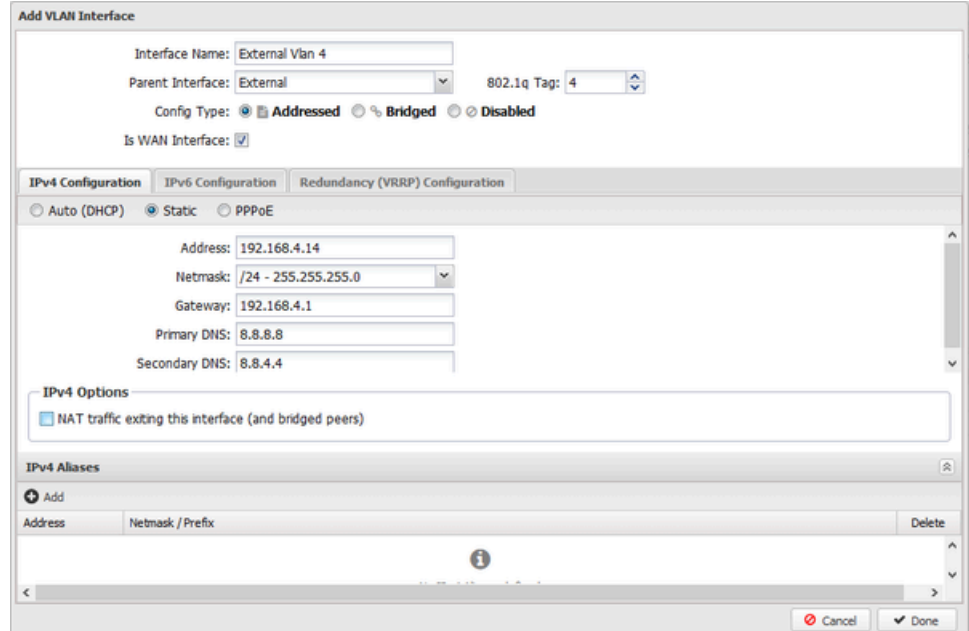

- To set up the internal's VLAN interface
	- **1.** Click on **Create a tagged VLAN interface**
	- **2.** Give the interface a name that's easily identifiable by you
	- **3.** Set the Parent Interface to Internal
	- **4.** Set the same 802.1q tag that you configured on the external VLAN interface
	- **5.** Config type must be "Bridged"
	- **6.** Bridge this interface to the external VLAN interface

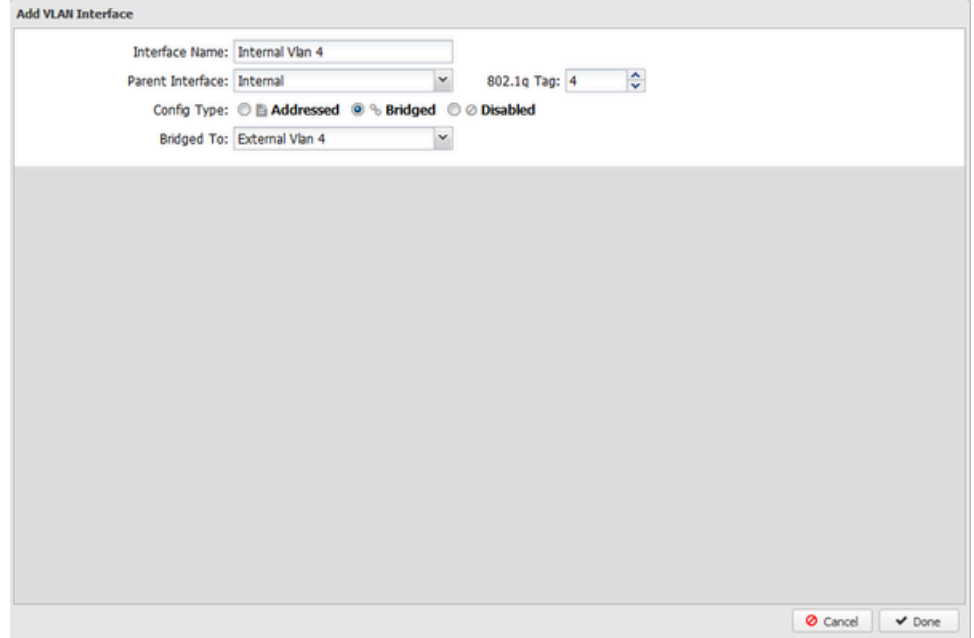

- Go to WAN Balancer and set the weights to send 100% of network traffic out of your untagged external interface.
- Click over to the **Route Rules** tab and create a new rule.
	- **1.** Source Interface : [Internal VLAN interface]

**2.** Destination WAN : [External VLAN interface]

#### <span id="page-30-0"></span>**1.3.7 VRRP**

VRRP provides network level redundancy.

Multiple NG Firewalls can be run in parallel in a high availability configuration. In this configuration one NG Firewall will be the "primary" and one or more NG Firewalls will be the "secondary." In the event the primary fails, one of the remaining secondary NG Firewall will take over the primary role such that network traffic continues to flow without interruption.

NG Firewall uses [Virtual Redundancy Router Protocol](http://en.wikipedia.org/wiki/Virtual_Router_Redundancy_Protocol) or VRRP to handle the switching between NG Firewall servers. All NG Firewall servers must be on and all configured with a share VRRP Virtual Address. The primary is the only NG Firewall to answer/handle traffic routed to the VRRP Virtual Address. If the primary fails an "election" is held over VRRP and the next-highest-priority secondary will begin handling traffic to the VRRP Virtual Address.

All NG Firewall interfaces must be configured statically, and there must be no bridged interfaces. Parallel NG Firewalls configured as bridges will create a bridge loop!

#### **VRRP Basic Example**

A common configuration is running two NG Firewalls to act as the gateway for the internal network. For example, let's assume **NG Firewall 1**, the primary, has a public IP of **1.2.3.4** and an internal IP of **192.168.1.2**. Lets assume NG Firewall 2 has a public IP of **1.2.3.5** and an internal IP of **192.168.1.3**. Both are running in "router" mode and doing NAT and acting as a gateway. Note that all IPs must be unique! This configuration requires each NG Firewall to have its own external IP!

Now we configure **NG Firewall 1** to have a VRRP Virtual Address of **192.168.1.1** on the Internal interface, and also configure NG Firewall 2 to also have a VRRP Virtual Address of **192.168.1.1** its Internal interface. They both share the same VRRP Virtual Address. Each NG Firewall in the group must have the same VRRP ID. So let's give **NG Firewall 1** a VRRP ID of **1** and also give **NG Firewall 2** a VRRP ID of **1**. We want **NG Firewall 1** to be the primary when it's on and working without issues so give it a higher priority of **100**. **NG Firewall 2** is the secondary so it should be given a lower priority: let's give it a lower priority of **50**.

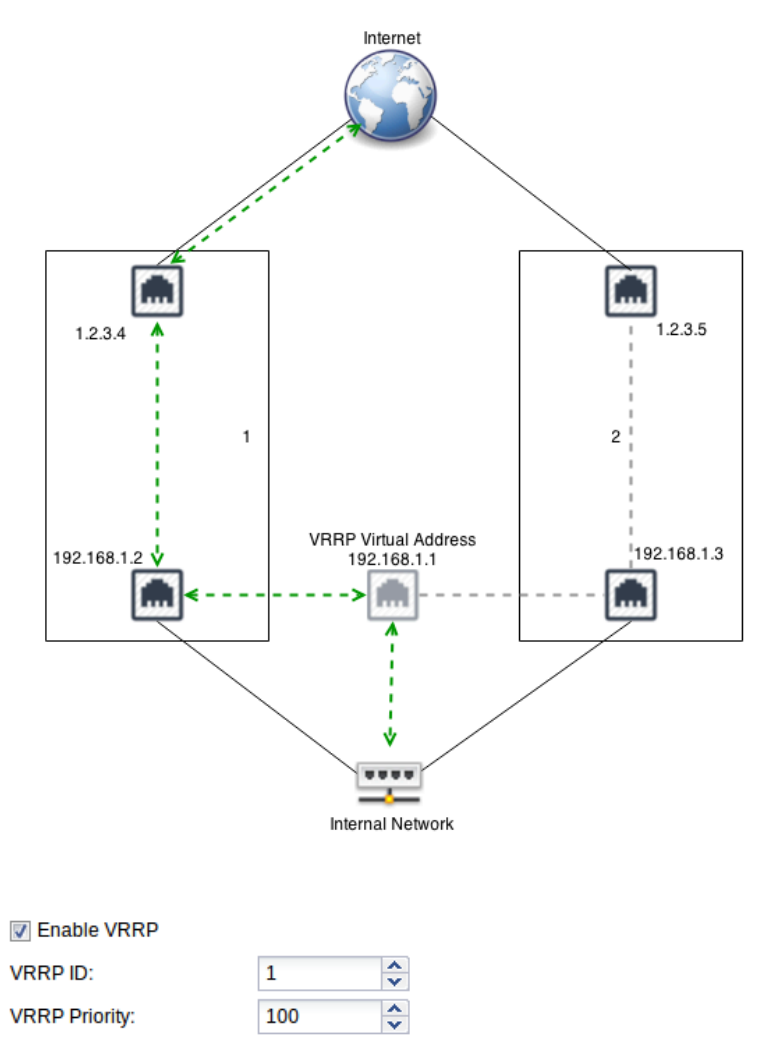

**VRRP Aliases** 

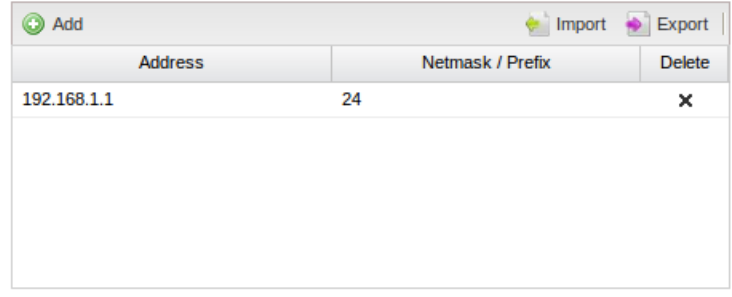

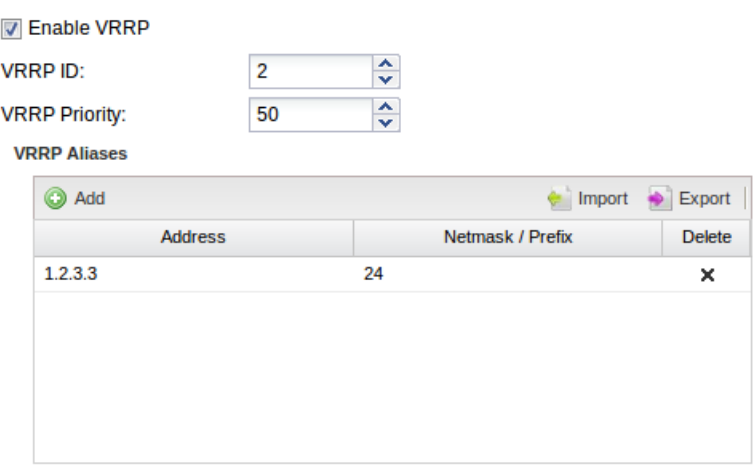

Configure your internal hosts to use the VRRP Virtual Address (**192.168.1.1**) as the gateway. In this configuration the primary will route all traffic to **192.168.1.1** just like a regular address. Should the primary fail within a few seconds the secondary will become the new primary and start routing traffic.

Note: You should configure the DHCP server to hand out **192.168.1.1** as the default gateway. If NG Firewall is providing DHCP. Configure **NG Firewall 1** as the "authoritative" with **192.168.1.1** as the "Gateway Override." Configure **NG Firewall 2** the same but as non-authoritative. This way **NG Firewall 1** will handle all DHCP unless it is down, in which case **NG Firewall 2** will handle DHCP.

#### **VRRP External Example**

The above example work great for outbound traffic, but if you have inbound traffic being port forwarded that traffic might fail if the NG Firewall owning that address fails. VRRP can also be used to provide redundancy for inbound traffic. For example, similar to above, let's assume you have **NG Firewall 1** with **1.2.3.4** and **NG Firewall 2** with **1.2.3.5**.

You can configure both with a shared VRRP Virtual Address of **1.2.3.3**. Now configure port forwards on both NG Firewall for traffic destined to **1.2.3.3** to the appropriate internal host. Only the primary will handle traffic to **1.2.3.3**. If the primary fails the secondary will take over traffic handling for **1.2.3.3** and port forwarding. External hosts will still be able to reach local services should the primary fail.

In this scenario [NAT Rules](#page-133-0) can also be configured if outbound traffic should use the same address regardless of which server is handling the traffic.

#### **VRRP Combined Example**

It is also possible to combine VRRP on multiple interfaces. For example, combine the above two examples. VRRP can be used to provide redundancy on both interfaces. VRRP IDs must be unique for each server. For example, the external on both should be **VRRP ID 1** and the internal on both should be **VRRP ID 2**. In this scenario VRRP is "grouped" such that if the server loses its "primary" status on one interface it will also release its primary status on other interfaces.

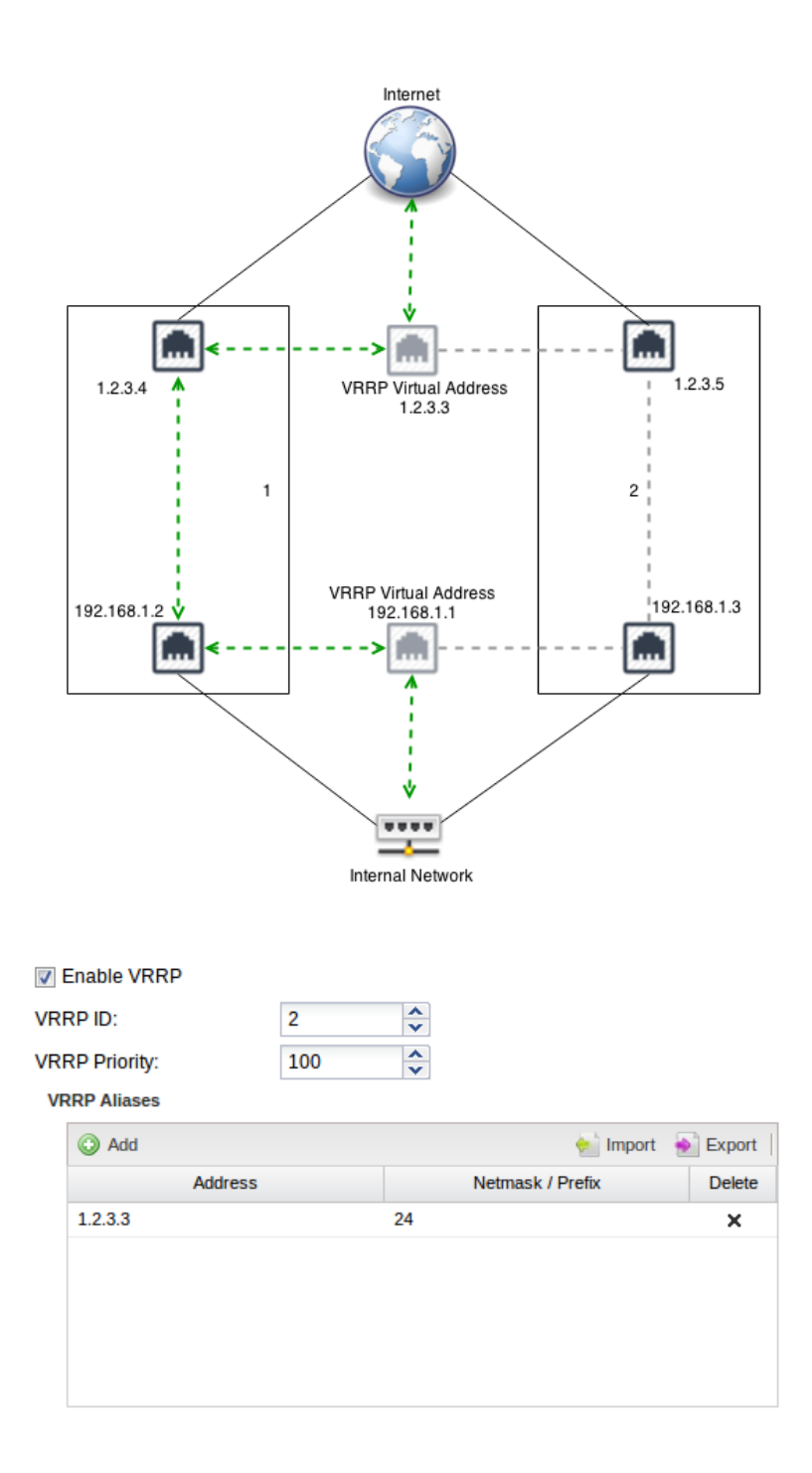

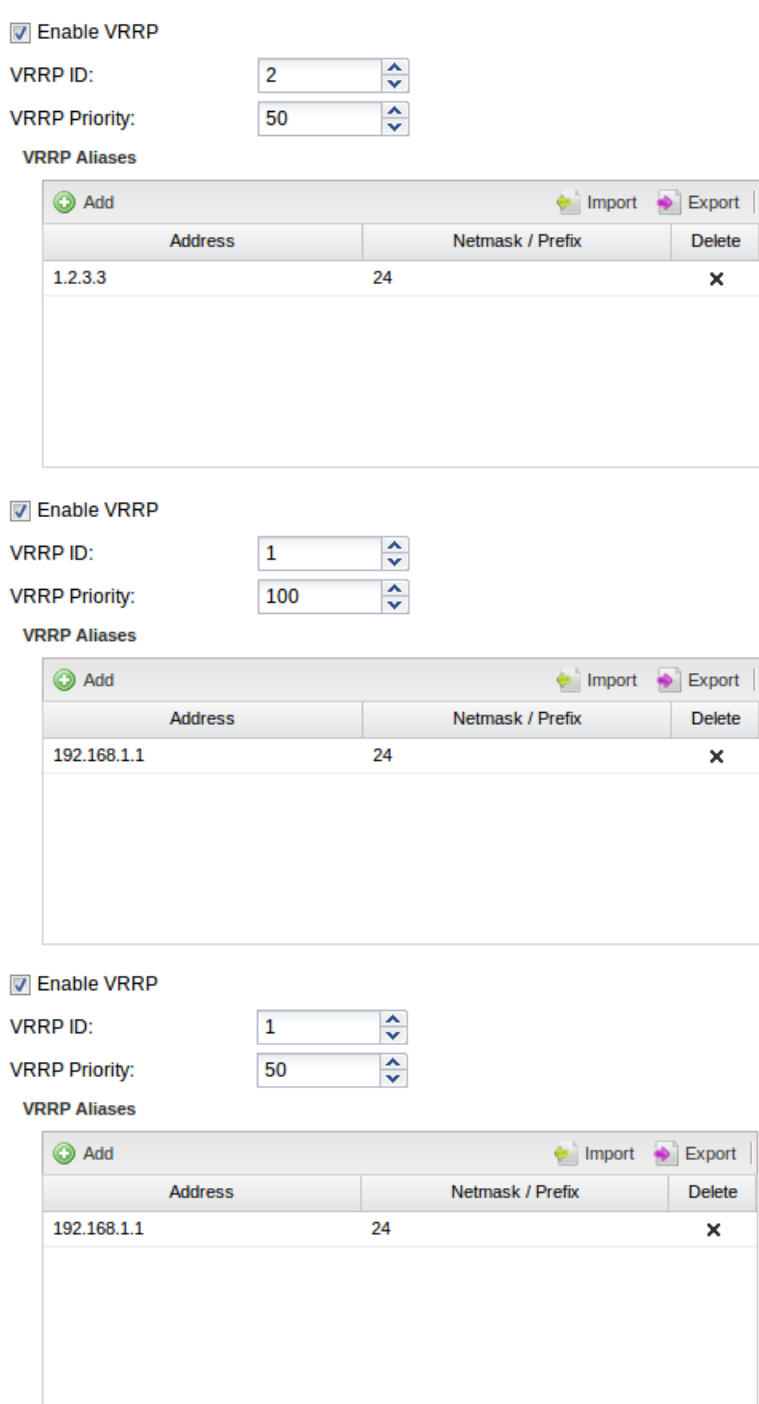

For example, in the picture above if the Internal interface on **NG Firewall 1** is unplugged, then **NG Firewall 2** will become the primary and start responding to **192.168.1.1**. **NG Firewall 1** will also release its primary status on the external interface so that **NG Firewall 2** will also handle **1.2.3.3**. This is to avoid any scenarios where **NG Firewall 1** is primary the external address and **NG Firewall 2** is primary on the internal address.

# <span id="page-34-0"></span>**1.4 NG Firewall User Guide**

NG Firewall User Guide

#### **Contents**

• [Administration Interface](#page-35-0)

The Administration Interface is the main interface used to configure NG Firewall.

**[Dashboard](#page-36-0)** 

The Dashboard provides an overview of the state of your NG Firewall. It is extremely useful for quickly viewing or monitoring what is happening on the network and the current status of the NG Firewall server.

**[Applications](#page-37-0)** 

The Administration Interface is the main interface used to configure NG Firewall.

**[Config](#page-39-0)** 

The config tab holds all the settings related to configuration of the NG Firewall server itself and settings for components of the *platform* that apps may interact with.

**[Reports](#page-41-0)** 

Reports provides users with detailed statistics of the traffic and activity on your network.

#### <span id="page-35-0"></span>**1.4.1 Administration Interface**

The Administration Interface is the main interface used to configure NG Firewall.

A registration and welcome message is displayed upon the first visit to the administration interface. It will make a suggestion about the suggested applications that may be useful for your network. You can choose to install the recommended apps or to install the apps manually.

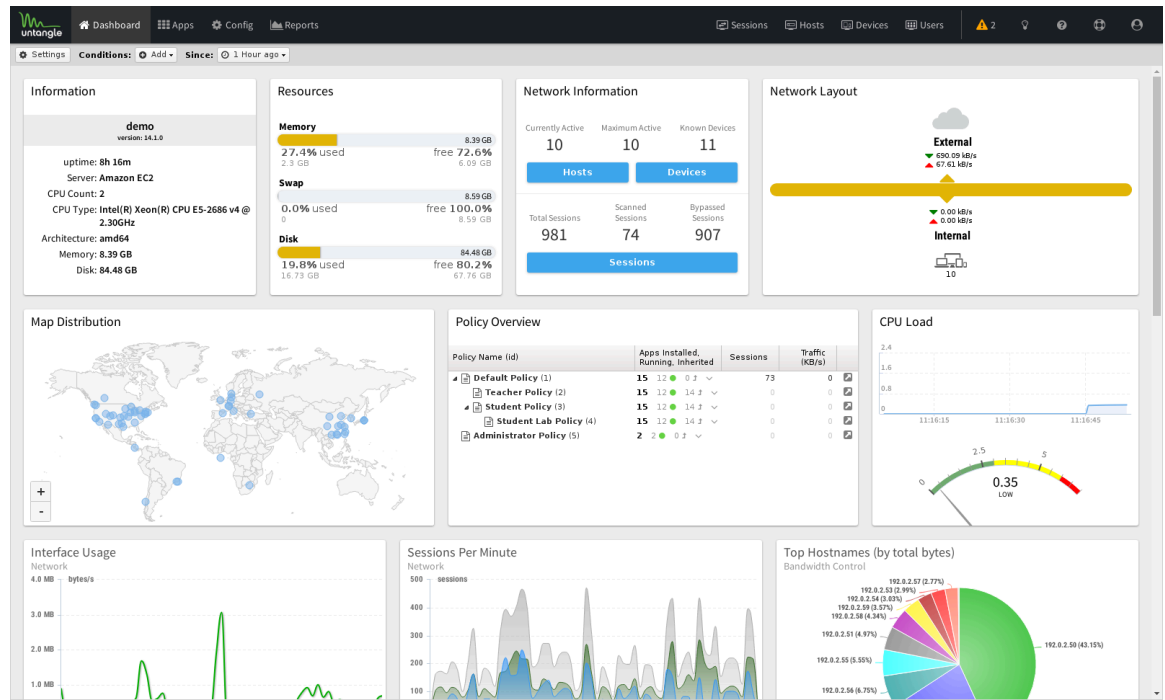

There are four main tabs in the administration interface in the main menu:

- **1.** [Dashboard](https://wiki.edge.arista.com/index.php/Dashboard)
- **2.** [Apps](https://wiki.edge.arista.com/index.php/Applications)
- **3.** [Config](https://wiki.edge.arista.com/index.php/Config)
- **4.** [Reports](https://wiki.edge.arista.com/index.php/Reports) (only visible if the [Reports](https://wiki.edge.arista.com/index.php/Reports) app is installed.)

In the sub-menu there are four views:

**1.** [Sessions](https://wiki.edge.arista.com/index.php/Sessions)
- **2.** [Hosts](https://wiki.edge.arista.com/index.php/Hosts)
- **3.** [Devices](https://wiki.edge.arista.com/index.php/Devices)
- **4.** [Users](https://wiki.edge.arista.com/index.php/Users)

Tip: Using [Mozilla Firefox](http://getfirefox.com/) or [Google Chrome](http://google.com/chrome) browsers is recommended for administration.

## **1.4.2 Dashboard**

The Dashboard provides an overview of the state of your NG Firewall. It is extremely useful for quickly viewing or monitoring what is happening on the network and the current status of the NG Firewall server.

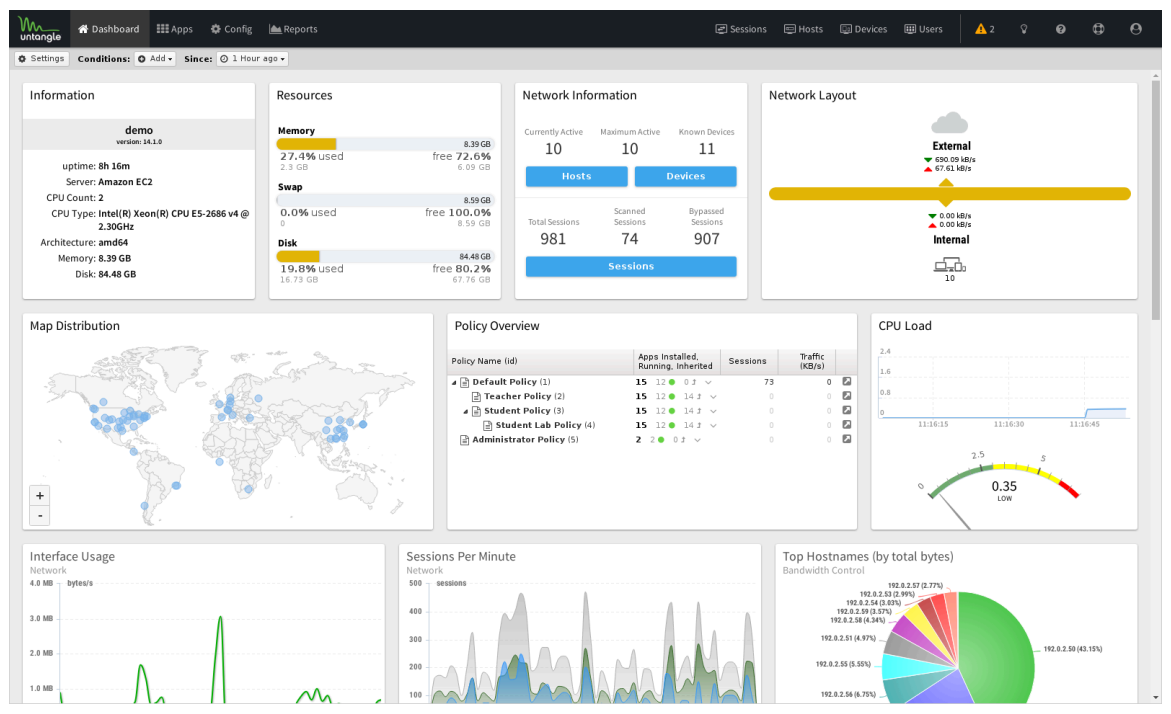

**Figure 11: NG Firewall Dashboard**

By default the dashboard will show several widgets with varying pieces of information. However, the dashboard is completely customizable. Widgets can be removed and added so the administrator sees exactly the information that is important to them on the dashboard.

There are many different type of widgets available:

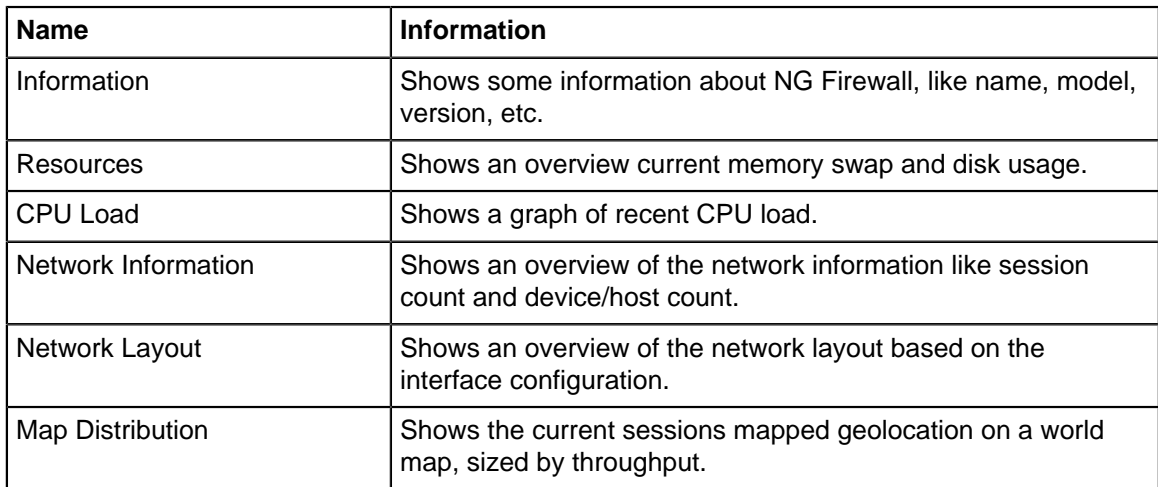

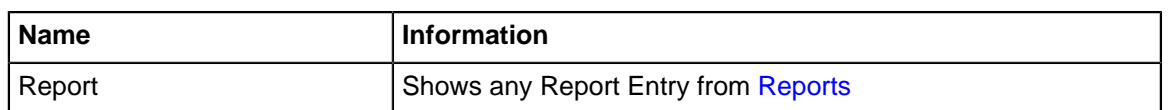

To change what is displayed on the dashboard click on **Manage Widgets** at the top. From here you can show or hide the built-in widgets, or add new widgets from Reports by clicking on the **Add** button.

When adding a Report widget, you must also specify a timeframe (the number of hours worth of data to display) and a refresh interval (how often the widget refreshes on the dashboard).

When viewing a Report Entry in Reports you can also easily add it to your dashboard by clicking on the **Add to Dashboard** button.

If you see an alert icon near the top of the dashboard, hover over it for more information - these are [Administrative Alerts](../Administrative%20Alerts/Administrative%20Alerts.xml) designed to help you keep your NG Firewall healthy.

## <span id="page-37-0"></span>**1.4.3 Applications**

Applications are plugins that add functionality to your NG Firewall server - just like "apps" on an iPhone or Android device.

On the Apps tab you'll see the currently installed apps. Across the top there is a dropdown menu to switch to different **Policies.** Policies can be controlled via the [Policy Manager](../../Policy%20Manager/Policy_Manager.xml) app.

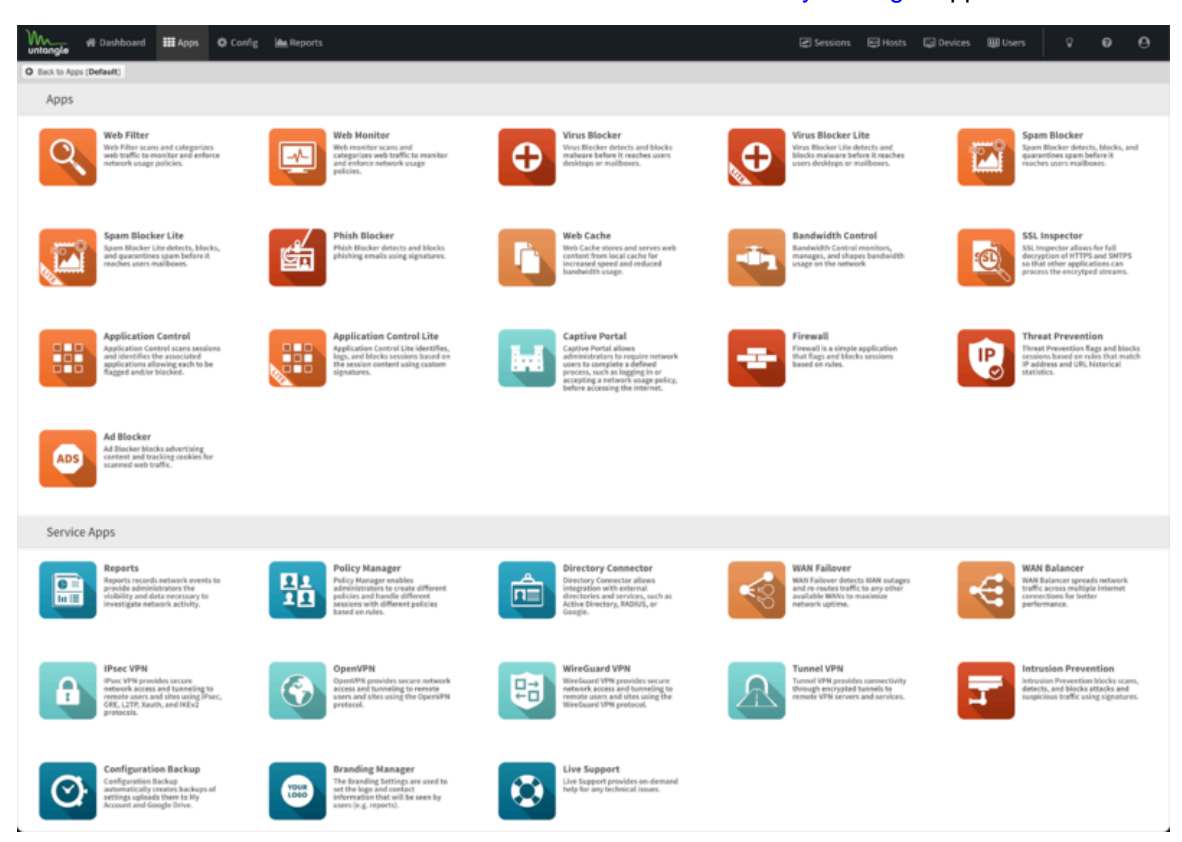

Apps can be installed by clicking the **Install Apps** button at the top. It will display the apps that can currently be installed. To install an app simply click on its icon. You can install as many apps at the same time as you like. After starting the installation of the desired apps you can click the **Done** button at the top to go back to the apps view.

Once installed the applications' settings can be configured by clicking on the **Settings** button or the icon of app, depending on the skin. Applications install with the suggested configuration which is the default settings and on/enabled in most cases. An application that is off/disabled will not process any

network traffic. To enable a disabled application edit the settings and click **Enable** on the first tab inside the settings.

After clicking **Settings**, you will be presented with tabs for different settings sections, as well as typical buttons marked **OK**, **Cancel** and **Apply**. **Apply** saves any changes. **OK** saves any changes and closes the window. **Cancel** closes the window without saving settings. On the left hand side there is a **Remove** button which will remove the application from the current policy. The **Help** button will open the help for the tab currently being viewed.

NG Firewall has two types of Applications:

- **Filter Applications** All the Applications above the **Services** pane in the interface can have one instance per policy.
- **Service Applications** All the Applications below the **Services** pane are global and exist in all virtual racks.

Many networks only need one *policy* which means all traffic gets processed by the same apps and same configuration, but multiple policies (sometimes called "racks") are possible for bigger networks. For more information about running multiple racks check out the [Policy Manager](../../Policy%20Manager/Policy_Manager.xml) application.

To learn more about each application use the links below.

#### **Filter Applications**

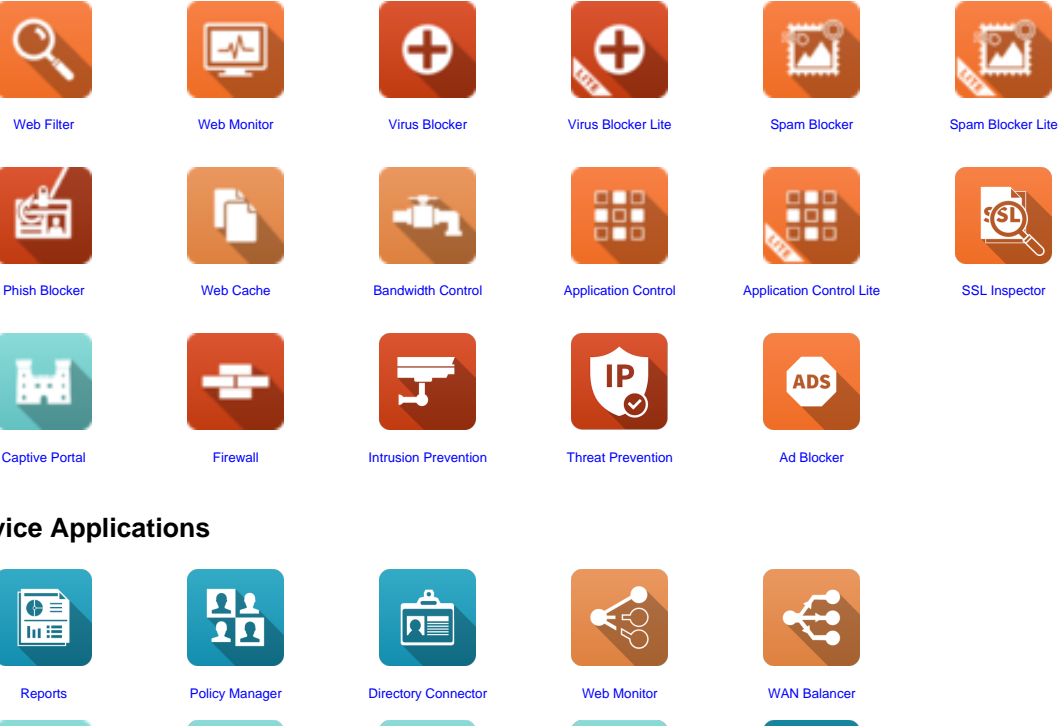

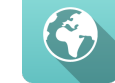

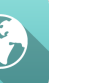

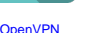

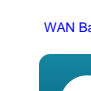

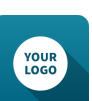

[IPsec VPN](#page-182-0) Chaptive Portal IPsec VPN [OpenVPN](#page-192-0) [WireGuard VPN](#page-203-0) Branding Manage

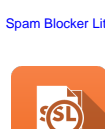

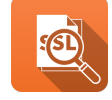

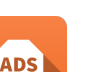

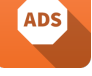

**Service Applications**

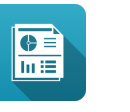

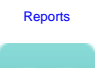

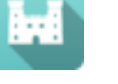

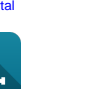

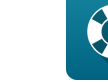

[Configuration Backup](#page-346-0) [Live Support](#page-350-0)

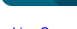

 $\overline{\mathbf{r}}$ 

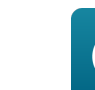

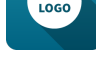

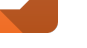

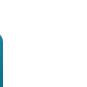

33

## **1.4.4 Config**

The config tab holds all the settings related to configuration of the NG Firewall server itself and settings for components of the platform that apps may interact with.

This is an list of all sections available under the **Config** tab in the Administration UI.

#### **Network**

The Network configuration contains all the settings to control how your NG Firewall server routes and handles network traffic. Properly configuring network settings is critical for proper operation.

- [Interfaces](https://wiki.edge.arista.com/index.php/Interfaces)
- [Hostname](https://wiki.edge.arista.com/index.php/Hostname)
- **[Services](https://wiki.edge.arista.com/index.php/Services)**
- [Port Forward Rules](https://wiki.edge.arista.com/index.php/Port_Forward_Rules)
- [NAT Rules](https://wiki.edge.arista.com/index.php/NAT_Rules)
- [Bypass Rules](https://wiki.edge.arista.com/index.php/Bypass_Rules)
- [Filter Rules](https://wiki.edge.arista.com/index.php/Filter_Rules)
- [Routes](https://wiki.edge.arista.com/index.php/Routes)
- [DNS Server](https://wiki.edge.arista.com/index.php/DNS_Server)
- [DHCP Server](https://wiki.edge.arista.com/index.php/DHCP_Server)
- Advanced
	- [Options](https://wiki.edge.arista.com/index.php/Options)
	- [QoS](https://wiki.edge.arista.com/index.php/QoS)
	- [Access Rules](https://wiki.edge.arista.com/index.php/Access_Rules)
	- [UPnP](https://wiki.edge.arista.com/index.php/UPnP)
	- [Network Cards](https://wiki.edge.arista.com/index.php/Network_Cards)
	- [DNS and DHCP](https://wiki.edge.arista.com/index.php/DNS_and_DHCP)
	- [Netflow](https://wiki.edge.arista.com/index.php/Netflow)
	- [Dynamic\\_Routing](https://wiki.edge.arista.com/index.php/Dynamic_Routing)
- [Network Reports](https://wiki.edge.arista.com/index.php/Network_Reports)
- [Troubleshooting](https://wiki.edge.arista.com/index.php/Troubleshooting)

The [Network Configuration documentation](https://wiki.edge.arista.com/index.php/Network_Configuration) documents how networking in NG Firewall functions and is commonly configured.

#### **Administration**

Administration controls the administration-related functionality of the NG Firewall server.

- [Admin](https://wiki.edge.arista.com/index.php/Admin)
- [Certificates](https://wiki.edge.arista.com/index.php/Certificates)
- **[SNMP](https://wiki.edge.arista.com/index.php/SNMP)**
- [Skins](https://wiki.edge.arista.com/index.php/Skins)
- [Google](https://wiki.edge.arista.com/index.php/Google)

#### **Email**

Email contains all the email-related configuration of the NG Firewall server.

- [Outgoing Server](https://wiki.edge.arista.com/index.php/Outgoing_Server)
- [Safe List](https://wiki.edge.arista.com/index.php/Safe_List)
- [Quarantine](https://wiki.edge.arista.com/index.php/Quarantine)

#### **Local Directory**

Local Directory stores a list of users that can be used by the applications. It also supports RADIUS for 802.1x authentication from properly configured wireless network access points.

The RADIUS Server can be enabled to allow WiFi users to authenticate as any user configured in Local Directory.

The RADIUS Proxy can be enabled to allow WiFi users to authenticate with credentials that are validated with a configured Active Directory Server.

- [Local Users](https://wiki.edge.arista.com/index.php/Local_Users)
- [RADIUS Server](https://wiki.edge.arista.com/index.php/RADIUS_Server)
- [RADIUS Proxy](https://wiki.edge.arista.com/index.php/RADIUS_Proxy)
- [RADIUS Log](https://wiki.edge.arista.com/index.php/RADIUS_Log)

#### **Upgrade**

Upgrade allows the server to upgrade and contains upgrade-related settings.

#### **Upgrade Settings**

Upgrades show the currently available upgrades if any. If upgrades are available, an upgrade can be started by pressing the Upgrade button at the top under Status.

#### To see changes see the [Changelogs.](https://wiki.edge.arista.com/index.php/Changelogs)

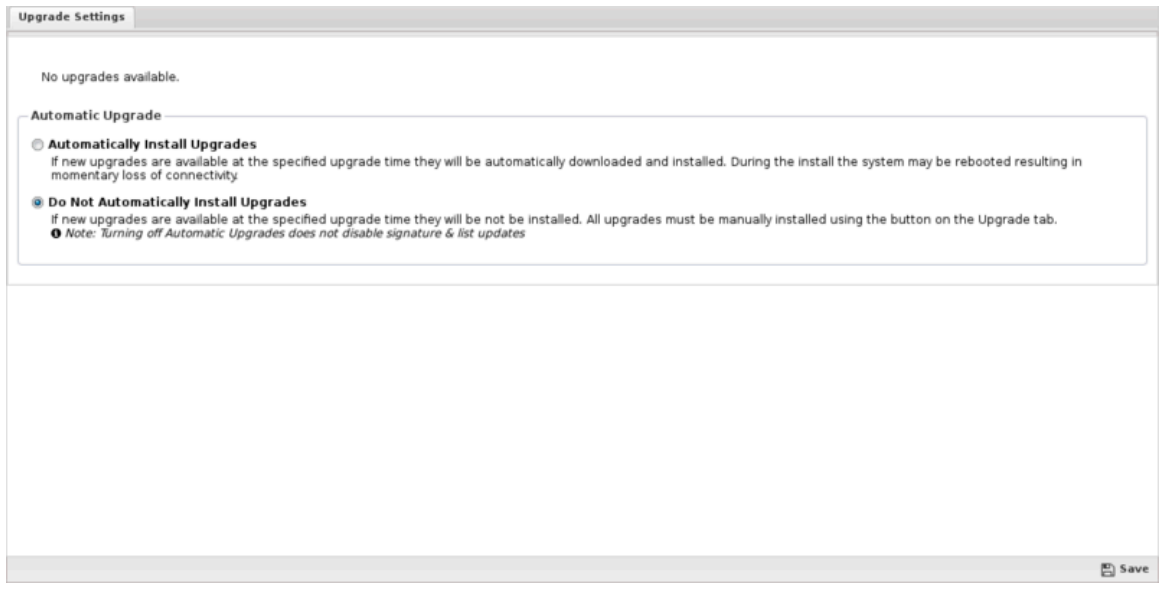

After the upgrade begins, it will download the new packages (which may take some time) and then the upgrades will be applied. Do not reboot or power off the server during the upgrade.

If Automatically Install Upgrades is checked, NG Firewall will automatically check for new versions and upgrade if available.

Automatic Upgrade Schedule configures when NG Firewall will automatically upgrade if upgrades are available. NG Firewall will automatically upgrade at the specified time on the days of the week than are checked.

#### **Upgrade FAQs?**

**When will I get the upgrade version?**

• Upgrades are rolled out over time to NG Firewall deployments. The rollout can stretch out several weeks. If you want the upgrade immediately, email your UID to [the Support team](mailto:edge.support@arista.com) and request they add your UID to the Early Upgrade list.

#### **How do I know when the new version is available for my NG Firewall?**

• In the Upgrade page of your NG Firewall, when a new version is available, the Upgrade button will appear. If automatic upgrade setting is enabled, your NG Firewall will upgrade automatically once the upgrade is available on day and time specified.

#### **Does the upgrade require a reboot?**

• If a reboot is needed, the upgrade will reboot automatically once the upgrade is installed. There is no need for a manual reboot. Most upgrades will not reboot as there is no kernel change.

#### **How long does the upgrade take?**

• It's difficult to be precise since customer platforms, Internet connection speed and complexity of the upgrade vary. Generally upgrades take less than 20 mins. If the database version is changed as part of the NG Firewall upgrade, the process will take longer as the database will need to be converted. There are extreme cases of the upgrade taking over an hour.

#### **Do I need to reinstall?**

• No, upgrade process will update all the components on the NG Firewall seamlessly.

#### **Where can I get what is changed in the new version?**

• Release changes are posted on the NG Firewall Changelogs page.

#### **System**

System contains settings related to the server

- **[Regional](https://wiki.edge.arista.com/index.php/Regional)**
- **[Support](https://wiki.edge.arista.com/index.php/Support)**
- **[Logs](https://wiki.edge.arista.com/index.php/Logs)**
- **[Backup](https://wiki.edge.arista.com/index.php/Backup)**
- **[Restore](https://wiki.edge.arista.com/index.php/Restore)**
- **[Protocols](https://wiki.edge.arista.com/index.php/Protocols)**
- **[Shield](https://wiki.edge.arista.com/index.php/Shield)**
- [System Reports](https://wiki.edge.arista.com/index.php/System_Reports)

#### **About**

About contains system information

- [Server](https://wiki.edge.arista.com/index.php/Server)
- [Licenses](https://wiki.edge.arista.com/index.php/Licenses)
- [License Agreement](https://wiki.edge.arista.com/index.php/License_Agreement)

#### **Reports**

The reports tab is only visible if the [Reports](https://wiki.edge.arista.com/index.php/Reports) app is currently installed. To read more about reports view the [reports documentation.](https://wiki.edge.arista.com/index.php/Reports)

#### <span id="page-41-0"></span>**1.4.5 Reports**

Reports provides users with detailed statistics of the traffic and activity on your network.

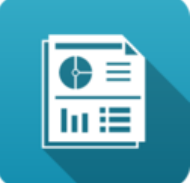

#### **Contents**

- [About NG Firewall Reports](#page-42-0)
- [Settings](#page-42-1)
	- [Status](#page-42-2)
	- [All Reports](#page-43-0)
- **[Report Entry](#page-44-0)** 
	- [Data](#page-45-0)
	- [Email Templates](#page-46-0)
	- [Reports Users](#page-47-0)
	- [Name Map](#page-48-0)
- [Accessing Reports](#page-48-1)
- [Report Viewer](#page-49-0)
- [Conditions](#page-49-1)
	- [Condition Operators](#page-50-0)
	- [Conditions Example Policy by Policy ID](#page-50-1)
	- [Conditions Example Web Filter Categories](#page-50-2)
- <span id="page-42-0"></span>• [Related Topics](#page-50-3)

#### **About NG Firewall Reports**

These reports can be viewed online, either through the administration interface or through the separate reporting interface available to non-administrators reporting-only users.

Customizable report summaries can be sent via email, which includes basic information and a link to view the online reports if the user has access.

<span id="page-42-1"></span>Reports can backup your data in multiple formats to Google Drive for long term storage.

#### **Settings**

<span id="page-42-2"></span>This section reviews the different settings and configuration options available for Reports.

#### **Status**

On this tab you can click **View Reports** to open up Reports in a new browser tab.

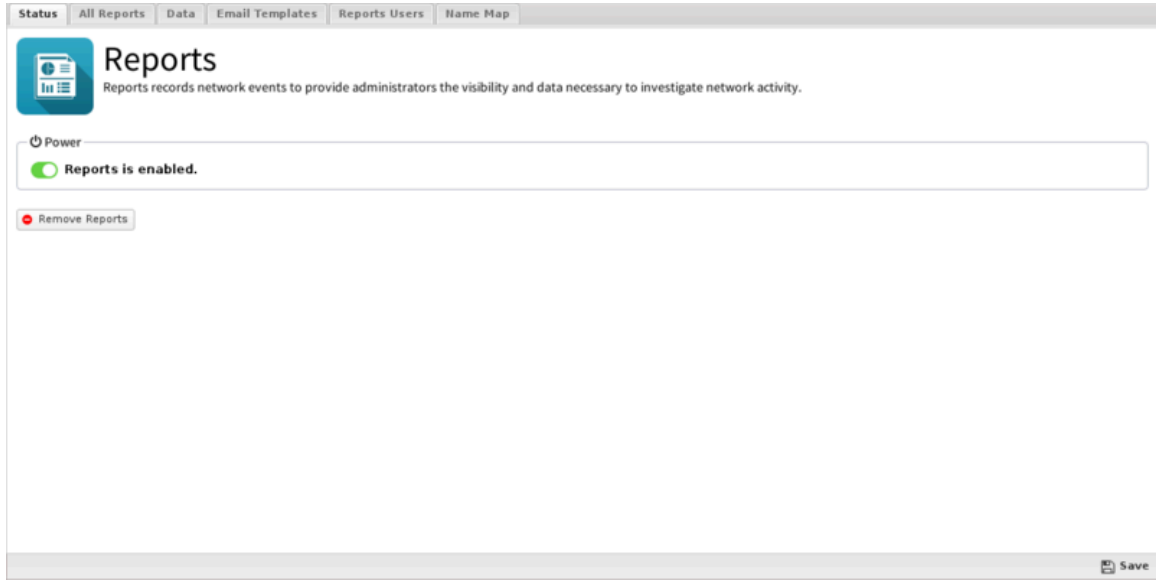

**Figure 12: Reports Status tab**

#### <span id="page-43-0"></span>**All Reports**

This is the full list of all currently existing reports. This includes all the default reports and any custom reports that have been added.

To edit a report, click on **View** and then click on **Settings.**

To delete a custom report, click on **View** and then click on **Delete.**

To create a new custom report, click **View** on an existing similar report, then click **Settings.** then change the name and click **Save as New Report**.

To create a report from scratch, go to **Reports** and click on **Create New** in the lower left. When creating reports from scratch, each field must be carefully chosen and tuned until the desired data is provided. This process can be time consuming and difficult. It is suggested to work with a similar report to required the desired result. Additionally you can ask for help via support or the forums and import the report if someone can craft it for you.

If creating a report from scratch, the settings and fields and their purposes are described below.

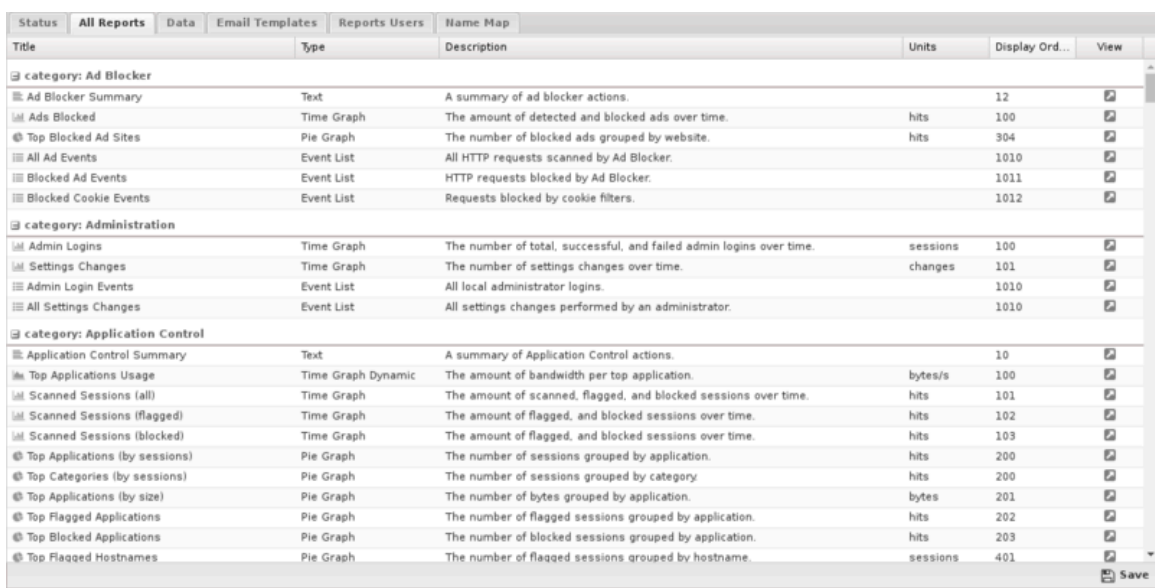

## **Figure 13: All Reports tab**

## <span id="page-44-0"></span>**Report Entry**

A report is many settings that essentially describe how to craft a SQL query and how to display the data. Here are the fields:

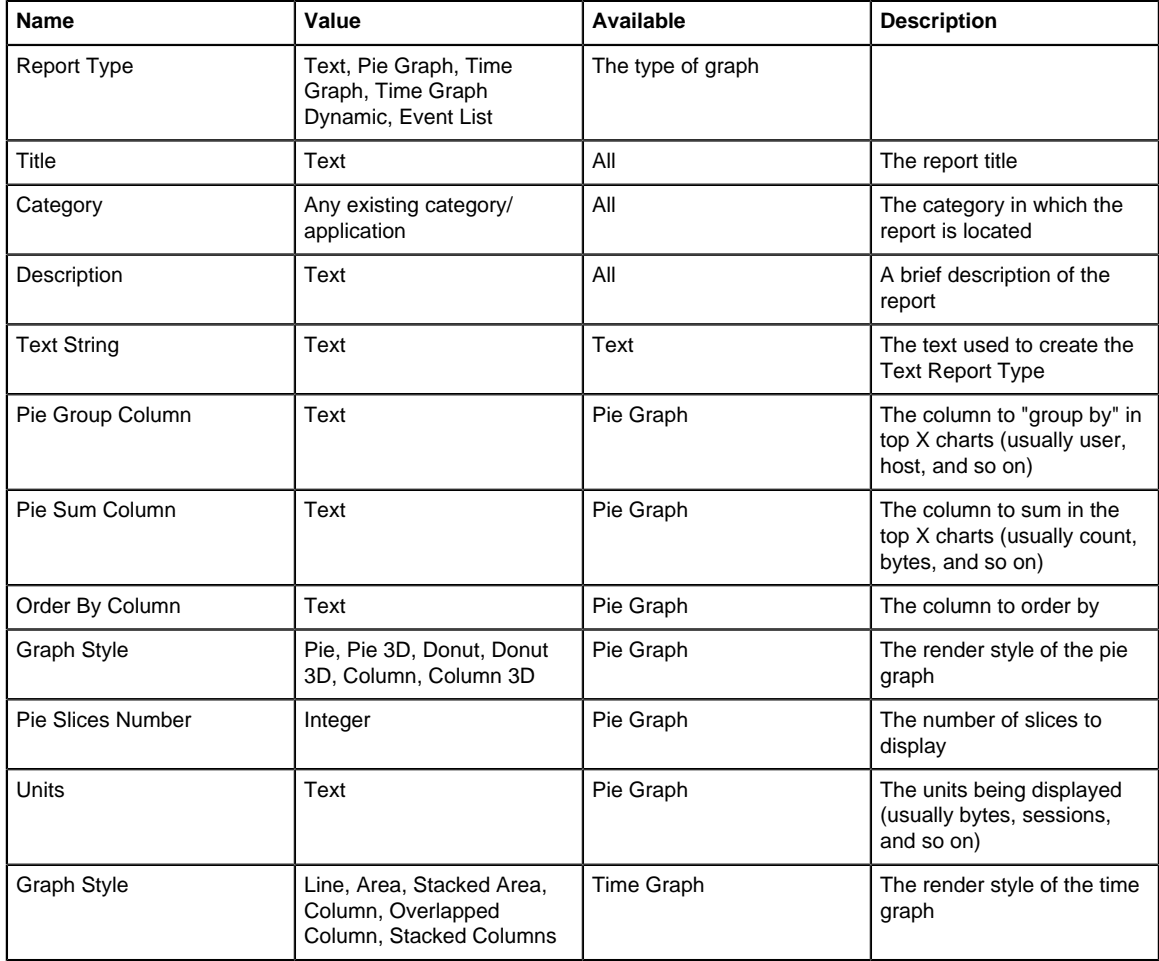

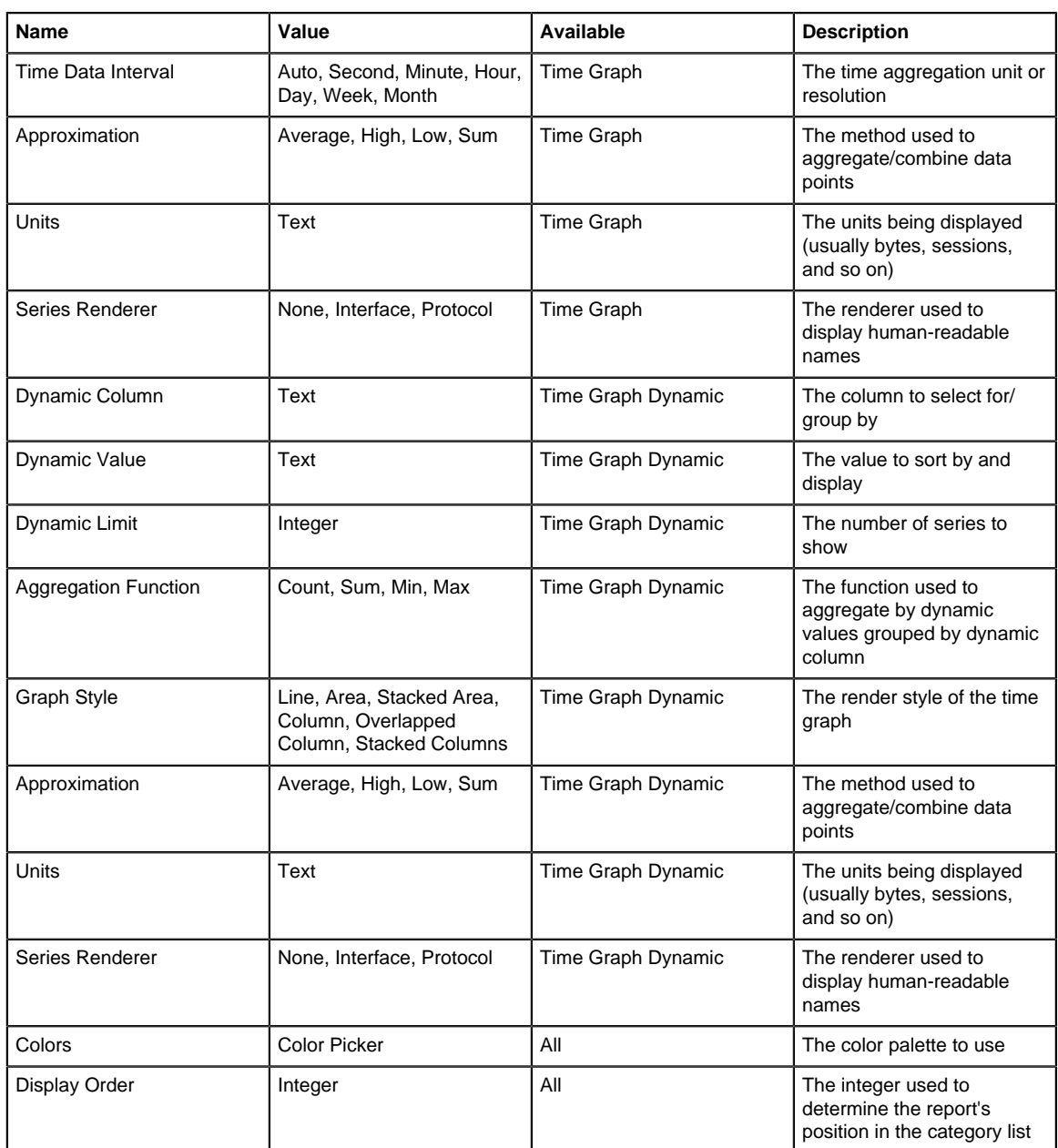

#### <span id="page-45-0"></span>**Data**

B

**Data Retention**: This value controls how much time report data is kept on disk. Please note that increasing the number increases the amount of disk space that is needed for data storage.

**Note:** NG Firewall version **16.3** and above stops reporting data when free space falls below **5** GB.

• Delete All Reports Data: If you are running low on disk space and you wish to free space by wiping the reports database you can use this option.

**Google Drive Backup**: If your system is connected to your Google account, you can configure Reports backups to Google Drive.

- Upload Data to Google Drive If enabled, and the Google Connector in [Directory Connector](#page-210-0) is enabled, your daily data will be uploaded to google drive each night for safe storage.
- Upload CSVs to Google Drive If enabled, and the Google Connector in [Directory Connector](#page-210-0) is enabled, your daily CSV files will be uploaded to google drive each night for safe storage.

• Google Drive Directory configures which subdirectory data will be uploaded to in google drive.

**Import/Restore Data Backup Files** imports data from a previous backup into the database.

**Note:** This directly imports the SQL contents. If you have upgraded and the database schema has significantly changed since the time of the back, the import will not work correctly.

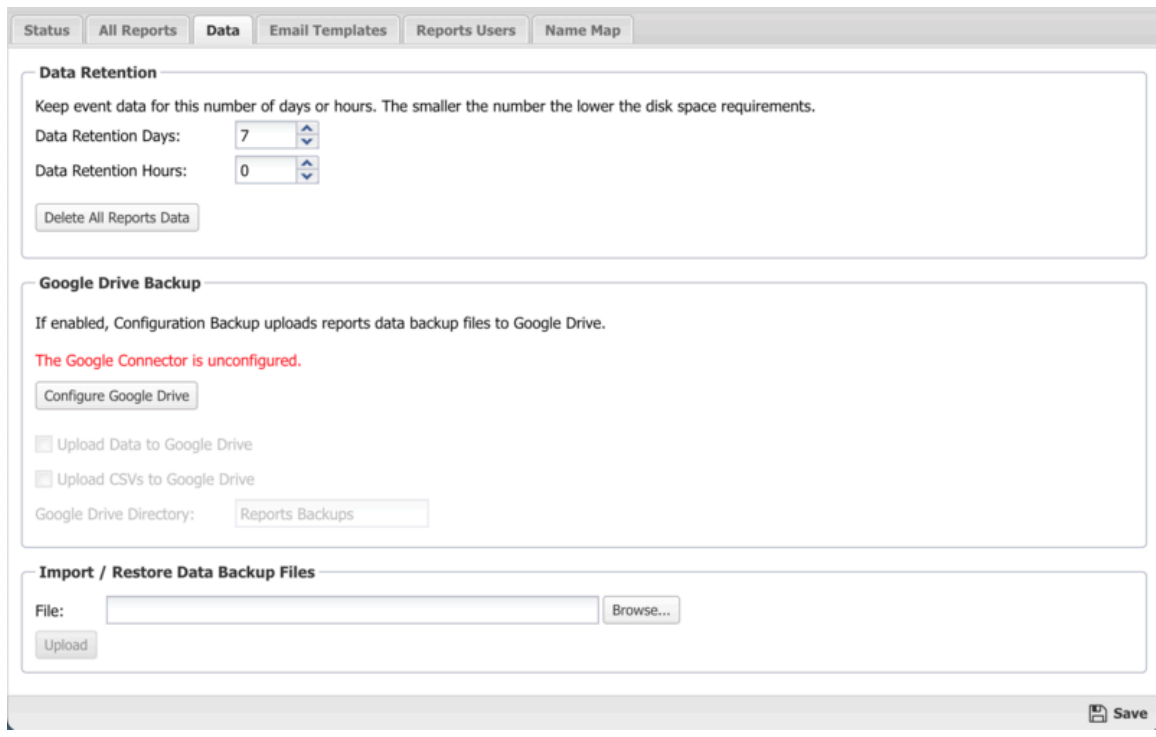

**Figure 14: Reports - Data tab**

#### <span id="page-46-0"></span>**Email Templates**

You can customize emailed reports using Report Templates. You can create as many as you wish with any combination of:

- **Interval**: Daily, Weekly, Monthly, Week to Date, Month to Date. The determines the time interval that the report will cover. Beware that enough data is available via the Retention settings to provide the data for the configured interval.
- **Mobile**: Generate chart images more appropriate for a mobile device.
- **Reports**: Select those reports under Config and Application sections. Text and chart reports are allowed but not event list reports. Reports for applications will be included only if that application is installed.

Additionally, you can copy the settings for an existing report.

The default Daily Reports template includes common text and chart reports for your system. This template is fixed and cannot be changed or modified.

Email Templates must be associated with Report Users.

| Status                             | All Reports Data     |  | <b>Email Templates</b> | Reports Users Name Map       |          |  |  |        |             |  |             |       |      |      |            |
|------------------------------------|----------------------|--|------------------------|------------------------------|----------|--|--|--------|-------------|--|-------------|-------|------|------|------------|
| $\bullet$ Add<br>↓ Import ◆ Export |                      |  |                        |                              |          |  |  |        |             |  |             |       |      |      |            |
| Id                                 | Description<br>Title |  |                        |                              | Interval |  |  | Mobile | Config      |  | Apps        | Send  | Edit | Copy | Delete     |
| $1\,$                              | Daily Reports        |  |                        | Recommended daily repo Daily |          |  |  | false  | Recommended |  | Recommended | $\Xi$ | M.   | 囟    | 盲          |
|                                    |                      |  |                        |                              |          |  |  |        |             |  |             |       |      |      |            |
|                                    |                      |  |                        |                              |          |  |  |        |             |  |             |       |      |      |            |
|                                    |                      |  |                        |                              |          |  |  |        |             |  |             |       |      |      |            |
|                                    |                      |  |                        |                              |          |  |  |        |             |  |             |       |      |      |            |
|                                    |                      |  |                        |                              |          |  |  |        |             |  |             |       |      |      |            |
|                                    |                      |  |                        |                              |          |  |  |        |             |  |             |       |      |      |            |
|                                    |                      |  |                        |                              |          |  |  |        |             |  |             |       |      |      |            |
|                                    |                      |  |                        |                              |          |  |  |        |             |  |             |       |      |      |            |
|                                    |                      |  |                        |                              |          |  |  |        |             |  |             |       |      |      |            |
|                                    |                      |  |                        |                              |          |  |  |        |             |  |             |       |      |      |            |
|                                    |                      |  |                        |                              |          |  |  |        |             |  |             |       |      |      |            |
|                                    |                      |  |                        |                              |          |  |  |        |             |  |             |       |      |      |            |
|                                    |                      |  |                        |                              |          |  |  |        |             |  |             |       |      |      |            |
|                                    |                      |  |                        |                              |          |  |  |        |             |  |             |       |      |      |            |
|                                    |                      |  |                        |                              |          |  |  |        |             |  |             |       |      |      |            |
|                                    |                      |  |                        |                              |          |  |  |        |             |  |             |       |      |      | $\Xi$ Save |

**Figure 15: Email Templates tab**

#### <span id="page-47-0"></span>**Reports Users**

Reports users are users that are not administrators, but can still view reports.

- **Email Address** is the email address (and username) of the report user. Admin is a special case that determines if administrators will receive emails and alerts.
- **Email Alerts** determines if this reports user will receive email alerts.
- **Email Reports** determines if this reports user will received email report summaries.
- **Email Templates** determines which email report summaries this user will receive if Email Reports is enabled.
- **Online Access** if enabled, a URL to online reports is included in emailed report summaries for this user.
- **Change Password** changes the password for this reports user.

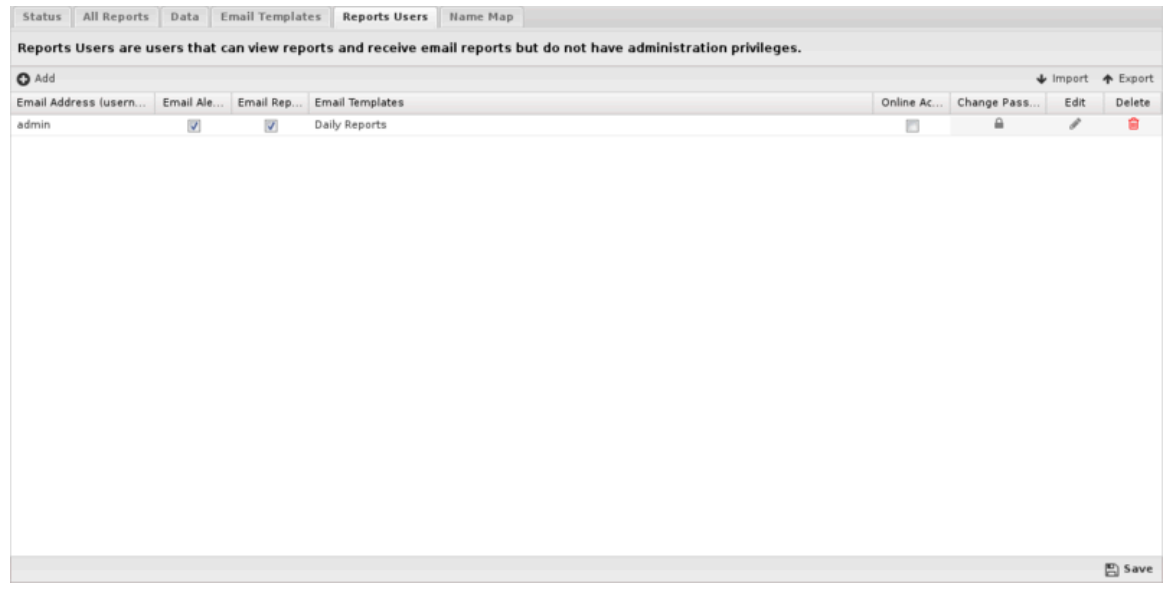

**Figure 16: Reports Users tab**

#### <span id="page-48-0"></span>**Name Map**

You can use the Name Map to manually configure the hostname for hosts. NG Firewall often can automatically determine the hostname for the IP automatically via DHCP or other methods. You can view the current names for currently active hosts in the [Hosts.](#page-73-0)

However, when NG Firewall is unable to automatically determine a hostname for an IP the Name Map provides a way to manually name them.

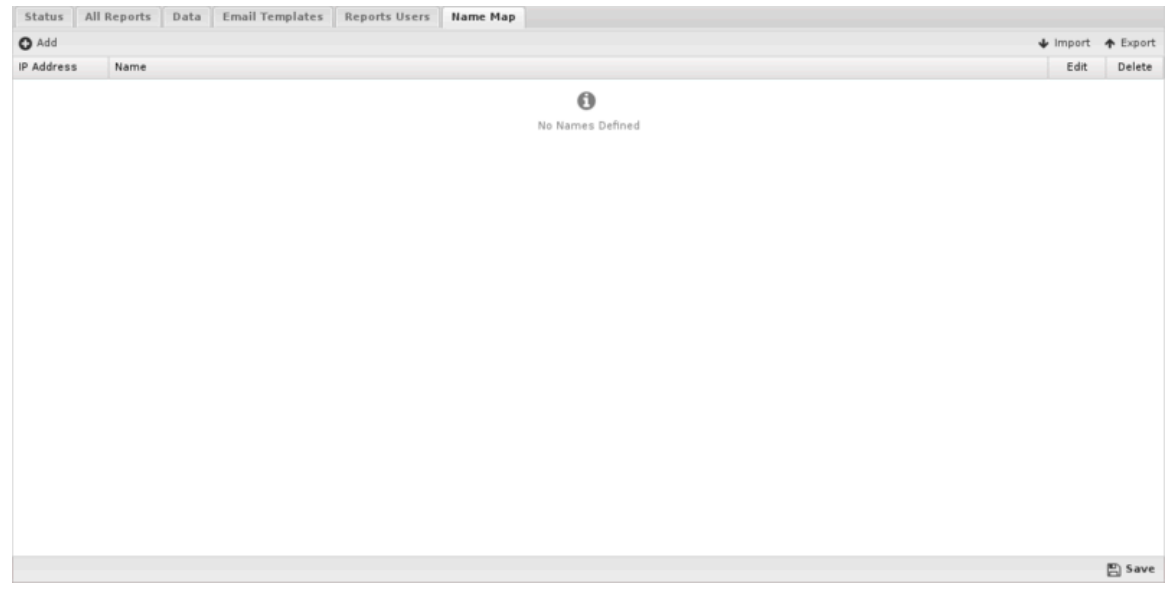

**Figure 17: Name Map tab**

#### <span id="page-48-1"></span>**Accessing Reports**

If a user is set up to receive email report summaries, they only need to view or download the HTML attachment to see an overview report. If they need more information or would like to drill down to specific users or machines, they can use the link in the email, which will open Reports on the NG Firewall if it is accessible from their location.

To access Reports directly from a browser, you have two options:

- **Outside the NG Firewall network**: Browse to the IP of the NG Firewall /reports using HTTPs, such as [https://1.2.3.4/reports.](https://1.2.3.4/reports)
- **Inside the NG Firewall network**: Browse to the IP of the NG Firewall /reports, such as [https://192.168.1.1/reports.](https://192.168.1.1/reports)

Note that to view Reports from outside the network you'll need to check **Allow HTTPS on WANs** at **Config > Network > Advanced > Filter Rules**. If you have changed the **External HTTPS Port**, you'll need to use the proper HTTPS port when connecting from the outside.

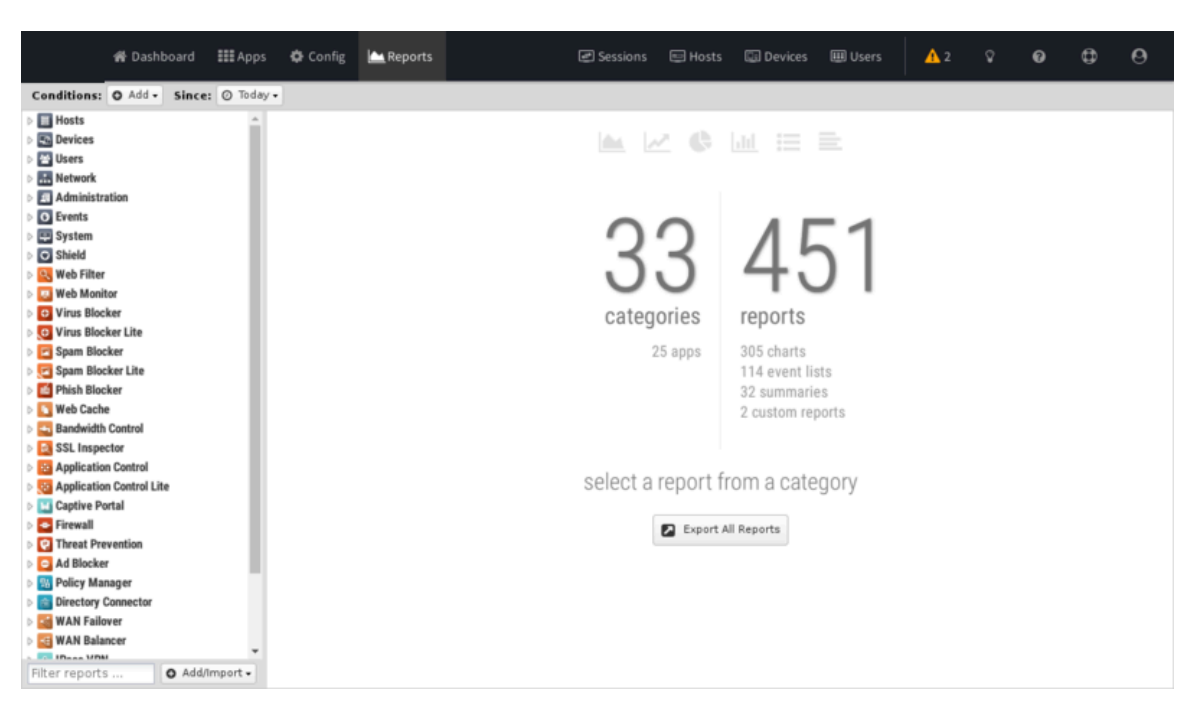

**Figure 18: Access Reports Summary**

#### <span id="page-49-0"></span>**Report Viewer**

Reports provide a graphical view of the network traffic and actions of your NG Firewall. Various reports are available within applications and base system components. The reports can be manipulated to drill down, customize, and export data in many ways using the Report Viewer.

There are a few panels in the Report Viewer:

- **The top panel**: This top panel (just below the navigation menu) allow you specify which data is viewed. By default, there is just a timeframe and no conditions, so reports will show all data for the specified timeframe. Conditions can be viewed to view more specific data, such as a specific host, user, domain, application, web category, etc.
- **The left panel**: This allows you to choose the report you wish to view. At the bottom you can use the search box to quickly find reports with the specified string in the title. You can also import and create new reports using the "Add/Import" button.
- **The chart panel**: This panel shows you the specified report. It also includes several action buttons at the top.
- **The data panel**: The data panel, hidden by default, can be displayed by clicking on the **Data View** button in the chart panel. This will show the raw data used to generate the chart and allow the user to export the data by clicking the **Export Data** button at the bottom.

#### <span id="page-49-1"></span>**Conditions**

The Conditions panel appears at the top panel and can be used to filter data displayed in reports. For example, to view a "specific" host's report, you can add a condition for Client = "**192.168.1.100**" and then all reports available will only show data where the client is **192.168.1.100**. Multiple conditions can be added to drill down and inspect data. Conditions can also be added quickly by clicking on slices in pie charts.

The Add Condition dropdown contains many commonly used conditions, or the full list of all tables and columns can be browsed by clicking on the **More** button to add conditions for any database column.

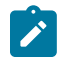

**Note:** Conditions will not apply to all reports. For example, If viewing a specific users report by adding a condition where Username = foobar - many reports will be greyed out and unviewable. This is because the data used to generate those reports is not relevent to the specific user (it

does not contain a username column). For example, the CPU usage report is a system report that is not relevant to a specific network user and so there is no way to filter that data by user.

#### <span id="page-50-0"></span>**Condition Operators**

The second field in the condition is the logical operator that will be used in evaluating the condition value defined in the last field. In most use cases the default "=" operator is what you want to use. However, there are several other operators available that make the reports and alerts a whole lot more powerful.

#### <span id="page-50-1"></span>**Conditions Example - Policy by Policy ID**

In many cases, you may just want to see the traffic related to a specific policy within Policy Manager. This can be accomplished very easily by adding a condition using the Quick Add feature.

- **1.** In the Conditions panel, select **Add**.
- **2.** Choose **Policy ID** and specify equals and the policy ID in question.
- <span id="page-50-2"></span>**3.** The conditions is applied and will remain applied as you switch between reports.

#### **Conditions Example - Web Filter Categories**

From pie charts, you can quickly add a condition from the Current Data window. This can be handy for use with the Web Filter category selection which we'll use for this example. Once the condition is applied, we can then use other reports to drill down to find out more information about the traffic such as which user might be responsible.

- **1.** Open Report Viewer or the Web Filter Reports tab.
- **2.** Select the **Top Categories** report (by size or requests). In our example, you can see Games was at the top.
- **3.** Click on the Games pie slice, and when prompted to add a condition click **Yes**.
- **4.** All Reports can now be viewed for Games only traffic.
- **5.** For example, the Top Clients (by request) will show the clients that visited the most gaming sites.
- **6.** For example, the Web Usage (scanned) will show "Gaming" web usage throughout the day of the network.

#### <span id="page-50-3"></span>**Related Topics**

[Custom Reports](#page-227-0)

## **1.5 NG Firewall Virtual Appliance on VMware**

NG Firewall can be virtualized through a [virtual appliance](http://en.wikipedia.org/wiki/Virtual_appliance) running on [VMware](http://www.vmware.com/) ESX or ESXi.

The virtual appliance can also be used in for demonstrations in VMware player, workstation, fusion, or server, but it is not recommended run a production installation in these environments. Support will help with **NG Firewall** configuration but configuration of the virtualization hypervisor is beyond the scope of Edge Threat Management support.

- **Demo virtual appliance**: suitable for installation on a laptop or desktop in order to have a working instance of the platform running inside your Window, OS X, or Linux OS for testing or demonstration purposes. This is supported using VMware Player, Fusion, Server, or Workstation and requires only one physical network interface. Use this mode if you have only one physical network interface in your VMware host machine.
- **Production virtual appliance:** to be used as a network gateway. This mode requires at least two physical network interfaces (three if you want or need an external DMZ). We recommend you use either VMware ESX or ESXi Server. Use this mode if you have two or

more physical network interfaces that you can connect to external, internal and (optionally) DMZ networks.

#### **NG Firewall Support and VMware**

Arista Edge Threat Management wants you to have a successful deployment. Unfortunately, our support staff doesn't have the expertise in VMware ESX to ensure that we can help you with installing and configuring VMware. We will certainly help you with your NG Firewall configuration, provided it's running on ESX.

That being said, we'd like to make you aware that systems like NG Firewall that require a lot of real time processing aren't great candidates for virtualization. VMware works by "time-slicing" the physical CPUs in the host system. While the VMware server is off processing other virtual machines, the NG Firewall server is unable to process traffic. At the same time, network traffic continues to arrive. This traffic stacks up and presents itself to the NG Firewall VM as "bursty." This exacerbates any high load issues that may be present. The exact threshold of where it will be unsuitable is hard to say. It is a combination of traffic level, types of traffic, and user expectations.

**In summary**: We do not recommend virtualizing NG Firewall. If you choose to install NG Firewall in a virtual environment, the support team will assist you with any issues related to the NG Firewall and its applications, but they will not help with virtualization set up/connectivity issues or issues caused by virtualization (high load, slow speeds, etc).

#### **How to Install on ESX or ESXi**

#### **Before you get Started**

Requirements:

- **1. VMware ESX server version 6.5.0 Update 3** or newer
- **2.** One virtual NIC and vSwitch per NG Firewall Interface

#### **Download the NG Firewall Virtual Machine**

- Download the NG Firewall Virtual Appliance:
	- **1.** Log into your Edge Threat Management account.
	- **2.** Click GET STARTED at the top right-hand corner.
	- **3.** Select the latest version and download the ISO file.

#### **Deploy Image to ESX Server**

- Once the image is downloaded, open your VMware vSphere Client and login to your server. [vCenter Login](https://wiki.edge.arista.com/index.php?title=Special:Upload&wpDestFile=Vmware3.jpg).
- Once you are logged in, click **File > Deploy OVF Template...** [vCenter File->Deploy.](https://wiki.edge.arista.com/index.php?title=Special:Upload&wpDestFile=Vmware4.jpg)
- In the **Deploy OVF Template** wizard mark **Deploy from file:** And hit **Browse…**. [vCenter Deploy](https://wiki.edge.arista.com/index.php?title=Special:Upload&wpDestFile=Vmware5.jpg) [Wizard 1](https://wiki.edge.arista.com/index.php?title=Special:Upload&wpDestFile=Vmware5.jpg).
- Browse to the location where you saved your image and click **Open**.
- Then hit **Next**. [vCenter Deploy Wizard 2](https://wiki.edge.arista.com/index.php?title=Special:Upload&wpDestFile=Vmware7.jpg).
- Read The Template Details and click **Next**. [vCenter Deploy Wizard 3](https://wiki.edge.arista.com/index.php?title=Special:Upload&wpDestFile=Vmware8.jpg).
- In the "**Name and Location screen**" you may either change the name or leave it at the default. Click **Next**. [vCenter Deploy Wizard 4.](https://wiki.edge.arista.com/index.php?title=Special:Upload&wpDestFile=Vmware9.jpg)
- In the "**Resource Pool screen**" If you use Resource Pools, select the appropriate pool for the new NG Firewall VM and click **Next**.

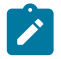

**Note:** You can always move the VM to another Resource Pool after it's installed. [vCenter](https://wiki.edge.arista.com/index.php?title=Special:Upload&wpDestFile=Vmware10.jpg) [Deploy Wizard 5](https://wiki.edge.arista.com/index.php?title=Special:Upload&wpDestFile=Vmware10.jpg).

- In the "**Datastore screen**" Select what datastore you want use click **Next**. [vCenter Deploy Wizard](https://wiki.edge.arista.com/index.php?title=Special:Upload&wpDestFile=Vmware11.jpg) [6](https://wiki.edge.arista.com/index.php?title=Special:Upload&wpDestFile=Vmware11.jpg).
- In the "**Ready to Complete**" screen, verify that everything looks OK and click **Finish**. [vCenter](https://wiki.edge.arista.com/index.php?title=Special:Upload&wpDestFile=Vmware12.jpg) [Deploy Wizard 7](https://wiki.edge.arista.com/index.php?title=Special:Upload&wpDestFile=Vmware12.jpg).
- Wait for the **Deploying** Progress Meter. [vCenter Deploy Progress Meter.](https://wiki.edge.arista.com/index.php?title=Special:Upload&wpDestFile=Vmware13.jpg)
- When it is done, Click **Close**. [vCenter Deployment Completed.](https://wiki.edge.arista.com/index.php?title=Special:Upload&wpDestFile=Vmware14.jpg)

Verify/Configure Physical NIC to vSwitch mappings

- Setup/confirm your vSwitch Settings. Click on the **ESX host**, then select **Configuration** tab and **Hardware** > **Networking**.
- It is best practice to place your **Management Network** is on a own vSwitch. (This is not a Must but if you can make sure that NG Firewall does not exist on the same vSwitch as any Management Interface)
- On the vSwitches that NG Firewall will connect to activate **promiscuous mode** click on **Properties…**. [vCenter vSwitch Properties](https://wiki.edge.arista.com/index.php?title=Special:Upload&wpDestFile=Vmware20.jpg).
- Ensure that Promiscuous has status **Accept** otherwise hit **Edit** and go to the **Security** Tab and change **Reject** to **Accept**. You will need to do this on all vSwitches that NG Firewall Virtual Machine connects to [vCenter vSwitch Properties2.](https://wiki.edge.arista.com/index.php?title=Special:Upload&wpDestFile=Vmware21.jpg)

#### **Configure the Virtual Machine for your Network**

- Right click on the new **Virtual Machine** and select [vCenter Edit Settings.](https://wiki.edge.arista.com/index.php?title=Special:Upload&wpDestFile=Vmware15.jpg)
- You will need to add new virtual NICs and connect them to the appropriate vSwitches.
	- **Warning:** Two Bridged Interfaces to the same vSwitch will crash your ESX server. Æ. Each NG Firewall NIC should be connected to its own vSwitch. Each vSwitch should be connected to it's own Physical NIC, or at least be separated by VLAN tagging at the physical NIC level.
- In this example, you can see that the new NICs are connected to different vSwitches labeled LAN and DMZ. [vCenter VM properties.](https://wiki.edge.arista.com/index.php?title=Special:Upload&wpDestFile=Vmware17.jpg)
- Under **Options > VMware Tools** make sure to check the **Synchronize guest time with host** and click **OK** [\(vCenter VM properties/tools options](https://wiki.edge.arista.com/index.php?title=Special:Upload&wpDestFile=Vmware18.jpg)).

#### **Celebrate! You're at the End**

Now you are ready to Power on your NG Firewall VM.

#### **More Information and Troubleshooting**

For more information on the underlying issues, see the following:

- Kernel documentation
- [VMware documentation](http://www.vmware.com/support/pubs/)
- [Microsoft Virtual Server documentation](http://www.microsoft.com/technet/prodtechnol/virtualserver/2005/proddocs/default.mspx?mfr=true)
- [Edge Threat Management Community Support](http://forums.untangle.com/)
- [Edge Threat Management Live Support](http://www.untangle.com/live-support)

For information about using your new NG Firewall software, see our [NG Firewall User Guide.](#page-34-0)

## **1.6 Recovery Utilities**

Recovery Utilities provides several administrative operations for Arista. It can only be launched while physically at the Arista box using the button or the special boot options.

• **Remap Interfaces**: This options remaps the mapping between "Interfaces" and "NICs" so that the physical network cards can be mapped to their desired use/configuration.

- **Configure Interface**: This option allows for basic configuring of an interface. Once the appliance is online and reachable further configuration is possible through the web-based administration interface.
- **Ping**: A basic ping test for testing network connectivity.
- **Upgrade**: Launch an upgrade process that will upgrade all software if upgrades are available.
- **Reboot**: Reboot the server.
- **Shutdown**: Shutdown the server.
- **Reset to Factory Defaults**: Delete all settings and return to the factory defaults.

# **Web Administration**

#### **Contents**

- [Administration Interface](#page-35-0)
- [Administration Notifications](#page-56-0)
- **[Event Definitions](#page-63-0)**
- **[Reports](#page-69-0)**
- **[Applications](#page-37-0)**
- **[Devices](#page-72-0)**
- **[Hosts](#page-73-0)**
- **[Sessions](#page-76-0)**
- **[Users](#page-79-0)**
- **[Local Users](#page-80-0)**
- **[Local Directory](#page-82-0)**
- **[Report Viewer](#page-82-1)**

## **2.1 Administration Interface**

The Administration Interface is the main interface used to configure NG Firewall.

A registration and welcome message is displayed upon the first visit to the administration interface. It will make a suggestion about the suggested applications that may be useful for your network. You can choose to install the recommended apps or to install the apps manually.

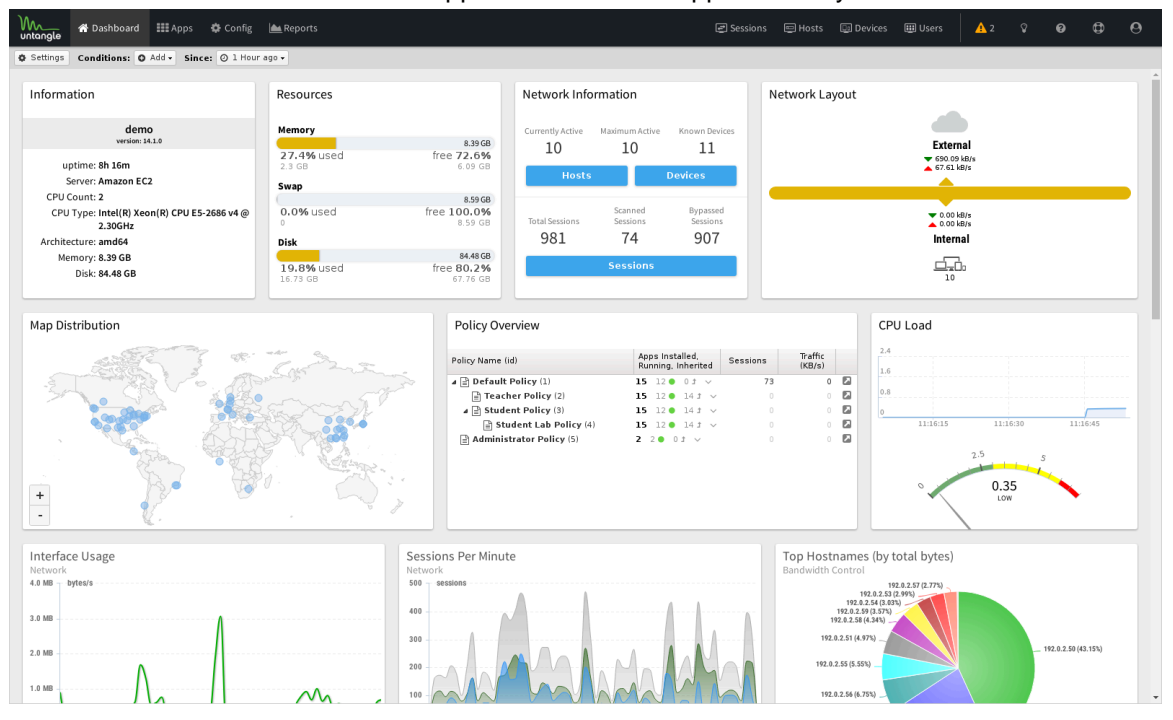

There are four main tabs in the administration interface in the main menu:

- **1.** [Dashboard](https://wiki.edge.arista.com/index.php/Dashboard)
- **2.** [Apps](https://wiki.edge.arista.com/index.php/Applications)
- **3.** [Config](https://wiki.edge.arista.com/index.php/Config)
- **4.** [Reports](https://wiki.edge.arista.com/index.php/Reports) (only visible if the [Reports](https://wiki.edge.arista.com/index.php/Reports) app is installed.)

In the sub-menu there are four views:

- **1.** [Sessions](https://wiki.edge.arista.com/index.php/Sessions)
- **2.** [Hosts](https://wiki.edge.arista.com/index.php/Hosts)
- **3.** [Devices](https://wiki.edge.arista.com/index.php/Devices)
- **4.** [Users](https://wiki.edge.arista.com/index.php/Users)

Tip: Using [Mozilla Firefox](http://getfirefox.com/) or [Google Chrome](http://google.com/chrome) browsers is recommended for administration.

## **2.2 Dashboard**

The Dashboard provides an overview of the state of your NG Firewall. It is extremely useful for quickly viewing or monitoring what is happening on the network and the current status of the NG Firewall server.

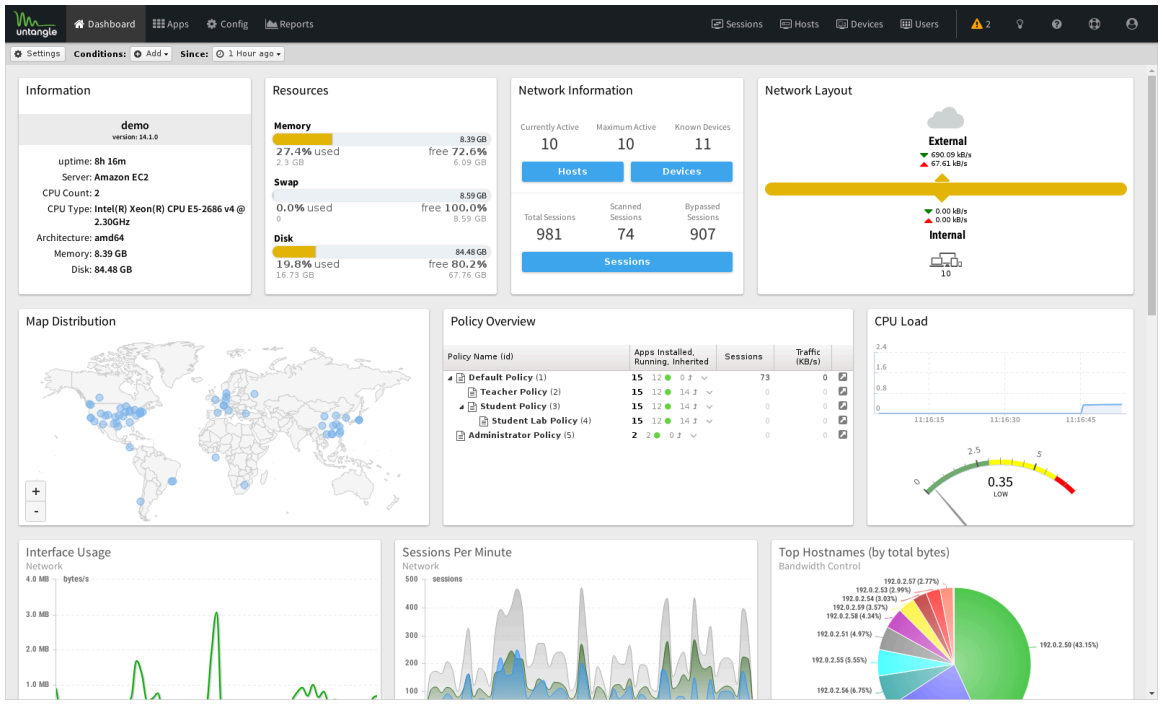

**Figure 19: NG Firewall Dashboard**

By default the dashboard will show several widgets with varying pieces of information. However, the dashboard is completely customizable. Widgets can be removed and added so the administrator sees exactly the information that is important to them on the dashboard.

There are many different type of widgets available:

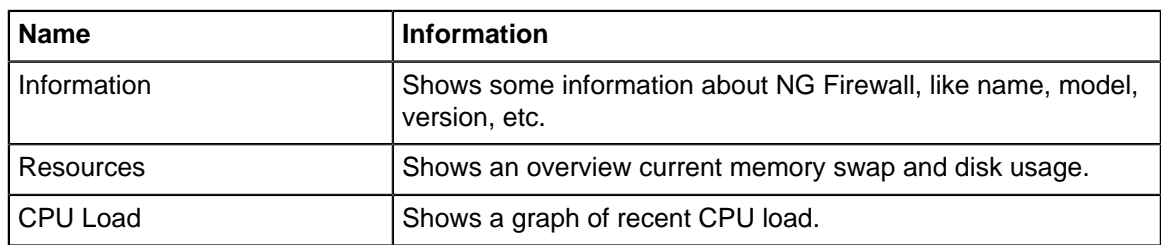

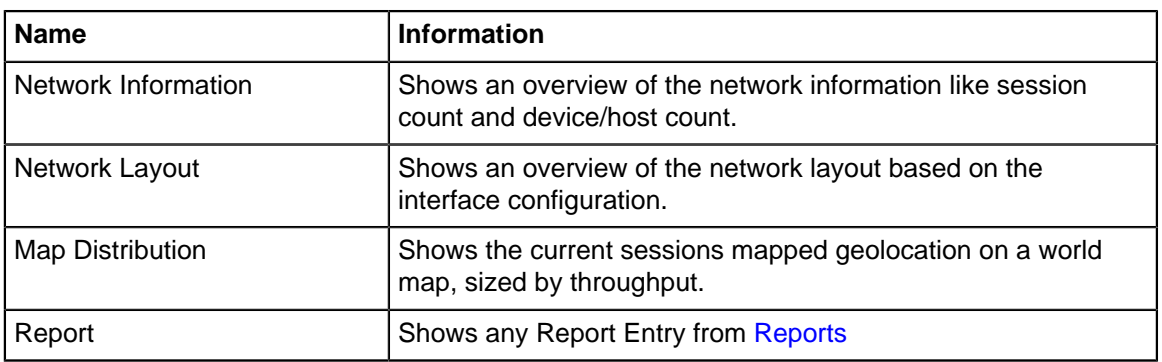

To change what is displayed on the dashboard click on **Manage Widgets** at the top. From here you can show or hide the built-in widgets, or add new widgets from Reports by clicking on the **Add** button.

When adding a Report widget, you must also specify a timeframe (the number of hours worth of data to display) and a refresh interval (how often the widget refreshes on the dashboard).

When viewing a Report Entry in Reports you can also easily add it to your dashboard by clicking on the **Add to Dashboard** button.

If you see an alert icon near the top of the dashboard, hover over it for more information - these are [Administrative Alerts](../Administrative%20Alerts/Administrative%20Alerts.xml) designed to help you keep your NG Firewall healthy.

## <span id="page-56-0"></span>**2.3 Administration Notifications**

Administration Notifications appear as an exclamation point icon at the top of the rack when logged into the Administration interface or in the "Notifications" widget on the dashboard.

#### **Overview**

When logging in, the server will runs a series of tests which can take a few minutes and then it will display the administration alert icon if there are any alerts. Tests are only performed on login, to force a retest just refresh the browser or click refresh on the Notification widget on the dashboard.

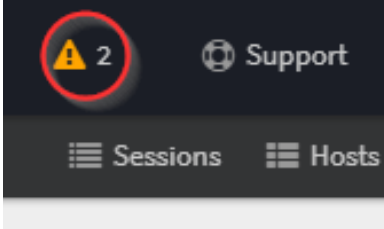

Notifications are displayed to alert the administrator of common misconfigurations or issues.

#### **Notifications**

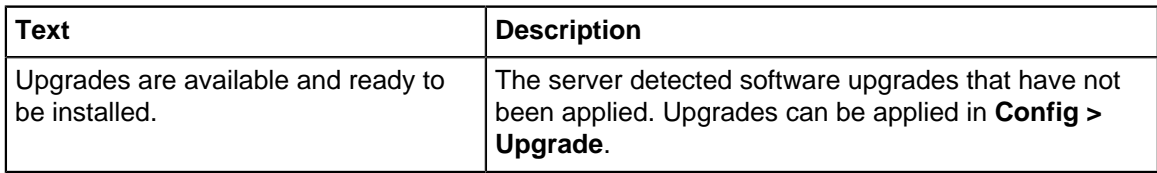

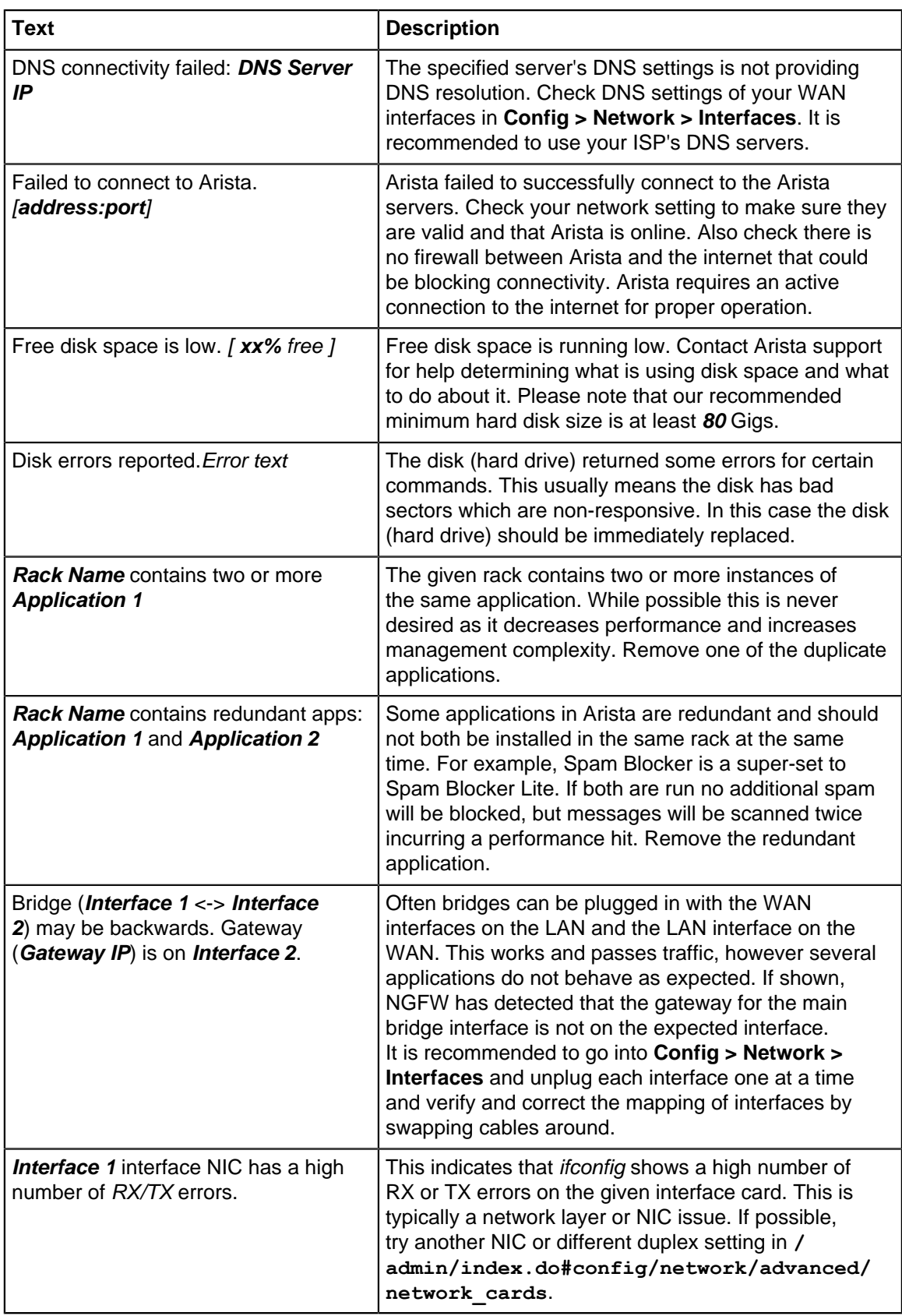

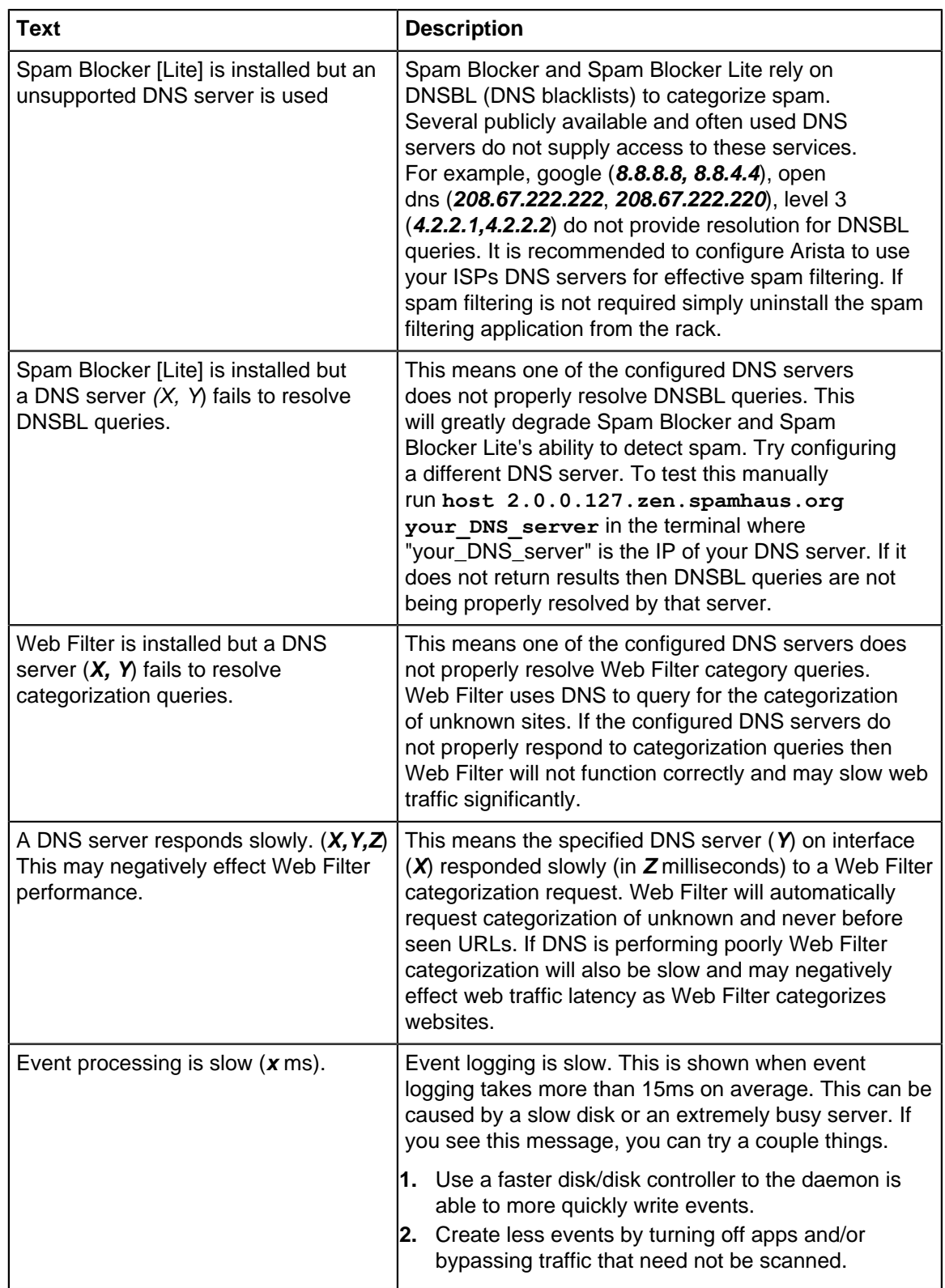

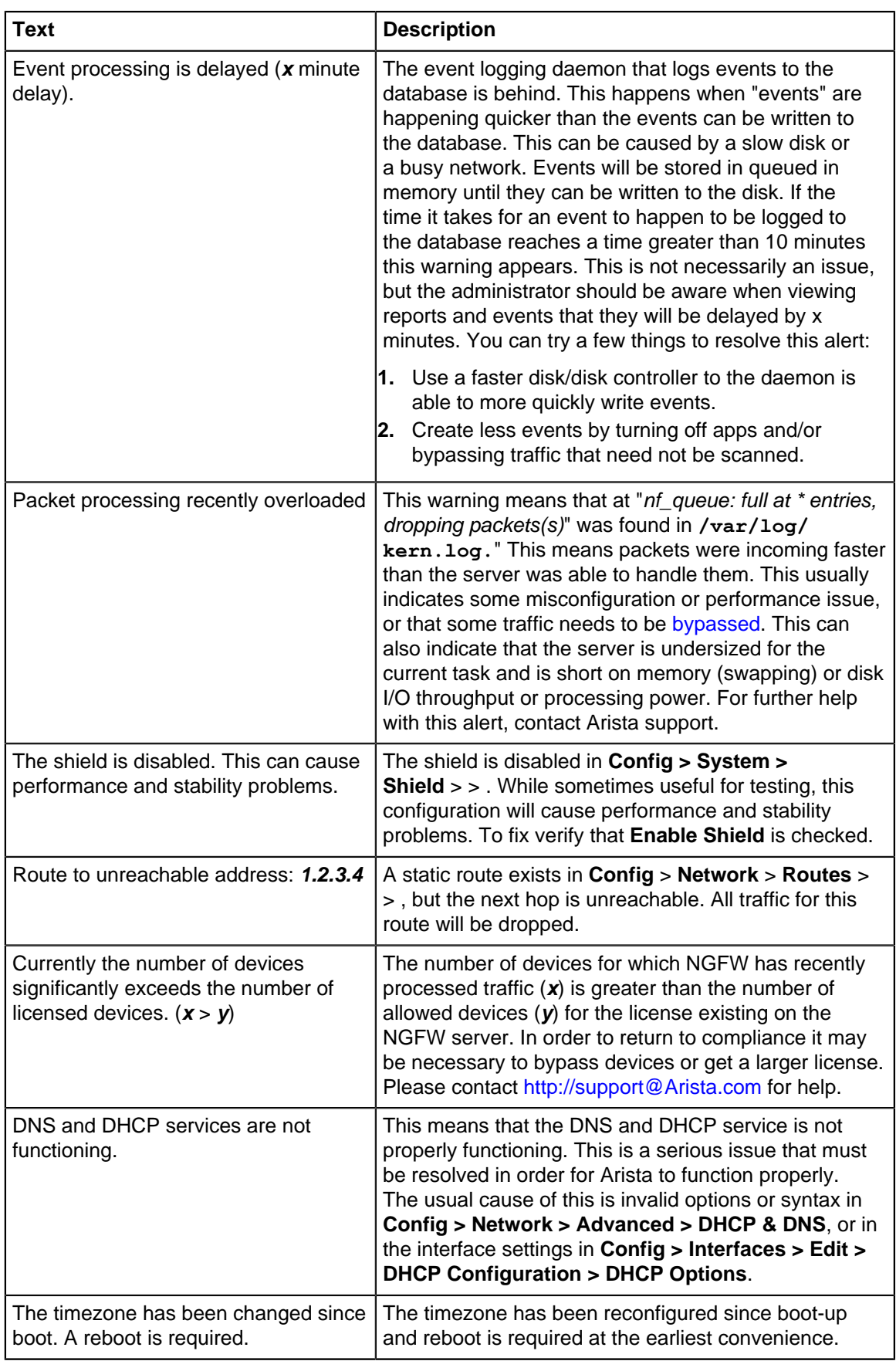

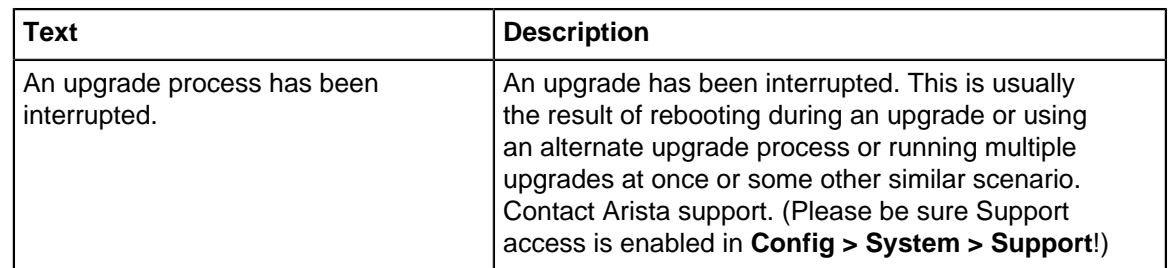

### **2.3.1 Overview**

Administration Notifications appear as an exclamation point icon at the top of the rack when logged into the Administration interface or in the "Notifications" widget on the dashboard. When logging in, the server will runs a series of tests which can take a few minutes and then it will display the administration alert icon if there are any alerts. Tests are only performed on login, to force a retest just refresh the browser or click refresh on the Notification widget on the dashboard.

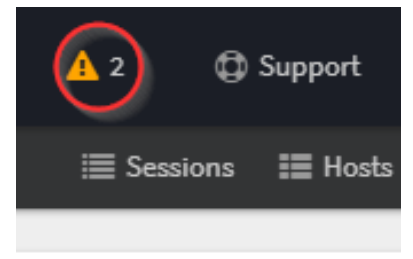

Notifications are displayed to alert the administrator of common misconfigurations or issues.

## **2.3.2 Notifications**

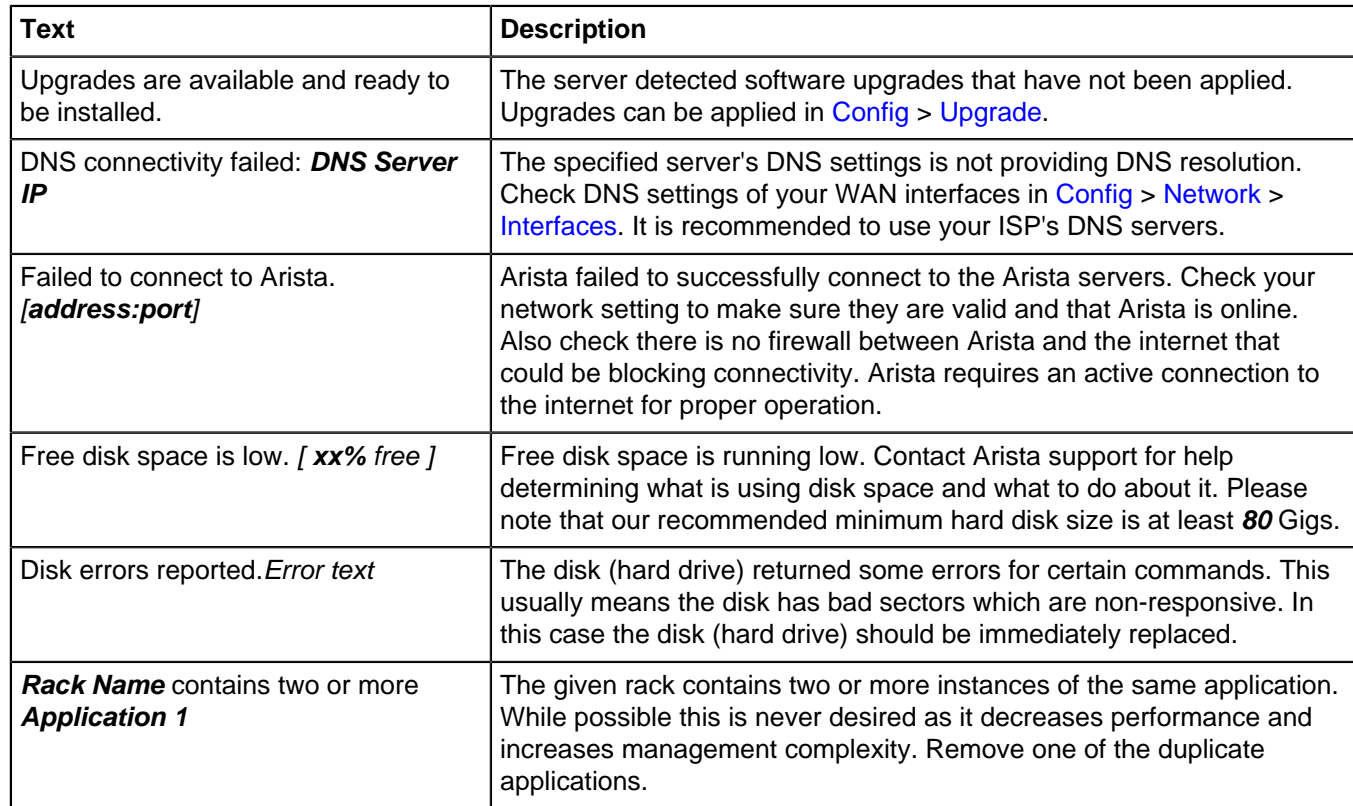

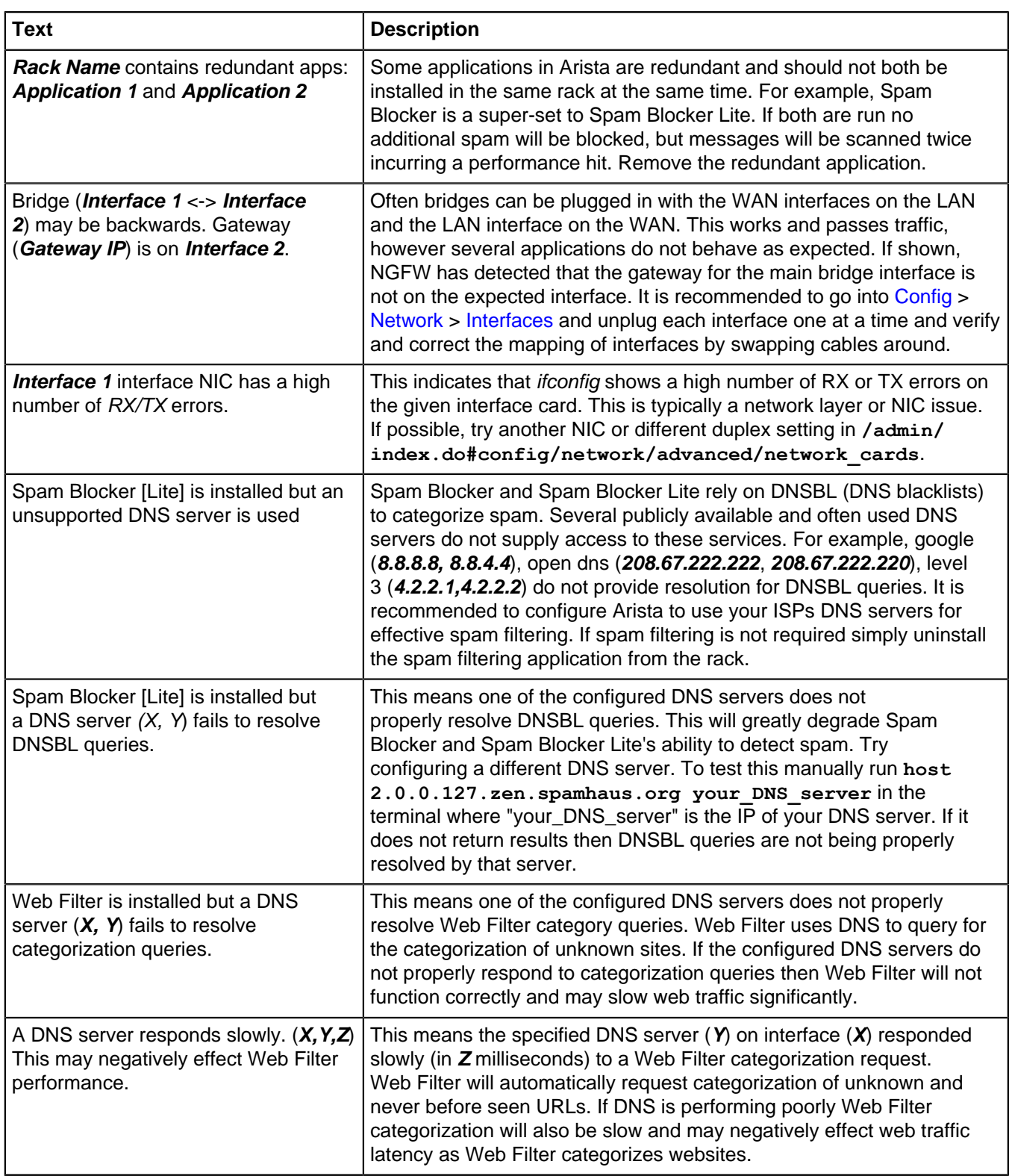

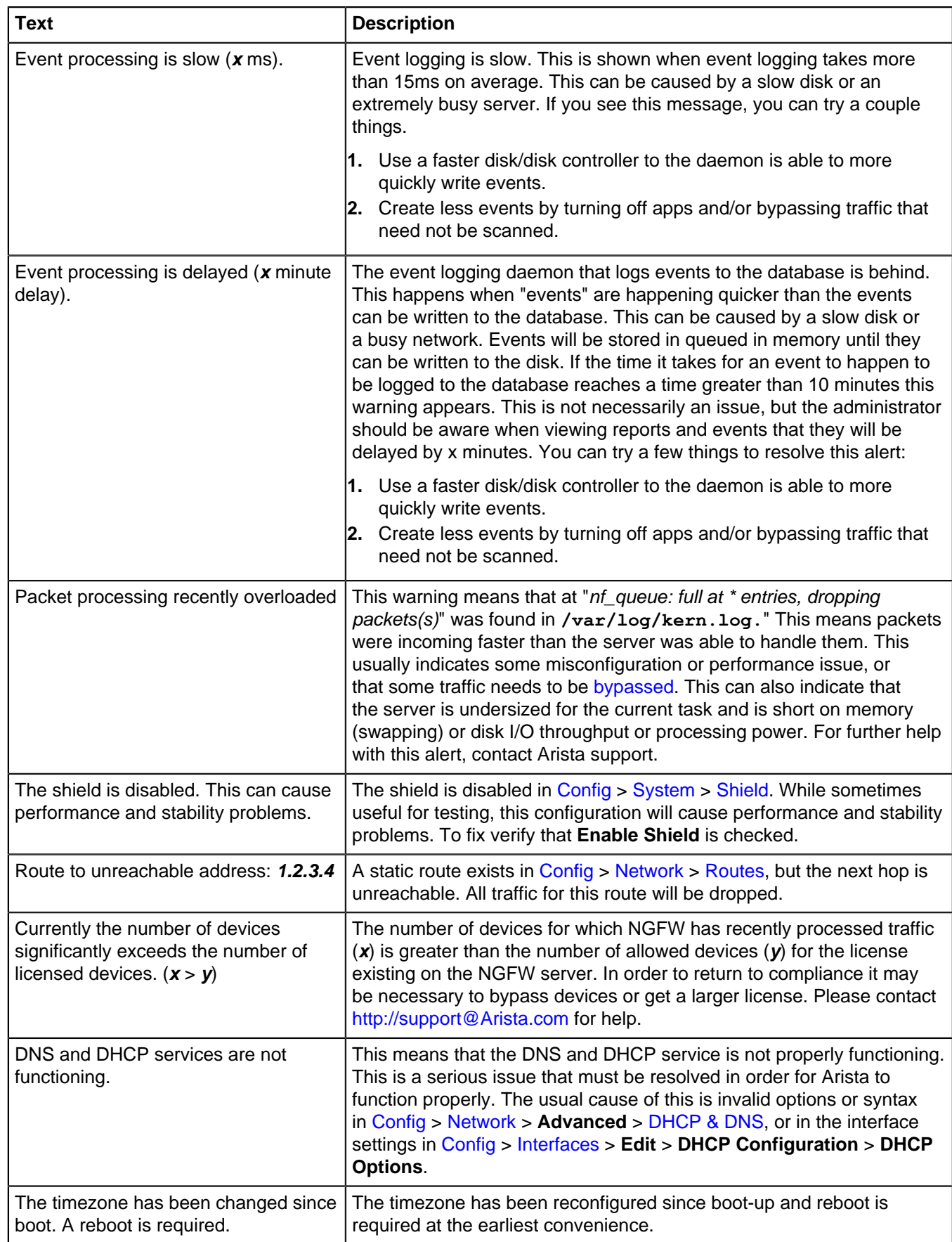

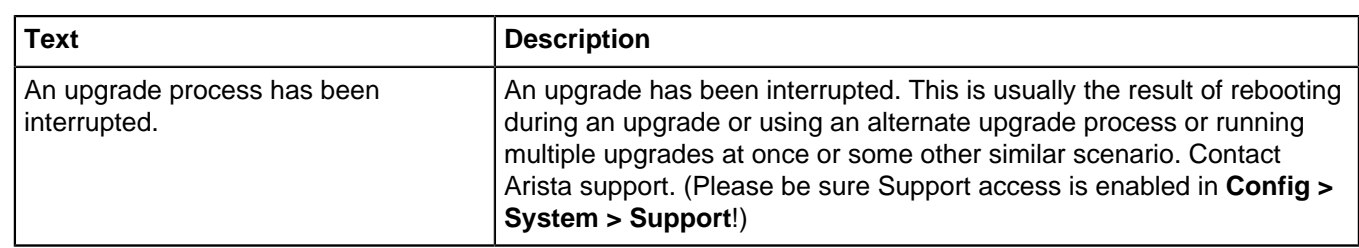

## <span id="page-63-0"></span>**2.4 Event Definitions**

All event data is stored in the [Mail messages](#page-371-0) in a relational database. As Arista and applications process traffic they create Event objects that add and modify content in the database. Each event has it's own class/object with certain fields that modify the database in a certain way.

The list below shows the classes used in the event logging and the attributes of each event object. These can be used to add alerts in [Reports](#page-41-0) or for other event handling within Arista.

#### **SpamLogEvent**

These events are created by [Spam Blocker](#page-265-0) and update the [Database Schema](#page-359-0) table when an email is scanned.

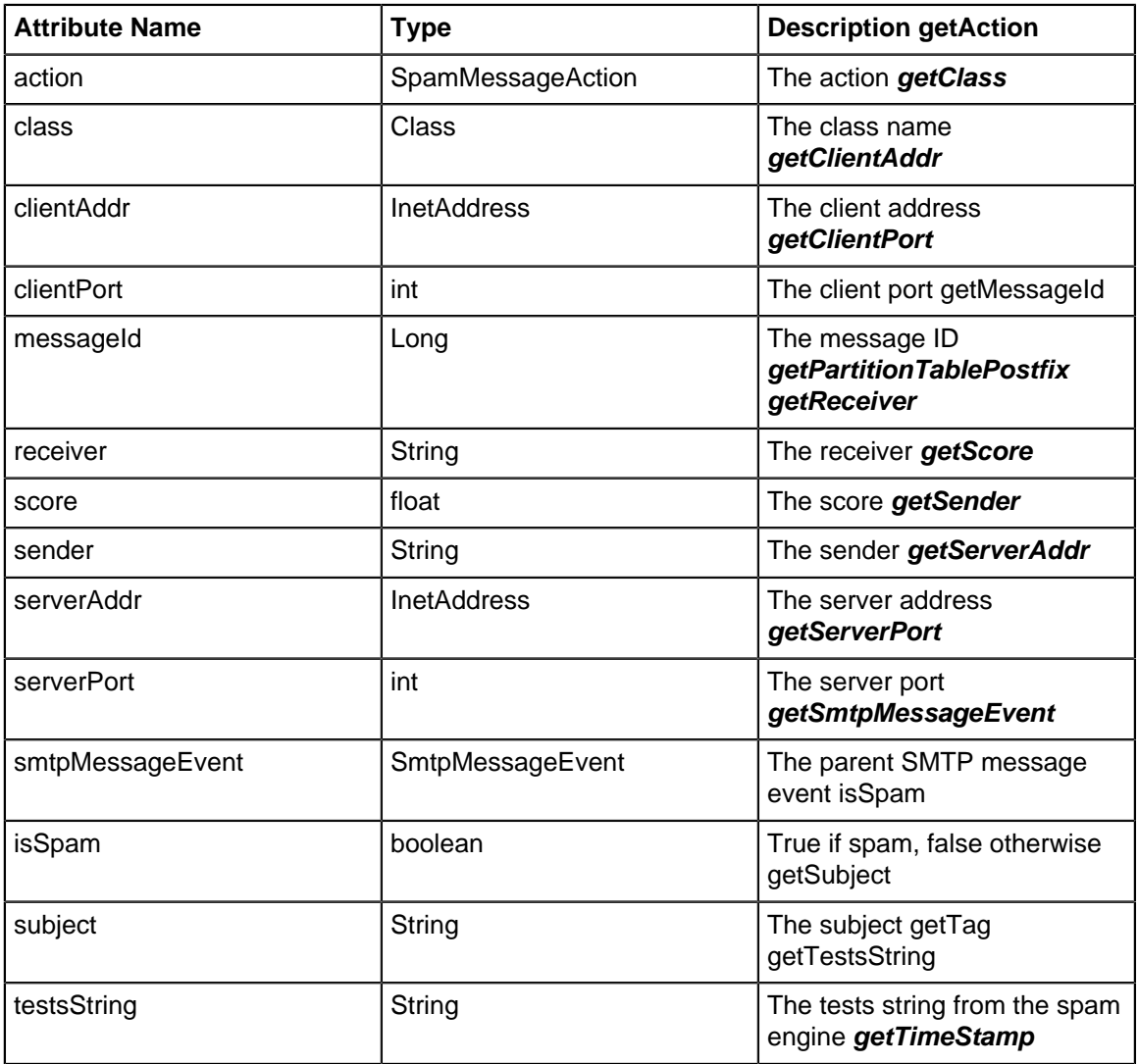

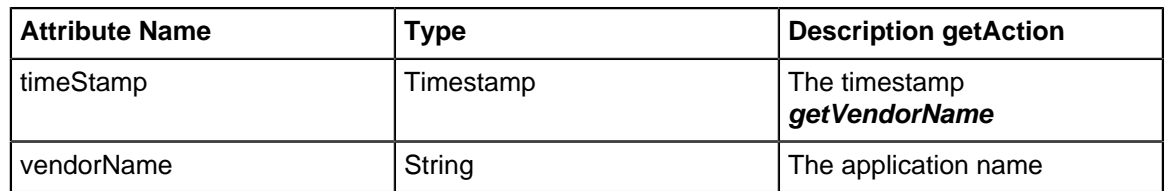

### **SpamSmtpTarpitEvent**

These events are created by [Spam Blocker](#page-265-0) and inserted to the [Database Schema](#page-359-0) table when a session is tarpitted.

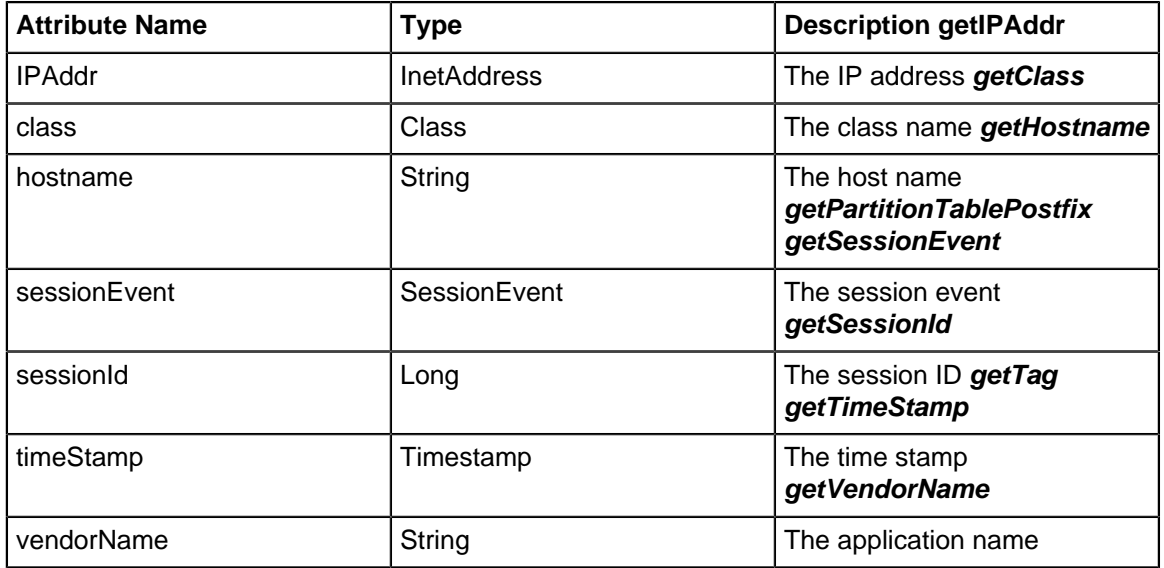

#### **PrioritizeEvent**

These events are created by the [Bandwidth Control](#page-154-0)[Database Schema](#page-359-0) and update the table when a session is prioritized.

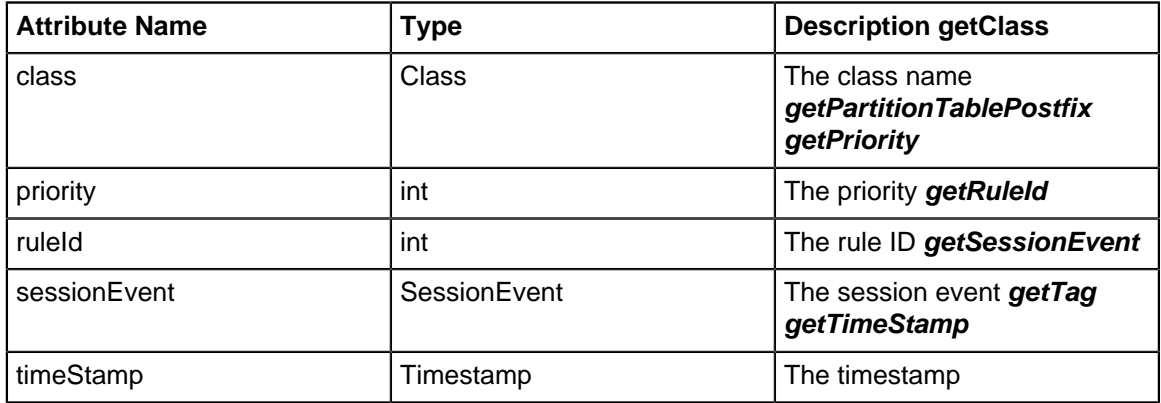

#### **VirusFtpEvent**

These events are created by [Virus Blocker](#page-330-0) and update the [Database Schema](#page-359-0) table when Virus Blocker scans an FTP transfer.

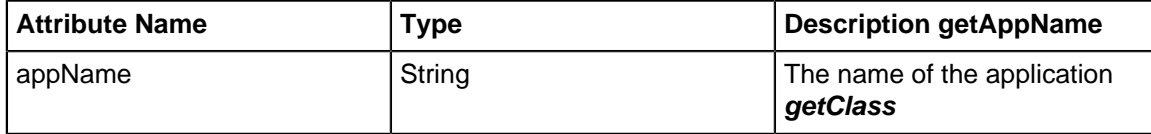

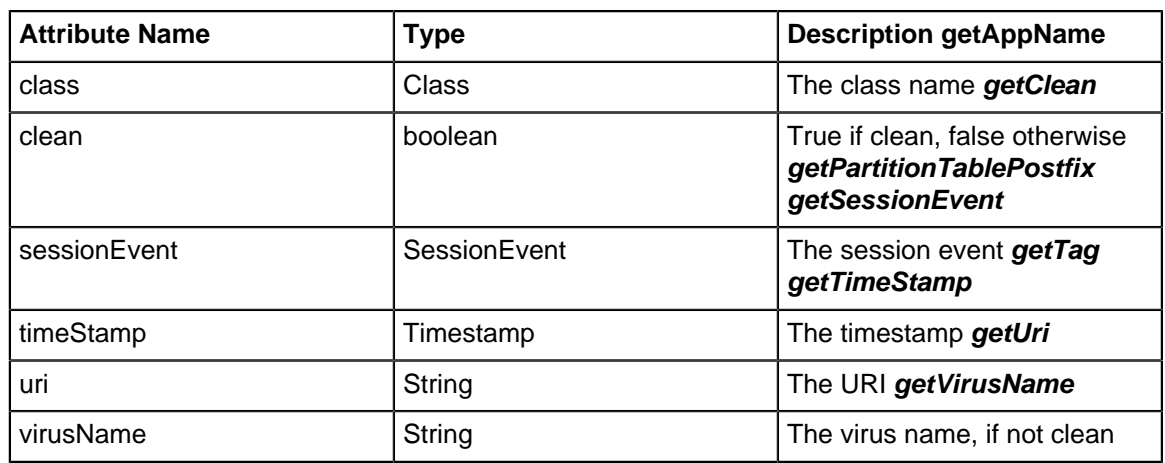

## **VirusHttpEvent**

These events are created by [Virus Blocker](#page-330-0) and update the [Database Schema](#page-359-0) table when Virus Blocker scans an HTTP transfer.

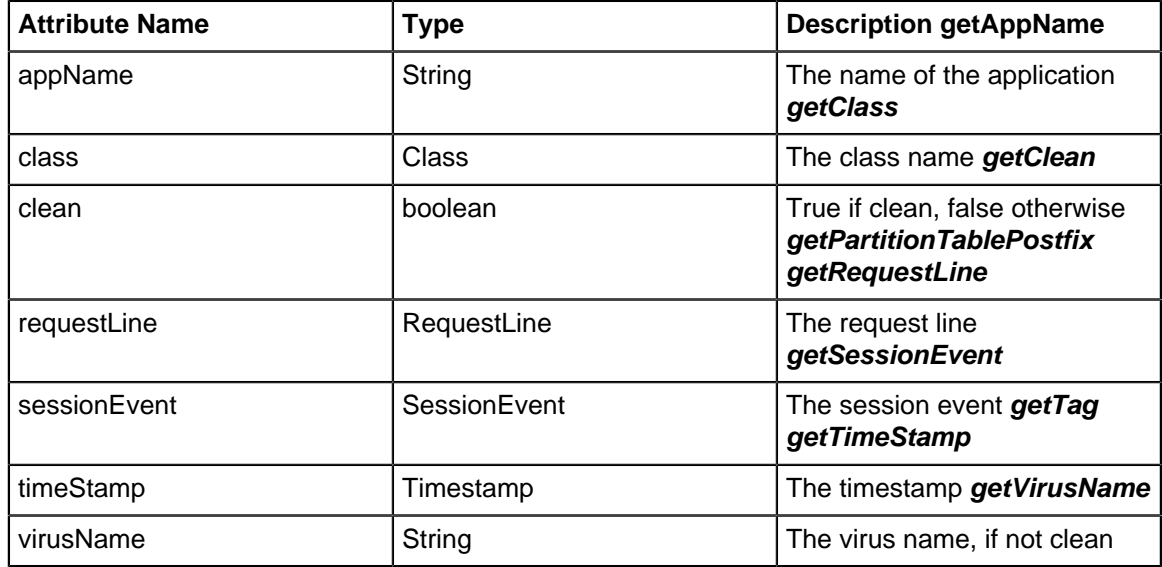

#### **VirusSmtpEvent**

These events are created by [Virus Blocker](#page-330-0) and update the [Database Schema](#page-359-0) table when Virus Blocker scans an email.

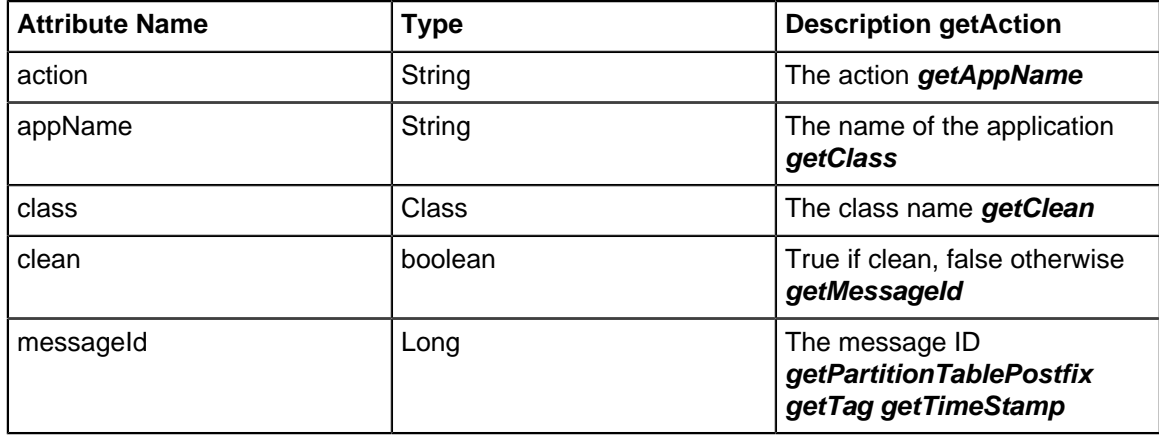

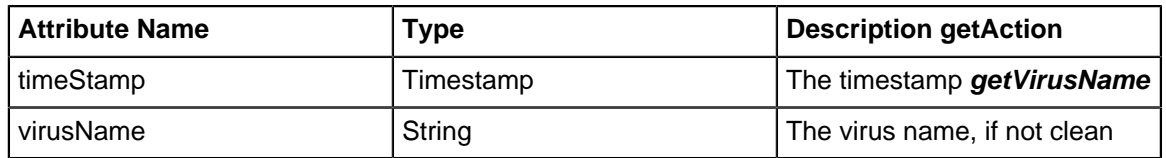

#### **FirewallEvent**

These events are created by [Firewall](#page-306-0) and update the [Database Schema](#page-359-0) table when a firewall rule matches a session.

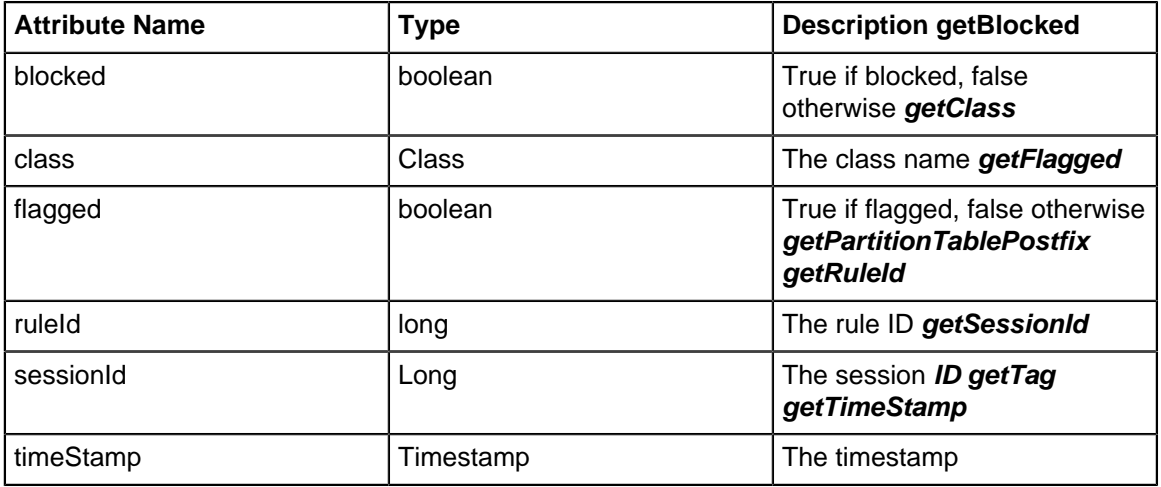

### **2.4.1 Events**

Events control the handling of "events" in NG Firewall.

Within NG Firewall and the apps, when noteworthy actions occur an "event" is logged. An event is an object that describes an action. For example, an HttpRequestEvent is logged when a client on the network makes an HTTP Request. A SessionEvent is logged when a PC creates a network connection.

The [Event Definitions](#page-63-0) page details all of the events and the attributes.

The platform and all apps log events through the Event Manager. The Event Manager will do several things with each event:

- **1.** Evaluate Alert Rules below section and create, log, and send an alert if necessary.
- **2.** Evaluate Trigger Rules from the below section and take an action if necessary.
- **3.** Evaluate Syslog Rules from the below section and send a syslog message if necessary.
- **4.** Send the event to [Reports](#page-41-0), if installed, for saving in the reports database.

#### **Alerts**

Alert rules are evaluated on all events logged and will log and/or alert the administrator when interesting or noteworthy events occur.

Unlike most rules, all Alert rules are evaluated even beyond the first matching rule.

Each logged event is represented by a JSON object. As each event is logged to the database the alert rules are evaluated. If all of an alert rule's conditions match the logged event the action(s) configured in the alert rule is performed.

- **Enable** determine if the alert rule is enabled.
- **Class** is the type of event this rule matches. Selecting the Class will determine what Fields are available in the conditions.
- **Conditions** lists the fields within the event object to be checked. If all of the conditions match then the rule will match.
- **Enable Thresholds** limits the alert from firing until it reaches a certain frequency threshold.
	- **Exceeds Threshold Limit** is the frequency limit for which this condition will match. If the frequency is greater than this value, then the threshold conditions matches.
	- **Over Timeframe** defines the time range, in seconds, to use to compute the frequency.
	- **Grouping Field** defines how to group thresholds by an attribute field in the events. This field is optional.
- **Log Alert** logs the event to the Alert Event Log
- **Send Alert** sends an email to all administrators' emails describing the event.
	- **Limit Send Frequency** limits the number of times a rule can send an alert email To once per the configured amount of minutes. For some cases, like a low disk space alert, this is useful to limit the number of alerts sent so that an alert is not sent every minute.

If Exceeds Threshold Limit is **100** and Over Timeframe is **60**, then the threshold condition will only match when this rules other conditions match approximately 100 times over any 60 second period. If Group Field is set to "CClientAddr", then the threshold load is grouped by "CClientAddr" value in the event objects. Using the above example, this would mean that the alert would only fire when a specific "CClientAddr" like "**192.168.1.100**" does something over 100 times within 60 seconds. The threshold value for other clients like "**192.168.1.150**" is tracked separately.

#### **Adding Alert Rules**

Writing and designing alert rules can be a bit of an art.

Start by finding an event that describes the action that you want to be alerted about. The [Event](#page-63-0) [Definitions](#page-63-0) describes all the event objects and the associated attributes on each object.

Set the Class to the event you want to alert about, then add conditions that check the fields to look for the events you are interested in.

As an example, lets say we want to setup an alert for when a specific website is visited by a specific user.

As a Class select HttpRequestEvent Then as a field add domain = example.com and sessionEvent.username = example\_user.

We want to know if this user visits this website a single time, so we do not want to add a threshold. We want it to log this alert so we want to check Log and we want to send an email so we're going to check Send Email.

However, in reality when a user visits a website it does a lot of separate HTTP requests to load all of the components. We do not want to receive 20 emails each time a user visits a single page on that website. As we want to check Limit Send Frequency to 20 minutes so that we aren't flooded with emails.

There are many other alert rules that are not enabled by default that can provide some common examples.

#### **Triggers**

Triggers are similar to Alert rules, however instead of alerting when something interesting happens, trigger rules can "tag" a specific host, device, or user for a specific period of time.

Unlike most rules, all Trigger rules are evaluated even beyond the first matching rule.

This allows the system to keep state on the different hosts on the network, which can serve several purposes. For example, you can tag a specific host/device/user as using a specific application when the application is used.

There are several rules that are included but not enabled to provide some examples.

- **Enable** determine if the alert rule is enabled.
- **Class** is the type of event this rule matches. Selecting the Class will determine what Fields are available in the conditions.
- **Conditions** lists the fields within the event object to be checked. If all of the conditions match then the rule will match.
- **Enable Thresholds** limits the alert from firing until it reaches a certain frequency threshold.
	- **Exceeds Threshold Limit** is the frequency limit for which this condition will match. If the frequency is greater than this value, then the threshold conditions matches.
	- **Over Timeframe** defines the time range, in seconds, to use to compute the frequency.
	- **Grouping Field** defines how to group thresholds by an attribute field in the events. This field is optional.
- **Action Type** determines the action taken
	- **Tag Host** will tag the specified host with the specified tag.
	- **Untag Host** will remove the specified tag from the specified host.
	- **Tag User** will tag the specified user with the specified tag.
	- **Untag User** will remove the specified tag from the specified user.
	- **Tag Device** will tag the specified device with the specified tag.
	- **Untag Device** will remove the specified tag from the specified device.
- • **Target** identifies the specific host/device/user. If its a single attribute name for example 'cClientAddr' it will look up to 3 layers deep within an object for any attribute named cClientAddr. If it is a fully qualified name like 'sessionEvent.cClientAddr' it will look at that specific attribute within the specified sub-object.
	- **Tag Name** specified the string (name) of the tag to be given or removed.
	- **Tag Lifetime** specifies the lifetime of the tag when adding a tag. After the lifetime expires the tag will disappear.

#### **Syslog**

Syslog sends events via [syslog messages](http://en.wikipedia.org/wiki/Syslog) to a remote syslog server. To use syslog simply install a syslog receiver on another server, then enable syslog and configure as necessary.. Some syslog products are easier to set up than others. [Kiwi](http://www.kiwisyslog.com/products/), a third-party syslog daemon, is a favorite of many users using Windows, while those on \*nix can use [rsyslog](http://www.rsyslog.com/).

- **Host**: The host name or IP address of the Syslog daemon that is authorized to receive syslog messages from the NG Firewall server. Do **not** set the Host to the NG Firewall itself - this will result in the hard drive filling up very quickly and most likely crashing the box.
- **Port**: The UDP port to send syslog messages to the syslog daemon. 514 is the default as this is the default syslog port.
- **Protocol**: The protocol to use to send syslog messages. The default is UDP.

#### **Syslog Rules**

**WARNING:** Syslog can be a very expensive operation. If configured to send all (or most) events it can seriously negatively impact the performance of the server.

**Syslog Rules** determine which events are sent via syslog.

Unlike most rules, all Syslog rules are evaluated even beyond the first matching rule.

- **Enable** determine if the alert rule is enabled.
- **Class** is the type of event this rule matches. Selecting the Class will determine what Fields are available in the conditions.
- **Conditions** lists the fields within the event object to be checked. If all of the conditions match then the rule will match.
- **Enable Thresholds** limits the alert from firing until it reaches a certain frequency threshold.
- •
- **Exceeds Threshold Limit** is the frequency limit for which this condition will match. If the frequency is greater than this value, then the threshold conditions matches.
- **Over Timeframe** defines the time range, in seconds, to use to compute the frequency.
- **Grouping Field** defines how to group thresholds by an attribute field in the events. This field is optional.
- Remote Syslog determines if the event is sent via syslog.

To send all events via syslog simply create one rule where Class = All and no conditions.

To send specific events to a syslog server configure the Syslog Rules to send the specific events to the syslog server.

#### **Email Template**

You can customize the content of email alerts by editing the Email Template. Items surrounded by the percent symbol represent system variables. You can use these throughout the **Subject** or **Body** of the message. The table below describes each variable.

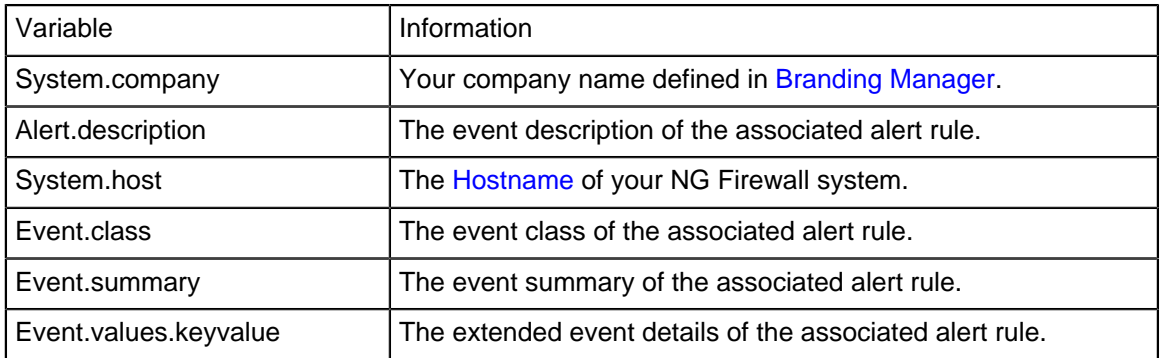

The preview window shows in real time how your changes to the **Subject** or **Body** will appear in the email message content.

## <span id="page-69-0"></span>**2.5 Reports**

Reports can be searched and further defined using the time selectors and the Conditions window at the bottom of the page. The data used in the report can be obtained on the Current Data window on the right.

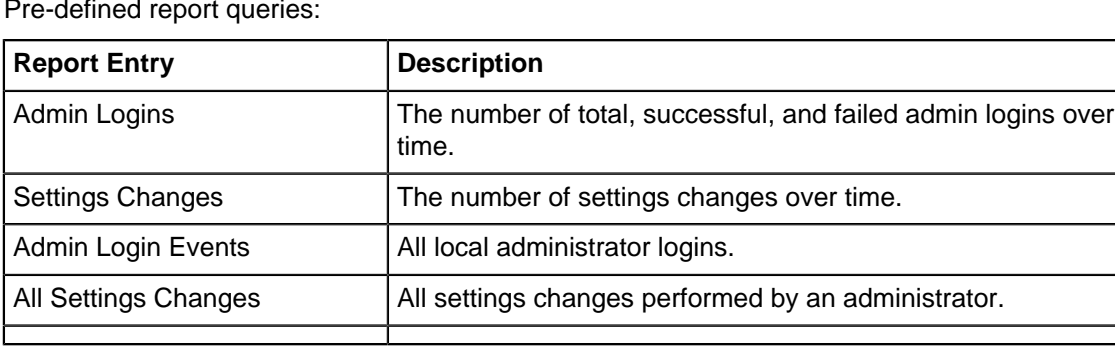

Pre-defined report queries:

The tables queried to render these reports:

- [Admin Logins](#page-365-0)
- [Settings Changes](#page-370-0)

#### **All Settings Changes**

All Settings Changes is a report that provides a detailed view of any settings changes performed by an administrator on when upgrades are applied. This is available on all systems in the **Config** > **Administration** > **Reports tab**.

The Reports tab shows the timestamp when the change was made, username and hostname that made the change, and the settings files that were changed as a result.

By clicking the Differences button, you can see the exact changes that were made to the files. This uses a color coded 'diff' like feature to show the differences.

Red = Line was removed

Green = Line was added

Yellow = Line was changed

#### **Port Forward Rule Example**

The following shows an example of adding a port forward for DNS to the system.

#### [Settings Change](https://wiki.edge.arista.com/index.php?title=Special:Upload&wpDestFile=112_settings_change.png)

First, you can see that the rule was added on **8/3/15** by the user admin from IP **10.24.24.40**. The settings file that changed was network.js with the appropriate version-**YYYY-MM-DD-time.js** file name.

By clicking the Differences button, you can see all changes. For this instance, only the DNS rule was added and the changes are recorded as shown below.

[Settings Change](https://wiki.edge.arista.com/index.php?title=Special:Upload&wpDestFile=112_settings_change_2.png)

#### **Related Topics**

[Reports & Events](https://wiki.edge.arista.com/index.php/Event_Log) [Manage Reports](https://wiki.edge.arista.com/index.php/Reports#Manage_Reports)

## **2.6 Applications**

Applications are plugins that add functionality to your NG Firewall server - just like "apps" on an iPhone or Android device.

On the Apps tab you'll see the currently installed apps. Across the top there is a dropdown menu to switch to different **Policies.** Policies can be controlled via the [Policy Manager](../../Policy%20Manager/Policy_Manager.xml) app.

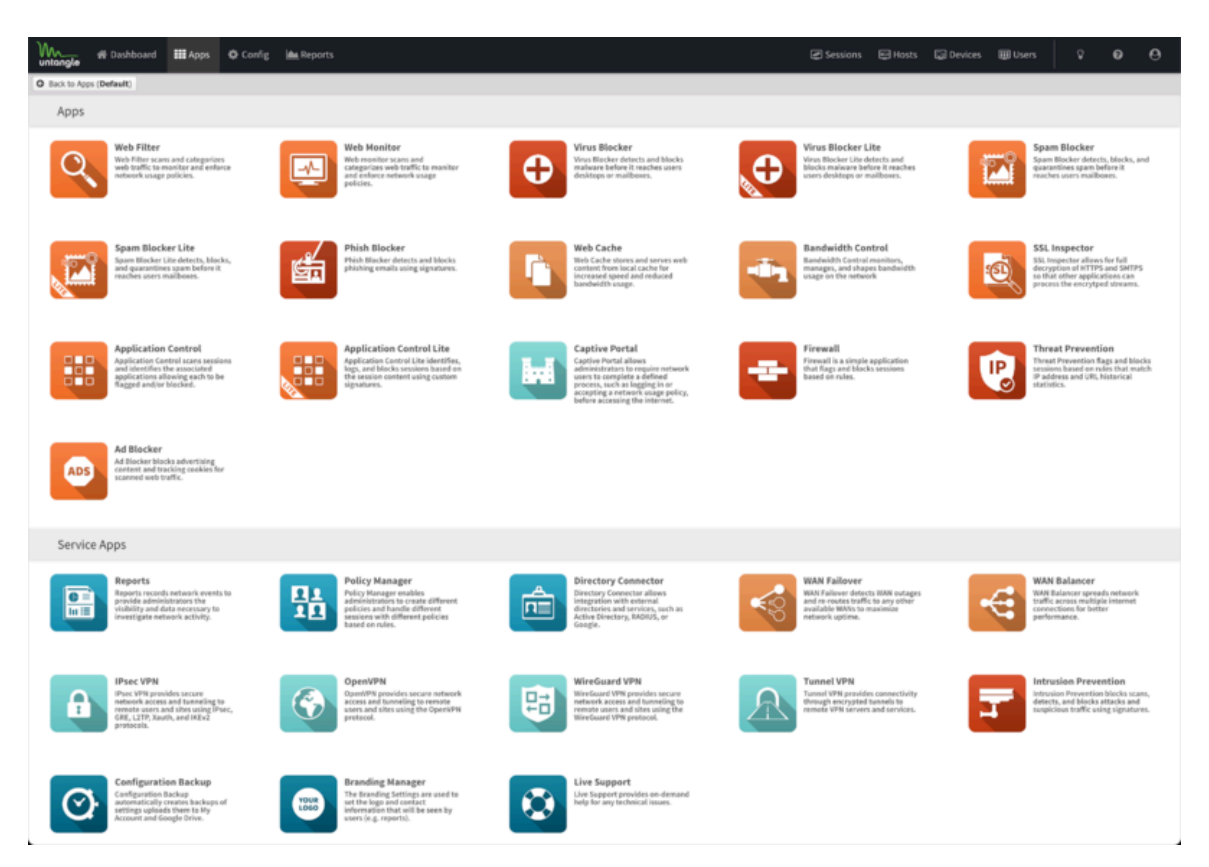

Apps can be installed by clicking the **Install Apps** button at the top. It will display the apps that can currently be installed. To install an app simply click on its icon. You can install as many apps at the same time as you like. After starting the installation of the desired apps you can click the **Done** button at the top to go back to the apps view.

Once installed the applications' settings can be configured by clicking on the **Settings** button or the icon of app, depending on the skin. Applications install with the suggested configuration which is the default settings and on/enabled in most cases. An application that is off/disabled will not process any network traffic. To enable a disabled application edit the settings and click **Enable** on the first tab inside the settings.

After clicking **Settings**, you will be presented with tabs for different settings sections, as well as typical buttons marked **OK**, **Cancel** and **Apply**. **Apply** saves any changes. **OK** saves any changes and closes the window. **Cancel** closes the window without saving settings. On the left hand side there is a **Remove** button which will remove the application from the current policy. The **Help** button will open the help for the tab currently being viewed.

NG Firewall has two types of Applications:

- **Filter Applications** All the Applications above the **Services** pane in the interface can have one instance per policy.
- **Service Applications** All the Applications below the **Services** pane are global and exist in all virtual racks.

Many networks only need one *policy* which means all traffic gets processed by the same apps and same configuration, but multiple policies (sometimes called "racks") are possible for bigger networks. For more information about running multiple racks check out the [Policy Manager](../../Policy%20Manager/Policy_Manager.xml) application.

To learn more about each application use the links below.
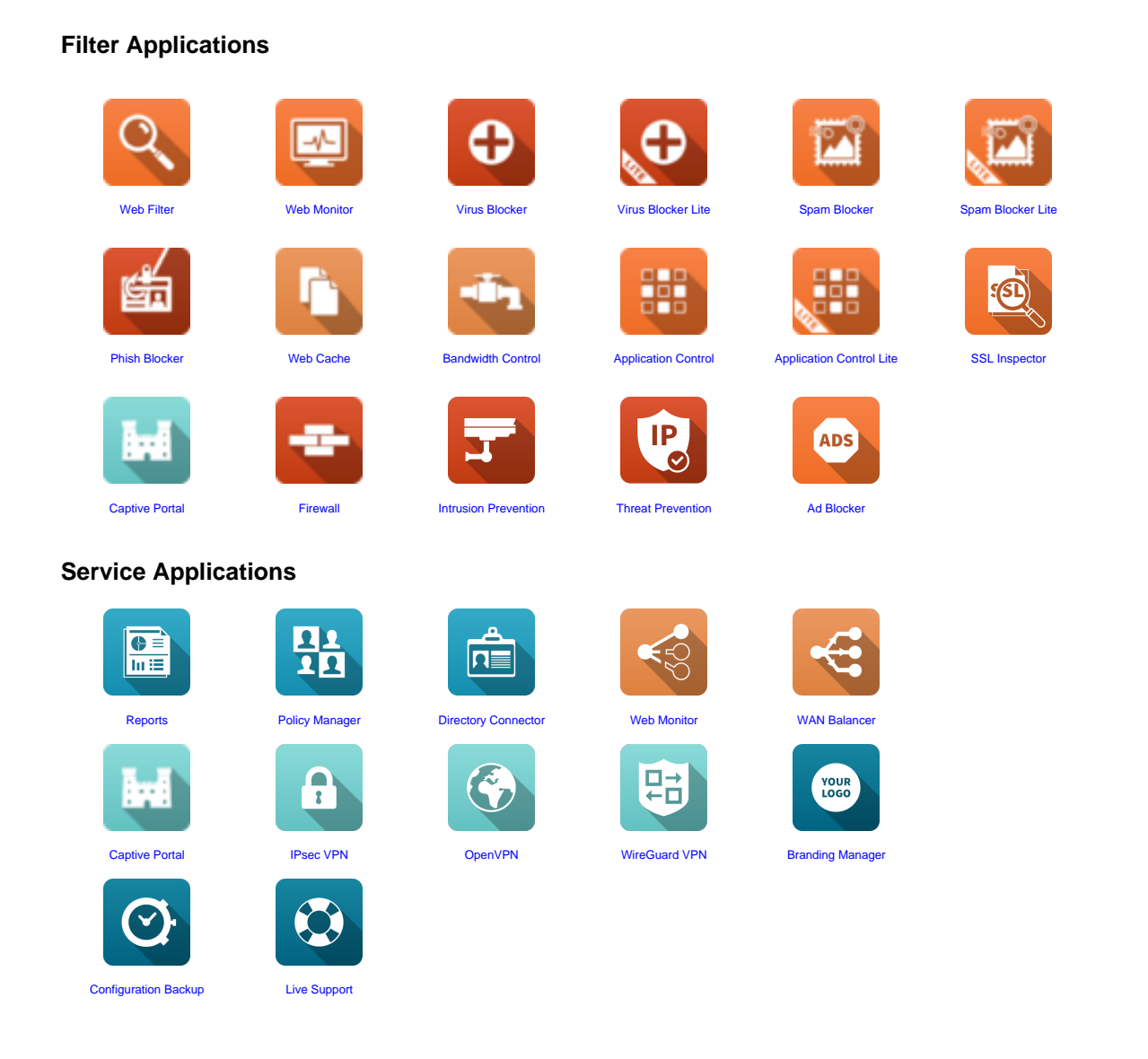

# **2.7 Devices**

Devices provides a view of all current "devices" or unique MAC address on the local network(s).

Each row represents a single a device (unique MAC address) that has been seen on any LAN interface.

As NG Firewall scans and processes network traffic, the platform and many of the apps will save information about devices on the network. This information is stored in the "Device Table" and the Devices view provides a view into the device table.

## **2.7.1 Controls**

The device view by default shows all devices and some basic information about each session.

- **1. Refresh** refreshes the grid with the current active sessions.
- **2. Reset View** resets the view to the default view. Any changes to the default view are saved in your local browser session.
- **3. Add** can be used to manually add devices to the device table.

However, As devices are discovered they are automatically added to the device table.

- **1. Export** exports the current device table to a JSON file.
- **2. Import** imports a JSON file into the device table

More controls can be accessed by mousing over any column head and using the drowdown menu on the column header.

- **1. Sort Ascending** sorts the selected column in ascending order.
- **2. Sort Descending** sorts the selected column in descending order.
- **3. Columns** allows the removal or addition of columns to the current view.
- **4. Filter** provides a way to filter current data on this column with the provided value.
- **1. Save** saves any changes manually made by the administrator

Unlike [Sessions](../Sessions/Sessions.xml) and [Hosts,](../Hosts/Hosts.xml) the device table is saved and permanent. The administrator can edit, modify, and save the values of the attributes for each Device.

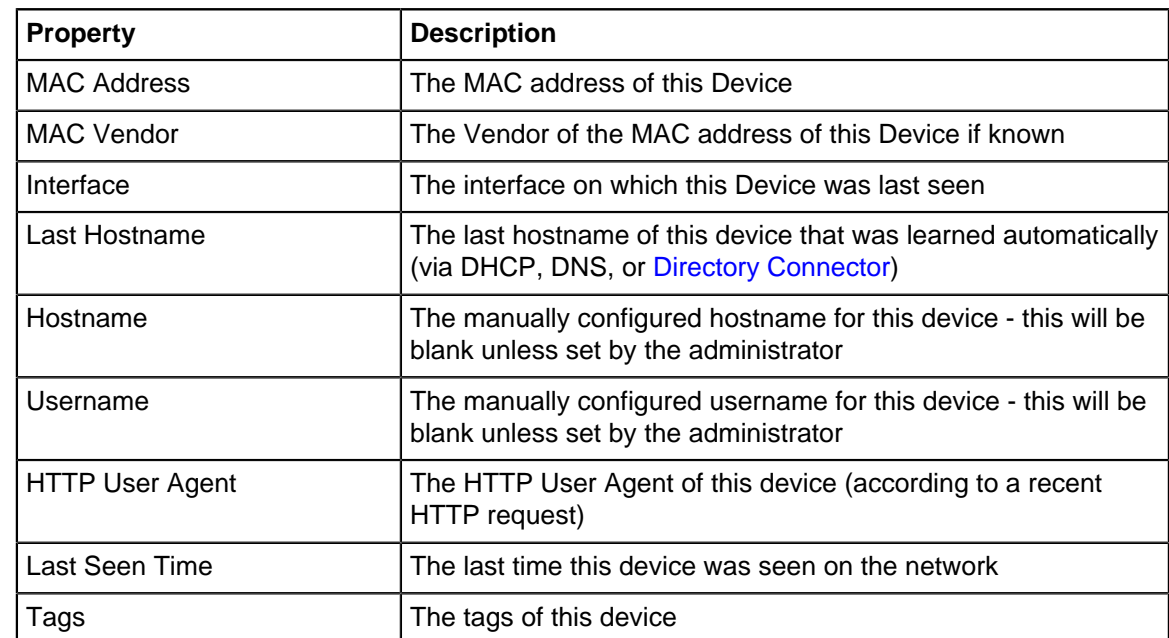

## **2.7.2 Columns**

## **2.8 Hosts**

Hosts provides a view of all current "hosts" or unique IP address on the local network(s).

Each row represents a single a host (unique IP address) that has been seen on any LAN interface.

As NG Firewall scans and processes network traffic, the platform and many of the apps will save information about a host on the network. This information is stored in the "Host Table" and the Hosts view provides a view into the host table.

## **Controls**

The host view by default shows all hosts and some basic information about each session. To view all the information for a session click on the session and all attributes are displayed in the property grid on the right side.

- **1. Refresh** refreshes the grid with the current active sessions.
- **2. Auto Refresh** toggles automatic refreshing of the grid.
- **3. Reset View** resets the view to the default view. Any changes to the default view are saved in your local browser session.
- **4. Filter** provides the ability to quickly filter all sessions my many key attributes.

More controls can be access by mousing over any column head and using the drowdown menu on the column header.

- **1. Sort Ascending** sorts the selected column in ascending order.
- **2. Sort Descending** sorts the selected column in descending order.
- **3. Columns** allows the removal or addition of columns to the current view.
- **4. Filter** provides a way to filter current data on this column with the provided value.

#### **Columns**

#### **Table 2: Columns**

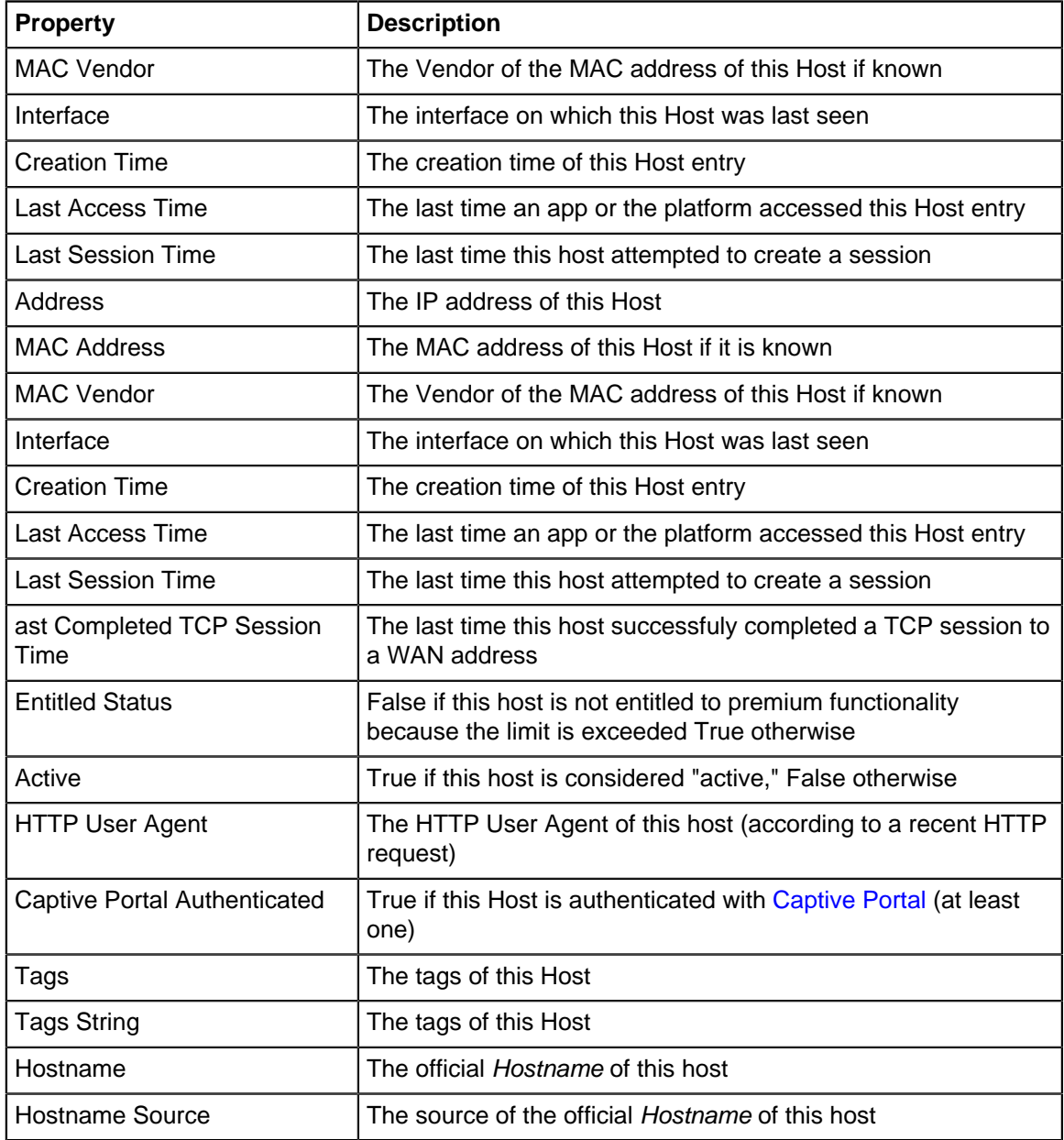

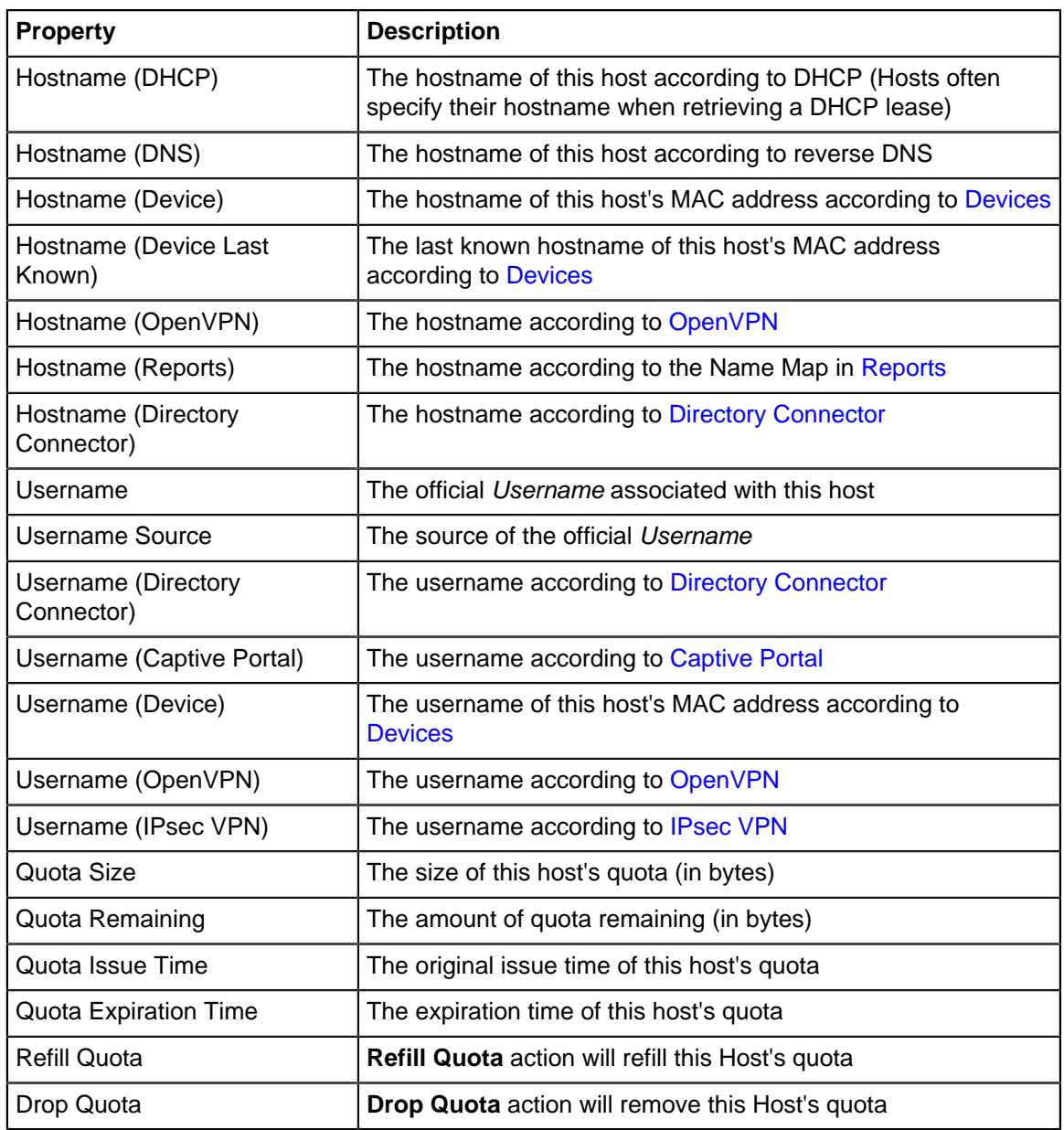

## **2.8.1 Controls**

The host view by default shows all hosts and some basic information about each session. To view all the information for a session click on the session and all attributes are displayed in the property grid on the right side.

- **1. Refresh** refreshes the grid with the current active sessions.
- **2. Auto Refresh** toggles automatic refreshing of the grid.
- **3. Reset View** resets the view to the default view. Any changes to the default view are saved in your local browser session.
- **4. Filter** provides the ability to quickly filter all sessions my many key attributes.

More controls can be access by mousing over any column head and using the drowdown menu on the column header.

- **1. Sort Ascending** sorts the selected column in ascending order.
- **2. Sort Descending** sorts the selected column in descending order.
- **3. Columns** allows the removal or addition of columns to the current view.

**4. Filter** provides a way to filter current data on this column with the provided value.

## **2.8.2 Controls**

The host view by default shows all hosts and some basic information about each session. To view all the information for a session click on the session and all attributes are displayed in the property grid on the right side.

- **1. Refresh** refreshes the grid with the current active sessions.
- **2. Auto Refresh** toggles automatic refreshing of the grid.
- **3. Reset View** resets the view to the default view. Any changes to the default view are saved in your local browser session.
- **4. Filter** provides the ability to quickly filter all sessions my many key attributes.

More controls can be access by mousing over any column head and using the drowdown menu on the column header.

- **1. Sort Ascending** sorts the selected column in ascending order.
- **2. Sort Descending** sorts the selected column in descending order.
- **3. Columns** allows the removal or addition of columns to the current view.
- **4. Filter** provides a way to filter current data on this column with the provided value.

# **2.9 Sessions**

Sessions provides a view of the current sessions (also known as connections).

Each row represents a single a network session/and its properties.

As NG Firewall and all the apps learn more about a session, many will "attach" data to the session so it is globally visible and accessible to other apps. The Sessions view provides a view into everything that is known about each session.

The Sessions view provides a real-time view into the network, and can also provide a great debugging. The controls provide a way to view the current sessions of a specific application, host, user, website, policy, etc. This can be used to view activity or to verify that traffic is being handled properly, by the proper policy, etc.

#### **Controls**

The sessions view by default shows all active session and some basic information about each session. To view all the information for a session click on the session and all attributes are displayed in the property grid on the right side.

- **1. Refresh** refreshes the grid with the current active sessions.
- **2. Auto Refresh** toggles automatic refreshing of the grid.
- **3. Reset View** resets the view to the default view. Any changes to the default view are saved in your local browser session.
- **4. Filter** provides the ability to quickly filter all sessions my many key attributes.

More controls can be accessed by mousing over any column head and using the dropdown menu on the column header.

- **1. Sort Ascending** sorts the selected column in ascending order.
- **2. Sort Descending** sorts the selected column in descending order.
- **3. Columns** allows the removal or addition of columns to the current view.
- **4. Group by this Field** will group the session data by the selected column.
- **5. Filter** provides a way to filter current data on this column with the provided value.

## **Columns**

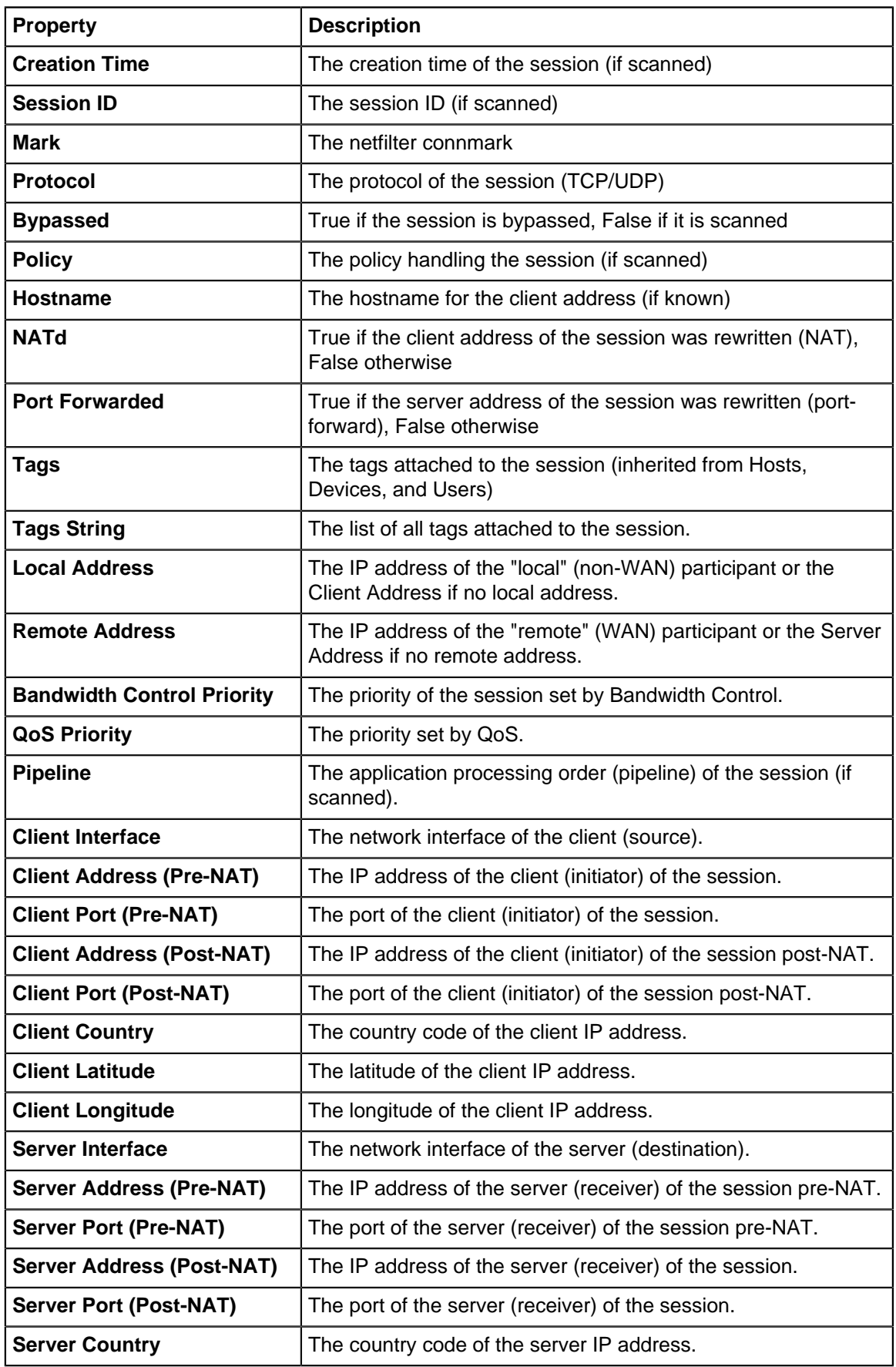

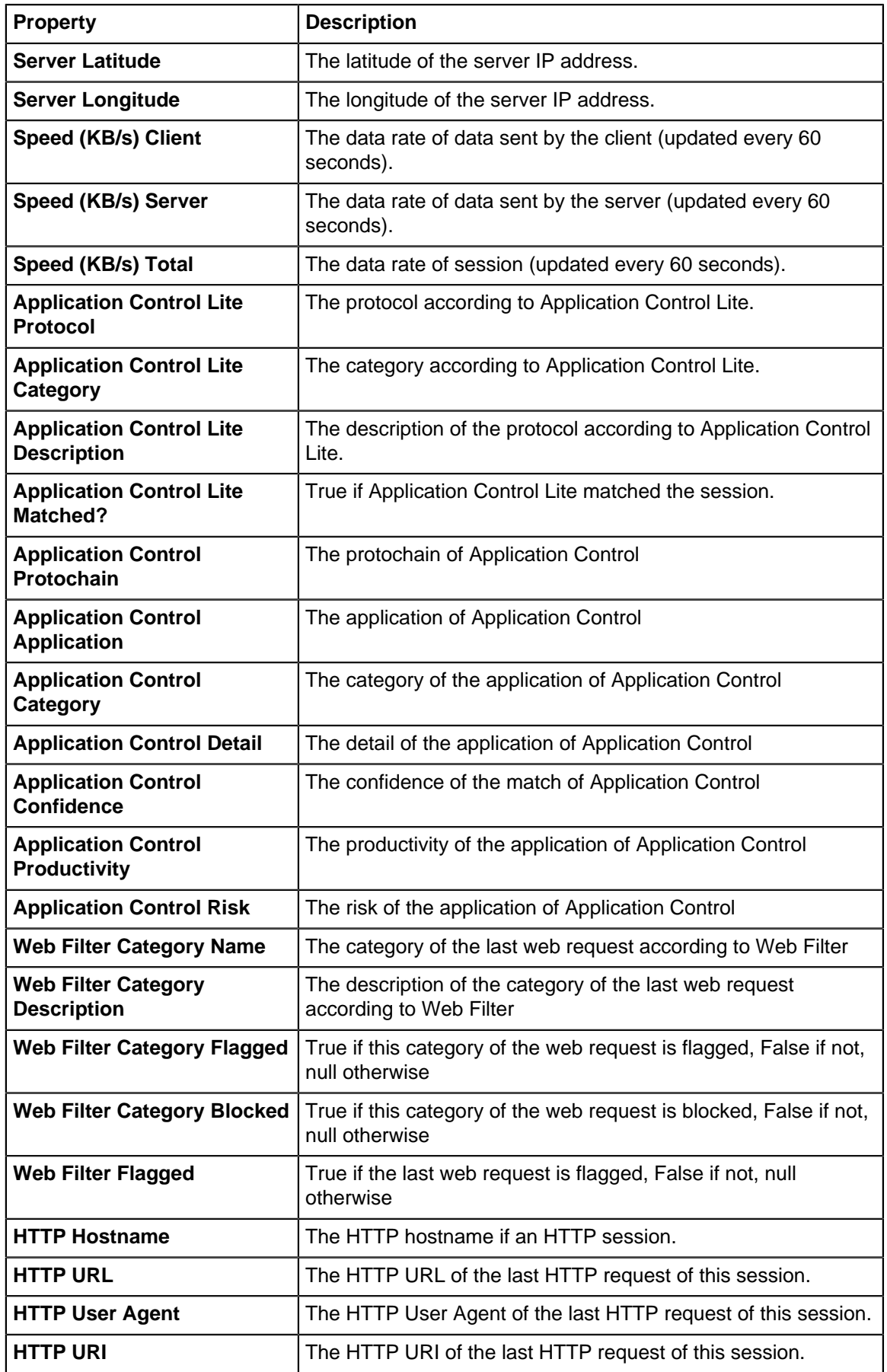

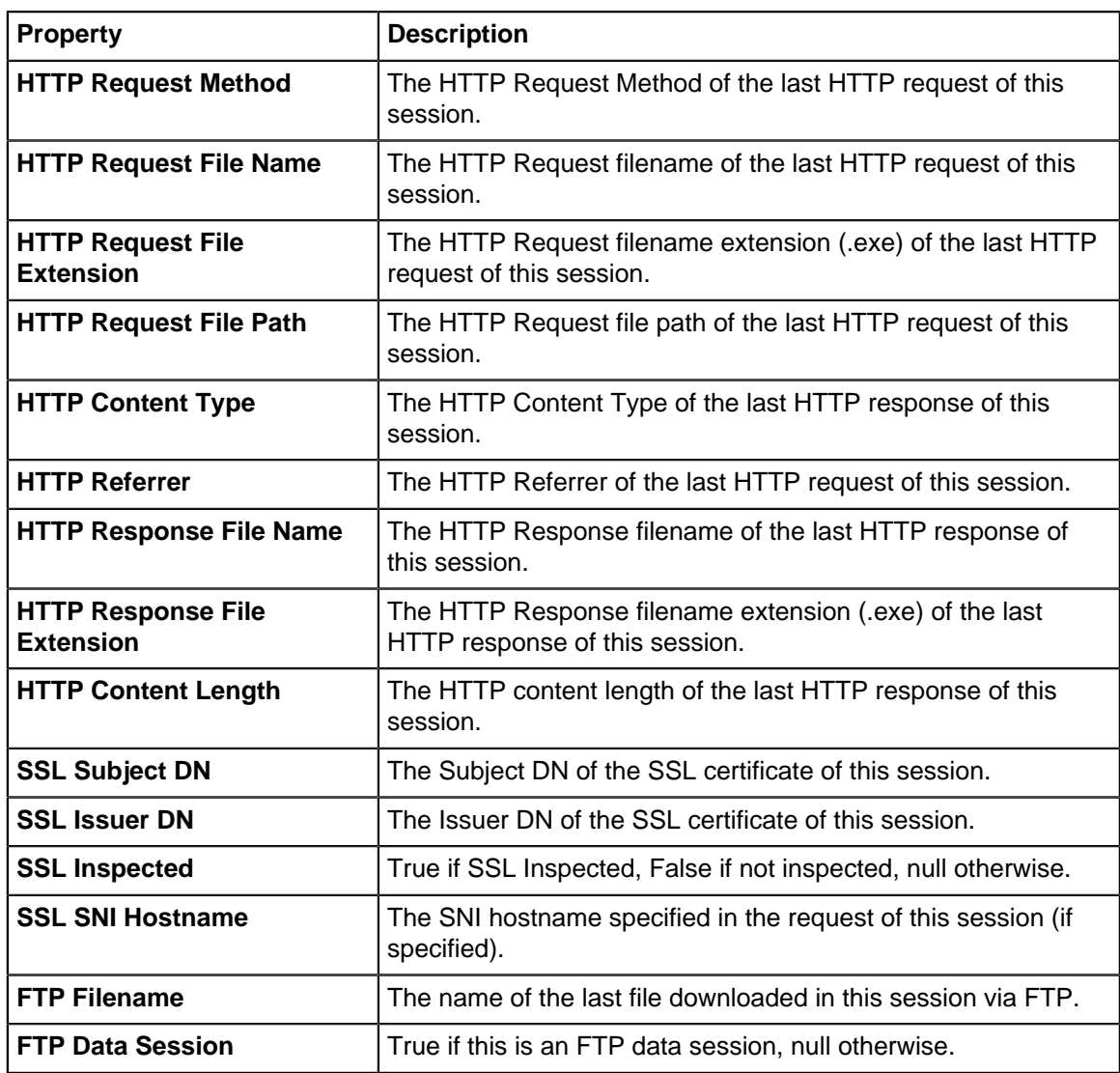

# **2.10 Users**

Users provides a view of all current **users** or unique username on the local network(s).

The basics of users and user management are described in the User Management documentation.

Each row represents a single a user (unique username) that has been seen on any LAN interface.

As NG Firewall scans and processes network traffic, the platform and many of the apps will save information about users on the network. This information is stored in the "User Table" and the Users view provides a view into the user table.

## **Controls**

The user view by default shows all users and some basic information about each session.

- **Refresh** refreshes the grid with the current active sessions.
- **Reset View** resets the view to the default view. Any changes to the default view are saved in your local browser session.
- **Add** can be used to manually add users to the user table.

However, As users are discovered they are automatically added to the user table.

- **Export** exports the current user table to a JSON file.
- **Import** imports a JSON file into the user table

More controls can be access by mousing over any column head and using the drowdown menu on the column header.

- **Sort Ascending** sorts the selected column in ascending order.
- **Sort Descending** sorts the selected column in descending order.
- **Columns** allows the removal or addition of columns to the current view.
- **Filter** provides a way to filter current data on this column with the provided value.
- **Save** saves any changes manually made by the administrator

Unlike **Sessions** and **Hosts**, the user table is saved and permanent. The administrator can edit, modify, and save the values of the attributes for each User.

## **Quotas**

User bandwidth quotas are assigned through the Bandwidth Control app after configuring the Bandwidth Control setup wizard. In the Users view you can:

- View the status of user quotas.
- Override the default quota.
- Refill the quota.
- Drop the quota.

## **Columns**

#### **Table 3: Columns**

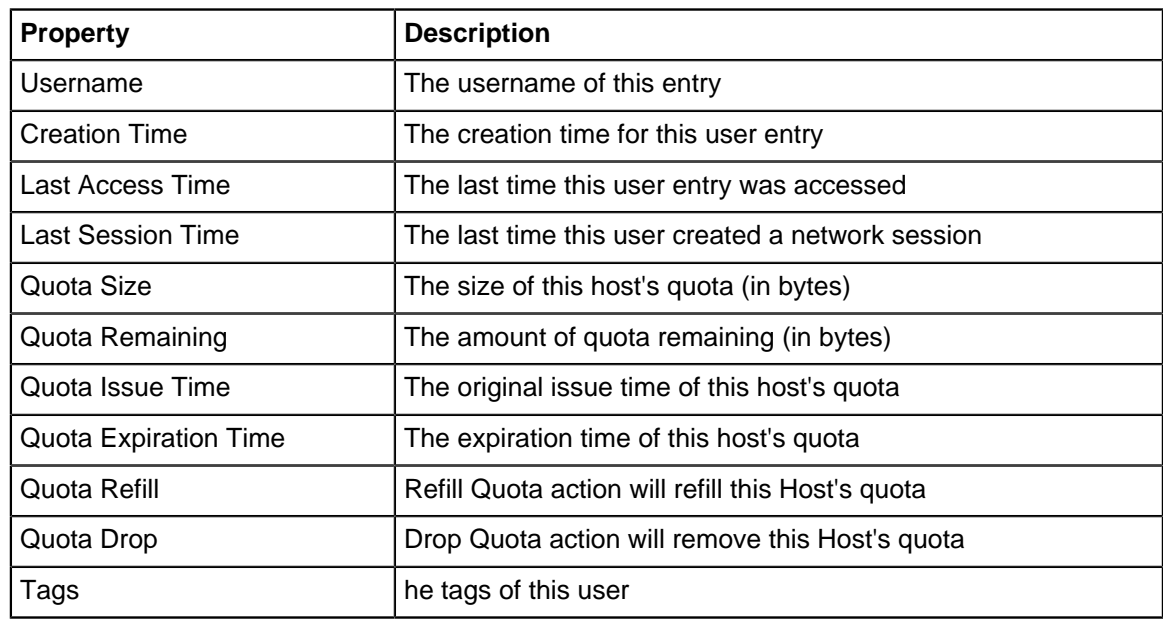

# <span id="page-80-0"></span>**2.11 Local Users**

Local Users stores a list of users that can be used by the applications.

For example, [Captive Portal](#page-174-0) and [OpenVPN](#page-192-0) can use the local directory to authenticate users.

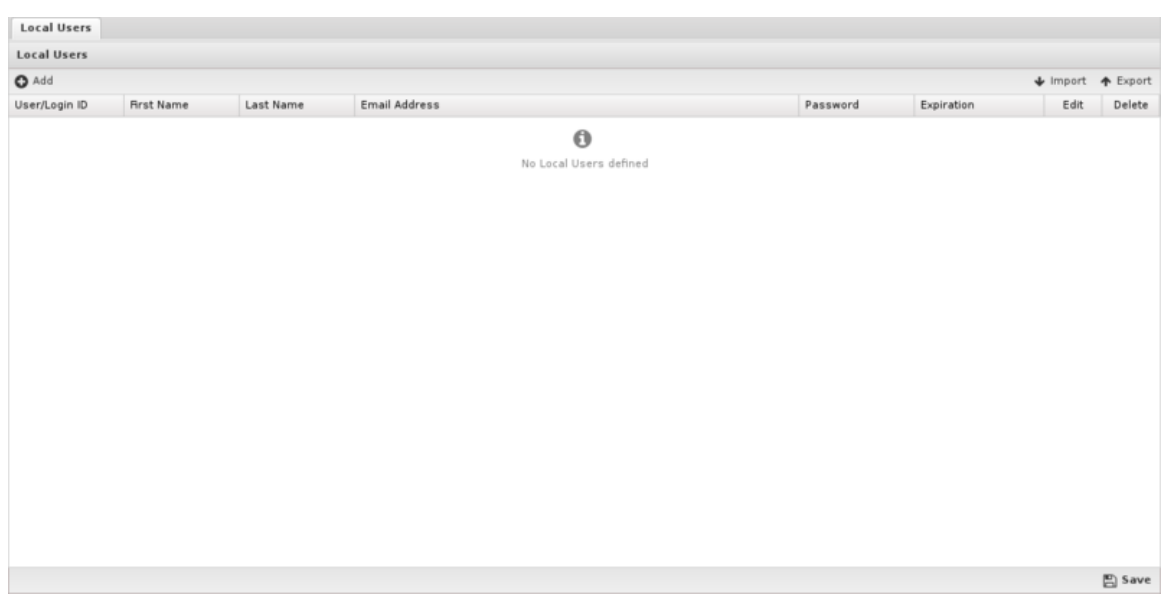

To add new users click on the Add button. You must supply a username, first name, last name, email address, and password. Only the administrator can set the password for a given user. Users can be imported or exported using the import/export buttons on the upper right.

An expiration date can be specified for a user. If the expiration date has passed that user will no longer be authenticated.

To use the Local Directory, configure apps such as [Captive Portal](#page-174-0) and [OpenVPN](#page-192-0) to authenticate against the Local Directory while requiring user authentication.

## **MFA and OpenVPN**

You can enable TOTP based multi factor authentication for OpenVPN client connections. When adding a user, select **Enable MFA for OpenVPN** and click **Generate new key**.

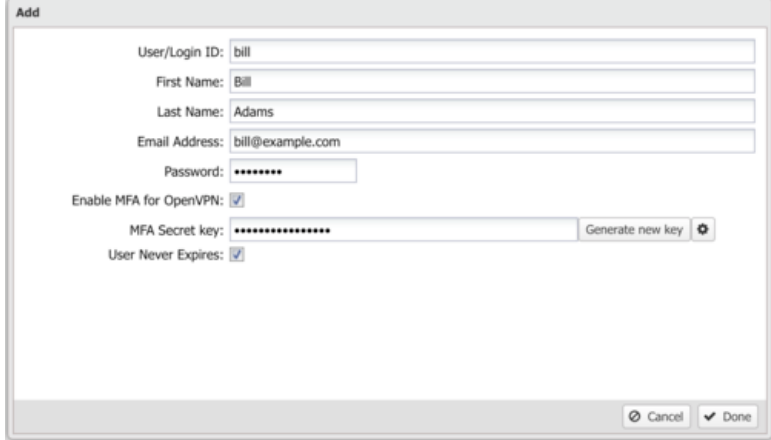

After generating a key, click the gear icon to show the QR code. Use the generated code in any TOTP mobile app such as Google Authenticator. The TOTP app generates a temporary that the user enters into their OpenVPN client. **Note:** You must also enable MFA for client configurations in [OpenVPN.](#page-192-0)

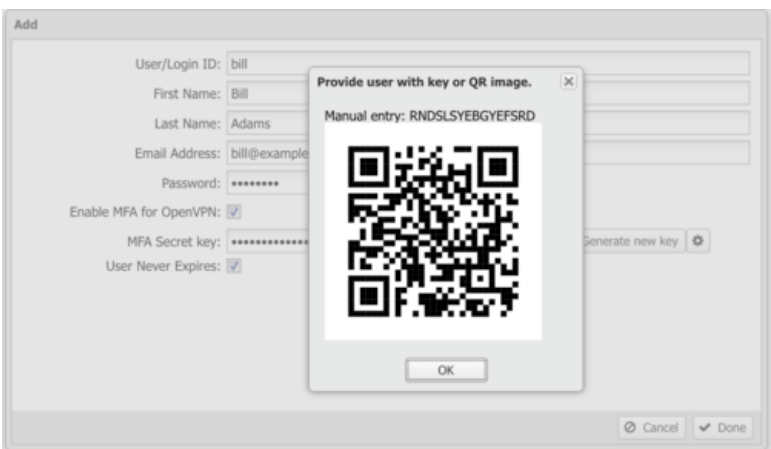

**Warning:** Typically, when passwords are stored, password hashes are saved and the original  $\blacksquare$ cleartext password is forgotten so administrators do not have access to user passwords. However, The passwords for users that are stored in the local directory are stored in cleartext because some applications and features (L2TP) depend on access to the cleartext password. Administrators do have access to cleartext user passwords and caution is advised.

# <span id="page-82-0"></span>**2.12 Local Directory**

Local Directory stores a list of users that can be used by the applications. It also supports RADIUS for 802.1x authentication from properly configured wireless network access points.

The RADIUS Server can be enabled to allow WiFi users to authenticate as any user configured in Local Directory.

The RADIUS Proxy can be enabled to allow WiFi users to authenticate with credentials that are validated with a configured Active Directory Server.

- [Local Users](#page-80-0)
- [RADIUS Server](#page-104-0)
- [RADIUS Proxy](#page-103-0)
- [RADIUS Log](#page-103-1)

# <span id="page-82-1"></span>**2.13 Report Viewer**

Reports provide a graphical view of the network traffic and actions of your NG Firewall. Various reports are available within applications and base system components. The reports can be manipulated to drill down, customize, and export data in many ways using the Report Viewer.

# **2.13.1 Reports**

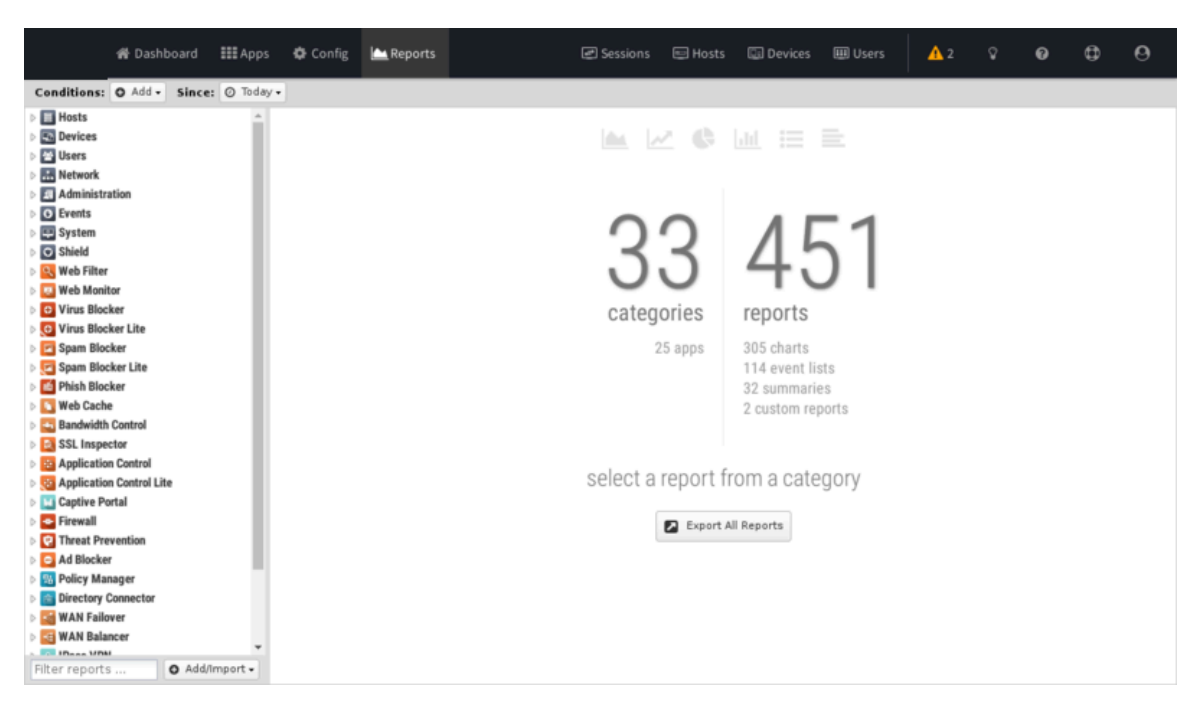

## **2.13.2 Report Viewer Panels**

There are a few panels in the Report Viewer:

- The top panel: This top panel (just below the navigation menu) allow you specify which data is viewed. By default, there is just a timeframe and no conditions, so reports will show all data for the specified timeframe. Conditions can be viewed to view more specific data, such as a specific host, user, domain, application, web category, etc.
- The left panel: This allows you to choose the report you wish to view. At the bottom you can use the search box to quickly find reports with the specified string in the title. You can also import and create new reports using the "**Add/Import**" button.
- The chart panel: This panel shows you the specified report. It also includes several action buttons at the top.
- The data panel: The data panel, hidden by default, can be displayed by clicking on the "**Data View**" button in the chart panel. This will show the raw data used to generate the chart and allow the user to export the data by clicking the "**Export Data**" button at the bottom.

## **Conditions**

The Conditions panel appears at the top panel and can be used to filter data displayed in reports. For example, to view a **specific** host's report, you can add a condition for Client = **192.168.1.100** and then all reports available will only show data where the client is **192.168.1.100**. Multiple conditions can be added to drill down and inspect data. Conditions can also be added quickly by clicking on slices in pie charts.

The Add Condition dropdown contains many commonly used conditions, or the full list of all tables and columns can be browsed by clicking on the **More** button to add conditions for any database column.

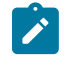

**Note:** Conditions will not apply to all reports. For example, If viewing a specific users report by adding a condition where **Username** = **foobar** - many reports will be greyed out and unviewable. This is because the data used to generate those reports is not relevent to the specific user (it does not contain a username column). For example, the CPU usage report is a system report that is not relevant to a specific network user and so there is no way to filter that data by user.

## **Condition Operators**

The second field in the condition is the logical operator that will be used in evaluating the condition value defined in the last field. In most use cases the default = operator is what you want to use. However, there are several other operators available that make the reports and alerts a whole lot more powerful.

A detailed outline of each operator is on the [Operators](https://wiki.edge.arista.com/index.php/Operators) page.

#### **Conditions Example - Policy by Policy ID**

In many cases, you may just want to see the traffic related to a specific policy within Policy Manager. This can be accomplished very easily by adding a condition using the Quick Add feature.

- **1.** In the Conditions panel, select **Add**.
- **2.** Choose **Policy ID** and specify equals and the **policy ID** in question.
- **3.** The conditions is applied and will remain applied as you switch between reports.

## **Conditions Example - Web Filter Categories**

From pie charts, you can quickly add a condition from the Current Data window. This can be handy for use with the Web Filter category selection which we'll use for this example. Once the condition is applied, we can then use other reports to drill down to find out more information about the traffic such as which user might be responsible.

- **1.** Open Report Viewer or the Web Filter Reports tab.
- **2.** Select the **Top Categories** report (by size or requests). In our example, you can see Games was at the top.
- **3.** Click on the Games pie slice, and when prompted to add a condition click **Yes**.
- **4.** All Reports can now be viewed for Games only traffic.
- **5.** For example, the Top Clients (by request) will show the clients that visited the most gaming sites.
- **6.** For example, the Web Usage (scanned) will show **Gaming** web usage throughout the day of the network.

## **2.13.3 Application Specific Report Pages**

- [All Reports](https://wiki.edge.arista.com/index.php/All_Reports)
- [Web Filter Reports](https://wiki.edge.arista.com/index.php/Web_Filter_Reports)

# **General Configuration**

## **Contents**

- [Config](#page-39-0)
- [About](#page-89-0)
- [Administration](#page-90-0)
- [Events](#page-66-0)
- [Local Directory](#page-82-0)
- [System](#page-106-0)
- [Email](#page-114-0)

# **3.1 Config**

The config tab holds all the settings related to configuration of the NG Firewall server itself and settings for components of the platform that apps may interact with.

This is an list of all sections available under the **Config** tab in the Administration UI.

#### **Network**

The Network configuration contains all the settings to control how your NG Firewall server routes and handles network traffic. Properly configuring network settings is critical for proper operation.

- [Interfaces](https://wiki.edge.arista.com/index.php/Interfaces)
- [Hostname](https://wiki.edge.arista.com/index.php/Hostname)
- [Services](https://wiki.edge.arista.com/index.php/Services)
- [Port Forward Rules](https://wiki.edge.arista.com/index.php/Port_Forward_Rules)
- [NAT Rules](https://wiki.edge.arista.com/index.php/NAT_Rules)
- [Bypass Rules](https://wiki.edge.arista.com/index.php/Bypass_Rules)
- [Filter Rules](https://wiki.edge.arista.com/index.php/Filter_Rules)
- [Routes](https://wiki.edge.arista.com/index.php/Routes)
- [DNS Server](https://wiki.edge.arista.com/index.php/DNS_Server)
- [DHCP Server](https://wiki.edge.arista.com/index.php/DHCP_Server)
- Advanced
	- [Options](https://wiki.edge.arista.com/index.php/Options)
	- [QoS](https://wiki.edge.arista.com/index.php/QoS)
	- [Access Rules](https://wiki.edge.arista.com/index.php/Access_Rules)
	- [UPnP](https://wiki.edge.arista.com/index.php/UPnP)
	- [Network Cards](https://wiki.edge.arista.com/index.php/Network_Cards)
	- [DNS and DHCP](https://wiki.edge.arista.com/index.php/DNS_and_DHCP)
	- [Netflow](https://wiki.edge.arista.com/index.php/Netflow)
	- [Dynamic\\_Routing](https://wiki.edge.arista.com/index.php/Dynamic_Routing)
- [Network Reports](https://wiki.edge.arista.com/index.php/Network_Reports)
- [Troubleshooting](https://wiki.edge.arista.com/index.php/Troubleshooting)

The [Network Configuration documentation](https://wiki.edge.arista.com/index.php/Network_Configuration) documents how networking in NG Firewall functions and is commonly configured.

## **Administration**

Administration controls the administration-related functionality of the NG Firewall server.

- [Admin](https://wiki.edge.arista.com/index.php/Admin)
- [Certificates](https://wiki.edge.arista.com/index.php/Certificates)
- **[SNMP](https://wiki.edge.arista.com/index.php/SNMP)**
- [Skins](https://wiki.edge.arista.com/index.php/Skins)
- [Google](https://wiki.edge.arista.com/index.php/Google)

## **Email**

Email contains all the email-related configuration of the NG Firewall server.

- [Outgoing Server](https://wiki.edge.arista.com/index.php/Outgoing_Server)
- [Safe List](https://wiki.edge.arista.com/index.php/Safe_List)
- **[Quarantine](https://wiki.edge.arista.com/index.php/Quarantine)**

## **Local Directory**

Local Directory stores a list of users that can be used by the applications. It also supports RADIUS for 802.1x authentication from properly configured wireless network access points.

The RADIUS Server can be enabled to allow WiFi users to authenticate as any user configured in Local Directory.

The RADIUS Proxy can be enabled to allow WiFi users to authenticate with credentials that are validated with a configured Active Directory Server.

- [Local Users](https://wiki.edge.arista.com/index.php/Local_Users)
- [RADIUS Server](https://wiki.edge.arista.com/index.php/RADIUS_Server)
- [RADIUS Proxy](https://wiki.edge.arista.com/index.php/RADIUS_Proxy)
- [RADIUS Log](https://wiki.edge.arista.com/index.php/RADIUS_Log)

## **Upgrade**

Upgrade allows the server to upgrade and contains upgrade-related settings.

#### **Upgrade Settings**

Upgrades show the currently available upgrades if any. If upgrades are available, an upgrade can be started by pressing the Upgrade button at the top under Status.

To see changes see the [Changelogs.](https://wiki.edge.arista.com/index.php/Changelogs)

# **Upgrade Settings** No upgrades available Automatic Upgrade **Automatically Install Upgrades**<br>If new upgrades are available at the specified upgrade time they will be automatically downloaded and installed. During the install the system may be rebooted resulting in<br>momentary loss of Automatically Install Upgrades **® Do Not Automatically Install Upgrades**<br>If new upgrades are available at the specified upgrade time they will be not be installed. All upgrades must be manually installed using the button on the Upgrade tab.<br>● *Note: Tur* 巴 Save

After the upgrade begins, it will download the new packages (which may take some time) and then the upgrades will be applied. Do not reboot or power off the server during the upgrade.

If Automatically Install Upgrades is checked, NG Firewall will automatically check for new versions and upgrade if available.

Automatic Upgrade Schedule configures when NG Firewall will automatically upgrade if upgrades are available. NG Firewall will automatically upgrade at the specified time on the days of the week than are checked.

## **Upgrade FAQs?**

#### **When will I get the upgrade version?**

• Upgrades are rolled out over time to NG Firewall deployments. The rollout can stretch out several weeks. If you want the upgrade immediately, email your UID to [the Support team](mailto:edge.support@arista.com) and request they add your UID to the Early Upgrade list.

#### **How do I know when the new version is available for my NG Firewall?**

• In the Upgrade page of your NG Firewall, when a new version is available, the Upgrade button will appear. If automatic upgrade setting is enabled, your NG Firewall will upgrade automatically once the upgrade is available on day and time specified.

#### **Does the upgrade require a reboot?**

• If a reboot is needed, the upgrade will reboot automatically once the upgrade is installed. There is no need for a manual reboot. Most upgrades will not reboot as there is no kernel change.

#### **How long does the upgrade take?**

• It's difficult to be precise since customer platforms, Internet connection speed and complexity of the upgrade vary. Generally upgrades take less than 20 mins. If the database version is changed as part of the NG Firewall upgrade, the process will take longer as the database will need to be converted. There are extreme cases of the upgrade taking over an hour.

#### **Do I need to reinstall?**

• No, upgrade process will update all the components on the NG Firewall seamlessly.

#### **Where can I get what is changed in the new version?**

• Release changes are posted on the [NG\\_Firewall\\_Changelogs](https://wiki.edge.arista.com/index.php/NG_Firewall_Changelogs) page.

#### **System**

System contains settings related to the server

- [Regional](https://wiki.edge.arista.com/index.php/Regional)
- **[Support](https://wiki.edge.arista.com/index.php/Support)**
- [Logs](https://wiki.edge.arista.com/index.php/Logs)
- [Backup](https://wiki.edge.arista.com/index.php/Backup)
- **[Restore](https://wiki.edge.arista.com/index.php/Restore)**
- [Protocols](https://wiki.edge.arista.com/index.php/Protocols)
- [Shield](https://wiki.edge.arista.com/index.php/Shield)
- [System Reports](https://wiki.edge.arista.com/index.php/System_Reports)

## **About**

About contains system information

- [Server](https://wiki.edge.arista.com/index.php/Server)
- [Licenses](https://wiki.edge.arista.com/index.php/Licenses)
- [License Agreement](https://wiki.edge.arista.com/index.php/License_Agreement)

#### **Reports**

The reports tab is only visible if the [Reports](https://wiki.edge.arista.com/index.php/Reports) app is currently installed. To read more about reports view the [reports documentation.](https://wiki.edge.arista.com/index.php/Reports)

# <span id="page-89-0"></span>**3.2 About**

Discusses Servers, Licences, and License agreements.

## **3.2.1 Server**

This tab shows the current information about the Arista server.

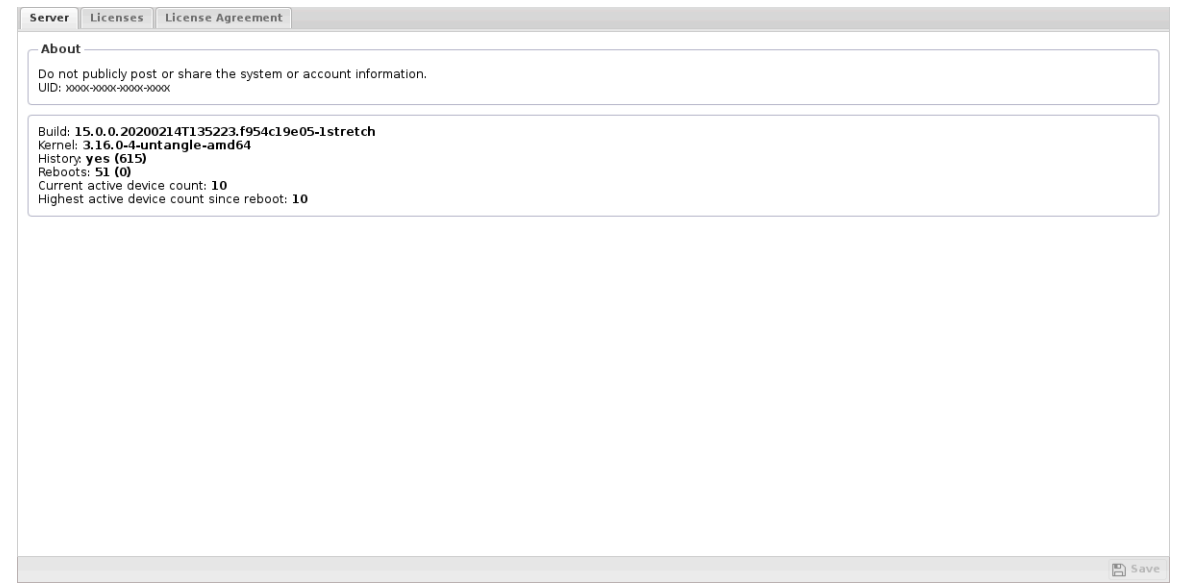

## **Unique ID**

The first field shows the Unique ID (UID) of the Arista server. The UID is a 16 alphanumeric code that uniquely identifies this server for licensing and tracking purposes.

Never share the UID of the server.

The UID is generated automatically on install and each server must have a unique UID to function properly.

Cloning servers post-installation will create two servers with identical UIDs which will result in problems and licensing issues.

#### **Server Information**

The second field shows the build version and server information.

**Build** shows the version of the Arista-vm.

**Kernel** shows the kernel version. The other fields are used by Arista support.

**Current** "licensed" device count shows the current number of devices in the host table that count as "licensed" devices.

**Highest** "licensed" device count since reboot shows the highest value of licensed devices seen by this Arista since reboot.

## **3.2.2 Licenses**

The Licenses grid shows the current licenses for this Arista server (this UID). Hitting the **Refresh** button will refresh the current licenses state from the Arista licenses server.

If you have any issues with incorrect licenses or any licensing issues, contact [support@arista.com](Arista) so we can help resolve them.

## **3.2.3 License Agreement**

There is currently no text in this page. You can [search for this page title](https://wiki.edge.arista.com/index.php/Special:Search/License_Agreement) in other pages, [search the](https://wiki.edge.arista.com/index.php?title=Special:Log&page=License_Agreement) [related logs](https://wiki.edge.arista.com/index.php?title=Special:Log&page=License_Agreement), or [create this page.](https://wiki.edge.arista.com/index.php?title=License_Agreement&action=edit)

# <span id="page-90-0"></span>**3.3 Administration**

Administration controls the administration-related functionality of the NG Firewall server.

• [Admin](#page-91-0)

Admin stores settings related to the administration settings for NG Firewall.

• [Certificates](#page-92-0)

NG Firewall uses [digital certificates](https://en.wikipedia.org/wiki/Public_key_certificate) when serving web content via [SSL](http://eelln.wikipedia.org/wiki/Secure_Sockets_Layer).

• [Simple Network Management Protocol](#page-95-0)

Simple Network Management Protocol (SNMP) can be used to remotely query and monitor the current state of the ETM server.

• [Skins](#page-96-0)

Skins control the look and feel of the administration interface. Skins allow customization and tuning of the look and feel of the Arista administration.

• [Reports](#page-69-0)

Reports can be searched and further defined using the time selectors and the Conditions window at the bottom of the page. The data used in the report can be obtained on the Current Data window on the right.

• [Google](#page-97-0)

Google Drive connector enables certain features of NG Firewall to store data to the connected Google account. For example, you can set the [Configuration Backup](#page-346-0) app to store configuration backups to Google Drive.

## <span id="page-91-0"></span>**3.3.1 Admin**

Admin stores settings related to the administration settings for NG Firewall.

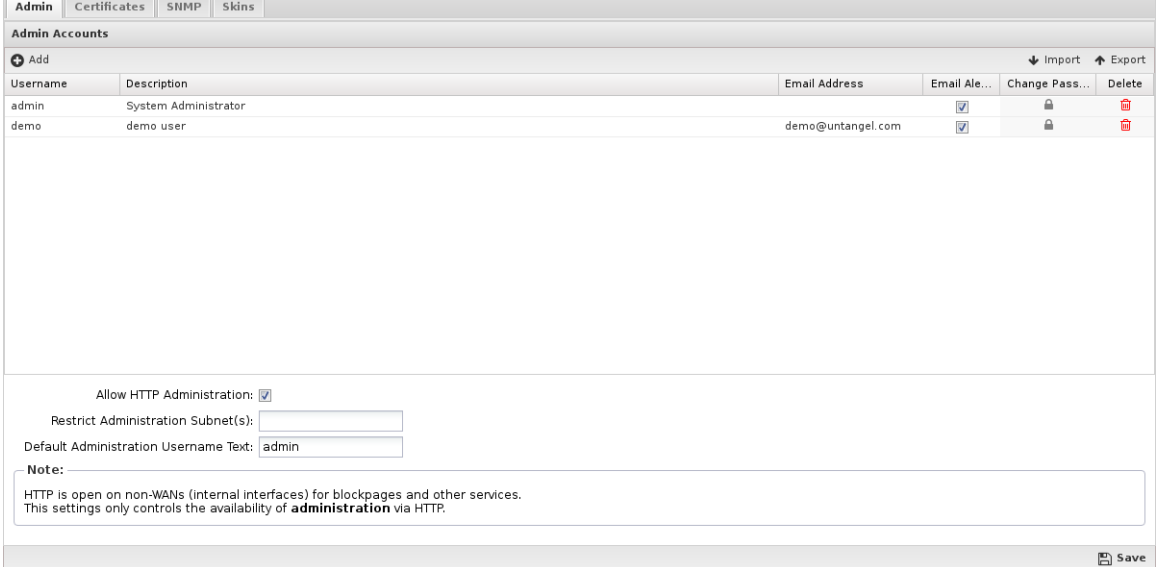

#### **Admin Accounts**

This table stores the administration accounts that can administer NG Firewall. Administrators have full administrator/root access to the NG Firewall server.

By default, there is only one admin account with the password set during the [Setup Wizard.](#page-11-0) Other accounts can be created. This can be useful in a few scenarios:

- if you have multiple administrators and you wish to be able to distinguish who logged in at what time.
- you want to be able to easily disable/enable access for an administrator without changing the admin password.

Additional administrator accounts are also administrators. They also have full administrator/root access.

#### **Allow HTTP Administration**

If Allow HTTP Administration is checked, administration will be allowed on HTTP (unencrypted) on the primary address of non-WAN interfaces via each non-WAN interface on the port configured in [Services](#page-130-0). If unchecked then administration will not be allowed on HTTP, only on HTTPS.

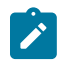

**Note:** Unchecking Allow HTTP Administration does not actually close the HTTP port as this service is used for other functions like blockpages, [Captive Portal](#page-174-0), etc.

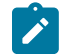

**Note:** Note: HTTPS on WANs access is controlled in **Config** > **Network** > **Advanced** > **Filter Rules** > **Access Rules**. To enable, HTTPS administration on WANs (external) check the Allow HTTPS on WANs rule.

#### **Root**

For convenience, when saving administrator account settings the "root" shell password is set to the the password of the admin account. If there is no admin account (because it was renamed to something else) then the root password is not set.

The root password is stored separately than administrator account passwords. It can be changed in the shell using passwd to any value. However if you modify the *admin* password the root password will be set to the new "admin" password when saved.

#### **Password Recovery**

If you forget the "admin" password - follow the Password Recovery process to reset the administration login/password settings to default.

## <span id="page-92-0"></span>**3.3.2 Certificates**

NG Firewall uses [digital certificates](https://en.wikipedia.org/wiki/Public_key_certificate) when serving web content via [SSL.](http://eelln.wikipedia.org/wiki/Secure_Sockets_Layer)

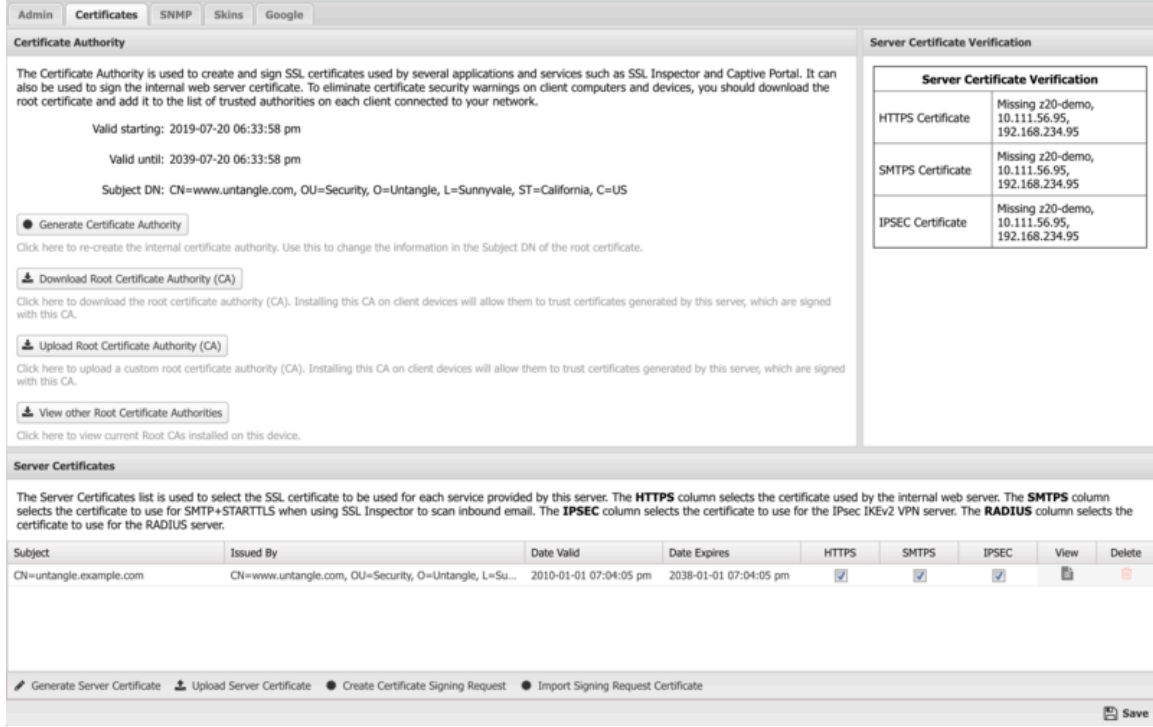

#### **About Digital Certificates**

The server certificate is mainly used to provide secure access to the Administrative Console, as well as the Email Quarantine features. The server also needs to generate imitation certificates on the fly when using the [SSL Inspector](../../SSL%20Inspector/SSL_Inspector.xml) application. There are two different ways to configure the certificate used by your server, depending on your specific requirements:

- **1.** Create and use a server certificate signed by the internal certificate authority
- **2.** Create a Certificate Signing Request (CSR) which you can have signed by a third party certificate authority.

If you plan on using the SSL Inspector application, **option #1** is likely a good choice. Since you'll need to install the root certificate on all client computers and devices to use SSL Inspector effectively, it makes sense to also sign the certificate used by the NG Firewall server with this same CA.

If you aren't going to use the SSL Inspector, or have some other reason to prefer a third party certificate, then **option #2** may be a better choice. This will allow you to obtain and use a server certificate signed by a third party authority. The benefit here, assuming you use one of the standard and well known providers, is that their root certificate will already be included in the list of trusted CA's on client computers and devices, so you won't have to distribute and install a new root certificate.

## **Certificate Authority**

During the initial server installation, a default Certificate Authority (CA) was created automatically. This CA is used to create and sign imitation certificates that are generated on the fly by the SSL Inspector application. It was also used to sign the default server certificate used by the server itself. You can use the default CA as is, or you can generate a new CA if you want to customize the information contained in the root certificate.

## **Generate Certificate Authority**

When you click this button to generate a new CA, you will be presented with a popup form where you can enter the details to be included in the Subject DN of the new root certificate. Since this operation is creating a root certificate and not a server certificate, the CN field can contain most anything you like. Once the form is complete and you click the Generate button, the new CA will be created and the Certificate Authority information fields will be updated to display the contents of the new certificate.

## **Download Root Certificate**

Click this button to download the root authority.crt certificate file of the Certificate Authority on the NG Firewall server. If you are using SSL Inspector, or if you have configured your NG Firewall server to use a server certificate signed by the internal Certificate Authority, you will need to download and install this certificate on all client computers and devices to eliminate certificate warning messages when browsing or accessing secure content.

Alternatively, you can download the certificate from a client system by navigating to [http://yourserver/](http://yourserver/cert) [cert](http://yourserver/cert).

## **Upload Root Certificate (CA)**

This option enables you to upload the root certificate and key files you may have generated using a different source. You can either paste the contents of the certificate and key files or upload the PEM formatted files.

## **View other Root Certificate Authorities**

This option enables you to view other Root Certificates that you may have previously uploaded. If necessary, you can revert back to a previous Root Certificate.

## **Server Certificate**

The Server Certificate is used to secure all HTTPS connections with the NG Firewall server. This mainly applies to the Administrative Console and the Email Quarantine pages.

During the initial server installation, a default certificate is created and signed using the default Certificate Authority that was also created during installation. You can use the default root certificate as is, or you can generate a new server certificate if you want to customize the information contained in the server certificate.

## **Generate Server Certificate**

When you click this button to generate a new server certificate, you will be presented with a popup form where you can enter the details to be included in the Subject DN of the server certificate. All fields are optional except for the Common Name (CN) field, which should contain the hostname that will be used to access the server.

#### **Example: hostname.domain.com**

Once the form is complete and you click the Generate button, the new server certificate will be created and the NG Firewall server will start using it immediately. The Server Certificate information fields will also be updated to display the contents of the new certificate.

## **Third Party Certificate**

Instead of using a certificate signed by the local CA, you may instead prefer to have the NG Firewall server use a certificate signed by well-known CA such as VeriSign or Thawte. The advantage to using this type of certificate is client computers and devices will need no additional configuration, since most browsers are already configured to trust certificates issued by these authorities.

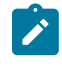

**Note:** This has nothing to do with [SSL Inspector](#page-252-0) and is just the certificate used when connecting to web services running on the NG Firewall server itself (Administration, Captive Portal, Quarantine, and so on).

#### **Upload Server Certificate**

Click the **Upload Server Certificate** button to upload an official signed certificate provided by a CA, or a certificate that you generated yourself.

Certificates from CAs are provided in many different formats. The **Import a certificate or key file** button can be used to upload the certificates and keys. First, press **Import a certificate or key file** and select the certificate. Second, press the **Import a certificate or key file** and select the private key file. Repeat this process for any additional separate intermediate certificates (not commonly required). When finished, the **Server Certificate** field should contain the server cert, and the "Certificate Key" field should contain the private key. Additionally the "Optional Intermediate Certificates" field may be populated if the CA provided an intermediate certificate. At this point click **Upload Certificate** to upload the certificate. Don't forget to adjust how the new certificate will be used (HTTPS, IPSEC, etc) in the **Server Certificates** table!

Alternatively, instead of importing files you can copy and paste the certificate, key, and intermediate certificates provided by the CA into the fields.

#### **Create Signature Signing Request**

Click the **Create Signature Signing Request** button to generate a signature signing request, you will be presented with a popup form where you can enter the details to be included in the Subject DN of the CSR. Once the form is complete and you click Generate, a server\_certificate.csr file will be downloaded to your computer. The certificate authority you choose will require this file, and possibly additional information to verify that you are the "owner" of the website for which you are requesting the certificate. When they receive all the required information, and any associated fee, they will issue you a new certificate file which you can upload to the NG Firewall server.

#### **Import Signing Request Certificate**

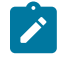

**Note:** Before importing your signed certificate, make sure it is formatted as a PEM file. This format is common with Apache or Linux type systems. If your certificate is not in PEM format, you need to re-download the certificate in PEM format from your certificate authority, or you can use tools such as OpenSSL to convert the certificate into the correct format.

When you receive your signed certificate, click the **Import Signing Request Certificate** button to upload the certificate to the NG Firewall server. Certificates are provided in many different formats.

You can select the **Import a certificate file** to upload a certificate file provided by the signer. This will parse the file and put the result in the displayed **Server Certificate** field and any other optional "Intermediate Certificates" in the **Optional Intermediate Certificates** field. To finish the upload click the **Upload Certificate** button.

Alternatively, you can copy paste the certificate (text) provided by the signer into the fields and click **Upload Certificate**.

## <span id="page-95-0"></span>**3.3.3 Simple Network Management Protocol**

Simple Network Management Protocol (SNMP) can be used to remotely query and monitor the current state of the ETM server.

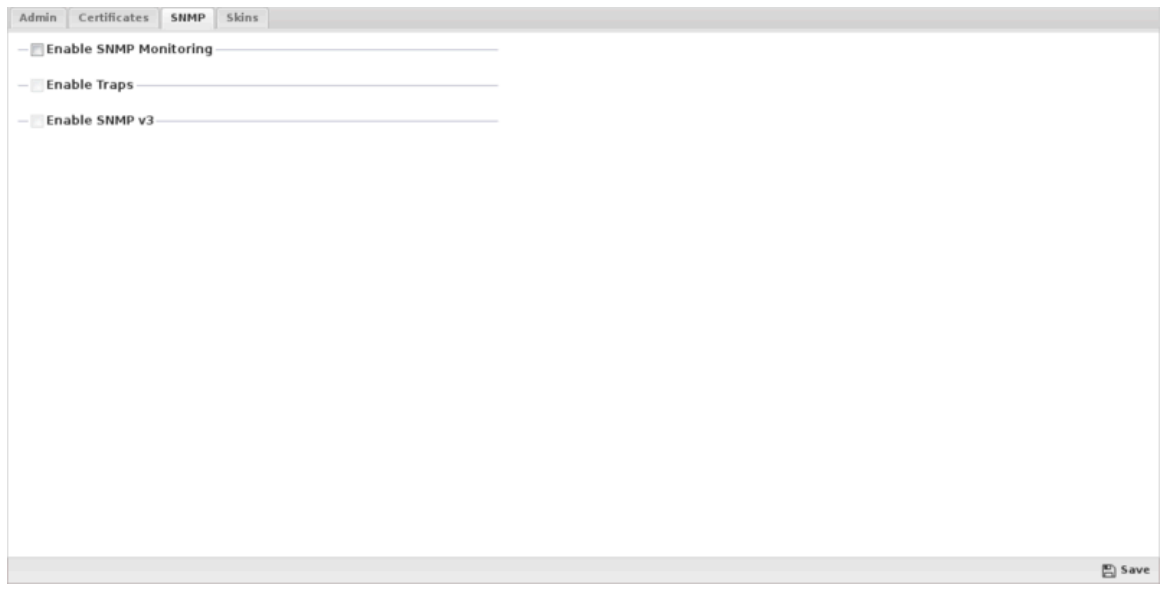

If Enable SNMP Monitoring is checked then the SNMP daemon is enabled. Access to the SNMP daemon is controlled via the [Access Rules.](#page-147-0) ETM uses [snmpd](http://www.net-snmp.org/) and the following settings will control how the SNMP daemon is configured.

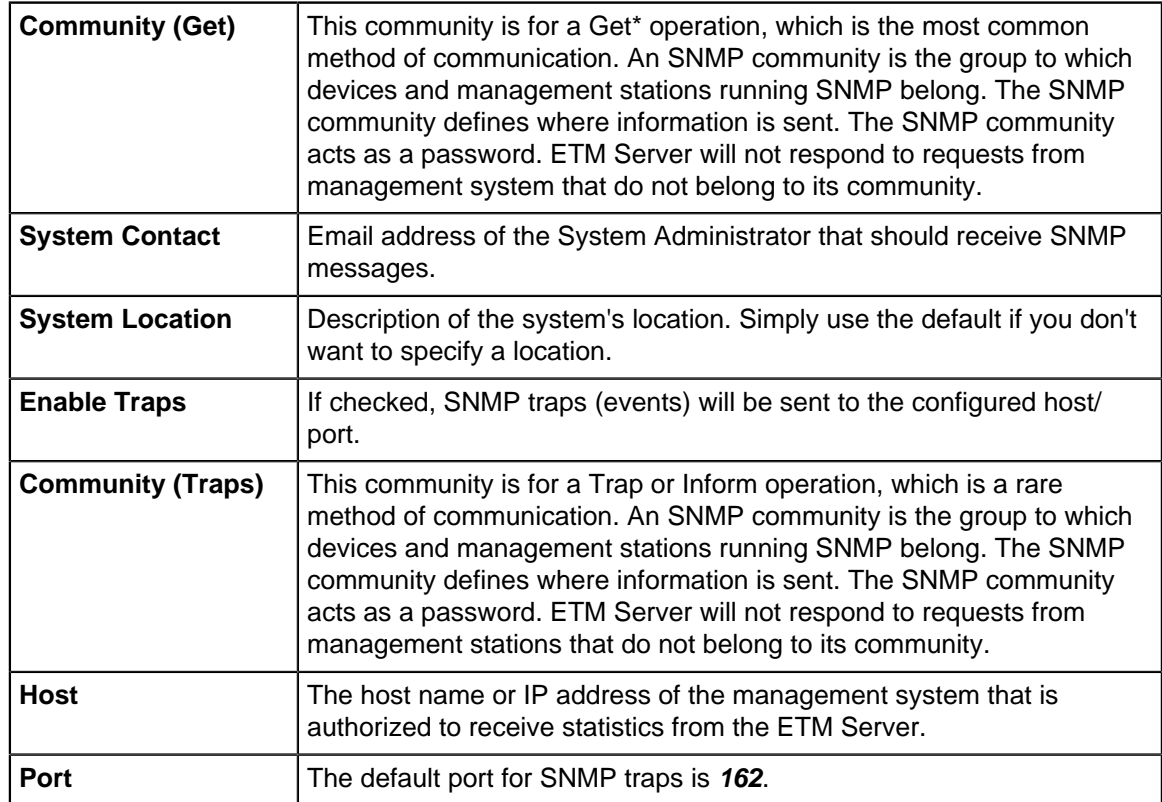

## <span id="page-96-0"></span>**3.3.4 Skins**

Skins control the look and feel of the administration interface. Skins allow customization and tuning of the look and feel of the Arista administration.

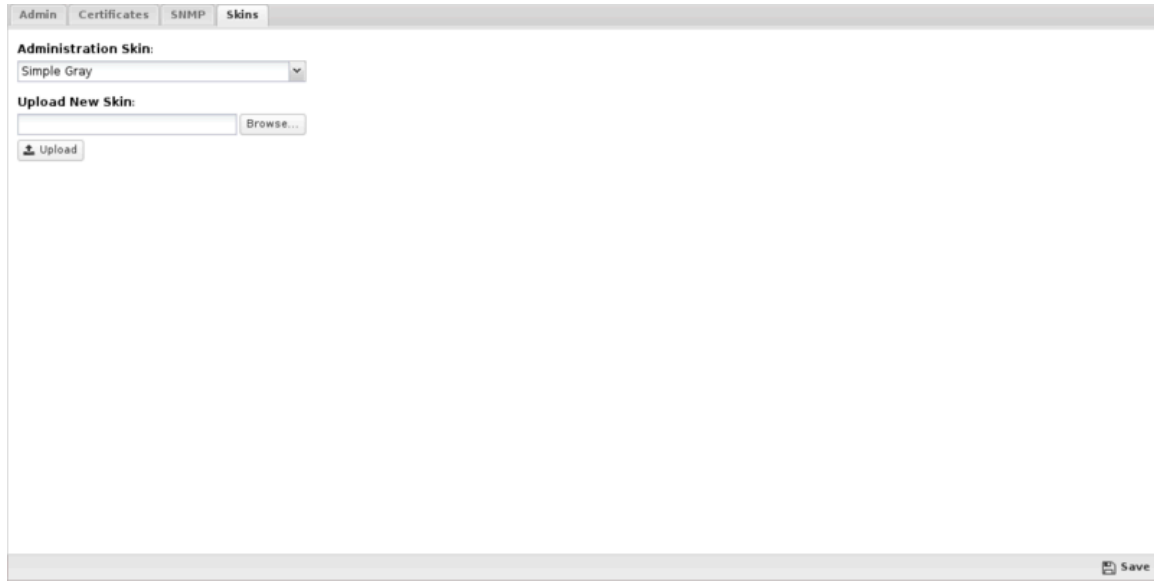

Administration Skin configures the skin to be used to render the administration UI.

Upload New Skin allows for the upload of custom skins.

Example: Dell Rack AMD Skin

[Dell Rack AMD](https://wiki.edge.arista.com/index.php?title=Special:Upload&wpDestFile=Dell_Rack_AMD_-_by_Mike_Trike.jpg)

Example: Black Cammo Skin

[Black Cammo Skin](https://wiki.edge.arista.com/index.php?title=Special:Upload&wpDestFile=Black_Cammo_-_by_gabrielr.png)

## **Custom Skins**

Custom Skins can be created. It requires extensive work and knowledge of HTML and CSS.

Download the [Arista Skins Cookbook](https://wiki.edge.arista.com/images/c/c1/Untangle-Skin-Cookbook.zip) for instructions on creating custom skins.

## **3.3.5 Reports**

Reports can be searched and further defined using the time selectors and the Conditions window at the bottom of the page. The data used in the report can be obtained on the Current Data window on the right.

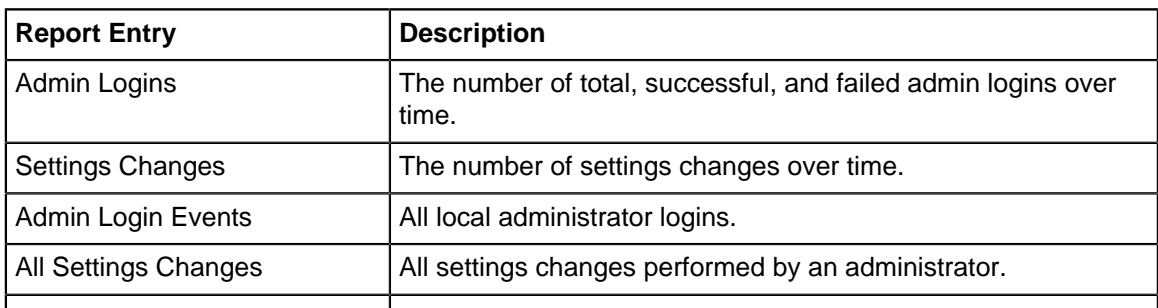

Pre-defined report queries:

The tables queried to render these reports:

- [Admin Logins](#page-365-0)
- [Settings Changes](#page-370-0)

#### **All Settings Changes**

All Settings Changes is a report that provides a detailed view of any settings changes performed by an administrator on when upgrades are applied. This is available on all systems in the **Config** > **Administration** > **Reports tab**.

The Reports tab shows the timestamp when the change was made, username and hostname that made the change, and the settings files that were changed as a result.

By clicking the Differences button, you can see the exact changes that were made to the files. This uses a color coded 'diff' like feature to show the differences.

Red = Line was removed

Green = Line was added

Yellow = Line was changed

#### **Port Forward Rule Example**

The following shows an example of adding a port forward for DNS to the system.

#### [Settings Change](https://wiki.edge.arista.com/index.php?title=Special:Upload&wpDestFile=112_settings_change.png)

First, you can see that the rule was added on **8/3/15** by the user admin from IP **10.24.24.40**. The settings file that changed was network.js with the appropriate version-**YYYY-MM-DD-time.js** file name.

By clicking the Differences button, you can see all changes. For this instance, only the DNS rule was added and the changes are recorded as shown below.

[Settings Change](https://wiki.edge.arista.com/index.php?title=Special:Upload&wpDestFile=112_settings_change_2.png)

#### **Related Topics**

[Reports & Events](https://wiki.edge.arista.com/index.php/Event_Log)

[Manage Reports](https://wiki.edge.arista.com/index.php/Reports#Manage_Reports)

#### <span id="page-97-0"></span>**3.3.6 Google**

Google Drive connector enables certain features of NG Firewall to store data to the connected Google account. For example, you can set the [Configuration Backup](#page-346-0) app to store configuration backups to Google Drive.

You can also set the [Reports](#page-41-0) app to backup the database to Google Drive. Before setting these features, you must connect your NG Firewall system to a Google account.

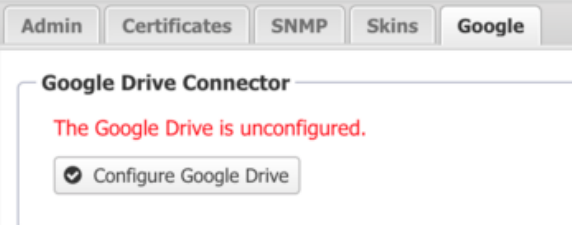

**Configure Google Drive:** Click this button to connect your Google account. This opens a browser window that asks you to allow your NG Firewall system to access your Google account. After you complete the setup, the status shows the connector as configured. You can Reconfigure Google Drive or Disconnect Google Drive.

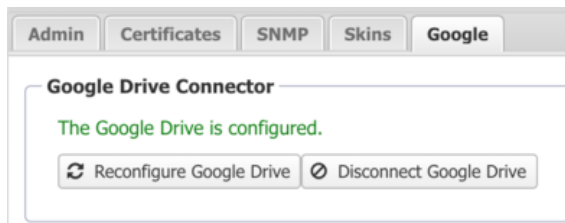

# **3.4 Events**

Events control the handling of "events" in NG Firewall.

Within NG Firewall and the apps, when noteworthy actions occur an "event" is logged. An event is an object that describes an action. For example, an HttpRequestEvent is logged when a client on the network makes an HTTP Request. A SessionEvent is logged when a PC creates a network connection.

The [Event Definitions](#page-63-0) page details all of the events and the attributes.

The platform and all apps log events through the Event Manager. The Event Manager will do several things with each event:

- **1.** Evaluate Alert Rules below section and create, log, and send an alert if necessary.
- **2.** Evaluate Trigger Rules from the below section and take an action if necessary.
- **3.** Evaluate Syslog Rules from the below section and send a syslog message if necessary.
- **4.** Send the event to [Reports](#page-41-0), if installed, for saving in the reports database.

#### **Alerts**

Alert rules are evaluated on all events logged and will log and/or alert the administrator when interesting or noteworthy events occur.

Unlike most rules, all Alert rules are evaluated even beyond the first matching rule.

Each logged event is represented by a JSON object. As each event is logged to the database the alert rules are evaluated. If all of an alert rule's conditions match the logged event the action(s) configured in the alert rule is performed.

- **Enable** determine if the alert rule is enabled.
- **Class** is the type of event this rule matches. Selecting the Class will determine what Fields are available in the conditions.
- **Conditions** lists the fields within the event object to be checked. If all of the conditions match then the rule will match.
- **Enable Thresholds** limits the alert from firing until it reaches a certain frequency threshold.
	- **Exceeds Threshold Limit** is the frequency limit for which this condition will match. If the frequency is greater than this value, then the threshold conditions matches.
	- **Over Timeframe** defines the time range, in seconds, to use to compute the frequency.
	- **Grouping Field** defines how to group thresholds by an attribute field in the events. This field is optional.
- **Log Alert** logs the event to the Alert Event Log
- **Send Alert** sends an email to all administrators' emails describing the event.
	- **Limit Send Frequency** limits the number of times a rule can send an alert email To once per the configured amount of minutes. For some cases, like a low disk space alert, this is useful to limit the number of alerts sent so that an alert is not sent every minute.

If Exceeds Threshold Limit is **100** and Over Timeframe is **60**, then the threshold condition will only match when this rules other conditions match approximately 100 times over any 60 second period. If Group Field is set to "CClientAddr", then the threshold load is grouped by "CClientAddr" value in the event objects. Using the above example, this would mean that the alert would only fire when a specific "CClientAddr" like "**192.168.1.100**" does something over 100 times within 60 seconds. The threshold value for other clients like "**192.168.1.150**" is tracked separately.

## **Adding Alert Rules**

Writing and designing alert rules can be a bit of an art.

Start by finding an event that describes the action that you want to be alerted about. The [Event](#page-63-0) [Definitions](#page-63-0) describes all the event objects and the associated attributes on each object.

Set the Class to the event you want to alert about, then add conditions that check the fields to look for the events you are interested in.

As an example, lets say we want to setup an alert for when a specific website is visited by a specific user.

As a Class select HttpRequestEvent Then as a field add domain = example.com and sessionEvent.username = example\_user.

We want to know if this user visits this website a single time, so we do not want to add a threshold. We want it to log this alert so we want to check Log and we want to send an email so we're going to check Send Email.

However, in reality when a user visits a website it does a lot of separate HTTP requests to load all of the components. We do not want to receive 20 emails each time a user visits a single page on that website. As we want to check Limit Send Frequency to 20 minutes so that we aren't flooded with emails.

There are many other alert rules that are not enabled by default that can provide some common examples.

## **Triggers**

Triggers are similar to Alert rules, however instead of alerting when something interesting happens, trigger rules can "tag" a specific host, device, or user for a specific period of time.

Unlike most rules, all Trigger rules are evaluated even beyond the first matching rule.

This allows the system to keep state on the different hosts on the network, which can serve several purposes. For example, you can tag a specific host/device/user as using a specific application when the application is used.

There are several rules that are included but not enabled to provide some examples.

- **Enable** determine if the alert rule is enabled.
- **Class** is the type of event this rule matches. Selecting the Class will determine what Fields are available in the conditions.
- **Conditions** lists the fields within the event object to be checked. If all of the conditions match then the rule will match.
- **Enable Thresholds** limits the alert from firing until it reaches a certain frequency threshold.
	- **Exceeds Threshold Limit** is the frequency limit for which this condition will match. If the frequency is greater than this value, then the threshold conditions matches.
	- **Over Timeframe** defines the time range, in seconds, to use to compute the frequency.
	- **Grouping Field** defines how to group thresholds by an attribute field in the events. This field is optional.
- **Action Type** determines the action taken
- **Tag Host** will tag the specified host with the specified tag.
- **Untag Host** will remove the specified tag from the specified host.
- **Tag User** will tag the specified user with the specified tag.
- **Untag User** will remove the specified tag from the specified user.
- **Tag Device** will tag the specified device with the specified tag.
- **Untag Device** will remove the specified tag from the specified device.
- • **Target** identifies the specific host/device/user. If its a single attribute name for example 'cClientAddr' it will look up to 3 layers deep within an object for any attribute named cClientAddr. If it is a fully qualified name like 'sessionEvent.cClientAddr' it will look at that specific attribute within the specified sub-object.
	- **Tag Name** specified the string (name) of the tag to be given or removed.
	- **Tag Lifetime** specifies the lifetime of the tag when adding a tag. After the lifetime expires the tag will disappear.

## **Syslog**

Syslog sends events via [syslog messages](http://en.wikipedia.org/wiki/Syslog) to a remote syslog server. To use syslog simply install a syslog receiver on another server, then enable syslog and configure as necessary.. Some syslog products are easier to set up than others. [Kiwi](http://www.kiwisyslog.com/products/), a third-party syslog daemon, is a favorite of many users using Windows, while those on \*nix can use [rsyslog](http://www.rsyslog.com/).

- **Host**: The host name or IP address of the Syslog daemon that is authorized to receive syslog messages from the NG Firewall server. Do **not** set the Host to the NG Firewall itself - this will result in the hard drive filling up very quickly and most likely crashing the box.
- **Port**: The UDP port to send syslog messages to the syslog daemon. 514 is the default as this is the default syslog port.
- **Protocol**: The protocol to use to send syslog messages. The default is UDP.

#### **Syslog Rules**

**WARNING:** Syslog can be a very expensive operation. If configured to send all (or most) events it can seriously negatively impact the performance of the server.

**Syslog Rules** determine which events are sent via syslog.

Unlike most rules, all Syslog rules are evaluated even beyond the first matching rule.

- **Enable** determine if the alert rule is enabled.
- **Class** is the type of event this rule matches. Selecting the Class will determine what Fields are available in the conditions.
- **Conditions** lists the fields within the event object to be checked. If all of the conditions match then the rule will match.
- **Enable Thresholds** limits the alert from firing until it reaches a certain frequency threshold.
- •
- **Exceeds Threshold Limit** is the frequency limit for which this condition will match. If the frequency is greater than this value, then the threshold conditions matches.
- **Over Timeframe** defines the time range, in seconds, to use to compute the frequency.
- **Grouping Field** defines how to group thresholds by an attribute field in the events. This field is optional.
- Remote Syslog determines if the event is sent via syslog.

To send all events via syslog simply create one rule where  $\textit{Class} = \textit{All}$  and no conditions.

To send specific events to a syslog server configure the Syslog Rules to send the specific events to the syslog server.

## **Email Template**

You can customize the content of email alerts by editing the Email Template. Items surrounded by the percent symbol represent system variables. You can use these throughout the **Subject** or **Body** of the message. The table below describes each variable.

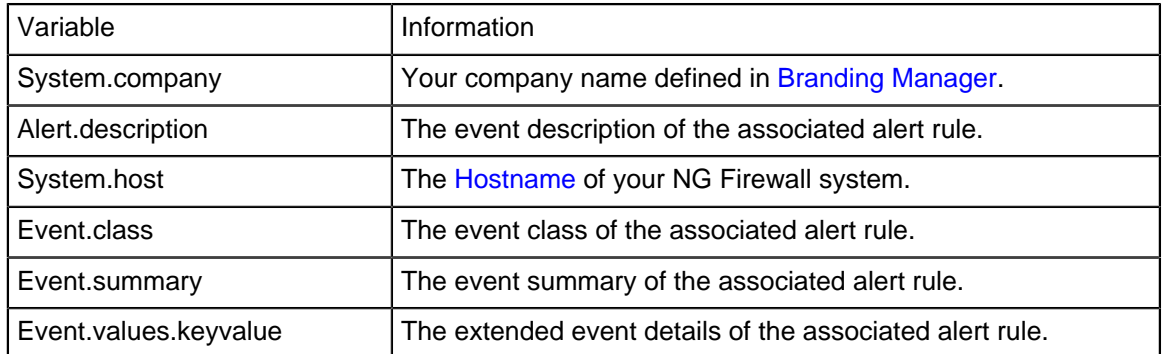

The preview window shows in real time how your changes to the **Subject** or **Body** will appear in the email message content.

# **3.5 Local Directory**

Local Directory stores a list of users that can be used by the applications. It also supports RADIUS for 802.1x authentication from properly configured wireless network access points.

The RADIUS Server can be enabled to allow WiFi users to authenticate as any user configured in Local Directory.

The RADIUS Proxy can be enabled to allow WiFi users to authenticate with credentials that are validated with a configured Active Directory Server.

- [Local Users](#page-80-0)
- [RADIUS Server](#page-104-0)
- [RADIUS Proxy](#page-103-0)
- [RADIUS Log](#page-103-1)

## **3.5.1 Local Users**

Local Users stores a list of users that can be used by the applications.

For example, [Captive Portal](#page-174-0) and [OpenVPN](#page-192-0) can use the local directory to authenticate users.

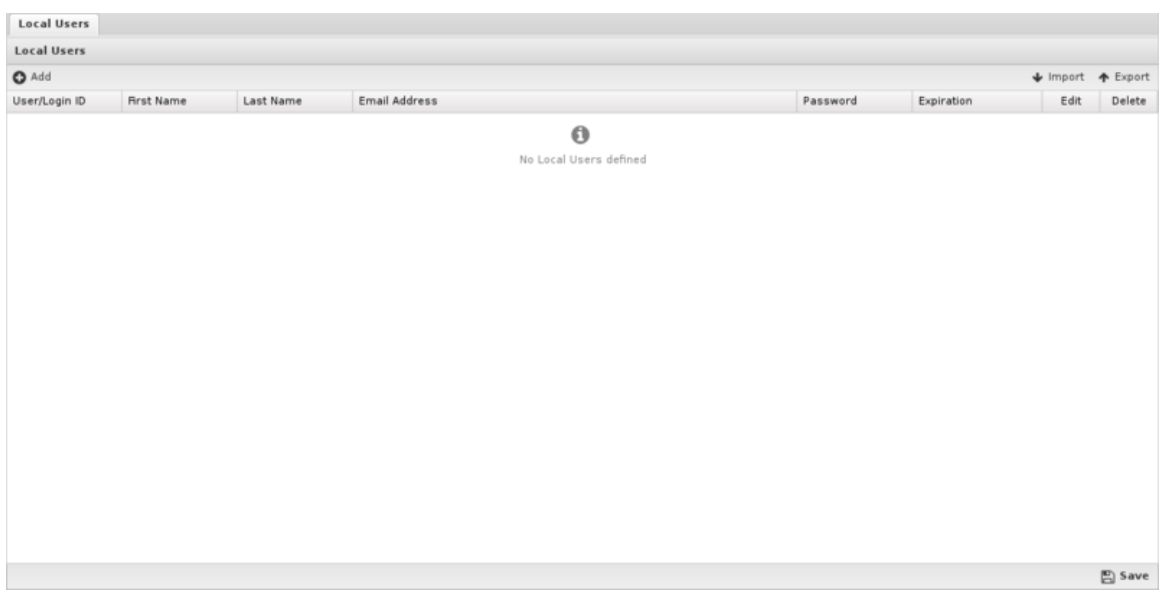

To add new users click on the Add button. You must supply a username, first name, last name, email address, and password. Only the administrator can set the password for a given user. Users can be imported or exported using the import/export buttons on the upper right.

An expiration date can be specified for a user. If the expiration date has passed that user will no longer be authenticated.

To use the Local Directory, configure apps such as [Captive Portal](#page-174-0) and [OpenVPN](#page-192-0) to authenticate against the Local Directory while requiring user authentication.

## **MFA and OpenVPN**

You can enable TOTP based multi factor authentication for OpenVPN client connections. When adding a user, select **Enable MFA for OpenVPN** and click **Generate new key**.

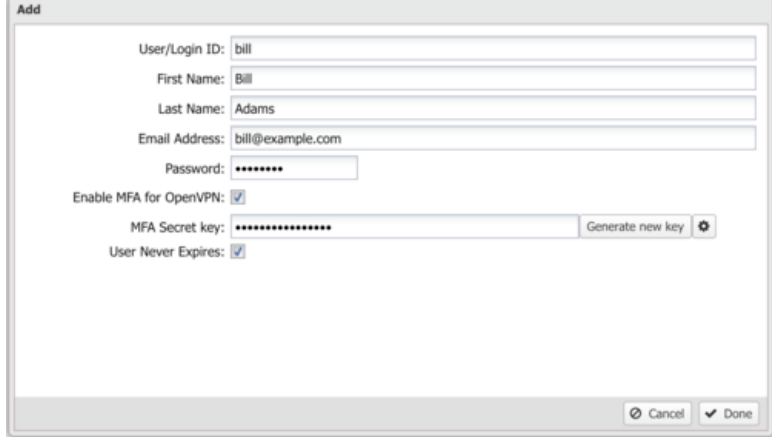

After generating a key, click the gear icon to show the QR code. Use the generated code in any TOTP mobile app such as Google Authenticator. The TOTP app generates a temporary that the user enters into their OpenVPN client. **Note:** You must also enable MFA for client configurations in [OpenVPN.](#page-192-0)

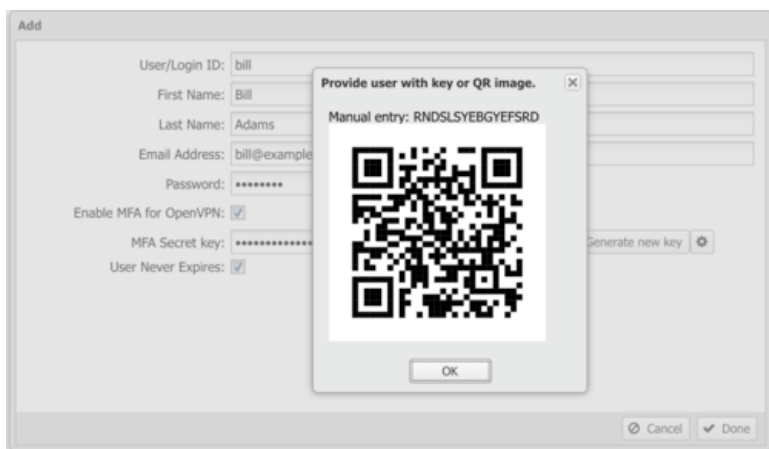

**Warning:** Typically, when passwords are stored, password hashes are saved and the original  $\mathbf{A}$ cleartext password is forgotten so administrators do not have access to user passwords. However, The passwords for users that are stored in the local directory are stored in cleartext because some applications and features (L2TP) depend on access to the cleartext password. Administrators do have access to cleartext user passwords and caution is advised.

# <span id="page-103-1"></span>**3.5.2 RADIUS Log**

Radius Log can be used to view the diagnostic messages generated by the RADIUS server.

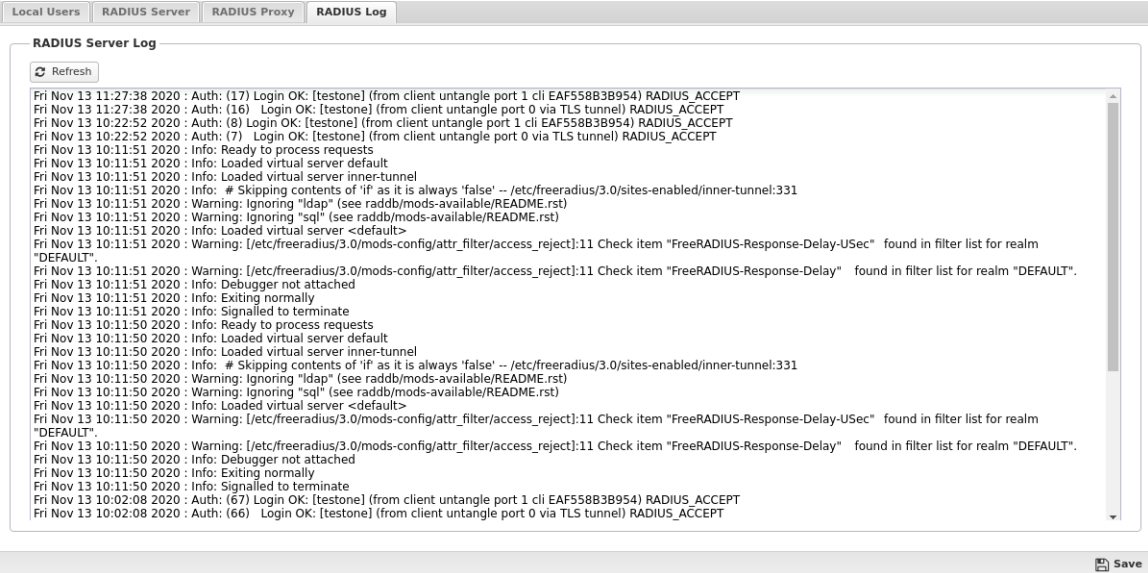

## <span id="page-103-0"></span>**3.5.3 RADIUS Proxy**

Radius Proxy is an optional configuration of the [RADIUS Server](#page-104-0) that enables [802.1X](https://en.wikipedia.org/wiki/IEEE_802.1X) authentication against an Active Directory server. Access points configured with WPA/WPA2 Enterprise authentication to the NG Firewall [RADIUS Server](#page-104-0) can enforce login via Active Directory when joining the wireless network.

#### **Prerequisites**

The NG Firewall appliance must be able to resolve the fully qualified hostname of your Active Directory Primary Domain Controller. You can test name resolution using the DNS Test of the [Troubleshooting](#page-153-0) utility. If the test fails, you must create a Static DNS Entry in the NG Firewall [DNS Server.](#page-141-0)

#### **Active Directory Server**

There are three steps required to configure and verify your configuration with the RADIUS Proxy.

**1.** Input the Active Directory Server details and click Save to apply and activate the settings.

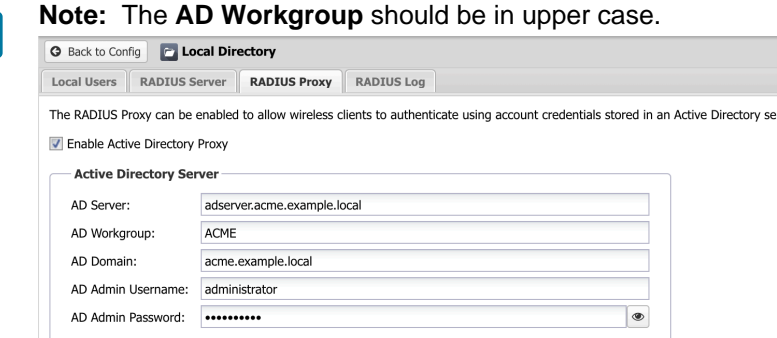

**2.** Click the **Create AD Computer Account** button to register the NG Firewall server with the Active Directory server. If the operation is successful you should see the *distinguishedName*, whenCreated, and whenChanged fields in the AD Account Status field.

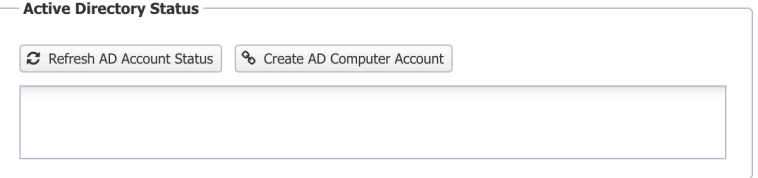

**3.** Enter a valid username and password in the Active Directory Test area and click **Test Authentication**. You should see a message indicating the test was successful.

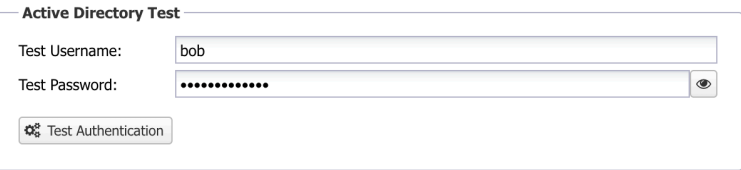

## <span id="page-104-0"></span>**3.5.4 RADIUS Server**

The RADIUS Server enables [802.1x](https://en.wikipedia.org/wiki/IEEE_802.1X) wireless access points to enforce authentication via WPA/ WPA2 Enterprise. WPA/WPA2 Enterprise wireless networking provides an optimal level of network authorization by requiring each wireless device to authenticate with unique credentials of an authorized user rather than a shared password. Users can be authenticated against [Local Users](#page-80-0) or Active Directory via the [RADIUS Proxy .](#page-103-0)

## **Wi-Fi Authentication**

To enable support for WPA/WPA2 Enterprise authentication, navigate to the RADIUS Server tab of the [Local Directory](#page-82-0) and select Enable external access point authentication. In the RADIUS Password field assign a strong password.

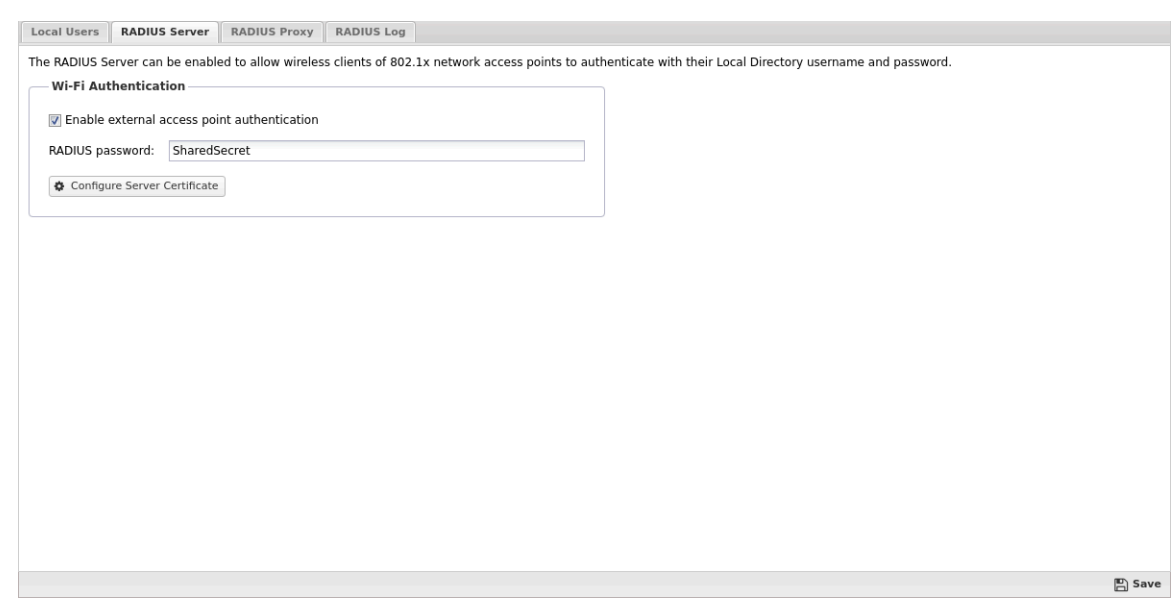

After you enable the NG Firewall RADIUS server you need to configure your access point to use WPA/ WPA2 Enterprise. The following parameters may be necessary to configure WPA/WPA2 Enterprise for your access point.

- RADIUS Server IP address the IP address of your NG Firewall server on the same LAN segment as your wireless access point.
- RADIUS port number the NG Firewall RADIUS authentication server listens on port **1812**.
- RADIUS accounting port the NG Firewall RADIUS accounting server listens on port **1813**. This parameter is optional and may not be supported or configurable on some access points. RADIUS accounting is used by the access point to inform the NG Firewall server about login and logout activities of each authenticated user and their associated device address.
- Shared Secret the shared secret may also be called a password or key and is used to authorize communication between the access point and the NG Firewall RADIUS server.

#### **Server Certificate**

When clients connect to the wireless network, they must install the root certificate of your server. See [Certificates.](#page-92-0) Most devices supporting WPA/WPA2 Enterprise authentication prompt the user to install the certificate when joining the network for the first time.

#### **Access Rules**

By default there are two Access Rules to allow access to the RADIUS server from WAN or non-WAN interfaces. The access rules permit UDP protocol to ports **1812** and **1813**. If your access point or domain controller does not belong to a local network then you need to enable the rule Allow RADIUS on WANs.

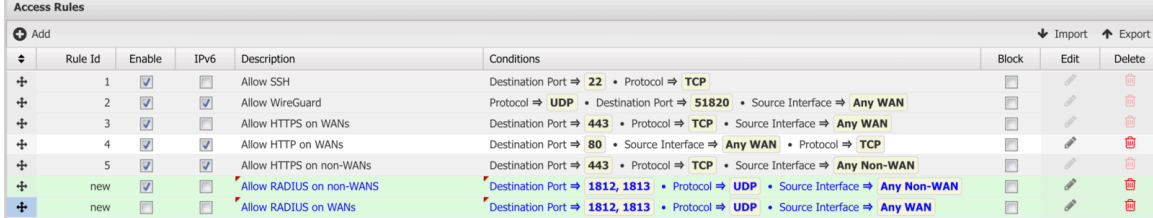

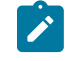

**Note:** When upgrading to version **16.2** these rules are not automatically created. You must create them manually to permit access from your access point to NG Firewall.

# <span id="page-106-0"></span>**3.6 System**

System contains settings related to the server

• [System Reports](#page-106-1)

The Reports tab provides a view of all performance reports for the system, including cpu, memory, and disk usage.

• [Regional](#page-107-0)

The tab configures the region/location specific settings of the NG Firewall server.

• [Support](#page-108-0)

The tab configures the support settings and allows for rebooting and shutting down the server for support purposes.

• [Logs](#page-109-0)

The Logs tab configures the number of log files to retain for each log type.

• [Backup](#page-109-1)

You can export NG Firewall configuration to a local file. This includes all the settings in Config and the settings from the applications.

• [Restore](#page-110-0)

Restore allows for the restoring of settings from backups created in **Config > System > Backup** or by the Configuration Backup application.

• [Protocols](#page-111-0)

The protocols tab configures how certain protocol parsing and processing functions.

• [Shield](#page-112-0)

The shield monitors the session creation rate of the clients creating sessions. Each time a session is processed by NG Firewall the shield calculates the current session creation rate of the client initiating the session.

• [System Reports](#page-106-1)

The Reports tab provides a view of all performance reports for the system, including cpu, memory, and disk usage.

## <span id="page-106-1"></span>**3.6.1 System Reports**

The Reports tab provides a view of all performance reports for the system, including cpu, memory, and disk usage.

## **Reports**

System reports can be accessed via the Reports tab at the top or the Reports tab within the settings. All pre-defined reports will be listed along with any custom reports that have been created.

Reports can be searched and further defined using the time selectors and the Conditions window at the bottom of the page. The data used in the report can be obtained on the Current Data window on the right.

#### **Table 4: Pre-defined Report Queries**

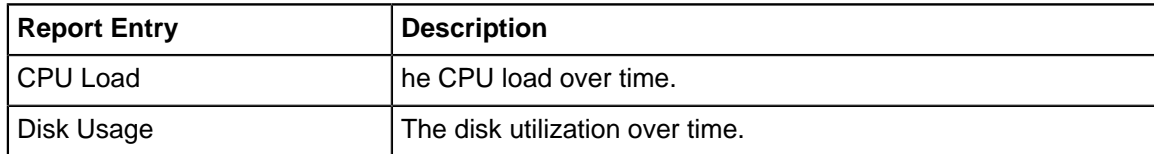

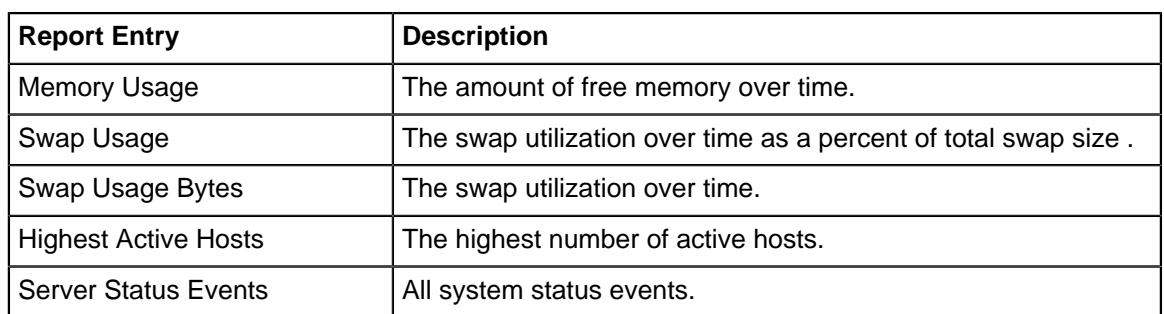

The tables queried to render these reports:

• [Database Schema](#page-359-0)

## **Related Topics**

- [Report Viewer](#page-82-1)
- [Reports](#page-41-0)

# <span id="page-107-0"></span>**3.6.2 Regional**

The tab configures the region/location specific settings of the NG Firewall server.

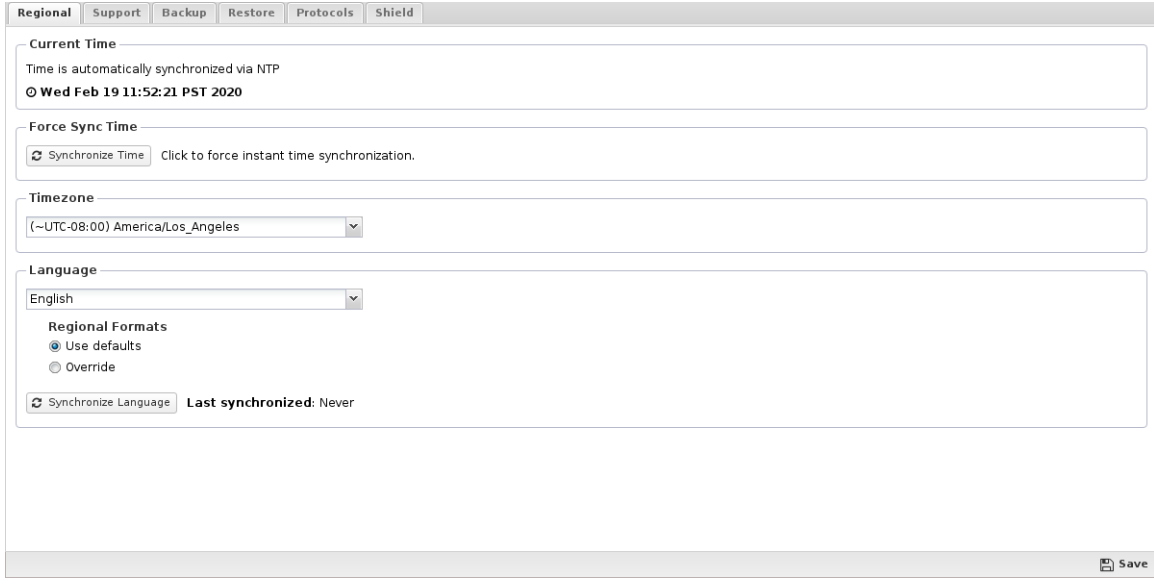

## **Current Time**

This fields displays the current time on the NG Firewall Server.

## **Timezone**

This is the configured timezone. It is important to have the correct timezone configured to adjust for any time changes that take place throughout the year.

## **Language**

This is the configured language for the NG Firewall server. The administration UI will be displayed in this language, as well as user-visible pages such as the quarantine and block pages. This will not change the language on certain strings like product names and all online services like the account management, help, and store pages.
#### **Regional Formats**

The appropriate formatting of numbers and dates may vary depending on your geographical location. While language display settings contain the most appropriate formats for that language, you may wish to override these vales.

- **Use Defaults:** Use the value provided with the language.
- **Override:** Specify different format values for the following fields:
	- **Decimal Separator:** This string is used to separate decimal spaces. For example a period (.) for 1.23.
	- **Thousand Separator** This string is used to separate thousands places. For example a comma (,) for 1,000.
	- **Date Format** This string is used to generate the date display.
	- **Timestamp Format:** This string is used to generate the time display.

Both Date and Timestamp Formats can use the formatting fields described on the time and date formatting page.

#### **Force Time Sync**

This button allows you to force the server time with the internet (via NTP).

Beware if your server time is significantly in the future (hours or days) then force syncing the time may cause issues as the server as the time will go backwards. Threads and processes that are sleeping until a certain calendar date will now awaken at the planned time as the server time has moved significantly backwards. To avoid this it is suggested to reboot after forcing the time to synchronize if the time was significantly off. Also, logs and reports may behave oddly and certain time periods will now occur twice.

#### **3.6.3 Support**

The tab configures the support settings and allows for rebooting and shutting down the server for support purposes.

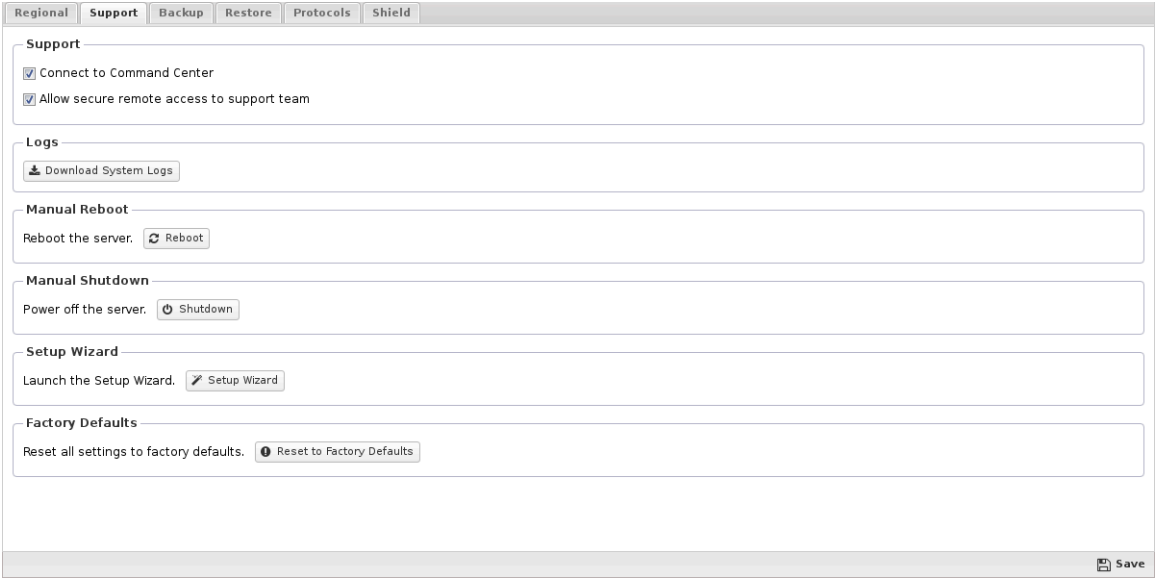

If **Connect to Command Center** is enabled the NG Firewall server will maintain a secure connection with our cloud infrastructure. This channel can be used for centralized management, monitoring, or hot fixes from the cloud.

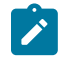

**Note:** The NG Firewall server will connect to the Support system (outbound). This does not require you to change any settings on any firewalls in front of the Untangle server to allow for inbound sessions.

If **Allow** secure access to your server for support purposes. is checked then the Edge Threat Management Support team will be able to access your server.

#### **Manual Reboot**

This button will reboot the NG Firewall server.

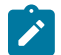

**Note:** Rebooting should not be done excessively. It will not solve any persistent problems. For more information please refer to A Reboot Fixed It.

#### **Manual Shutdown**

This button will power off the NG Firewall server.

#### **Setup Wizard**

This button allows you to re-run the Setup Wizard that is automatically launched on a new install.

#### **3.6.4 Logs**

The Logs tab configures the number of log files to retain for each log type.

#### **Log Retention**

**Disk space used by logs:** Shows the current usage on the disk occupied by the log files.

**For each log type, number of logs to retain:** Sets the number of log files to keep for each log type. Choose a low value to limit the amount of space used by logs. The minimum value is **1**.

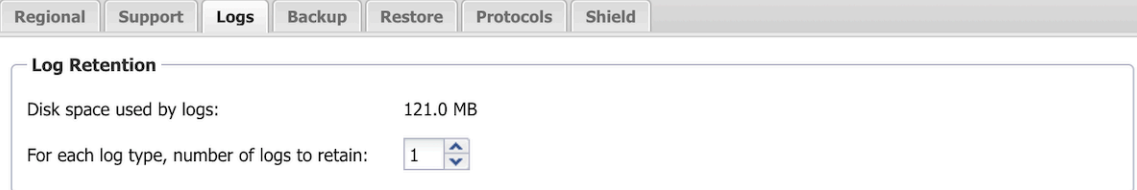

 $\mathbb{B}$  Save

### **3.6.5 Backup**

You can export NG Firewall configuration to a local file. This includes all the settings in Config and the settings from the applications. It does not include the reporting data, the quarantine data, nor any unique "configuration" like the UID of the server. To export the configuration, go to **Config > System > Backup tab** and click **Backup** to file. For automated configuration backup of configuration and other data, install the Configuration Backup app.

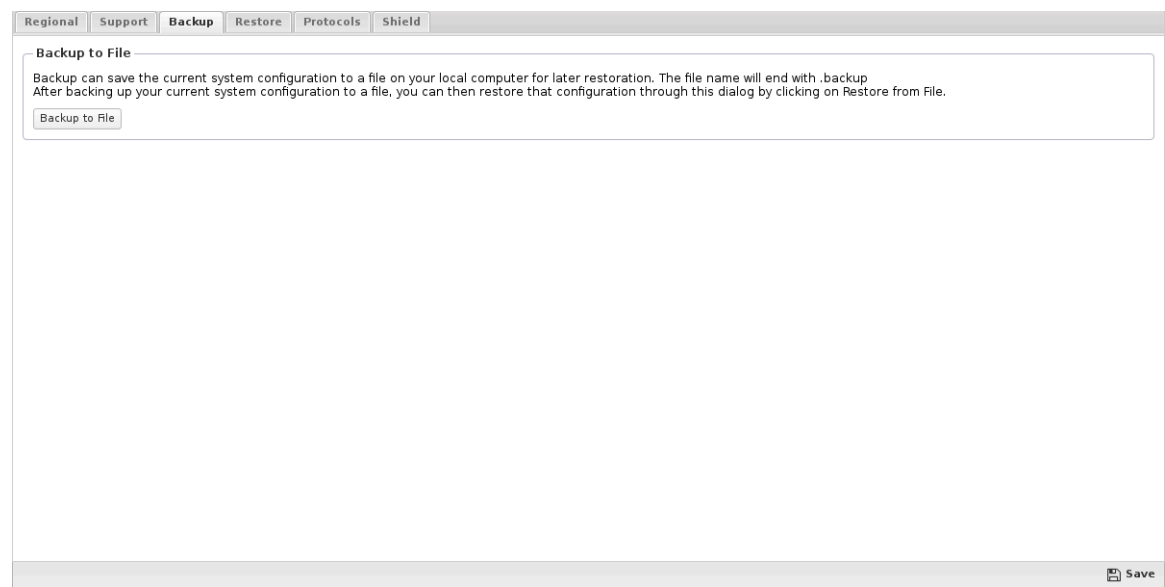

#### **3.6.6 Restore**

Restore allows for the restoring of settings from backups created in **Config > System > Backup** or by the Configuration Backup application.

Regional Support Backup Restore Protocols Shield

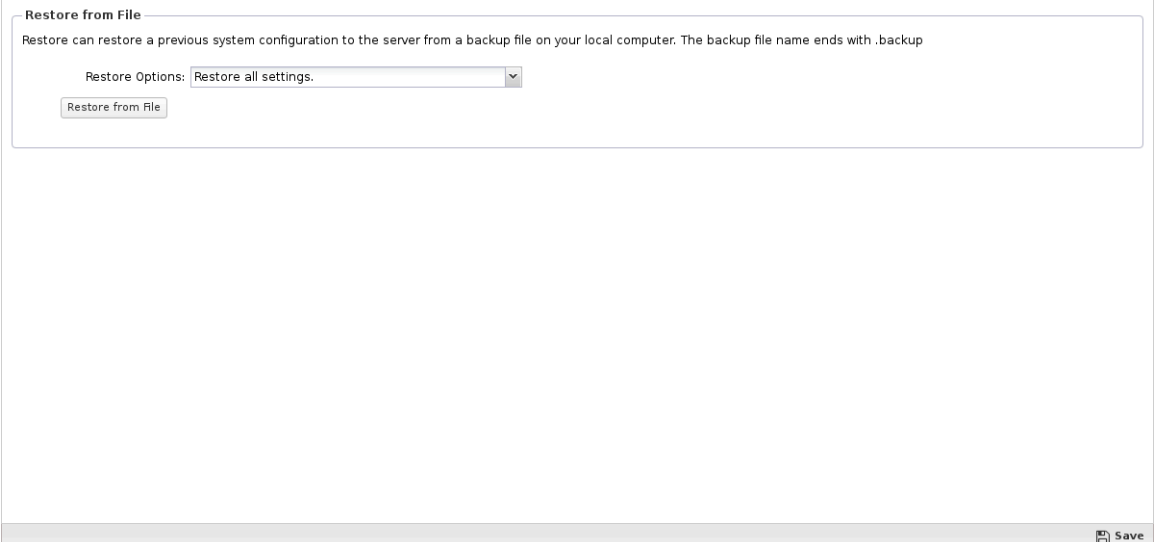

#### **Restore from File**

This allows you to upload the restore file.

First, select the Restore Options appropriate for your case.

- Restore all Settings will restore all the settings in the backup file.
- Restore all except keep current network settings will restore all the settings in the backup file except the network settings. The current network settings will be maintained.

The first option is typically used if you are restoring to a previous backup or recovering from a failure.

The second option is useful if you maintain a 'standard configuration' and you want to maintain this standard configuration across multiple servers. In this case all the servers maintain the same settings, but each have unique network settings.

After selecting the Restore Options click browse and select the backup file you wish to restore. After selecting the backup file click Restore from File to begin the restore process.

#### **Restore Process**

After starting the restore process the backup file is unpacked and checked.

If the backup file requires certain applications that are not currently on the NG Firewall server, it will ask to download these applications first. After downloading those applications the restore process can be run again.

If the backup file is from an unsupported version it will show an error. It is also suggested to restore a backup file from the same version that the file was created with. For example, if the backup file was created with **NG Firewall 16.2**, then it is suggested to restore on a NG Firewall running **16.2**.

Typically the only supported versions of the restore process will be the current version of NG Firewall and the immediately prior major version. For example, **16.2** will restore **16.2** backups and **16.1** backups, but not **16.0**. (Trivial versions are considered identical to the minor version for restore purposes. For example, **15.1.0, 15.1.1**, and 15.1.2 are all considered 15.1 when restoring backups.)

After the restore process begins the NG Firewall processes will reboot and you will lose connection to the server. After reconnecting to the server you will see the settings and configuration restored from the backup file.

### **3.6.7 Protocols**

The protocols tab configures how certain protocol parsing and processing functions.

**Warning:** These settings should not be changed unless instructed to do so by support.

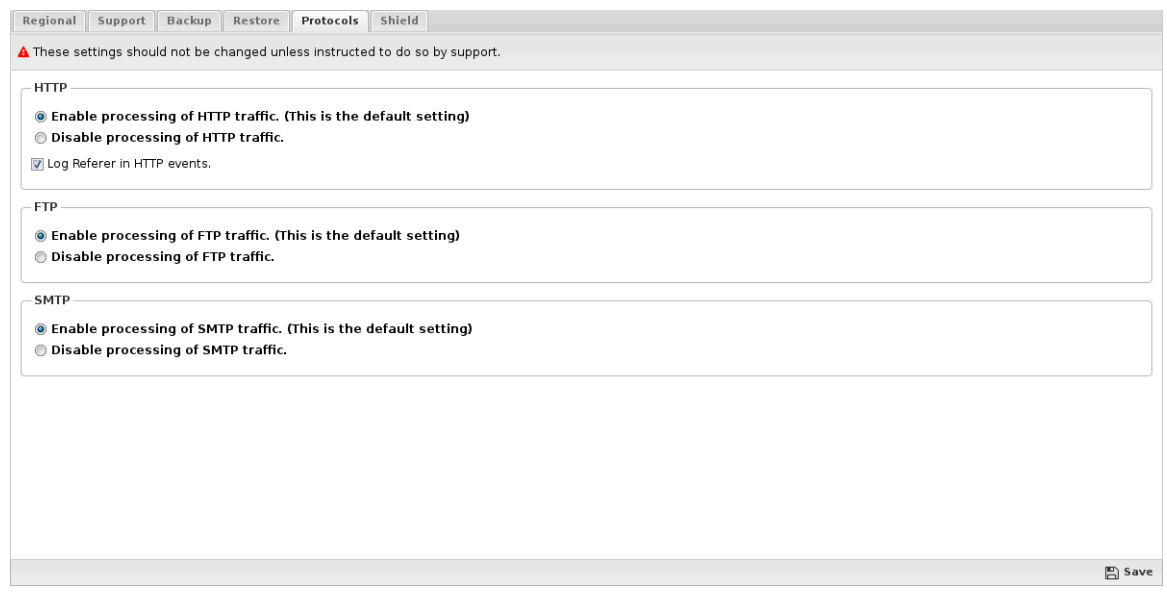

**Figure 20: Protocols Tab**

The protocols that appear and the visibility of the Protocols tab depends on the current applications installed. Many applications use hidden applications dedicated to the processing and handling of important protocols like SMTP and HTTP. These hidden applications can be enabled/disabled in this tab.

If a protocol is disabled, those sessions will still be treated as a binary stream but will not be parsed and unparsed.

#### **HTTP**

If enabled, the http-casing HTTP processing application is running. If disabled, all special HTTP processing by the applications stops.

#### **SMTP**

If enabled, the smtp-casing SMTP processing application is running. If disabled, all special SMTP processing by the applications stops.

#### **FTP**

If enabled, the ftp-casing FTP processing application is running. If disabled, all special FTP processing by the applications stops.

#### **3.6.8 Shield**

The shield monitors the session creation rate of the clients creating sessions. Each time a session is processed by NG Firewall the shield calculates the current session creation rate of the client initiating the session. If the session creation rate of the client reaches a level that the shield considers too aggressive the session creation rate of that client is limited to that level.

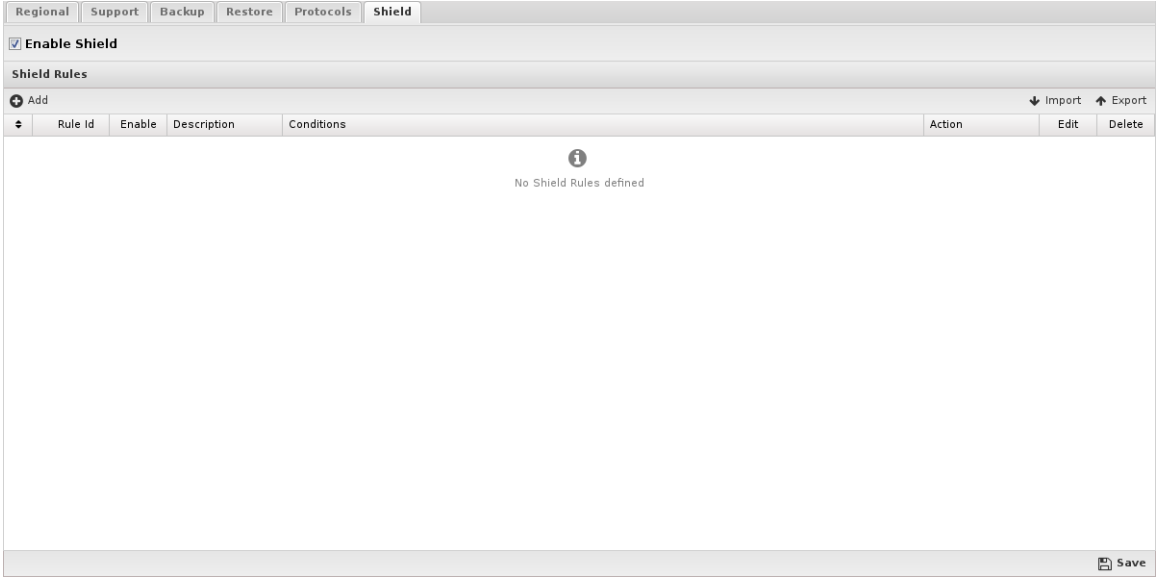

This process protects the NG Firewall server and also protects the network from [Denial of Service](https://en.wikipedia.org/wiki/Denial-of-service_attack) (DOS) attacks.

#### **Enable Shield**

If checked, the shield is enabled. If unchecked the shield is disabled. Warning: do not disable the shield. Doing so may cause performance and stability issues. This checkbox is provided to allow for troubleshooting. It is never suggested to leave the shield disabled after any troubleshooting steps.

Note, the shield only looks at new session requests, it does not influence or process traffic of existing sessions. It also does not scan bypassed sessions.

#### **Shield Rules**

Shield rules are evaluated at session creation time. The [Rules](#page-376-0) documentation describes how rules are processed.

If one of the rules matches, the action from the first matching rules is applied. If no shield rule matches the session is scanned.

If the session is scanned if the current session creation rate is too high, the packet will be dropped. If the current session creation rate is not too high, the current session creation rate is adjusted to account for this new session and the session is allowed.

#### **Reports**

The Reports tab provides a view of all reports and events for all traffic handled by Shield.

#### **Reports**

This applications reports can be accessed via the Reports tab at the top or the Reports tab within the settings. All pre-defined reports will be listed along with any custom reports that have been created.

Reports can be searched and further defined using the time selectors and the Conditions window at the bottom of the page. The data used in the report can be obtained on the Current Data window on the right.

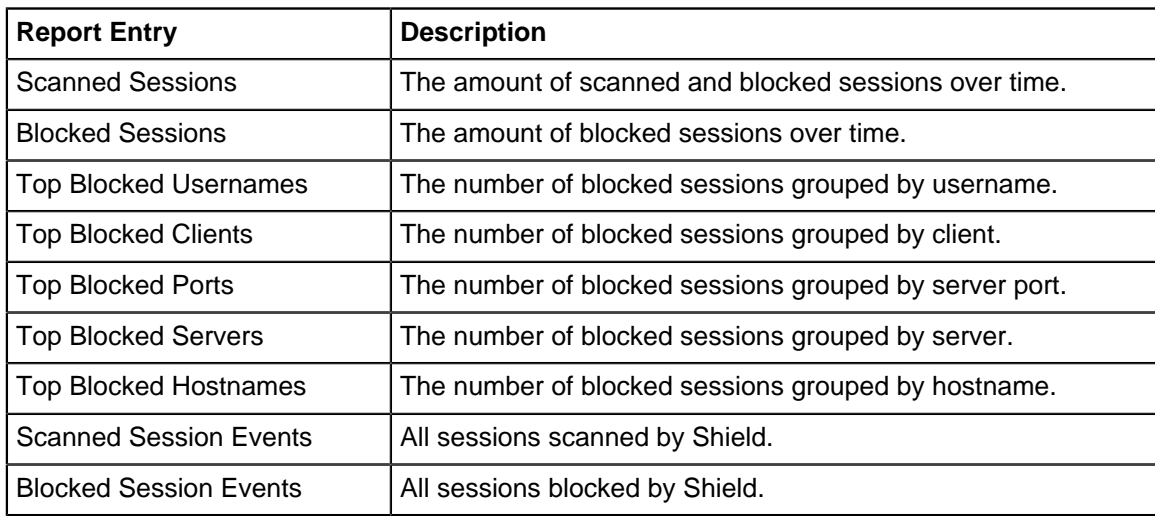

#### **Table 5: Pre-defined Report Queries**

The tables queried to render these reports:

• [Database Schema](#page-359-0)

#### **3.6.8.1 Shield Reports**

The Reports tab provides a view of all reports and events for all traffic handled by Shield.

#### **Reports**

This applications reports can be accessed via the Reports tab at the top or the Reports tab within the settings. All pre-defined reports will be listed along with any custom reports that have been created.

Reports can be searched and further defined using the time selectors and the Conditions window at the bottom of the page. The data used in the report can be obtained on the Current Data window on the right.

#### **Table 6: Pre-defined Report Queries:**

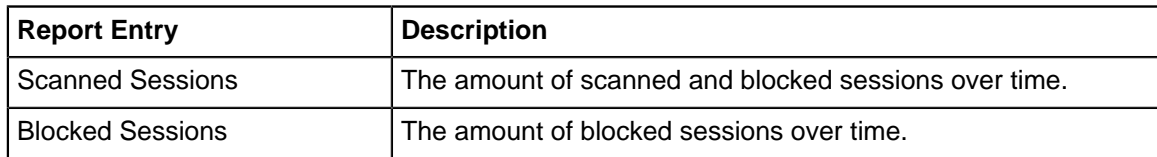

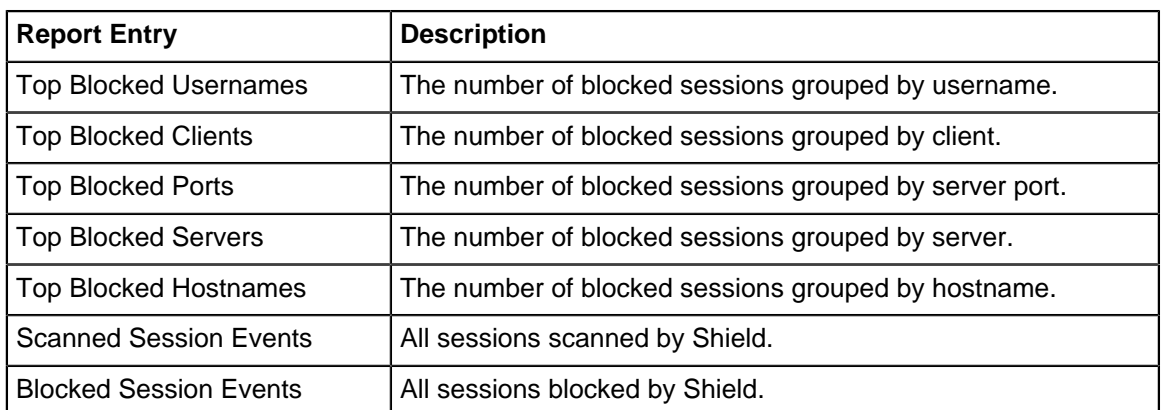

The tables queried to render these reports:

• [Database Schema](#page-359-0)

#### **Related Topics**

- [Report Viewer](#page-82-0)
- [Reports](#page-41-0)

### **3.7 Email**

Email contains all the email-related configuration of the NG Firewall server.

- [Outgoing Server](#page-116-0)
- [Safe List](#page-114-0)
- [Quarantine](#page-117-0)

### <span id="page-114-0"></span>**3.7.1 Safe List**

The safe list is a list of email addresses that are considered safe or trusted.

#### **Safe List**

Several applications, such as [Spam Blocker](#page-265-0), [Spam Blocker Lite,](#page-269-0) and [Phish Blocker](#page-320-0) scan SMTP messages.

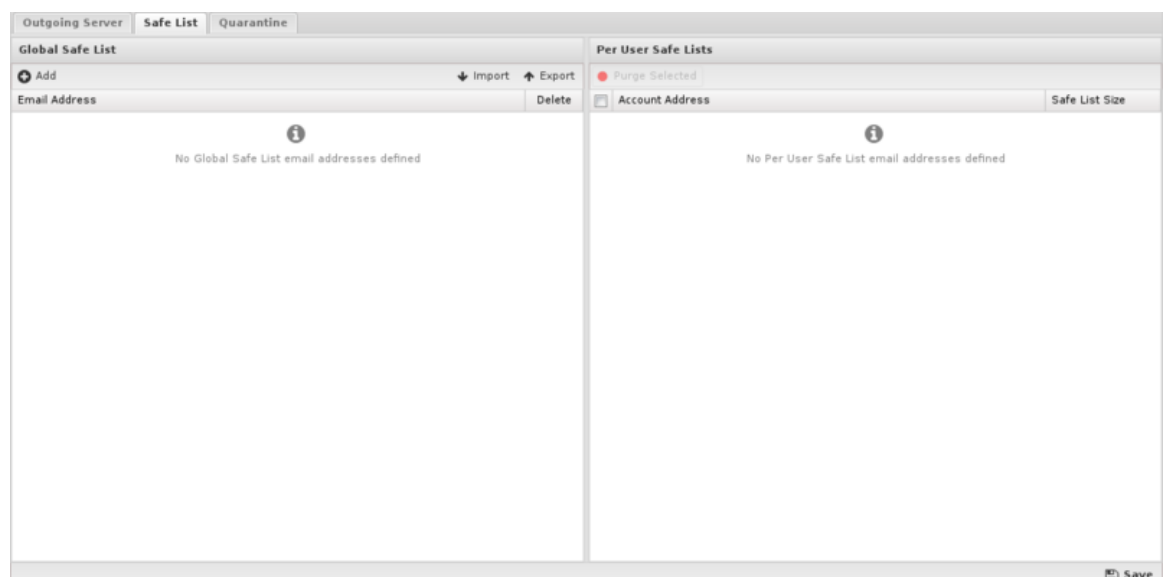

**Figure 21: Email Safe List**

Sometimes administrators wish to trust email from certain addresses to avoid scanning messages to either save resources or avoid false positives. The safe list provides a convenient location to list safe and trusted email addresses that these applications will check before scanning email.

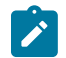

**Note:** [Virus Blocker](#page-330-0) and [Virus Blocker Lite](#page-335-0) do not check the safe list because of the low false positive rate.

#### **Global Safe List**

This is a global safe list that applies to all email. If an email address is listed, all mail from that address will not be scanned in [Spam Blocker](#page-265-0) [Spam Blocker Lite](#page-269-0), and [Phish Blocker](#page-320-0).

Emails can be specified using [Glob Matcher](#page-356-0) syntax so, for example, you can safe list entire domains as "\*@example.com."

#### **Per-User Safe List**

Each user/email address also has their own safe list. For example, lets assume "user@example.com" has a quarantine that they manage via the quarantine application. In the quarantine application they can add addresses to their own safe list.

For example, user@example.com may add "spammyemailer@chainletters.com" to their safelist. All email from "spammyemailer@chainletters.com" to "user@example.com" will automatically be passed as safelisted, while email from "spammyemailer@chainletters.com" to other users will be scanned as normal.

Per-User safe lists provide a mechanism to deal with false positives that won't effect the overall false negative rate of other user/emails.

Emails can be specified using [Glob Matcher](#page-356-0) syntax so, for example, you can safe list entire domains as "\*@example.com." Also, note that a user/email can add "\*" to their Per-User safe list to entirely disable spam/phish scanning for emails to them.

Users can edit their own Per-User safe list in the quarantine web application. Administrators can purge users's safe lists in the administration UI.

### **3.7.2 Server**

This tab shows the current information about the Arista server.

n Save

Server Licenses License Agreement

#### About

Do not publicly post or share the system or account information.<br>UID: xxxx-xxxx-xxxx-xxxx

Build: 15.0.0.20200214T135223.f954c19e05-1stretch<br>Kernel: 3.16.0-4-untangle-amd64 History: yes (615)<br>Reboots: 51 (0) Current active device count: 10<br>Highest active device count since reboot: 10

#### **Unique ID**

The first field shows the Unique ID (UID) of the Arista server. The UID is a 16 alphanumeric code that uniquely identifies this server for licensing and tracking purposes.

Never share the UID of the server.

The UID is generated automatically on install and each server must have a unique UID to function properly.

Cloning servers post-installation will create two servers with identical UIDs which will result in problems and licensing issues.

#### **Server Information**

The second field shows the build version and server information.

**Build** shows the version of the Arista-vm.

**Kernel** shows the kernel version. The other fields are used by Arista support.

**Current** "licensed" device count shows the current number of devices in the host table that count as "licensed" devices.

**Highest** "licensed" device count since reboot shows the highest value of licensed devices seen by this Arista since reboot.

#### <span id="page-116-0"></span>**3.7.3 Outgoing Server**

This configures how NG Firewall will send email.

The NG Firewall server sends emails for several reasons:

- The Quarantine facility sends users a daily digest of the spams they received.
- The Quarantine allows users to "release" emails from the quarantine.
- The Reports sends daily summary reports to administrators about NG Firewall server activity.

For these functions to work correctly, NG Firewall must be configured correctly to be able to send email in your environment.

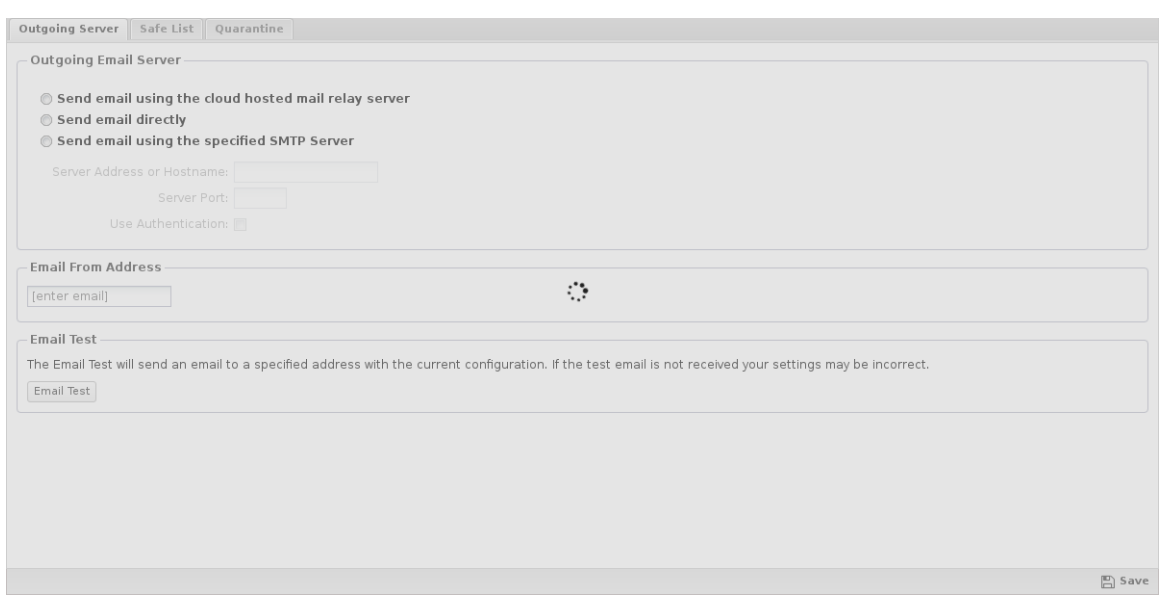

#### **Outgoing Email Server**

If **Send email** directly is checked then NG Firewall will send email like a regular email server. It does this by looking up the MX DNS record of the recipient domain and sends the message via SMTP to that address. This generally works with no further configuration, however many residential and even commercial ISPs block port **25** to prevent spam and this will prevent NG Firewall from sending email.

If Send email using the specified SMTP Server is checked then NG Firewall will send email using the configured server as an SMTP relay. In order for this to work **the SMTP relay must be configured to allow NG Firewall to relay email.**

- Server Address or Hostname is the IP address or hostname of the SMTP relay.
- Server Port is the port to use to connect to the SMTP relay.
- If Use Authentication is checked then NG Firewall with authenticate with the SMTP relay.
	- Login configures the username to use during SMTP authentication.
	- Password configure the password to use during SMTP authentication.

#### **Email from Address**

This is the "**from**" address of all email sent from the NG Firewall server (excluding emails released from the quarantine).

#### **Email Test**

This sends a test email from the configured **Email from Address**. If your email settings are correct the specified recipient should receive the test email within a few minutes.

#### <span id="page-117-0"></span>**3.7.4 Quarantine**

[Spam Blocker](#page-265-0) [Spam Blocker Lite,](#page-269-0) and [Phish Blocker](#page-320-0) sometimes determine an email is spam or phish and the email should be dropped. However, just dropping an email can be dangerous as perhaps it is a "false positive" and is actually an important email. In this case, dropping the email would be very bad.

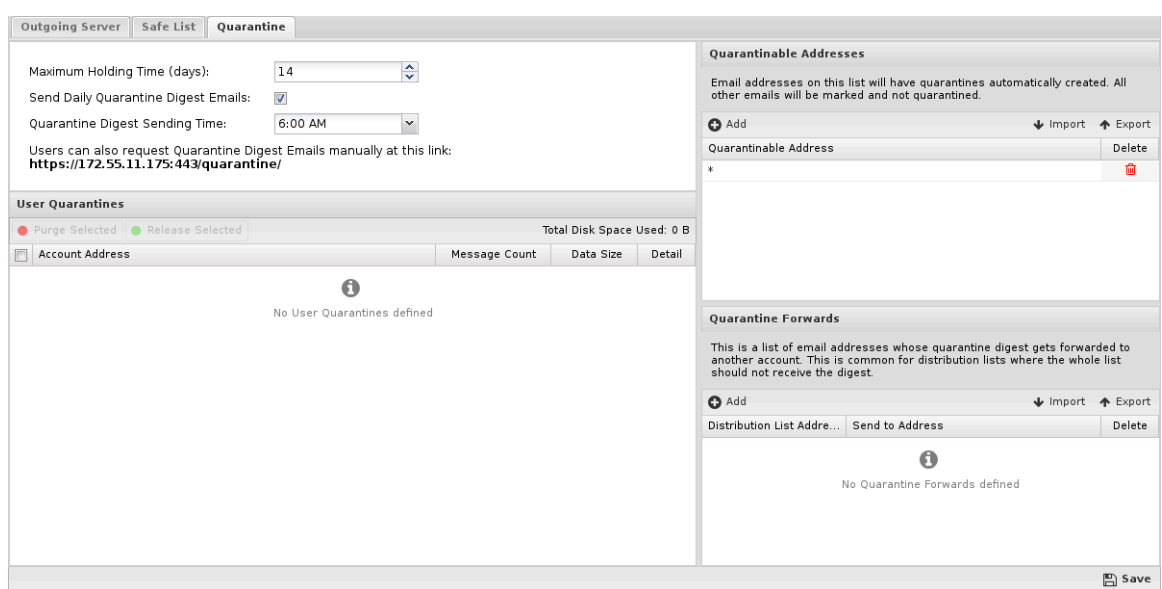

The **quarantine** action in these applications exists so that important emails don't get lost. The quarantine action will silently send email to the user's quarantine. All the suspected spam/phish email sits in the quarantine and the user is free to review quarantined email to verify nothing important was quarantined.

If something legitimate was quarantined (called a false positive) the user can Release the email to their inbox.

#### **Quarantine Web Application**

Each day, users/emails with new email in their quarantine will be sent an Quarantine Digest email with a link to their quarantine. Alternatively, users can request a Quarantine Digest email by accessing [https://NGFW\\_IP:HTTPS\\_PORT/quarantine/.](https://NGFW_IP:HTTPS_PORT/quarantine/)

After clicking on the **Click her**e to access your spam quarantine link, the user can view the Quarantine web application which allows them to manage their quarantine and their [Safe List](#page-114-0)

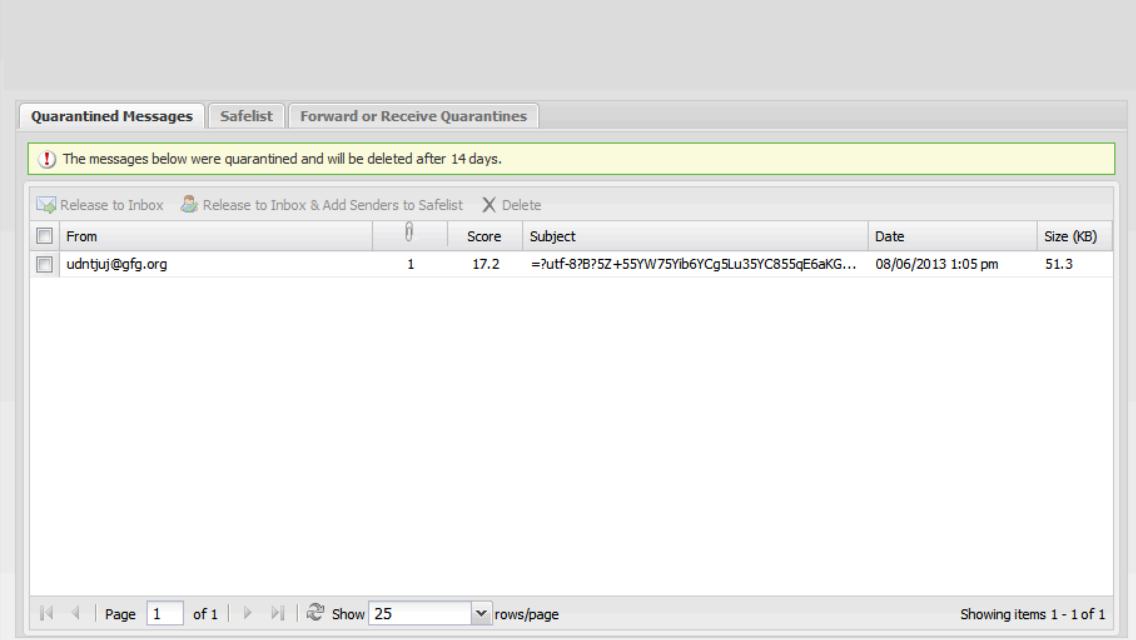

**Quarantined Messages:** The Quarantine Messages tab shows the list of messages currently in the quarantine. To release messages to the inbox simply check the message(s) and click on **Release** to Inbox. To release a message and automatically add the sender to your safe list click on **Release to Inbox & Add Senders to Safe List**. To delete message select the message(s) and click on **Delete**. Note it is not necessary to delete messages, messages will automatically be purged from the quarantine after the configured time elapses.

**Safe List:** This tab configures your safe (trusted) email addresses. Email from the listed address will not be scanned to determine if they are spam or phish. If a user's email is falsely determined to be spam, their email address can be added to this list to determine it does not happen again.

**Forward or Receive Quarantines:** Often mailing lists or aliases will receive Quarantine Digests. This is annoying as all users on the list will receive the Quarantine Digest email. To avoid this you can forward the quarantined mail to a another user's quarantine, like the email list's administrator. Email will still be quarantined and released like normal, but the administrator can do it via their quarantine. Forward Quarantined Messages To configures where quarantined messages will be placed. Received Quarantined Messages From shows any other addresses you are receiving quarantined messages from.

#### **Quarantine Settings**

The quarantine behavior can be configured via the administration UI in **Config > Email > Quarantine**.

- Maximum Holding Time (days) configures how long email will be held in a quarantine before it is automatically deleted.
- Send Daily Quarantine Digest Emails configures if daily emails will be sent to users with new mail in their quarantine.
- Quarantine Digest Sending Time configures when the daily digests will be sent, if enabled.

**User Quarantines:** This shows a list of currently existing user quarantines. User quarantines are created dynamically when an email is quarantined for an email address. There is no need to delete quarantines, this will happen automatically when there are no messages. To release or purge (delete) a user's entire quarantine select the appropriate row(s) and click on the **Purge Selected** or **Release Selected** button at the top. To view a user's quarantine, click on the **Show Detail** icon on the appropriate row. This will display a window showing all the existing messages in that user's quarantine. Messages and can purged (deleted) or released by clicking on the message(s) and clicking on the **Purge Selected** or **Release Selected** button at the top.

**Quarantinable Addresses:** This is a list of emails that will have quarantines automatically created on their behalf. Sometimes you want to assure that quarantine is not an option for some scanned mail. As such you can put "\*@mydomain.com" and only "@mydomain.com" email addresses will have quarantines created dynamically. If an email is scanned for another address and the action is quarantine but it is not a quarantinable address it will be marked instead.

 $\mathcal{L}$ 

**Note:** this should almost always be a list with one entry of "\*". This means all emails will have quarantines created for them if spam/phish is caught for them. This is the default and suggested value. Most of the time this is used to compensate for some other misconfiguration like it scanning email it should not be scanning (like outbound email). Changing this setting is not suggested.

**Quarantine Forwards:** As discussed above, it is often desirable to have distribution lists or aliases for their quarantined email to an administrator's email quarantine so the entire lists does not receive quarantine digest emails. You can view/add/delete forwards in this table.

**Example:** you may wish to forward quarantined mail for the distribution list "everyone@mycompany.com" to "itadmin@mycompany.com" so that only "itadmin" will get messages about spam to the distribution list. "itadmin" can then manage spam to "everyone@mycompany.com" in their own quarantine.

# **Network Configuration**

The most critical configuration in NG Firewall is the proper configuration of your network settings in **Config** > **Network**.

For simple networks, the configuration completed during the [Setup Wizard](#page-11-0) is probably sufficient. However, some networks have multiple WANs, multiple LANs, various subnets, VLANs, VRRP, etc. This describes how networking operates and is configured in NG Firewall.

This section includes the following sections:

- [Interfaces](#page-122-0)
- [Hostname](#page-128-0)
- [Services](#page-130-0)
- [Port Forward Rules](#page-130-1)
- [NAT Rules](#page-133-0)
- [Bypass Rules](#page-136-0)
- [Filter Rules](#page-138-0)
- [Routes](#page-139-0)
- [DNS Server](#page-141-0)
- [DHCP Server](#page-142-0)
- [Advanced](#page-143-0)
- [Network Reports](#page-151-0)
- [Troubleshooting](#page-153-0)

### <span id="page-122-0"></span>**4.1 Interfaces**

The Interfaces page configures the network interfaces or the server.

#### **Interfaces Grid**

The Interfaces tab shows the current interfaces and the current status and some configuration information.

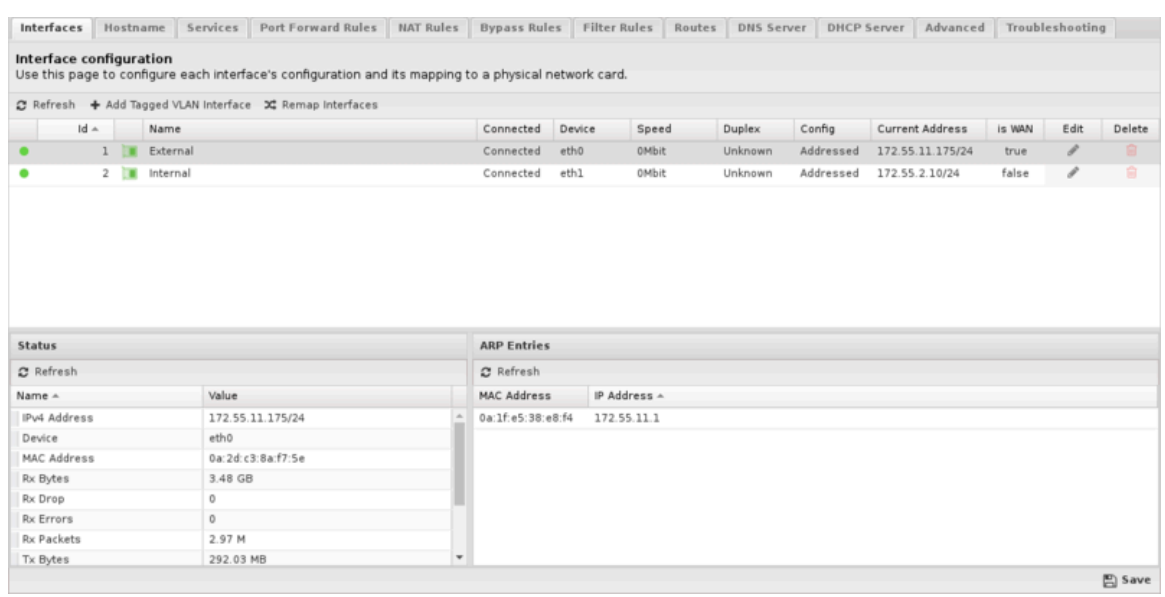

The are several columns along the top of the grid that show the current interface status and configuration. Some are hidden by default.

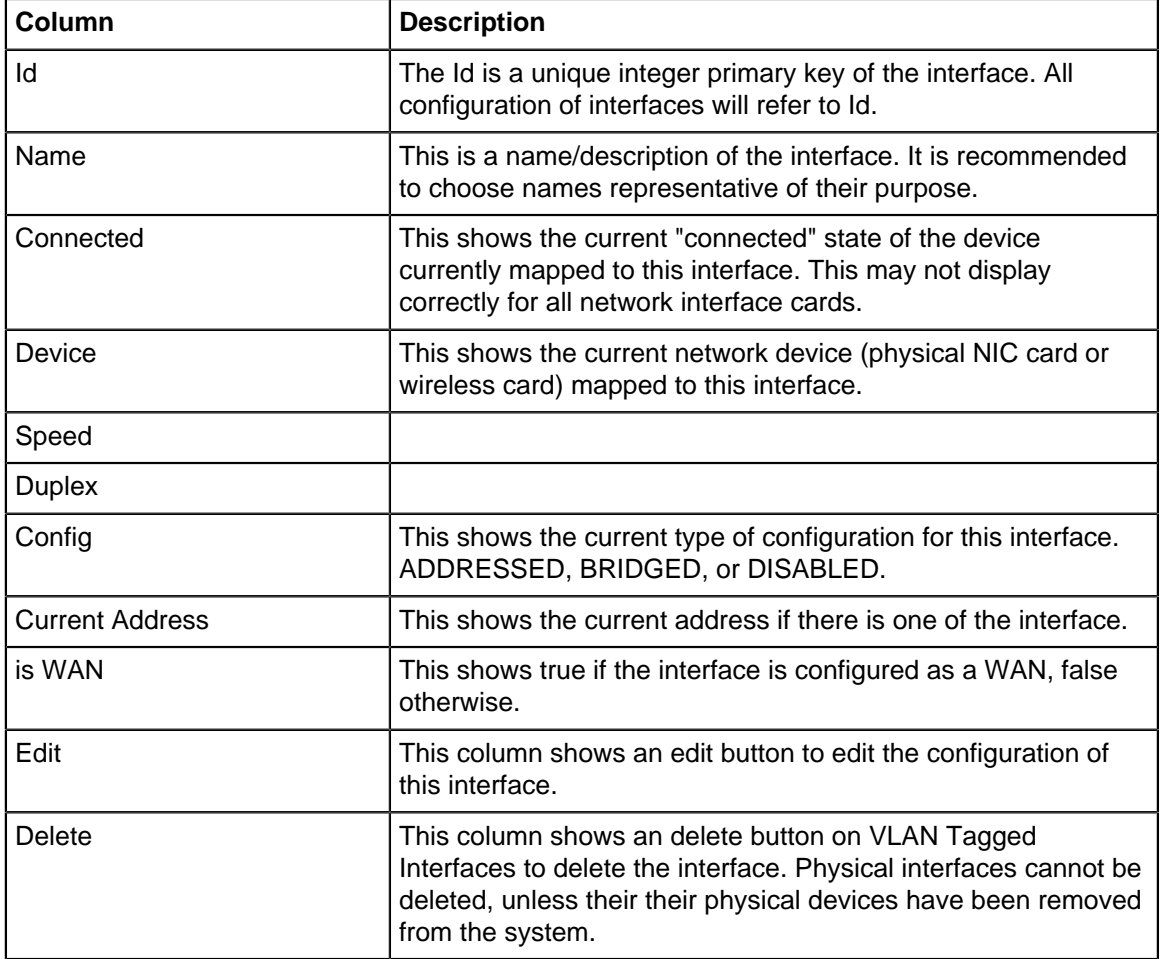

#### **Columns**

There are also several additional options on this page:

• Remap Interfaces

- This utility can be used to change the mapping between physical devices and the corresponding interface configurations. This is useful if you want to use certain physical devices for certain purposes.
- Refresh Device Status
	- This refreshes the "Connected" column in the interfaces grid. To verify your interface mapping plug/unplug one network card at a time and hit Refresh Device Status to verify that the expected interface changes the Connected status.
- Add VLAN Tagged Interface
	- This allows for additional of 802.1q VLAN tagged interfaces. For more information read [VLANs](#page-26-0) section in Network Configuration.

#### **Interface Configuration**

Clicking the edit button on an interface will open the interface configuration settings for that interface.

An interface can be configured in many ways. Some settings and configuration options are only relevant and/or available in certain configurations. As such, based on an interface's configuration certain options may appear and disappear. For example, when checking 'is WAN' the options available to WAN interfaces will appear. After unchecking 'is WAN' the WAN options will disappear and the options for non-WAN interfaces will appear. Because of this it is suggested to configure your interface from the top of the page downward.

The table below shows the various configuration options and their meanings.

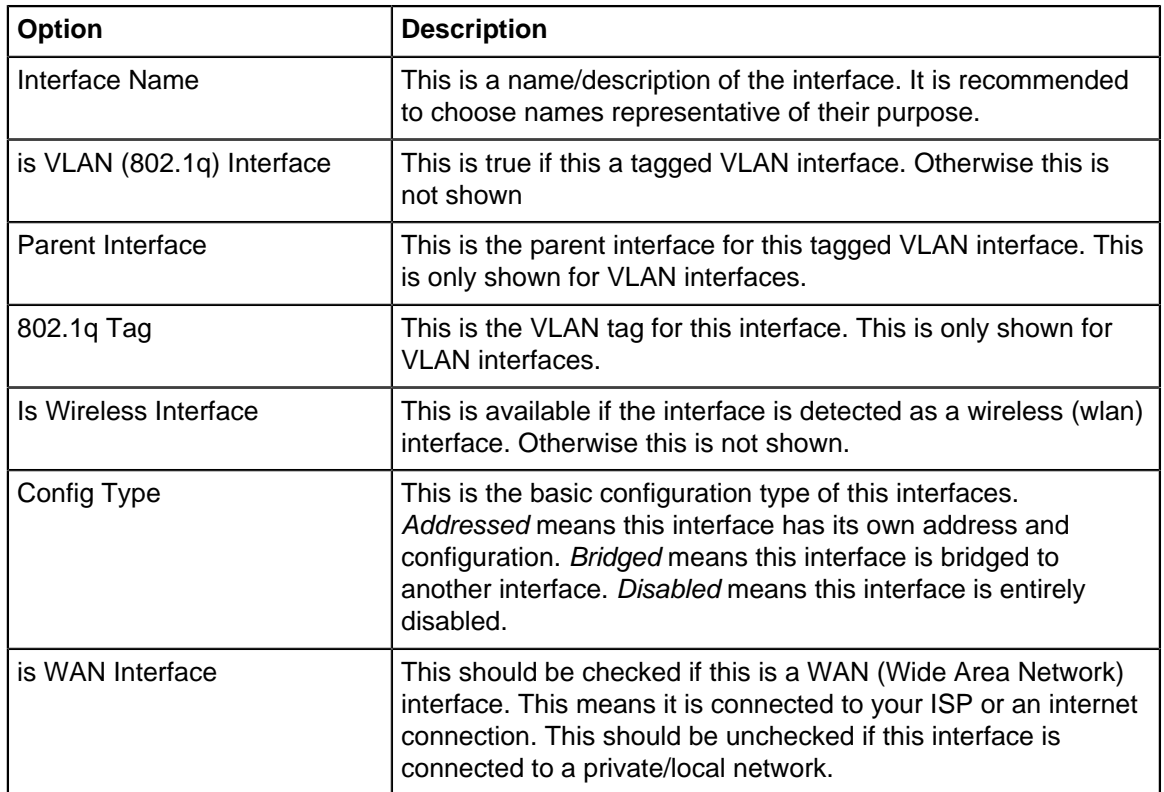

#### **Interface Options**

**Wireless Configuration** - This section configures the wireless settings for wireless interfaces. This is only shown for wireless interfaces.

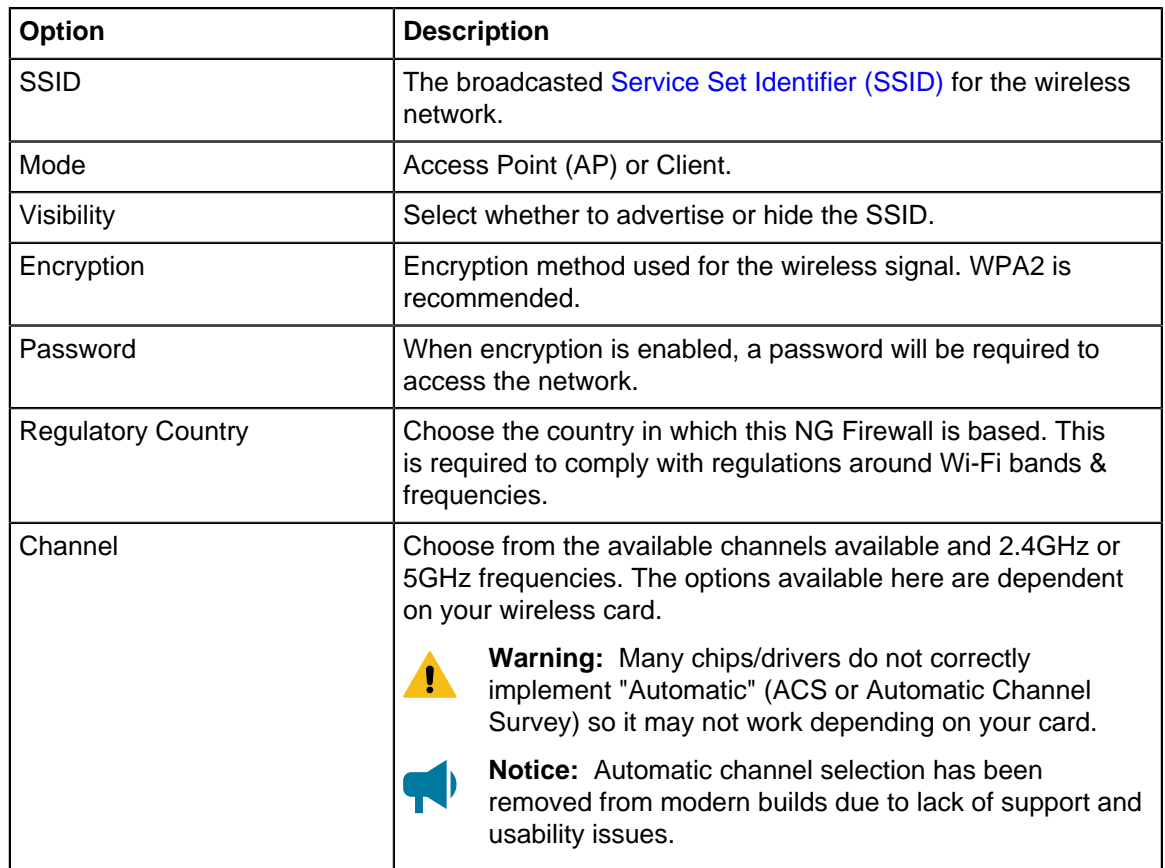

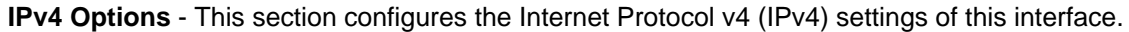

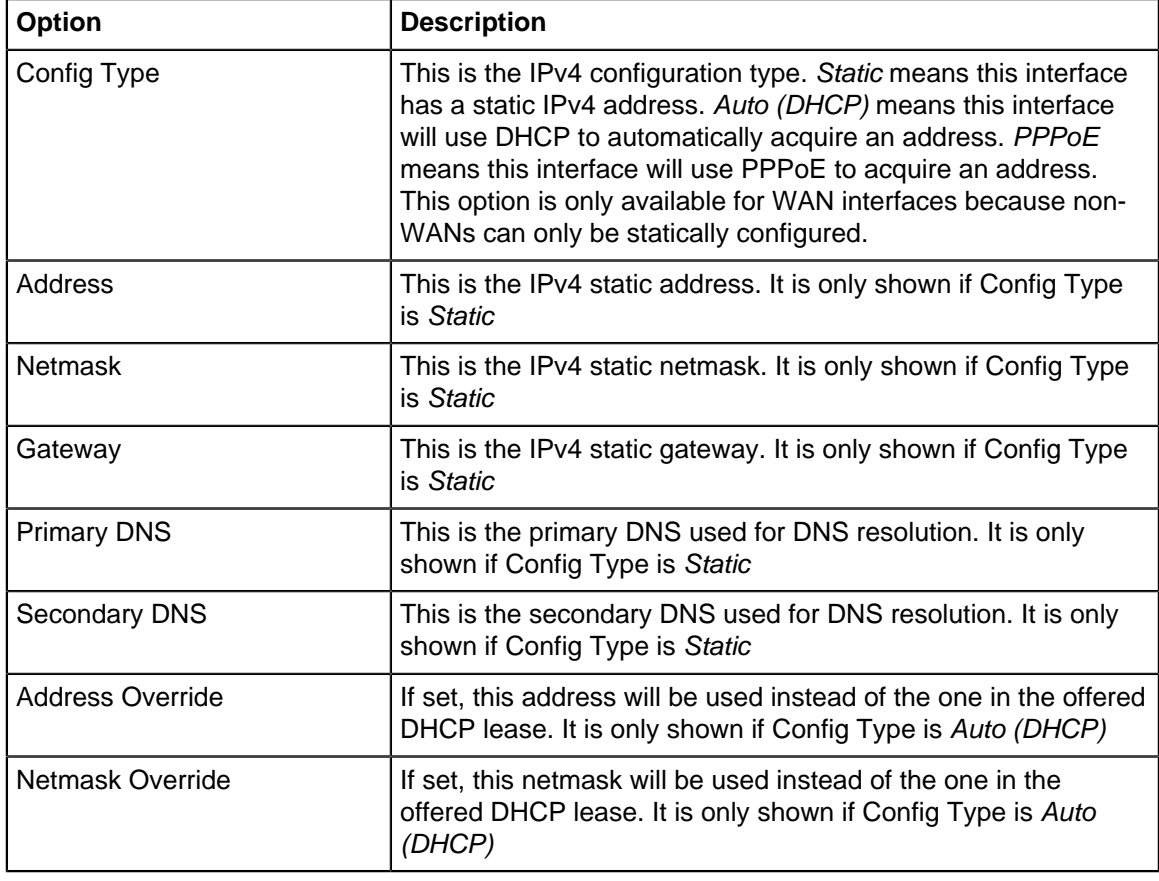

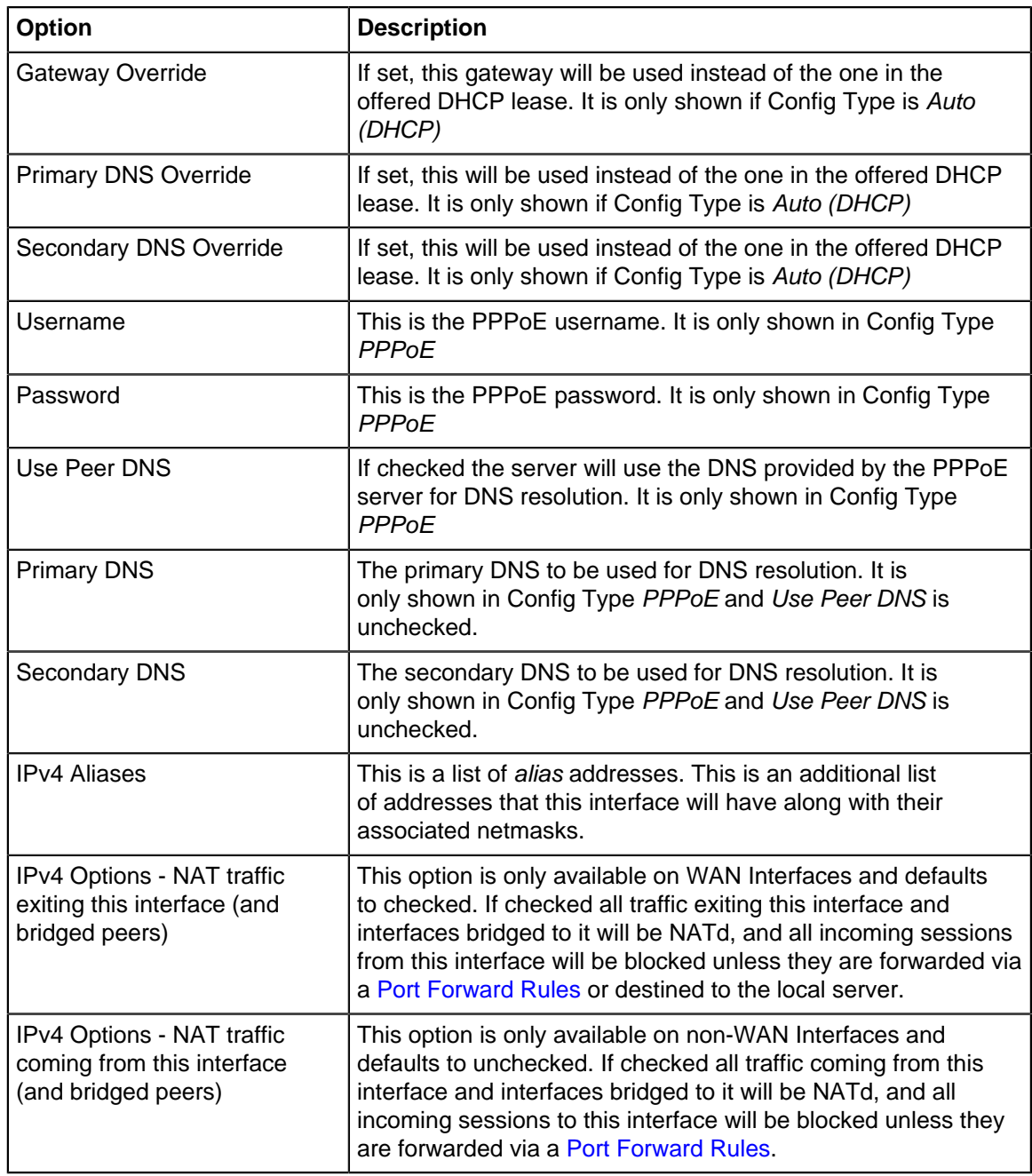

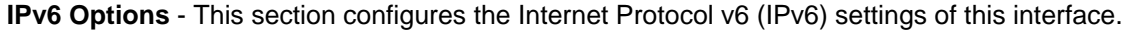

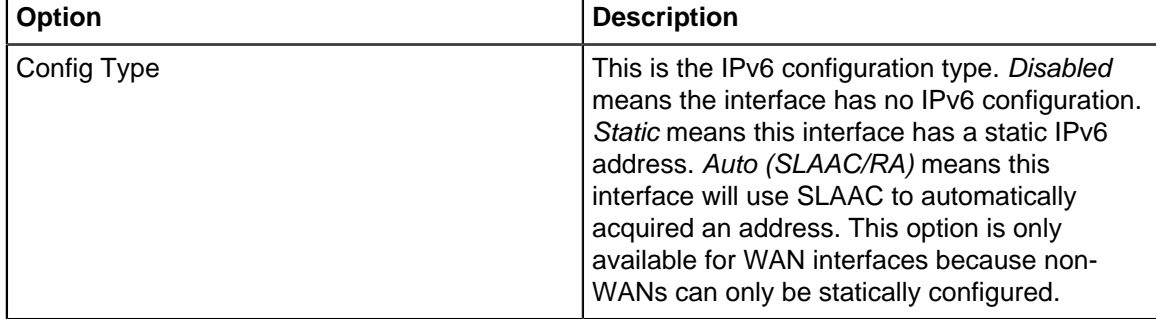

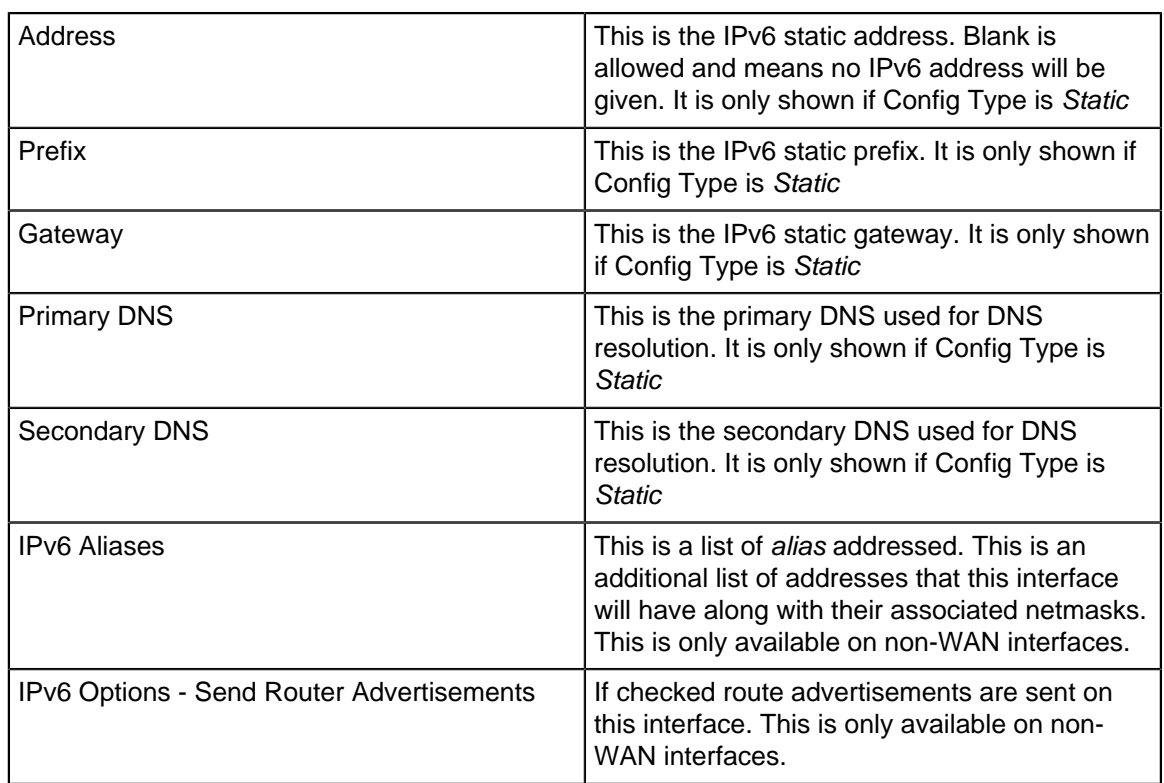

**DHCP Configuration** (server) - This configures the DHCP serving options on this interface. DHCP Serving is only available on Addressed non-WAN interfaces.

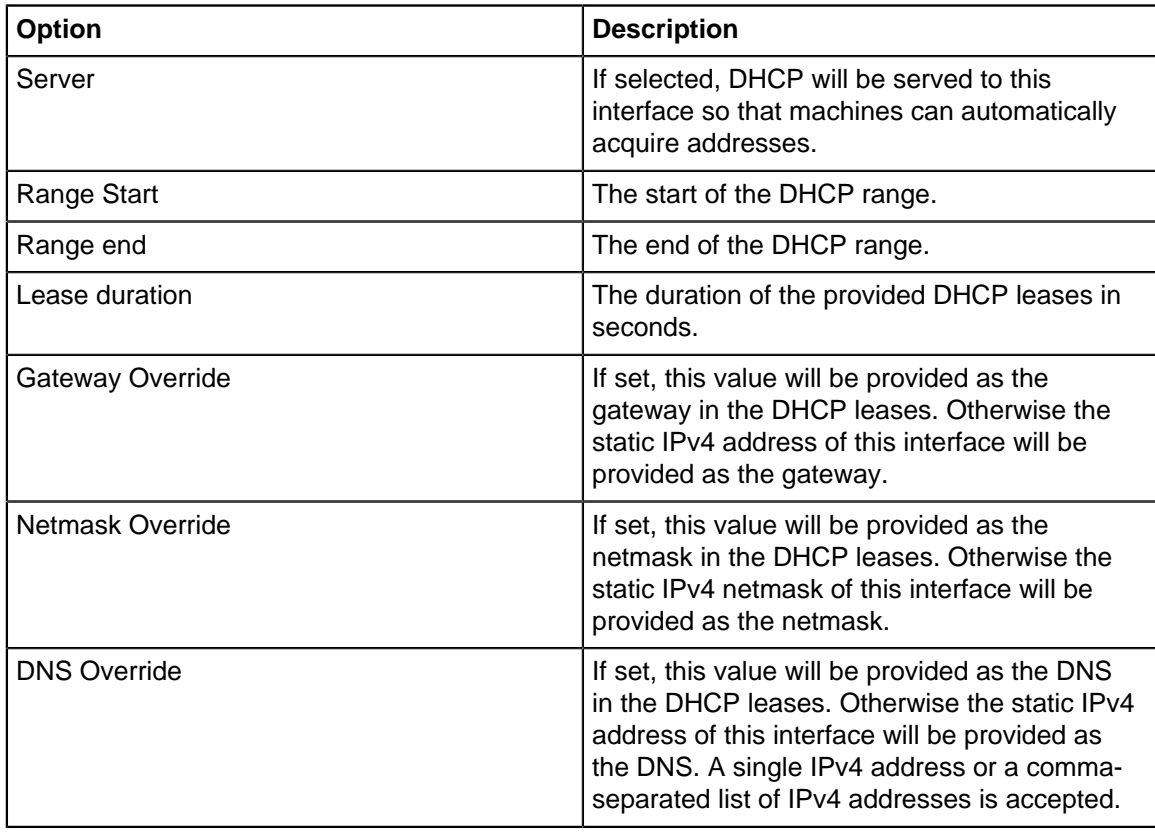

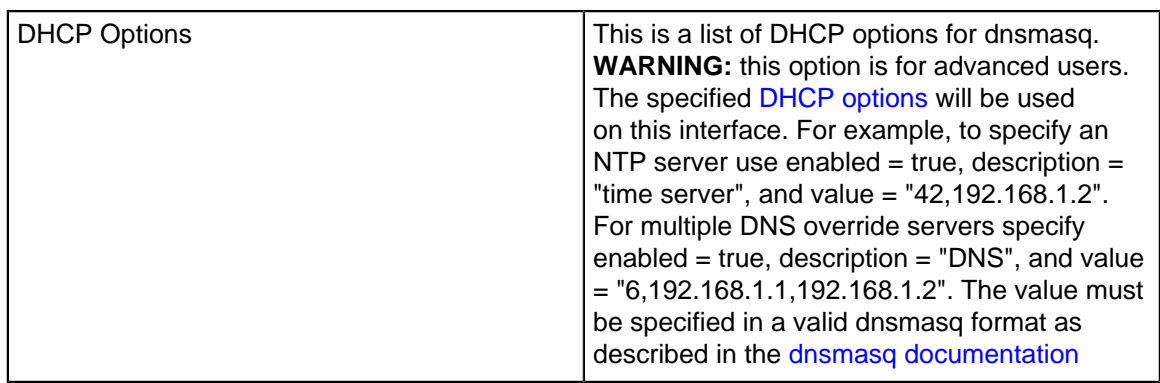

**DHCP Configuration** (relay) - This configures DHCP relay on this interface.

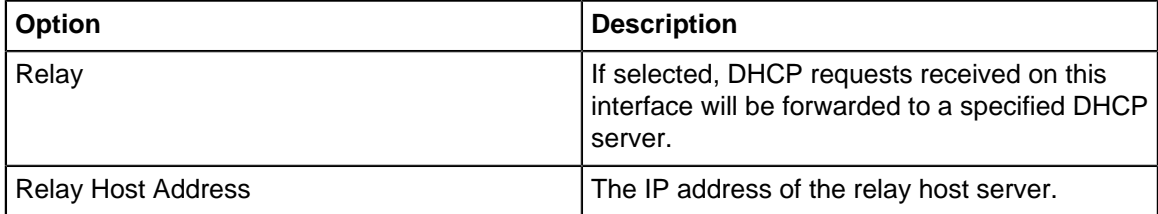

**Redundancy (VRRP) Configuration** - This configures the VRRP redundancy options for this interface. VRRP is only available on statically assigned interfaces. [VRRP](#page-30-0) documentation.

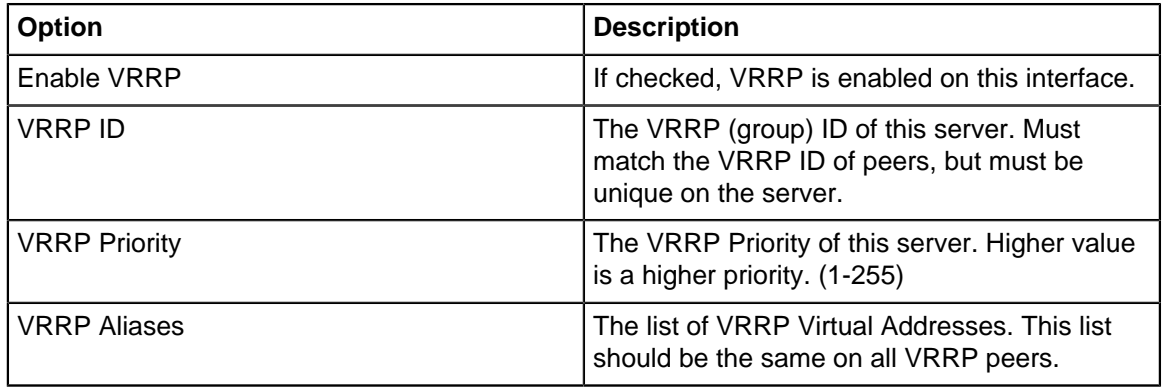

#### **Interface Status**

The status button on the interface brings up a window showing some of the statistics about the interface. This includes statistics, the ARP table, and the connected clients if its a wireless interface.

### <span id="page-128-0"></span>**4.2 Hostname**

The tab configures the hostname and related settings of the NG Firewall server.

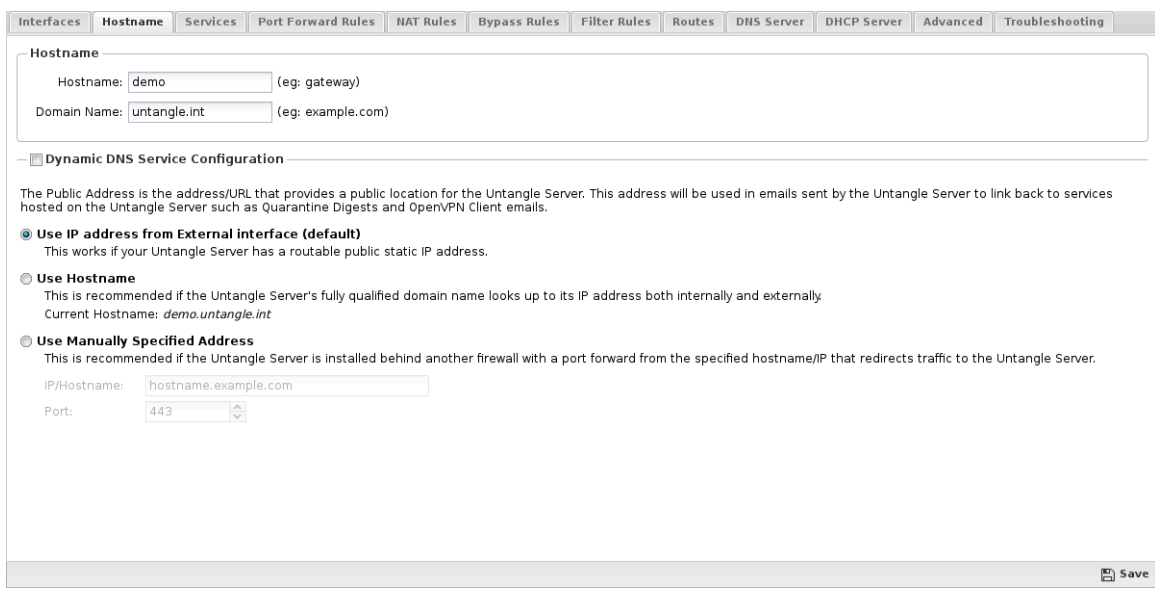

#### **Hostname**

- Hostname
	- This is the name given to the NG Firewall server, such as "NGFW", "firewall", and so on.
- Domain
	- This is the domain name of the NG Firewall server. If your company uses "mycompany.com" you will likely want to use mycompany.com.

The Fully Qualified Domain Name (FQDN) for the NG Firewall server is Hostname + Domain. So Hostname = "NGFW" and Domain = "mycompany.com" means the FQDN for NG Firewall is ngfw.mycompany.com. If you have publicly available services like VPN and/or spam quarantines you should make sure that ngfw.mycompany.com resolves in DNS to the/a public IP of the NG Firewall server.

#### **Dynamic DNS Service Configuration**

Several Dynamic DNS services are available to help those with dynamic public IPs. Some ISPs and areas only offer dynamic IPs which can be problematic for networks with remote users wanting to access services. You can not remote users access the server/network by the public IP because it can change at any time.

These services exists to automatically update the public DNS entry when your DHCP address changes. This allows you to refer remote users to a FQDN such as "firewall.mycompany.com" and then automatically update the DNS resolution of "firewall.mycompany.com" to your public IP when it changes.

- Enabled
	- If enabled a Dynamic DNS server will be used to update DNS resolution of the FQDN.
- Service
	- The dropdown shows the supported services. Choose the service you wish to use.
- Username
	- The username to use of the service.
- Password
	- The password of the account of the service.
- Hostname(s)

• The hostname to update with NG Firewall's public IP address. Specify a single FQDN or multiple FQDNs separated by commas.

### <span id="page-130-0"></span>**4.3 Services**

The Services tab configures the local services available on the Arista Server. The Arista Server hosts an HTTPS and HTTP server (apache) that hosts services.

Services like administration, spam quarantine, reports, blockpages, etc

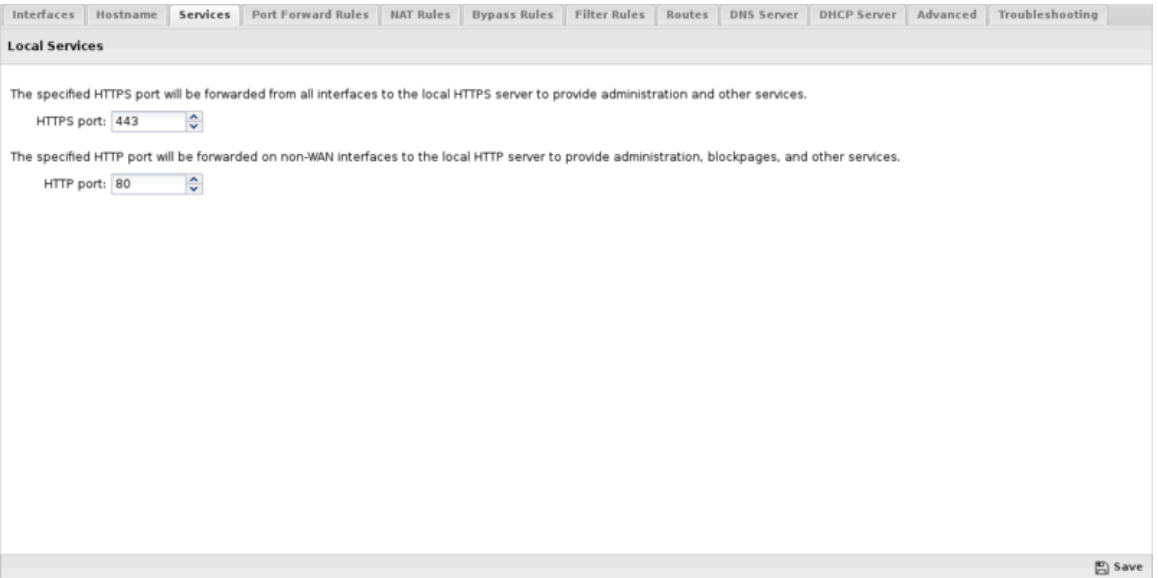

- HTTPS Port: TCP Traffic to the primary address of each interface on the HTTPS Port will be forwarded to the local web server to provide services. Often if you only have one public IP (**1.2.3.4**) and wish to port forward the HTTPS port to an internal service like webmail to an internal machine you will need to move the HTTPS Port to another port, like **4343**, so that port can be forwarded to your internal machine. In this case the administration and other HTTPS services will be accessible at <https://1.2.3.4:4343/> and **443** can be forwarded.
- HTTP Port: TCP Traffic from non-WANs to the primary address of each non-WAN interface on the HTTP Port will be forwarded to the local web service to provide services. In the rare event that those ports are required for port forwarding the default HTTP Port can be changed to another port, like **8080**.

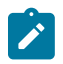

**Note:** The configured HTTPS port will be forwarded to the local apache process listening on **port 443**. The configured HTTP port will be forwarded to the local apache process listening on **port 80**. The Access Rules will evaluate these sessions post-redirection where destination port has already been altered.

## <span id="page-130-1"></span>**4.4 Port Forward Rules**

Port forwarding is a technique of rewriting the destination address and destination port of packets to send them to a new location.

#### **Port Forward Rules**

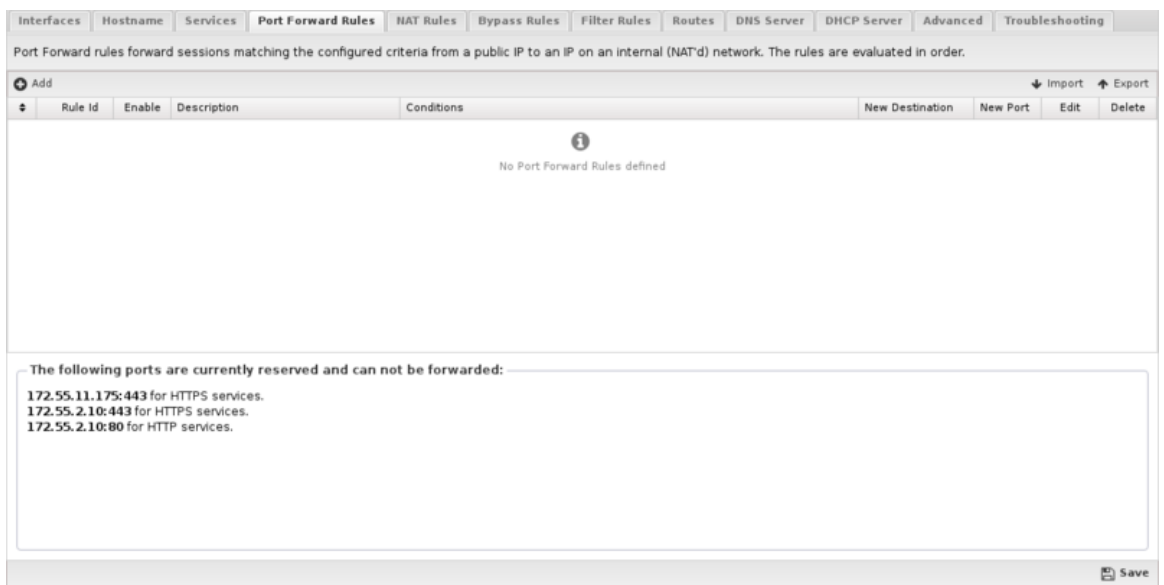

Port forwarding has many uses. The most common use is on networks doing NAT where internal servers have private addresses (ie **192.168.1.100**), port forwarding allows the forwarding of traffic to the NG Firewall server's public IP to an internal host.

For example, if the email server is behind NG Firewall with a private address (**192.168.1.100**) and NG Firewall has one public IP (**1.2.3.4**) which all hosts are "sharing" via NAT to reach the internet, then port forwarding can be used to forward TCP traffic to **1.2.3.4**, **port 25** (SMTP) to **192.168.1.100**, **port 25**.

Port Forwards Rules work like all rules in NG Firewall which is described in the [Rules](#page-376-0) documentation. Rules are evaluated in order on all new sessions. The destination will be rewritten to the New Destination and the New Port of the first matching rule. If not rule matches, then no changes are made to the session.

If you are having issues with port forwards, it is suggested to follow the [Port Forward Troubleshooting](#page-358-0) [Guide](#page-358-0).

There are two types port forward rules. To add a Simple Rule click **Add Simple Rule.** To add a regular rule as described in the [Rules](#page-376-0) documentation click **Add**.

#### **Simple Rules**

Simple rules allow for most use cases and avoid extra configuration, which can lead to non-functional forwards. It is suggested to always use simple port forward rules where possible.

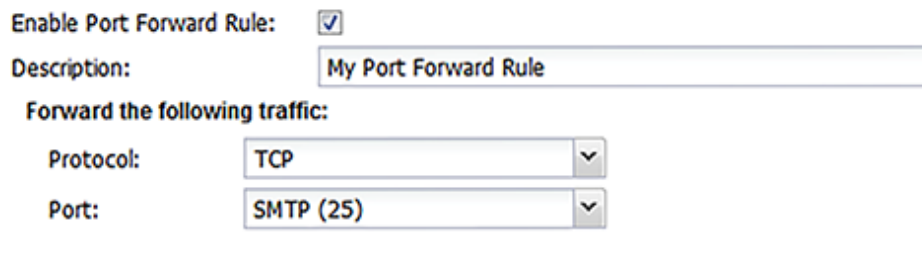

Traffic matching the above description destined to any Untangle IP will be forwarded to the new location:

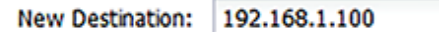

Switch to Advanced

- Enable Port Forward Rule
	- If checked, the rule is enabled. If unchecked the rule has no effect and is disabled.
- Description
	- A description of this rule. This is just for documentation.
- Protocol
	- If "TCP" then only TCP traffic to the specified port is forwarded. If "UDP" then only UDP traffic to the specified port is forwarded. If "TCP & UDP" both TCP and UDP to the specified port is forwarded.
- Port
	- This is a list of commonly forwarded ports. Use commas to separate multiple ports, or a dash to denote a range. To specify an arbitrary port, select **Other** and specify the port.
- **New Destination** 
	- The new destination of the session after the port forward. Typically this is the internal machine like **192.168.1.100**.

#### **Expert Rules**

There are cases where a more complex rule is desired, such as:

- forward non TCP/UDP protocols
	- Simple Rules can only forward TCP and UDP
- changing the new destination port
	- Simple Rules only rewrite the destination address. If you also want to change the destination port, expert rules are necessary. For example, forwarding TCP to **1.2.3.4** port **8080** to **192.168.1.100** port **80**.
- further limiting what traffic is forwarded
	- Expert Rules allow for additional conditions to limit when a port forward will match. For example, you can limit forwarded traffic to traffic from a specific interface, specific IP range, etc.
- only to a certain public IP (not all NG Firewall IPs)
	- Simple [Rules](#page-376-0) match all *Destined Local* traffic as described in Rules. If your NG Firewall has multiple public IPs and you only want to forward traffic to one of them you can use Expert Rules.

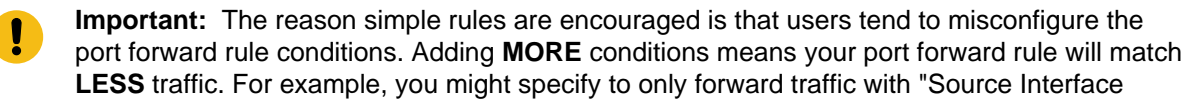

= External" and then discover that traffic to a public IP from the internal interface is NOT forwarded because its source interface is NOT external.

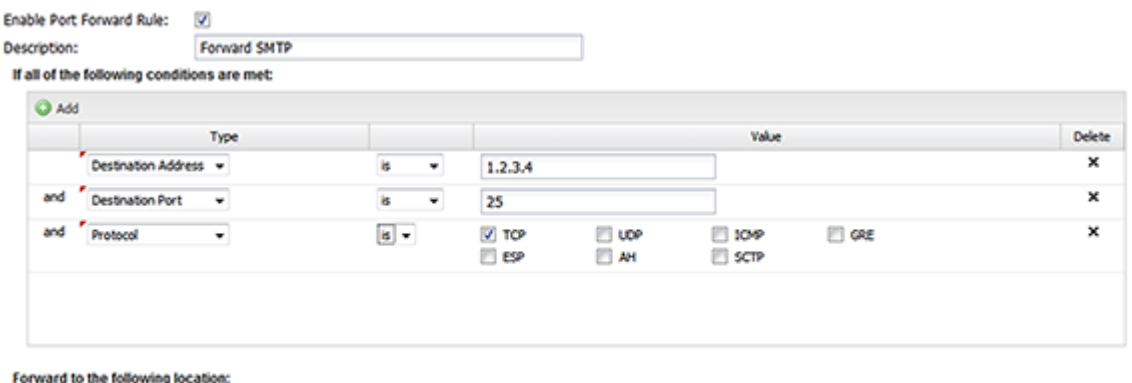

 $25$ **New Port:** 

New Destination: 192.168.1.100

A port forward

- Enable Port Forward Rule
	- If checked, the rule is enabled. If unchecked the rule has no effect and is disabled.
- Description
	- A description of this rule. This is just for documentation.
- Conditions
	- The conditions describing which sessions will match.

 $\Diamond$  (optional)

- New Destination
	- The new destination of the session after the port forward. Typically this is the internal machine like **192.168.1.100**.
- New Port
	- Optional. If blank, the new destination port will remain unchanged. If specified, all matching sessions will be rewritten to the new destination port.

#### **Reservations**

At the bottom of the Port Forward Rules tab there is a list of reserved ports that can not be forwarded because they are currently in use for NG Firewall services. These services can be moved to different ports in the [Services](#page-130-0) tab if these ports are required for port forwarding.

### <span id="page-133-0"></span>**4.5 NAT Rules**

NAT rules allow the rewriting of the source address of traffic.

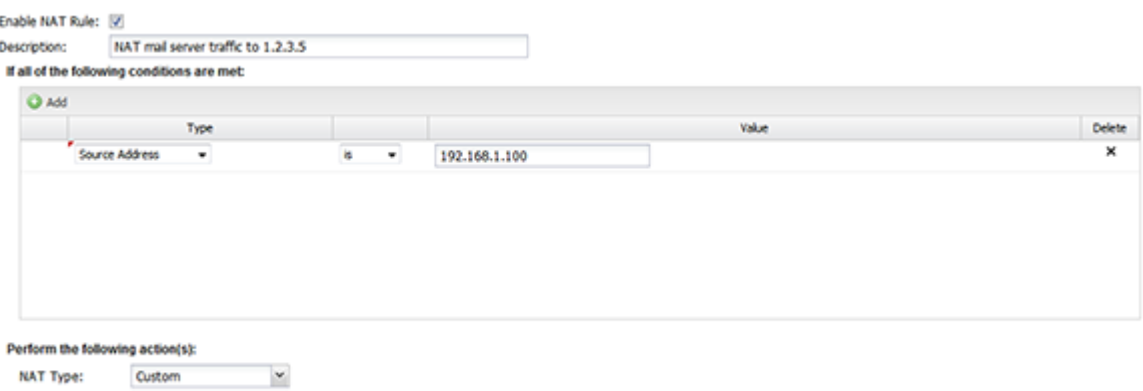

Typically NAT is used so that machines on a private subnet (**10.\*.\*.\***, **192.168.\*.\***, etc) can share a single public IP address. To do this when a private machine (say **192.168.1.100**) makes a connection to a public server (say google.com) the NG Firewall server rewrites the source address to the public IP address of NG Firewall (say **1.2.3.4**) on the way out. When return traffic in that session returns to **1.2.3.4** it is rewritten back to the internal address, **192.168.1.100**, and forwarded back to the internal server.

#### **NAT**

 $1.2.3.5$ 

**New Source:** 

By default, "NAT traffic exiting this interface (and bridged peers)" is checked on WAN [Interfaces](#page-122-0) which enables the NATing of all sessions exiting that WAN interface with the source address of the primary IP of that interface. In other words, all sessions leaving the External interface will use the External interface's primary IP.

There is also another options called "NAT traffic coming from this interface (and bridged peers)" on non-WAN [Interfaces.](#page-122-0) If checked, all traffic coming from the interface will be NATed using the primary IP address of its destination interface.

By default, since only "NAT traffic exiting this interface (and bridged peers)" is checked, NAT is only done on traffic that exits a WAN interface. This means traffic between internal networks will be un-NATed and each can reach each other using the private addresses. If this is not desired, NAT can be done as traffic comes from a non-WAN by checking "NAT traffic coming from this interface (and bridged peers)". This means NAT takes place between local interfaces and no traffic will flow between separate internal networks without explicit port forwards.

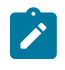

**Note:** Checking "NAT traffic exiting this interface (and bridged peers)" adds an implicit NAT rule to NAT all traffic exiting that interface to Auto. It also adds an implicit [Filter Rules](#page-138-0) to block all from that interface that is not to the local server and is not explicitly port forwarded.

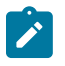

**Note:** hecking "NAT traffic coming from this interface (and bridged peers)" adds an implicit NAT rule to NAT all traffic coming from that interface to Auto. It also adds an implicit [Filter Rules](#page-138-0) to block all to that interface that is not to the local server and is not explicitly port forwarded.

#### **NAT Rules**

Occasionally additional rules are necessary for more complex NAT setups.

For example, lets assume you have two public IPs **1.2.3.4** and **1.2.3.5**. By default you want all traffic to be NATd to the primary address **1.2.3.4**, but you want your mail server (**192.168.1.100**) to send mail from **1.2.3.5**. To do this you need to add a NAT rule saying that traffic from the mail server should be NATd to **1.2.3.5**. To do so add a rule with Source Address = **192.168.1.100**, where NAT Type = 'Custom' and New Source = '**1.2.3.5**'.

Another common scenario is setting up 1:1 NAT, using a paired [Port Forward Rules](#page-130-1) and a NAT Rule.

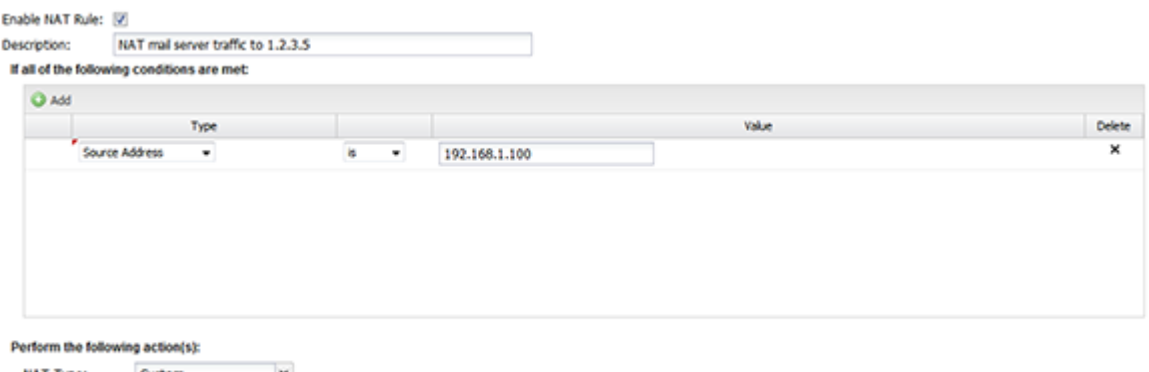

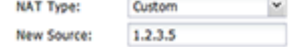

#### A NAT rule

NAT Rules contain several components.

- Enable
	- If checked, the rule is enabled. If unchecked the rule has no effect and is disabled.
- Description
	- A description of this rule. This is just for documentation.
- Conditions
	- The conditions describing which sessions will match. As documented in Condition List of [Rules](#page-376-0) documentation.
- NAT Type
	- Auto or Custom. Auto means the session will be NATd to the primary address of the interface which the session exits. Custom allows you to specify a specific IP.
- New Source
	- If Custom is selected, specify the IP address that the session will be NATd to.

Like all [Rules](#page-376-0), the NAT rules are evaluated in order. The session will be NATd according to the first matching rule. If not rule matches, the session will be NATd according to the checkboxes in the [Interfaces](#page-122-0) settings. If no rules match and all NAT options in [Interfaces](#page-122-0) are disabled or do not match the session in question, the session is not NATd and it is sent with the original source address.

### **4.5.1 1:1 NAT**

This section will help you set up 1:1 NAT.

#### **What is 1:1 NAT**

1:1 Network Address Translation (NAT) is a mode of NAT that maps one internal address to one external address. For example, if a network has an internal servers at **192.168.1.10**, 1:1 NAT can map **192.168.1.10** to **1.2.3.4** where **1.2.3.4** is an additional external IP address provided by your ISP.

#### **How do I Setup 1:1 NAT?**

You need to do three things: first, setup an external IP Address Alias; second, map inbound traffic destined for the external address so it is redirected to the correct internal machine; third, map outbound traffic from the internal machine out the correct external address. In this example, we'll assume you're trying to setup 1:1 NAT for **192.168.1.10** to 1.2.3.4 - you will need to be in advanced mode to configure 1:1 NAT.

Create an IP Address Alias on the WAN interface for **1.2.3.4** with the appropriate netmask provided by your ISP and save it. This can be done at **Config** > **Network** > **Interfaces** on the specific interface and tells Arista to take ownership of that IP.

Create a port forward for inbound sessions and save it. This rule will cause all inbound sessions destined for **1.2.3.4** to be forwarded to **192.168.1.10**: Destination Address: **1.2.3.4** New Destination: **192.168.1.10**.

Create a nat rule for outbound sessions - this causes all outbound sessions from **192.168.1.10** to be NATd to **1.2.3.4**. This is done at **Config** > **Network** > **NAT Rules**: Source Address: **192.168.1.10** NAT Type: Custom New Source: **1.2.3.4** Once this is configured and saved, your 1:1 NAT setup is complete.

#### **How do I Verify 1:1 NAT is Working?**

You can check outbound traffic by going to your internal server and visiting whatismyip.com. You can check inbound traffic by testing your port forward. For example, if your internal server is running a web server then visit <http://1.2.3.4/> from outside the network - it should load the web server on **192.168.1.10**.

### <span id="page-136-0"></span>**4.6 Bypass Rules**

Bypass [Rules](#page-376-0) work like other Rules. They are evaluated in order.

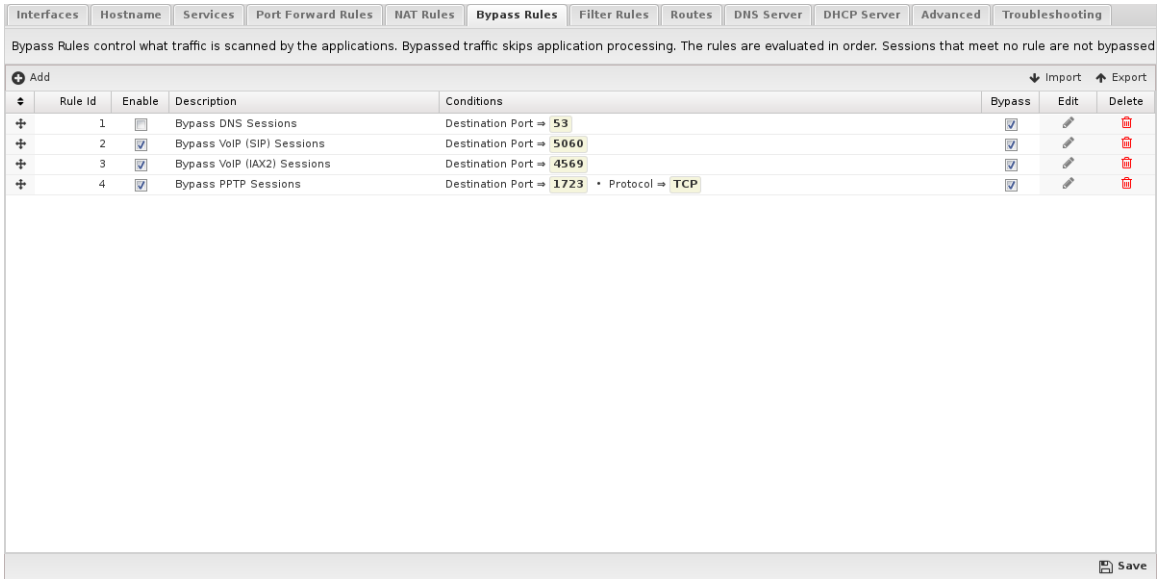

NG Firewall's applications run in what we call the "Arista VM" - the Arista Virtual Machine. During this process, both UDP and TCP streams are endpointed and their streams are reconstructed at layer 7 (the application layer). The data stream then flows through the applications, and if passed eventually the data is put back into new packets and sent on its way.

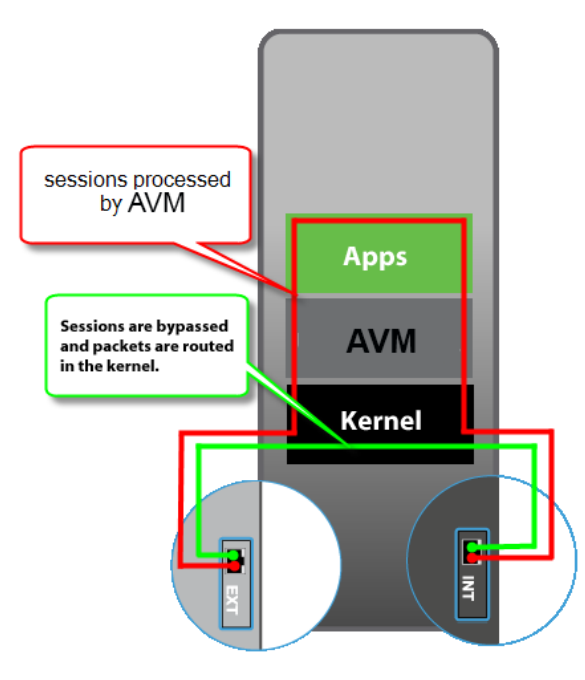

Unlike most proxy firewalls, by default NG Firewall processes almost all ports of both UDP and TCP at the application layer. In some cases, it may be ideal to "bypass" traffic so that it is not subject to scanning. As shown in the image on the right bypassed traffic will skip all of the NG Firewall VM layer 7 processing and all the applications.

Sometimes it is ideal to bypass traffic for performance reasons. It can either be traffic that you are not interested in scanning and wish to save server resources, or traffic that is extremely sensitive to scanning, like VoIP.

Sometimes it is also necessary to bypass traffic that the application layer processing interferes with.

Bypassed sessions are still routed, NATd, and filtered identically to all other sessions, as defined by your network configuration. The only difference is that bypassed sessions are not processed at layer 7 so their traffic "bypasses" the applications.

#### **Bypass Rules**

Bypass Rules work like other [Rules](#page-376-0). They are evaluated in order. The action from the first matching rule is taken.

As an example, lets say you have a backup server at **1.2.3.4** and you don't want traffic to that backup server scanned or interfered with in anyway. To bypass it create a rule with Destination Address = **1.2.3.4** and action = "Bypass"

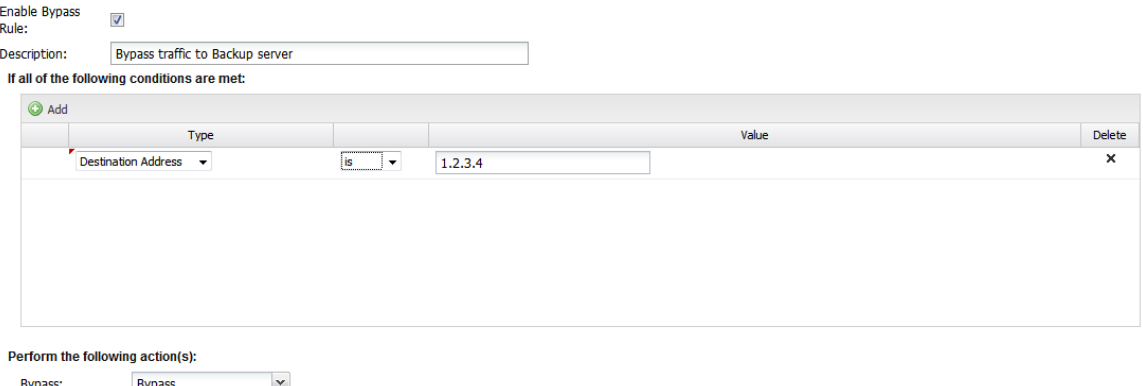

Bypass Rules contain several components.

- Enable
	- If checked, the rule is enabled. If unchecked the rule has no effect and is disabled.
- Description
	- A description of this rule. This is just for documentation.
- **Conditions** 
	- The conditions describing which sessions will match. As documented in the Condition list in [Rules](#page-376-0) section.
- Action
	- Bypass or Process. Bypass means the traffic will be bypassed. Process means the traffic will be processed by the AVM and the apps.

Like all [Rules](#page-376-0), the Bypass rules are evaluated in order. The session will be processed or bypassed according to the first matching rule. If no bypass rule matches, the session will be processed.

#### **Common Uses**

There are several scenarios which it usually makes sense to bypass traffic.

On large networks with servers that might be very busy it usually makes sense to bypass traffic that need not be scanned. This all depends on why you are using NG Firewall on your network.

Check in Reports under "System" and look at the "Top Destination Ports." Occasionally you'll see some bizarre port with millions of sessions, like syslog. Often these ports can be bypassed if you don't care to scan them.

Often it makes sense to bypass port **53** from your internal DNS server so you can guarantee that NG Firewall will not interfere with your DNS server's resolution process. This is critical if NG Firewall is using this server for DNS resolution itself.

If you are using NG Firewall for just [Web Filter](#page-273-0) then you can basically bypass all of UDP and save lots of processing time, although obviously this isn't a good idea if you are using [Bandwidth Control](#page-154-0) as then it would not be able to shape UDP.

Bypassing can sometimes be useful for troubleshooting. If you are having issue with some traffic you can bypass it to see if it helps. If it does help then revert back to processing and disable the apps one at a time to see if its one of the applications interfering with the traffic in question.

### <span id="page-138-0"></span>**4.7 Filter Rules**

Filter rules are kernel-level iptables (Layer 3) "filter" rules. Filter rules apply to sessions transiting THROUGH the Arista server. By default this ruleset is blank. Filter Rules are useful for blocking traffic going through the Arista server.

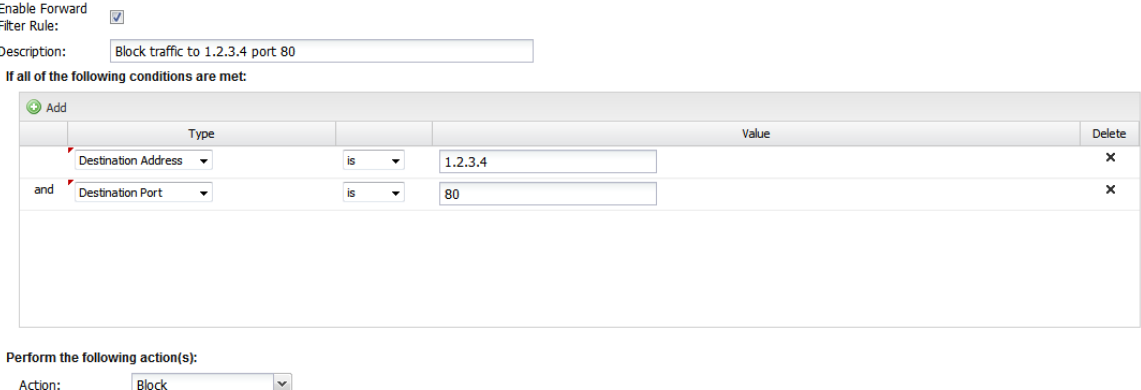

- Enable Filter Rule
	- If checked, the rule is enabled. If unchecked the rule has no effect and is disabled.
- IPv6
	- If checked, the filter rule will also be active with IPv6 addressing.
- Description
	- A description of this rule. This is just for documentation.
- Conditions
	- The conditions describing which sessions will match. As documented in the Condition List section of [Rules](#page-376-0)
- Action
	- Block or Pass. Block means the session dropped silently. Pass means the session will be passed.

The rules are evaluated in order on all new sessions going through the Arista server as described in the [Rules](#page-376-0) documentation. The action from the first matching rule is taken, if no rule matches the session is passed. All passed sessions are still subject to processing in the Apps.

#### **Why use Filter Rules**

There are also block/pass rules available in the [Firewall](#page-306-0) app. There are several key differences that determine when its appropriate to use a Filter Rule vs a Firewall Rule.

- Filter Rules still apply to bypassed traffic. The Firewall does not see bypassed traffic. This means if you want to block anything that's bypassed you should use the Filter Rule.
- Filter Rules apply to all protocols while Firewall only sees TCP and UDP. If you want to block IP protocols other than TCP and UDP, you should use Filter Rules.
- Firewall Rules have more application-layer conditions available like Client has exceeded Quota and HTTP: Client User OS. If you need the application-layer conditions you should use Firewall.
- Firewall Rules are evaluated in the Firewall app, so it can be used in policies setup in [Policy](#page-231-0) [Manager](#page-231-0).

### <span id="page-139-0"></span>**4.8 Routes**

Arista routes **all** traffic according to its routing table. As such it is absolutely critical to configure your Arista server with a complete routing table.

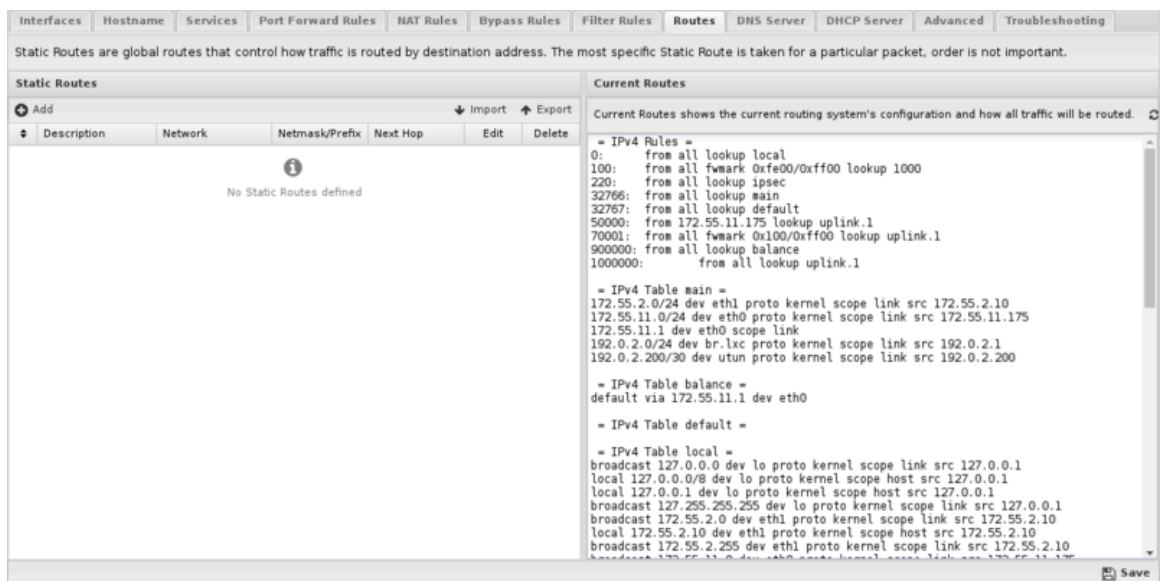

If Arista does not have a complete routing table, it will not be able to reach hosts behind Arista and will not properly route return traffic back to them and they will be offline.

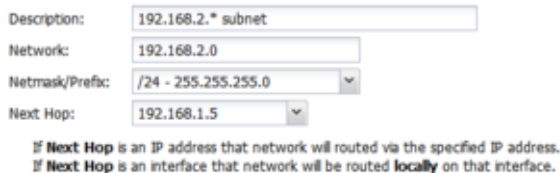

#### **Figure 22: Network Routes Example**

#### A route

- Description: A description of this route. This is just for documentation.
- Network: This is the IP/network for this route. Upon saving any bits past the prefix length or netmask will be zeroed out as they are irrelevant and are not accepted in a route.
- Netmask/Prefix: This is the netmask (or prefix) for this route.
- Next Hop: This should either be a currently reachable local IP address, or an interface chosen from the dropdown. If an IP address is specified all traffic to this network will be routed to that IP address. If an interface is specified all traffic to this network will be routed locally on that IP address using [ARP](https://en.wikipedia.org/wiki/Address_Resolution_Protocol) to resolve those hosts.

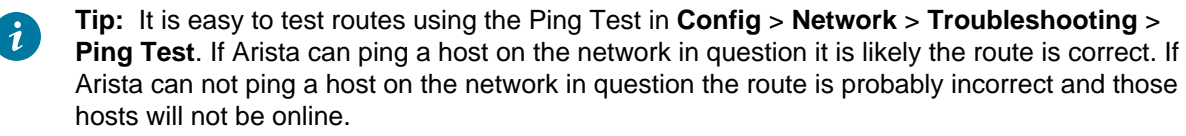

#### **Common Uses**

Some network have subnets that exists behind other internal routers. For example, lets say my Internal interface is **192.168.1.1/24**. There is also a **192.168.2.0/24** network that exists behind another router at **192.168.1.5**. Without this route that entire network would be offline because its return traffic would go to the wrong place (the default gateway). In this case I need specify that the **192.168.2**.\* network is reachable through **192.168.1.5**. This would look as follows:

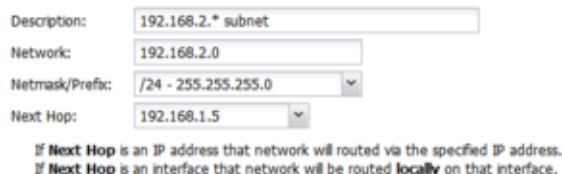

Some networks also run multiple subnets on the same switch infrastructure internally. If these are "untagged" networks/VLANs, you simply need to add a route. For example, lets say my Internal interface is **192.168.1.1/24**. There is also a **10.0.0.0/8** network on this interface. Without a route these hosts would be offline because its traffic would be routed to the wrong place (the default gateway). In this case I need to specify that **10.\*.\*.\*** hosts are reachable on the Internal interface directly. This would look as follows:

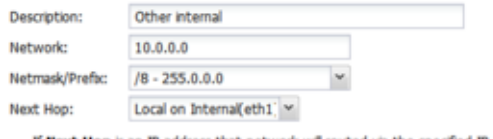

If Next Hop is an IP address that network will routed via the specified IP address. If Next Hop is an interface that network will be routed locally on that interface.

### <span id="page-141-0"></span>**4.9 DNS Server**

The DNS Server settings configure the DNS server running on the NG Firewall server.

These settings do NOT affect any DNS traffic passing through NG Firewall, only DNS traffic to the NG Firewall server.

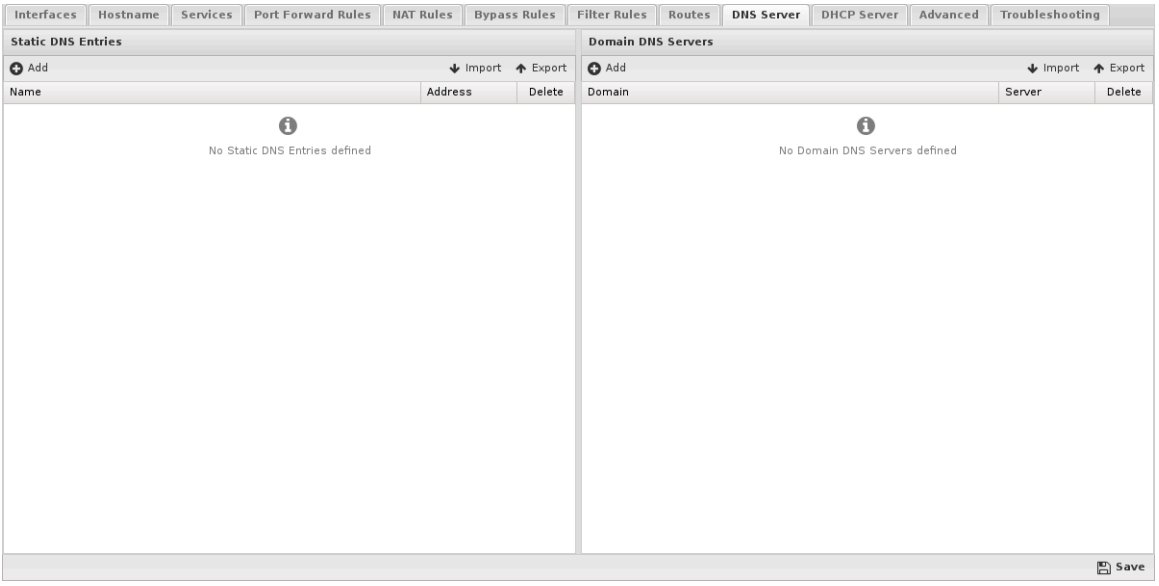

It is not required to use the DNS server on NG Firewall, however it is often desired on small networks because the NG Firewall server will cache DNS for the entire network. If NG Firewall is configured 'as a router' where it is providing DHCP to clients on the internal network, the default is to provide the NG Firewall server as the DNS server.

#### **Static DNS Entries**

Static DNS Entries are entries that will always resolve to the address provided. Often this is useful for servers hosted internally. For example, if your mail server is local you can add a static entry for mail.mycompany.com to its internal IP (like **192.168.1.20**). This means machines using NG Firewall for DNS will resolve this hostname to the internal IP and communicate with it directly.

#### **Domain DNS Servers**

Often certain domain need to be resolved using certain DNS servers instead of the DNS servers configured on the WAN interfaces. For example you may want all queries to "\*.mycompany.local" to go to the local DNS server for resolution. Domain DNS Servers allow you to specify that all queries matching domain go to the specified server. For example, if all \*.example.com queries should go to **192.168.1.20**, then you can add an entry for Domain = example.com with Local Server = **192.168.1.20**.

In this scenario, the NG Firewall and all those using the NG Firewall for DNS resolution will have the matching queries resolved through the specified server. For example, If someone using the NG Firewall server for DNS resolves aaa.example.com this DNS query will be forwarded to **192.168.1.20** instead of NG Firewall's upstream DNS servers configured in the WAN interface settings.

This can also be used to tell NGFW how to do reverse DNS lookups using *in-addr.arpa* as the domain. For example if you wish **172.16.\*.\*** reverse DNS queries to go to **192.168.1.10**, then set the Domain of "**16.172.in-addr.arpa**" and the Local Server of "**192.168.1.10**". If you wish for **10.\*.\*.\*** reverse DNS queries to go to "**1.2.3.4**" then set the Domain to "**10.in-addr.arpa**" and the Local Server of "**1.2.3.4**".

### <span id="page-142-0"></span>**4.10 DHCP Server**

These settings configured the settings of the DHCP Server running on the NG Firewall server.

#### **DHCP Server**

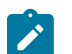

**Note:** The DHCP configuration for each interface is handled in the configuration of that interface in **Config > Network > Interfaces**. This page handles the global DHCP configuration.

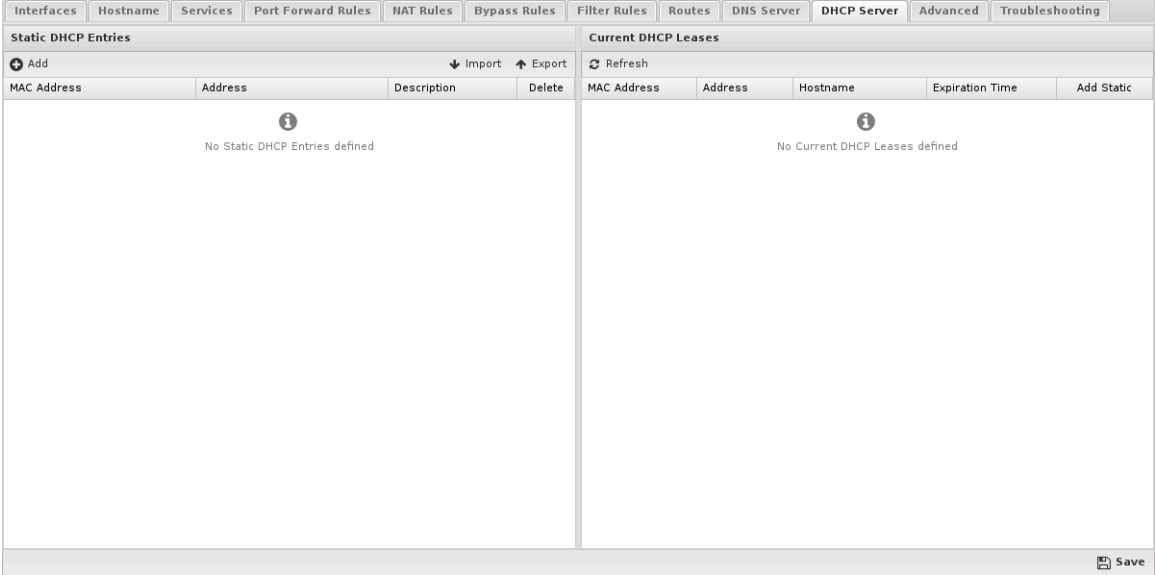

#### **Static DHCP Entries**

This table contains any static DHCP leases. Entries in this table will always be given the same DHCP lease with the configured address. For example if MAC Address =  $aa:bbccc:00:11:22'$  and Address = **192.168.1.100** then when the machine with **aa:bb:cc:00:11:22** request a DHCP lease it will always be given **192.168.1.100**.

#### **Current DHCP Leases**

This shows the current table of active DHCP leases and their expiration time.

#### **Custom dnsmasq Options**

This textfield holds any custom dnsmasq options. **This is for advanced users. Misconfiguration of this field will result in improper functioning of the NG Firewall server.** Any text in this field will be appended to the dnsmasq.conf.

DNSMasq is the server NG Firewall uses to provide DNS & DHCP services. [DNSMasq](https://thekelleys.org.uk/dnsmasq/docs/dnsmasq-man.html) documentation describes the options available.

### <span id="page-143-0"></span>**4.11 Advanced**

#### **4.11.1 Options**

Options contains some global networking options.

- Enable SIP NAT Helper
	- This enables the kernel SIP NAT fixup. Most SIP solutions handle NAT on their own, but sometimes rewriting of address inside SIP by the NAT device is necessary. Enabling this will enable bypassed SIP sessions to be rewritten in the kernel. Default is off.
- Send ICMP Redirects
	- ICMP Redirects are used to alert machines if a shorter route is available. Default is on.
- Enable Spanning Tree Protocol (STP) on Bridges
	- This enables Spanning Tree Protocol (STP) on bridges which is a protocol used to help detect loops and avoid packet storms in this case. Given that a bridge loop is fatal configuration, this option is off by default so the fatal configuration will fail quickly. It is NOT suggested to rely on STP to stop bridge loops.
- Strict ARP Mode
	- If enabled ARP replies will only go out to for network requests where the request source matches the expected configuration. This helps avoid ARP flux with complicated networks. Strict mode means **arp\_ignore** = **1**, **arp\_announce** = **2**. Loose mode means **arp\_ignore** = **0**, **arp\_announce** = **0**. More documentation about **arp\_ignore** and **arp\_announce** can be found [here](https://www.kernel.org/doc/Documentation/networking/ip-sysctl.txt).
- DHCP Authoritative
	- If enabled, all DHCP serving is authoritative. Default is on. DHCP Authoritative is documented [here](https://thekelleys.org.uk/dnsmasq/docs/dnsmasq-man.html).
- Block new sessions during network configuration
	- If enabled, all sessions will be blocked (dropped) when network settings changes are applied. This will provide increased security for router mode deployments and is not recommended for bridged mode deployments. The default setting is disabled.
- Log bypassed sessions
	- If enabled, bypassed sessions will be logged to the sessions table
- Log outbound local sessions
	- If enabled, bypassed sessions created by the Arista server itself will be logged to the sessions table
- Log inbound local sessions
	- If enabled, bypassed sessions to the Arista server itself will be logged to the sessions table
- Log blocked sessions
	- If enabled, all sessions blocked by filter rules or NAT or the shield will be logged to the sessions table.

# <span id="page-144-0"></span>**4.11.2 QoS**

# **About QoS**

Quality of Service (QoS) is a mechanism to ensure high-quality performance to latency- and bandwidth-sensitive applications. It allows for the prioritization and differential treatment of traffic based on rules. Most often this is used to improve the performance of latency and bandwidth sensitive applications and traffic (like VoIP) at the cost of less important traffic such as peer-to-peer. QoS can greatly improve the performance of the network traffic and important protocols, especially when the upload or download bandwidth is saturated. However QoS can also be detrimental to network performance if configured incorrectly. **It is advised to read this section in its entirety before enabling QoS.**

QoS settings can be found at **Config** > **Network** > **Advanced** > **QoS**.

# **The Seven Priorities**

The seven priorities in the default configuration can be thought of as two sets - the top four priorities: Very High, High, Medium, and Low can all consume all available bandwidth if no higher priority class wishes to use it. Use these to prioritize traffic above normal, such as VoIP or important business traffic. The bottom three priorities Limited, Limited More, and Limited Severely are always limited regardless of other priorities' bandwidth consumption, because their download and upload limits are set to less than 100%. These should be used in situation where the goal is to restrict traffic regardless of if there is more bandwidth available.

# **Examples**

Below are a few examples going from simple to more complex:

- **1.** The network is completely idle except for one Medium priority download. This download is given all the available bandwidth and happens at full speed because no other priorities are using any traffic and the Medium download limit is 100%.
- **2.** The network is completely idle except for one Low priority download. This download is given all the available bandwidth and happens at full speed because no other priorities are using any traffic and the Low download limit is 100%.
- **3.** The network is completely idle except for one Limited More priority download. This download is given only half the available bandwidth because the reservation of Limited More is only 50%. The other 50% remains unused.
- **4.** The network is fully saturated and all seven priorities have several active downloads running. All Very High Priority downloads equally split 60% of the download bandwith (the Very High reservation). All the other priorities split their reservations in a similar fashion all the way down to Limited Severely which splits the 1% reservation between all Limited Severely Sessions.
- **5.** One Medium priority download and one Low priority download are running simultaneously. Because the other priorities are not using any of the reservations the left over is split relative to the Medium and Low reservations (5:12 or roughly 1:2.5). As such the Medium priority download runs roughly 2.5 times faster than the Low priority download and together they consume all available bandwidth. (example: Low priority runs at 100kB/sec while the Medium runs at 250kB/sec and the total available bandwidth is 350kB/sec)
- **6.** Two Limited Severely downloads are taking place simultaneously. All sessions in the same priority share the resources of that priority so the two sessions split the priority's resources. Because all other priorities are not in use the two split the bandwidth limit (10%) and each download runs at 5% of the total available bandwidth.
- **7.** There are two WAN interfaces and WAN Balancer is balancing traffic across the WANs. One Medium priority download is happening on WAN1 and one Low priority download is happening on WAN2. The Medium priority download is given 100% of the WAN1's bandwidth and the Low priority download is given 100% of WAN2's bandwidth.
- **8.** There are two WAN interfaces and WAN Balancer is balancing traffic across the WANs. One Medium priority download is happening on WAN1 and one Limited More priority download is happening on WAN2. The Medium priority download is given 100% of the WAN1's bandwidth and the Limited More priority download is given 50% of WAN2's bandwidth.

# **Attention:**

- **1.** Any given TCP download uses upload bandwidth to communicate to the sender that the data is being received. Usually this upload bandwidth is only a little, but sometimes if there is very little upload bandwidth available it can actually be the limiting factor in the total rate of the download. The receiver can only communicate with the sender to tell it that data is being received sporadically and as such the sender will slow down. This is especially common with asymmetric links, especially if other uploads are in progress.
- **2.** Because packets are often approximately **1500** bytes (the MTU size), the lower priorities must either send the packet or not send the packet. Splitting the packet and sending a portion is not an option. As such the packet will be sent to prevent starvation but may actually exceed the 1% reservation at times. This is especially true on small links with very little bandwidth. As such the *granularity* of the limits and reservations on small links may be slightly skewed.
- **3.** WANs are treated completely separately. Rules run on all traffic, regardless of which WAN the traffic is going out. However the bandwidth setting on each WAN is separate and they are treated as separate resources that are divided amongst traffic independently.

# **Settings**

This section reviews the different settings and configuration options available for QoS.

- **Queue Discipline** is the [queueing discipline.](https://www.coverfire.com/articles/queueing-in-the-linux-network-stack/) The queue discipline is the algorithm used to "queue" packets that are ready to be transmitted. The default is Fair/Flow Queueing + Codel or fq\_codel because it is the most modern and most performant and minimizes Buffer Bloat. Another commonly used and good algorithm is sfq or Stochastic Fairness Queueing (the old default). *pfifo* or First in First out is the simplest but is not optimal as all packets are treated equally.
- **Enabled**: Controls whether QoS is enabled or disabled. The default setting is unchecked, which means QoS is disabled and no rules have any effect. **WAN Bandwidth should be set before enabling QoS**.
- **Default Priority**: This is the priority assigned to traffic which matches no QoS rule. It is advised to leave this at the default setting of **Medium**.
- **WAN Bandwidth**: The **most critical** setting to configure correctly. This should be set to 85-95% of your **actual line speed** - we recommend contacting your ISP to get the proper numbers and testing to verify.

Finding the right settings for the WAN Bandwidth may take some experimentation. If the bandwidth limit is set too high QoS will have no effect at all. If the bandwidth setting is too low, traffic will be unnecessarily limited to a lower bandwidth. Remember, traffic only receives preferential treatment when the set bandwidth limit is saturated.

The QoS limits are configured correctly when the network has slightly less throughput than when QoS is disable entirely. Depending on your hardware, the QoS settings may not match the ISPprovided or testing Mbit numbers exactly. Experimentation is required.

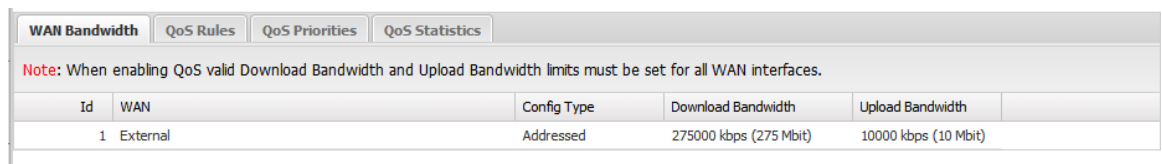

# **Figure 23: QoS - WAN Bandwidth**

• **QoS Rules**: Built-in rules to provide priorities for some typically important packets and traffic types. If you're not sure, just leave these at the default.

|              | <b>WAN Bandwidth</b>    | <b>OoS Rules</b>        | <b>OoS Priorities</b>             | <b>OoS Statistics</b>                                                 |                          |                                              |                                                                   |           |      |               |
|--------------|-------------------------|-------------------------|-----------------------------------|-----------------------------------------------------------------------|--------------------------|----------------------------------------------|-------------------------------------------------------------------|-----------|------|---------------|
| Very High    | <b>Ping Priority:</b>   | $\checkmark$            | <b>DNS Priority:</b><br>Very High | <b>SSH Priority:</b><br>Default<br>$\checkmark$                       | $\overline{\phantom{a}}$ | OpenVPN Priority:<br>Default<br>$\checkmark$ |                                                                   |           |      |               |
|              | <b>OoS Custom Rules</b> |                         |                                   |                                                                       |                          |                                              |                                                                   |           |      |               |
| <b>O</b> Add |                         |                         |                                   |                                                                       |                          |                                              | Note: Custom Rules only match Bypassed traffic. ↓ Import ↑ Export |           |      |               |
| ٠            | Rule Id                 | Enable                  | Description                       | Conditions                                                            |                          |                                              |                                                                   | Priority  | Edit | <b>Delete</b> |
| $\ddot{}$    |                         | V                       | VoIP (SIP) Traffic                | Destination Port ⇒ 5060 . Protocol ⇒ TCP, UDP                         |                          |                                              |                                                                   | Very High | ℐ    | 會             |
| ÷            | ∠                       | $\overline{\mathbf{v}}$ | VoIP (IAX) Traffic                | Destination Port $\Rightarrow$ 4569 • Protocol $\Rightarrow$ TCP, UDP |                          |                                              |                                                                   | Very High | ℐ    | û             |

**Figure 24: QoS Rules**

• **QoS Custom Rules**: This provides a simple way to create custom rules to prioritize or de-prioritize certain traffic.

As the note warns, QoS Custom Rules **only match on bypassed traffic** - they will do **nothing** if the traffic is not bypassed. If you want to prioritize scanned sessions, use [Bandwidth Control](#page-154-0). Default rules exists for VoIP traffic, which is also bypassed by default. Here's a list of the qualifiers you can use to build Custom QoS Rules:

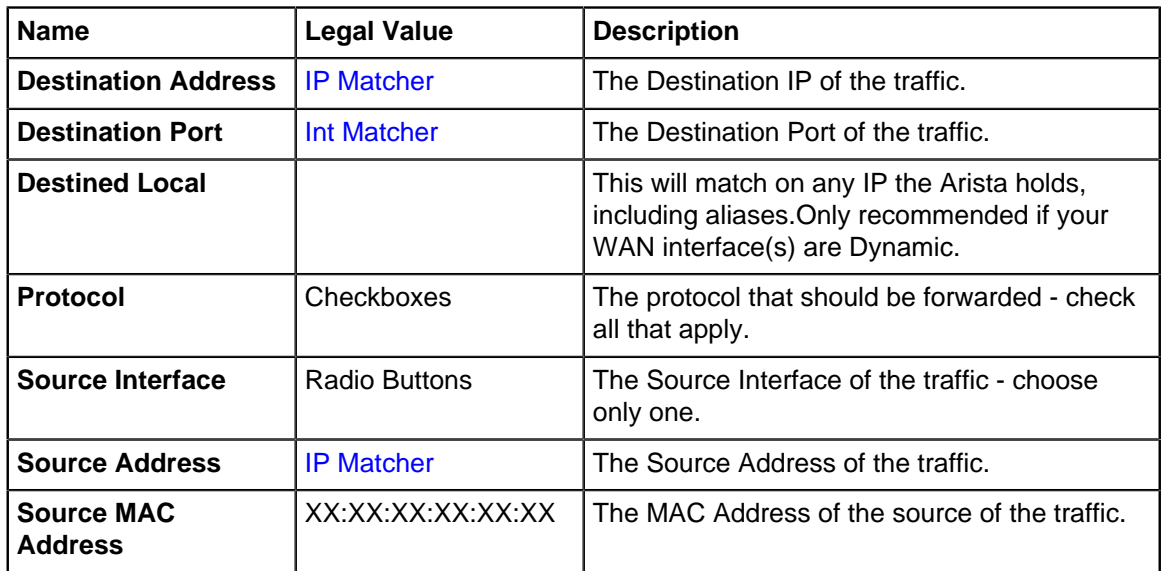

• **QoS Priorities**: This table allows customization of how each priority is treated and how they are prioritized relative to other priorities. It is recommended to keep the default values.

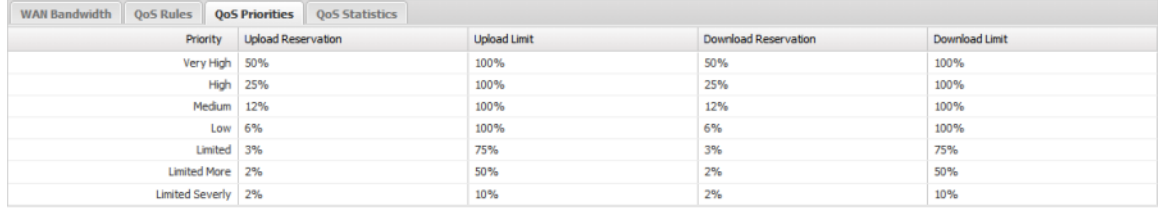

• **Download Limit** can be any value between 1% to 100%. It limits the maximum amount of download bandwidth available to this priority under any circumstance.

- **Upload Limit** can be any value between 1% to 100%. It limits the maximum amount of upload bandwidth available to this priority under any circumstance.
- **Download Reservation** can be any value between 1% to 100%. It guarantees the minimum amount of bandwidth available to this priority should it be needed under any circumstance.
- **Upload Reservation** can be any value between 1% to 100%. It guarantees the minimum amount of bandwidth available to this priority should it be needed under any circumstance.

## **Figure 25: QoS Priorities**

Some amount of bandwidth is always guaranteed (by the reservation) to each priority. This is to prevent any priority from being fully starved and being disconnected from the internet because higher priorities are using all the bandwidth. When a higher class is not using its reservation, the leftover is re-assigned to the lower classes based on the ratio of their reservations. For Example, by default the Medium priority is limited to 100% of the download bandwidth and is guaranteed at least 12% of the download bandwidth.

• **QoS Statistics** is a status readout of recent activity. The statistics are reset at reboot and when settings are saved.

It is useful for diagnosing which rules are being matched and that the proper priorities are getting assigned. It is also useful to test the total usage of each priority. The statistics are broken up by WAN interface, for example External - Outbound shows the priority byte counts of all traffic going out the External WAN while *External - Inbound* shows the priority byte counts of all traffic coming in the External WAN.

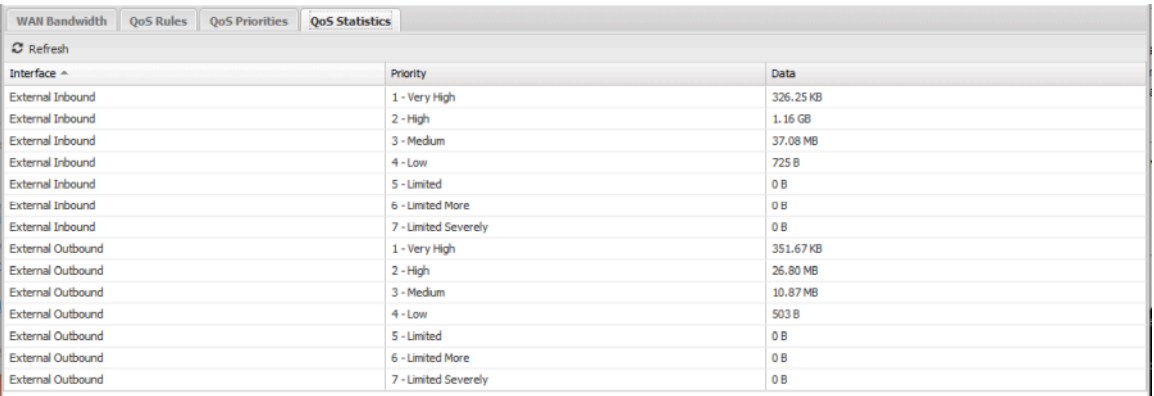

### **Figure 26: QoS Statistics**

• **QoS Current Sessions** shows a table of all current active sessions and the assigned priority of each.

This is useful for testing to assure that priorities are being given the correct priority. Please note that sessions are assigned priorities at creation time, so if rules are changed active sessions will keep their current priority - only new sessions will be run against the new rules.

### **Related Topics**

Here are several other relevant QoS links which are worthwhile reading that may give the curious administrator more insight.

- [HTB \(Hierarchical Token Bucket\) user manual](http://luxik.cdi.cz/~devik/qos/htb/manual/userg.htm)
- [SFQ Stochastic Fairness Queueing](http://www.opalsoft.net/qos/DS-25.htm)

# **4.11.3 Access Rules**

Access Filter rules apply to sessions destined to the Arista server's local processes and only sessions destined to the Arista server's local processes. These rules have no effect on sessions passing through Arista and are only used to limit and secure access to local services on the Arista server.

**Note:** Improperly configuring access rules can compromise the security and proper functioning of the Arista server.

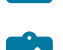

**Note:** Disabling rules in the default configuration may interfere with the proper functioning of many features of the Arista server.

There are two rules not enabled by default:

- Allow HTTPS on WANs enable this rule if you would like HTTPS access externally.
- Allow SSH enable this rule if you would like SSH access to Arista's SSH service.

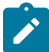

**Note:** Changing other settings of Access Rules is not recommended.

### **Access Rules configuration**

- Enable Access Rule
	- If checked, the rule is enabled. If unchecked the rule has no effect and is disabled.
- IPv6
	- If checked, the filter rule will also be active with IPv6 addressing.
- Description
	- A description of this rule. This is just for documentation.
- Conditions
	- The conditions describing which sessions will match.
- Action
	- Block or Pass. Block means the session dropped silently. Pass means the session will be passed.

The rules are evaluated in order on all new sessions going to the Arista server as described in the [Rules](#page-376-0) documentation. The action from the first matching rule is taken, if no rule matches the session is passed.

# **4.11.4 Universal Plug and Play**

### **About UPnP**

Universal Plug and Play (**UPnP**) allows clients to create their own firewall port forward rules. Common uses include:

- Allowing gaming consoles to host games.
- Enables BitTorrent clients to host uploads.

UPnP settings can be found at **Config** > **Network** > **Advanced** > **UPnP**.

### **Security Considerations**

These are considered "automatic port forward rules" and therefore you should consider the potential security implications before enabling in your environment. In a home environment with an Xbox, you probably want it enabled. In an office environment, you likely do not want it enabled at all.

### **Settings**

This section reviews the different settings and configuration options available for QoS.

• **Enabled**: Controls whether UPnP is enabled or disabled. The default setting is unchecked, which means UPnP is disabled.

- **Secure Mode**: An option that restricts port creations to the client system. In most environments you should leave this enabled.
- **UPnP Status** is a status readout of recent activity. The statistics are reset at reboot and when settings are saved.

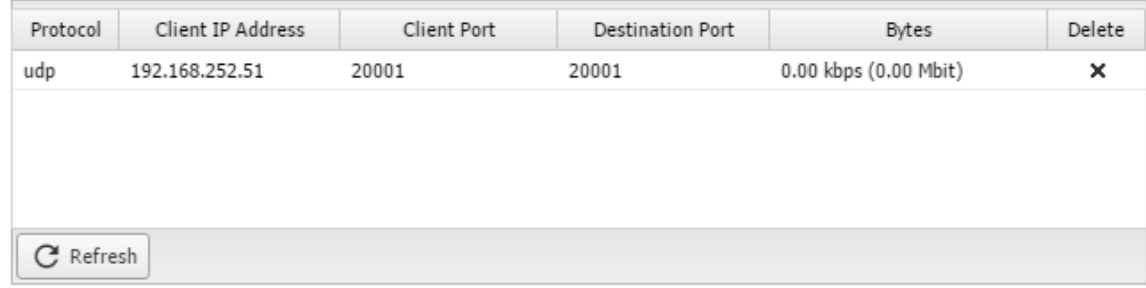

### **Access Control Rules**

These rules allow you to control which networks can use UPnP as well as the ports they can manage along with an allow or deny action. All rules are processed in order.

The default rules for Allow all and Deny all allow all UPnP traffic if UPnP is enabled.

If you which to control access to a particular network, create a new Allow rule for that network and ports and make sure it is above the Deny all rule.

# **4.11.5 Network Cards**

This grid configures the various options of the network cards in the Arista server.

MTU is the [maximum transmission unit.](https://en.wikipedia.org/wiki/Maximum_transmission_unit) Usually the correct configuration is Auto, which in most cases is **1500**. Occasionally if the MTU is lower and PMTU (Path MTU discovery) is broken, it may be necessary to lower the MTU manually to a lower value. No settings (blank) is "Auto" - any other setting is an explicit hardcoded MTU.

The Ethernet Media dropdown configures the duplex of the Network card. Usually Auto is the correct value, however some network cards do not properly automatically configured the duplex setting or perform poorly when Auto is configured. In those cases you can manually configure the speed and duplex setting.

# **4.11.6 DNS and DHCP**

### **Custom Dnsmasq Options**

This textfield holds any custom Dnsmasq options. **This is for advanced users. Misconfiguration of this field will result in improper functioning of the Arista server.** Any text in this field will be appended to the dnsmasq.conf.

Dnsmasq is the server Arista uses to provide DNS & DHCP services. [Dnsmasq](https://thekelleys.org.uk/dnsmasq/docs/dnsmasq-man.html) documentation describes the options available.

Arista does not support any custom configurations for Dnsmasq.

# **4.11.7 Netflow**

NetFlow is a feature developed by **Cisco** which provides the ability to collect IP network traffic information as it enters or exits an interface. By analyzing the data provided by NetFlow, a network administrator can determine the source and destination of traffic, class of service, and the causes of congestion. A typical flow monitoring setup consists of three main components:

- **Flow exporter**: aggregates packets into flows and exports flow records towards one or more flow collectors. In this case, the NGFW.
- **Flow collector**: responsible for reception, storage and pre-processing of flow data received from a flow exporter.
- **Analysis application**: analyzes received flow data in the context of intrusion detection or traffic profiling, for example.

Netflow on NGFW uses [softflowd](http://www.mindrot.org/projects/softflowd/).

# **Netflow**

Netflow settings are located in **Config** > **Network** > **Advanced** > **Netflow**.

- **Netflow enabled**
	- This enables the sending of netflow data to the specified netflow collector.
- **Host**
	- The IP address or hostname of the netflow collector.
- **Port**
	- The port for the netflow collector.
- **Version**
	- The version of netflow to send. NGFW supports multiple standard versions: **v1**, **v5**, and **v9**.

# **4.11.8 Dynamic Routing**

### **About Dynamic Routing**

Dynamic Routing allows for the exchange of routes between other routers using Border Gateway Protocol (BGP) and Open Shortest Path First (OSPF).

Dynamic Routing settings can be found at **Config** > **Network** > **Advanced** > **Dynamic Routing**.

### **BGP Overview**

The Border Gateway Protocol (BGP) requires that all nodes known as *neighbors* are known and added to the settings.

### **OSPF Overview**

Open Shortest Path First (OSPF) does not require all nodes to be known. Instead each route is associated with a group called an area. OSPF can be hierarchical through the use of multiple areas so some networks are publicly known and others can be private. Additionally OSPF supports authentication.

### **Settings**

This section reviews the different settings and configuration options available for Dynamic Routing.

- **Dynamic Routing Enabled**: Controls whether dynamic routing is enabled or disabled. The default setting is unchecked, which means dynamic routing is disabled. BGP and/or OSPF must also be enabled as well.
- **Status**: Overall status of dynamic routing shows:
	- **Acquired Dynamic Routes**: All routes obtained from enabled dynamic routing protocols.
	- **BGP Status** Information about each BGP neighbor including messages received, sent, and uptime.

• **OSPF Status** Information about discovered OSPF neighbor such as their IP address and the time remaining until they next synchronize.

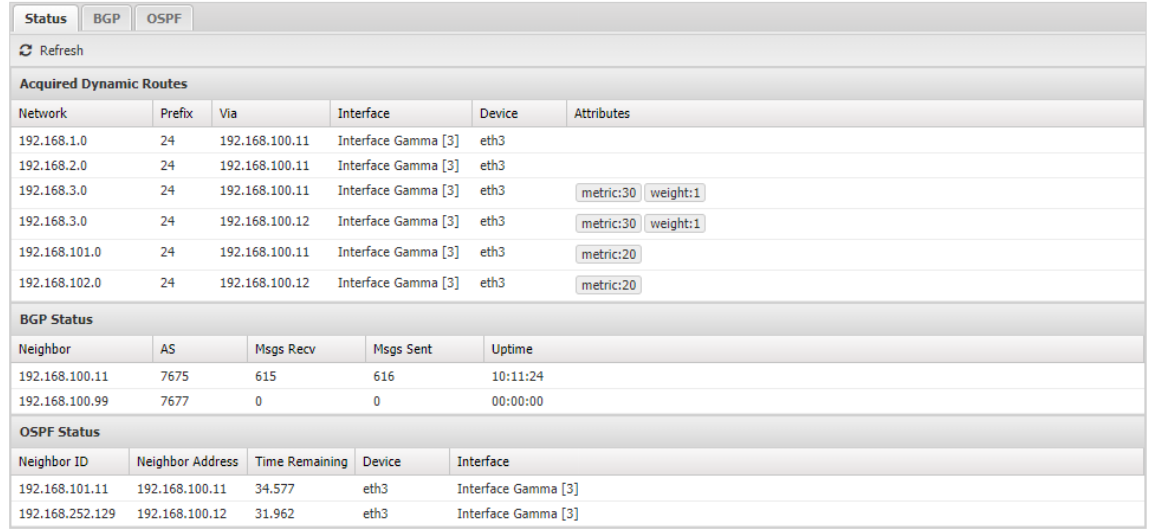

- **BGP**: Enable BGP protocol.
	- **Router ID**: An IP-like identifier. It can be any IP-address like value but is typically your WAN address.
	- **Router AS**: The Autonomous System (AS) number for this system. It can be any number from **1-65535** but must be unique in your BGP network.

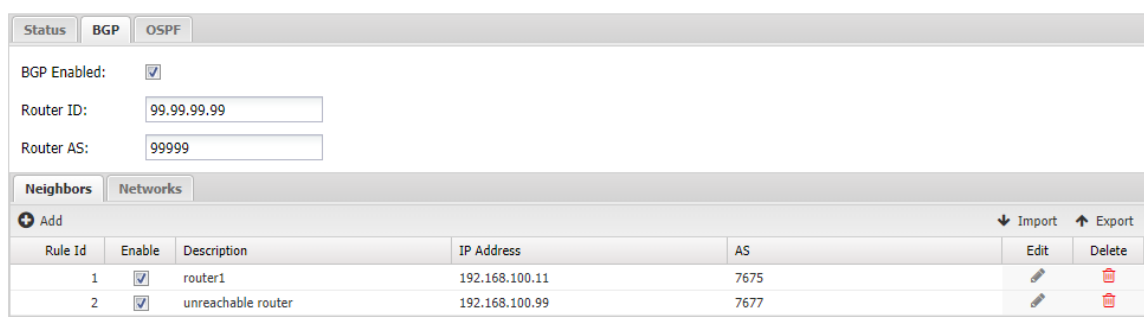

- **Neighbors** Define each BGP neighbor here. For each neighbor, you will need to know their IP address and AS.
- **Networks** Define each local network route to share via BGP.
- **OSPF**: Enable OSPF protocol.

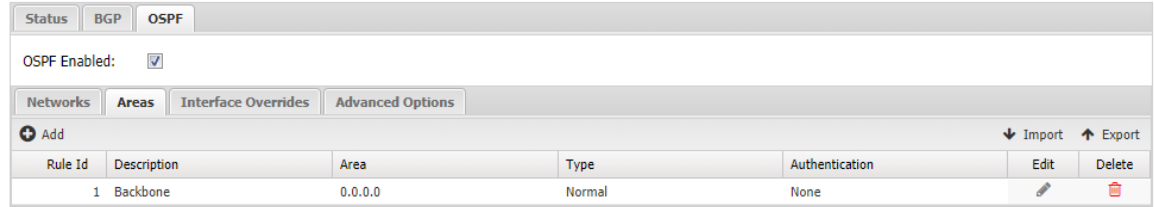

# **4.12 Network Reports**

Network reports can be accessed via the Reports tab at the top or the Reports tab within the settings. All pre-defined reports will be listed along with any custom reports that have been created.

# **Reports**

Reports can be searched and further defineNetwork Reportsd using the time selectors and the Conditions window at the bottom of the page. The data used in the report can be obtained on the Current Data window on the right.

Pre-defined report queries:

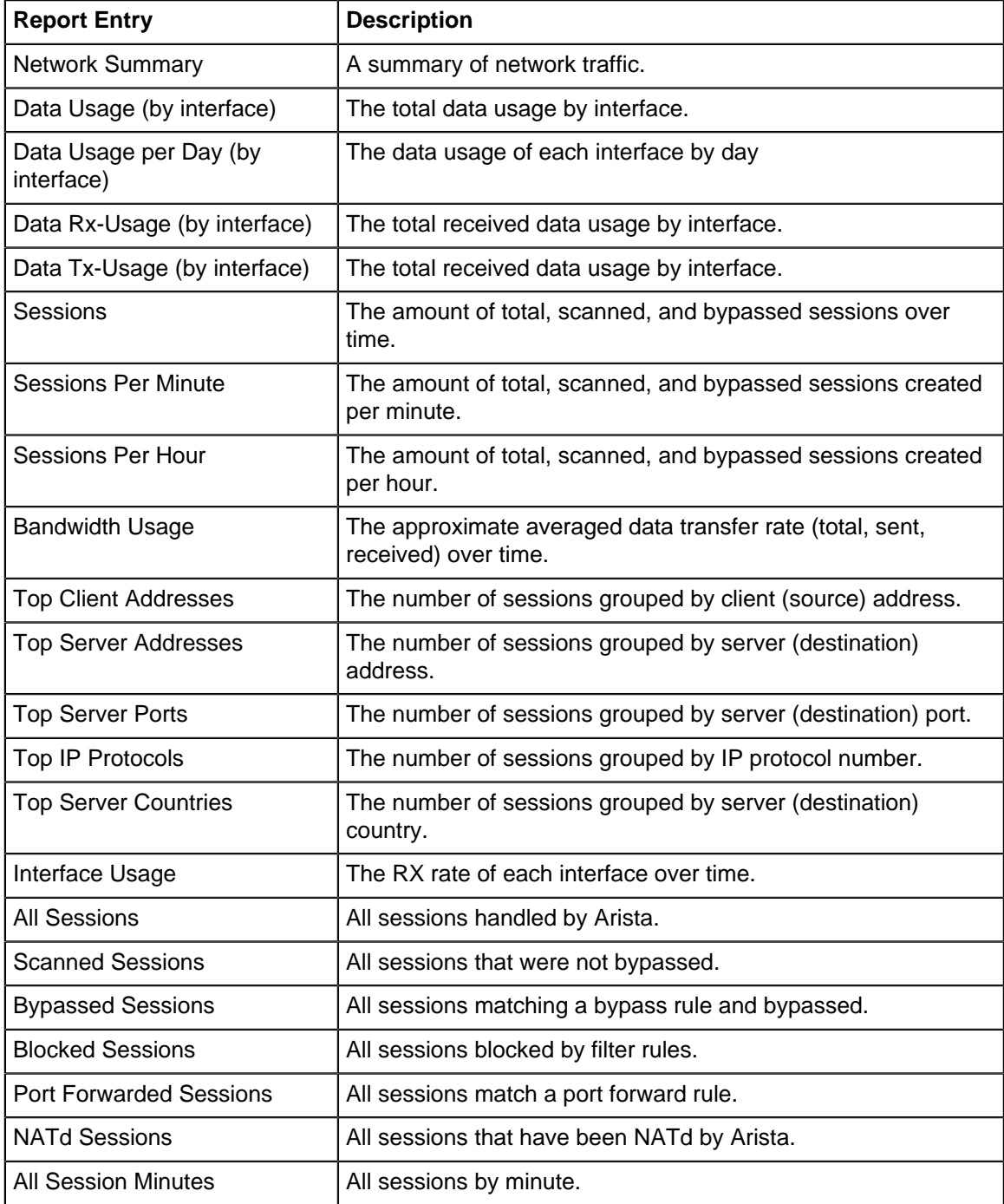

The tables queried to render these reports:

• Sessions from the [Database Schema](#page-359-0)

**Related Topics**

**[Reports](#page-41-0)** 

# **4.13 Troubleshooting**

Interfaces | Hostname | Services | Port Forward Rules | NAT Rules | Bypass Rules | Filter Rules | Routes | DNS Server | DHCP Server | Advanced | Troubleshooting | **Network Tests** Connectivity Test | Ping Test | DNS Test | Connection Test | Traceroute Test | Download Test | Packet Test The Connectivity Test verifies a working connection to the Internet.  $\blacktriangleright$  Run Test  $\pmb{\mathscr{F}}$  Clear Output  $\boxed{\Xi}$  Save

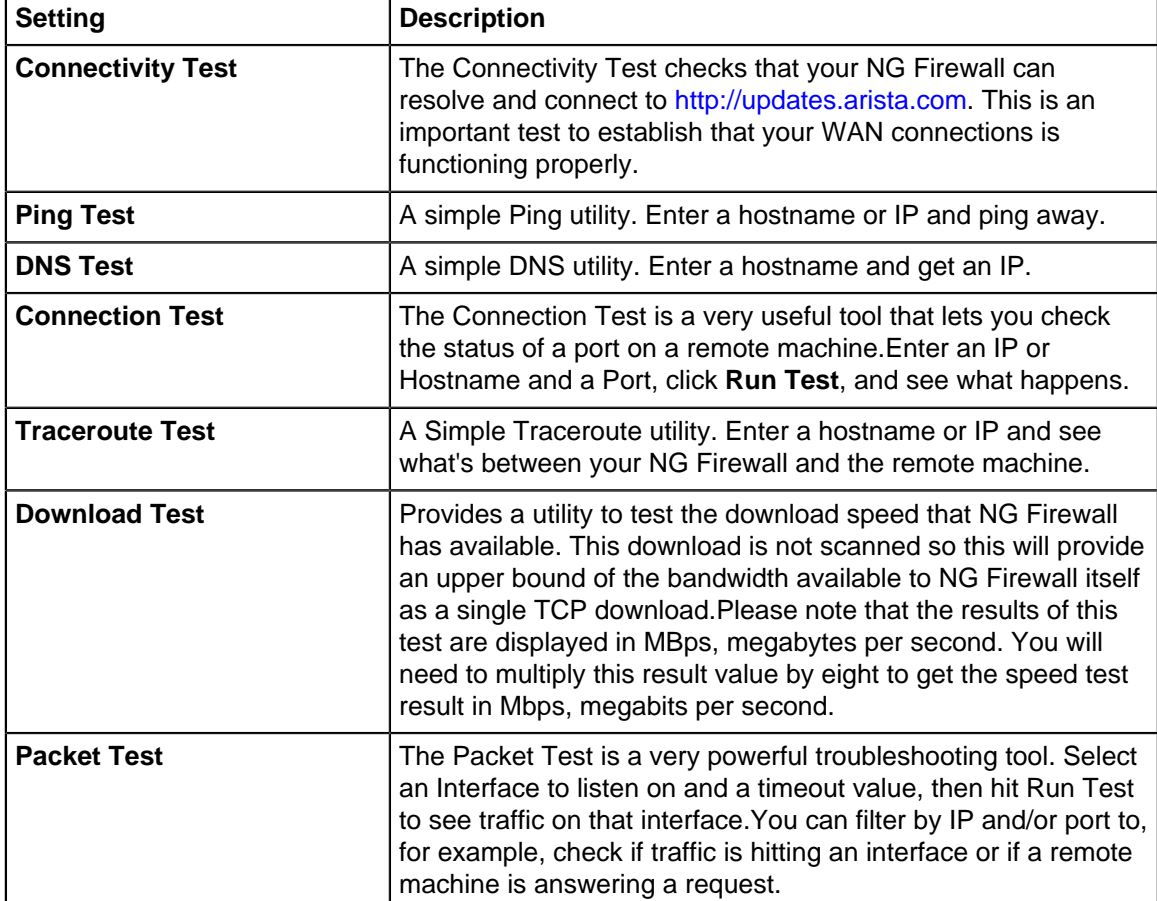

# **NG Firewall Performance Apps**

# **Contents**

- [Bandwidth Control](#page-154-0)
- [Branding Manager](#page-160-0)
- [WAN Balancer](#page-162-0)
- [WAN Failover](#page-166-0)
- [Web Cache](#page-169-0)

# <span id="page-154-0"></span>**5.1 Bandwidth Control**

Bandwidth Control gives you the power to monitor and control bandwidth usage on your network.

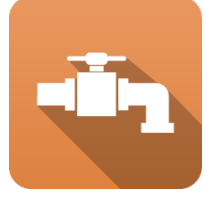

# **About Bandwidth Control**

Bandwidth control can be used to ensure that your network continues to operate smoothly and that bandwidth is shared optimally based on what is important to you. Many organizations struggle with bandwidth problems such as students watching online videos or clients using BitTorrent while more important tasks struggle to complete for bandwidth. You can use Bandwidth Control to do things like give high priority to Video Chat or slow down all traffic coming out of machines using BitTorrent.

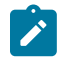

**Note:** Enabling Bandwidth Control automatically enables [QoS.](#page-144-0) But disabling Bandwidth does not automatically disable QoS.

# **Settings**

This section reviews the different settings and configuration options available for Bandwidth Control.

# **Status**

This displays the current status and some statistics

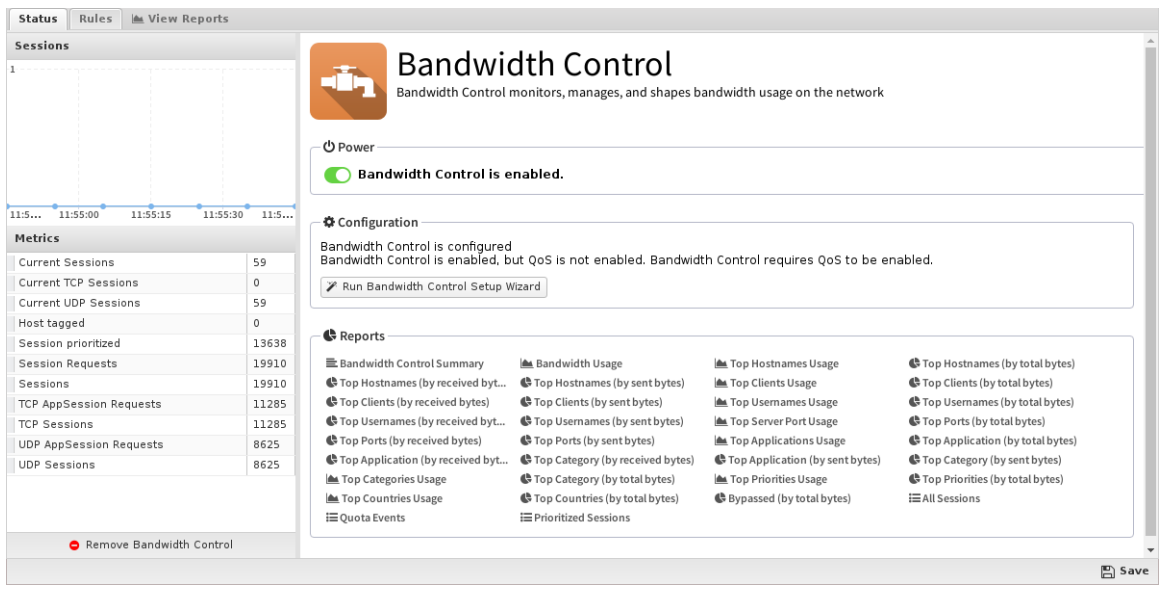

# **Setup Wizard**

The setup wizard configures the initial configuration of Bandwidth Control - please pay attention to the prompts as they provide valuable information on how the application works and the answers to your questions will determine the configuration.

- **Configure WAN download and upload bandwidth:** After the welcome screen, you will be asked to set the bandwidth rates of your WAN interface. This is the most important setting in the configuration of Bandwidth Control. If you are unsure it is recommended to run some bandwidth tests when there is no other activity to determine the true download and upload rates of your WAN connection. Entering a value around 95%-100% of the measured value is typically ideal. If the value is too low, Bandwidth Control will unnecessarily limit bandwidth to the value you have entered. If the value is too high, Bandwidth Control will be less effective as it will over-allocate bandwidth and lose some ability to differentiate by priority. You will be asked to repeat this process for each WAN interface.
- **Choose a starting configuration:** After setting the WAN settings, choose a starting configuration that best suites your organization. Each configuration's goals are described as well as what is prioritized and deprioritized. These rules can be customized later - this is just a starting configuration.
- **Quotas:** In addition to the starting configuration, quotas can also be configured. Most sites will not need quotas, however quotas can be extremely useful in some scenarios to prevent users from monopolizing resources. To enable quotas, click on Enable and provide information that best suites your organization.
	- **Quota Clients:** The clients will be given quotas. Be careful to not give a range that includes any servers and machines that you don't want to have quotas.
	- **Quota Expiration:** The expiration time of each quota (or length of time the quota will be in use.) After a quota expires a new quota will be granted.
	- **Quota Size:** The size of the quota each host is granted (in bytes).
	- **Quota Exceeded Priority:** The priority given to hosts after they exceed their quota (if they do so).

More information on Quotas and how they work can be found in the Quotas section.

After this your configuration of Bandwidth Control is complete and Bandwidth Control is enabled!

#### **Rules**

The rules tab contains most of the configuration and settings controlling the behavior of Bandwidth Control. Rules determine the action that will be taken when traffic passes through Bandwidth Control. For each session the rules are evaluated in order until the first match is found, then the action associated with the matching rule is performed and the data chunk is sent on its way. If no rule is found the no action is taken. If the session has been given no priority it is given the default QoS priority, which is normally Medium.

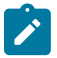

**Note:** Unlike most Rules in other apps, the rules in Bandwidth Control are consulted not only when the session is formed but also again on the first ten packets because some matchers such as "HTTP: Hostname" or "Application Control: Application" are not known until several packets into the session. Also, all of a host's sessions will be reevaluated when they are added/ removed to the penalty box or when a quota is exceeded so active sessions will be reprioritized accordingly.

Extensive rule sets can be created (and imported and exported) that carefully assign the correct priorities to the desired traffic and perform the desired actions at the desired times.

The [Rules](#page-376-0) documentation describes how rules work and how they are configured.

### **Rule Actions**

- **Set Priority** Sets the matching session to the chosen priority.
	- Priority The priority to be assigned.
- **Tag Host** adds tag to the host to mark it for further actions.
- **Give Host a Quota:** Gives the host IP a quota.
	- **Quota Expiration** defines how long their quota will last
		- "End of Hour" means the quota will expire at the 59th minute of the hour.
		- "End of Day" means the quota will expire at 11:59pm of the day.
		- "End of Week" means the quota will expire 1 minute before the end of week (Saturday 11:59pm if US-localized)
		- An integer can also be specified for the number of seconds the quota will last from the creation date.
	- **Quota Bytes** defines the number of bytes in their quota.
- **Give User a Quota:** Gives the user a quota
	- **Quota Expiration** defines how long their quota will last
		- "End of Hour" means the quota will expire at the 59th minute of the hour.
		- "End of Day" means the quota will expire at 11:59pm of the day.
		- "End of Week" means the quota will expire 1 minute before the end of week (Saturday 11:59pm if US-localized)
		- An integer can also be specified for the number of seconds the quota will last from the creation date.
	- **Quota Bytes** defines the number of bytes in their quota.

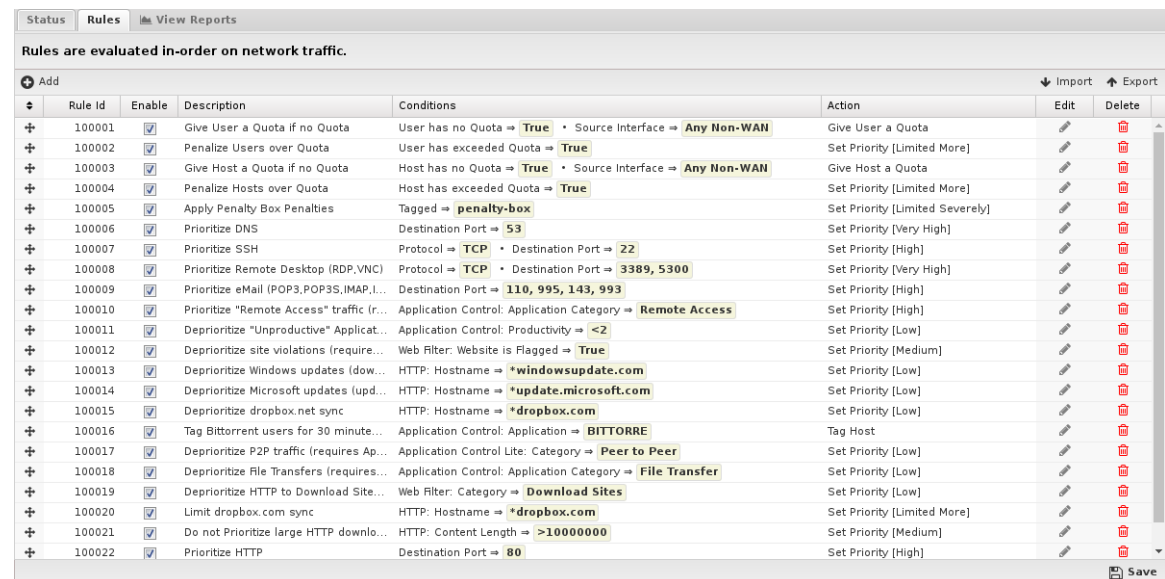

### **Priorities**

The overall effect of Bandwidth Control is to map traffic to priorities which are enforced by the QoS engine. There are 7 Priorities: Very High, High, Medium, Low, Limited, Limited More, and Limited Severely.

The first four priorities can be thought of as "normal" - Very High, High, Medium, and Low. They are given certain precedence over bandwidth rights. Very High traffic has the option to consume bandwidth before High, Medium, and Low. The Very High bucket will be assigned the largest amount of bandwidth, less to High, even less to Medium, and much less to Low.

The other three - Limited, Limited More, and Limited Severely - are different in that they will never use all available bandwidth. The classes are punitive because they will limit bandwidth to a percentage of the whole even if there is more available.

To read much more in depth about the effects of prioritization and how bandwidth allotment works, see [QoS.](#page-144-0)

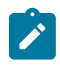

**Note:** Effective Bandwidth Shaping is all about assigning the correct priorities such that important traffic is never starved by less important traffic.

A fundamental principle is that limiting traffic to a fixed low rate enforcement is almost never the right thing to do because wasted bandwidth is irrecoverable. In cases where the desire is to starve less important traffic it should be assigned a lesser priority (medium or low) so that it can still consume all bandwidth if no more important tasks are available. This means the less important task will finish quicker so that later these resources are free and this occurs definitionally at no expense to higher priority traffic, ever.

The priorites that limit to less than 100% even when the bandwidth is unused (Limited, Limited More, and Limited Severely by default) are useful for punitive situations.

#### **Quotas**

Quotas are set amounts of data that can be used over a certain amount of time. This is useful for sites where you want to punish excessive usage. For example, in a hotel we want each IP to get 1 GB a day, but if this amount is exceeded it will be considered excessive and that host can be treated differently (be blocked, receive less bandwidth, etc). By using quotas and rules, bandwidth abusers are handled automatically requiring no administrator intervention.

Quotas can be assigned to [Users](#page-79-0) or [Hosts](#page-73-0) and the current quota status can be viewed by clicking on Users or Hosts accordingly. All sessions' data passing through NG Firewall gets counted against the corresponding Host or User.

# **Reports**

The Reports tab provides a view of all reports and events for all traffic handled by Bandwidth Control.

## **Reports**

This applications reports can be accessed via the Reports tab at the top or the Reports tab within the settings. All pre-defined reports will be listed along with any custom reports that have been created.

Reports can be searched and further defined using the time selectors and the Conditions window at the bottom of the page. The data used in the report can be obtained on the Current Data window on the right.

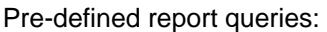

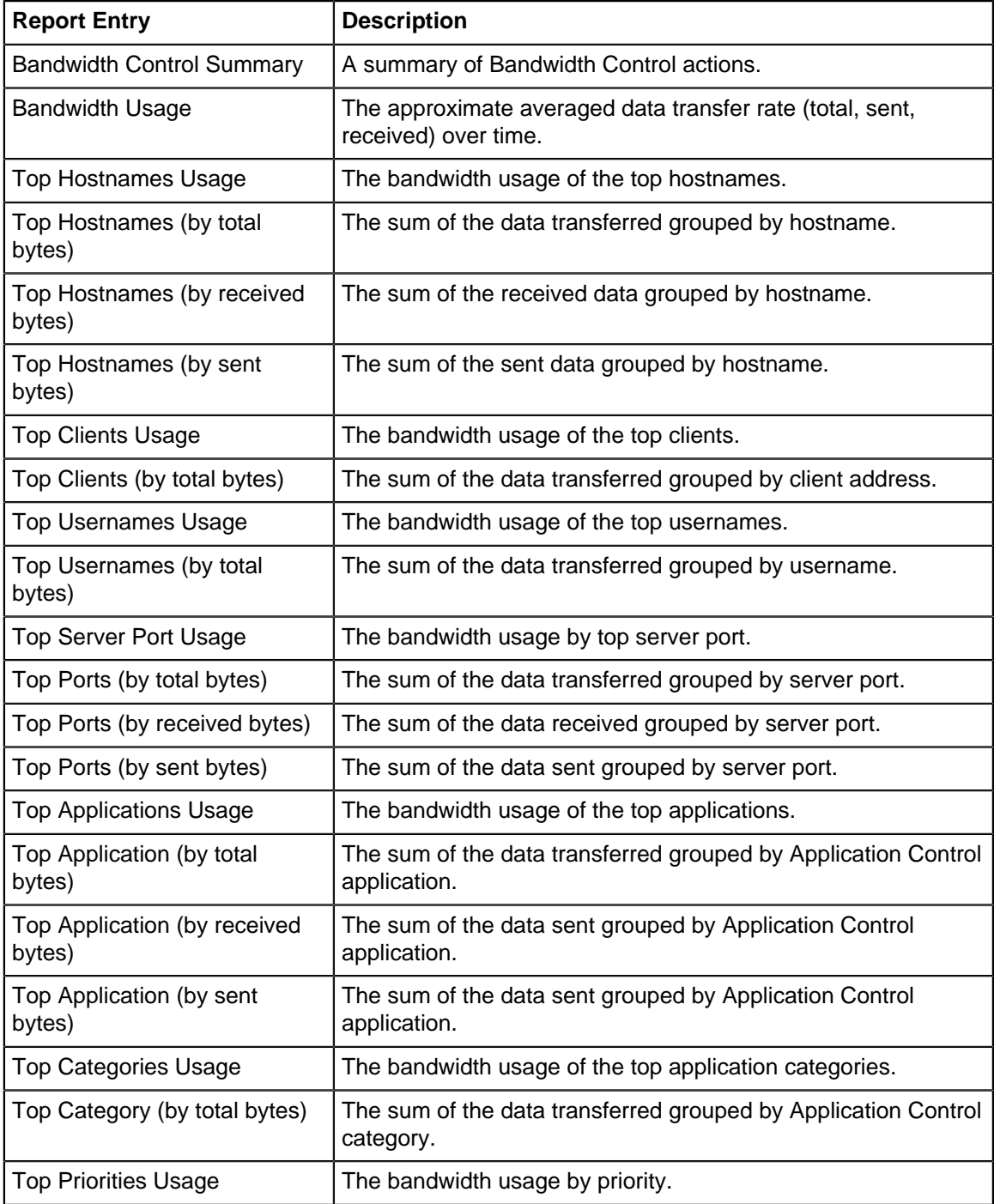

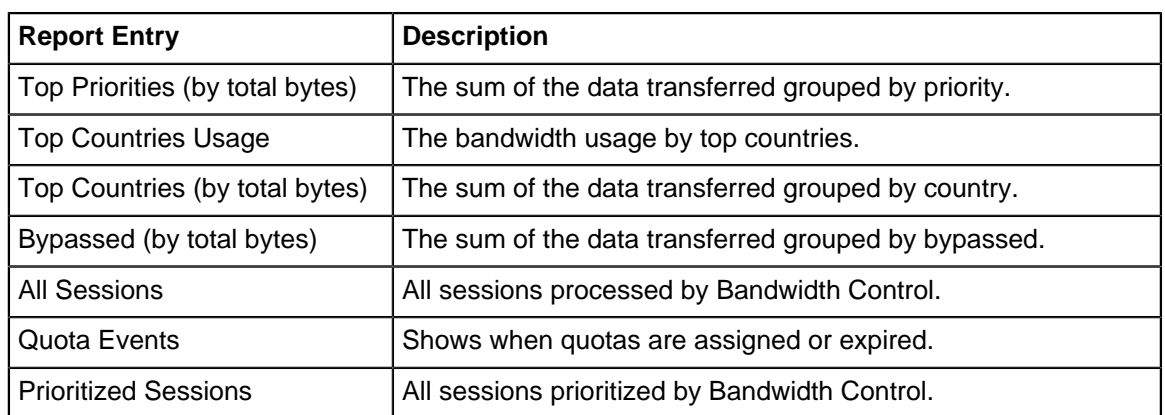

The tables queried to render these reports:

- [Sessions](#page-365-0)
- [Database Schema](#page-359-0)

# **Related Topics**

• [QoS](#page-144-0)

# **5.1.1 Bandwidth Control Reports**

The Reports tab provides a view of all reports and events for all traffic handled by Bandwidth Control.

# **Reports**

This applications reports can be accessed via the Reports tab at the top or the Reports tab within the settings. All pre-defined reports will be listed along with any custom reports that have been created. Reports can be searched and further defined using the time selectors and the Conditions window at the bottom of the page. The data used in the report can be obtained on the Current Data window on the right. Pre-defined report queries:

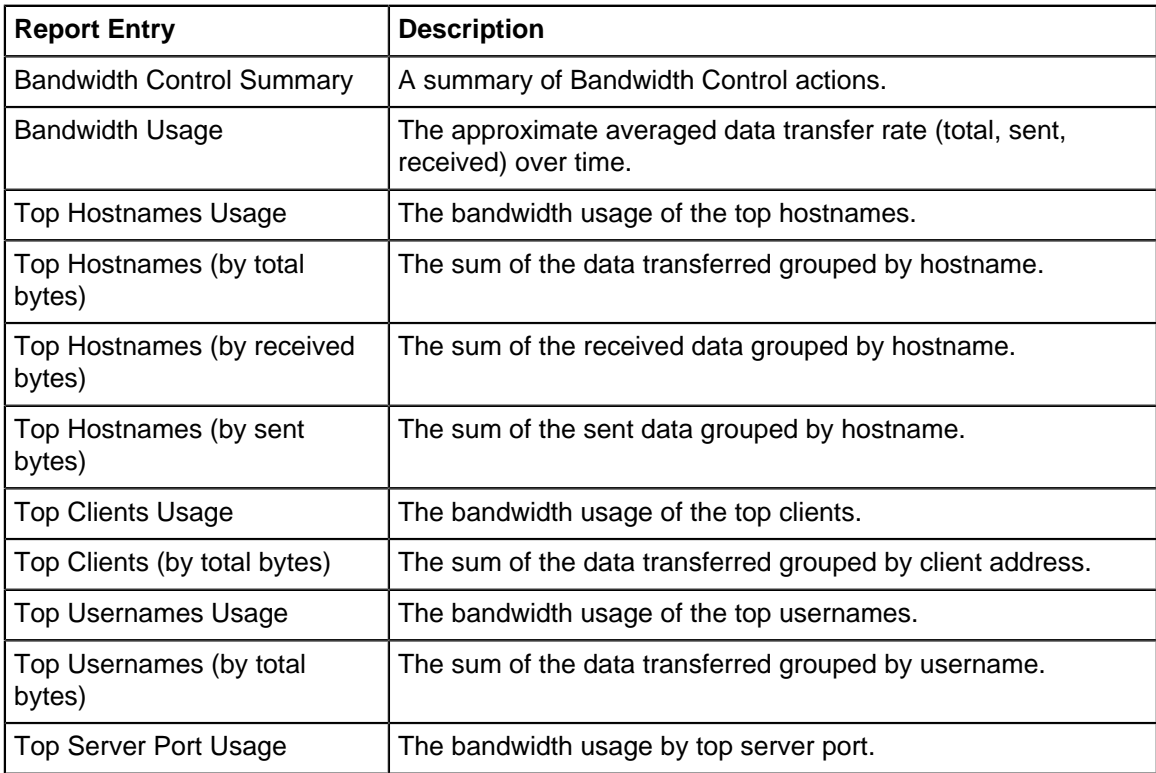

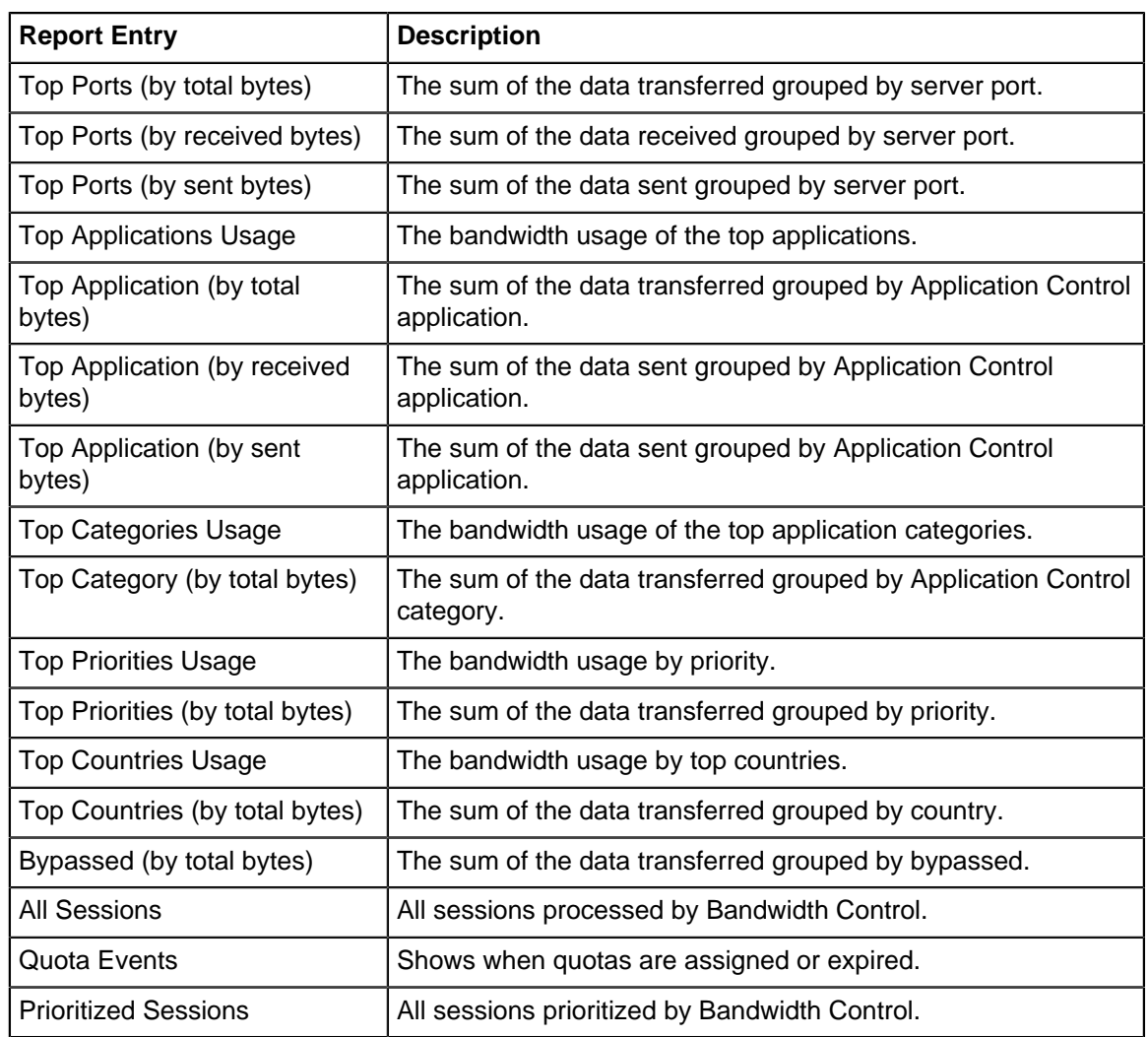

The tables queried to render these reports:

- [Sessions](#page-365-0)
- [Session Minutes](#page-367-0)

**Related Topics**

[Report Viewer](#page-82-0)

**[Reports](#page-41-0)** 

# <span id="page-160-0"></span>**5.2 Branding Manager**

Branding Manager is designed to allow you to rebrand user-facing components by adding your company logo, name, URL and contact email.

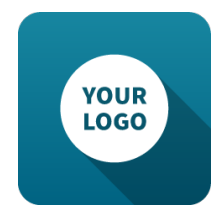

Branding Manager will replace the "Arista Edge Threat Management" branding in all user-facing interactions, such as block pages, quarantine digest emails, quarantine digests, root certificate installer, etc. This is not meant to remove all Arista Edge Threat Management branding; the administrator UI still contains many references to NG Firewall. For HTML/CSS experts, combining Branding Manager with a custom block page skin and a custom rack skin gets you a fully customized style. Of course, you don't need a custom skin to change any of the branding elements - see the table below to see what you can change with Branding Manager!

# **Settings**

### **Status**

This displays the current status and some statistics.

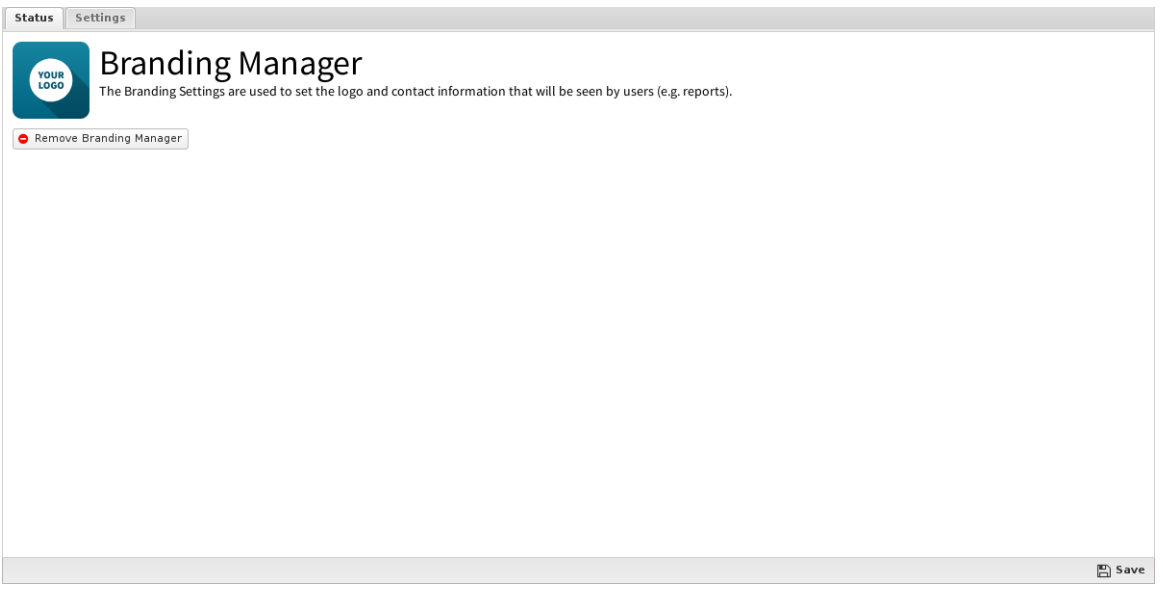

## **Settings**

This section reviews the different settings and configuration options available for Branding Manager.

To modify your Branding Manager settings, hit the **Settings** button on the faceplate. This will bring up a menu where you upload a custom logo as well as modify name, url and contact settings. Note that the recommended resolution for logos is **150x100**; the maximum resolution is **166x100**. All image formats are supported, however we do not recommend including animation as it can affect the PDF reports. Branding Manager's text fields have a 256 character limit.

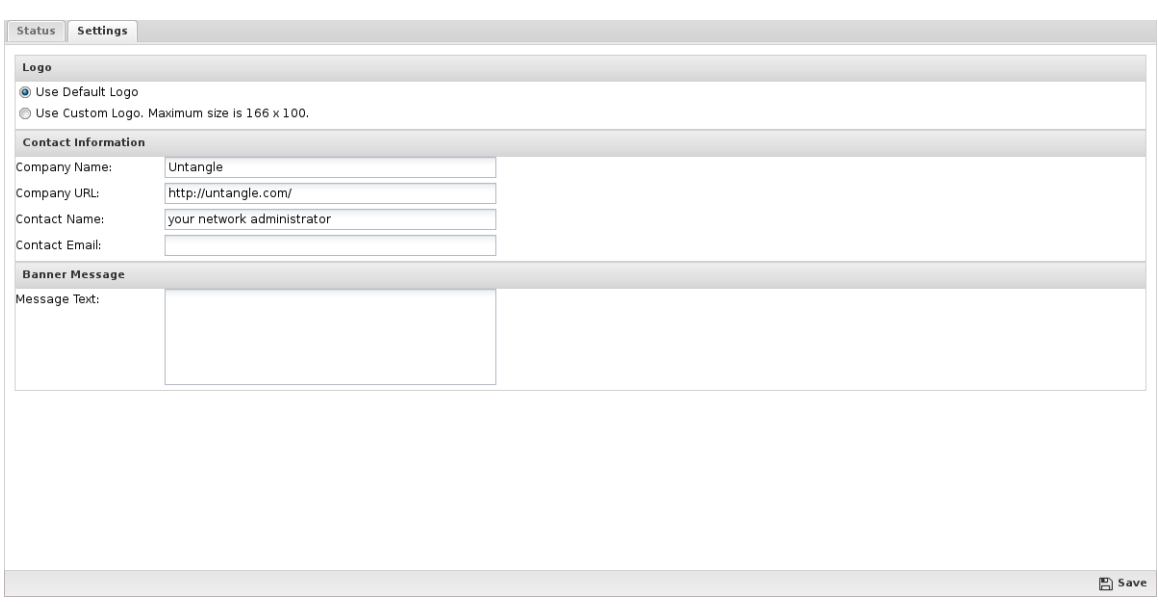

- **Logo:** Use this option to upload a replacement logo.
- **Contact Information**
	- **Company Name:** The name of your company.
	- **Company URL:** The URL for your website (for example <http://www.arista.com>).
	- **Contact Name:** The name of the network administrator that should be contacted if questions or problems arise.
	- **Contact Email:** The email address of the network administrator (for example, user@domain.com)
- **Banner Message**
	- **Message Text:** Text that will be displayed above login boxes. This is restricted to plain text.

# **Fine-tune Your Logo**

It is not required that you fine-tune your logo, but it will make it look more professional. Here are a few tips:

- Convert your image to Greyscale: Using Adobe Photoshop, open your image and go to **File** > **Save As Web & Devices**, specify **GIF** and **Greyscale**, then save.
- Resize your image: Using Adobe Photoshop, open your image and go to **File** > **Save As Web & Devices**, click the **Image** tab and resize to 150x100.
- Place your logo on a background: Download the templates, then overlay your logo.

# <span id="page-162-0"></span>**5.3 WAN Balancer**

WAN Balancer works in conjunction with multiple ISPs to distribute your traffic across multiple connections. It will decide dynamically which WAN connection to send traffic over, maximizing your bandwidth usage.

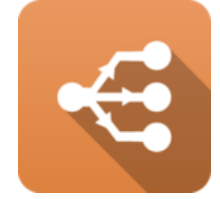

You may also consider using [WAN Failover](#page-166-0) in your network as well - it automatically reroutes traffic over working WAN links when one fails. If WAN Failover is running and detects a WAN as being down WAN Balancer will not balance traffic to that WAN.

### **Settings**

This section reviews the different settings and configuration options available for WAN Balancer.

#### **Status**

This tab displays information and statistics for each WAN interface.

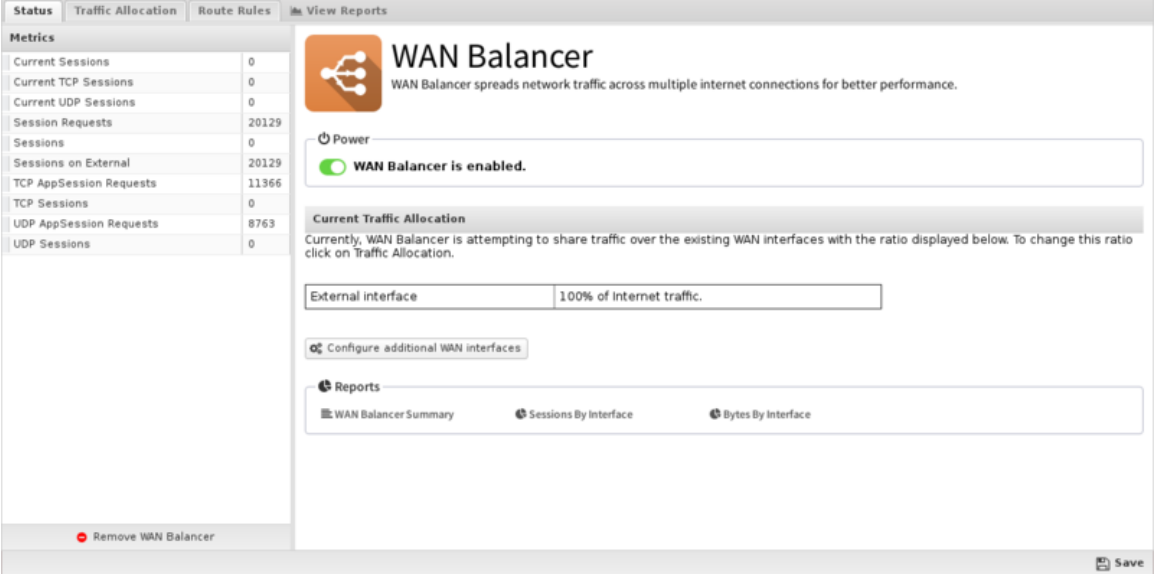

# **Traffic Allocation**

On the **Traffic Allocation** tab, you set the weighs for each WAN connection. If you only have one WAN defined, you will only see one interface listed here. Simply enter the weighting you desire, check that you are good with the percentages assigned to each WAN, and hit save.

As each WAN Balancer processes each new session it decides which WAN it will use to send this traffic if there is no local route for the traffic. If traffic between these two IPs has taken place recently then there is likely a route already in the cache. If so, this route will be used to send this new session. This is to assure that all traffic between two IPs uses the same WAN consistently to avoid issues with cloud services.

If there is no route in the cache, then a WAN will be chosen based on the hash of the source and destination and the weights given in the Traffic Allocation settings. Not that the traffic allocation weights don't determine exactly the percentages of traffic over the various WANs, only how sessions will be assigned to various WANs.

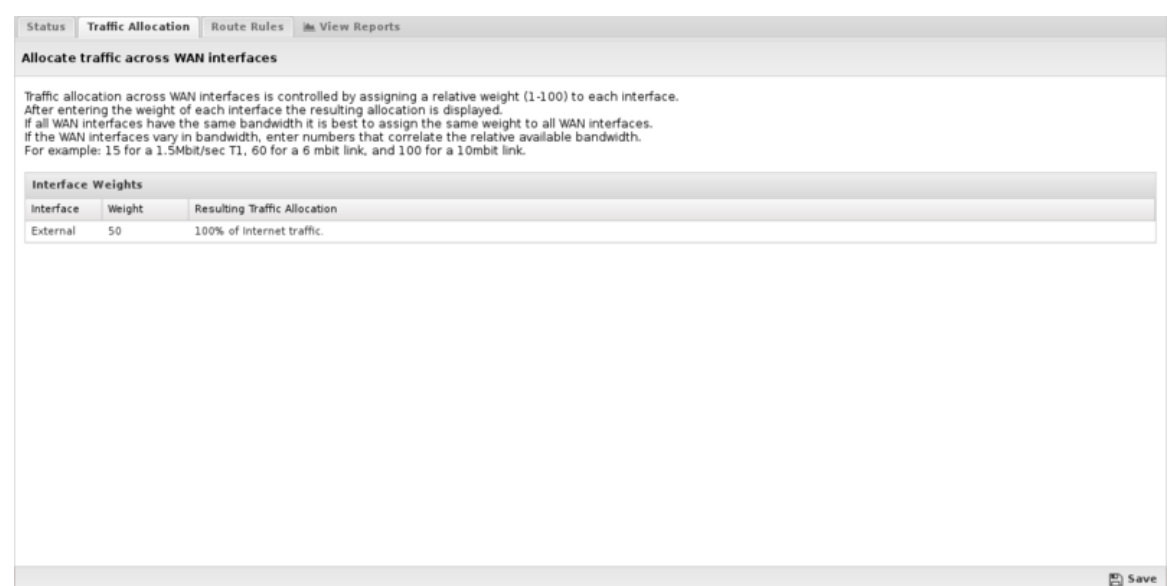

#### **Route Rules**

Route Rules determine which WAN will be used for traffic going to the internet (traffic with no local route). As described in the [Rules](#page-376-0) documentation, the Route Rules are evaluated in order for new sessions and the first matching rule will determine which WAN interface is used. If no matching rule is found or the first matching rule has a Destination WAN set to Balance then the session will be randomly assigned a route based on Traffic Allocation settings. A limited set of conditions are available to WAN Balancer Route Rules which include source, destination, port and protocol.

This allows you to specify which WAN is used for certain traffic based on a variety of conditions. For example:

- To put all one server's traffic on a specific WAN add a rule with condition "Source Address is server ip" and the Destination WAN is the WAN to be used.
- To put all SMTP to go out a specific WAN, add a rule with "Destination Port is **25**" and the Destination WAN is the WAN to be used.

This can also be useful if you have one connection with less throughput but lower latency. In this case you can specify that all VOIP or latency sensitive traffic use the lower latency connection.

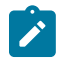

**Note:** Unlike [Routes](#page-139-0), Route Rules that route traffic to a WAN that is down will automatically balance traffic to one of the active WANs. For example, if a rule says to send all **port 25** traffic to WAN2, but [WAN Failover](#page-166-0) knows WAN2 is down, this rule will effectively mean Balance which means the session will be put on one of the other active WANs.

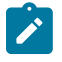

**Note:** [Routes](#page-139-0) and routes based on the network configuration always override Route Rules. Route Rules only apply to sessions that have no local route based on configuration on routes in [Routes](#page-139-0). Route Rules are basically a suggestion that the traffic be routed out a specific WAN if no other route says where to send it.

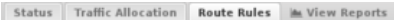

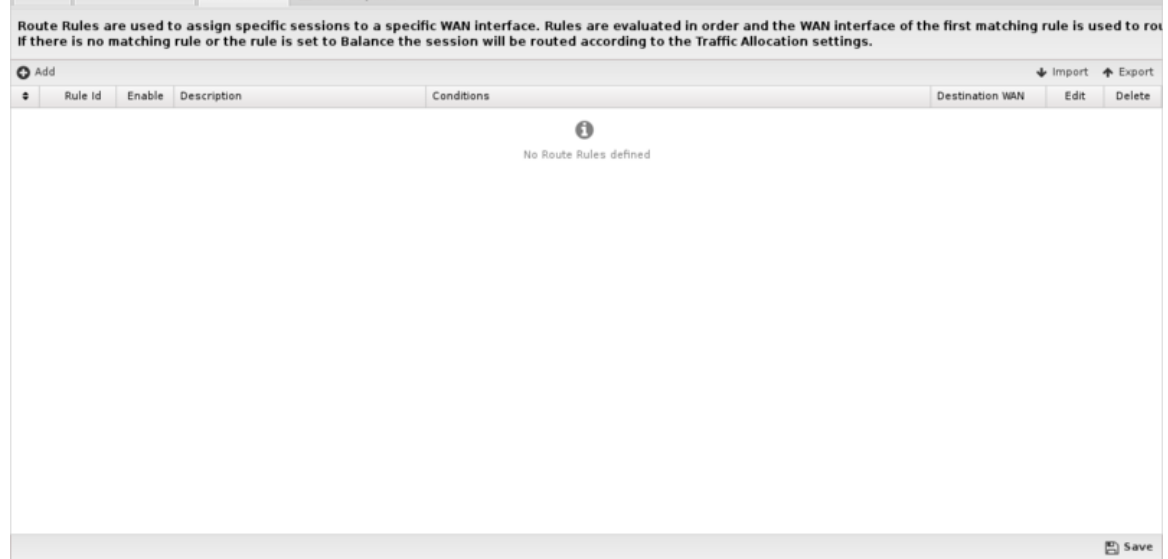

#### **Reports**

The Reports tab provides a view of all reports and events for all traffic handled by WAN Balancer.

This applications reports can be accessed via the Reports tab at the top or the Reports tab within the settings. All pre-defined reports will be listed along with any custom reports that have been created.

Reports can be searched and further defined using the time selectors and the Conditions window at the bottom of the page. The data used in the report can be obtained on the Current Data window on the right.

Pre-defined report queries:

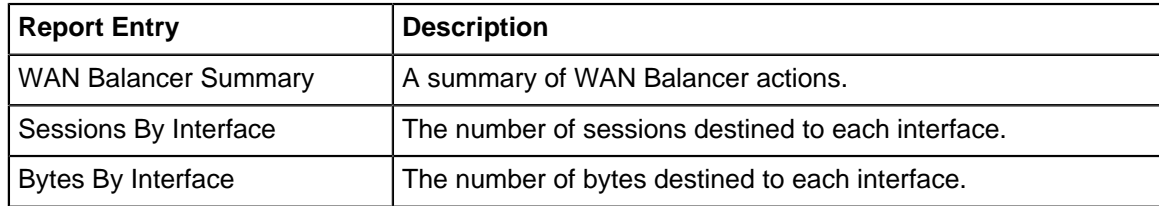

The tables queried to render these reports:

• [Database Schema](#page-359-0)

#### **Related Topics**

• [WAN Failover](#page-166-0)

# **5.3.1 WAN Balancer Reports**

The Reports tab provides a view of all reports and events for all traffic handled by WAN Balancer.

## **Reports**

This applications reports can be accessed via the Reports tab at the top or the Reports tab within the settings. All pre-defined reports will be listed along with any custom reports that have been created.

Reports can be searched and further defined using the time selectors and the Conditions window at the bottom of the page. The data used in the report can be obtained on the Current Data window on the right.

Pre-defined report queries:

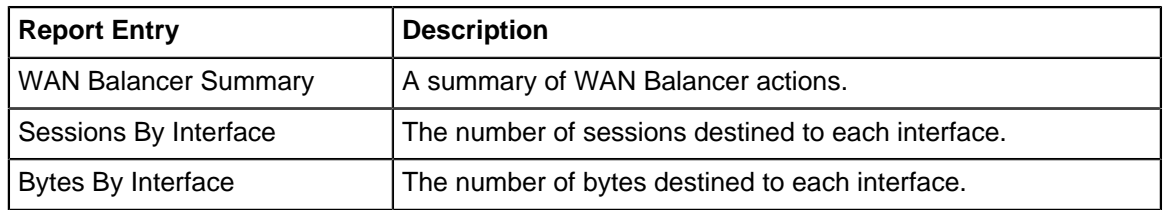

The tables queried to render these reports:

• [Database Schema](#page-359-0)

#### **Related Topics**

[Report Viewer](#page-82-0) **[Reports](#page-41-0)** 

# <span id="page-166-0"></span>**5.4 WAN Failover**

WAN Failover works in conjunction with multiple ISPs to assure that you maintain Internet connectivity if a loss of connectivity occurs on one of your WAN connections. If one of your ISP links goes down, WAN Failover will automatically route all traffic over the other WAN(s) until service is restored.

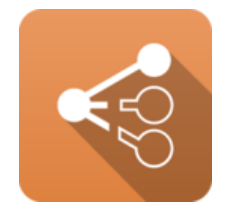

You may also consider using [WAN Balancer](#page-162-0) in your network as well - it allows you to maintain an automatic distribution of traffic over multiple WAN links rather than just failing over if one goes down.

Tests are configured for each WAN which are run continuously to determine the current status of each interface. If enough test fail on a given WAN to exceed the failure threshold then the WAN is considered down and internet-bound traffic will not go out that WAN. The lowest ID active WAN is used as the current default WAN interface for internet-bound traffic.

### **Settings**

This section reviews the different settings and configuration options available for WAN Failover.

# **Status**

The Status tab presents an overview of the WANs and the current test results.

- **Interface ID**: The number of the interface.
- **Interface Name**: The name of the interface in the NG Firewall GUI.
- **System Name**: The name of the interface as seen by NG Firewall.
- **Online Status**: True or False whether the WAN is online.
- **Current Tests Count**: The total number of the tests ran on that interface.
- **Tests Passed**: The total number of the tests ran on that interface that passed.
- **Tests Failed**: The total number of the tests ran on that interface that failed.

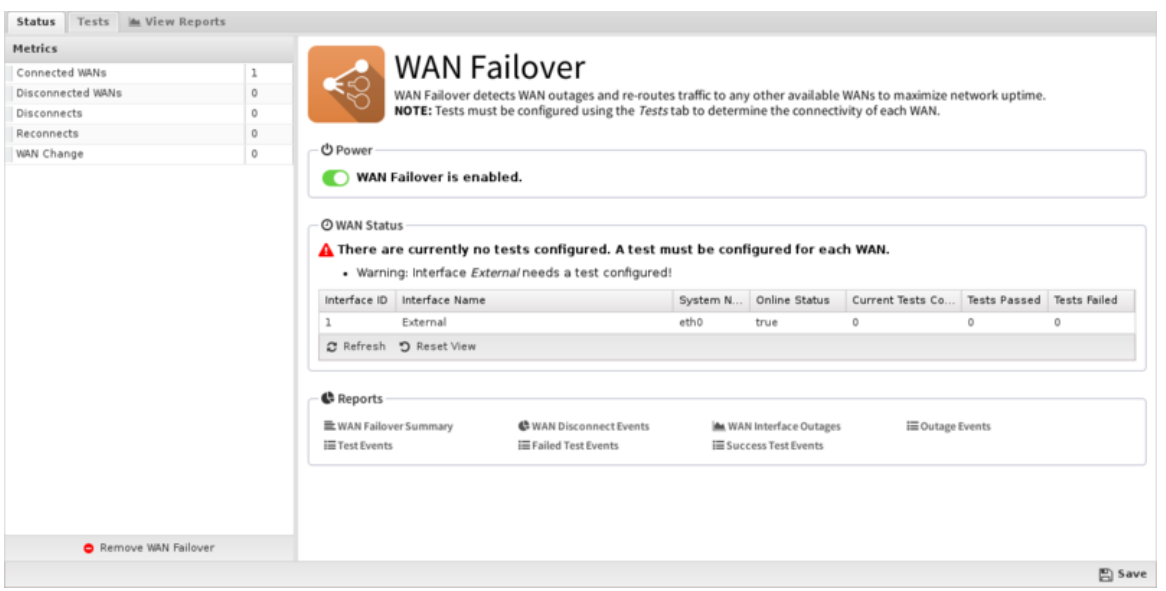

## **Tests**

WAN Failover must have tests set up for every WAN interface; these tests are set up on the Tests tab. Just click **Add**, select your interface and test type, then run the test - if it passes, go ahead and save it.

Tests is how WAN Failover determines if the given WAN interface is up or down so it is important to pick tests carefully that correlate with the status of that WAN connection. For example, pinging an ISP router is generally a good test because it will usually fail when the ISP is down but work when connectivity is good. Pinging a public site like google.com may work, but may sometimes have false positives or false negatives. Pinging the gateway may also work, but may sometimes provide false positives when the gateway is reachable but the ISP itself is offline.

The options are as follows:

- **Interface**: The interface you want to set up a test for.
- **Description**: A description for this test.
- **Testing Interval**: Determines how often (in seconds) your specified test will be executed.
- **Timeout**: The maximum amount of time that may pass without receiving a response to your test. This value should be less than the **Testing Interval**. You should make sure that you allow for enough time to pass if you have a poor connection to the internet, or a connection that often has long latency (delays) associated with it.
- **Failure Threshold**: How many failures are acceptable during the testing period.
- **Test Type**: is the specific method you will use to determine whether failover will be initiated.

Note on DNS tests:

**Warning:** DNS tests use all the DNS entries in the Interface WAN settings. If the DNS entries are only available on a specific WAN, for example ISP DNS only available on their network, then routes must be configured for those DNS servers. Otherwise, some DNS tests will fail as the DNS is not reachable on a non-ISP WAN making NG Firewall falsely see the WAN as down.

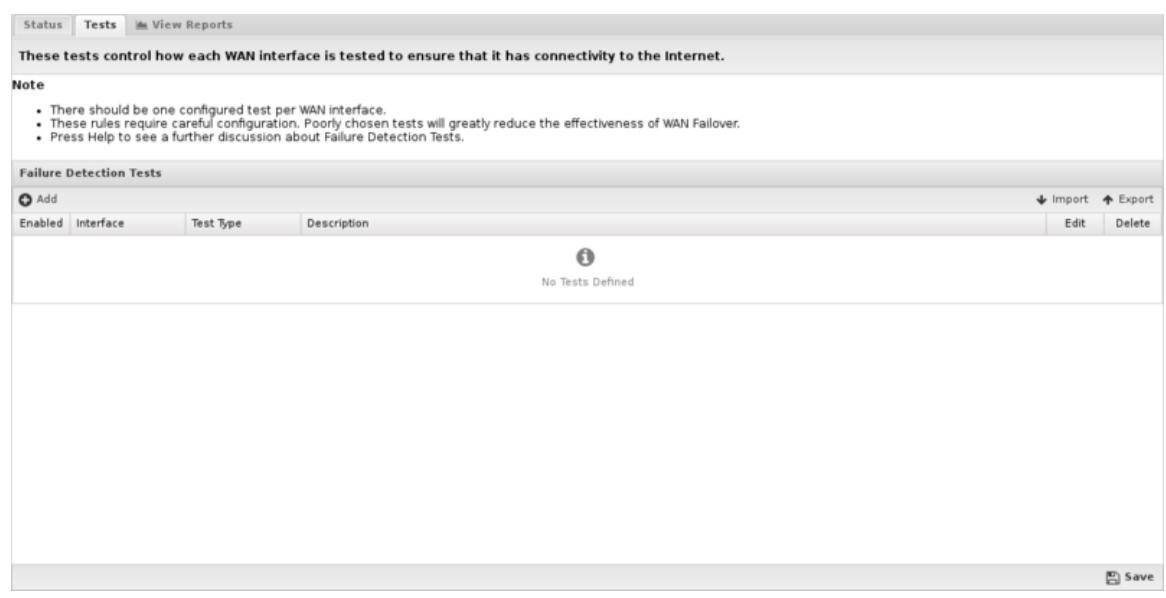

## **Reports**

The Reports tab provides a view of all reports and events for all traffic handled by WAN Failover.

This applications reports can be accessed via the **Reports** tab at the top or the **Reports** tab within the settings. All pre-defined reports will be listed along with any custom reports that have been created.

Reports can be searched and further defined using the time selectors and the **Conditions** window at the bottom of the page. The data used in the report can be obtained on the **Current Data** window on the right.

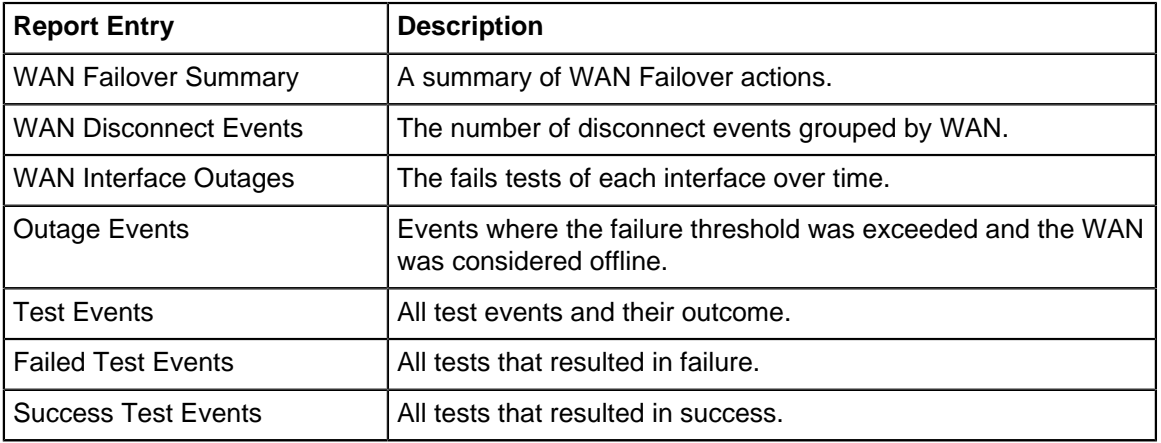

Pre-defined report queries:

The tables queried to render these reports:

• [WAN Failover Reports](#page-168-0)

#### **Related Topics**

• [WAN Balancer](#page-162-0)

# <span id="page-168-0"></span>**5.4.1 WAN Failover Reports**

The Reports tab provides a view of all reports and events for all traffic handled by WAN Failover.

# **Reports**

This applications reports can be accessed via the Reports tab at the top or the Reports tab within the settings. All pre-defined reports will be listed along with any custom reports that have been created.

Reports can be searched and further defined using the time selectors and the Conditions window at the bottom of the page. The data used in the report can be obtained on the Current Data window on the right.

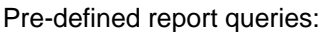

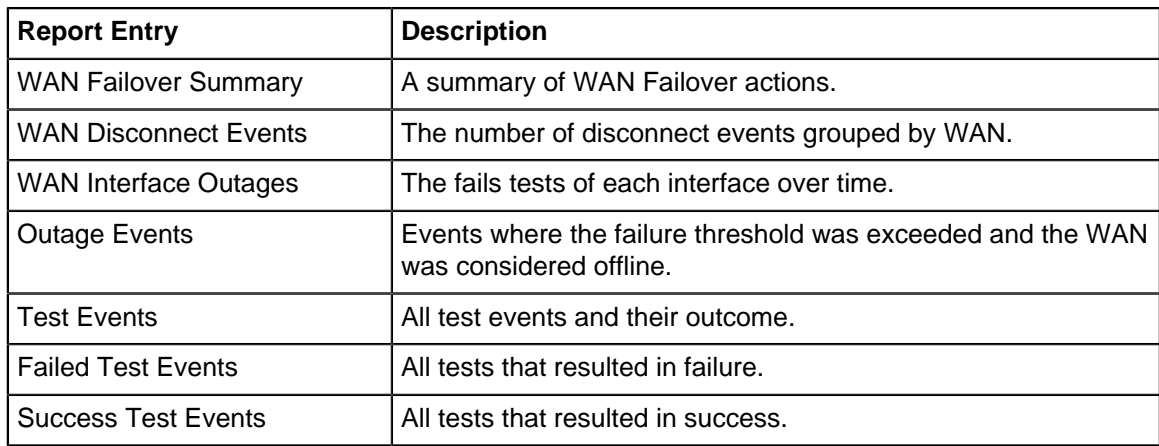

The tables queried to render these reports:

- **[Sessions](#page-365-0)**
- **[Session Minutes](#page-367-0)**

# **Related Topics**

[Report Viewer](#page-82-0)

**[Reports](#page-41-0)** 

# <span id="page-169-0"></span>**5.5 Web Cache**

Web Cache application provides HTTP content caching: as web traffic passes through the NG Firewall server it will be transparently cached. This will both save bandwidth by serving repeat content from the local cache and improve user experience by loading cached sites faster.

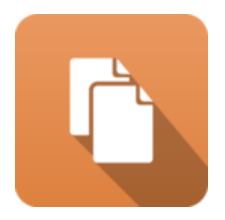

Just like [Web Filter](#page-273-0) and other applications on NG Firewall, Web Cache works transparently on traffic passing through the NG Firewall server. There is no need to change any of the settings on any of the PCs behind NG Firewall to gain the benefits of web caching.

As content is downloaded from the web it is stored in a local cache on the disk. Upon later requests of the same web document the content is served directly from the local cache. The same document does not get downloaded multiple times, and the client gets a better user experience because they don't have to wait on subsequent downloads of the same document.

#### **Cache Bypass**

The **Cache Bypass** tab allows you to enter sites you do not want cached. Some sites to not operate properly with Web Cache working (such as Google Maps, which is bypassed by default) so you may need to add some sites to this list. Just hit Add, fill in the domain name, and save.

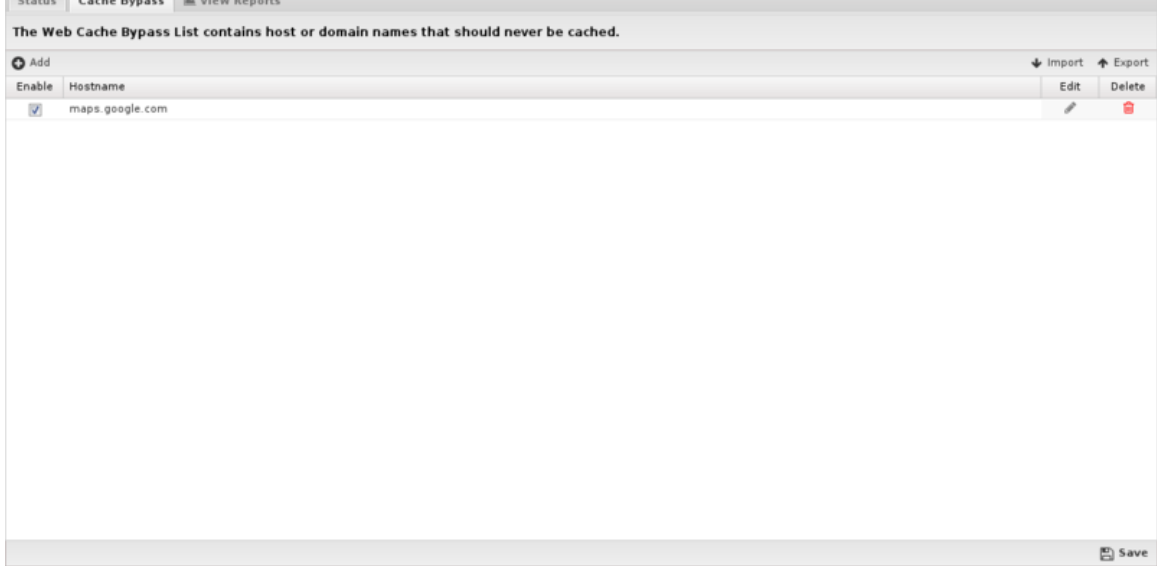

#### **Reports**

The Reports tab provides a view of all reports and events for all traffic handled by Web Cache.

This applications reports can be accessed via the Reports tab at the top or the Reports tab within the settings. All pre-defined reports will be listed along with any custom reports that have been created.

Reports can be searched and further defined using the time selectors and the Conditions window at the bottom of the page. The data used in the report can be obtained on the Current Data window on the right.

Pre-defined report queries:

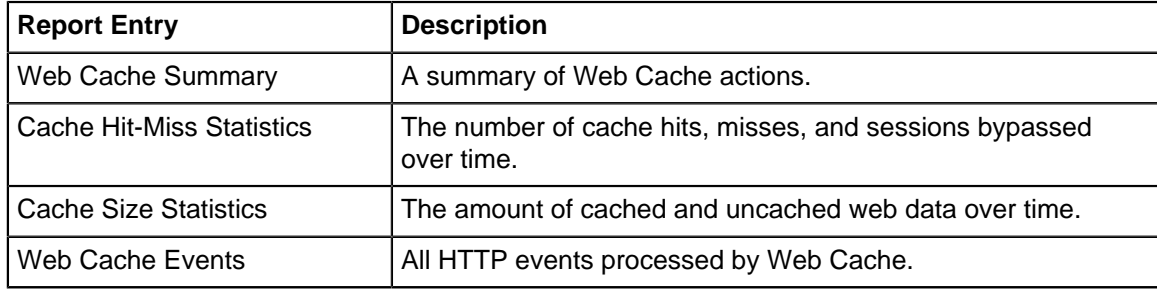

The tables queried to render these reports:

• Web cache stats in the [Database Schema](#page-359-0)

#### **Related Topics**

[Web Filter](#page-273-0)

### **Settings**

This section reviews the different settings and configuration options available for Web Cache.

### **Status**

The **Status** tab displays statistics from Web Cache - there are no settings to configure.

- **Statistics**: The following information will help you understand the statistics Web Cache provides:
	- **Cache Hit Count** displays the total number of HTTP requests that have been served from cache.
	- **Cache Miss Count** displays the total number of HTTP requests that were not found in cache and thus were served using content retrieved from the external server where the content resides.
	- **Cache Hit Bytes** displays the size, in bytes, of all HTTP requests that have been served from cache.
	- **Cache Miss Bytes** displays the size, in bytes, of all HTTP requests that were not found in cache.
	- **User Bypass Count** displays the number of HTTP sessions that bypassed the cache because the server hosting the content was listed in the user managed cache bypass list.
	- **System Bypass Count** displays the number of HTTP sessions that bypassed the cache because the system determined they were not compatible with our caching model. Web Cache can generally handle all GET and HEAD requests, and we also allow smaller POST requests to transit through the cache logic. Everything else (ie: Large POST requests, non HTTP traffic, etc.) will be allowed to bypass the cache entirely.
- **Clear Cache**: If content stored in the cache somehow becomes stale or corrupt, the cache can be cleared with the Clear Cache button. As noted in the GUI, clearing the cache requires restarting the caching engine, which will cause active web sessions to be dropped and may disrupt web traffic for several seconds.

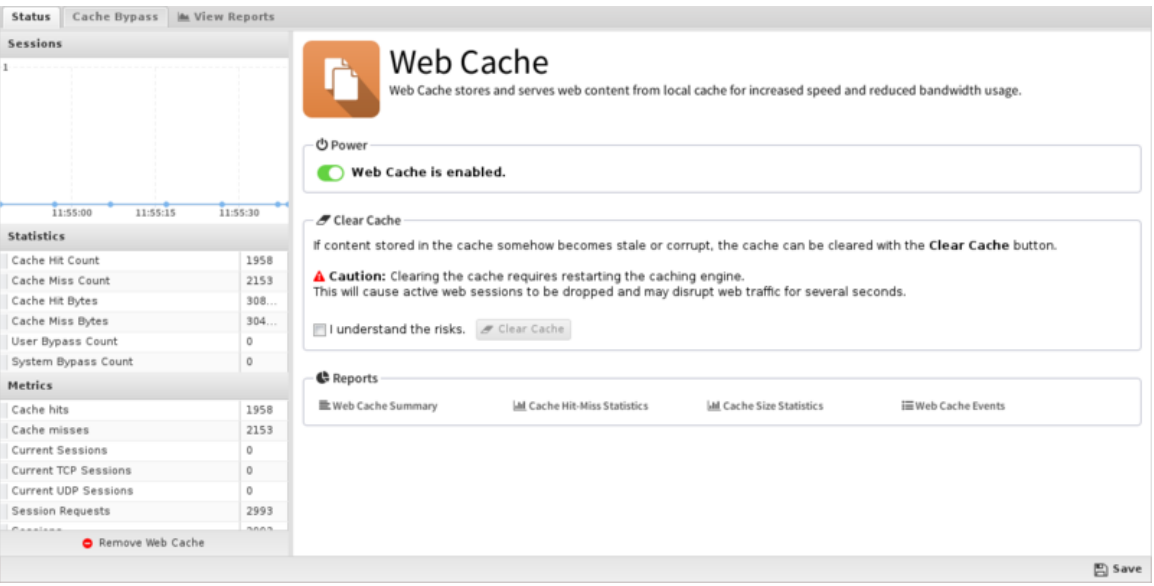

# **5.5.1 Web Cache Reports**

The Reports tab provides a view of all reports and events for all traffic handled by Web Cache.

### **Reports**

This applications reports can be accessed via the Reports tab at the top or the Reports tab within the settings. All pre-defined reports will be listed along with any custom reports that have been created.

Reports can be searched and further defined using the time selectors and the Conditions window at the bottom of the page. The data used in the report can be obtained on the Current Data window on the right.

Pre-defined report queries:

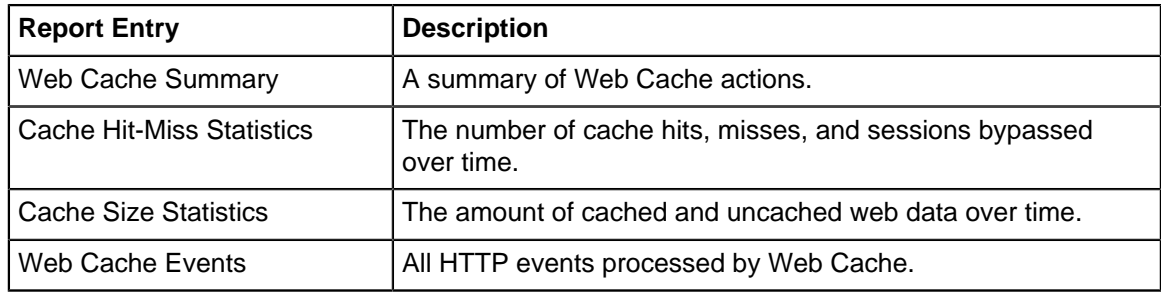

The tables queried to render these reports:

• [Database Schema](#page-359-0)

## **Related Topics**

[Report Viewer](#page-82-0) **[Reports](#page-41-0)** 

# **NG Firewall Connect Apps**

# **Contents**

- **[Captive Portal](#page-174-0)**
- [IPsec VPN](#page-182-0)
- [Tunnel VPN](#page-200-0)
- [WireGuard VPN](#page-203-0)

# <span id="page-174-0"></span>**6.1 Captive Portal**

Captive Portal allows administrators to require network users to log in or accept a network usage policy before accessing the internet.

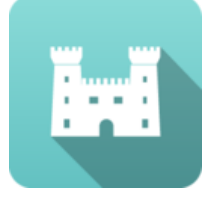

Captive Portal can authenticate users against NG Firewall's built-in [Local Directory,](#page-82-1) Active Directory (if [Directory Connector](#page-210-0) is installed), or RADIUS. It can be used to set up policies (for [Policy Manager\)](#page-231-0) by username (or group name if using Active Directory) rather than IP. While Captive Portal is running, **captured** machines will be forced to authenticate (or just press OK) on the Captive Portal page before they are able to access the internet.

Captive Portal is a common technique used to identify users on the network as describe in [Users](#page-79-0).

### **Getting Started with Captive Portal**

After installing Captive Portal, complete the following steps to get it working:

- **1.** Define which machines will be **captured** and required to complete the Captive Portal process before accessing the Internet - enabling the first example rule in the Capture Rules table will force all machines on the internal interface to use Captive Portal.
- **2.** Enter any IPs that unauthenticated machines will need to access these can be entered in the **Pass Listed Server Addresses** section of the **Passed Hosts** tab.
- **3.** Enter any IPs that always need access to the internet these can be entered in the **Pass Listed Client Addresses** section of the **Passed Hosts** tab.
- **4.** Customize the Captive Portal page on the **Captive Page** tab. If **Basic Login** is chosen, set the appropriate authentication method for users on the **User Authentication** tab.
- **5.** Turn on Captive Portal.

At this point Captive Portal will evaluate your **Capture Rules** and any traffic that matches will be stopped until that user has completed the Captive Portal process.

# **Settings**

This section reviews the different settings and configuration options available for Captive Portal.

#### **Status**

This tab shows the current status of Captive Portal. You can see information about current captured IPs, such as the username and other session information. You can also logout any active session.

| <b>Sessions</b><br>11:55:30<br>11:55:45<br>11:56:00 | 11:56:15  | ы<br><b>む Power</b><br>Captive Portal is enabled.<br><b>O Active Sessions</b> | Captive Portal<br>Captive Portal allows administrators to require network users to complete a defined process, such as logging in or accepting a<br>network usage policy, before accessing the internet. |                                                 |                                                                                          |            |         |  |  |
|-----------------------------------------------------|-----------|-------------------------------------------------------------------------------|----------------------------------------------------------------------------------------------------|-------------------------------------------------|------------------------------------------------------------------------------------------|------------|---------|--|--|
| <b>Metrics</b>                                      |           |                                                                               |                                                                                                    |                                                 |                                                                                          |            |         |  |  |
| <b>Current Sessions</b>                             | $\bar{2}$ | User Address<br>User Name                                                     |                                                                                                    |                                                 | Login Time                                                                               | Session Co | Logout  |  |  |
| Current TCP Sessions                                | $\bar{2}$ | 212.101.224.32<br>Anonymous                                                   |                                                                                                    |                                                 | 2020-02-19 11:19:4 0                                                                     |            | $\circ$ |  |  |
| Current UDP Sessions                                | 0         |                                                                               |                                                                                                    |                                                 |                                                                                          |            |         |  |  |
| DNS Lookups                                         | $\circ$   |                                                                               |                                                                                                    |                                                 |                                                                                          |            |         |  |  |
| Login Failure                                       | $\circ$   |                                                                               |                                                                                                    |                                                 |                                                                                          |            |         |  |  |
| Login Success                                       | 6         |                                                                               |                                                                                                    |                                                 |                                                                                          |            |         |  |  |
| Session Requests<br>39599                           |           | C Refresh D Reset View                                                        |                                                                                                    |                                                 |                                                                                          |            |         |  |  |
| Sessions                                            | 11310     |                                                                               |                                                                                                    |                                                 |                                                                                          |            |         |  |  |
| Sessions Allowed                                    | 25860     | G Reports                                                                     |                                                                                                    |                                                 |                                                                                          |            |         |  |  |
| Sessions Blocked                                    | $\circ$   |                                                                               |                                                                                                    |                                                 |                                                                                          |            |         |  |  |
| <b>TCP AppSession Requests</b><br>30934             |           | E Captive Portal Summary<br><b>EAI</b> Session Events                         | <b>@</b> Activity Summary<br><b>IE</b> Passed Session Events<br><b>EE Login Failure User Events</b>                                                                                                    | C Top Active Users<br><b>IE All User Events</b> | C Top Blocked Clients<br>i≡ Captured Session Events<br><b>I Idle Timeout User Events</b> |            |         |  |  |
| <b>TCP Sessions</b><br>11310                        |           | <b>ELogin Success User Events</b>                                             |                                                                                                    | E Session Timeout User Events                   |                                                                                          |            |         |  |  |
| <b>UDP AppSession Requests</b><br>8665              |           | <b>EUser Logout User Events</b>                                               | E Admin Logout User Events                                                                                                    |                                                 |                                                                                          |            |         |  |  |
| <b>UDP Sessions</b>                                 | $\circ$   |                                                                               |                                                                                                    |                                                 |                                                                                          |            |         |  |  |
| Remove Captive Portal                               |           |                                                                               |                                                                                                    |                                                 |                                                                                          |            |         |  |  |
|                                                     |           |                                                                               |                                                                                                    |                                                 |                                                                                          |            | 巴 Save  |  |  |

**Figure 27: Captive Portal Status**

## **Capture Rules**

The **Capture Rules** tab allows you to specify rules to Capture or Pass traffic that crosses the NG Firewall.

The [Rules](#page-376-0) describes how rules work and how they are configured. Captive Portal uses rules to determine whether to capture or pass each network session. The rules are evaluated in order, and on the first match, the configured action will be applied. If no rules match, the traffic is allowed by default.

If the action is Pass the session is passed, regardless of the clients authentication status. If the action is Capture the session is "captured" which means several different things depending on several factors:

- If the client is authenticated, the session is passed
- $\bullet$  If the client is not authenticated and the protocol is tcp and the destination port = 80, then a redirect to the captive portal page is sent.
- $\bullet$  If the client is not authenticated and the protocol is tcp and the destination port = 443, then a redirect to the captive portal page is sent. (The certificate will not match as the captive portal is not actually the requested server)
- If the client is not authenticated and the destination port = 53, then a DNS response is sent after validating it is a valid DNS request.
- $\bullet$  If the client is not authenticated and the session has a destination port  $!=$  53,80,443 then then session is blocked.

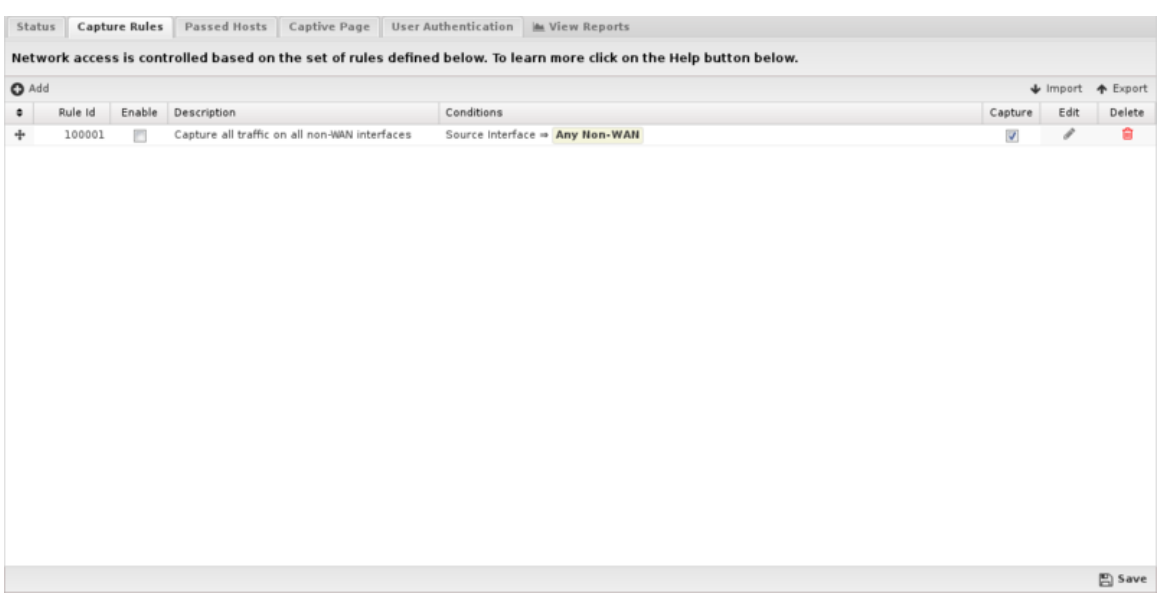

**Figure 28: Capture Rules Tab**

## **Passed Hosts**

The **Pass Hosts** tab allows you to specify machines that either **a)** should not be affected by Captive Portal, or **b)** servers that machines behind Captive Portal should be able to access even if unauthenticated.

- **Pass Listed Client Addresses**: These machines will not be affected by Captive Portal. This is useful for servers and devices without browsers.
- **Pass Listed Server Addresses**: Machines behind Captive Portal will be able to access these servers whether or not they have authenticated through Captive Portal. Typically these will be any DNS or DHCP servers that are separated from their clients by NG Firewall. If NG Firewall is handling DHCP or DNS, this is not necessary.

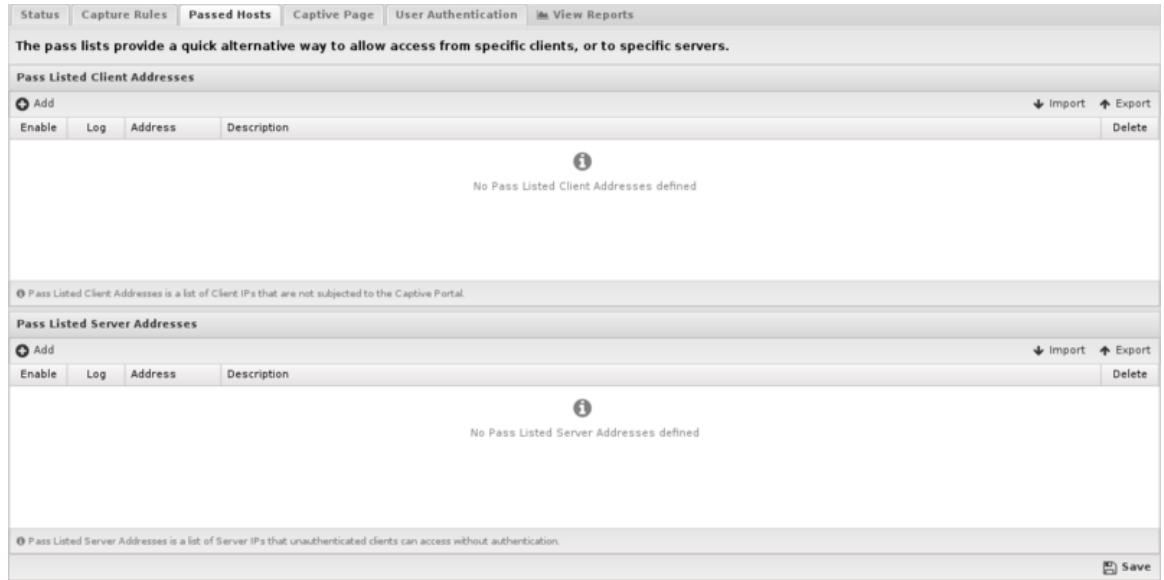

**Figure 29: Passed Hosts Tab**

## **Captive Page**

This tab controls the type of Captive Portal page displayed to unauthenticated users. Please note that you can use HTML in the Captive Portal page fields, however invalid HTML will prevent the page from properly rendering.

- **Basic Message**: Select this option if users should see (or accept) a message before being allowed to the internet. It has several tunable properties such as **Page Title**, **Welcome Text**, **Message Text**, and **Lower Text**. If **Agree Checkbox** is enabled, users must check a checkbox (labeled with the **Agree Text**) before continuing.
- **Basic Login**: Select this option if users should see a page that requires them to login. Similar to **Basic Message**, it has several properties that can be configured. When the login/continue button on the page is clicked the user will be authenticated. You'll also need to set your authentication method on the **User Authentication** tab.
- **Custom**: Select this option if you would like to upload a custom Captive Portal page. This is for experienced web developers that are comfortable with HTML, Python and JavaScript - the Edge Threat Management Support department can not help with development or troubleshooting of custom Captive Portal pages. If **Custom** is selected it is advised to turn off automatic upgrades newer versions of NG Firewall may be incompatible with any custom captive page.

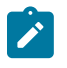

**Note:** When using 'Any OAuth provider' for User Authentication, you should select 'Basic Message'. All of the 'Page Configuration' options except for the agree checkbox and text will be used when generating the OAuth provider selection page.

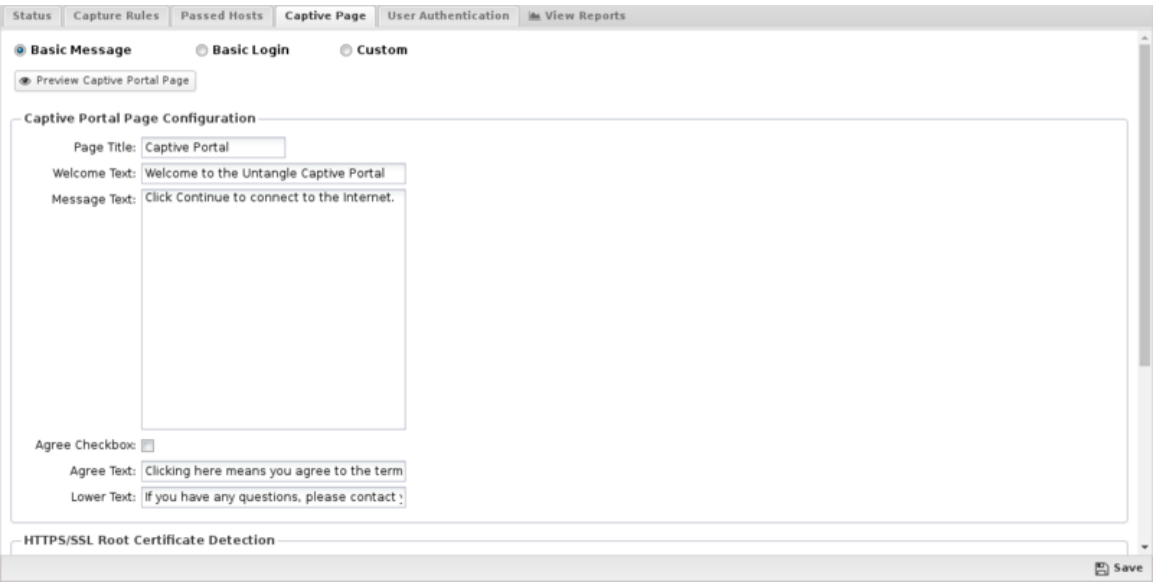

**Figure 30: Captive Page Tab**

### **HTTPS/Root Certificate Detection**

This feature checks if the root certificate is installed on the client machine. If the root certificate is not installed, you have the option to display a warning or block the connection. The [Certificates](#page-92-0) used by HTTPS Inspector and other HTTPS connections to the unit including Captive Portal. This feature is highly recommended if you have HTTPS installed. The [Certificates](#page-92-0) must have all the names and IP address used on the NG Firewall.

- **Disable Certificate Detection**: No checking for the root certificate.
- **Check Certificate. Show warning when not detected**: Checks the root certificate. If not found, displays a warning with instructions to install the certificate.

• **Require Certificate. Prohibit login when not detected**: Checks the root certificate. If the root certificate is not found, the connection is blocked and the client is given instructions to install the certificate.

The **Preview Captive Portal Page** button can be used to view what the configured captive page looks like. This button only works when Captive Portal in on.

### **Session Redirect**

- **Block instead of capture and redirect unauthenticated HTTPS connections**: The browser redirecting from a HTTPS URL to the captive page will show certificate error as the captive page is not the page requested. To avoid this error message, block the traffic and show nothing instead of showing the captive login page.
- **Use hostname instead of IP address for the capture page redirect**: Create the browser redirect using the hostname instead of the IP address of the server.

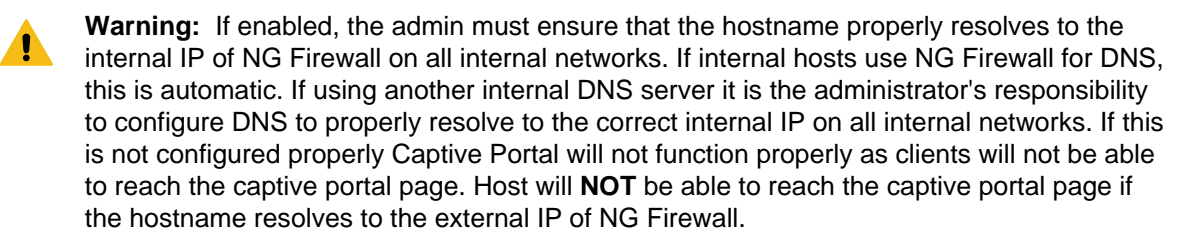

This option is useful for organizations that have valid certificates on the NG Firewall server and wish to avoid the cert warning on the capture page.

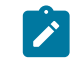

**Note:** This has nothing to do with the first warning caused by serving/spoofing the 301 redirect from a internet site to the capture page.

- **Always use HTTPS for the capture page redirect**: Always redirect to the HTTPS version of the login page when using Captive Portal.
- **Redirect URL**: Users will be rerouted to this site after successful authentication. If **Redirect URL** is blank they will be sent to the original destination. Make sure to enter a complete url (e.g. [http://](http://edge.arista.com) [edge.arista.com](http://edge.arista.com)) or this setting will not properly operate.

### **Custom Pages**

You can create a custom.html file and place it along with any supporting image files, etc. into a zip file, and then upload the file via the administrative interface. This allows you to customize the look and layout of the page while leveraging the existing code and application settings. To use this model, you need to be familiar with HTML and forms.

Please note that customized Captive Portal pages are "use at your own risk". The Edge Threat Management Support department cannot assist you in creating, updating, or troubleshooting custom captive pages.

#### **User Authentication**

This section controls how users will be authenticated if the **Basic Login** page is used.

- **None**: is used in the case where no login is required.
- **Local Directory**: Use the NG Firewall's built-in Local Directory (**Config > Local Directory**) to authenticate users.
- **RADIUS**: Use an external RADIUS server to authenticate users. This option requires Directory Connector to be installed and enabled and configured.
- **Active Directory**: can be used if user should be authenticated against an Active Directory server. This option requires Directory Connector to be installed and enabled and configured.
- **Any Directory Connector**: can be used to allow users to authenticate against any of the configured and enabled Directory Connector methods. This option requires Directory Connector to be installed and enabled and configured.
- **Google Account**: can be used to allow users to authenticate via OAuth using a Google account.
- **Facebook Account**: can be used to allow users to authenticate via OAuth using a Facebook account.
- **Microsoft Account**: can be used to allow users to authenticate via OAuth using a Microsoft account.
- **Any OAuth Provider**: can be used to allow users to select and authenticate using any of the supported OAuth providers. When this option is selected, unauthenticated users will first encounter the OAuth selection page where they will click the icon or link corresponding to the provider account they wish to use.

The **Session Settings** section controls the timeout and concurrent login settings for Captive Portal.

• **Idle Timeout**: This option controls the amount of time before a host is automatically logged out if no traffic is seen. While a machine may be idle, it is still active on the network level. In this case **Idle** means no new TCP or UDP connections are seen by the Captive Portal.

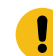

**Important:** It is recommended to leave this at zero (not enabled).

- **Timeout**: This option controls the amount of time before a computer will be automatically logged out. After this the user must log in again through Captive Portal. Timeouts greater than 1440 minutes (1 day) is **not recommended**. The authenticated table is store in memory and will be flushed on reboot/upgrade. Additionally, the logout time should also be shorter than your DHCP lease time to assure IPs don't change before the Captive Portal timeout.
- **Allow Concurrent Logins**: This option controls if multiple machines can use the same login credentials simultaneously. If enabled, two or more users can login with the same username/ password at the same time.
- **Allow Cookie-based authentication**: When enabled, a cookie is added to the users browser and used to authenticate the user in future sessions. Cookies must be allowed by the browser and not cleared when closing the browser or by other security programs. When the Cookie timeout is reached the user is forced to re-authenticate (regardless of activity). The default is 24 hours.
- **Track logins using MAC address**: When enabled, Captive Portal will use the MAC address instead of IP address to identify the client machine. If the MAC address for a given IP address is not known it will revert to using an IP address. This option is useful on smaller flat networks where NG Firewall is on the same network segment as all the hosts, and you have a very long timeout period such that a client's IP address might change.
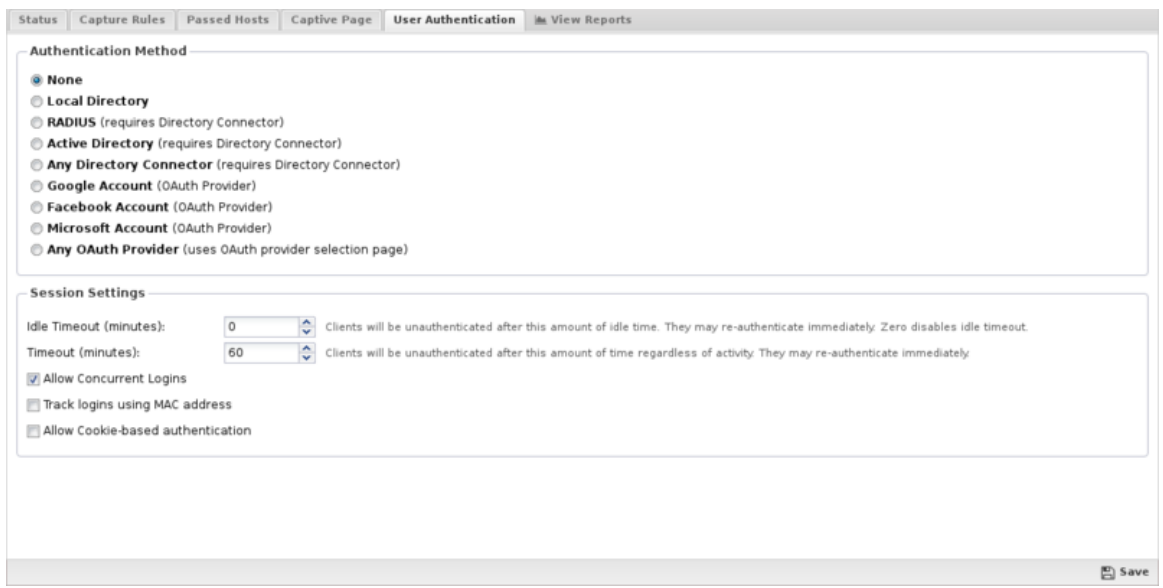

**Figure 31: User Authentication Tab**

# **Reports**

The **Reports** tab provides a view of all reports and events for all traffic handled by Captive Portal.

This applications reports can be accessed via the **Reports** tab at the top or the **Reports** tab within the settings. All pre-defined reports will be listed along with any custom reports that have been created.

Reports can be searched and further defined using the time selectors and the **Conditions** window at the bottom of the page. The data used in the report can be obtained on the **Current Data** window on the right.

#### **Pre-defined report queries:**

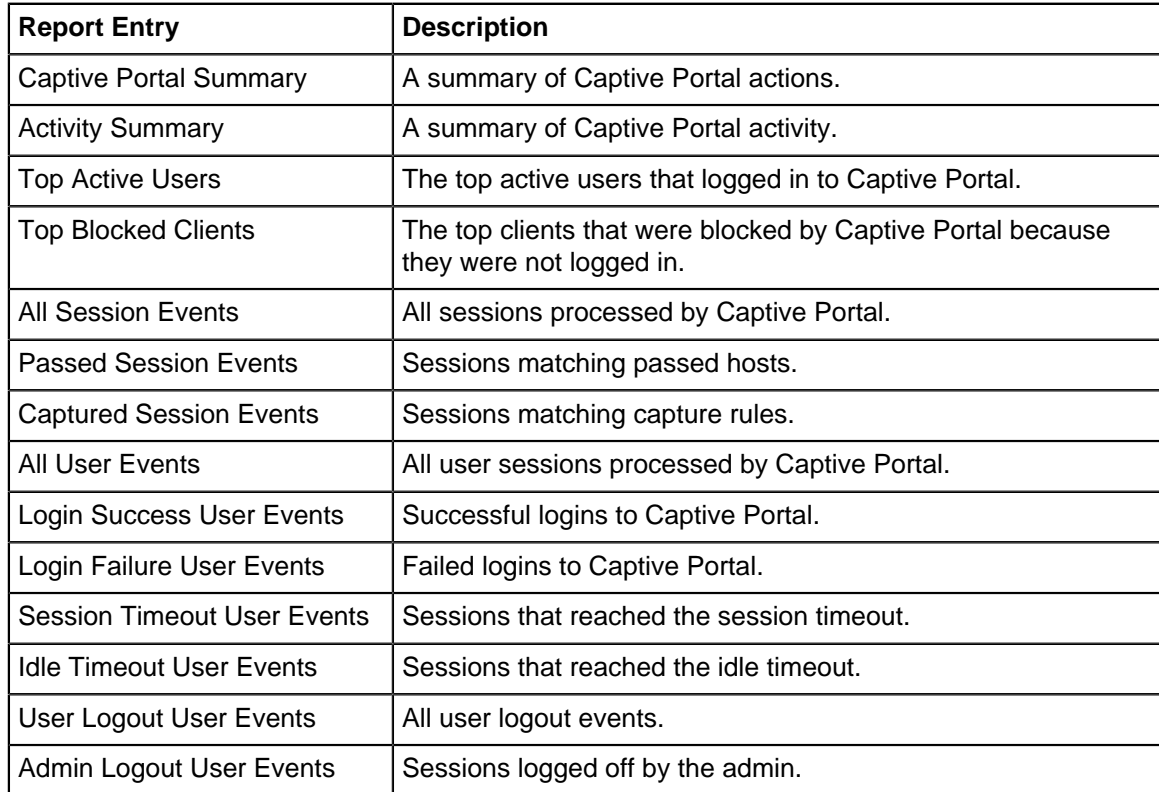

The tables queried to render these reports:

• [Database Schema](#page-359-0)

# **Related Topics**

[Directory Connector](#page-210-0)

[Captive Portal related topics](https://support.edge.arista.com/hc/en-us/sections/204738087-Captive-Portal)

# **6.1.1 Captive Portal Reports**

The **Reports** tab provides a view of all reports and events for all traffic handled by Captive Portal.

# **Reports**

This applications reports can be accessed via the **Reports** tab at the top or the **Reports** tab within the settings. All pre-defined reports will be listed along with any custom reports that have been created.

Reports can be searched and further defined using the time selectors and the **Conditions** window at the bottom of the page. The data used in the report can be obtained on the **Current Data** window on the right.

#### **Pre-defined report queries:**

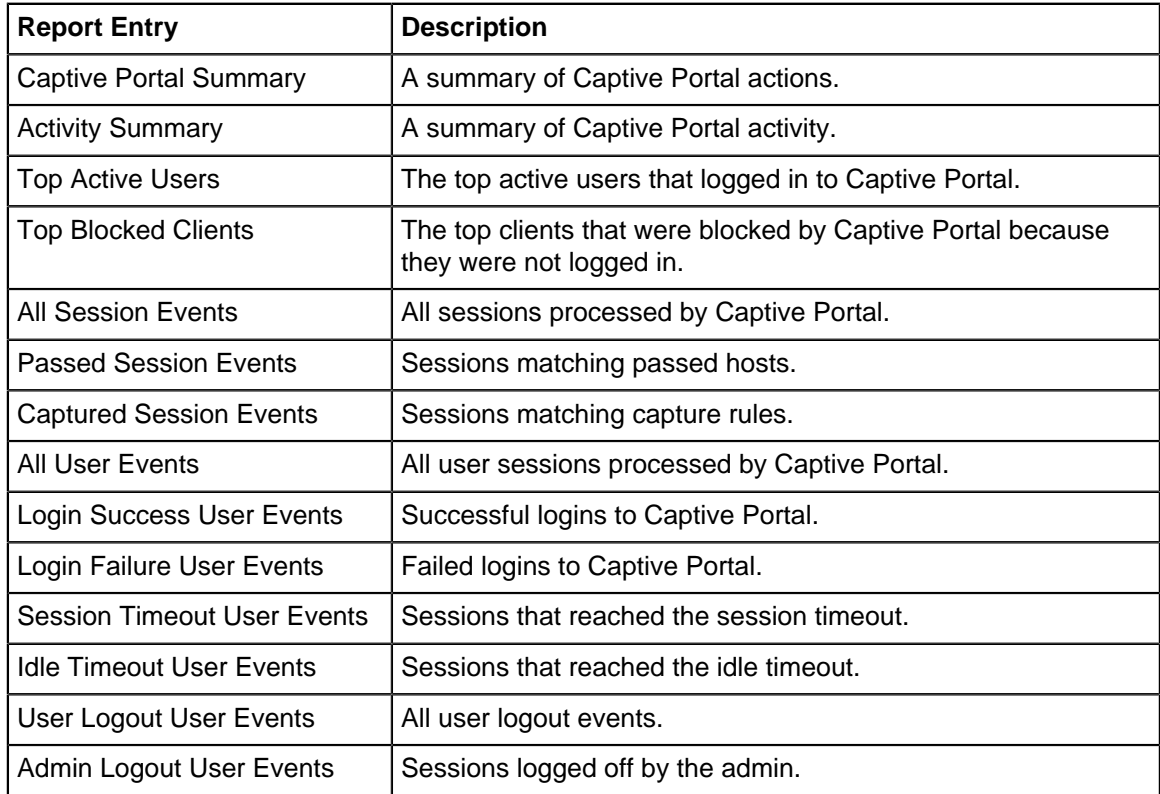

The tables queried to render these reports:

- **[Sessions](#page-365-0)**
- **[Session Minutes](#page-367-0)**

#### **Related Topics**

[Report Viewer](#page-82-0) **[Reports](#page-41-0)** 

# <span id="page-182-0"></span>**6.2 IPsec VPN**

The **IPsec VPN** service provides secure Internet Protocol (IP) communications by authenticating and encrypting each IP packet of a communication session.

# **Settings**

This section reviews the different settings and configuration options available for IPsec VPN.

#### **Status**

The Status tab shows the status of the different components of the IPsec application.

#### • **Enabled IPsec Tunnels**

This section shows a list of all IPsec tunnels that have been created and enabled. For tunnels that are active, the status will display the connection details reported by the IPsec subsystem. For inactive tunnels, the configuration information will be displayed.

# • **Active VPN Sessions**

This section shows a list of all active L2TP and Xauth connections. In addition to the connection details, there is a Disconnect column that can be used to forcefully disconnect an active session. Please note that there is no confirmation when you click the Disconnect icon. The corresponding session will be immediately terminated.

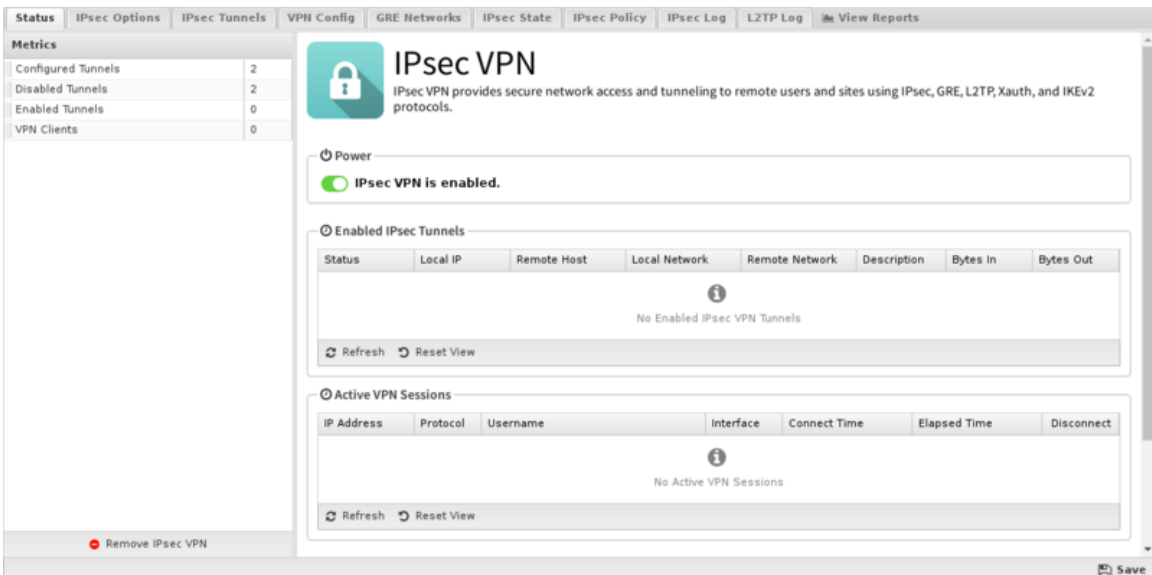

#### **IPsec Options**

• **Bypass all IPsec traffic**

When this checkbox is enabled, traffic from IPsec tunnels will bypass all applications and services on the NG Firewall server. This was the only behavior available in previous versions of NG Firewall, so this option is enabled by default to maintain equivalent functionality on upgrade. If you disable this checkbox, traffic from IPsec tunnels can now be filtered through all active applications and services.

Also please note that this only applies to plain IPsec tunnels. Traffic from L2TP and Xauth VPN clients will always pass through all active applications and services.

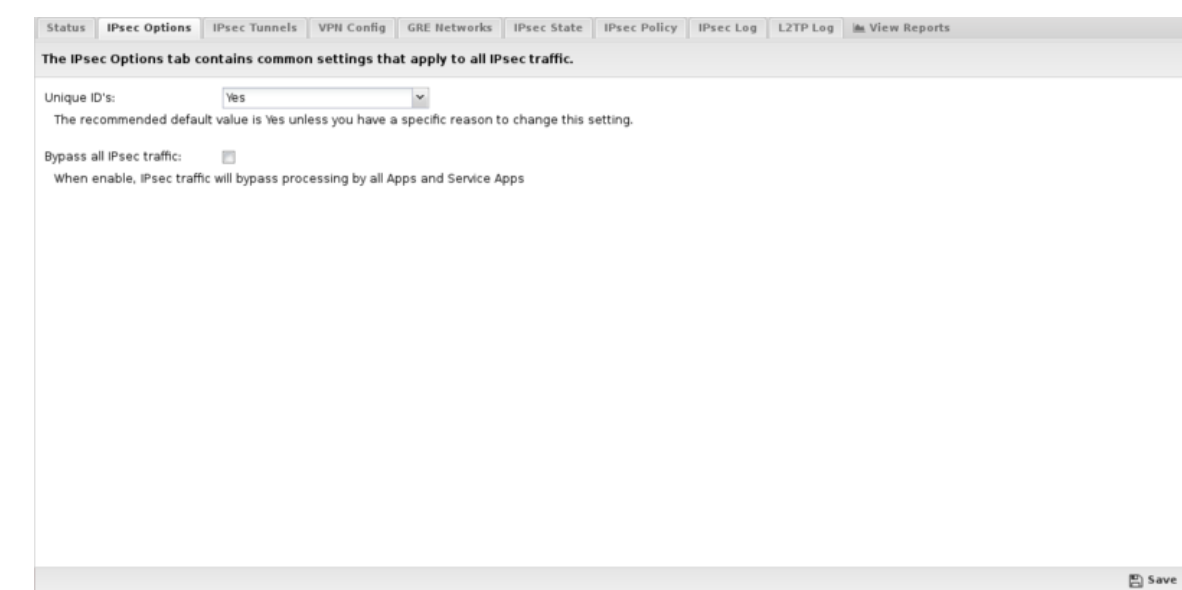

# **IPsec Tunnels**

The IPsec Tunnels tab is where you create and manage the IPsec VPN configuration. The main tab display shows a summary of all IPsec tunnels that have been created.

# • **Tunnel Editor**

When you create a new tunnel, or edit and existing tunnel, the tunnel editor screen will appear with the following configurable settings:

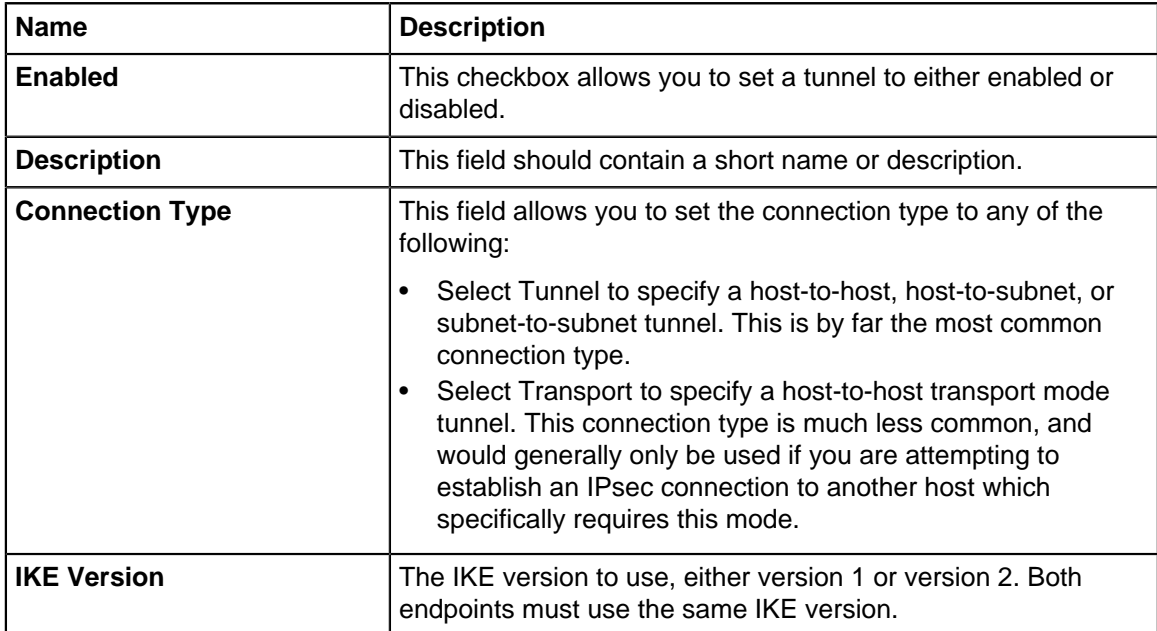

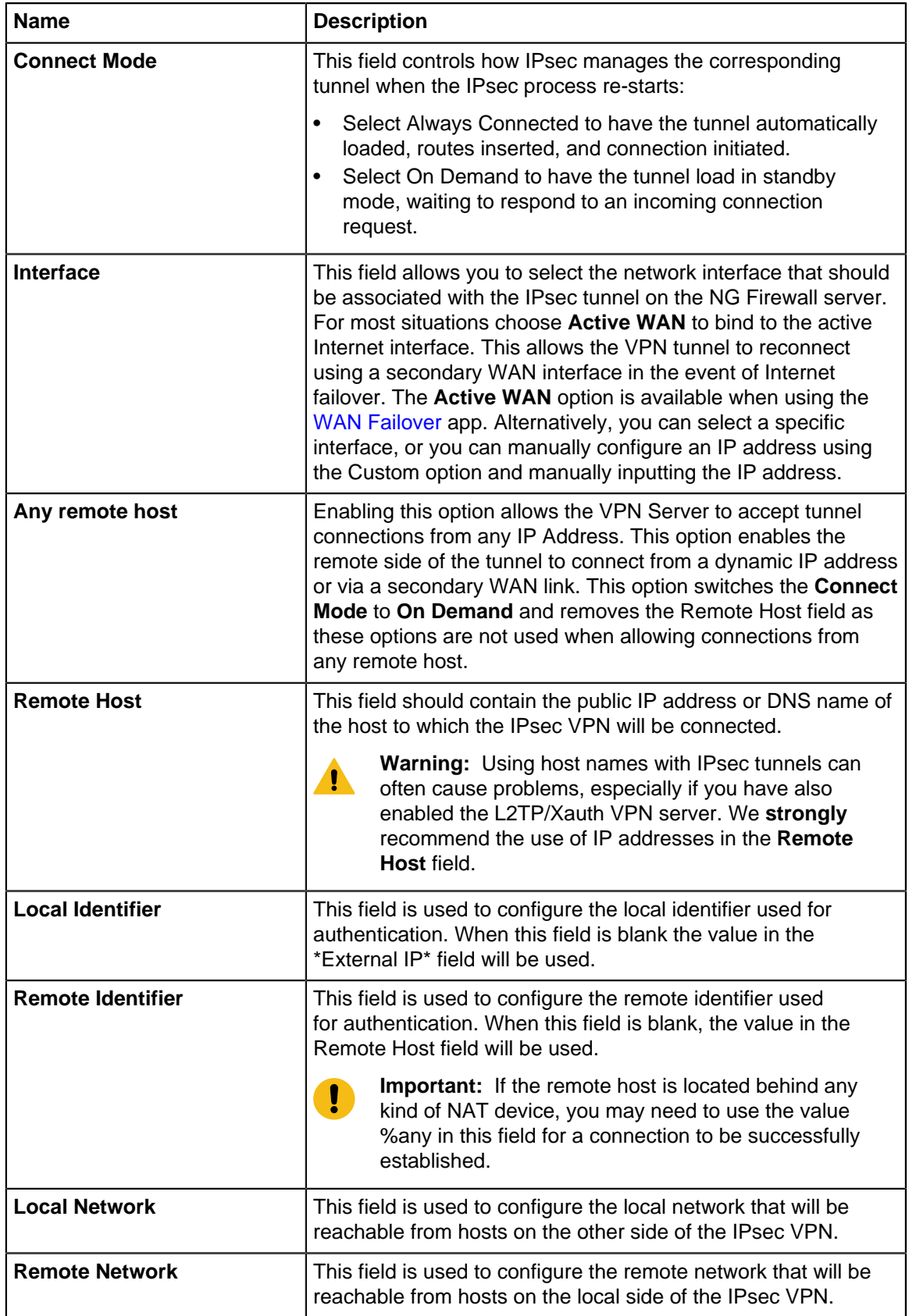

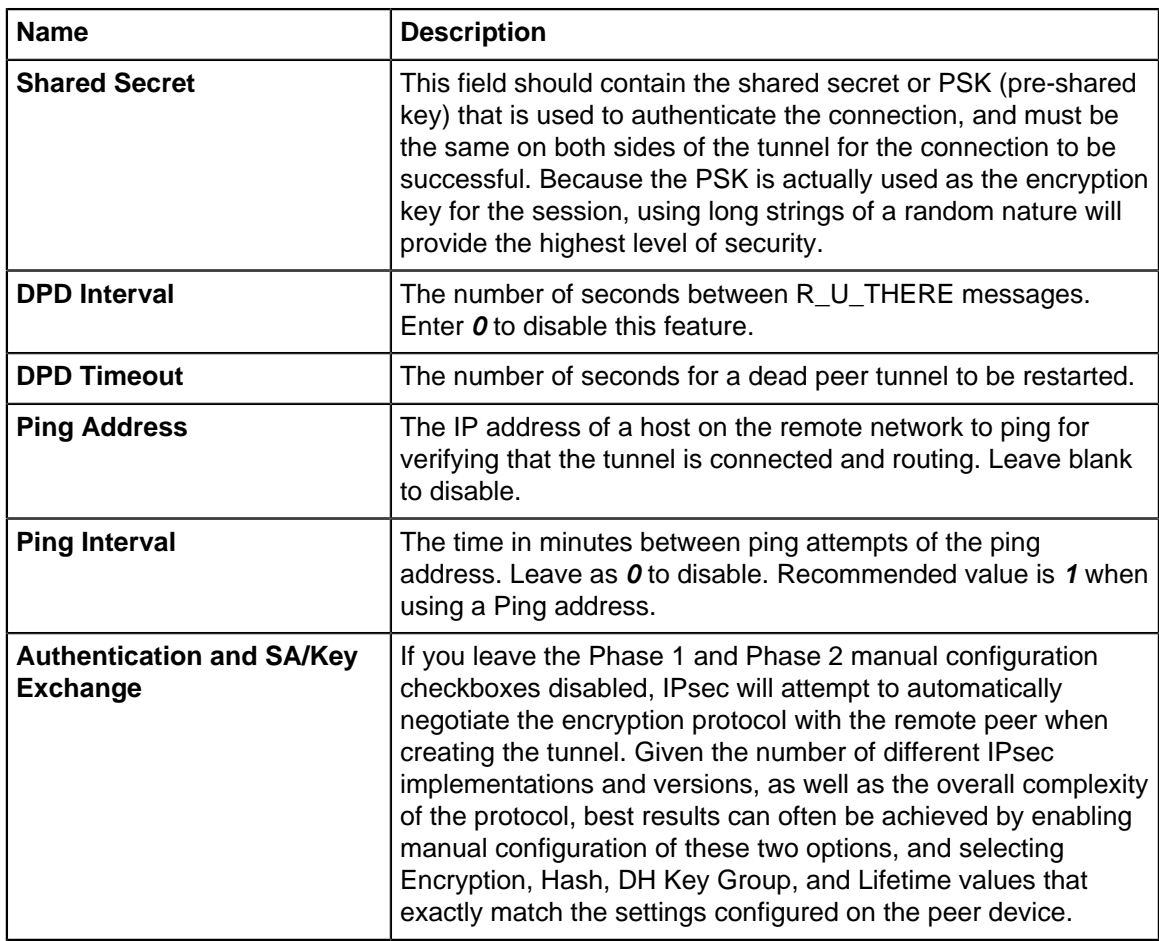

Status | IPsec Options | IPsec Tunnels | VPN Config | GRE Networks | IPsec State | IPsec Policy | IPsec Log | L2TP Log | MM Neports

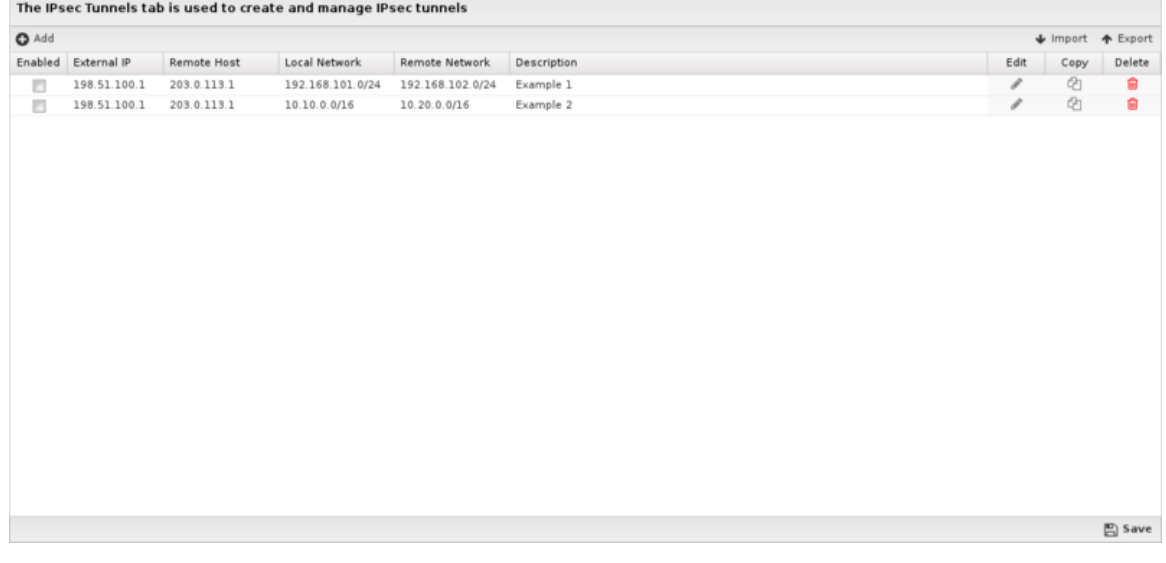

# **VPN Config**

The VPN Config tab manages the L2TP/Xauth/IKEv2 server configuration, enabling VPN client connections from remote desktops and mobile devices. IPsec is a preferred option because it uses native VPN software built into most systems, and therefore does not require installation of 3rd party software. When available, use IKEv2 type of VPN connections for optimal performance and compatibility.

# • **Enable L2TP/Xauth/IKEv2 Server**

Use this checkbox to enable or disable the L2TP/Xauth/IKEv2 server.

#### • **L2TP Address Pool**

This field configures the pool of IP addresses that will be assigned to L2TP clients while they are connected to the server. The default **198.18.0.0/16** is a private network that is generally reserved for internal network testing. It was chosen as the default because it is used less frequently than other **RFC-1918** address blocks, and thus is less likely to conflict with existing address assignments on your network.

#### • **Xauth Address Pool**

This field configures the pool of IP addresses that will be assigned to Xauth clients while they are connected to the server. The default **198.19.0.0/16** is a private network that is generally reserved for internal network testing. It was chosen as the default because it is used less frequently than other **RFC-1918** address blocks, and thus is less likely to conflict with existing address assignments on your network.

# • **Custom DNS Servers**

Leave both of these fields blank to have L2TP and Xauth clients use the NG Firewall server for all DNS resolution. Alternatively, if you have other DNS servers you want clients to use, you can enter IP addresses in these fields.

# • **IPsec Secret**

This is the shared secret that will be used between the client and server to establish the IPsec channel that will secure all L2TP and Xauth communications.

#### • **Allow Concurrent Logins**

If enabled, the same credentials can be authenticated simultaneously from multiple devices.

#### • **User Authentication**

In addition to the IPsec Secret configured above, VPN clients will also need to authenticate with a username and password. To use the Local Directory, select this option and click the **Configure Local Directory** button to manage use credentials. Alternatively, you can use an external RADIUS server for authentication by selecting the RADIUS option, and clicking the Configure RADIUS button to configure the RADIUS server options.

#### • **Server Listen Addresses**

This list is used to configure one or more of your server IP addresses to listen for inbound VPN connection requests from remote clients. Clicking the add button will insert a new line allowing the entry of another server IP address.

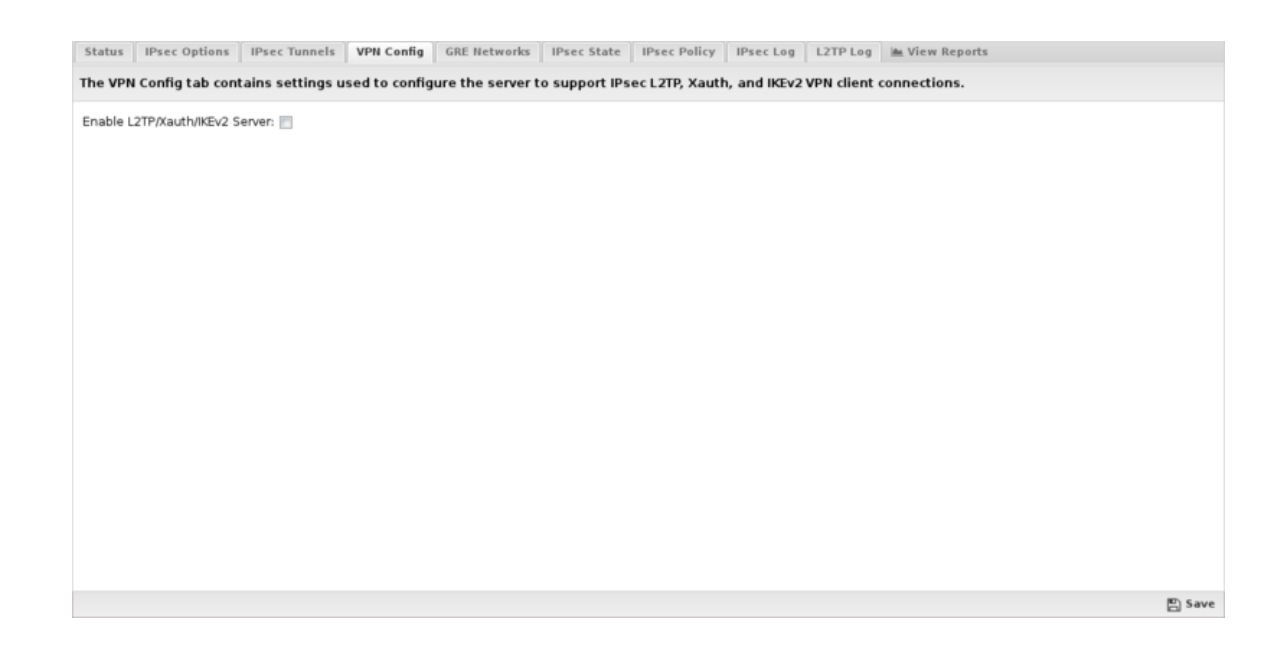

# **GRE Networks**

The GRE Networks tab is where you create and manage connections to remote GRE servers. Generic Routing Encapsulation (GRE) is a tunneling protocol that can encapsulate a wide variety of network layer protocols inside virtual point-to-point links over an Internet Protocol network.

# **GRE Address Pool**

This field configures the pool of IP addresses that will be assigned to interfaces created and associated with tunnels added on the GRE Networks tab. The default **198.51.100.0/24** is a private network that is generally reserved for internal network testing. It was chosen as the default because it is used less frequently than other RFC-1918 address blocks, and thus is less likely to conflict with existing address assignments on your network. If you use GRE to connect multiple NG Firewall servers together, you need to configure a different, unused pool on each server.

The main tab display shows a summary of all GRE Networks that have been created.

#### **Network Editor**

When you create a new GRE Network, or edit and existing network, the network editor screen will appear with the following configurable settings:

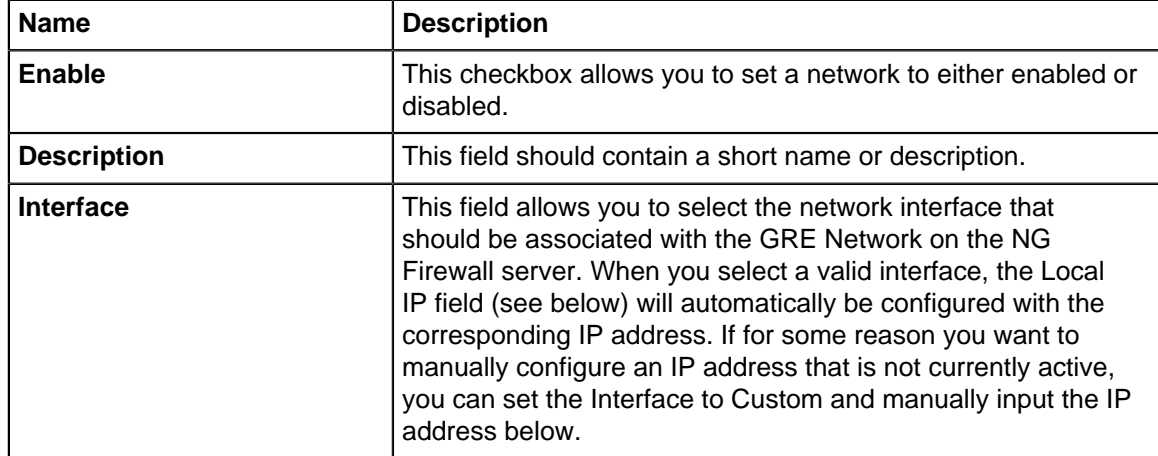

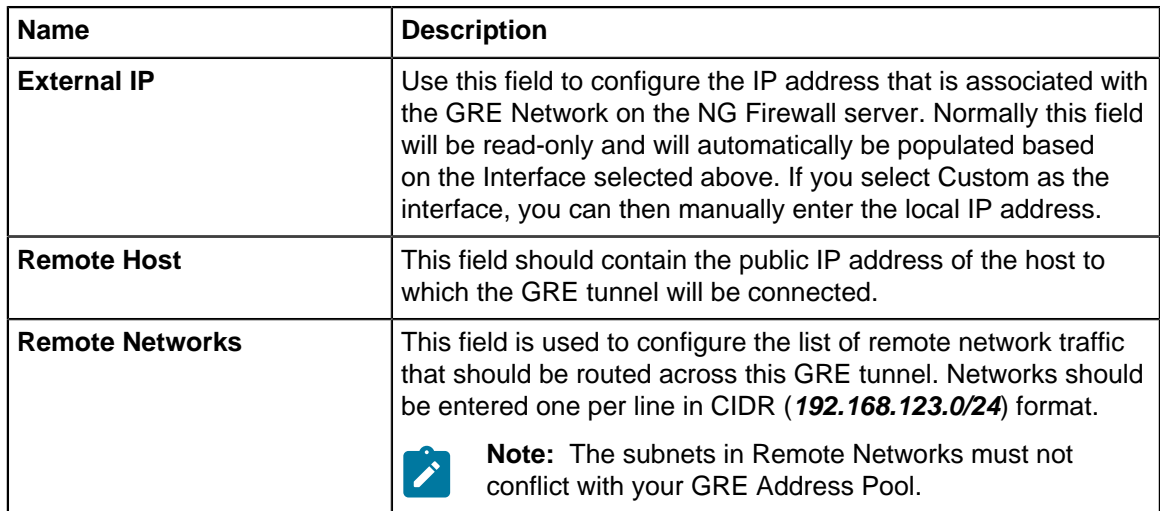

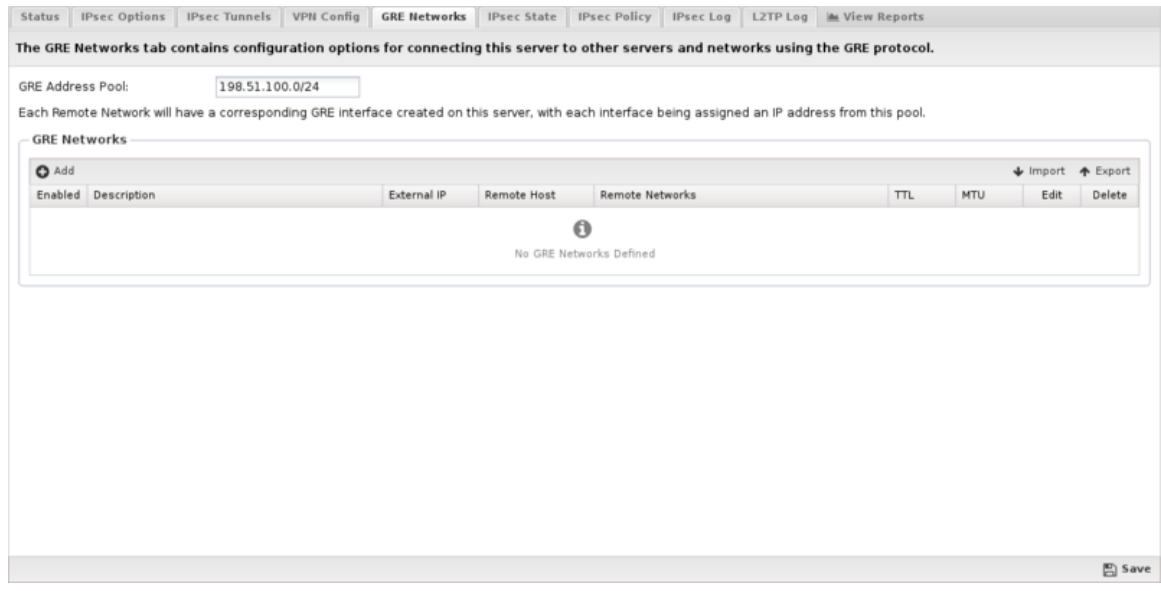

# **IPsec State**

The IPsec State tab allows you to see the status of all established IPsec connections. There will typically be two entries per tunnel, one with details about the local side of the connection, and another with details about the remote side of the connection.

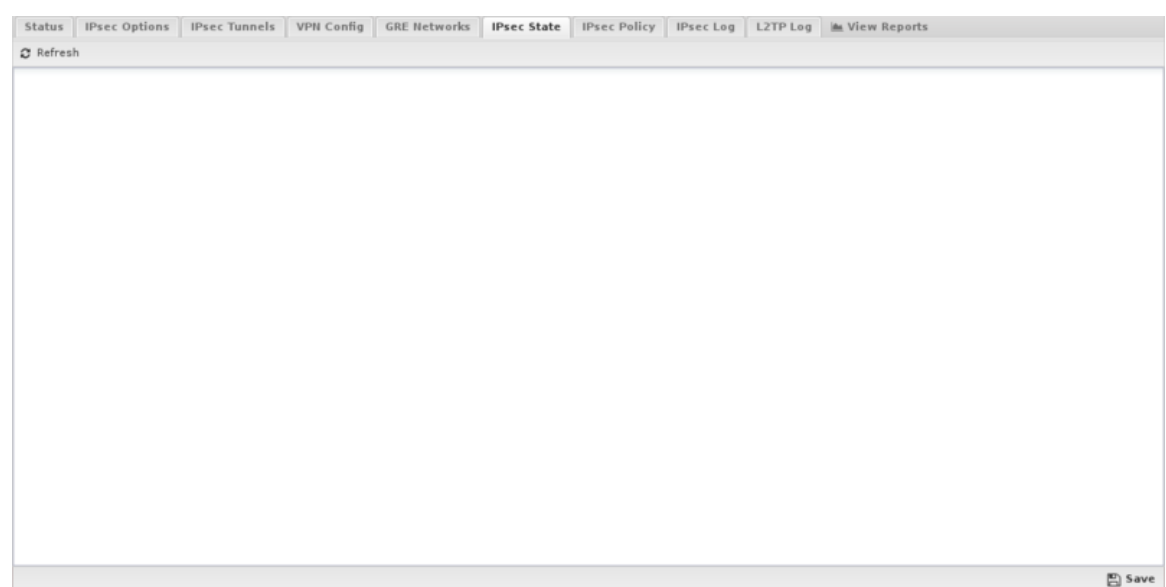

# **IPsec Policy**

The IPsec Policy tab allows you to see the routing table rules associated with each IPsec VPN that is active.

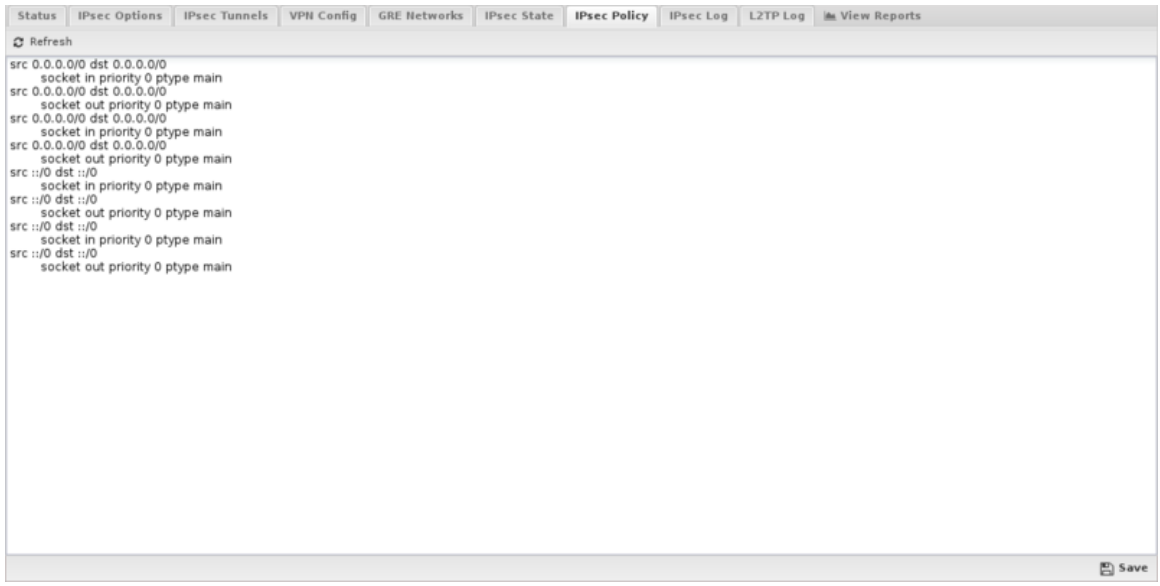

# **IPsec Log**

The IPsec Log tab allows you to see the low level status messages that are generated by the underlying IPsec protocol components. This information can be very helpful when attempting to diagnose connection problems or other IPsec issues.

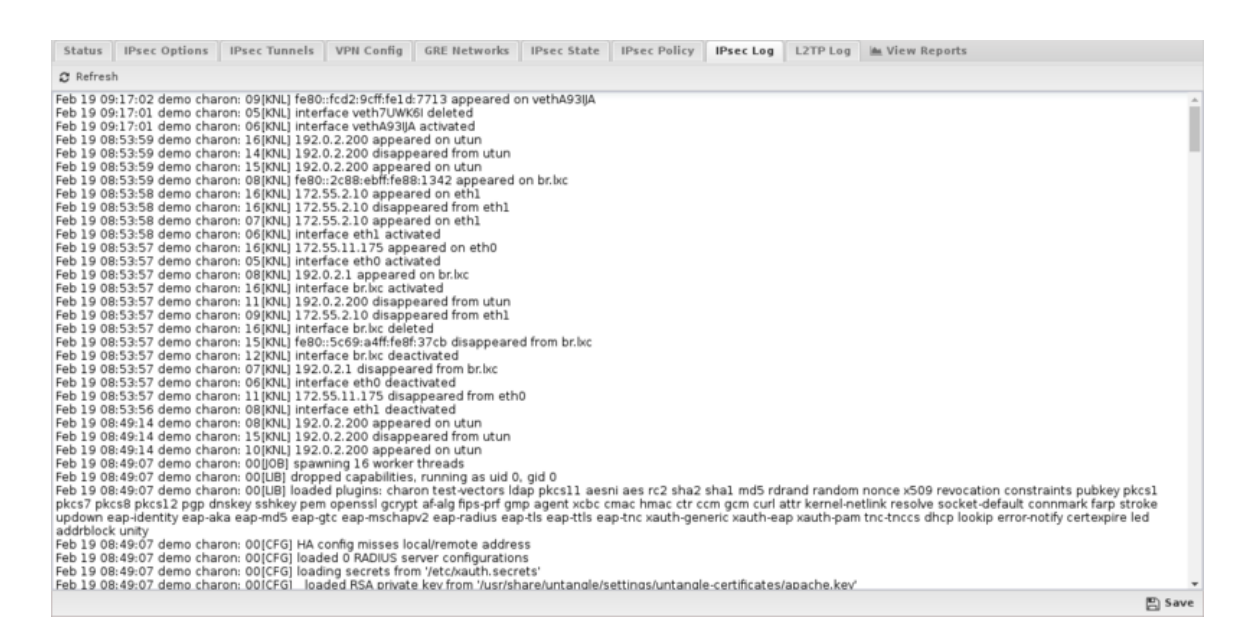

## **L2TP Log**

The L2TP Log tab allows you to see the low level status messages that are generated by the underlying L2TP protocol daemon. This information can be very helpful when attempting to diagnose connection problems or other L2TP issues.

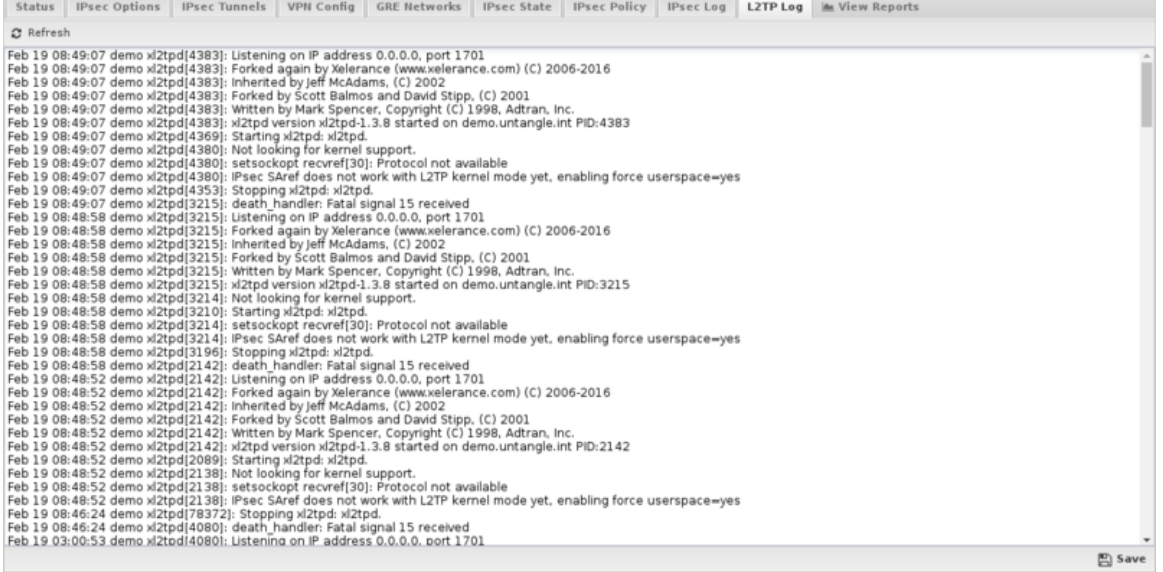

#### <span id="page-190-0"></span>**Reporting**

The **Reports** tab provides a view of all reports and events for all connections handled by IPsec VPN.

#### **Reports**

This applications reports can be accessed via the **Reports** tab at the top or the **Reports** tab within the settings. All pre-defined reports will be listed along with any custom reports that have been created.

Reports can be searched and further defined using the time selectors and the **Conditions** window at the bottom of the page. The data used in the report can be obtained on the **Current Data** window on the right.

#### **Pre-defined report queries:**

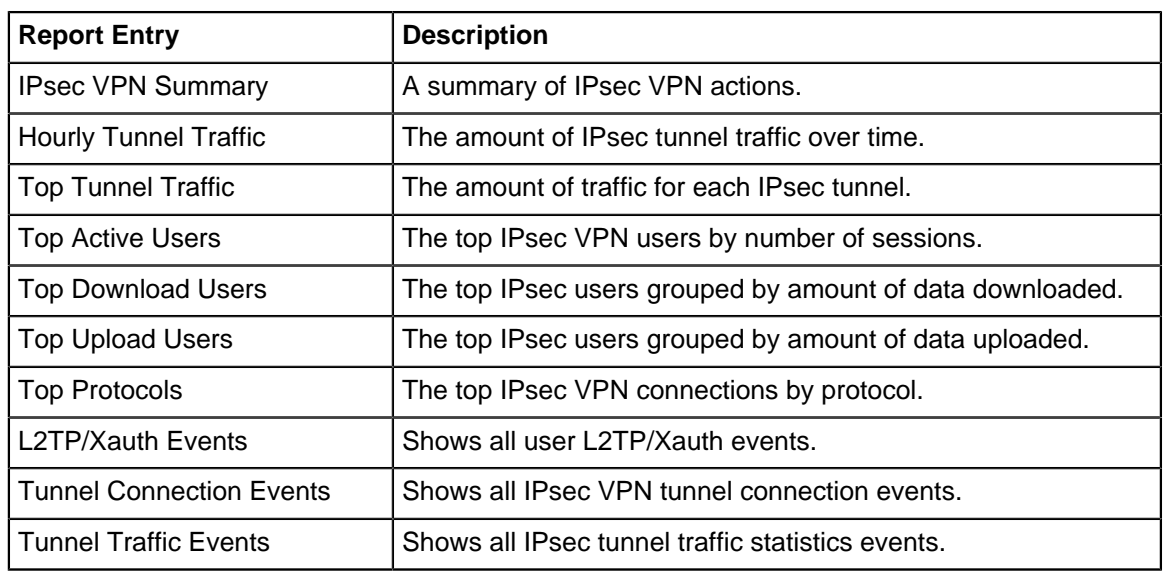

The tables queried to render these reports:

- [Database Schema](#page-359-0)
- [Reporting](#page-190-0)

# **Related Topics**

[OpenVPN](#page-192-0)

# **6.2.1 IPsec VPN Reports**

The **Reports** tab provides a view of all reports and events for all connections handled by IPsec VPN.

### **Reports**

This applications reports can be accessed via the **Reports** tab at the top or the **Reports** tab within the settings. All pre-defined reports will be listed along with any custom reports that have been created.

Reports can be searched and further defined using the time selectors and the **Conditions** window at the bottom of the page. The data used in the report can be obtained on the **Current Data** window on the right.

# **Pre-defined report queries:**

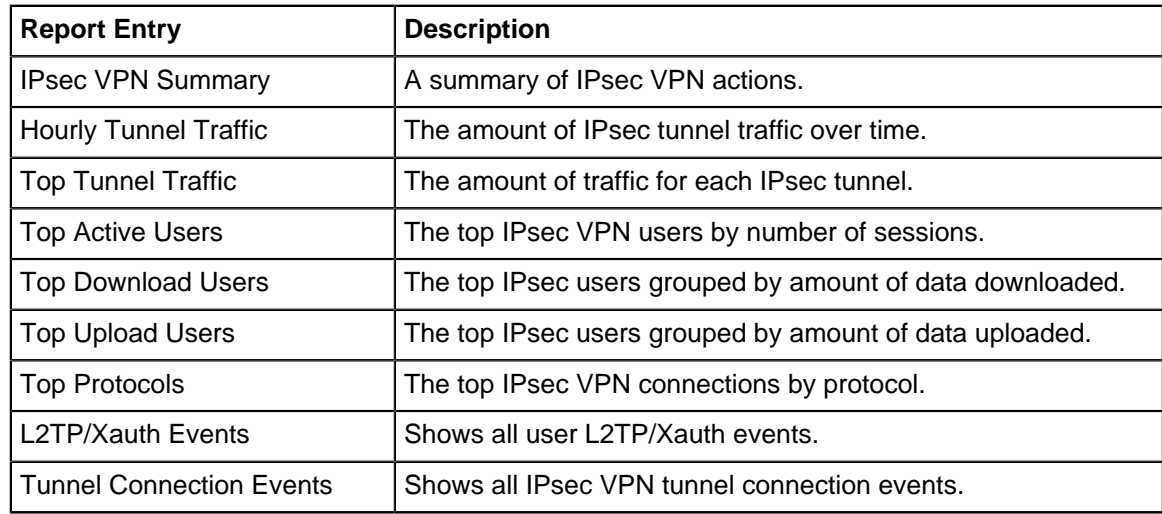

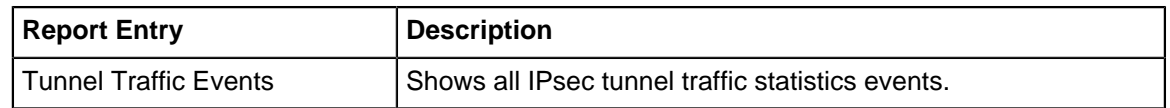

The tables queried to render these reports:

• [Database Schema](#page-359-0)

# <span id="page-192-0"></span>**6.3 OpenVPN**

OpenVPN enables you to create an SSL-based VPN (virtual private network) that supports both siteto-site and client-to-site tunnels. This allows your **road warrior** users to connect to local resources as if they were in the office, or connect the networks of several geographically distant offices together - all with the added security of encryption protecting your data. OpenVPN supports any operating system with an OpenVPN-compatible VPN client (which is almost every OS), even smartphones!The OpenVPN application can run as a server allowing for remote clients to connect to the NG Firewall server, and the OpenVPN application can connect to other remote NG Firewall servers as a client. The VPN Overview article provides some general guidance of which VPN technology may be the best fit for different scenarios.

# **Settings**

This section reviews the different settings and configuration options available for OpenVPN.

#### **Status**

The **Status** tab shows you a list of open connections, the time the tunnels were created and transmit statistics.

#### **Connected Remote Clients**

This grid shows the currently connected remote clients that are connected to this OpenVPN (if server is enabled.)

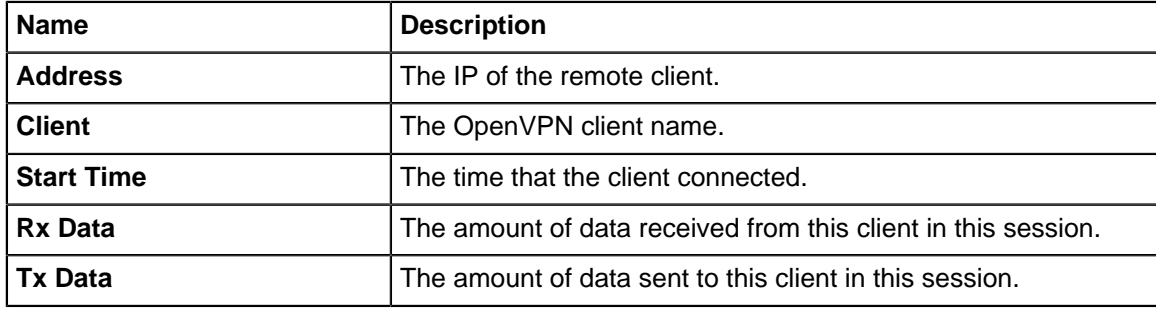

#### **Remote Server Status**

This grid shows the remote servers this OpenVPN is connecting to as a client.

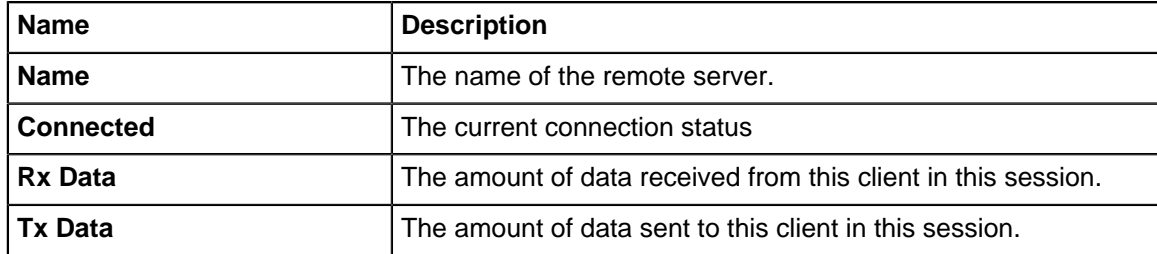

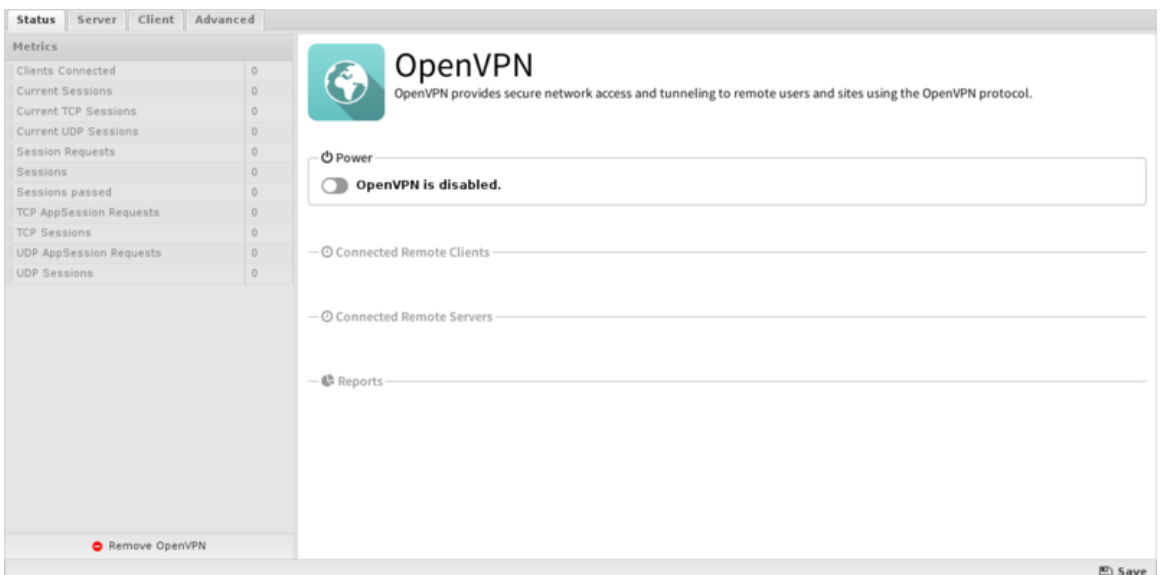

# **Server**

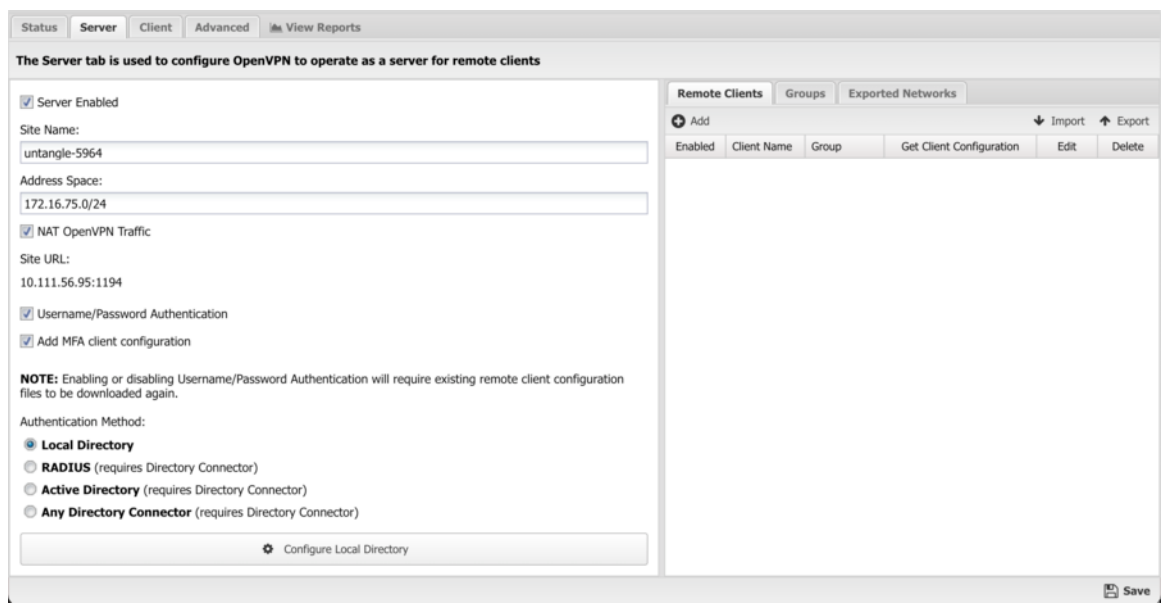

The Server tab includes all the configuration for OpenVPN's server functionality.

**Site Name** is the name of the this OpenVPN site. A random name is chosen so that it is unique. A new name can be given, but it should be unique across all NG Firewall sites in the organization. For example, if the company name is "MyCompany" then "mycompany" is a bad site name if you have multiple NG Firewalls deployed as it might be used elsewhere. The **Site Name must** be unique.

Site URL shows the URL that remote clients will use to connect to this server. This is just for reference. Verify that this address will resolve and be publicly reachable from remote networks. This URL can be configured in **Config** > **Network** > **Hostname**.

If **Server Enabled** is checked, the OpenVPN server will run and accept connections from configured **Remote Clients**. If unchecked the OpenVPN server will not run and not server services will be provided.

**Address Space** defines an IP network/space for the VPN to use internally. The **Address Space must** be unique and separate from all existing networks and other address spaces on other OpenVPNs. A default will be chosen that does not conflict with the existing configuration.

**NAT OpenVPN Traffic** will NAT all traffic from remote networks to local networks to a local address. This helps solve routing and host-based firewall issues. The default and recommended value is enabled.

**Username/Password Authentication** can be enabled to activate two factor authentication, requiring clients to also provide a username and password when connecting.

**Add MFA client configuration** can be enabled to activate multi-factor authentication using a TOTP app. This feature uses the [Local Directory](#page-82-1) users and requires each user to be configured with multifactor authentication and paired with a TOTP app.

**Authentication Method** is used to select the authentication method for clients when **Username/ Password** authentication is enabled.

#### **Remote Clients**

The Remote Clients sub-tab configures all the **Remote Clients** that can connect to this OpenVPN server. A **Remote Client** is any entity that connects to this OpenVPN server as a client. This includes both remote desktops, laptops, devices, road warriors, etc. This also includes remote OpenVPNs and remote NG Firewall networks.

Initially there are no clients that are allowed to connect and an unique entry must be created for each remote client you wish to allow to connect to this server.

To add a new **Remote Client** click on the **Add** and provide the following information:

- **Enabled** If checked, this client is enabled. If unchecked, this client is disabled and can not connect.
- **Client Name** A unique name for the client. (alphanumerics only)
- **Group** The **group** for this client. More information below.
- **Type** The type of this client. **Individual Client** for a single host like a remote desktop or laptop. **Network** for an entire remote network that the server should also be able to reach.
- **Remote Networks** The remote network in CIDR notation if this remote client is of type **Network**. For example: **192.168.1.0/24** means that the **192.168.1.\*** network lives behind the remote client and should be reachable from the server. If there are multiple networks reachable through this remote client, a comma separated list of CIDR networks can be used. These networks are automatically **exported** such that hosts on the main network and other remote clients can reach these networks.

After configuring this information save the new **Remote Client** by clicking **OK** then **Apply.** After saving settings, click on the **Download Client** button in the **Remote Clients** table on the row for the new client. This will provide links to download the configuration profile for the configured client.

- **Click here to download this client's configuration zip file for other OSs (Apple/Linux/etc).** provides a zip file with the OpenVPN client configuration files. This file can be used to configure various OpenVPN clients for various OSs, like linux, apple, and even some phones/tables/devices.
- **Click here to download this client's configuration file for remote OpenVPN clients.** provides a zip file with the OpenVPN client configuration for setting up a remote OpenVPN application to connect as a client to this server.
- **Click here to download this client's configuration onc file for Chromebook.** provides a onc file that can be used to configure your Chromebook as a client to connect to the NG Firewall OpenVPN server. On the target device, browse to <chrome://net-internals>and use Import ONC file.

On the client system, you must first install the OpenVPN client. You can download client from here: <https://openvpn.net/download-open-vpn/>. After installing the OpenVPN client on the remote client, you can import the OpenVPN profile into the client.

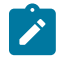

**Note:** A client can only be connected once. If you install the same client on multiple remote devices they will kick each other off when a new one logs in. In most cases you need to setup a client for each remote device.

#### **Groups**

**Groups** are convenience feature to "group" clients together and apply some settings to that entire group. By default there will be a **Default Group.** Each group has the following settings:

- **Full Tunnel** If checked, remote clients will send ALL traffic bound to the internet through the VPN. This allows for NG Firewall to filter ALL internet traffic for connected clients by "proxying" it through the VPN and then out through NG Firewall's internet connection. This will have no effect on remote OpenVPN clients. If unchecked, then only traffic destined to the local network are subject to filtering.
- **Push DNS** If enable, OpenVPN will "push" some DNS configuration to the remote clients when they connect. This is useful if you wish for some local names and services to properly resolve via DNS that would not publicly resolve.
- **Push DNS Server** If set to **OpenVPN Server** then the IP of the NG Firewall server itself will be pushed to the remote clients and all remote clients will use NG Firewall for all DNS lookups. If **Custom** is selected then one or two DNS entries can be specified that will be used for DNS resolution.
- **Push DNS Custom 1** If **Push DNS Server** is set to custom, this IP will be pushed to remote clients to use for DNS resolution. It is important to export this address if that traffic should travel through the VPN tunnel. If this value is blank nothing will be pushed.
- **Push DNS Custom 2** Just like **Push DNS Custom 1** except this sets the secondary DNS value. If blank, no secondary DNS will be pushed.
- **Push DNS Domain** If set this domain will be pushed to remote clients to extend their domain search path during DNS resolution.

These settings will apply to all clients belonging to that group. Many sites will only have one group because all clients need the same settings. However, some clients have some **Full Tunnel** remote clients and some **Split Tunnel** remote clients. In this case, you need two groups where each client belongs to the appropriate group.

# **Exported Networks**

**Exported Networks** is a list of networks that are reachable through the OpenVPN server for remote clients. **Exported Networks** are routes that are pushed to remote clients when they connect effectively telling remote clients to reach the specified network through the OpenVPN server.

For example, exporting **1.2.3.4/24** will result in all **1.2.3.** traffic going through the OpenVPN server.

The **Exported Networks** grid is pre-populated on installation with the IP/netmask of each static non-WAN interface.

- If **Enabled** is checked this network will be exported/pushed to connecting remote clients.
- **Export Name** is a name, purely used for documentation purposes.
- **Network** is the network, in CIDR notation.

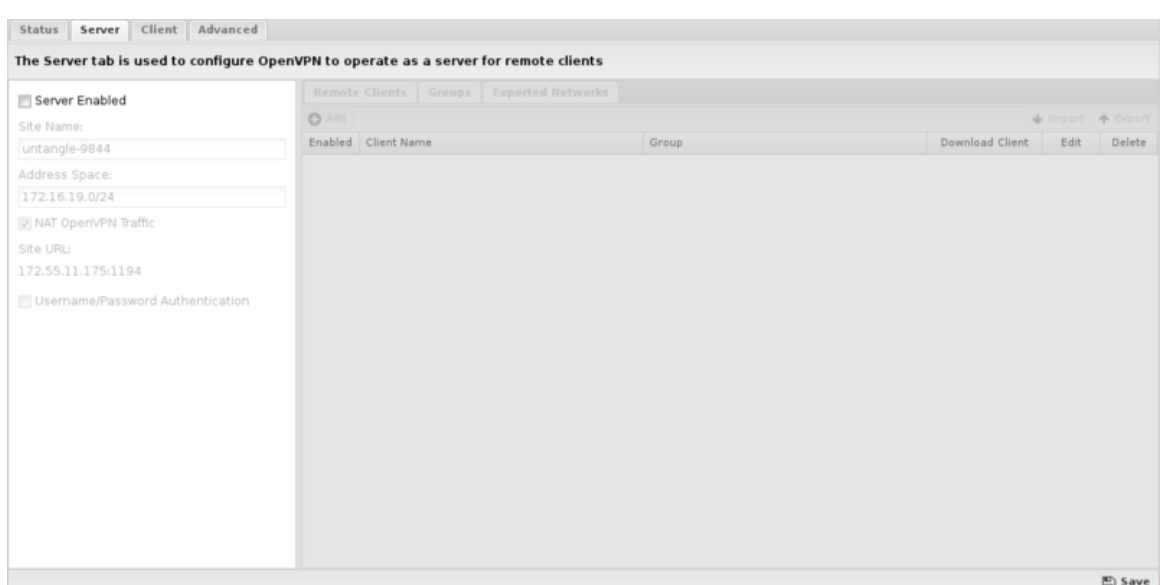

# **Client**

The **Client** tab is used to configure which remote servers this OpenVPN will connect to as a client.

#### **Remote Servers**

The **Remote Servers** grid lists the currently configured remote servers that OpenVPN is configured to connect.

To configure a new server to connect to, first login to the remote server and configure a new client as described above and click on the **Download Client**. After you have downloaded the distribution zip file return to this OpenVPN and click on the **Browse** button below the **Remote Servers** grid. Select the zip file downloaded from the OpenVPN server and then press **OK**. Next press the **Submit** button to upload the zip file to OpenVPN which will add a new entry into the **Remote Servers** grid based on the configuration in the submitted zip file.

If the remote server requires Username/Password authentication, you will have to edit the configuration, enabled the **Username/Password authentication** checkbox, and enter the username and password to be used when establishing the connection.

Once connected to a remote server, you will be able to reach their exported networks. They will also be able to reach the networks on this server specified as the **Remote Network** configuration.

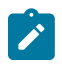

**Note:** Site to Site connections are not full-tunnel even if selected in the Group for the site to site. Internet traffic on the remote site will exit through its local gateway.

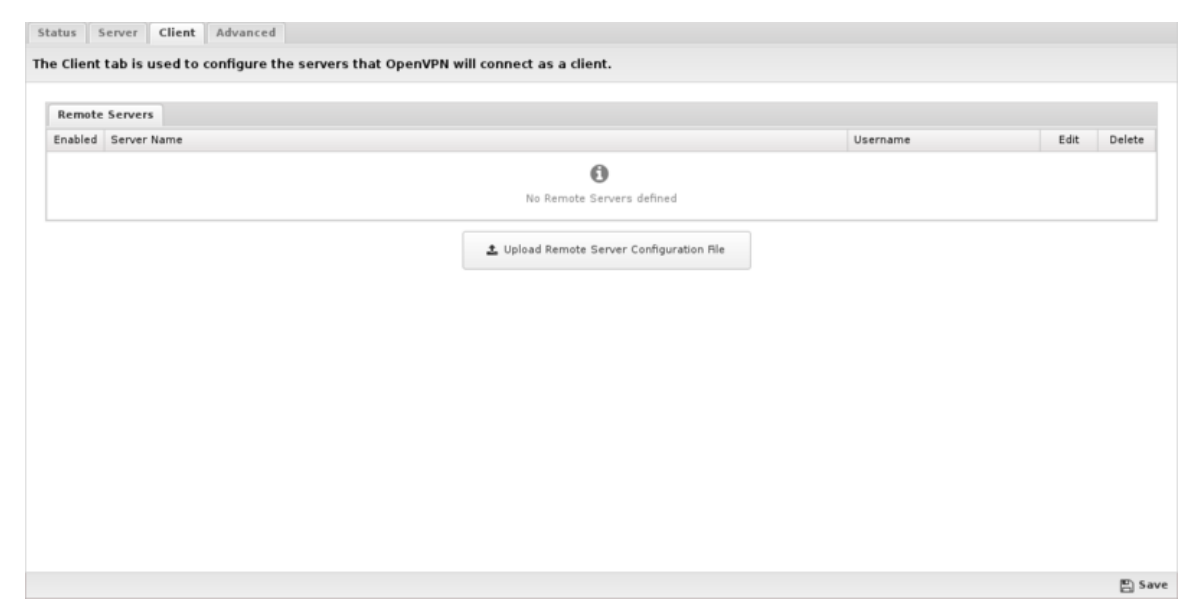

# **Advanced**

The **Advanced** tab is provided for advanced users who have a detailed knowledge and understanding of OpenVPN, and need very specific configuration changes to address unique or unusual situations. It is entirely possible to completely break your OpenVPN configuration with a single wrong character, misplaced space, or by changing a configuration option that probably shouldn't be changed. Changes you make on this page can possibly compromise the security and proper operation of your sever, and are not officially supported.

# **Common Settings**

At the top of the **Advanced** page are the Protocol, Port, and Cipher options. These must be the same on both the client and server for connections to work. Since they are the options most frequently modified, they can be easily configured here and will apply to both the client and server.

The **Client to Client Allowed** checkbox is used to enable or disable traffic passing between OpenVPN clients. When enable, all clients will have full network access to each other when connected. If disabled, traffic will not be allowed to flow between connected clients.

#### **Server Configuration and Client Configuration**

If you require changes to other low level parameters, the Server Configuration and Client Configuration grids allow you to effectively have total control of the OpenVPN configuration file that is generated. Both grids work the same way, with each configuration applied to the corresponding server or client openvpn.conf file respectively.

Both lists contain config items comprised of a Option Name and Option Value pair. By default, all items in both configuration grids are read only. The lists represent the default configuration settings used for the server and client configuration files. The default items cannot be modified or deleted, they can only be excluded. When you exclude an item, it is effectively removed from the resulting configuration file. To change one of the default items, simply add a new item with the same Option Name, and input the Option Value that you want to be used. This will effectively override the default. The same method can also be used to add configuration items that are not included in the default list.

#### **Exclude Default Configuration Item**

• This example shows how to disable the comp-lzo option in the server configuration file to turn off compression:

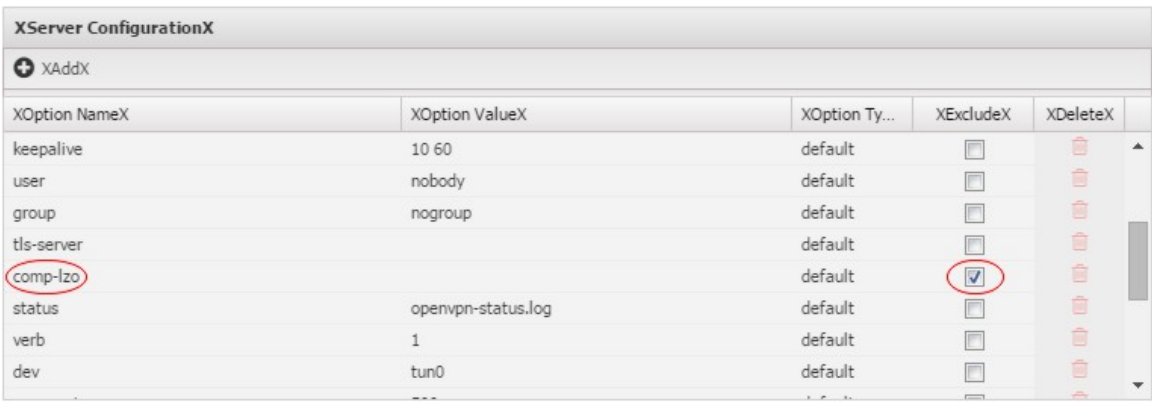

# **Modify Default Configuration Item**

This example shows how to change the default keepalive setting in the server configuration file:

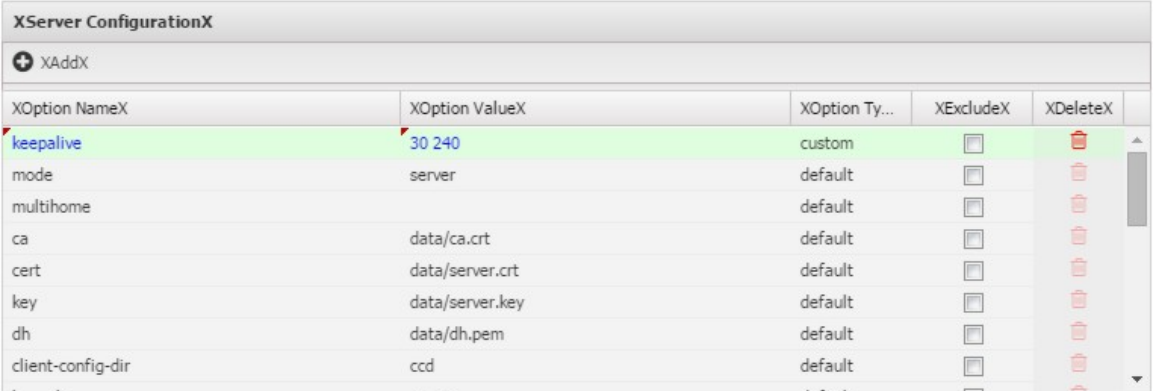

# **Add New Configuration Item**

This example shows how to add a socks-proxy setting to the client configuration file:

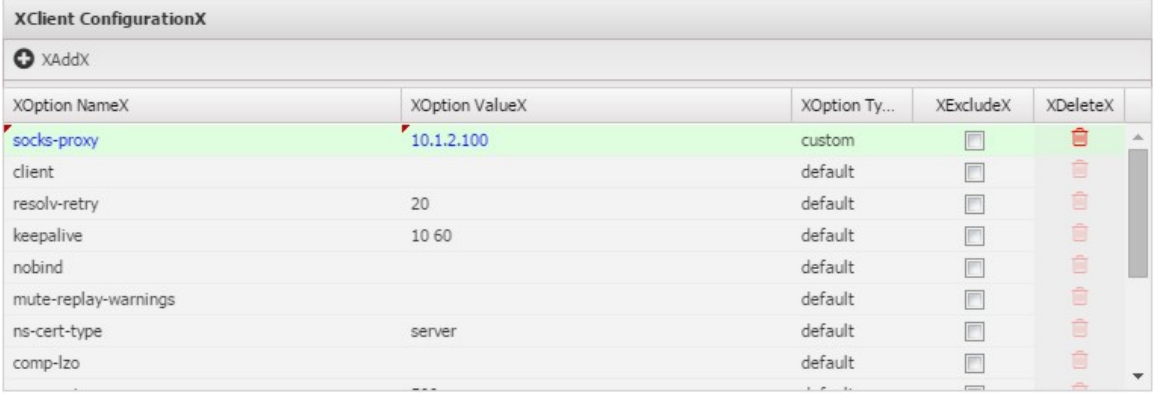

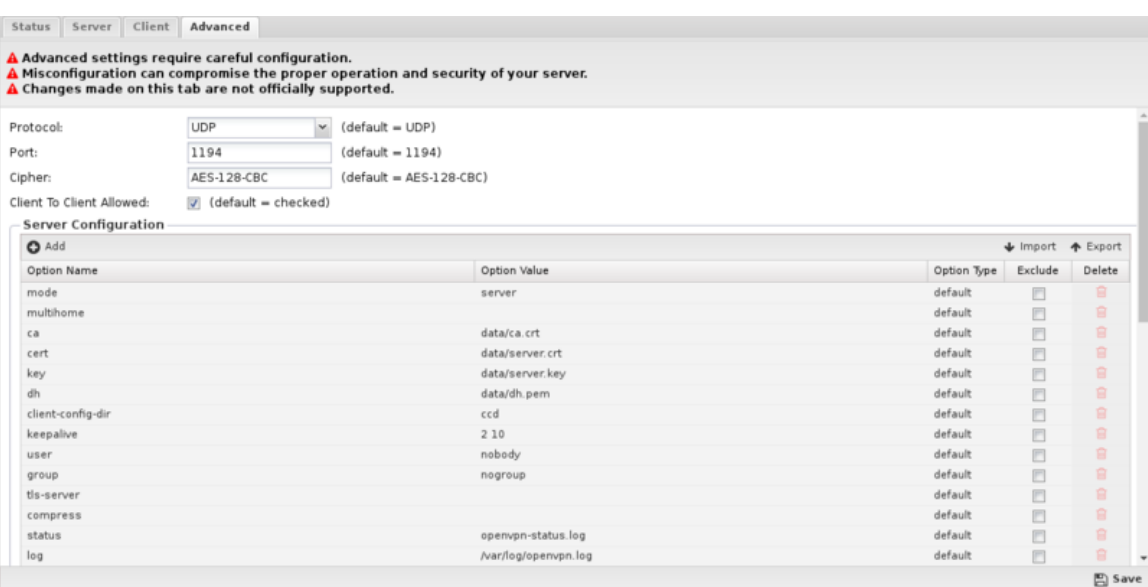

# **Reports**

The **Reports** tab provides a view of all reports and events for all connections handled by OpenVPN.

# **Reports**

This applications reports can be accessed via the **Reports** tab at the top or the **Reports** tab within the settings. All pre-defined reports will be listed along with any custom reports that have been created.

Reports can be searched and further defined using the time selectors and the **Conditions** window at the bottom of the page. The data used in the report can be obtained on the **Current Data** window on the right.

### **Pre-defined report queries:**

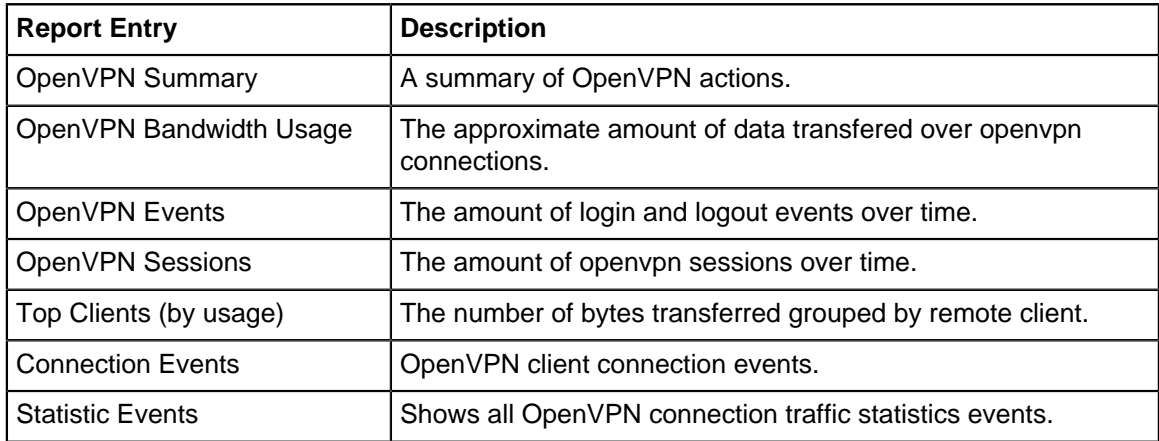

The tables queried to render these reports:

• [Database Schema](#page-359-0)

#### **Related Topics**

[OpenVPN](#page-192-0) [OpenVPN Reports](#page-200-0)

# <span id="page-200-0"></span>**6.3.1 OpenVPN Reports**

The **Reports** tab provides a view of all reports and events for all connections handled by OpenVPN.

## **Reports**

This applications reports can be accessed via the **Reports** tab at the top or the **Reports** tab within the settings. All pre-defined reports will be listed along with any custom reports that have been created.

Reports can be searched and further defined using the time selectors and the **Conditions** window at the bottom of the page. The data used in the report can be obtained on the **Current Data** window on the right.

#### **Pre-defined report queries:**

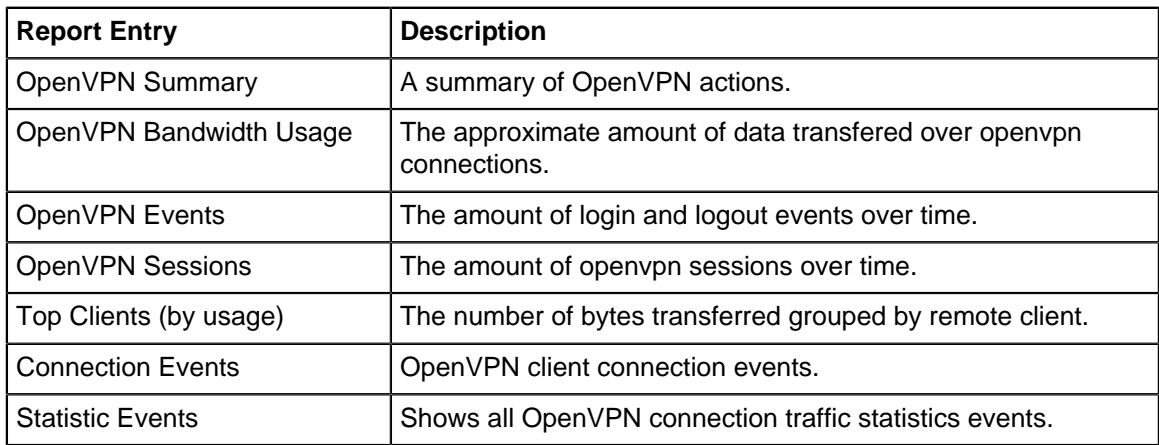

The tables queried to render these reports:

- [Database Schema](#page-359-0)
- [OpenVPN](#page-192-0)

# **6.4 Tunnel VPN**

The **Tunnel VPN** service app provides secure tunnels to remote servers and services and determines which traffic on the network goes through these tunnels.

The [VPN Overview](https://wiki.edge.arista.com/index.php/VPN_Overview) article provides some general guidance of which VPN technology may be the best fit for different scenarios.

# **Use Cases**

Tunnel VPN is used in a wide variety of configurations. Some common scenarios are described below.

# **Branch Offices**

Organizations with one or more small branch offices can use Tunnel VPN to send all internet-bound traffic at the remote small branch through the central site for security and filtering. This alleviates the need to actively manage the security and filtering configuration at the branch offices, and also allows for easier management at the central site as well as centralized monitoring and reporting.

#### **Remote Security Services**

There are many cloud-based security services or **Cloud Access Security Brokers** (CASB) that will enforce policy and security network traffic as it transits from the local infrastructure to the internet.

Tunnel VPN can be configured to send traffic, either in total or selectively, to the desired cloud services. For example, Tunnel VPN can send all port 25 (SMTP) through a specific tunnel to a cloud email archiving service. Alternatively you could send, DNS, web, or even all traffic through dedicated cloud services.

# **SD-WAN**

SD-WAN (software-denfined networking) type deployments often have the need to maintain several tunnels to dedicated CASBs or internet "exit" points. Tunnel VPN allows you to maintain connections to several cloud exit points and prioritize the tunnels such that if one tunnel goes down the next available tunnel will be leveraged.

When combined with [WAN Failover](#page-166-0) and [WAN Balancer](#page-162-0) this provides an easy way to ensure the network is always online and the best possible tunnel is being used for connectivity, regardless of cloud services going up or down or individual ISPs or internet connections being up or down.

#### **Privacy**

Tunnel VPN can connect to other NG Firewall services or most Privacy VPN services (like NordVPN, ExpressVPN, Private Internet Access, and so on).

Many countries have imposed limits or monitoring on "forbidden" content. This can range from content expressing certain political views, information on historical events, region-locked content, unapproved types of entertainment, or copyrighted material. Also many locations do not have access to ISPs (or governments) that respect net-neutrality.

For these locations, Tunnel VPN can provide safe encrypted passage to a location that supports a freer internet and supports net neutrality. Rules can either statically determine what traffic goes through a tunnel (specific hosts or ports) or can dynamically shift which traffic uses the tunnel using tags. For example, a host can be switched to using a tunnel once Skype or Bittorrent usage is detected.

# **Settings**

This section reviews the different settings and configuration options available for Tunnel VPN.

# **Status**

The Status tab shows the on/off status of Tunnel VPN.

#### **Tunnels**

The Tunnels tab configures the encrypted tunnels to remote servers/services.

To add a new tunnel, simply click the **Add** button at the top.

- **Enabled** If checked, this tunnel is enabled. If not enabled it will not connect and not be active.
- **Tunnel Name** A unique name for the tunnel.
- **Provider** this is the remote service/provider. Select the appropriate option for the remote service.
	- **Arista** this is for connecting to a remote NG Firewall server.
	- **NordVPN** this is for connecting to NordVPN at [nordvpn.com].
	- **ExpressVPN** this is for connecting to ExpressVPN at [expressvpn.com].
	- **Custom zip file** used for any remote service that supplies an zip file with an OpenVPN configuration inside.
	- **Custom zip file with username/password** used for any remote service that supplies an zip file with an OpenVPN configuration inside and also requires a valid username and password.
	- **Custom ovpn file** used for any remote service that supplies an ovpn file.
- **Custom ovpn file with username/password** used for any remote service that supplies an ovpn file also requires a valid username and password.
- **Custom conf file** used for any remote service that supplies an openvpn conf file.
- **Custom conf file with username/password** used for any remote service that supplies an openvpn conf file also requires a valid username and password.
- **Select VPN Config File** button uploads the **zip/conf/ovpn** file.
- **Username** specifies the username (if required).
- **Password** specifies the password (if required).

First, provide a name and choose the remote provider type. After choosing the provider type the instructions will describe how to configure the rest of the fields.

On save, all enabled tunnels will attempt to connect to the remote services. The log can be viewed on the Log tab.

# **Rules**

Rules control what traffic is routed through the tunnels. The Tunnel VPN rules are run before any [WAN](#page-162-0) [Balancer](#page-162-0) rules are evaluated and before the routing table is consulted. If a Tunnel VPN rule matches and the tunnel is active the traffic will exit through the tunnel regardless of the WAN Balancer or routing configuration. In other words Tunnel VPN takes precedence over any other routing configuration.

The [Rules](#page-376-0) describes how rules work and how they are configured. As with all rules, rules are evaluated in order and the action is taken from the first matching rule.

# **Example: Static Rules**

- If allow of the following conditions are met:
	- **Destination Port** is **25**
- Perform the following action(s):
	- **Destination Tunnel:** tunnel-1

This will route all **port 25** traffic through **tunnel-1**. If **tunnel-1** is offline, traffic will be routed normally.

#### **Example: Preference Order**

- **Rule 1**: Always (no conditons) perform the following action, Destination Tunnel: '**tunnel-1**'
- **Rule 2**: Always (no conditons) perform the following action, Destination Tunnel: '**tunnel-2**'
- **Rule 3**: Always (no conditons) perform the following action, Destination Tunnel: '**tunnel-3**'

Then traffic will always route to **tunnel-1**. If **tunnel-1** is not available it will route to **tunnel-2**. If **tunnel-2** is not available it will route to **tunnel-3**. If **tunnel-3** is not available it will route normally.

#### **Example: Dynamic Rules**

Unlike most solutions, NG Firewall also allows for automatic dynamic adjustment of what traffic goes through the tunnel by using tags. Hosts can be tagged manually by tagging the appropriate device or username associated with a host, or automatically using trigger rules [Events](#page-66-0).

For example if you'd like a host using bittorrent to automatically be routed through the tunnel. Add a trigger rule to tag hosts detected as using bittorrent (an example is there by default) and then add the following Tunnel VPN rule:

- If allow of the following conditions are met:
	- **Client Tagged** is **bittorrent-use**.
- Perform the following action(s):
	- **1. Destination Tunnel: tunnel-1**.

This will route any hosts tagged **bittorrent-use** through **tunnel-1**. The trigger rule will ensure that any host detected using Bittorrent will automatically be tagged so that each session after the detection will go through the tunnel.

# **Example: Multiple Triggers**

If there are many scenarios in which a host should be routed through a tunnel you can configured multiple triggers. For example you can configure multiple trigger rules:

- If host is using Skype, tag host **tunnel** expires in **10** minutes.
- If host is accessing craigslist, tag host **tunnel** expires in **10** minutes.
- If host is accessing **Gaming** category website, tag host **tunnel** expires in **10** minutes.

Then add the following Tunnel VPN Rule:

- If allow of the following conditions are met:
	- **Client Tagged** is **tunnel**.
- Perform the following action(s):
	- **Destination Tunnel: tunnel-1**.

And if a host does any of those action, it will automatically be switched to the **tunnel** (until the tag expires which will be **10** minutes after the speficied activity stops).

#### **Log**

This shows the raw OpenVPN log file. Beware: there are often many errors logged by OpenVPN that are not an issue.

This is useful for debugging issues if the tunnels are not initializing correctly to the service providers.

#### **Reports**

There are currently no specific reports for Tunnel VPN. However all traffic is logged with the appropriate tunnel set as the destination interface.

All reports ([Application Control,](#page-243-0) [Web Filter](#page-273-0) etc.) can be viewed and filter per tunnel by adding a **Destination Interface** condition where the value equals the tunnel ID.

#### **Related Topics**

**[OpenVPN](#page-192-0)** 

[OpenVPN Reports](#page-200-0)

# **6.4.1 Tunnel VPN Reports**

There are currently no specific reports for Tunnel VPN. However all traffic is logged with the appropriate tunnel set as the destination interface.

All reports ([Application Control,](#page-243-0) [Web Filter,](#page-273-0) etc.) can be viewed and filter per tunnel by adding a **Destination Interface** condition where the value equals the tunnel ID.

# **6.5 WireGuard VPN**

The **WireGuard VPN** service provides virtual private networking via Wireguard VPN, which is an open source lightweight VPN application and protocol designed to be fast, secure, and easy to configure.

#### **Settings**

This section reviews the different settings and configuration options available for WireGuard VPN.

#### **Status**

The Status tab shows the status of the WireGuard VPN service

# • **Local Service Information**

This section displays information about the local WireGuard service such as the public key, endpoint address and port, peer address, and the list of local networks.

#### • **Enabled Tunnels**

This section shows a list of active WireGuard tunnels.

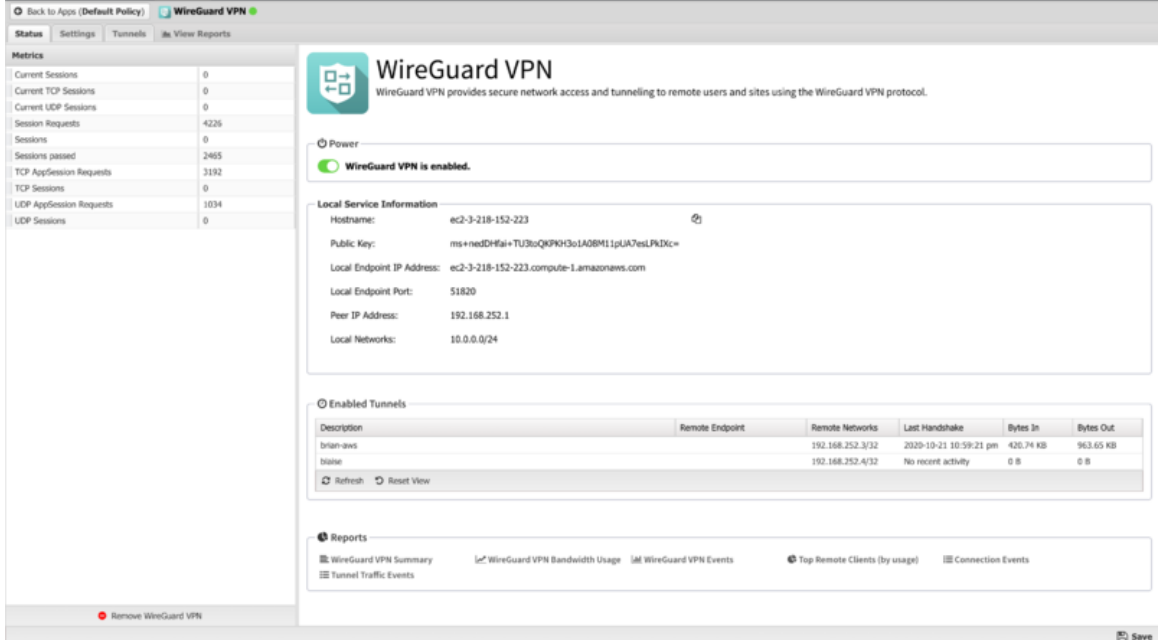

#### **Settings**

• **Listen port**

Sets the port where the WireGuard server will listen for inbound tunnel connections from peers.

• **Keepalive interval**

Sets the passive keepalive interval which ensures that sessions stay active and allows both peers to passively determine if a connection has failed or been disconnected.

• **MTU**

Sets the MTU size for WireGuard tunnels.

# **Remote Client Configuration**

These fields are used when generating the Remote Client configuration.

• **DNS Server**

IP Address of local DNS server that will be added to client configuration. It is initially populated using the first defined DHCP DNS Server Override address is used it found. If not, the IP address of your first non-WAN interface is used.

#### • **Networks**

These are networks added to the client's allowed IP list. It is initially populated with all known local networks discovered from non-WAN interfaces (and their aliases) and static routes.

#### **Peer IP Address Pool**

#### • **Assignment**

Used to select the method for address pool assignment. Can be set for **Automatic** to allow the system to automatically select an unused network space or **Self-assigned** to configure a user entered network space.

#### • **Network Space**

Shows the automatically assigned networks space or allows editing the self-assigned network space.

#### • **New Network Space**

Click when using Automatic assignment to select a new random network space.

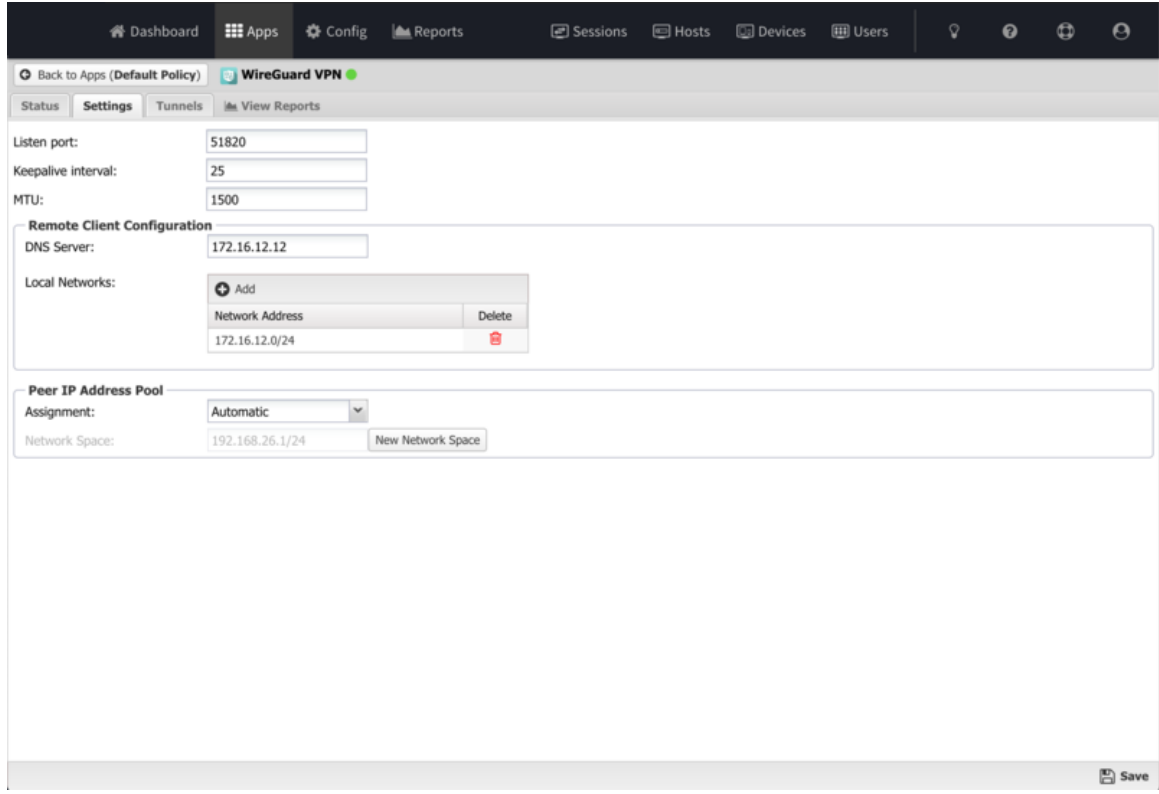

#### **Tunnels**

The Tunnels tab is where you create and manage WireGuard VPN tunnels. Each tunnel in the table has options to view the client configuration or edit the tunnel.

For a step by step guide to setting up WireGuard VPN tunnels, see [Setting up WireGuard VPN site-to](https://support.untangle.com/hc/en-us/articles/360055662393)[site connections in NG Firewall.](https://support.untangle.com/hc/en-us/articles/360055662393)

#### • **Remote Client**

Clicking this icon will display a window showing the recommended client configuration in both Quick Reference (QR) Code, which many WireGuard mobile apps can scan with the devices camera and import and text file suitable for copying and pasting into the remote client.

• **Tunnel Editor**

When you add a tunnel, or edit and existing tunnel, the tunnel editor screen will appear with the following configurable settings:

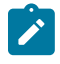

**Note:** You can copy the configuration from a remote NG Firewall peer and paste it into any of the configurable fields. The screen automatically populates all of the relevant fields from the remote side. This simplifies the configuration of tunnels and is recommended to avoid misconfiguration.

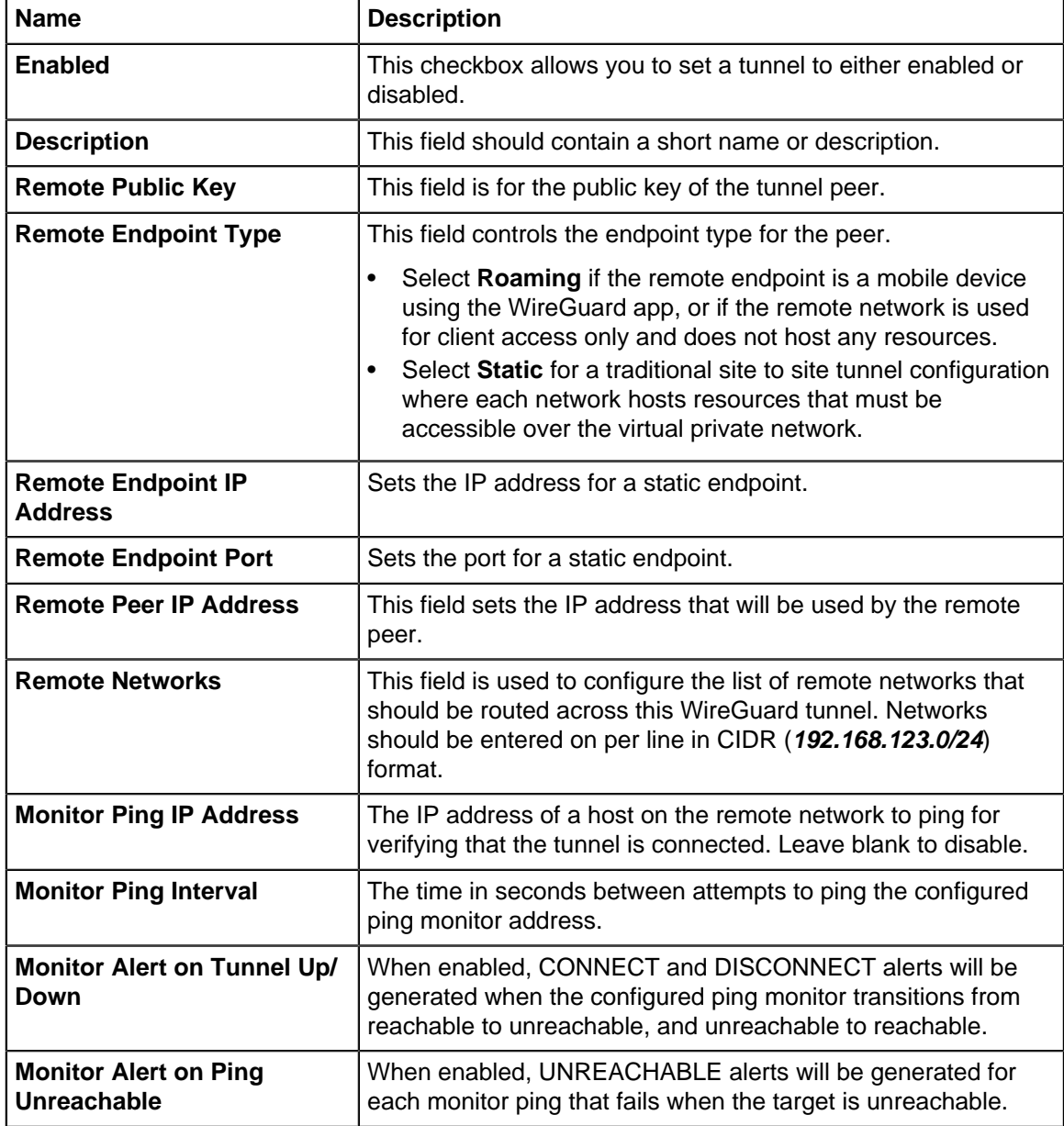

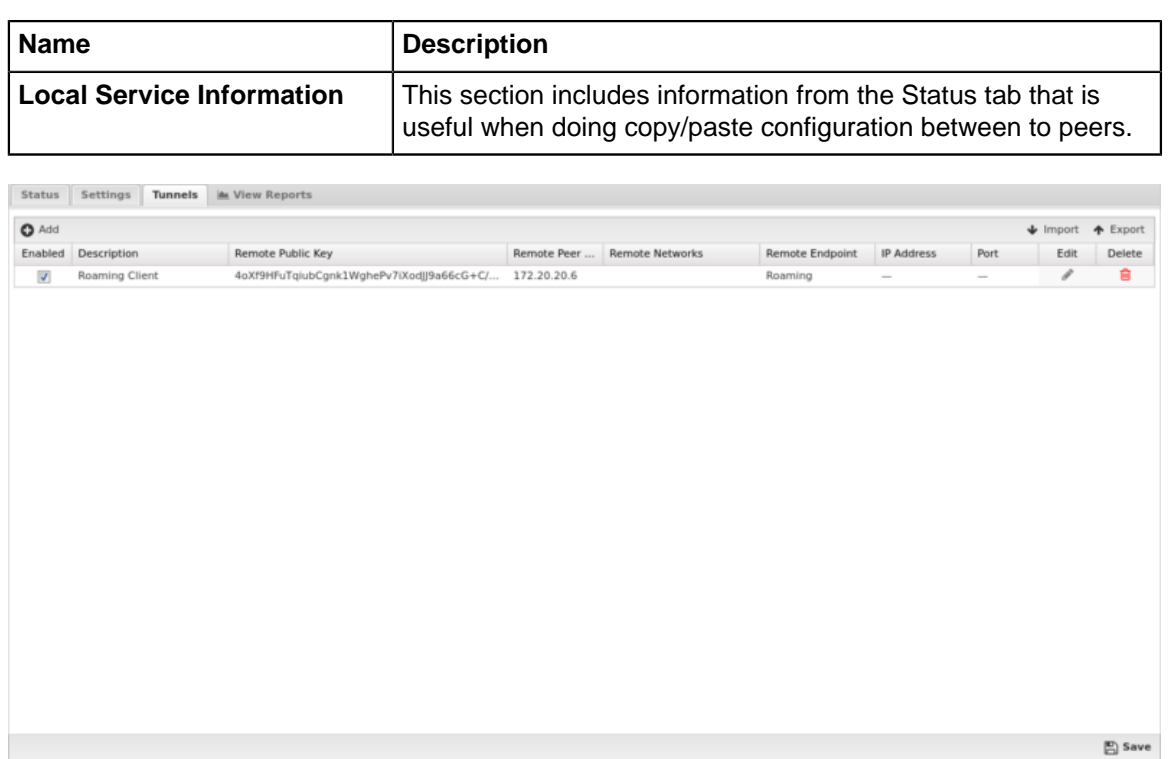

# **WireGuard VPN client**

The WireGuard VPN client app is available for download on a variety of mobile device and desktop operating systems including iOS, macOS, Android, Windows, and Linux.The download links for each supported OS are available from the [WireGuard Website](https://www.wireguard.com/install/).

For a step by step setup guide refer to the KB article [Setting up WireGuard VPN on mobile devices](https://support.untangle.com/hc/en-us/articles/360053869734) [and desktops](https://support.untangle.com/hc/en-us/articles/360053869734).

# **Reporting**

The Reports tab provides a view of all reports and events for all connections handled by WireGuard VPN.

# **Reports**

This applications reports can be accessed via the **Reports** tab at the top or the **Reports** tab within the settings. All pre-defined reports will be listed along with any custom reports that have been created.

Reports can be searched and further defined using the time selectors and the **Conditions** window at the bottom of the page. The data used in the report can be obtained on the **Current Data** window on the right.

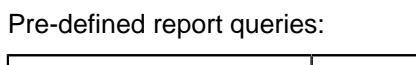

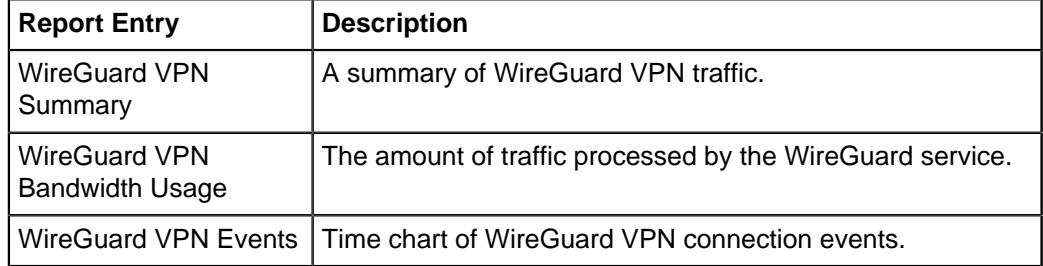

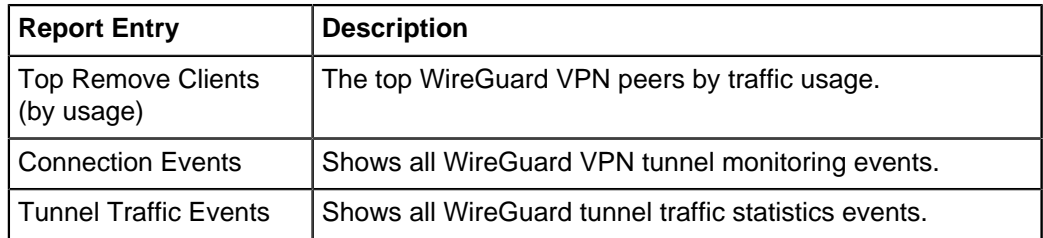

The tables queried to render these reports:

• [WireGuard VPN Reports](#page-208-0)

# **Related Topics**

[IPsec VPN](#page-182-0)

[OpenVPN](#page-192-0)

# <span id="page-208-0"></span>**6.5.1 WireGuard VPN Reports**

The **Reports** tab provides a view of all reports and events for all connections handled by WireGuard VPN.

# **Reports**

This applications reports can be accessed via the **Reports** tab at the top or the **Reports** tab within the settings. All pre-defined reports will be listed along with any custom reports that have been created.

Reports can be searched and further defined using the time selectors and the **Conditions** window at the bottom of the page. The data used in the report can be obtained on the **Current Data** window on the right.

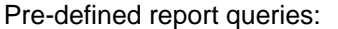

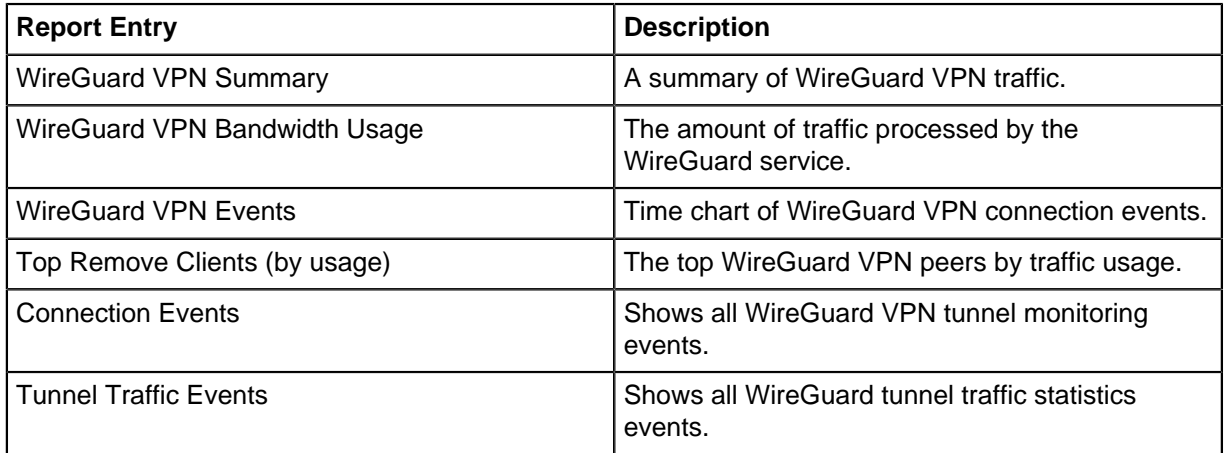

# **NG Firewall Manage Apps**

# **Contents**

- [Directory Connector](#page-210-0)
- [Reports](#page-41-0)
- [Policy Manager](#page-231-0)

# <span id="page-210-0"></span>**7.1 Directory Connector**

Directory Connector provides functionality to integrate with Microsoft's Active Directory or servers that support [RADIUS Server,](#page-104-0) as well as some tools for managing the [Host Viewer](https://wiki.edge.arista.com/index.php/Host_Viewer) username mapping for the hosts on the network.

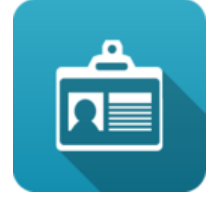

# **Figure 32: Directory Connector**

#### **Contents**

- [About Directory Connector](#page-210-1)
- [Settings](#page-210-2)
	- [Status](#page-210-3)
	- [User Notification API](#page-211-0)
	- [Active Directory](#page-215-0)
	- [Azure Active Directory](#page-216-0)
	- [RADIUS](#page-216-1)
	- [Facebook](#page-217-0)
- [Reports](#page-217-1)
- <span id="page-210-1"></span>• [Related Topics](#page-218-0)

# **About Directory Connector**

<span id="page-210-2"></span>Directory Connector provides many tools to assist with [Users](#page-79-0).

# **Settings**

<span id="page-210-3"></span>This section reviews the different settings and configuration options available for Directory Connector.

# **Status**

This displays the current status and some statistics.

Status | User Notification API | Active Directory | RADIUS | Google | MML View Reports

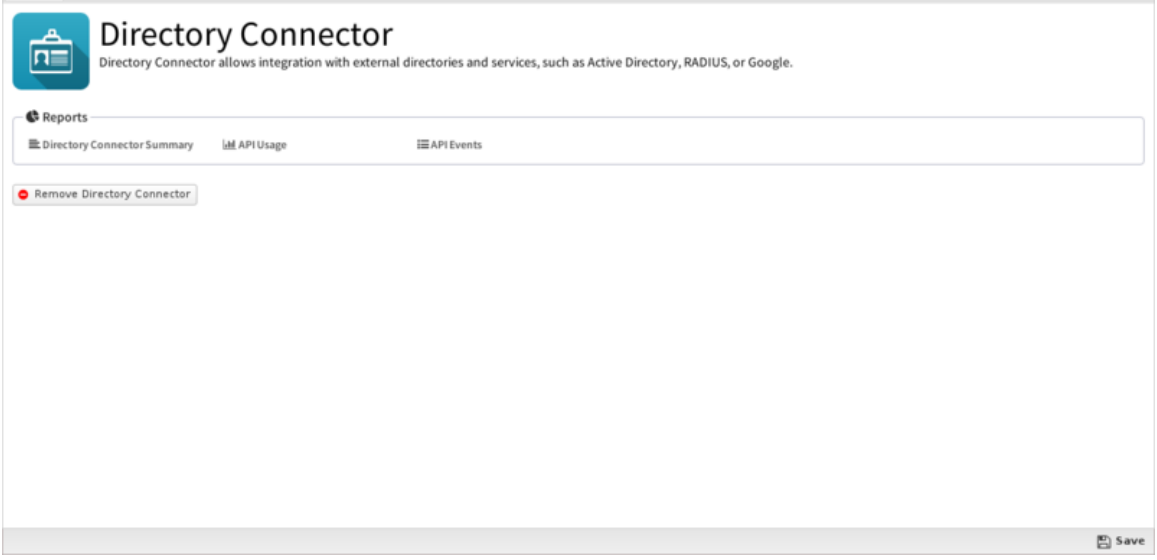

**Figure 33: Directory Connector Status**

# <span id="page-211-0"></span>**User Notification API**

The "User Notification API" is a webapp running on the NGFW that various external scripts can call to notify NG Firewall that a specific user is logged into a specific IP. The userapi webapp is used to update and maintain the associated usernames in the [Hosts](#page-73-0) so that [User Matcher](#page-357-0) in [Rules](#page-376-0) match correctly. When a username is associated with the Username in [Rules](#page-376-0) matches as expected.

This API can be called:

- **1.** manually
- **2.** via the User Notification Login Script
- **3.** via the Active Directory Server Login Monitor Agent
- **4.** via any custom script or external program
- **Enable/Disable** If enabled the User Notification API is enabled. If disabled, the User Notification is completely disabled.
- **Secret Key**: If specified, only API calls specifying the correct secret key will be allowed. All other requests are ignored. If not specified, it is not required to use the API however the clientIP argument is ignored to avoid API abuse.

The webapp lives at [http://SERVERIP/userapi/registration](http://serverip/userapi/registration) on the server and can be called with the following arguments:

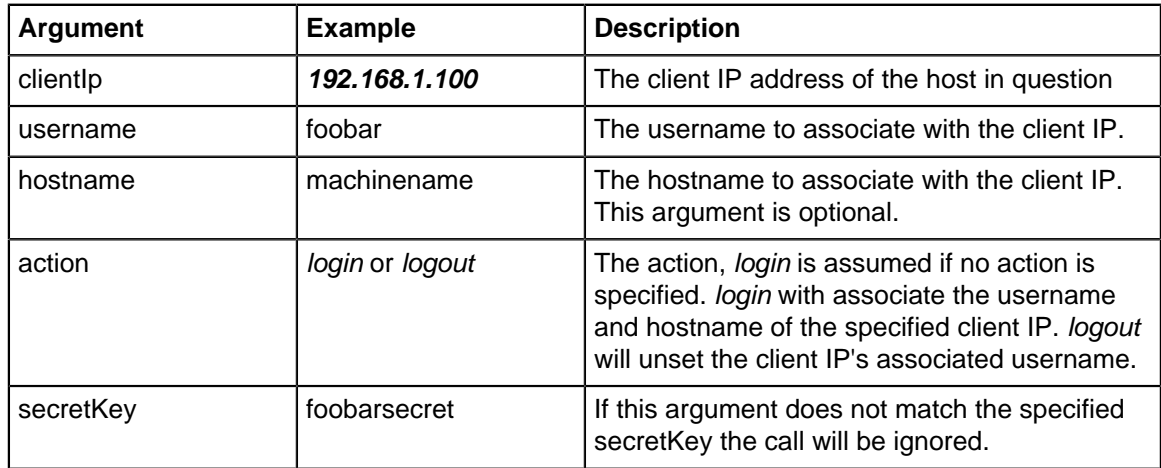

For example, If the NGFW internal IP is **192.168.1.1** without a secretKey, to associate user **foobar** on machine **foobarpc** to **192.168.1.100** you would call visit this URL: [http://192.168.1.1/userapi/registration?](http://192.168.1.1/userapi/registration?action=login&clientIP=192.168.1.100&username=foobar&hostname=foobarpc&secretKey=foobarsecret) [action=login&clientIP=192.168.1.100&username=foobar&hostname=foobarpc&secretKey=foobarsecret.](http://192.168.1.1/userapi/registration?action=login&clientIP=192.168.1.100&username=foobar&hostname=foobarpc&secretKey=foobarsecret)

To unset that username mapping when the client logs out simply visit this URL: [http://192.168.1.1/](http://192.168.1.1/userapi/registration?action=logout&clientIP=192.168.1.100&secretKey=foobarsecret) [userapi/registration?action=logout&clientIP=192.168.1.100&secretKey=foobarsecret.](http://192.168.1.1/userapi/registration?action=logout&clientIP=192.168.1.100&secretKey=foobarsecret)

Obviously visiting these URLs manually each time a user logs in or out of a machine is not realistic. Typically this process is automated in one of two ways described below or using a custom script.

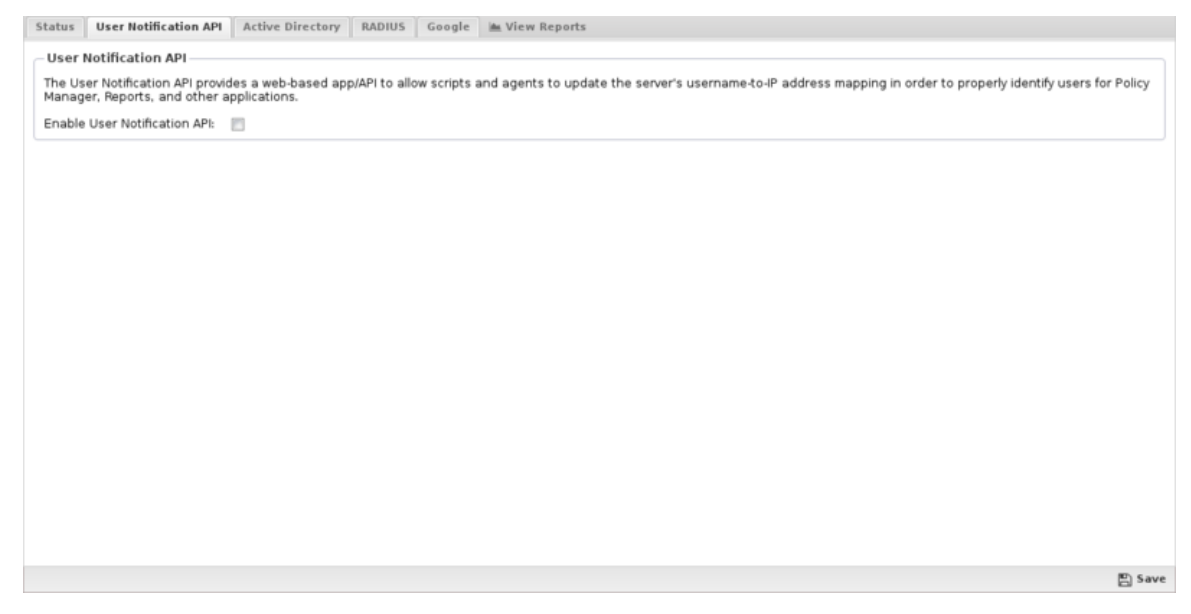

**Figure 34: User Notification API tab**

#### **User Notification Login Script**

The User Notification Login Script or UNLS which is a small script that runs at login on each machine to notify the NGFW when a user logs in. This script can be pushed out to all the machines in a domain via a group policy object. This is useful in cases where you want to set the username in the [Hosts](#page-73-0) without having users manually log into the [Captive Portal.](#page-174-0)

Once installed, the script starts each time a user logs on to the network and immediately notifies NG Firewall of the username and IP address. Once this process is finished, any activity for that IP address will be automatically mapped to the username. This scripts runs on login and periodically in the background to keep the Directory Connector Username Map updated with any current information on your network users.

To download the User Notification Login Script, click on the **Download User Notification Login Script** button and download the script. The script will be configured for your environment but may require further customization. Review the script and make changes as needed.

Now that you have the UNLS on your Domain Controller, you need to decide if you want it run for [UNLS for the Entire Domain](#page-212-0) or [UNLS for Specific Users.](#page-213-0)

#### <span id="page-212-0"></span>**UNLS for the Entire Domain**

To apply UNLS to the your entire domain you'll need to set up a new Group Policy Object - please follow the instructions below.

**1.** Click on the **Download User Notification Login Script** and save the **user\_notification.vbs** file to **\\localhost\\NETLOGON**.

- **2.** Log on to the Domain Controller, then launch the Group Policy Management Console (**Start > Run**: gpmc.msc).
- **3.** From the Group Policy Management Console, right-click on the domain and select **Create and Link a GPO here**.
- **4.** Specify a name for the Group Policy.
- **5.** Right-click on the group policy that you just created and click **Edit**.
- **6.** Go to **User Configuration > Windows Settings > Scripts (Logon/Logoff)**.
- **7.** Click on the **Logon** icon, then **Show Files**. Windows Explorer will launch into the correct directory.
- **8.** Copy the user notification.vbs file that you downloaded to this location.
- **9.** Click the **Add** button, browse for the script, then click **OK**.
- **10.** In the Logon Properties window, click **Add** , type a descriptive script name, then click **OK**.
- **11.** In the **Select User, Computer or Group** window, select the OU or Group to which you want to apply this GPO.
- **12.** From a command prompt, activate the group policy that you just created: **gpupdate /force**.

<span id="page-213-0"></span>You can verify it is working by looking in the Event Log for login/logout events.

# **UNLS for Specific Users**

If you only want to use the UNLS for a few users, you can use these instructions:

- **1.** Click on the Download User Notification Login Script and save the user notification. vbs file to **\\localhost\\NETLOGON**.
- **2.** Using a text editor, create a **local.bat** file that has the following lines:

```
@ echo off
\\ADServerIPAddress\netlogon\user_notification.vbs
```
- **1.** Save the **local.bat** file to **\\localhost\\NETLOGON**.
- **2.** From the domain, go to the **Users** folder, right-click the user and go to **Properties**.
- **3.** On the Profile tab, type the filename of the UNLS (probably **user\_notification.vbs**) in the Logon script field.
- **4.** Launch the Group Policy Management Console, then launch the [Group Policy Object Editor](http://technet.microsoft.com/en-us/library/cc736591(v=WS.10).aspx) (**Start > Run**: gpedit.msc).
- **5.** Copy the user notification. vbs file that you downloaded in the first step to this location.

# **Active Directory Server Login Monitor Agent**

The other way to call the User Notification API is by running an agent/monitor on the Active Directory Server. The agent monitors the server's login events and updates the NG Firewall when a user logs to a computer. This has several advantages over the UNLS.

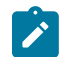

**Note:** To use the Active Directory Login Monitor a Secret Key must be specified.

- **1.** It allows you to set a secretKey that only the agent knows, so only the AD server itself can update the username mapping. (users have no way of overriding changing the information)
- **2.** It is not necessary to run a login/logout script on all machines. No GPO is necessary.

First download and install the agent on the Active Directory server. and configure it so that it updates the NG Firewall server when it sees user login events.

#### [Installation Guide](https://support.untangle.com/hc/en-us/articles/201885626-Active-Directory-Login-Monitor-Installation)

# **[Download](https://downloads.untangle.com/public/UntangleActiveDirectoryMonitorSetup.exe)**

Configure the NGFW Settings in Login Monitor so it updates your NG Firewall event when login events occur.

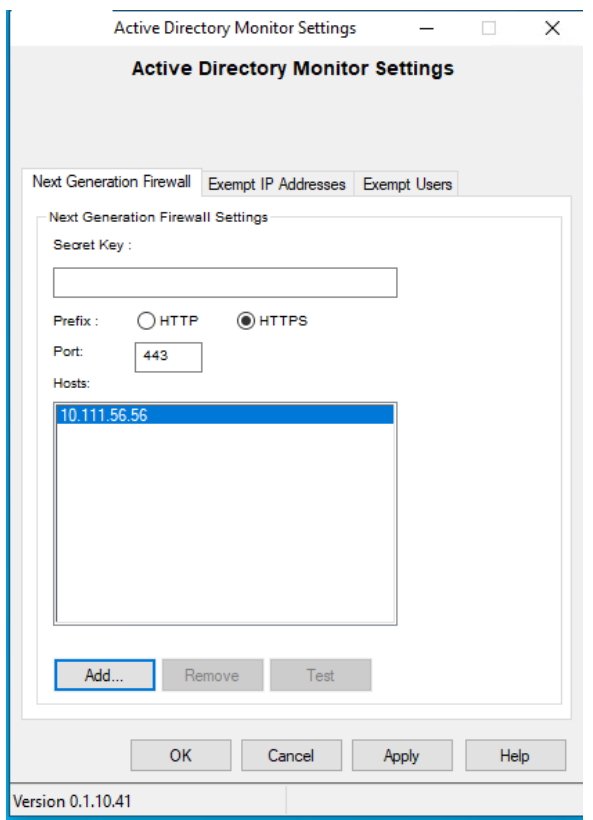

#### **Figure 35: AD Server Login Monitor Settings**

- **Secret Key**: The Secret Key if there is a Secret Key configured on the NGFW [User Notification API.](#page-211-0) User Notification must be enabled on the NGFW. If no Secret Key is configured leave it blank.
- **Prefix**: The protocol to use to communicate with the NG Firewall.
- **Port**: The port to use to communicate with the NG Firewall. The default is port **80** for HTTP and **443** for HTTPS.
- **IP Addresses**: The IP addresses to reach your NG Firewall. Generally this should be the LAN addresses of your NG Firewall. By default HTTP and HTTPS is closed on the WAN side of NG Firewall. If the Login Monitor Agent cannot reach the NG Firewall, an error icon is shown next to the NG Firewall IP address entry.

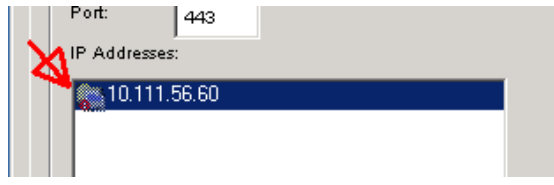

#### **Figure 36: Error Reaching NG Firewall**

The Exempt IP Addresses tab is a list of IP addresses which Login Monitor should ignore for login events. IP addresses are accepted in the following format:

- Single IP address (**192.168.2.2**)
- Wildcard IP address (**192.168.3.\***)
- CIDR (**192.168.4.0/24**)
- Range (**192.168.5.5**-**192.168.5.102**)

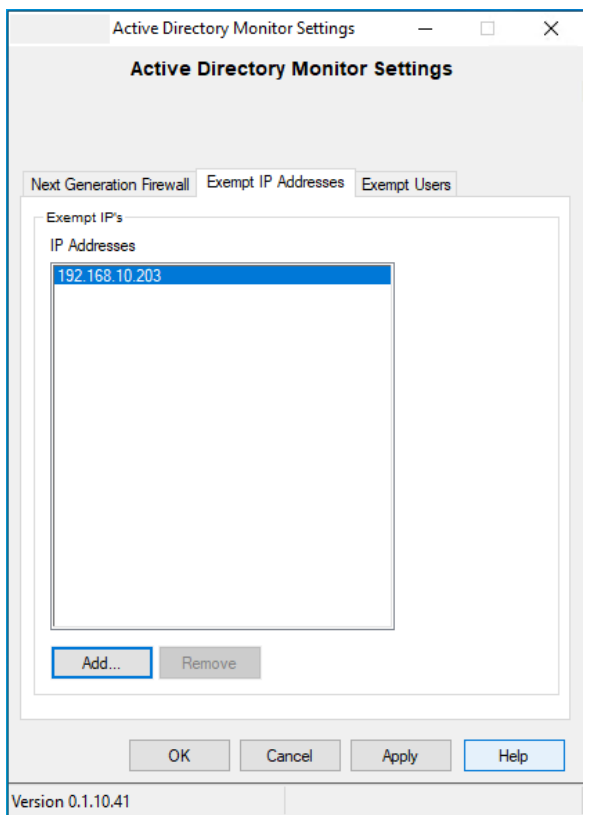

# **Figure 37: Exempt IP Address Tab**

<span id="page-215-0"></span>The Exempt Users tab is a list of AD users which Login show ignore for login events.

#### **Active Directory**

The Active Directory Connector allows NG Firewall to communicate with the Active Directory server. This is useful for two things:

- **1.** Allowing users to login to [Captive Portal](#page-174-0) using their AD login/password. The [Captive Portal](#page-174-0) will verify the authentication information directly with the AD server.
- **2.** Allow NG Firewall to query the groups so the it knows which groups a user belongs to. If this is configured the rules matcher in [Rules](#page-376-0) will correctly match.

Before configuring the Active Directory Connector here are a few important steps:

- **1.** Ensure that your Active Directory users are in one domain. Users can be in multiple Active Directory Organizational Units (OUs), but must be under one domain - multiple domains are not supported at this time.
- **2.** Check to see if you have the [Group Policy Management Console](http://www.microsoft.com/download/en/details.aspx?displaylang=en&id=21895) installed; if not, install it.

The Active Directory Connector tab contains settings for connecting and communicating with a Domain Controller. Other applications such as [Captive Portal](#page-174-0) can use Directory Connector to authenticate and identify users against an existing Domain Controller.

- **AD Server IP or Hostname**: The IP or hostname of the AD server we recommend using the IP to prevent DNS issues.
- **Secure**: Enable SSL for the connection to the AD server.
- **Port**: The port to use when connecting to the AD server. The default is 389.
- **Authentication Login**: Enter an Active Directory Administrator login.
- **Authentication Password**: Enter an Active Directory Administrator password.
- **Active Directory Domain**: Your domain, (e.g. mycompany.local).
• **Active Directory Organization**: The Active Directory organization unit (OU) that contains the users. If you want the NG Firewall server to find all users, leave this blank.

If for some reason you want to limit the users to a specific part of the domain tree, specify the OU path in the format of OU=ouName. Only one OU can be entered.

You can use the test tools to verify your settings and view an *incomplete* user list. After Active Directory is configured, you can configure Captive Portal to use it for authenticating users if you wish.

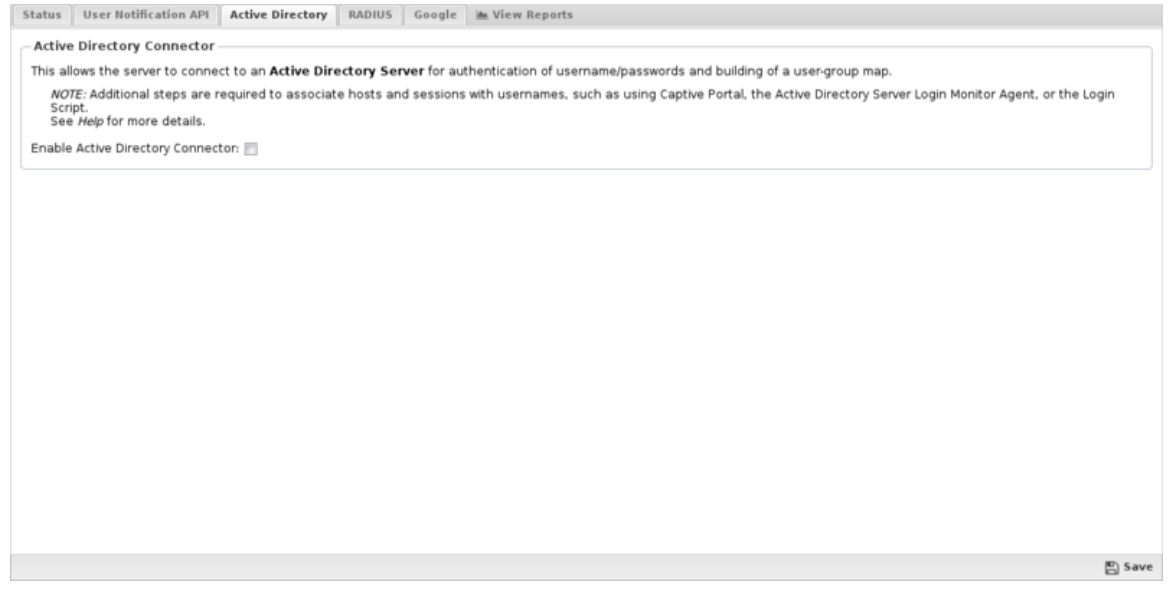

**Figure 38: Active Directory tab**

#### **Azure Active Directory**

You can use the Active Directory Connector to authenticate users against Azure Active Directory Domain Services. This type of connection requires that you have a Microsoft Azure account using Azure AD Domain Services. Before configuring NG Firewall to authenticate to your instance of Azure Active Directory, follow these steps:

- **1.** [Enable Azure Active Directory Domain Services](https://docs.microsoft.com/en-us/azure/active-directory-domain-services/active-directory-ds-getting-started)
- **2.** [Generate an SSL certificate](https://docs.microsoft.com/en-us/azure/active-directory-domain-services/active-directory-ds-admin-guide-configure-secure-ldap#task-1---obtain-a-certificate-for-secure-ldap)
- **3.** [Enable secure LDAP](https://docs.microsoft.com/en-us/azure/active-directory-domain-services/active-directory-ds-admin-guide-configure-secure-ldap-enable-ldaps)
- **4.** [Permit access to secure LDAP](https://docs.microsoft.com/en-us/azure/active-directory-domain-services/active-directory-ds-ldaps-bind-lockdown#task-6-lock-down-secure-ldap-access-to-your-managed-domain-over-the-internet)
- **5.** [Configure DNS for your AD domain](https://docs.microsoft.com/en-us/azure/active-directory-domain-services/active-directory-ds-ldaps-configure-dns)

After you complete setting up Azure Active Directory, you can configure NG Firewall to authenticate via secure LDAP. The configuration of the connection is similar to a local Active Directory Domain except that you must enable the **Azure** checkbox. Confirm that the port is 636 and that **Secure** is enabled as Azure Active Directory requires secure LDAP.

# **RADIUS**

The RADIUS Connector allows NG Firewall to communicate with a RADIUS server. This is useful for:

**1.** Allowing users to login to [Captive Portal](#page-174-0) using their RADIUS login/password. The [Captive Portal](#page-174-0) will verify the authentication information directly with the AD server.

The RADIUS tab contains settings to configure communication with the RADIUS server.

- **RADIUS Server IP or Hostname**: The IP or hostname of the RADIUS server we recommend using the IP to prevent DNS issues.
- **Port**: The port to use when connecting to the RADIUS server. The default is **1812**.
- **Shared Secret**: This must match the shared secret set on the RADIUS server.
- **Authentication Method**: This must match the authentication method used by the RADIUS server.

You can use the test tool to verify your settings. After RADIUS is configured, you can configure Captive Portal to use it for authenticating users if you wish.

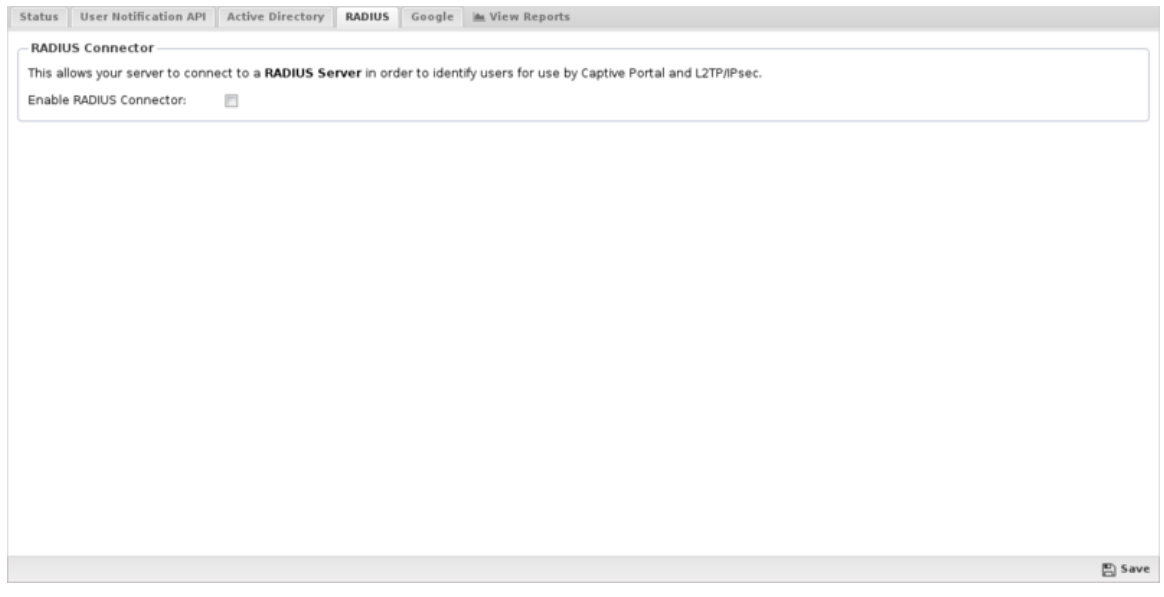

#### **Figure 39: RADIUS Connector**

#### **Facebook**

The Facebook Connector allows NG Firewall to authenticate against Facebook. This is experimental and is not suggested for deployments.

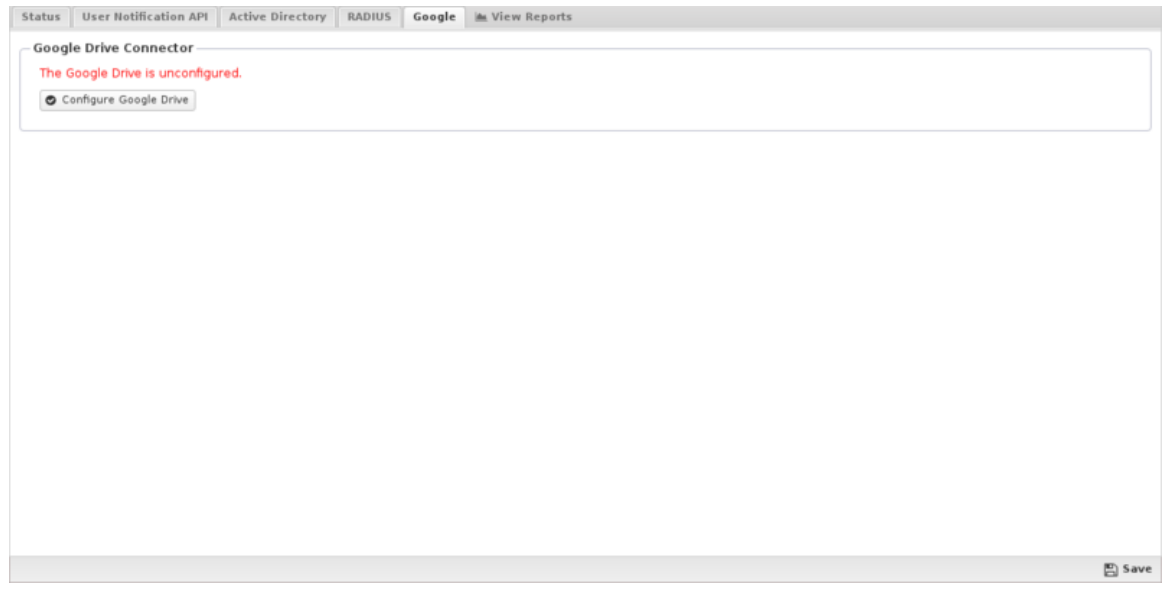

# **Figure 40: Google Drive Connector**

### **Reports**

The **Reports** tab provides a view of all reports and events for all sessions handled by Directory Connector.

This applications reports can be accessed via the **Reports** tab at the top or the **Reports** tab within the settings. All pre-defined reports will be listed along with any custom reports that have been created.

Reports can be searched and further defined using the time selectors and the **Conditions** window at the bottom of the page. The data used in the report can be obtained on the **Current Data** window on the right.

Pre-defined report queries:

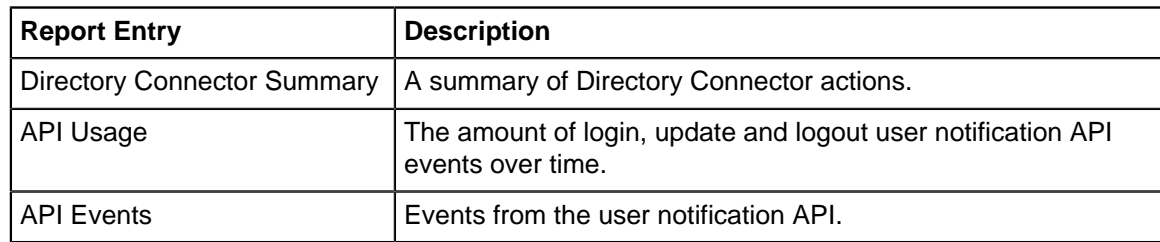

The tables queried to render these reports:

• [Directory Connector Reports](#page-218-0)

### **Related Topics**

[Policy Manager](#page-231-0)

[Captive Portal](#page-174-0)

# <span id="page-218-0"></span>**7.1.1 Directory Connector Reports**

The **Reports** tab provides a view of all reports and events for all sessions handled by Directory Connector.

### **Reports**

This applications reports can be accessed via the **Reports** tab at the top or the **Reports** tab within the settings. All pre-defined reports will be listed along with any custom reports that have been created.

Reports can be searched and further defined using the time selectors and the **Conditions** window at the bottom of the page. The data used in the report can be obtained on the **Current Data** window on the right.

#### **Pre-defined report queries:**

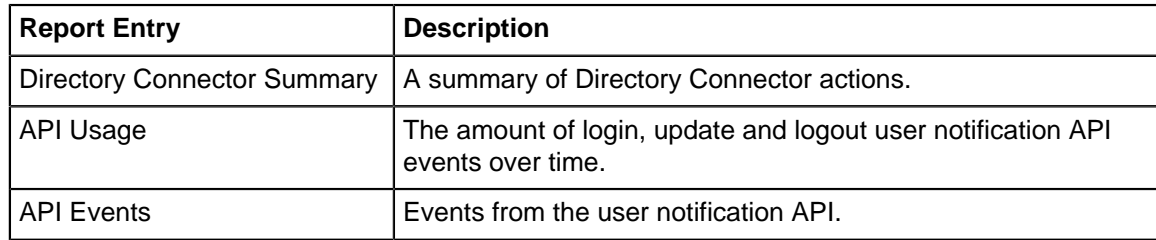

The tables queried to render these reports:

• [Database Schema](#page-359-0)

**Related Topics**

[Report Viewer](#page-82-0)

[Reports](#page-41-0)

# **7.2 Reports**

Reports provides users with detailed statistics of the traffic and activity on your network.

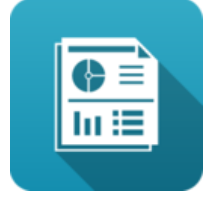

#### **Contents**

- [About NG Firewall Reports](#page-219-0)
- [Settings](#page-219-1)
	- [Status](#page-219-2)
	- [All Reports](#page-220-0)
- [Report Entry](#page-221-0)
	- [Data](#page-222-0)
	- [Email Templates](#page-223-0)
	- [Reports Users](#page-224-0)
	- [Name Map](#page-225-0)
- [Accessing Reports](#page-225-1)
- [Report Viewer](#page-226-0)
- [Conditions](#page-226-1)
	- [Condition Operators](#page-227-0)
	- [Conditions Example Policy by Policy ID](#page-227-1)
	- [Conditions Example Web Filter Categories](#page-227-2)
- <span id="page-219-0"></span>• [Related Topics](#page-227-3)

#### **About NG Firewall Reports**

These reports can be viewed online, either through the administration interface or through the separate reporting interface available to non-administrators reporting-only users.

Customizable report summaries can be sent via email, which includes basic information and a link to view the online reports if the user has access.

<span id="page-219-1"></span>Reports can backup your data in multiple formats to Google Drive for long term storage.

#### **Settings**

<span id="page-219-2"></span>This section reviews the different settings and configuration options available for Reports.

#### **Status**

On this tab you can click **View Reports** to open up Reports in a new browser tab.

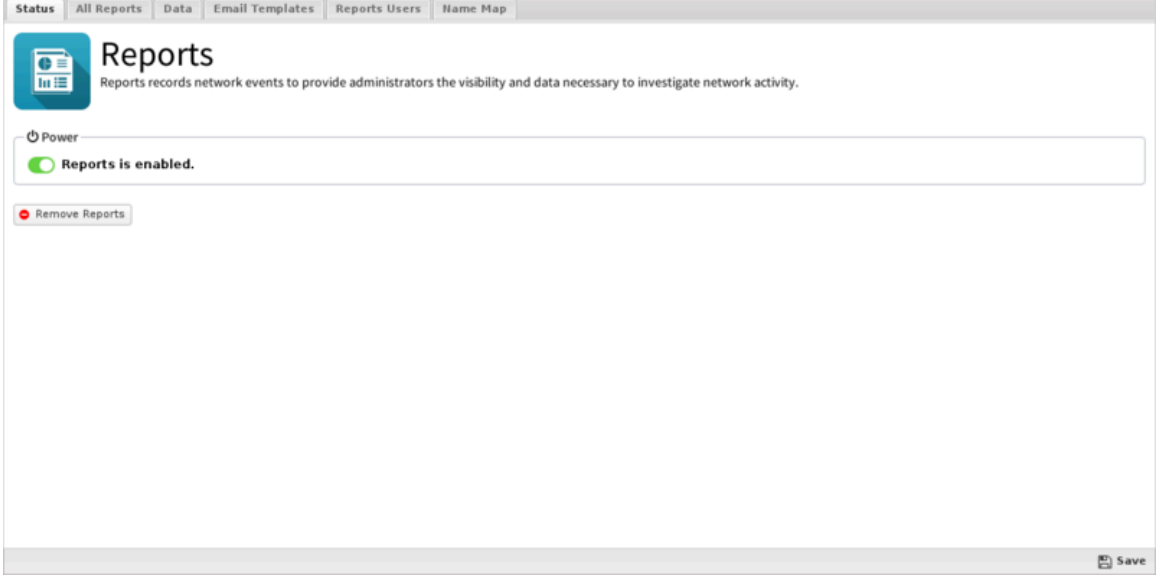

**Figure 41: Reports Status tab**

#### <span id="page-220-0"></span>**All Reports**

This is the full list of all currently existing reports. This includes all the default reports and any custom reports that have been added.

To edit a report, click on **View** and then click on **Settings.**

To delete a custom report, click on **View** and then click on **Delete.**

To create a new custom report, click **View** on an existing similar report, then click **Settings.** then change the name and click **Save as New Report**.

To create a report from scratch, go to **Reports** and click on **Create New** in the lower left. When creating reports from scratch, each field must be carefully chosen and tuned until the desired data is provided. This process can be time consuming and difficult. It is suggested to work with a similar report to required the desired result. Additionally you can ask for help via support or the forums and import the report if someone can craft it for you.

If creating a report from scratch, the settings and fields and their purposes are described below.

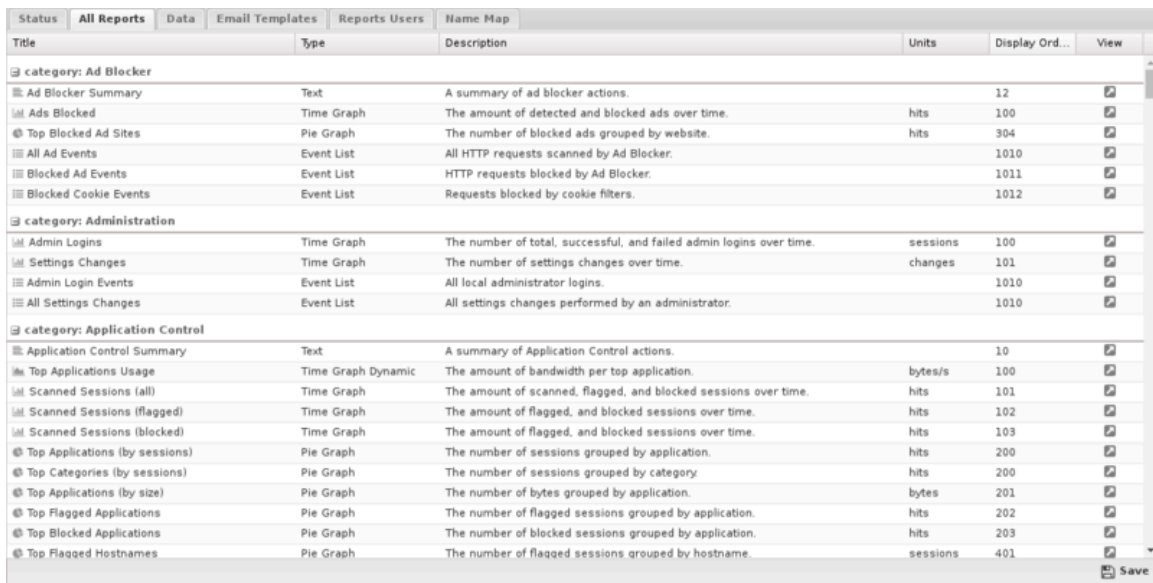

# **Figure 42: All Reports tab**

# <span id="page-221-0"></span>**Report Entry**

A report is many settings that essentially describe how to craft a SQL query and how to display the data. Here are the fields:

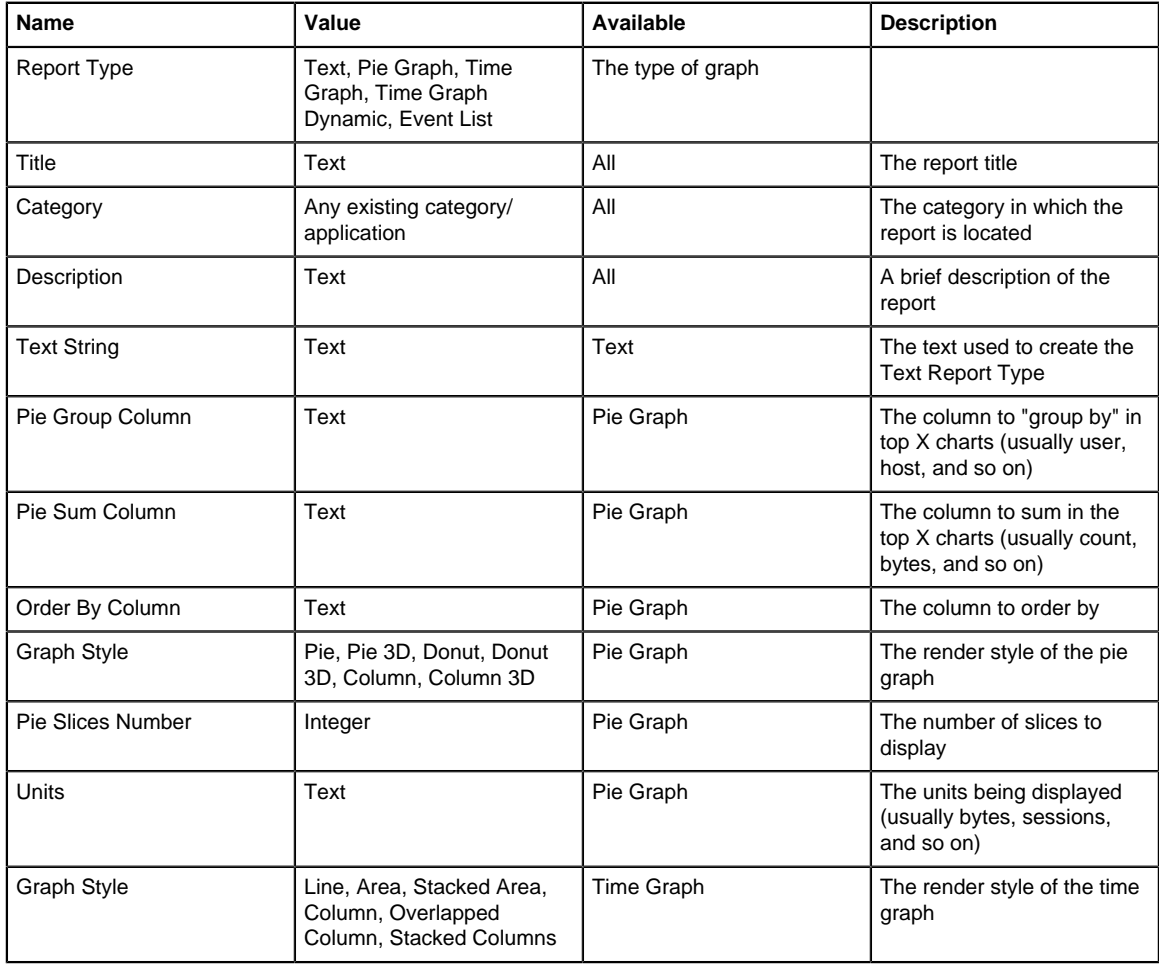

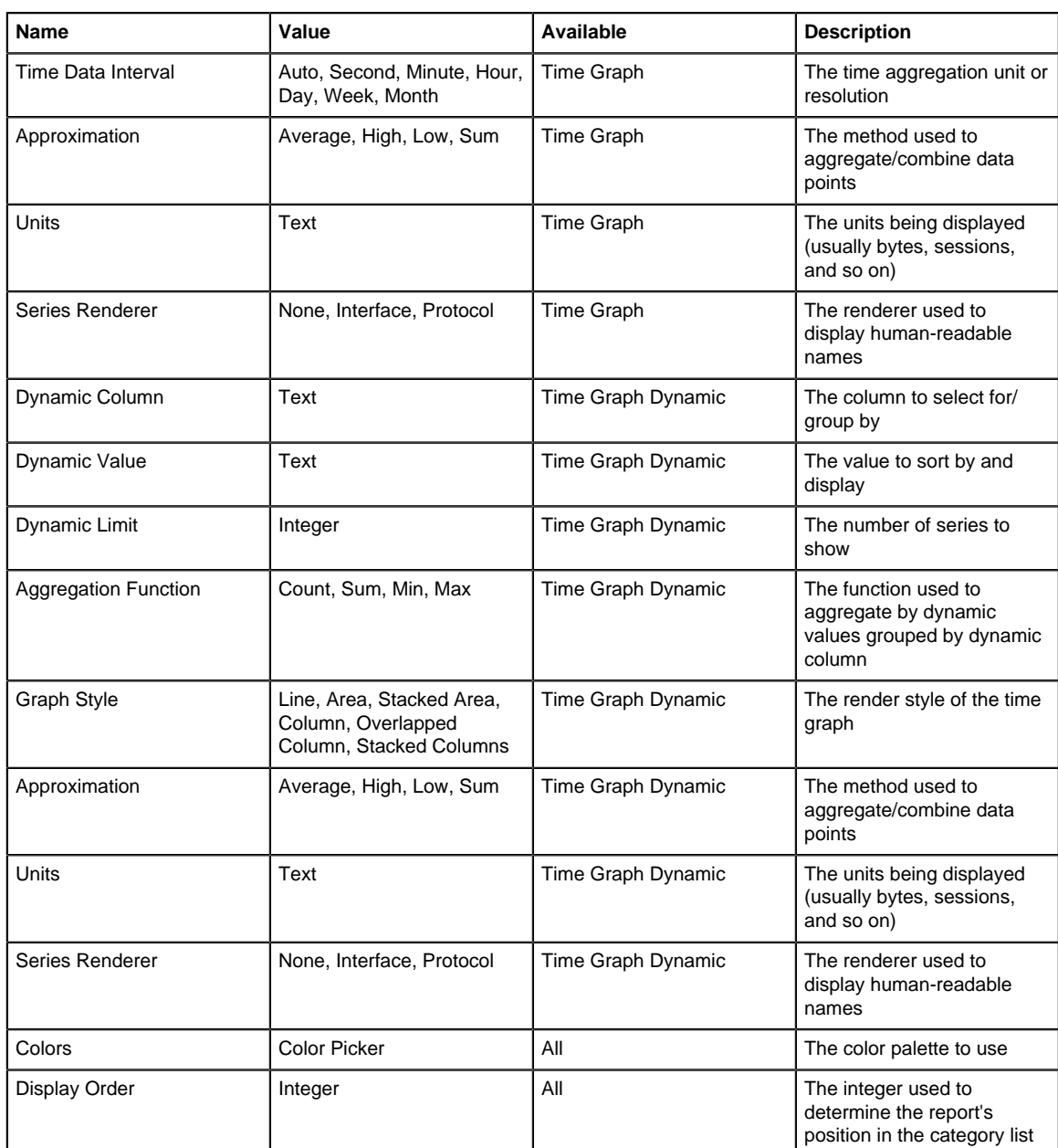

#### <span id="page-222-0"></span>**Data**

**Data Retention**: This value controls how much time report data is kept on disk. Please note that increasing the number increases the amount of disk space that is needed for data storage.

**Note:** NG Firewall version **16.3** and above stops reporting data when free space falls below **5** B GB.

• Delete All Reports Data: If you are running low on disk space and you wish to free space by wiping the reports database you can use this option.

**Google Drive Backup**: If your system is connected to your Google account, you can configure Reports backups to Google Drive.

- Upload Data to Google Drive If enabled, and the Google Connector in [Directory Connector](#page-210-0) is enabled, your daily data will be uploaded to google drive each night for safe storage.
- Upload CSVs to Google Drive If enabled, and the Google Connector in [Directory Connector](#page-210-0) is enabled, your daily CSV files will be uploaded to google drive each night for safe storage.

• Google Drive Directory configures which subdirectory data will be uploaded to in google drive.

**Import/Restore Data Backup Files** imports data from a previous backup into the database.

**Note:** This directly imports the SQL contents. If you have upgraded and the database schema has significantly changed since the time of the back, the import will not work correctly.

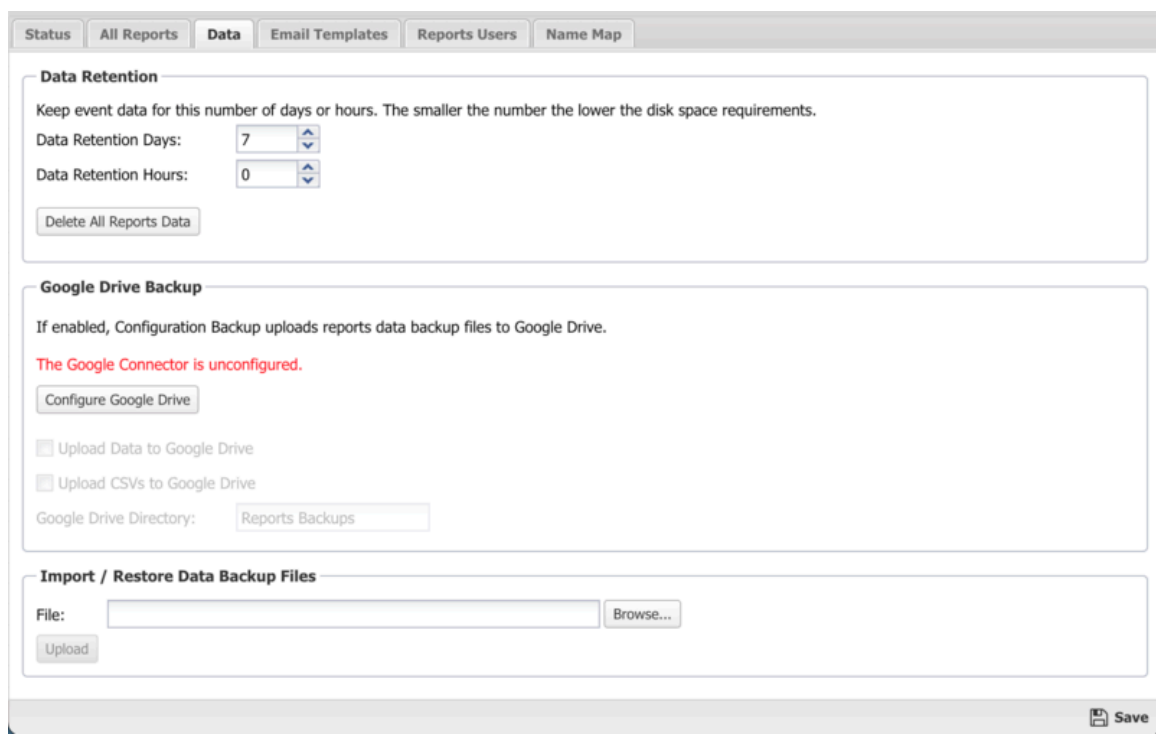

**Figure 43: Reports - Data tab**

#### <span id="page-223-0"></span>**Email Templates**

You can customize emailed reports using Report Templates. You can create as many as you wish with any combination of:

- **Interval**: Daily, Weekly, Monthly, Week to Date, Month to Date. The determines the time interval that the report will cover. Beware that enough data is available via the Retention settings to provide the data for the configured interval.
- **Mobile**: Generate chart images more appropriate for a mobile device.
- **Reports**: Select those reports under Config and Application sections. Text and chart reports are allowed but not event list reports. Reports for applications will be included only if that application is installed.

Additionally, you can copy the settings for an existing report.

The default Daily Reports template includes common text and chart reports for your system. This template is fixed and cannot be changed or modified.

Email Templates must be associated with Report Users.

| Status      | All Reports Data | <b>Email Templates</b>       | Reports Users Name Map |        |             |             |      |      |      |                   |
|-------------|------------------|------------------------------|------------------------|--------|-------------|-------------|------|------|------|-------------------|
|             |                  |                              |                        |        |             |             |      |      |      |                   |
| $Q$ Add     |                  |                              |                        |        |             |             |      |      |      | ↓ Import ◆ Export |
| Id          | Title            | Description                  | Interval               | Mobile | Config      | Apps        | Send | Edit | Copy | Delete            |
| $\mathbf 1$ | Daily Reports    | Recommended daily repo Daily |                        | false  | Recommended | Recommended | 囩    | P    | €    | 自                 |
|             |                  |                              |                        |        |             |             |      |      |      |                   |
|             |                  |                              |                        |        |             |             |      |      |      |                   |
|             |                  |                              |                        |        |             |             |      |      |      |                   |
|             |                  |                              |                        |        |             |             |      |      |      |                   |
|             |                  |                              |                        |        |             |             |      |      |      |                   |
|             |                  |                              |                        |        |             |             |      |      |      |                   |
|             |                  |                              |                        |        |             |             |      |      |      |                   |
|             |                  |                              |                        |        |             |             |      |      |      |                   |
|             |                  |                              |                        |        |             |             |      |      |      |                   |
|             |                  |                              |                        |        |             |             |      |      |      |                   |
|             |                  |                              |                        |        |             |             |      |      |      |                   |
|             |                  |                              |                        |        |             |             |      |      |      |                   |
|             |                  |                              |                        |        |             |             |      |      |      |                   |
|             |                  |                              |                        |        |             |             |      |      |      |                   |
|             |                  |                              |                        |        |             |             |      |      |      |                   |
|             |                  |                              |                        |        |             |             |      |      |      |                   |
|             |                  |                              |                        |        |             |             |      |      |      |                   |
|             |                  |                              |                        |        |             |             |      |      |      | 图 Save            |

**Figure 44: Email Templates tab**

#### <span id="page-224-0"></span>**Reports Users**

Reports users are users that are not administrators, but can still view reports.

- **Email Address** is the email address (and username) of the report user. Admin is a special case that determines if administrators will receive emails and alerts.
- **Email Alerts** determines if this reports user will receive email alerts.
- **Email Reports** determines if this reports user will received email report summaries.
- **Email Templates** determines which email report summaries this user will receive if Email Reports is enabled.
- **Online Access** if enabled, a URL to online reports is included in emailed report summaries for this user.
- **Change Password** changes the password for this reports user.

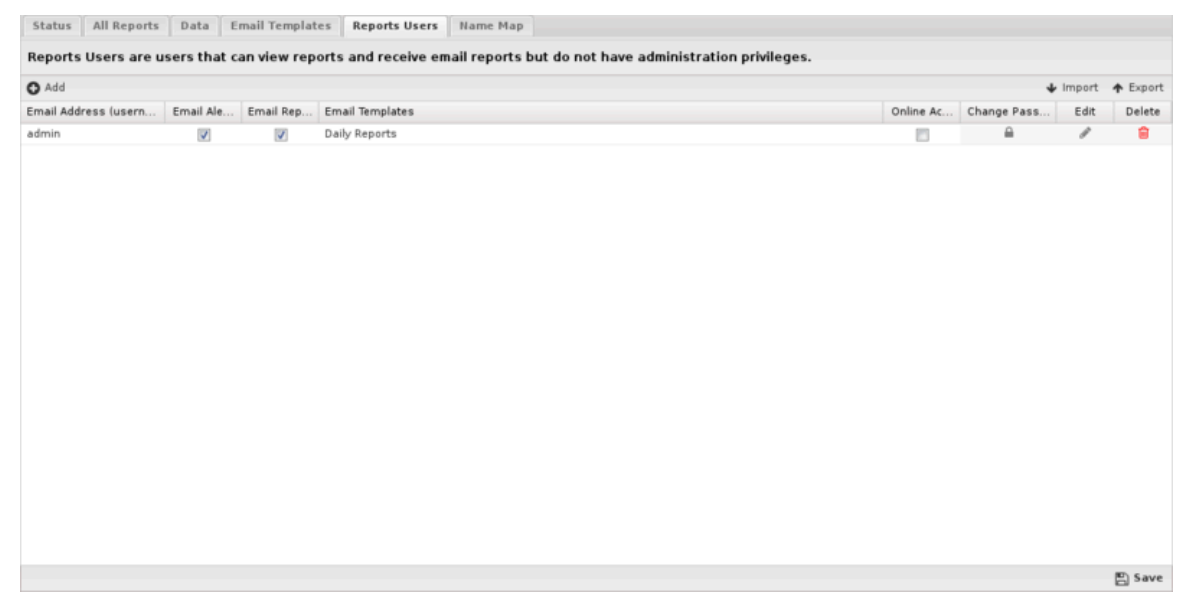

**Figure 45: Reports Users tab**

#### <span id="page-225-0"></span>**Name Map**

You can use the Name Map to manually configure the hostname for hosts. NG Firewall often can automatically determine the hostname for the IP automatically via DHCP or other methods. You can view the current names for currently active hosts in the [Hosts.](#page-73-0)

However, when NG Firewall is unable to automatically determine a hostname for an IP the Name Map provides a way to manually name them.

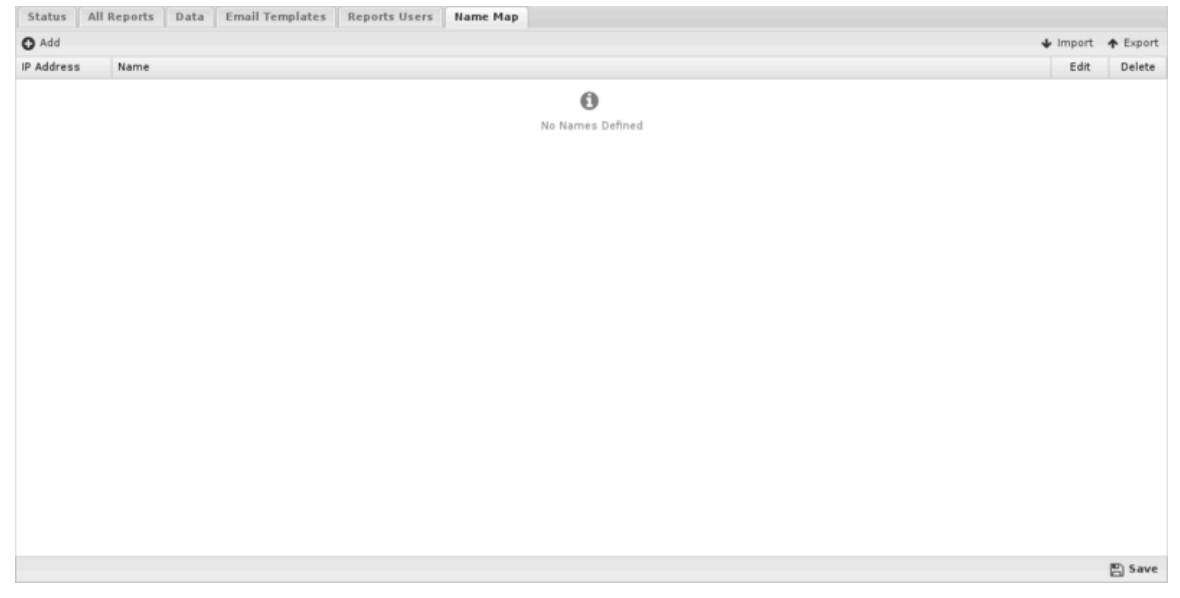

#### **Figure 46: Name Map tab**

#### <span id="page-225-1"></span>**Accessing Reports**

If a user is set up to receive email report summaries, they only need to view or download the HTML attachment to see an overview report. If they need more information or would like to drill down to specific users or machines, they can use the link in the email, which will open Reports on the NG Firewall if it is accessible from their location.

To access Reports directly from a browser, you have two options:

- **Outside the NG Firewall network**: Browse to the IP of the NG Firewall /reports using HTTPs, such as [https://1.2.3.4/reports.](https://1.2.3.4/reports)
- **Inside the NG Firewall network**: Browse to the IP of the NG Firewall /reports, such as [https://192.168.1.1/reports.](https://192.168.1.1/reports)

Note that to view Reports from outside the network you'll need to check **Allow HTTPS on WANs** at **Config > Network > Advanced > Filter Rules**. If you have changed the **External HTTPS Port**, you'll need to use the proper HTTPS port when connecting from the outside.

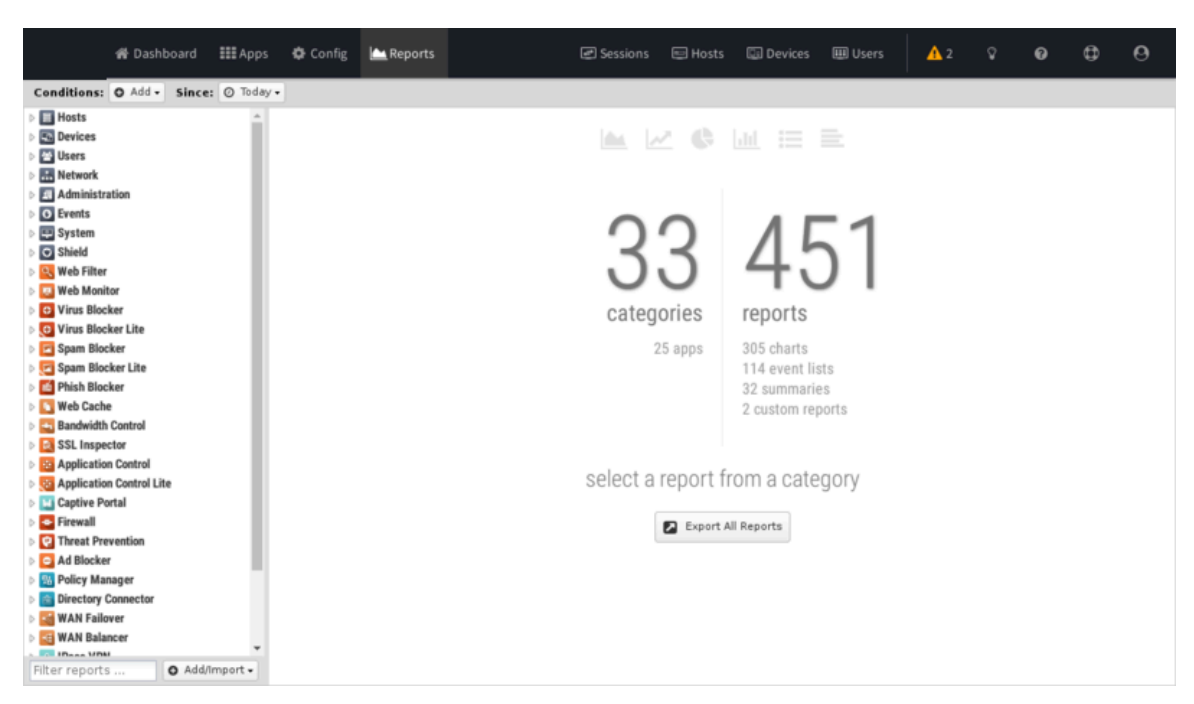

**Figure 47: Access Reports Summary**

#### <span id="page-226-0"></span>**Report Viewer**

Reports provide a graphical view of the network traffic and actions of your NG Firewall. Various reports are available within applications and base system components. The reports can be manipulated to drill down, customize, and export data in many ways using the Report Viewer.

There are a few panels in the Report Viewer:

- **The top panel**: This top panel (just below the navigation menu) allow you specify which data is viewed. By default, there is just a timeframe and no conditions, so reports will show all data for the specified timeframe. Conditions can be viewed to view more specific data, such as a specific host, user, domain, application, web category, etc.
- **The left panel**: This allows you to choose the report you wish to view. At the bottom you can use the search box to quickly find reports with the specified string in the title. You can also import and create new reports using the "Add/Import" button.
- **The chart panel**: This panel shows you the specified report. It also includes several action buttons at the top.
- **The data panel**: The data panel, hidden by default, can be displayed by clicking on the **Data View** button in the chart panel. This will show the raw data used to generate the chart and allow the user to export the data by clicking the **Export Data** button at the bottom.

# <span id="page-226-1"></span>**Conditions**

The Conditions panel appears at the top panel and can be used to filter data displayed in reports. For example, to view a "specific" host's report, you can add a condition for Client = "**192.168.1.100**" and then all reports available will only show data where the client is **192.168.1.100**. Multiple conditions can be added to drill down and inspect data. Conditions can also be added quickly by clicking on slices in pie charts.

The Add Condition dropdown contains many commonly used conditions, or the full list of all tables and columns can be browsed by clicking on the **More** button to add conditions for any database column.

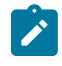

**Note:** Conditions will not apply to all reports. For example, If viewing a specific users report by adding a condition where Username = foobar - many reports will be greyed out and unviewable. This is because the data used to generate those reports is not relevent to the specific user (it

does not contain a username column). For example, the CPU usage report is a system report that is not relevant to a specific network user and so there is no way to filter that data by user.

#### <span id="page-227-0"></span>**Condition Operators**

The second field in the condition is the logical operator that will be used in evaluating the condition value defined in the last field. In most use cases the default "=" operator is what you want to use. However, there are several other operators available that make the reports and alerts a whole lot more powerful.

#### <span id="page-227-1"></span>**Conditions Example - Policy by Policy ID**

In many cases, you may just want to see the traffic related to a specific policy within Policy Manager. This can be accomplished very easily by adding a condition using the Quick Add feature.

- **1.** In the Conditions panel, select **Add**.
- **2.** Choose **Policy ID** and specify equals and the policy ID in question.
- <span id="page-227-2"></span>**3.** The conditions is applied and will remain applied as you switch between reports.

#### **Conditions Example - Web Filter Categories**

From pie charts, you can quickly add a condition from the Current Data window. This can be handy for use with the Web Filter category selection which we'll use for this example. Once the condition is applied, we can then use other reports to drill down to find out more information about the traffic such as which user might be responsible.

- **1.** Open Report Viewer or the Web Filter Reports tab.
- **2.** Select the **Top Categories** report (by size or requests). In our example, you can see Games was at the top.
- **3.** Click on the Games pie slice, and when prompted to add a condition click **Yes**.
- **4.** All Reports can now be viewed for Games only traffic.
- **5.** For example, the Top Clients (by request) will show the clients that visited the most gaming sites.
- **6.** For example, the Web Usage (scanned) will show "Gaming" web usage throughout the day of the network.

#### <span id="page-227-3"></span>**Related Topics**

[Custom Reports](#page-227-4)

# <span id="page-227-4"></span>**7.2.1 Custom Reports**

Custom Reports allow you to create a report to your specifications and save the report for future use. These can be added by copying an existing report and modifying it to your needs, or by creating a report from scratch. Both methods require a strong understanding of how reports in Arista work and the [Database Schema.](#page-359-0)

If you're having trouble creating any reports give us a shout on the forums or through support. As we receive requests for common reports we will add these as default reports in future releases.

#### **Add Custom Reports**

The Copy or Customize features allow you to use an existing report as a base for creating new reports. We recommend using an existing report to base your custom report as the fields and queries are much easier to understand.

#### **Copy Report**

- **1.** Go to the **Reports** Section,
- **2.** Locate the report you want to copy and click **Settings**.
- **3.** Rename the title and click the **Create New** button. A copy of the report is made with the new title.
- **4.** Modify other report settings as needed.
- **5.** Click **Preview/Refresh** to view changes.
- **6.** Click **Update** to save the changes to the report.

#### **Customize Report**

- **1.** Rename the report and modify other report settings as needed.
- **2.** Click **Create New** to save the report with a new name.

#### **Add Report**

- **1.** Go the **Reports** section.
- **2.** Click the **Add/Import** button and select **Create New**. A blank report form will appear.
- **3.** Name the report and description, select the category and report type of graph and fill other fields to customize the report.
- **4.** Click **Preview/Refresh** at any time to preview the report.
- **5.** Click **Create New** or **Update** to save the report.

#### **Report Fields**

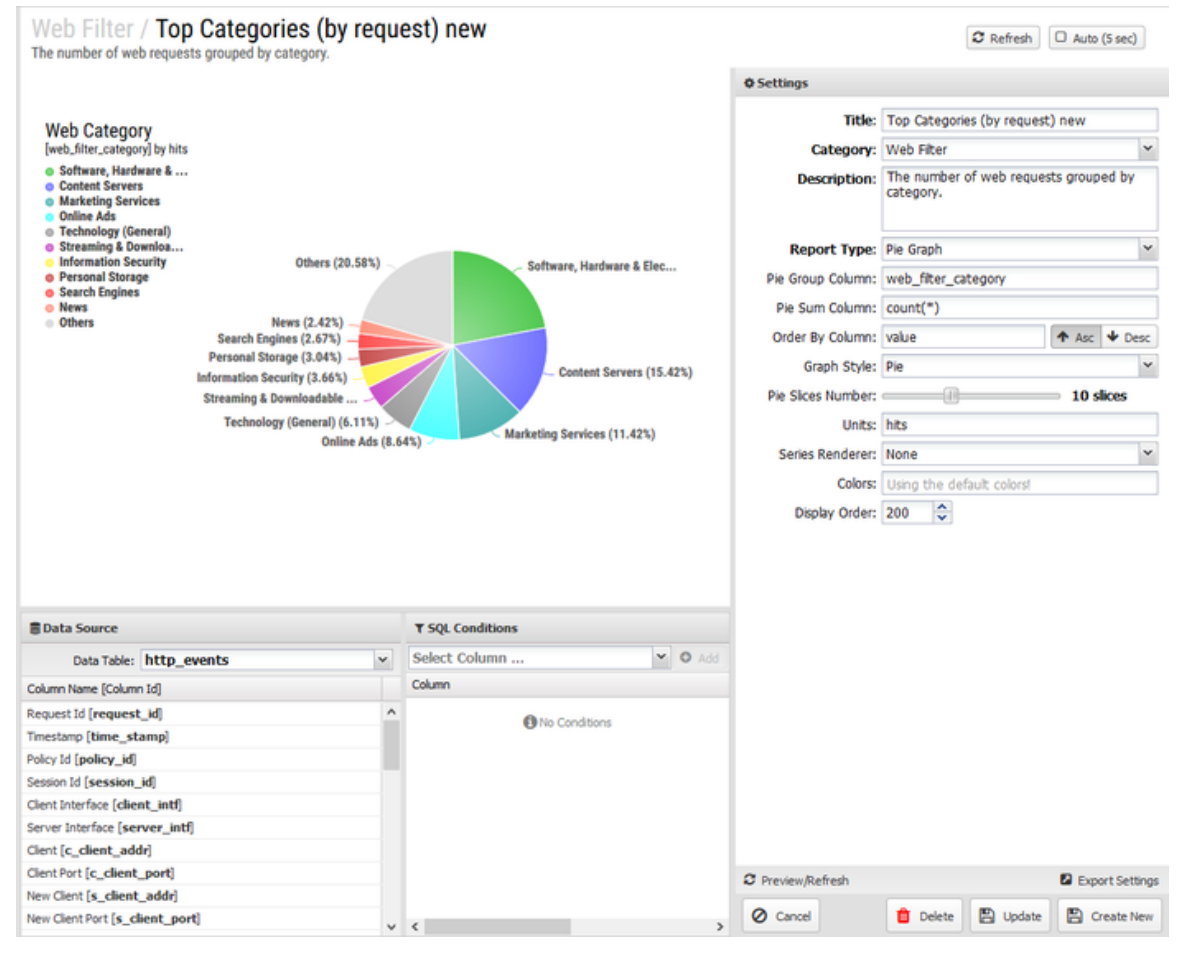

#### **Figure 48: Custom Report Fields**

The following fields will be there when modifying or creating a new custom report.

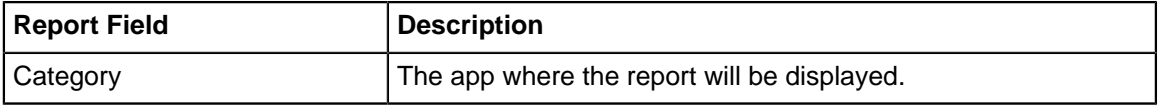

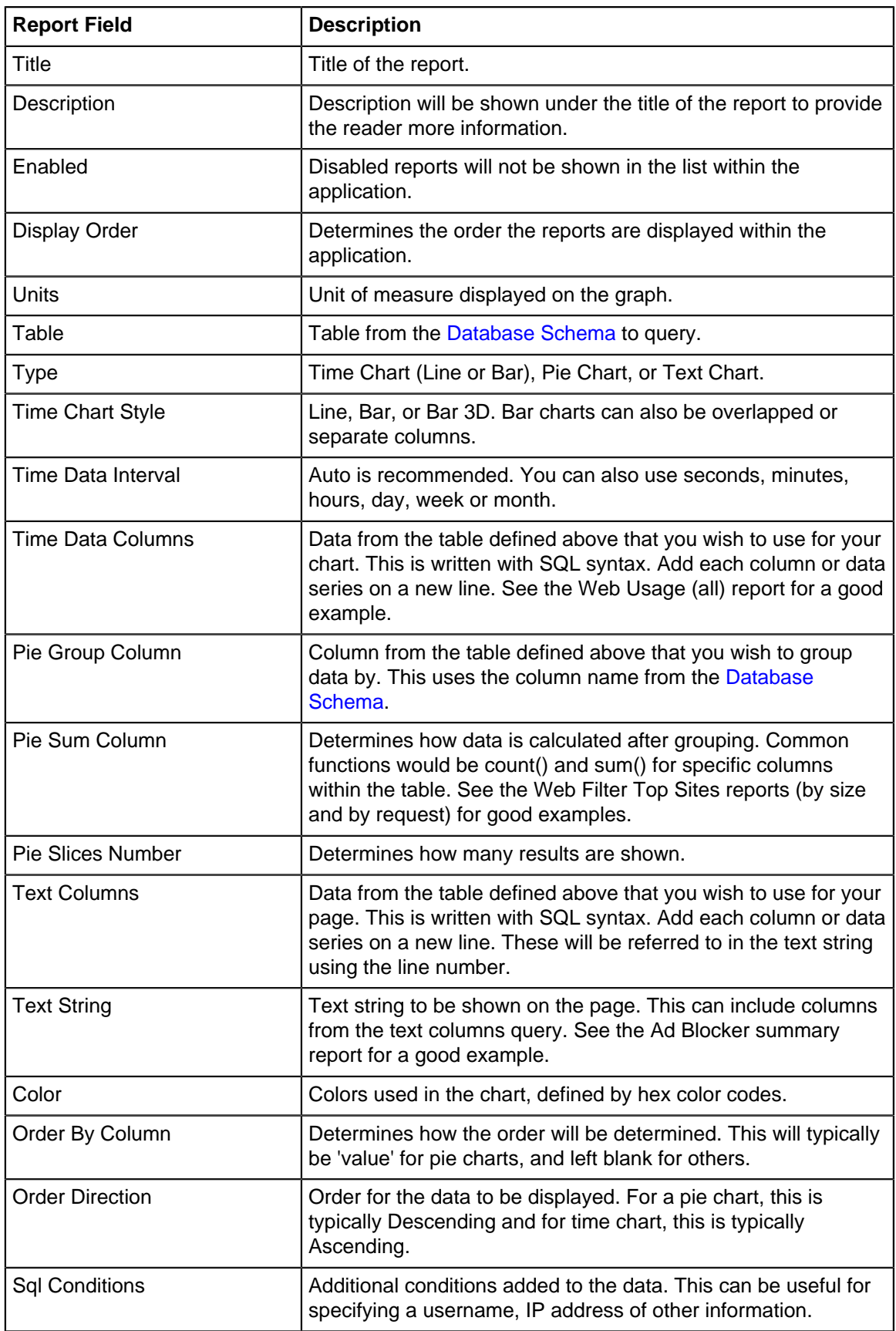

# **Custom Report Example - User Reporting**

A commonly requested report is to be able to monitor a problem employee or student who is using bandwidth excessively or accessing inappropriate web content. You can add this report so that it is always accessible under the Web Filter report tab very easily.

To start, get an idea of the reports you're interested in. For this example we'll use Top Sites (by size), but others like Top Categories or Top Flagged sites might also be useful. This is intended to be a rough outline of the procedure; adjust as needed.

#### **Creating the Report**

- **1.** Go to **Reports**
- **2.** Scroll to the Web Filter and select a report.
- **3.** Update the Title for the report and description if necessary.
- **4.** Click **Create New**
- **5.** Since you are interested in the same type of data, all other report fields can remain the same.
- **6.** In SQL Conditions, add **conditions**. For this example we will use the **username** but you might also use hostname, client address of other fields.
	- **a.** In the **Select Column** field, select **username**.
	- **b.** Click **Add**.
	- **c.** Use the = operator and enter the username for the user in the **Value** field.
- **7.** Click **Update**.

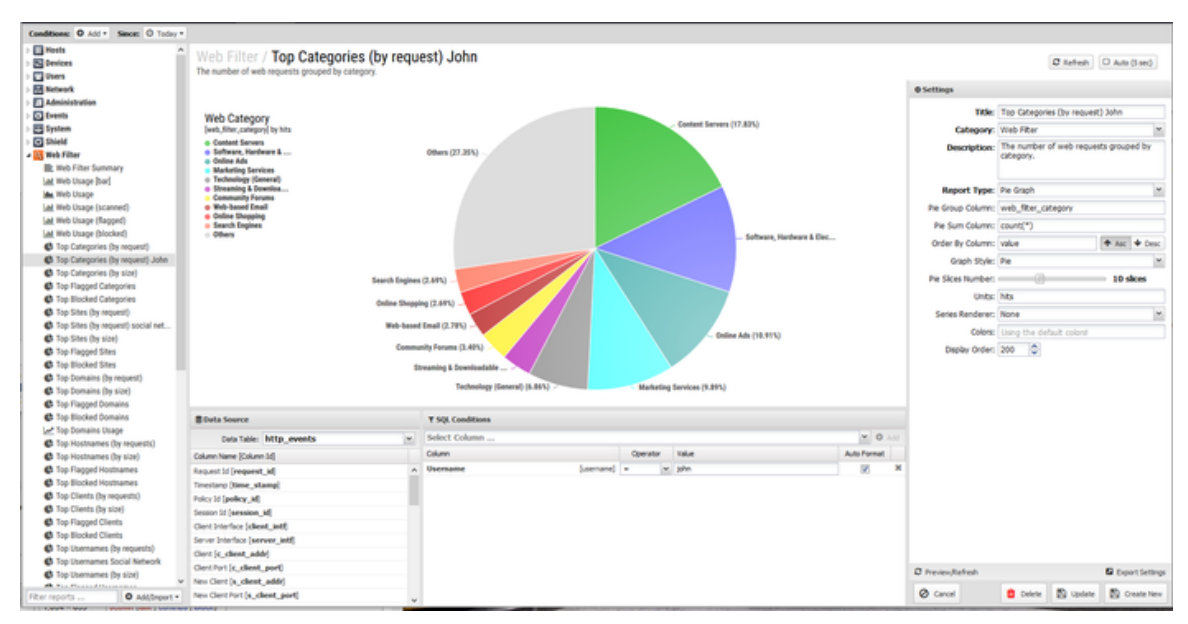

**Figure 49: Custom Report**

#### **Custom Report Example - Rack Reporting**

With Policy Manager, racks can be created to allow different policies to apply to different groups. When reporting, you might wish to see how traffic is being handled differently across racks. Creating custom reports to show information related to a specific rack is easy to accomplish.

For this example we'll use Application Control Top Flagged Applications, but this same procedure would apply for any other application or report. This is intended to be a rough outline of the procedure; adjust as needed.

#### **Find the Rack ID**

**1.** Open **Policy Manager** Settings.

- **2.** Under the Policies tab is a listing of racks with the ID.
- **3.** Take note of the rack(s) of interest. For this example we'll use rack **id 6** for Mobile Devices.

| Status Policies Rules in View Reports<br>Edit<br>Delete<br>$\overline{a}$<br>◢ | Apps<br>1d Status | Name | Action<br>Manage<br>Inherited from |
|--------------------------------------------------------------------------------|-------------------|------|------------------------------------|
| <b>Manage Policies</b><br>O Add Policy<br>Policy<br># Default Rack [1]         |                   |      |                                    |
|                                                                                |                   |      |                                    |
|                                                                                |                   |      |                                    |
|                                                                                | Select Policy     |      |                                    |
|                                                                                |                   |      |                                    |
| $\mathbb{X}$<br>3<br>3 Hobile Devices<br>3 Hobile Devices<br>3 No Filter<br>s  |                   |      |                                    |
| $\pmb{\times}$<br>s                                                            |                   |      |                                    |
| $\,$ $\,$ $\,$                                                                 |                   |      |                                    |

**Figure 50: Rack IDs**

#### **Creating the Report**

- **1.** Go to **Reports**.
- **2.** Scroll to the **Application Control** reports and select a report.
- **3.** Update the Title for the report and description. Here we have added "Mobile Devices Rack".
- **4.** Click **Create New**
- **5.** Since you are interested in the same type of data, all other report fields can remain the same.
- **6.** In Sql Conditions, add the condition for the policy\_ID.
	- **a.** Click **Add**.
	- **b.** In the **Column** field, select **policy\_id.**
	- **c.** Use the = operator and enter the policy id of 6 (matching the Mobile Devices rack) in the **Value** field.
- **7.** Click **Done**.

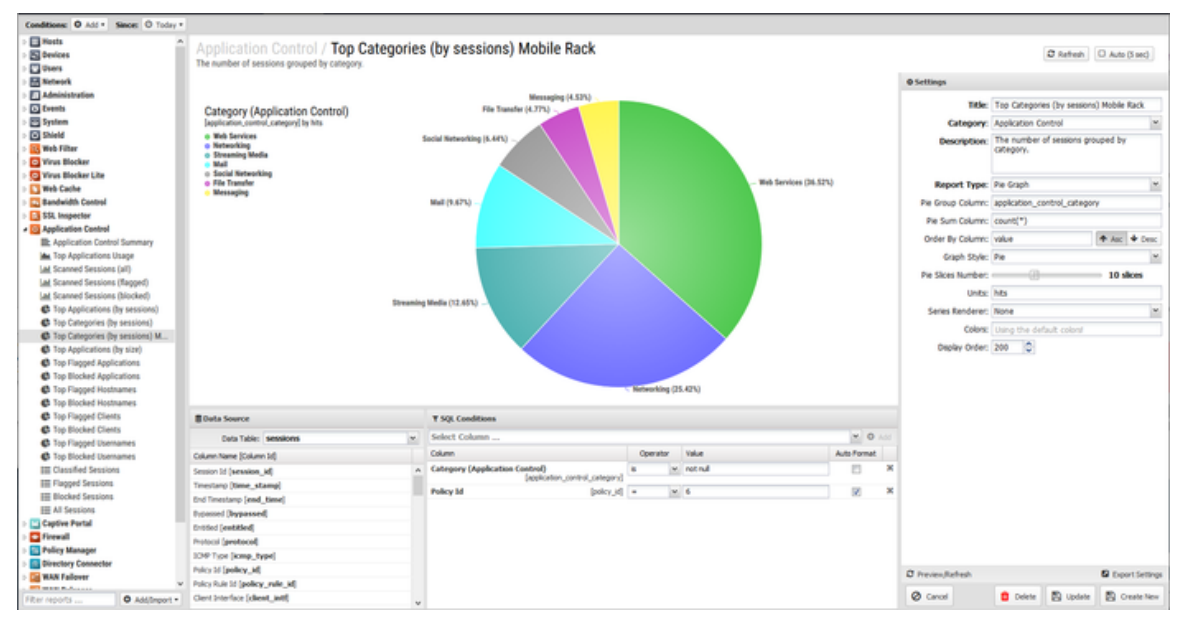

**Figure 51: Custom Report**

# <span id="page-231-0"></span>**7.3 Policy Manager**

Policy Manager is one of NG Firewall's most powerful features. It works by allowing you to create multiple policies, which are different sets of applications configured differently for different use cases.

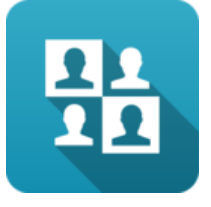

### **About Policy Manager**

Often you will configure all of NG Firewall apps to service the whole network, however often it is necessary to handle traffic for some users or network devices differently. For example, you may want Web Filter to be different for students vs teacher and you may want no Web Filtering at all for your servers. You may wish to run Captive Portal but only on the WiFi network or for unidentified devices. You may wish block certain applications with Application Control, but only at certain times of days.

In these cases, Policy Manager can simplify configuration a great deal by allowing for multiple sets of applications to be configured differently. Policy Manager allows creation of new policies beyond the "Default Policy". To address the above examples, the administrator can create a "Student Policy", "Teacher Policy", "After hours Policy", and "Wireless Network Policy" etc. Each policy can run a different set of applications configured differently. The Policy Manager Rules can determine which policy handles which network sessions.

- Set up multiple policies for different users, hosts, networks, interfaces, times of day, days of week, etc.
- Choose what applications are running in each policies.
- Configure multiple applications in separate policies simultaneously using the **Parent Policy system.**

This allows you to "copy" the configuration of some applications from another policy, but not others - this makes doing things such as having different [Web Filter](#page-273-0) settings across policies, but keeping the configuration of all other applications identical across policies. There is not usually a need to modify settings for applications like [Virus Blocker](#page-330-0) or [Spam Blocker](#page-265-0) between different user groups, however if it is necessary it only takes a few clicks.

Note that we will be using the example of a school a lot in this section as it is quite apt in showing how Policy Manager can help you with different user classes. This can be applied to any organization; just look for groups you can fit users into - Administrative Assistants, Marketing, or HR, you're free to choose. It can also apply to different sets of servers (i.e., a DMZ policy for handling public servers, and an *Internal policy* for handling internal user machines and a *Wireless policy* for handling wireless users) and it can also apply to different times of day (i.e., a Lunchtime and After Hours policy and a Work Hours policy). For simplicity the examples below will mostly use the school groups as an example.

# **Getting Started with Policy Manager**

Policies provide a way to handle different settings for different sessions. Using our example, an NG Firewall protecting a school might have three different policies - Students, Teachers, and Administrators. These policies provide completely separate configurations for traffic processing, for example you could allow teachers to access Facebook but not students.

NG Firewall will always have at least one policy, the **Default Policy**. You can rename but you cannot remove this policy. As mentioned before, you create [Rules](#page-376-0) to send traffic to **policies** where it is processed by the **applications**. Policies are created from within Policy Manager, however you will use NG Firewall's web GUI itself to switch to and configure each policy. At the top of the web GUI, you will see **Default Policy** with an arrow next to it - clicking this arrow allows you to change the policy you're looking at, as well as access the [Sessions Viewer](#page-76-0) and [Hosts Viewer](#page-73-0) and open the Policy Manager Settings directly.

#### <span id="page-233-0"></span>**Parent Policies**

When you first create a new policy it will not contain any applications. You can add in any applications you want and configure them to your liking, or you can use the **Parent Policy** system. When creating a new policy using Policy Manager, you have the option to select a Parent Policy. If you use this option your new policy will be pre-populated with all applications and settings from the Parent Policy you selected, however it will look a bit different.

When you view the new **child** policy, the application faceplates will be greyed out and you will be unable to click Settings. This is because the settings for these applications are being inherited from the parent policy, which is useful because it saves you from having to reconfigure applications you want operating the same way in multiple policies, such as the virus scanners. To change the settings or view the [Event Logs,](https://wiki.edge.arista.com/index.php/User_Guide#Event_Logs) you'll need to open the application on the parent policy and use the drop-down to select the policy to view traffic for.

If you want to modify the settings of an application in a child policy, you'll need to install the application you want to modify in the child policy - I know, it's already there, but you can't click Settings to modify the configuration. On the **Apps** tab on the left side of the web GUI, just click **Install** again. After a few seconds the app will re-appear and you will be able to click settings. Once this has happened, the new child application overrides the application inherited from the parent. The settings of the parent policy for this application **have no effect for the application you have added to the child policy**. If you're following along, your child policy will contain all applications that your parent policy does, however only one will have the Settings button enabled.

To recap using our school example, we would send students to the Default Policy, then create a new Teacher Policy which uses the Default Policy as its Parent Policy. If you go to the Teacher Policy, all the apps will be greyed out and you will not be able to modify any settings because they are copied from the Default Policy. By adding in a new copy of Web Filter, you can modify the settings so the teachers can access websites the students cannot, however settings for all other applications will still be copied from the Default Policy.

# **Settings**

This section reviews the different settings and configuration options available for Policy Manager.

#### **Status**

This displays the current status and some statistics.

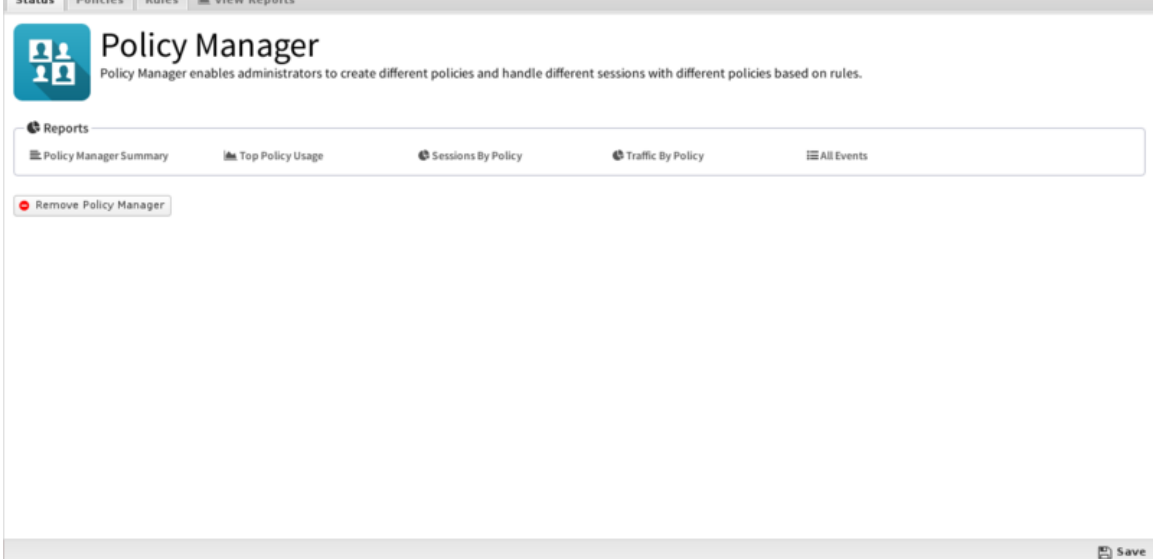

**Figure 52: Policy Manager Status**

#### **Policies**

From this tab you can create new policies, however please note you'll first need to create and save a policy before you can create a rule to apply traffic to that policy.

To create a new policy, simply click Add in the **Policies** section.

- **Name**: The name of this policy as displayed in the web GUI.
- **Description:** A description for this policy.
- **Parent Policy**: Which policy (if any) this one should use as a [Parent Policies](#page-233-0).

| Policies Rules MA View Reports<br>Status |               |                          |               |               |      |  |                |        |        |
|------------------------------------------|---------------|--------------------------|---------------|---------------|------|--|----------------|--------|--------|
| <b>Manage Policies</b>                   |               |                          | Apps          |               |      |  |                |        |        |
| <b>O</b> Add Policy                      |               |                          | Id            | <b>Status</b> | Name |  | Inherited from | Action | Manage |
| Policy                                   | Edit          | Delete                   | Select Policy |               |      |  |                |        |        |
| ⊿ <sup>n</sup> Default Policy [1]        | P             | $\mathbb{M}$             |               |               |      |  |                |        |        |
| Teacher Policy [2]                       | $\mathcal{S}$ | ×                        |               |               |      |  |                |        |        |
| 4 3 Student Policy [3]                   | v             | $\mathcal{Y}_\mathrm{c}$ |               |               |      |  |                |        |        |
| Student Lab P                            | P             | x                        |               |               |      |  |                |        |        |
| Administrator Polic                      | v             | $\pmb{\times}$           |               |               |      |  |                |        |        |
|                                          |               |                          |               |               |      |  |                |        |        |
|                                          |               |                          |               |               |      |  |                |        |        |
|                                          |               |                          |               |               |      |  |                |        |        |
|                                          |               |                          |               |               |      |  |                |        |        |
|                                          |               |                          |               |               |      |  |                |        |        |
|                                          |               |                          |               |               |      |  |                |        |        |
|                                          |               |                          |               |               |      |  |                |        |        |
|                                          |               |                          |               |               |      |  |                |        |        |
|                                          |               |                          |               |               |      |  |                |        |        |
|                                          |               |                          |               |               |      |  |                |        |        |
|                                          |               |                          |               |               |      |  |                |        |        |
|                                          |               |                          |               |               |      |  |                |        |        |
|                                          |               |                          |               |               |      |  |                |        |        |
|                                          |               |                          |               |               |      |  |                |        |        |
|                                          |               |                          |               |               |      |  |                |        |        |
|                                          |               |                          |               |               |      |  |                |        |        |
|                                          |               |                          |               |               |      |  |                |        |        |
|                                          |               |                          |               |               |      |  |                |        |        |
|                                          |               |                          |               |               |      |  |                |        | 图 Save |

**Figure 53: Policy Manager Policies**

#### **Rules**

If you've been reading up until this point, you may have guessed that this new policy will do nothing until you send traffic to it. To accomplish this, you'll need to create a rule - click Add in the **Rules** tab.

When each new session is processed, the rules are evaluated in order. If all of a sessions attributes match all of the criteria of a rule it is considered a match. The policy for the first matching rule will be used to process the session. If no rules match, the *Default Policy* will be used to process the session.

These rules operate as described in the [Rules](#page-376-0) documentation.

Like many areas of NG Firewall, the rules work from the top down. Let's go back to our school example and say we have three policies: Default (for students), Teacher and Administrative Staff. To get traffic to these policies, we would need to create two policies: one for the Teacher policy and one for the Administrative Staff policy - any traffic that did not match those two policies would be sent to the Default Policy. You can also explicitly add a rule sending traffic to the Default Policy, although it's not required.

If the policy rule for the Teacher policy is incorrect, it may end up matching all network traffic and sending it to the Teacher policy. Because it matches, the rule under it (for the Administrative Policy) will never be evaluated. On the flip side, if a rule is too narrow, it may not match the traffic you're trying to match at all, dumping it on the Default Policy. Because of this, we recommend starting out policy rules as very general (e.g., match a few IPs or an entire subnet) and then tightening them down from there - let's look at some common example policies:

[File:Policy rules.png](https://wiki.edge.arista.com/index.php?title=Special:Upload&wpDestFile=Policy_rules.png) Quick look at the rules table

So this is the **Rules** tab of the Policy Manager settings. On this page you will be able to see all of the rules that will be evaluated when determining which policy to direct a specific user or IP address. Pay attention to the 'Target Policy' column. Any users defined in the corresponding rule will be directed to that policy. Click on the page icon under the 'edit' column to define the rule.

[File:Policy rules2.png](https://wiki.edge.arista.com/index.php?title=Special:Upload&wpDestFile=Policy_rules2.png) Click **Edit** and define the rule.

Once you've clicked the edit button, this is where you'll end up. This is where you will define which users will be assigned to which policy. You can specify a user using any one or combination of the identifiers in the drop down box. Any users that match the specified identifiers will be directed to the policy specified in the **Target Policy** field.

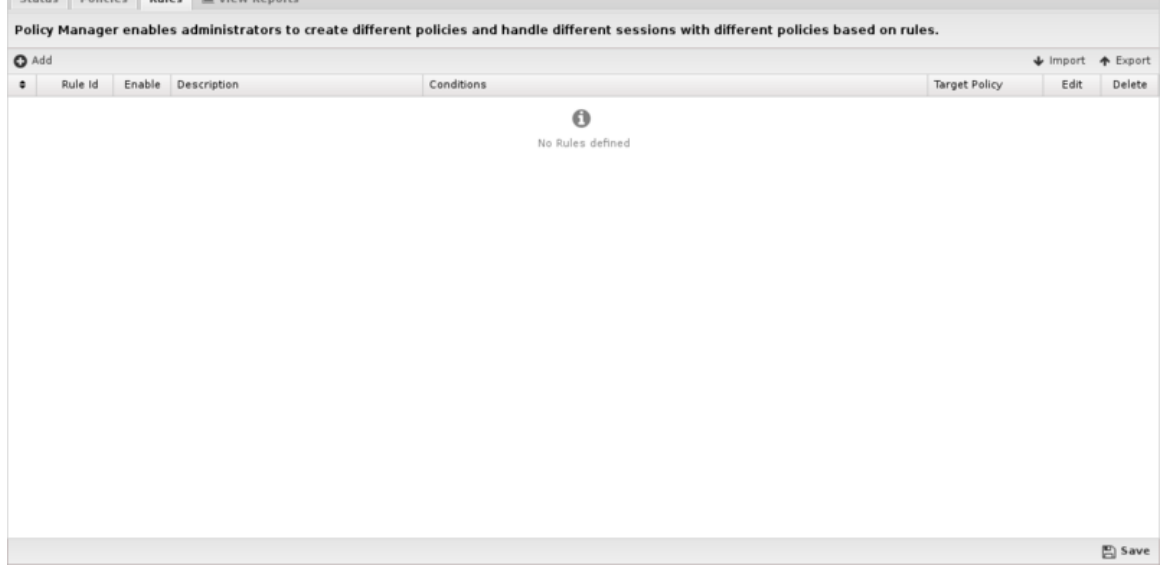

**Figure 54: Policy Manager Rules**

# **Reports**

The **Reports** tab provides a view of all reports and events for all traffic handled by Policy Manager.

This applications reports can be accessed via the **Reports** tab at the top or the **Reports** tab within the settings. All pre-defined reports will be listed along with any custom reports that have been created.

Reports can be searched and further defined using the time selectors and the **Conditions** window at the bottom of the page. The data used in the report can be obtained on the **Current Data** window on the right.

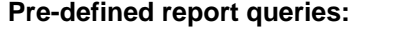

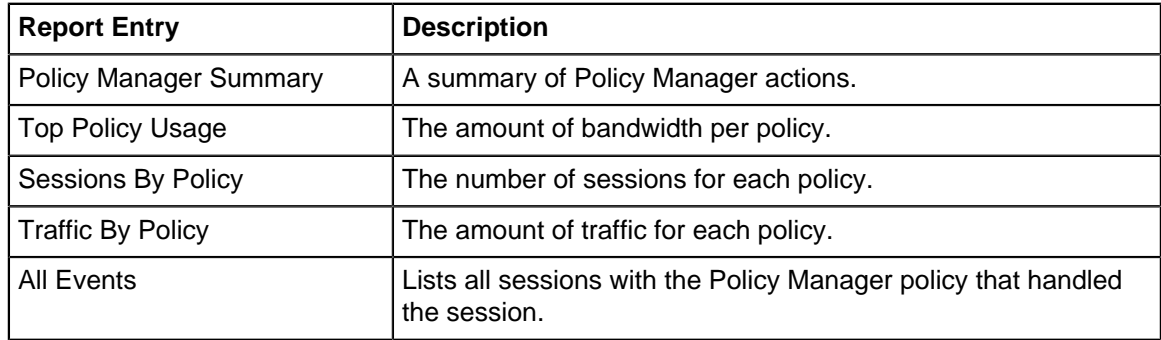

The tables queried to render these reports:

• [Database Schema](#page-359-0)

#### **Related Topics**

• [NG Firewall Rule Syntax](#page-385-0)

#### • [Directory Connector](#page-210-0)

# **7.3.1 Policy Manager Reports**

The **Reports** tab provides a view of all reports and events for all traffic handled by Policy Manager.

#### **Reports**

This applications reports can be accessed via the **Reports** tab at the top or the **Reports** tab within the settings. All pre-defined reports will be listed along with any custom reports that have been created.

Reports can be searched and further defined using the time selectors and the **Conditions** window at the bottom of the page. The data used in the report can be obtained on the **Current Data** window on the right.

Pre-defined report queries:

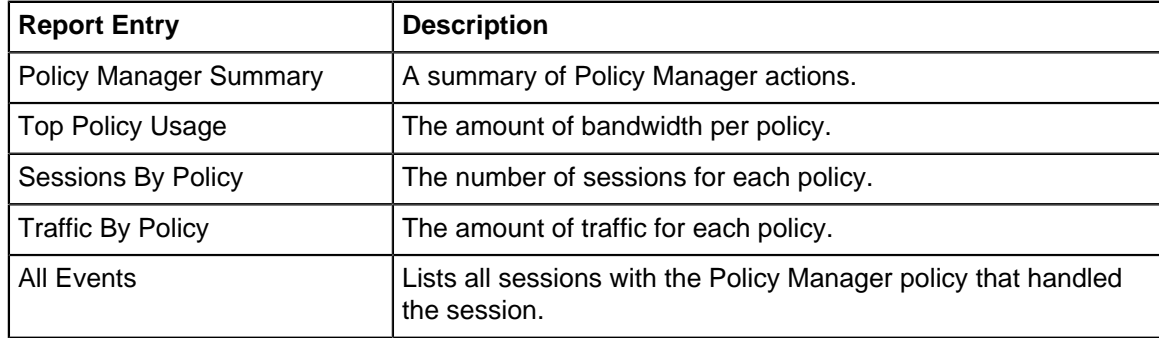

The tables queried to render these reports:

• [Database Schema](#page-359-0)

#### **Related Topics**

[Report Viewer](#page-82-0) [Reports](#page-41-0)

# **NG Firewall Filter Apps**

### **Contents**

- [Ad Blocker](#page-238-0)
- [Application Control](#page-243-0)
- [Application Control Lite](#page-249-0)
- **[SSL Inspector](#page-252-0)**
- [Spam Blocker](#page-265-0)
- [Spam Blocker Lite](#page-269-0)
- [Web Filter](#page-273-0)
- [Web Monitor](#page-291-0)

# <span id="page-238-0"></span>**8.1 Ad Blocker**

Ad Blocker allows you to block a majority of advertising content that is delivered to users on web pages that they request.

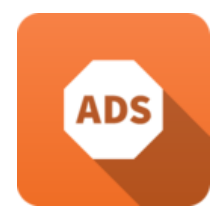

Ad Blocker uses downloadable filter subscriptions from a variety of sources which contain lists of web sites and extensions that are typically used to deliver advertising.

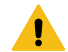

**Warning:** Ad Blocker is similar in nature to browser plugins that block ads (like AdBlockPlus, Ghostery). Like those plugins, sometimes blocking ads and tracking can interfere with the proper functioning of online websites or media. However, Ad Blocker blocks at the gateway the browser user has no visual indication that something has been blocked nor have any way to temporarily disable or bypass the blocking if it interferes with the proper functioning of online services. As such, Ad Blocker can cause issues and the browser user has no recourse. Running Ad Blocker can impose administrative overhead dealing with issues and is ideal for some environments (small sites, home, enthusiasts, etc) but not recommended in others like schools, businesses, and large sites.

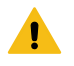

**Warning:** With the [increasing adoption of SSL](https://www.untangle.com/inside-untangle/network-security-entering-no-content-era/) ad blocker can do very little without SSL inspection, but running SSL inspection is not ideal for many organizations.

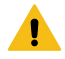

**Warning:** When the update button is pressed it pulls new signatures directly from 3rd party sources. We have not tested any future updates and can not guarantee any future updates will work correctly. Updates may interfere with the proper functioning of websites and potentially cause massive problems.

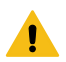

**Warning:** Unlike other apps, Ad Blocker is off by default after installation. Do not enable Ad Blocker until reading the above warnings.

#### **Settings**

This section reviews the different settings and configuration options available for Ad Blocker.

#### **Status**

#### This displays the current status and some statistics.

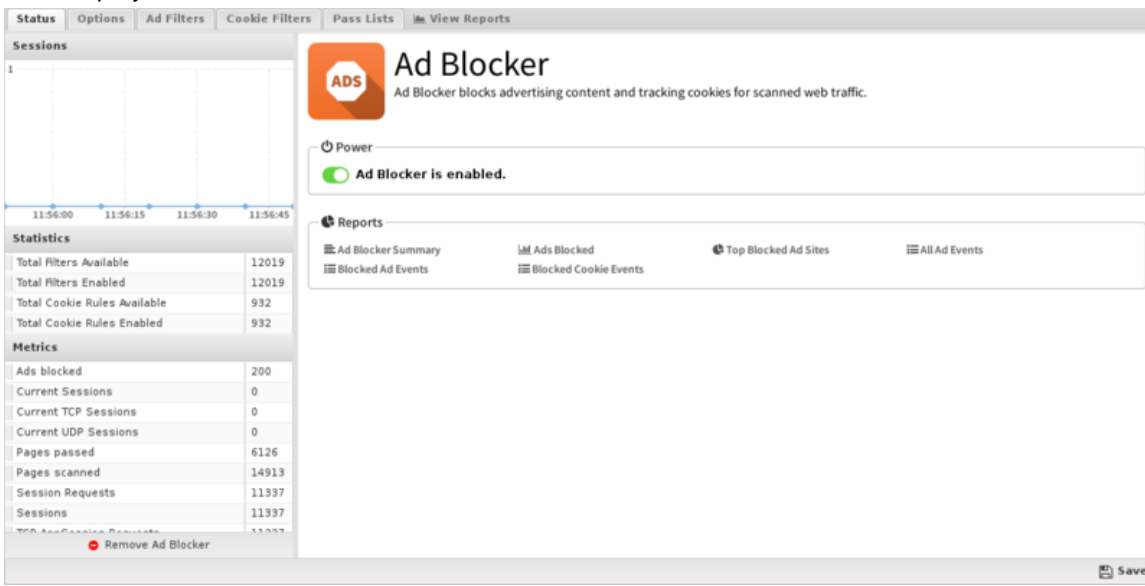

#### **Options**

If **Block Ads** is enabled then Ad Blocker will block web requests that it determines are for advertisements. It will return a **HTTP 403** permission denied to the client that requests the ad.

If **Block Tracking & Ad Cookies** is enabled Ad Blocker will block cookies that are used for advertising or behavior tracking purposes.

The **Update** button will update the ad filters signatures.

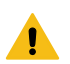

**Warning:** When the update button is pressed it pulls new signatures directly from 3rd party sources. We have not tested any future updates and can not guarantee any future updates will work correctly. Updates may interfere with the proper functioning of websites and potentially cause massive problems.

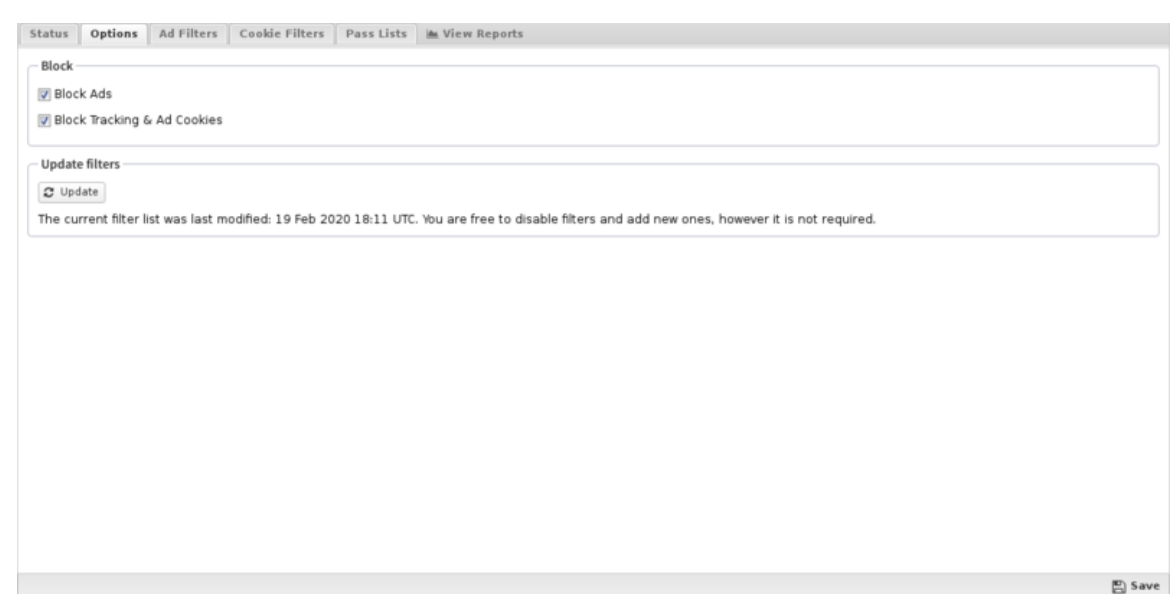

#### **Ad Filters**

Ad Blocker's **Standard Filters** list will populate with many entries to match common ad serving strings. This list can not be modified, but you can enable or disable the rules here. You are free to add to and edit rules in the **User Defined Filters** tab, as you see fit - simply click **Add** and enter a description to match. Be careful when selecting blocking criteria as you may block much more content than planned if your criteria is not carefully specified.

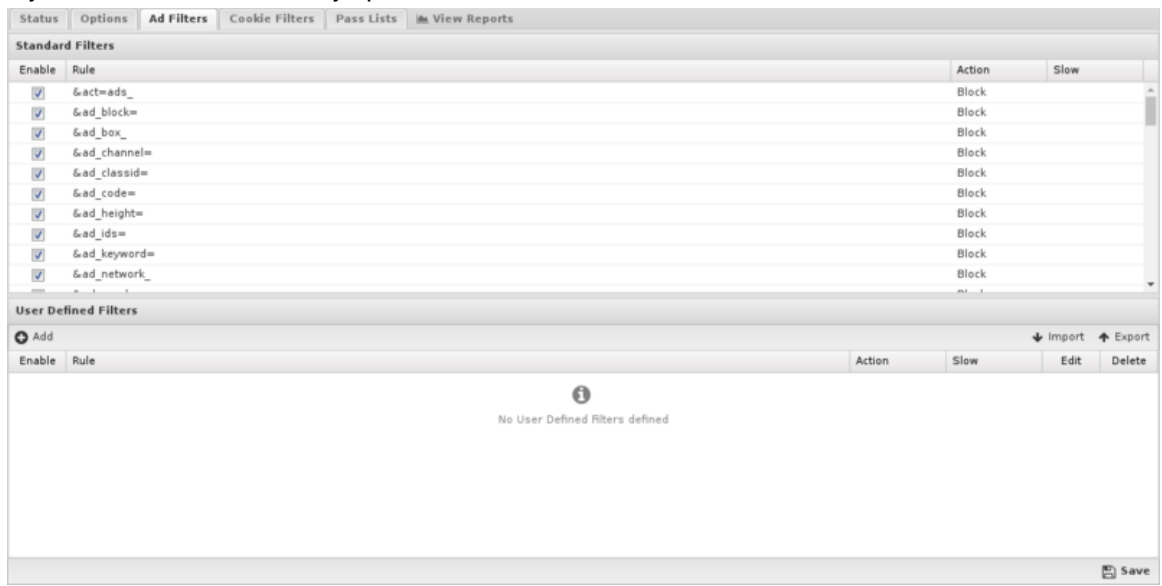

#### **Cookie Filters**

The **Standard Cookie Filters** list is populated with entries to match common cookie domains. This list can not be modified but you can enable or disable the rules here. You are free to add to and edit rules in the **User Defined Cookie Filters** tab, as you see fit.

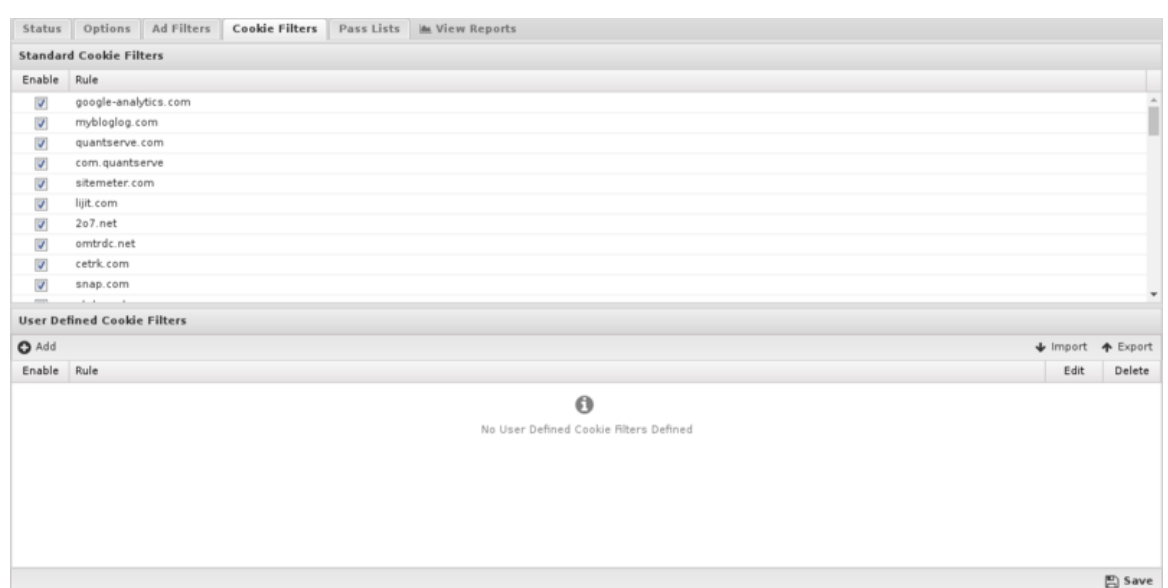

#### **Pass Lists**

Pass Lists are used to pass content that would have otherwise been blocked. This can be useful for "unblocking" sites that you don't want blocked or allowing certain users special privileges.

- **Passed Sites**: Any domains you add to the Passed Sites list will allow ads and cookies, even if blocked by an existing filter - just add the domain and save. Unchecking the pass option will allow ads to be blocked as if the entry was not present.
- **Passed Client IPs**: If you add an IP to this list, Ad Blocker will not block any ads or cookies from that IP. Just add the IP and save. Unchecking the pass option will have the block/pass lists affect the user as if they were not entered into the Passed Client IPs list.

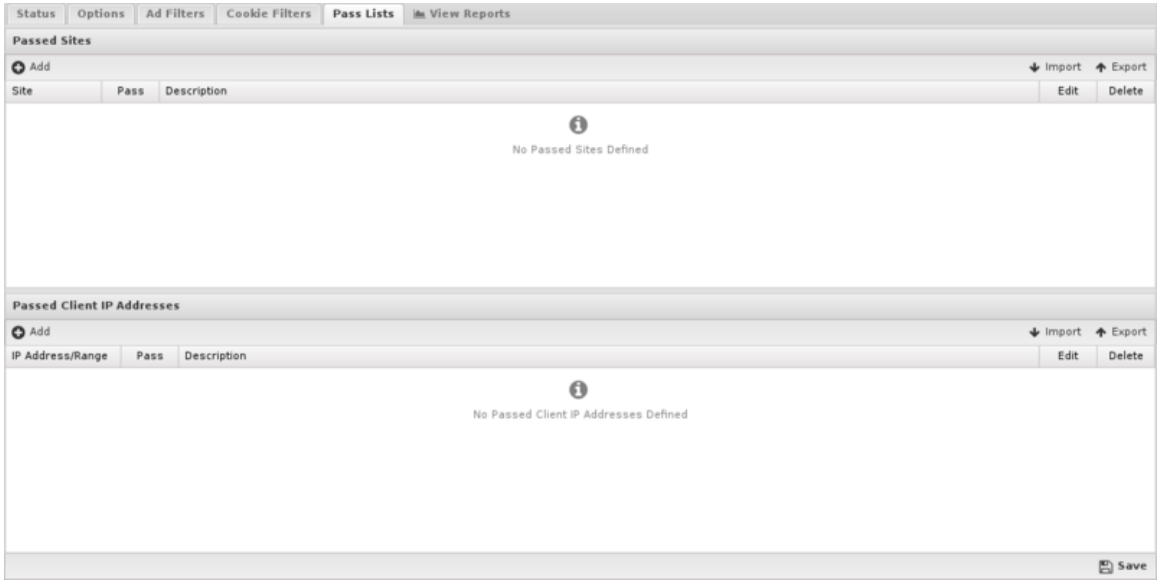

# **Reports**

The **Reports** tab provides a view of all reports and events for all traffic handled by Ad Blocker.

This applications reports can be accessed via the **Reports** tab at the top or the **Reports** tab within the settings. All pre-defined reports will be listed along with any custom reports that have been created.

Reports can be searched and further defined using the time selectors and the **Conditions** window at the bottom of the page. The data used in the report can be obtained on the **Current Data** window on the right.

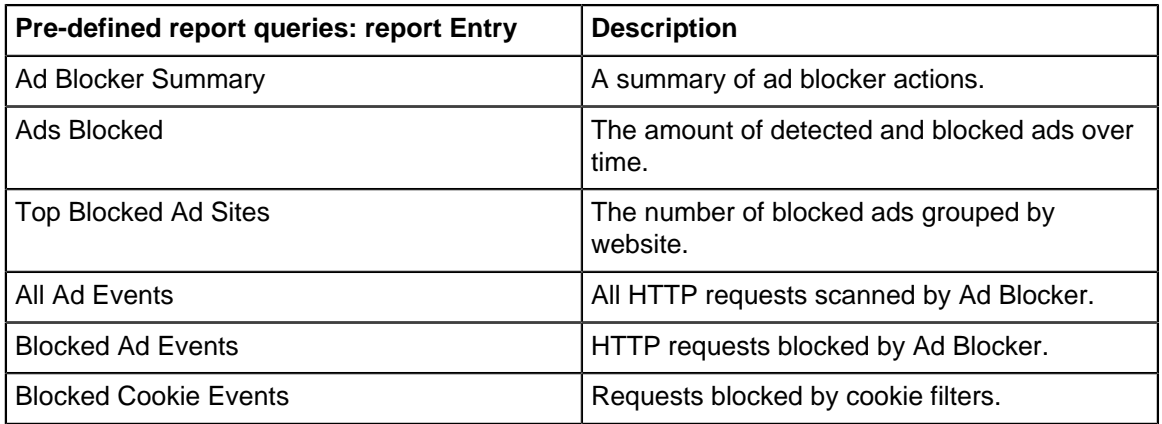

The tables queried to render these reports:

• [Database Schema](#page-359-0)

#### **Related Topics**

- [Report Viewer](#page-82-0)
- **[Reports](#page-41-0)**
- [Web Filter](#page-273-0)
- [Phish Blocker](#page-320-0)

# **8.1.1 Ad Blocker Reports**

The **Reports** tab provides a view of all reports and events for all traffic handled by Ad Blocker.

#### **Reports**

This applications reports can be accessed via the **Reports** tab at the top or the **Reports** tab within the settings. All pre-defined reports will be listed along with any custom reports that have been created.

Reports can be searched and further defined using the time selectors and the **Conditions** window at the bottom of the page. The data used in the report can be obtained on the **Current Data** window on the right.

#### **Pre-defined report queries:**

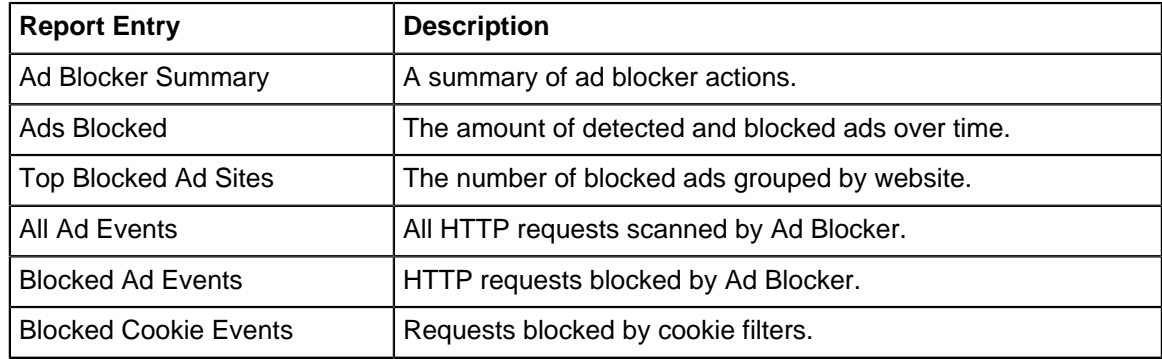

The tables queried to render these reports:

• [Events](#page-66-0)

#### **Related Topics**

[Report Viewer](#page-82-0) **[Reports](#page-41-0)** 

# <span id="page-243-0"></span>**8.2 Application Control**

Application Control leverages the Network Application Visibility Library (NAVL) from Procera Networks [\[1\]](http://www.proceranetworks.com/) to perform deep packet (DPI) and deep flow (DFI) inspection of network traffic. This allows the server to accurately identify thousands of today's common applications such as Social Networking, P2P, Instant Messaging, Video Streaming, File Sharing, Enterprise Applications, Web 2.0 and much more.

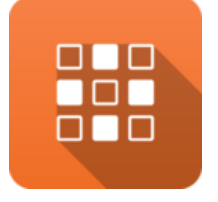

# **About Application Control**

For most common applications you can simply go the list on the Applications tab, check **Block** for anything you want to stop, then Application Control will take care of the rest. If you need a higher degree of control you can use the Rules tab to create custom rules which target more complex traffic patterns.

# **How It Works**

Application Control feeds each chunk of data to a classification engine as it passes through the application. The classification engine continues to analyze the traffic flow and keeps properties of the session, such as the Application property. Each time the classification of the Application property is updated, the Applications settings are checked to see if that application is allowed. If the application is configured to be blocked in the settings the data is blocked. If not, the process continues until the session reaches a fully classified state where the classification engine believes no more classification of the session is possible. At this point the Rules are evaluated and the session is ultimately blocked or passed based on the rules you've configured.

# **Settings**

This section describes the different settings and configuration options available for Application Control.

# **Status**

The Status tab displays a summary of traffic and configuration information. The **Traffic Statistics** section displays the total number of sessions that have been scanned, along with the number of those sessions that were allowed, flagged, or blocked. The **Application Statistics** section shows you the total number of applications that can be detected by the application, along with the number of those protocols that will be flagged and/or blocked. **Rules Statistics** allows you to quickly see how many custom rules you have configured, as well as how many of those rules are active.

| <b>Sessions</b>                                       |          | <b>BHP</b><br>000<br><b>む Power</b><br>Application Control is enabled. | <b>Application Control</b>                                  |                                                      | Application Control scans sessions and identifies the associated applications allowing each to be flagged and/or blocked. |  |
|-------------------------------------------------------|----------|------------------------------------------------------------------------|-------------------------------------------------------------|------------------------------------------------------|----------------------------------------------------------------------------------------------------|--|
| 11:55:15<br>11:55:30<br>11:55:45<br><b>Statistics</b> | 11:56:00 | <b>C</b> Reports                                                       |                                                             |                                                      |                                                                                                    |  |
| Application<br>Rule<br>Traffic                        |          | E Application Control Summary                                          | Top Applications Usage                                      | <b>III</b> Scanned Sessions (all)                    | <b>III</b> Scanned Sessions (flagged)                                                                                     |  |
|                                                       |          | <b>Idd</b> Scanned Sessions (blocked)                                  | <b>©</b> Top Applications (by sessions)                     | ● Top Categories (by sessions)                       | C Top Applications (by size)                                                                                              |  |
| Sessions Scanned                                      | 28264    | C Top Flagged Applications                                             | <b>C</b> Top Blocked Applications                           | C Top Flagged Hostnames                              | C Top Blocked Hostnames                                                                                                   |  |
| <b>Sessions Allowed</b>                               | 28201    | C Top Flagged Clients<br><b>E Classified Sessions</b>                  | <b>C</b> Top Blocked Clients<br><b>III</b> Flagged Sessions | C Top Flagged Usernames<br><b>i</b> Blocked Sessions | C Top Blocked Usernames<br><b>EAIL</b> Sessions                                                                           |  |
| Sessions Flagged                                      | $\circ$  |                                                                        |                                                             |                                                      |                                                                                                    |  |
| Sessions Blocked                                      | $\circ$  |                                                                        |                                                             |                                                      |                                                                                                    |  |
| <b>Metrics</b>                                        |          |                                                                        |                                                             |                                                      |                                                                                                    |  |
| <b>Current Sessions</b>                               | 61       |                                                                        |                                                             |                                                      |                                                                                                    |  |
| Current TCP Sessions                                  | 0        |                                                                        |                                                             |                                                      |                                                                                                    |  |
| Current UDP Sessions                                  | 61       |                                                                        |                                                             |                                                      |                                                                                                    |  |
| <b>Session Requests</b>                               | 31253    |                                                                        |                                                             |                                                      |                                                                                                    |  |
| Session scanned                                       | 28257    |                                                                        |                                                             |                                                      |                                                                                                    |  |
| Sessions                                              | 28257    |                                                                        |                                                             |                                                      |                                                                                                    |  |
| Sessions blocked                                      | 0        |                                                                        |                                                             |                                                      |                                                                                                    |  |
| Remove Application Control                            |          |                                                                        |                                                             |                                                      |                                                                                                    |  |
|                                                       |          |                                                                        |                                                             |                                                      |                                                                                                    |  |

**Figure 55: Application Control Status**

# **Applications**

The **Applications** tab is the primary and preferred way for using Application Control to manage network traffic. Simply find the application you want to target, and use the block and flag checkboxes as appropriate. You can sort the list on any of the columns displayed, which should help in finding and managing the protocols you want to target. Simply check **Block** to stop these applications or **Flag** to allow them, silently filing them as violations in the [Reports.](#page-41-0) Use the following definitions to set up the Applications tab for your organization:

- **Application**: The unique identifier for the application.
- **Block**: Enable this checkbox to block/reset sessions of this application. For TCP this will actively reset the connection. For UDP it will drop the packet and kill the session.
- **Tarpit**: Enable this checkbox to block/tarpit sessions of this application. For TCP, this makes it appear to both the client and the server that the other party is receiving the data, but it is not responsive. It silently drops the data. For **UDP**, it is identical in behavior to block except the connection is kept open so the next packet will be dropped instead of recategorized as a new session.
- **Flag**: Enable the checkbox to flag the traffic. It will be flagged as a violation in [Reports](#page-41-0).
- **Name**: The standard name for the application.
- **Category**: A fairly general and high level category for the application.
- **Productivity**: Productivity is best thought of as an index value between 1 and 5 that rates the potential for each application to improve or increase the overall productivity of your network users, assuming of course that listening to music and playing online games is not in their job description. So, applications with a low Productivity index (e.g. MySpace, Hulu, Zynga Games) can be expected to have a negative impact on productivity. Items with a high value (e.g. Active Directory, Network File System) can generally be viewed as critical for maintaining or improving productivity.
- **Risk**: Risk is another index value between 1 and 5 that rates the potential for each protocol or application to allow really nasty stuff onto your network. The higher the risk index, the greater the chance of letting in something that could be dangerous or destructive. So low risk items (e.g. Active Directory, Oracle, LDAP) are generally no cause for concern, while applications rated with a high risk (e.g. BitTorrent, Pando, Usenet) increase the possibility you'll find yourself spending long nights deleting pirated software and cleaning up viruses and other exploits that find their way into your infrastructure.

• **Description**: Provides a more detailed description for each application in the list. In some cases the description is much larger than will fit within the grid column, so you can click on any description to see a pop-up window with the full text displayed.

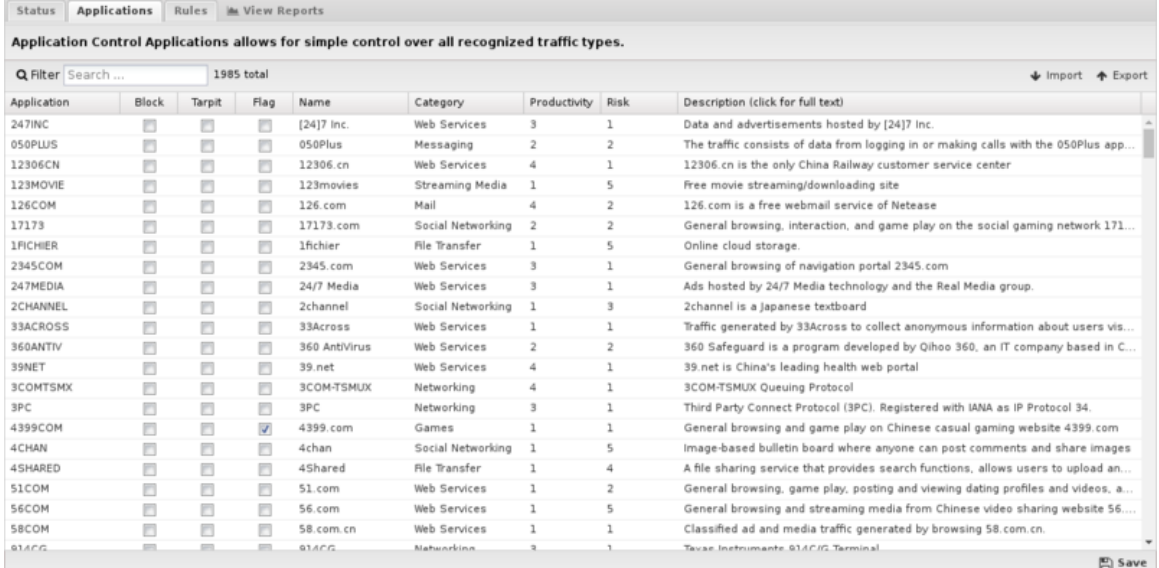

**Figure 56: Application Control Applications**

#### **Rules**

If the traffic you need to manage can't be handled via the Applications tab you can create custom rules that will allow you to analyze and control traffic based on much more complex patterns and conditions. For each session, the rules are **only evaluated once after the classification engine has completed analysis of the traffic**. The rules are then evaluated in order until the first match is found, at which point the configured action will be performed. If there are no matches the session will be tagged as allowed, the traffic will flow unimpeded, and no further analysis of that traffic will occur.

**Important:** These rules are evaluated **when the classification engine has completed all analysis.** This usually occurs after a few packets have passed. This means the rules are useful because enough has been learned about the session that is not known at the session creation time to have powerful rules, such as HTTP information or protocol/application information. If the full classification is not completed after 15 chunks of data, then the rules are evaluated given the current information.

If an application is blocked or tarpitted in the Applications tab it will be blocked immediately when it is identified before the engine has completed analysis. In this case, the rules will have **NO EFFECT** because the sessions is blocked before the rules are evaluated.

Application Control Rules provide a very powerful feature that can be used to control application usage. However, understanding how and when the rules are evaluated is essential in their usage.

| Application Control rules are used to control traffic post-classification.<br>$\triangle$ Import<br>Rule Id<br>Conditions<br>Action<br>Edit<br>Enable<br>Description<br>Block all TCP port 443 traffic that is not HTTPS.<br>Protocol => TCP · Destination Port => 443 · Application Control: ProtoChain => */SSL*<br>100001<br>Block<br>ℐ<br>門<br>Block all HTTPS (encrypted) YouTube traffic.<br>Protocol => TCP · Destination Port => 443 · Application Control: ProtoChain => */YOUTUB.<br>á<br>÷<br>100002<br>▥<br>Block<br>100003<br>Block all TCP port 80 traffic that is not HTTP.<br>Protocol → TCP · Destination Port → 80 · Application Control: ProtoChain = */HTTP*<br>Block<br>÷<br>圕<br>100004<br>Block all TCP port 22 traffic that is not SSH.<br>Protocol ⇒ TCP · Destination Port ⇒ 22 · Application Control: ProtoChain ∞ •/SSH*<br>Block<br>÷<br>п<br>Tarpit all traffic classified as "Proxy" applicati.<br>100005<br>門<br>Application Control: Application Category => Proxy<br>Tarpit<br>s<br><b>Applications</b><br>Rules   M View Reports<br>Application Control Applications allows for simple control over all recognized traffic types.<br>1985 total<br>Q Filter Search<br>↓ Import ◆ Export<br>Block<br>Tarpit<br>Name<br>Category<br>Productivity<br>Risk<br>Description (click for full text)<br>Flag<br>$\,1$<br>O<br>$\sqrt{3}$<br>Data and advertisements hosted by [24]7 Inc.<br>O<br>O<br>[24]7 Inc.<br>Web Services<br>O<br>050Plus<br>Messaging<br>$\overline{2}$<br>$\overline{2}$<br>The traffic consists of data from logging in or making calls with the 050Plus app.<br>€<br>Ð<br>12306.cn<br>Web Services<br>4<br>12306.cn is the only China Railway customer service center<br>O<br>Đ<br>O<br>$\mathbf{1}$<br>四<br>E3<br>四<br>5<br>123movies<br>Streaming Media<br>$\mathbf{1}$<br>Free movie streaming/downloading site<br>O<br>Ð<br>O<br>126.com<br>Mail<br>4<br>$\overline{2}$<br>126.com is a free webmail service of Netease<br>17173.com<br>$\overline{2}$<br>O<br>O<br>O<br>Social Networking<br>$\overline{2}$<br>General browsing, interaction, and game play on the social gaming network 171<br>Ð<br>m<br>O<br>5<br>Online cloud storage.<br>1fichier<br>File Transfer<br>$\mathbf{1}$<br>n<br>Web Services<br>3<br>$\mathbf{1}$<br>General browsing of navigation portal 2345.com<br>n<br>n<br>2345.com<br>O<br>O<br>24/7 Media<br>Web Services<br>3<br>1<br>Ads hosted by 24/7 Media technology and the Real Media group.<br>O<br>O<br>O<br>O<br>2channel<br>Social Networking<br>$\overline{3}$<br>2channel is a Japanese textboard<br>$\mathbf{1}$<br>Traffic generated by 33Across to collect anonymous information about users vis<br>O<br>O<br>n<br>33Across<br>Web Services<br>$\mathbf{1}$<br>1<br>$\overline{2}$<br>$\overline{2}$<br>n<br>O<br>O<br>360 AntiVirus<br>Web Services<br>360 Safeguard is a program developed by Qihoo 360, an IT company based in C<br>ō<br>4<br>39.net is China's leading health web portal<br>O<br>O<br>39.net<br>Web Services<br>1<br><b>3COM-TSMUX</b><br>4<br><b>3COM-TSMUX Queuing Protocol</b><br>O<br>n<br>a<br>Networking<br>$\mathbf{1}$<br>$\mathbf{1}$<br>O<br>O<br>n<br>3<br>Third Party Connect Protocol (3PC). Registered with IANA as IP Protocol 34.<br>3PC<br>Networking<br>n<br>n<br>$\overline{\mathsf{v}}$<br>4399.com<br>Games<br>$\mathbf{1}$<br>$\mathbf{1}$<br>General browsing and game play on Chinese casual gaming website 4399.com<br>同<br>同<br>n<br>4chan<br>Social Networking<br>5<br>Image-based bulletin board where anyone can post comments and share images<br>$\overline{1}$<br>n<br>n<br>n<br>$\mathbf 1$<br>4<br>4Shared<br><b>Ale Transfer</b><br>A file sharing service that provides search functions, allows users to upload an<br>General browsing, game play, posting and viewing dating profiles and videos, a.,<br>n<br>n<br>n<br>51.com<br>Web Services<br>$\overline{1}$<br>$\overline{\mathbf{z}}$<br>General browsing and streaming media from Chinese video sharing website 56<br>n<br>n<br>€<br>56.com<br>Web Services<br>$\mathbf{1}$<br>5<br>n<br>n<br>n<br>$\mathbf{1}$<br>$\mathbf{1}$<br>Classified ad and media traffic generated by browsing 58.com.cn.<br>58.com.cn<br>Web Services<br>01ACG<br>91400<br>Maturacking<br>Tayse Instrumants G14CIC Terminal<br>F |                                                                                                    |  |  |  |  |  |          |
|----------------------------------------------------------------------------------------------------|----------------------------------------------------------------------------------------------------|--|--|--|--|--|----------|
|                                                                                                    |                                                                                                    |  |  |  |  |  |          |
|                                                                                                    | $Q$ Add                                                                                                    |  |  |  |  |  | ← Export |
|                                                                                                    | ۰                                                                                                    |  |  |  |  |  | Delete   |
|                                                                                                    | ÷                                                                                                    |  |  |  |  |  | e        |
|                                                                                                    |                                                                                                    |  |  |  |  |  | Ê        |
|                                                                                                    |                                                                                                    |  |  |  |  |  | Ė        |
|                                                                                                    |                                                                                                    |  |  |  |  |  | Ê        |
|                                                                                                    | ÷                                                                                                    |  |  |  |  |  | Ê        |
|                                                                                                    |                                                                                                    |  |  |  |  |  |          |
|                                                                                                    |                                                                                                    |  |  |  |  |  |          |
|                                                                                                    |                                                                                                    |  |  |  |  |  |          |
|                                                                                                    |                                                                                                    |  |  |  |  |  |          |
|                                                                                                    |                                                                                                    |  |  |  |  |  |          |
|                                                                                                    |                                                                                                    |  |  |  |  |  |          |
|                                                                                                    |                                                                                                    |  |  |  |  |  |          |
|                                                                                                    |                                                                                                    |  |  |  |  |  |          |
|                                                                                                    |                                                                                                    |  |  |  |  |  |          |
|                                                                                                    |                                                                                                    |  |  |  |  |  |          |
|                                                                                                    |                                                                                                    |  |  |  |  |  |          |
|                                                                                                    |                                                                                                    |  |  |  |  |  |          |
|                                                                                                    |                                                                                                    |  |  |  |  |  |          |
|                                                                                                    |                                                                                                    |  |  |  |  |  |          |
|                                                                                                    |                                                                                                    |  |  |  |  |  |          |
|                                                                                                    |                                                                                                    |  |  |  |  |  |          |
|                                                                                                    |                                                                                                    |  |  |  |  |  |          |
|                                                                                                    |                                                                                                    |  |  |  |  |  |          |
|                                                                                                    |                                                                                                    |  |  |  |  |  |          |
|                                                                                                    |                                                                                                    |  |  |  |  |  |          |
|                                                                                                    |                                                                                                    |  |  |  |  |  |          |
|                                                                                                    |                                                                                                    |  |  |  |  |  |          |
|                                                                                                    |                                                                                                    |  |  |  |  |  | 巴 Save   |
|                                                                                                    |                                                                                                    |  |  |  |  |  |          |
|                                                                                                    | Status<br>Application<br>247INC<br>050PLUS<br>12306CN<br>123MOVIE<br>126COM<br>17173<br><b>1FICHIER</b><br>2345COM<br>247MEDIA<br>2CHANNEL<br>33ACROSS<br>360ANTIV<br>39NET<br><b>3COMTSMX</b><br>3PC<br>4399COM<br>4 CHAN<br>4SHARED<br>51COM<br>56COM<br><b>SBCOM</b> |  |  |  |  |  |          |

**Figure 57: Application Control Rules**

#### **Anatomy of a Rule**

An Application Control Rule is a standard rule as documented in the [Rules](#page-376-0) documentation. We'll use one of the default rule entries for Ultrasurf to help explain how Rules work. This is exactly the kind of traffic that the Rules engine was created to seek and destroy. For this particular rule, the objective is to block all traffic that: **a)** uses **port 443**, **b)** looks like valid HTTPS traffic, and **c)** doesn't use a valid SSL certificate. To accomplish this, we created four matchers:

- **1.** The first matcher makes sure the rule only looks at TCP traffic.
- **2.** The second causes the rule to only look at traffic with a destination port of **443**.
- **3.** The third matcher is where the real magic starts. In this case, we created Glob matcher that looks for the /SSL tag anywhere in the Application Control/ProtoChain. (Don't worry, we'll cover globs and chains below!)
- **4.** The fourth matcher is the frosting on the cake. We tell the rule to look at the Application Control/ Detail parameter. This is where the server name from the SSL certificate will be located when an SSL encrypted session is detected. In this case we left the Value field empty, since we're looking for cases where there is no valid certificate.

# **Application Detail**

The Detail field will contain different types of [#Is there a list of session properties? | information] depending on the protocols detected during session classification. For matcher conditions other than those listed below, the Detail field will be empty.

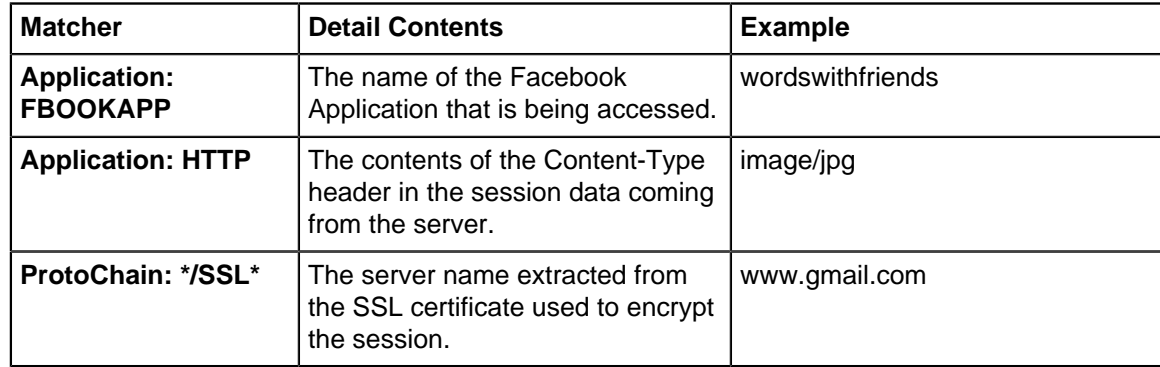

#### **Actions**

- **Allow**: Allow the traffic.
- **Block**: When this option is selected, traffic in both directions will be silently dropped, but the session will remain active.

# **Reports**

The **Reports** tab provides a view of all reports and events for all traffic handled by Application Control.

This applications reports can be accessed via the **Reports** tab at the top or the **Reports** tab within the settings. All pre-defined reports will be listed along with any custom reports that have been created.

Reports can be searched and further defined using the time selectors and the **Conditions** window at the bottom of the page. The data used in the report can be obtained on the **Current Data** window on the right.

# **Pre-defined report queries:**

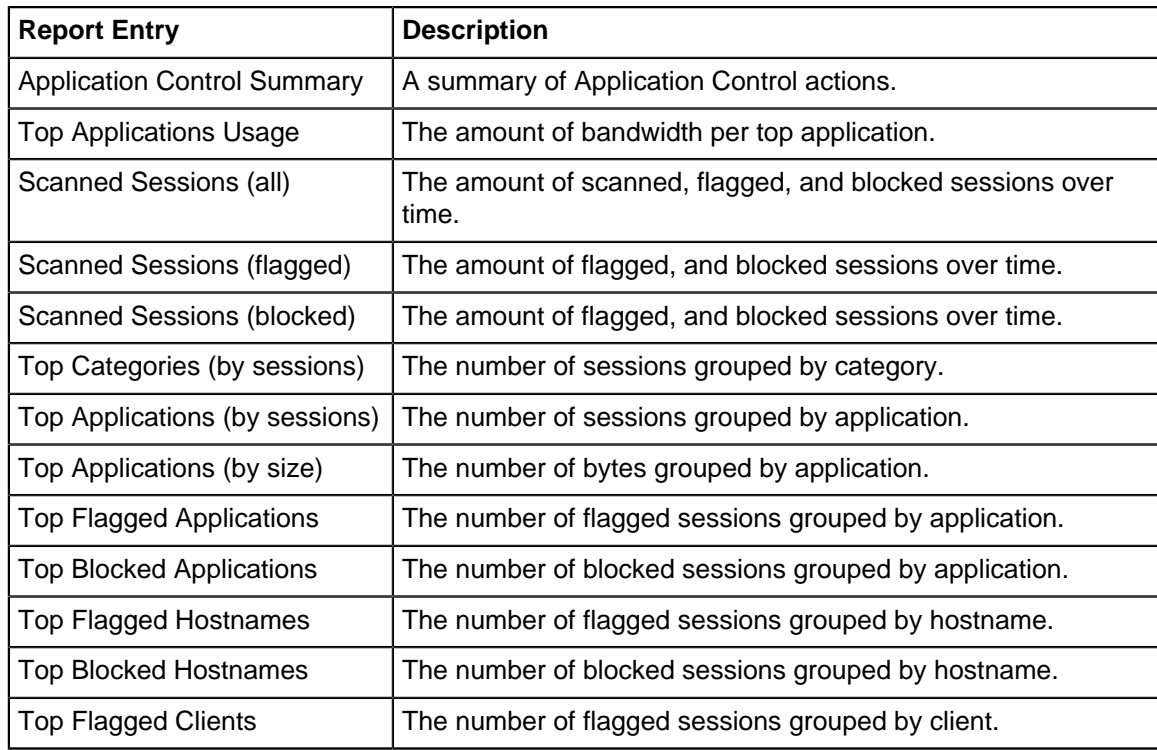

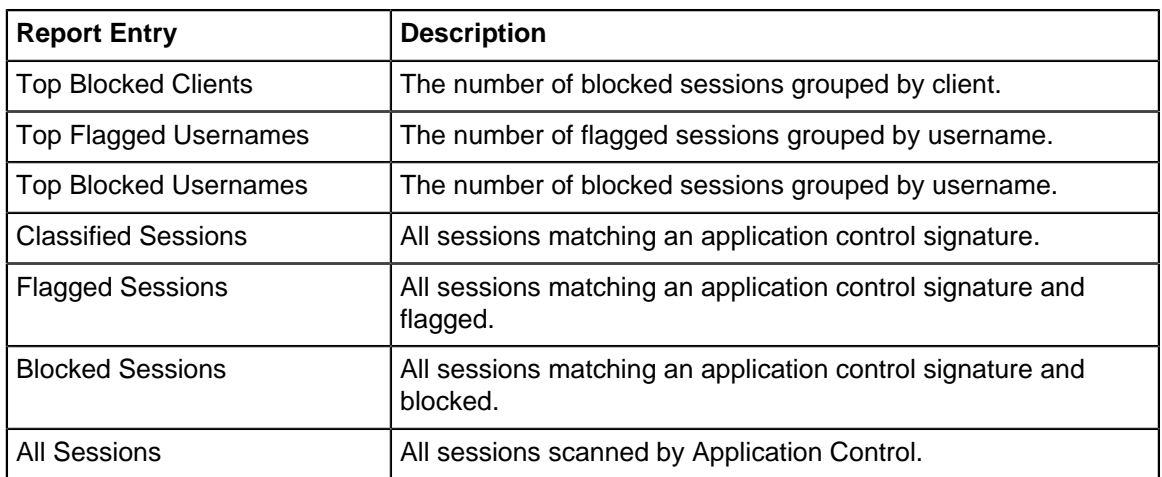

The tables queried to render following reports:

- **[Sessions](#page-365-0)**
- **[Session Minutes](#page-367-0)**

#### **Related Topics**

[Application Control](#page-243-0)

# **8.2.1 Application Control Reports**

The **Reports** tab provides a view of all reports and events for all traffic handled by Application Control.

#### **Reports**

This applications reports can be accessed via the **Reports** tab at the top or the **Reports** tab within the settings. All pre-defined reports will be listed along with any custom reports that have been created.

Reports can be searched and further defined using the time selectors and the **Conditions** window at the bottom of the page. The data used in the report can be obtained on the **Current Data** window on the right.

Pre-defined report queries:

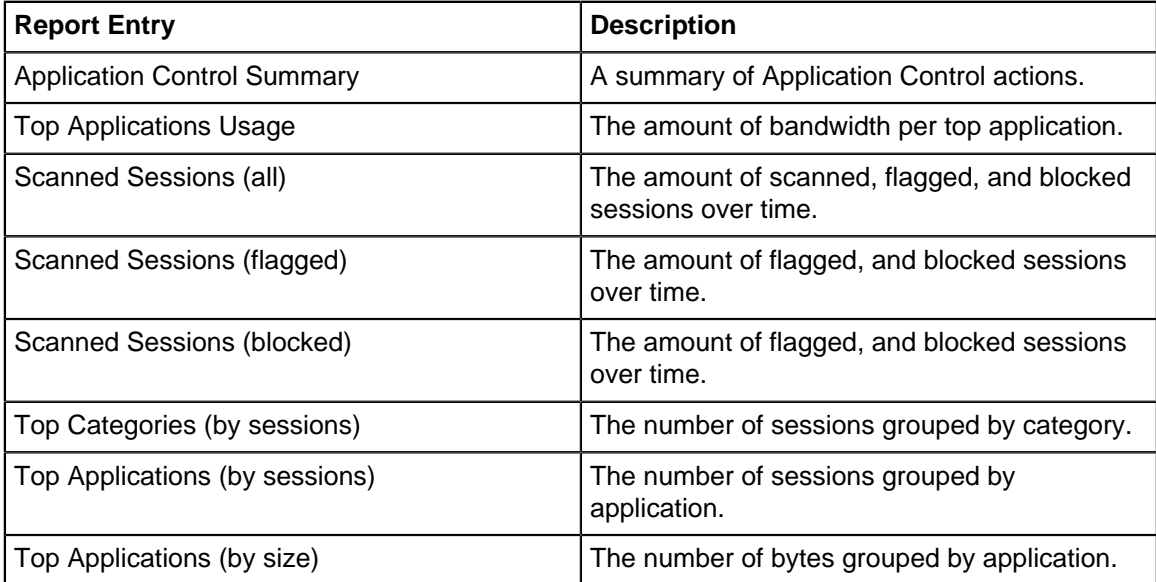

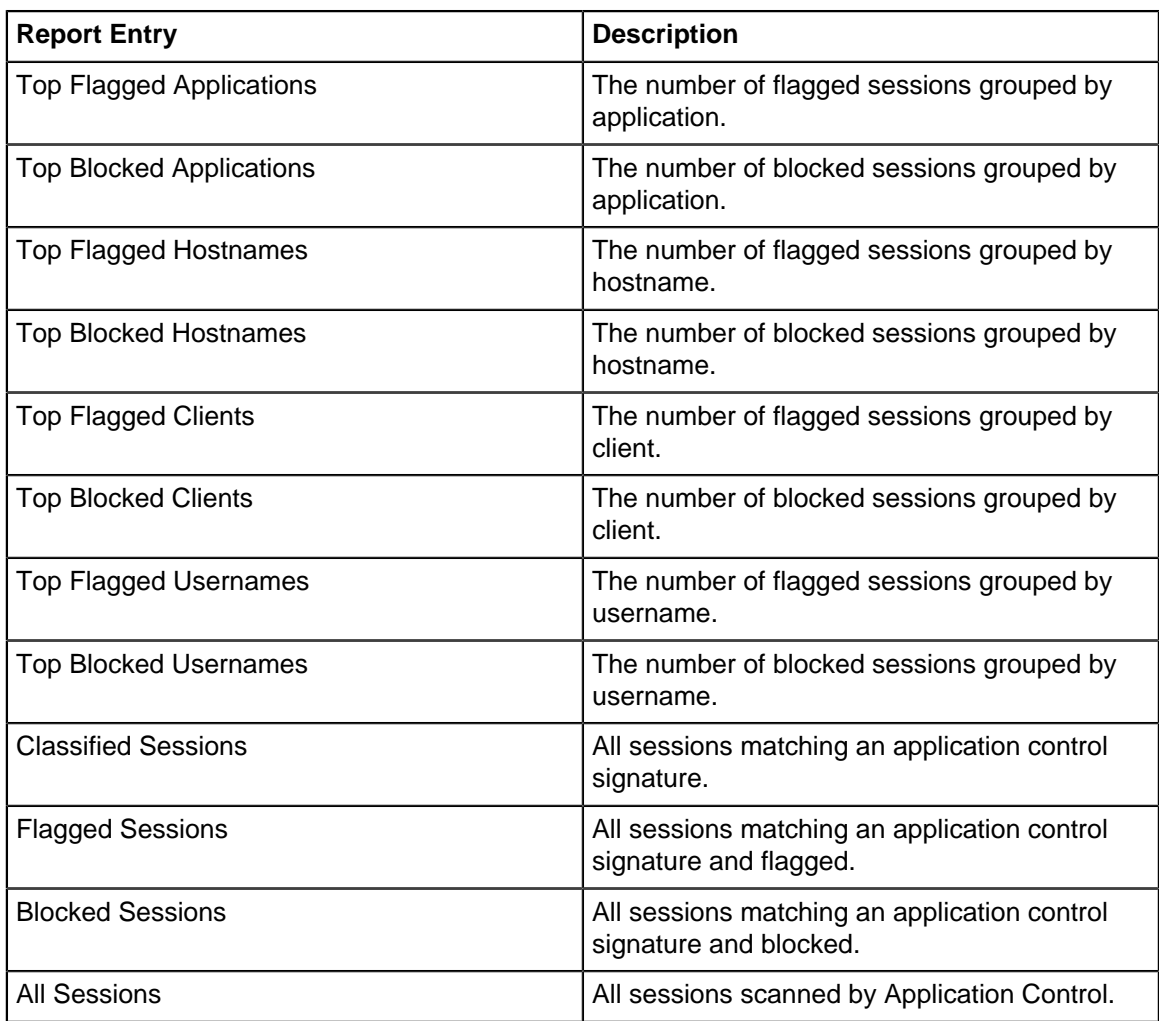

The tables queried to render these reports:

- [Sessions](#page-365-0)
- [Session Minutes](#page-367-0)

# <span id="page-249-0"></span>**8.3 Application Control Lite**

Application Control Lite scans sessions for the specified signatures and will log and/or block sessions based on their content. Many applications can be hard to block based on port as modern applications will find and use open ports automatically. Application Control Lite provides a basic functionality to block sessions based on the content (data) in the session.

# **Settings**

This section reviews the different settings and configuration options available for Application Control Lite.

# **Status**

The **Status** tab will show you current information on signatures Available, Logged and Blocked.

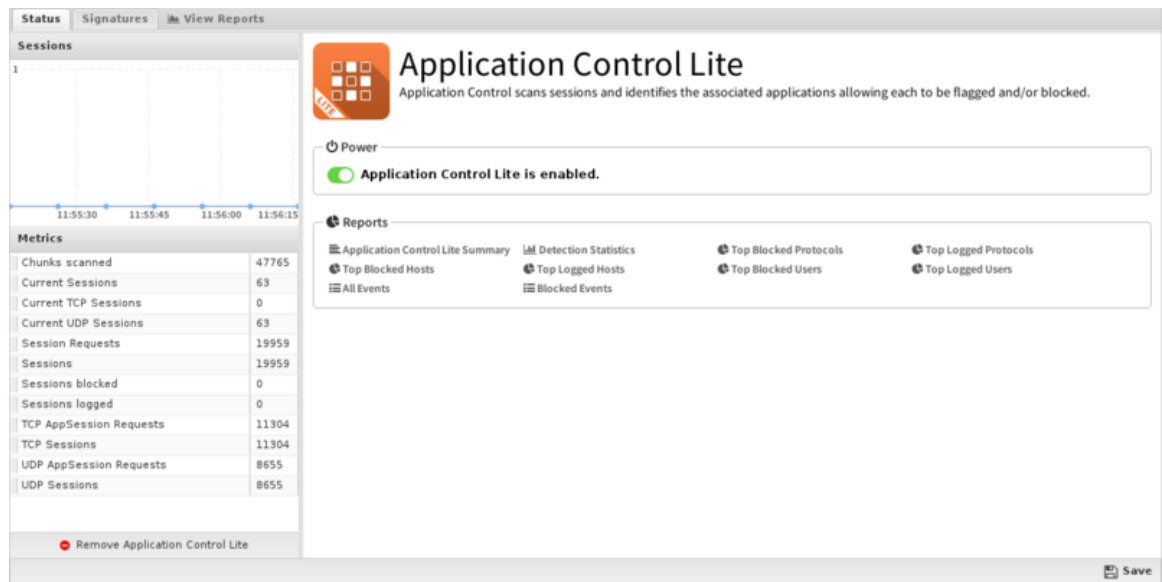

#### **Signatures**

The **Signatures** tab shows the the list of current signatures. Signatures are regular expressions that are written to match known protocols as accurately as possible. New custom signatures can be designed to match certain applications or sessions, or signatures can often be found for many existing protocols [L7-filter Supported Protocols.](http://l7-filter.sourceforge.net/protocols)

As the early data in each session goes from the server to the client and the client to the server, it is stored in a buffer. As each chunk of data arrives, the data is evaluated against any enabled signatures. If the signature is checked "log" then the session will be tagged and logged as having matched the specified signature. If the signature is checked "block" it will be logged and the session will immediately be closed.

Writing custom signatures can be dangerous and difficult. Usually one of several outcomes will happen when writing a block signature:

- It will not match anything. In this case, the signature needs to be fixed.
- It will block the desired protocol/application and nothing else. This is ideal.
- It will only partially block the protocol. Many multi-session protocols only have some sessions identified. This can have varying effects depending on the application.
- It will block the protocol and block other things too (false positives). This can cause major problems with the network.
- It will block the protocol and the application will adapt and use an alternative protocol to communicate. Many applications will try alternative techniques to avoid blocking.

As such great care and expertise is involved in writing signatures to achieve the desired effect.

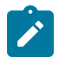

**Note:** Application Control Lite, while powerful, can be difficult, time consuming, and dangerous to configure correctly. [Application Control](#page-243-0) is recommended for most users as it comes preloaded with hundreds of maintained and current behavioral signatures and a commercial third-party application identification engine.

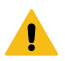

**Warning:** In previous and older versions of NG Firewall, there was a default signature set. However, enabling block on some of the default signatures caused false positives and blocked legitimate network traffic. Despite big warnings in the user interface and help documentation, we found users often misconfigured Application Control Lite anyway and experienced network problems as a result. To avoid this issue there are now no default signatures. If you have read this warning and understand that misconfiguring Application Control Lite **will cause major network connectivity issues,** then you can download the original list of signatures

# [here](https://wiki.edge.arista.com/images/8/8e/Application_Control_Lite_Bad_Signatures.json) and import them into Signatures.

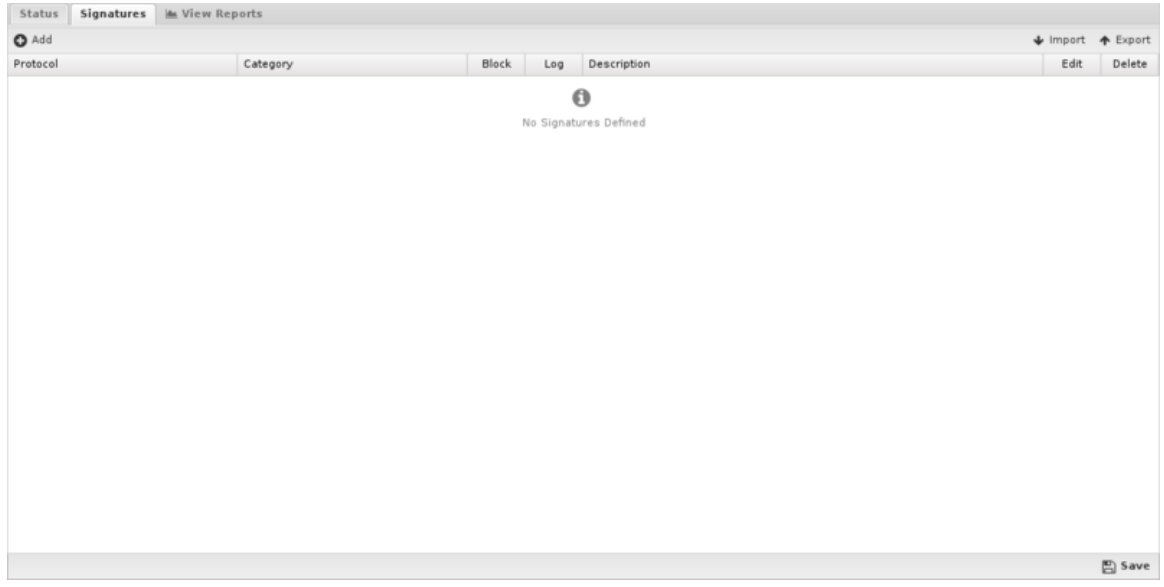

#### **Reporting**

The Reports tab provides a view of all reports and events for all traffic handled by Application Control Lite.

#### **Reports**

This applications reports can be accessed via the **Reports** tab at the top or the **Reports** tab within the settings. All pre-defined reports will be listed along with any custom reports that have been created.

Reports can be searched and further defined using the time selectors and the **Conditions** window at the bottom of the page. The data used in the report can be obtained on the **Current Data** window on the right.

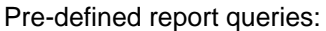

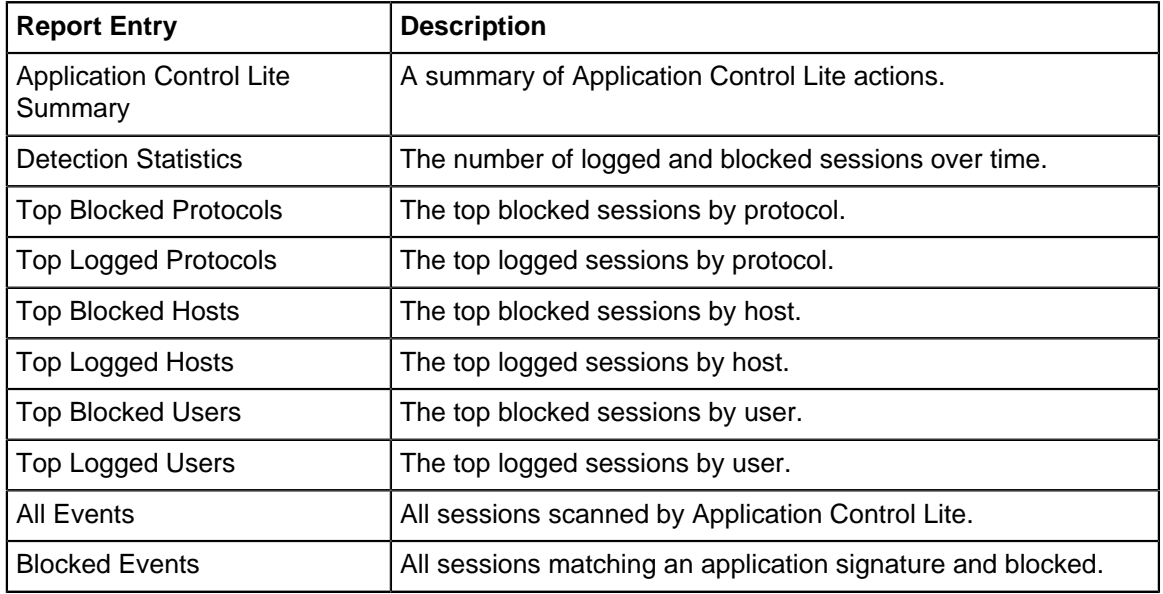

The tables queried to render these reports:

• [Sessions](#page-365-0)
• [Session Minutes](#page-367-0)

## **Related Topics**

[Application Control](#page-243-0)

## **8.3.1 Application Control Lite Reports**

The **Reports** tab provides a view of all reports and events for all traffic handled by Application Control Lite.

## **Reports**

This applications reports can be accessed via the **Reports** tab at the top or the **Reports** tab within the settings. All pre-defined reports will be listed along with any custom reports that have been created.

Reports can be searched and further defined using the time selectors and the **Conditions** window at the bottom of the page. The data used in the report can be obtained on the **Current Data** window on the right.

## **Pre-defined report queries:**

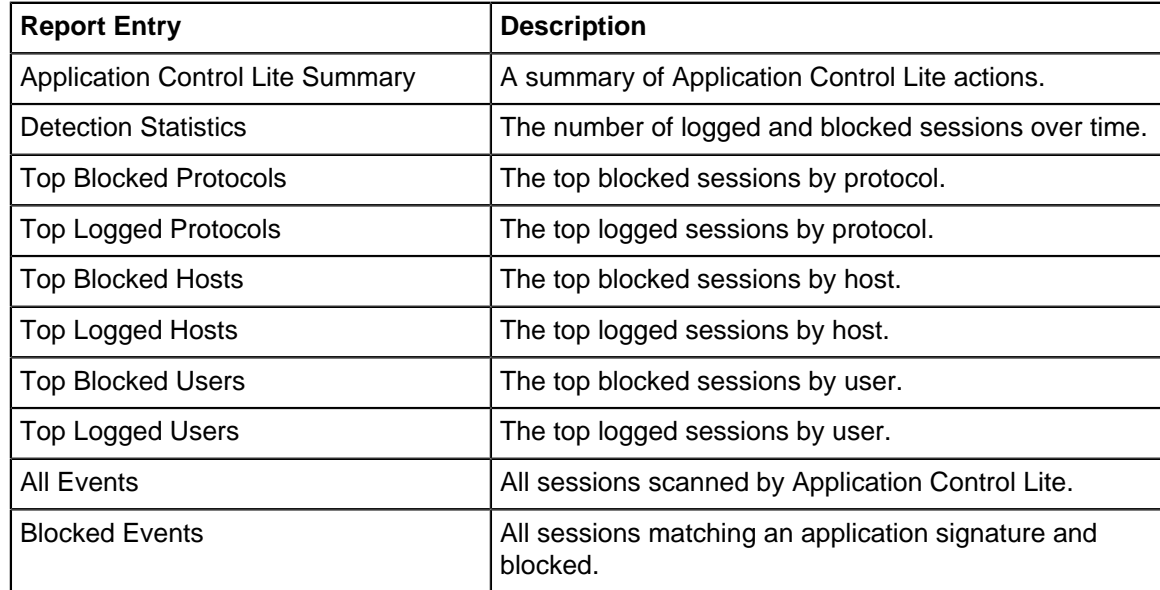

The tables queried to render these reports:

- **[Sessions](#page-365-0)**
- **[Session Minutes](#page-367-0)**

# <span id="page-252-0"></span>**8.4 SSL Inspector**

The SSL Inspector is a special application that allows other NG Firewall applications that process HTTP traffic to also process encrypted HTTPS traffic and applications that process SMTP to also process SMTP over SSL. It does this by performing man-in-the-middle decryption and encryption of SSL traffic, passing the unencrypted traffic through the NG Firewall server for inspection by other applications and services.

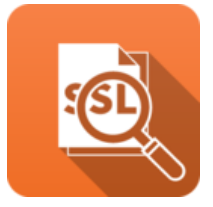

## **About SSL Inspector**

When a client makes an HTTPS request, the Inspector first initiates a secure SSL connection with the external server on behalf of the client. While this session is being established, the inspector captures information about the server SSL certificate. Once the server session is active, the Inspector uses the details from the server certificate to create a new certificate that will be used to encrypt the session between the inspector and the client. This certificate is generated or loaded on the fly, and is created using the same subject details contained in the actual server certificate. The certificate is then signed by the internal CA on the NG Firewall server, and is used to establish a secure connection between the inspector and the client. Creating the certificate this way is necessary to eliminate security warnings on the client, but it does require a few extra steps to properly configure the client computers and devices on your network. See the SSL Certificates section below for details.

## **SSL Certificates**

SSL Certificates serve two primary purposes. They allow traffic between the client and server to be encrypted, and they allow the client to validate the authenticity of the server. There are two main ways the client checks the authenticity of the server certificate. The first is by validating the server certificate to ensure it has been issued or signed by a known and trusted third party certificate authority. Once that trust has been established, the client checks the server name portion of the target URL to ensure it matches the server name registered in the certificate presented by the server. If either of these checks fail, the client will typically display a warning, indicating that the security of the connection may be compromised.

When the NG Firewall server is initially installed, a default Certificate Authority is created automatically and used to sign the man-in-the-middle certificates created by the SSL Inspector. To view or make changes to the internal Certificate Authority, check out Certificates tab of the Config/Administration page.

## **Config** > **Administration** > **Certificates**

## **Client Configuration**

For the client authenticity checks to be successful, the client must be configured to trust the root certificate used by the NG Firewall server to sign the man-in-the-middle certificates described above. To configure clients, you must first use the [Download Root Certificate](#page-255-0) button located on the [Configuration](#page-255-1) tab of SSL Inspector Settings page to download the root certificate. You must then install this certificate in correct the location on the client.

Another way to download the root certificate is to simply access a special URL using the IP address of the NG Firewall server:

## <http://yourserver/cert>

Simply replace **0.0.0.0** with the IP address of your NG Firewall server. This method is especially useful when using mobile devices. For example, accessing this URL on an iPad or iPhone will download and display the certificate, and provide an option to install and trust the certificate directly on the device.

Below are basic instructions for installing the root certificate on some common client platforms. If yours is not listed, or you have any difficulty, consult the reference material for the target platform for further information.

## **Internet Explorer or Google Chrome on Microsoft Windows**

Follow the below steps:

- **1.** Log into the NG Firewall server running SSL Inspector.
- **2.** Go to **Config > Administration > Certificates** and download the certificate using the "**Download Root Certificate Authority (CA)**" button.
- **3.** Copy the root authority.crt you just downloaded to the Windows client computer.
- **4.** From a command prompt, or from Start/Run, run the command "**certmgr.msc**".
- **5.** Open the "Trusted Root Certification Authorities" tree in the panel on the left.
- **6.** Right click on "**Certificates**" and select **All Tasks > Import** .
- **7.** Proceed with the Certificate Import Wizard, selecting the the **root\_authority.crt** file.

## **Firefox on Microsoft Windows**

Follow the below steps:

- **1.** Log into the NG Firewall server running SSL Inspector.
- **2.** Go to **Config > Administration > Certificates** and download the certificate using the "**Download Root Certificate Authority (CA)**" button.
- **3.** Copy the root authority.crt you just downloaded to the Windows client computer.
- **4.** Launch Firefox
- **5.** From the Tools menu, go to **Options > Privacy & Security**.
- **6.** Click the Import button and select the **root\_authority.crt** file.
- **7.** Enable the "Trust this CA to identify websites" checkbox and click the **OK** button.

## **Opera on Microsoft Windows**

Follow the below steps:

- **1.** Log into the NG Firewall server running SSL Inspector.
- **2.** Go to **Config > Administration > Certificates** and download the certificate using the **Download Root Certificate Authority (CA)** button.
- **3.** Copy the **root\_authority.crt** you just downloaded to the Windows client computer.
- **4.** Launch Opera
- **5.** From the Tools menu, go to **Preferences > Advanced > Security** and click **Manage Certificates**.
- **6.** Select the **Authorities** tab, click **Import**, and select the **root\_authority.crt** file.
- **7.** Click Install and click **OK** when asked if you are sure you want to trust the certificate.

## **Group Policy Distribution**

If you have a fully deployed and implemented Active Directory infrastructure, you can leverage the Group Policy model to distribute the NG Firewall root certificate to all of your client computers. This is way outside our own area of expertise, so we can't provide much help or assistance, but we have compiled links to some TechNet articles with instructions for several common versions of Windows Server.

[Windows Server 2003](http://technet.microsoft.com/en-us/library/cc782744.aspx)

[Windows Server 2008](http://technet.microsoft.com/en-us/library/cc731253.aspx)

[Windows Server 2012](http://technet.microsoft.com/en-us/library/dd807084.aspx)

## **Settings**

This section describes the different settings and configuration options available for SSL Inspector.

## **Status**

This displays the current status and some statistics.

| <b>Sessions</b>                             |          | <b>む Power</b><br>n                     | <b>SSL Inspector</b><br>SSL Inspector is enabled. |                             |                               | SSL Inspector allows for full decryption of HTTPS and SMTPS so that other applications can process the encrypted streams. |
|---------------------------------------------|----------|-----------------------------------------|---------------------------------------------------|-----------------------------|-------------------------------|----------------------------------------------------------------------------------------------------|
| 11:55:00<br>11:55:15<br>11:55:30<br>Metrics | 11:55:45 |                                         | <b>Server Certificate Verification</b>            |                             |                               |                                                                                                    |
| Current Sessions                            | 0        | HTTPS Certificate                       | Missing 172.55.2.10                               |                             |                               |                                                                                                    |
| Current TCP Sessions                        | 0        | SMTPS Certificate   Missing 172.55.2.10 |                                                   |                             |                               |                                                                                                    |
| Current UDP Sessions                        | Ü.       | IPSEC Certificate                       | Missing 172.55.2.10                               |                             |                               |                                                                                                    |
| Session Requests                            | 16584    |                                         |                                                   |                             |                               |                                                                                                    |
| Sessions                                    | 16584    | G Reports                               |                                                   |                             |                               |                                                                                                    |
| Sessions abandoned                          | ı        | EL SSL Inspector Summary                |                                                   | I-M Sessions Scanned        | <b>III</b> Sessions Inspected | C Top Inspected Sites                                                                                                    |
| Sessions blocked                            | 0        | 6 Top Ignored Sites                     |                                                   | <b>EAI</b> Sessions         | <b>i≡Inspected Sessions</b>   | i lgnored Sessions                                                                                                    |
| Sessions ignored                            | 5540     | iii Blocked Sessions                    |                                                   | <b>i</b> Untrusted Sessions | <b>Im Abandoned Sessions</b>  |                                                                                                    |
| Sessions inspected                          | 2752     |                                         |                                                   |                             |                               |                                                                                                    |
| Sessions untrusted                          | $\circ$  |                                         |                                                   |                             |                               |                                                                                                    |
| <b>TCP AppSession Requests</b>              | 16584    |                                         |                                                   |                             |                               |                                                                                                    |
| <b>TCP Sessions</b>                         | 16584    |                                         |                                                   |                             |                               |                                                                                                    |
| Total sessions                              | 8292     |                                         |                                                   |                             |                               |                                                                                                    |
| <b>UDP AppSession Requests</b>              | $\circ$  |                                         |                                                   |                             |                               |                                                                                                    |
| Remove SSL Inspector                        |          |                                         |                                                   |                             |                               |                                                                                                    |
|                                             |          |                                         |                                                   |                             |                               | 图 Save                                                                                                    |

**Figure 58: SSL Inspector Status**

## <span id="page-255-1"></span>**Configuration**

<span id="page-255-0"></span>Execute the following configurations:

## **Download Root Certificate**

As described above, client computers and devices on your network need to be configured to trust the root certificate of the NG Firewall server. Clicking this button will allow you to download the root certificate. Once downloaded, you need to install it in the Trusted Authorities certificate store on your client computers and devices. Note that this is the same root certificate that can be downloaded from the **Config** > **Administration** > **Certificates** page. The download link is included on the SSL Inspector Configuration page for convenience.

Alternatively, you can download the certificate from a client system by navigating to [http://yourserver/](http://yourserver/cert) [cert](http://yourserver/cert).

## **Enable SMTPS Traffic Processing**

This option is enabled by default, and allows the SSL Inspector to work cooperatively with the other applications that act on SMTP mail traffic. When enabled, port **25** mail sessions that use STARTTLS will be decrypted inbound, allowing the clear traffic to pass through all other applications, and the reencrypted again before passing outbound.

## **Enable HTTPS Traffic Processing**

This option is enabled by default, and allows the SSL Inspector to work cooperatively with the other applications that act on HTTP web traffic. When enabled, port **443** web sessions that use SSL/TLS will be decrypted inbound, allowing the clear traffic to pass through all other applications, and then reencrypted again before passing outbound.

## **Block Invalid HTTPS Traffic**

When processing a new **HTTPS** session, the first thing the inspector does is analyze the initial client request to see if it contains a valid SSL negotiation message. If not, by default the session will be ignored and the traffic will flow directly between the client and server with no inspection performed. By enabling this checkbox, you can change the default behavior and effectively block any port **443** traffic that does not contain a valid HTTPS signature.

## **Client/Server Connection Protocols**

This section includes checkboxes for turning on and off the SSL and TLS protocols that will be used when negotiating secure HTTPS and SMTPS inbound and outbound connections. The client protocols are used when the server is communicating with a client. The server protocols are used when the server is communicating with a server.

- **SSLv2Hello** This is really a legacy handshake protocol that is used between a client and server when deciding which encryption protocol to use. This means it's possible to enable **SSLv2Hello** and still have a **TLSv1.x** connection negotiated. While there are no known security issues, **we still recommend leaving this disabled** unless you specifically need this legacy support.
- **SSLv3** This is an older protocol that is now deprecated since the discovery of the POODLE vulnerability. For that reason, we recommend this be disabled for maximum security.
- **TLSv1** This is an older protocol that has some known weaknesses. These can be mitigated if the other side of the connection forces certain secure ciphers to be used. However, since this can't be guaranteed, best practice is to disable this protocol unless it is required to support connections with legacy clients or servers.
- **TLSv1.1** This is a modern protocol that is generally regarded as secure and is used as a fallback for **1.2** or in older browsers.
- **TLSv1.2** This is the most common and recommended TLS version.
- **TLSv1.3** This is the most recent version of the TLS protocol and offers the highest security but may have issues with some websites.

## **Trust All Server Certificates**

Normally, when establishing an SSL connection with an external web server, the inspector will authenticate the server certificate against a standard list of trusted certificate authorities. If this trust cannot be established, the inspector will end the session. By enabling this checkbox, you can force the inspector to blindly trust all external server certificates.

Please note that we **DO NOT** recommend running with this option enabled, as it exposes all HTTPS traffic to significant security risks.

The standard list of trusted certificates used by NG Firewall is generated from the standard cacertificates package. It includes, among others, certificate authorities used by Mozilla's browsers. Please note that Edge Threat Management staff can neither confirm nor deny whether the certificate authorities whose certificates are included in this list have in any way been audited for trustworthiness or **RFC 3647** compliance. Full responsibility to assess them belongs to the local system administrator.

## **Upload Trusted Certificate**

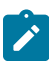

**Note:** This setting applies to all policies when when using SSL Inspector with [Policy Manager](#page-231-0).

The inspector emulates a web browser when it makes outbound connections to external web servers. Just like a web browser, it must verify the authenticity of the server certificate before it will trust the connection and allow traffic to flow freely. As mentioned above, the inspector uses a standard list of known certificate authorities to validate server certificates. However, it's also possible you have servers in your network that use certificates that can't be authenticated this way. Perhaps you have your own certificate authority, or use self-signed certificates. Whatever the reason, you can use this section of the configuration page to upload additional certificates that you want the inspector to trust.

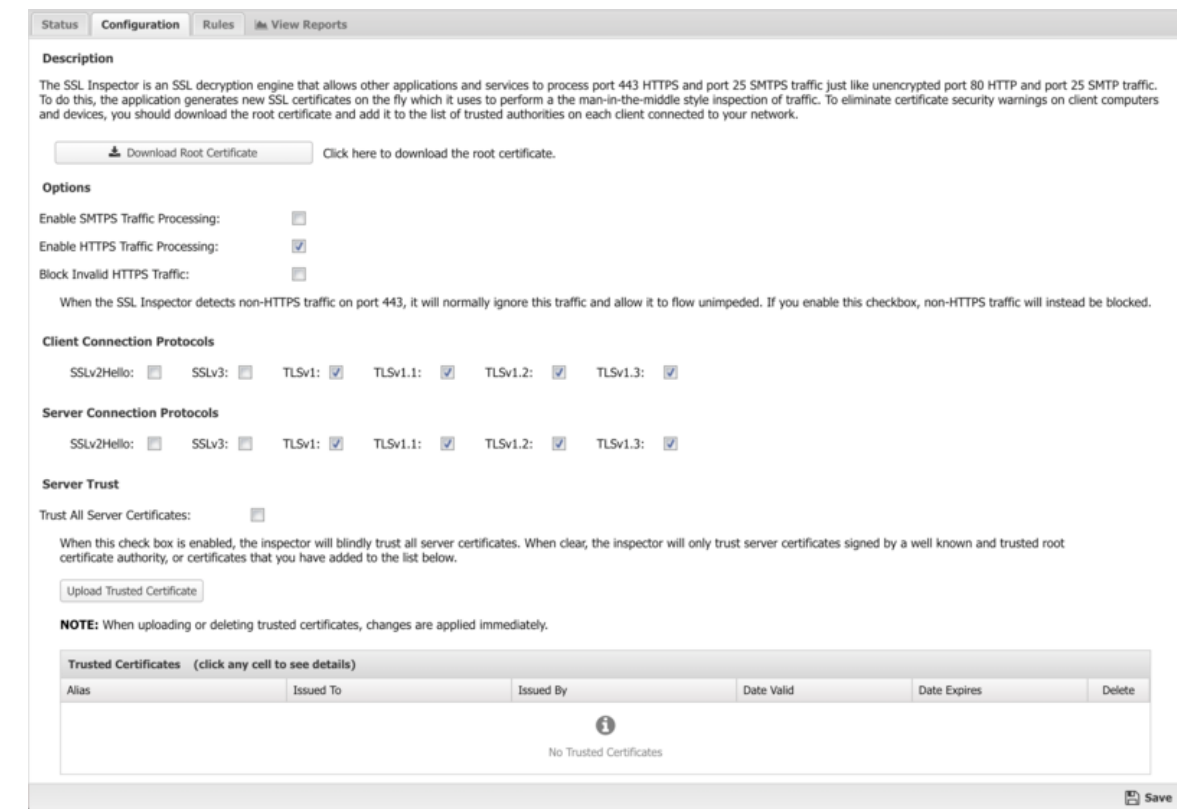

## **Figure 59: SSL Inspector Configuration**

#### **Rules**

The **Rules** tab allows you to specify explicit rules to Inspect or Ignore HTTPS traffic that crosses the NG Firewall. By default, many common HTTPS sites (Google, YouTube, Yahoo, and so on) are inspected, but not all HTTPS. This provides a safe default which provides HTTPS inspection on those sites without interfering with other HTTPS communications. It can easily be configured to inspect all HTTPS by enabling the "Inspect All Traffic" rule.

The [Rules](#page-376-0) describes how rules work and how they are configured. SSL Inspector uses rules to determine if it should inspect or ignore traffic for the specific session.

In addition to all the common rule types, there are three that are unique to the SSL Inspector, and these can be very useful for ignoring traffic that you don't want to inspect, or that isn't compatible with the SSL Inspector.

#### **HTTPS: SNI Hostname**

Most web browsers and many client applications include the destination hostname in the initial packet of an HTTPS session. The mechanism used is called the Server Name Indication, or the SNI extension to the TLS protocol. The main purpose is to allow a single web server to host multiple secure web sites. By analyzing the SNI hostname in the client request, the server can decide which SSL certificate to use for encrypting the session. This extension is necessary because the encryption must be established long before the server ever sees the HTTP request, and by then it would be too late to use a different certificate.

Creating ignore rules based on the SNI hostname is an effective way to have the SSL Inspector ignore incompatible traffic. A prime example is the default rule for Microsoft Update. The Microsoft Update client checks the server certificate to ensure it was signed by a specific authority. Since it doesn't trust the Root Authority the SSL Inspector uses to generate certificates on-the-fly, Microsoft Update will fail with an error. The default rule allows this traffic to be detected and ignored, allowing Microsoft Update to work properly.

#### **HTTPS: Certificate Subject** and **HTTPS: Certificate Issuer**

These two rule conditions are useful when dealing with client applications that don't use SNI, and aren't compatible with SSL Inspector. An excellent example is the Dropbox client utility for which there is also a default rule. Like Microsoft Update, the Dropbox client will reject SSL certificates that it doesn't explicitly trust.

Using either of these rule conditions, you can match traffic on any portion of the Subject or Issuer Distinguished Name (DN) included in the server certificate. In both cases, the information in the match string includes the standard information fields commonly stored within the SSL certificates, such as CN (common name), C (country), ST (state), L (locality), O (organization), and OU (organizational unit). Each of these are appended to the match string and separated by commas. Note that not all fields are required in all certificates, and some certificates may have others not listed. The order they occur in the match string is also not guaranteed.

The Subject DN generally includes information about the company to which the certificate was issued. Here is an example Certificate Subject:

CN=\*.dropbox.com, O="Dropbox, Inc.", L=San Francisco, ST=California, C=US

The Issuer DN generally includes information about the company that issued and authenticated the certificate. Here is an example Certificate Issuer:

CN=Thawte SSL CA, O="Thawte, Inc.", C=US

#### **Rule Actions**

- **Inspect**: Causes the traffic which matched the rule to be decrypted and passed along to other applications and service for further inspection, classification, and possible action.
- **Ignore**: Causes the traffic which matched the rule to be ignored the SSL Inspector.

| <b>O</b> Add |                               |                                     |                                                         |         | $\triangle$ Import | ← Export |
|--------------|-------------------------------|-------------------------------------|---------------------------------------------------------|---------|--------------------|----------|
| Rule Id      | Enable                        | Description                         | Conditions                                              | Action  | Edit               | Delete   |
|              | $\checkmark$<br>1             | Inspect KidzSearch                  | SSL Inspector: Certificate Subject => *kidzsearch*      | Inspect | P                  | 自        |
|              | $\checkmark$<br>$\mathbf{z}$  | Inspect Duck Duck Go                | SSL Inspector: Certificate Subject => *Duck Duck Go*    | Inspect | ℐ                  | Θ        |
|              | $\checkmark$<br>3             | Inspect Port 25 Secure SMTP Traffic | Protocol = $TCP \cdot$ Destination Port = 25            | Inspect | s                  | ŵ        |
|              | $\checkmark$<br>4             | Ignore Microsoft Update             | SSL Inspector: Certificate Subject = *update.microsoft* | Ignore  | s                  | 會        |
|              | $\overline{\mathcal{L}}$<br>5 | Ignore GotoMeeting                  | SSL Inspector: SNI Host Name ⇒ *gotomeeting.com         | Ignore  | ℐ                  | 會        |
|              | $\mathcal{L}$<br>6            | Ignore Dropbox                      | SSL Inspector: Certificate Subject => *dropbox*         | lgnore  | ℐ                  | 會        |
|              | n<br>$\overline{7}$           | Inspect All Traffic                 | No conditions                                           | Inspect | s                  | ŵ        |
|              | $\checkmark$<br>8             | Inspect YouTube Traffic             | SSL Inspector: SNI Host Name ⇒ *youtube.com             | Inspect | ℐ                  | Ê        |
|              | $\overline{\mathcal{L}}$<br>9 | Inspect Google Traffic              | SSL Inspector: Certificate Subject ⇒ *Google*           | Inspect | ℐ                  | 會        |
| 10           | $\overline{u}$                | Inspect Facebook Traffic            | SSL Inspector: Certificate Subject ⇒ *Facebook*         | Inspect | ◢                  | 會        |
| 11           | $\overline{\mathcal{L}}$      | Inspect Wikipedia Traffic           | SSL Inspector: Certificate Subject => *Wikimedia*       | Inspect | ℐ                  | 會        |
| 12           | $\overline{\mathcal{L}}$      | Inspect Twitter Traffic             | SSL Inspector: Certificate Subject ⇒ *Twitter*          | Inspect | s                  | €        |
| 13           | $\overline{\mathcal{A}}$      | Inspect Yahoo Traffic               | SSL Inspector: Certificate Subject ⇒ *Yahoo*            | Inspect | ℐ                  | 會        |
| 14           | $\overline{\mathcal{L}}$      | Inspect Bing Traffic                | SSL Inspector: SNI Host Name ⇒ *bing.com                | Inspect | s                  | 會        |
| 15           | $\overline{\mathcal{L}}$      | Inspect Ask Traffic                 | SSL Inspector: SNI Host Name ⇒ *ask.com                 | Inspect | ℐ                  | 會        |
| 16           | $\overline{\mathbf{v}}$       | Ignore Other Traffic                | No conditions                                           | Ignore  | ℐ                  | 自        |

**Figure 60: SSL Inspector Rules**

#### **Reports**

The **Reports** tab provides a view of all reports and events for all traffic handled by HTTPS Inspector.

This applications reports can be accessed via the **Reports** tab at the top or the **Reports** tab within the settings. All pre-defined reports will be listed along with any custom reports that have been created.

Reports can be searched and further defined using the time selectors and the **Conditions** window at the bottom of the page. The data used in the report can be obtained on the **Current Data** window on the right.

## **Pre-defined report queries:**

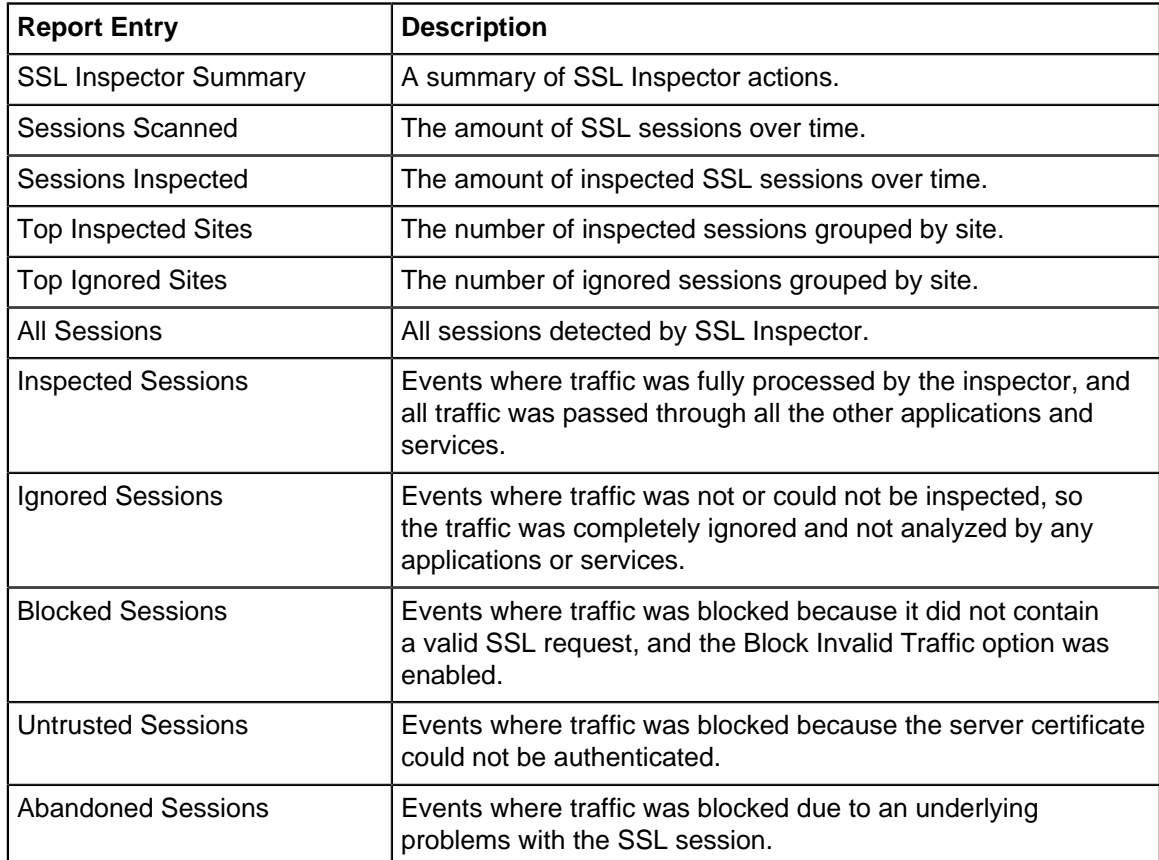

The tables queried to render these reports:

• [Database Schema](#page-359-0)

## **Status**

The status of the session that generated the event.

- INSPECTED means the session was fully processed by the inspector, and all traffic was passed through all the other applications and services.
- IGNORED means the session was not or could not be inspected, so the traffic was completely ignored and not analyzed by any applications or services.
- BLOCKED means the traffic was blocked because it did not contain a valid **HTTPS** request, and the Block Invalid Traffic option was enabled.
- UNTRUSTED means the traffic was blocked because the server certificate could not be authenticated.
- ABANDONED means the connection failed because an an underlying SSL connection problem. Usually that the client abandoned the connection because the certificate was not trusted.

## **Detail**

Extra details about the session, with the exact content dependent on the event status.

For INSPECTED and UNTRUSTED sessions, this field will include the SNI hostname extracted from the initial message sent from the client to the server. If the SNI information is not available, the server IP address will be used instead.

For BLOCKED or IGNORED sessions, this field will contain the description of the rule that matched and was applied to the session.

For ABANDONED sessions, detail will usually record information about the error that caused inspection to fail. For SSL exceptions, this will include Client or Server to indicate the session endpoint for which traffic was being processed. It will also include Encrypt or Decrypt to indicate the state of traffic inspection when the exception occurred. If available, the SSL error message will also be included. The following table lists the most common error messages and detailed information about each one.

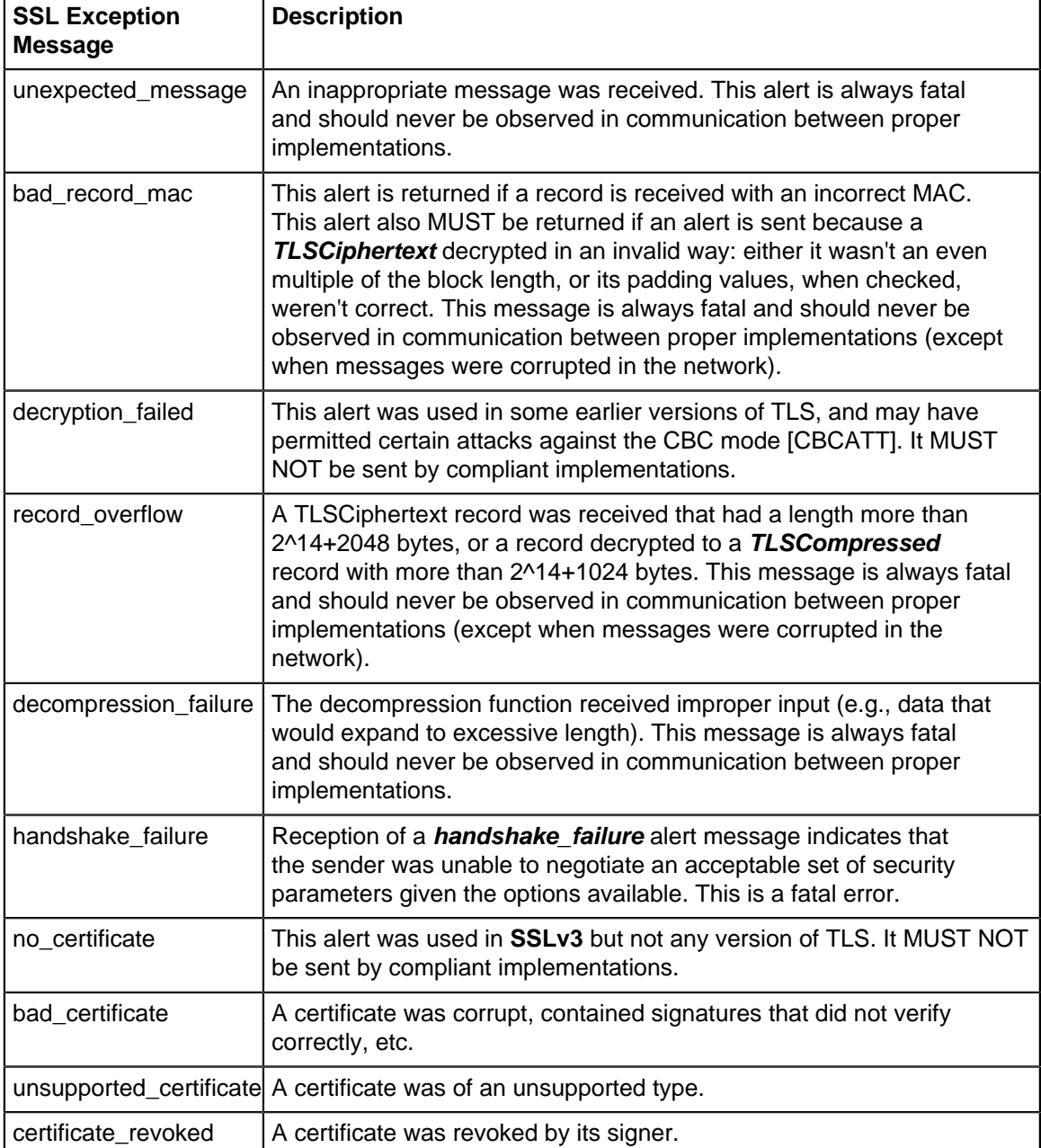

## **Table 7: SSL Exception Messages**

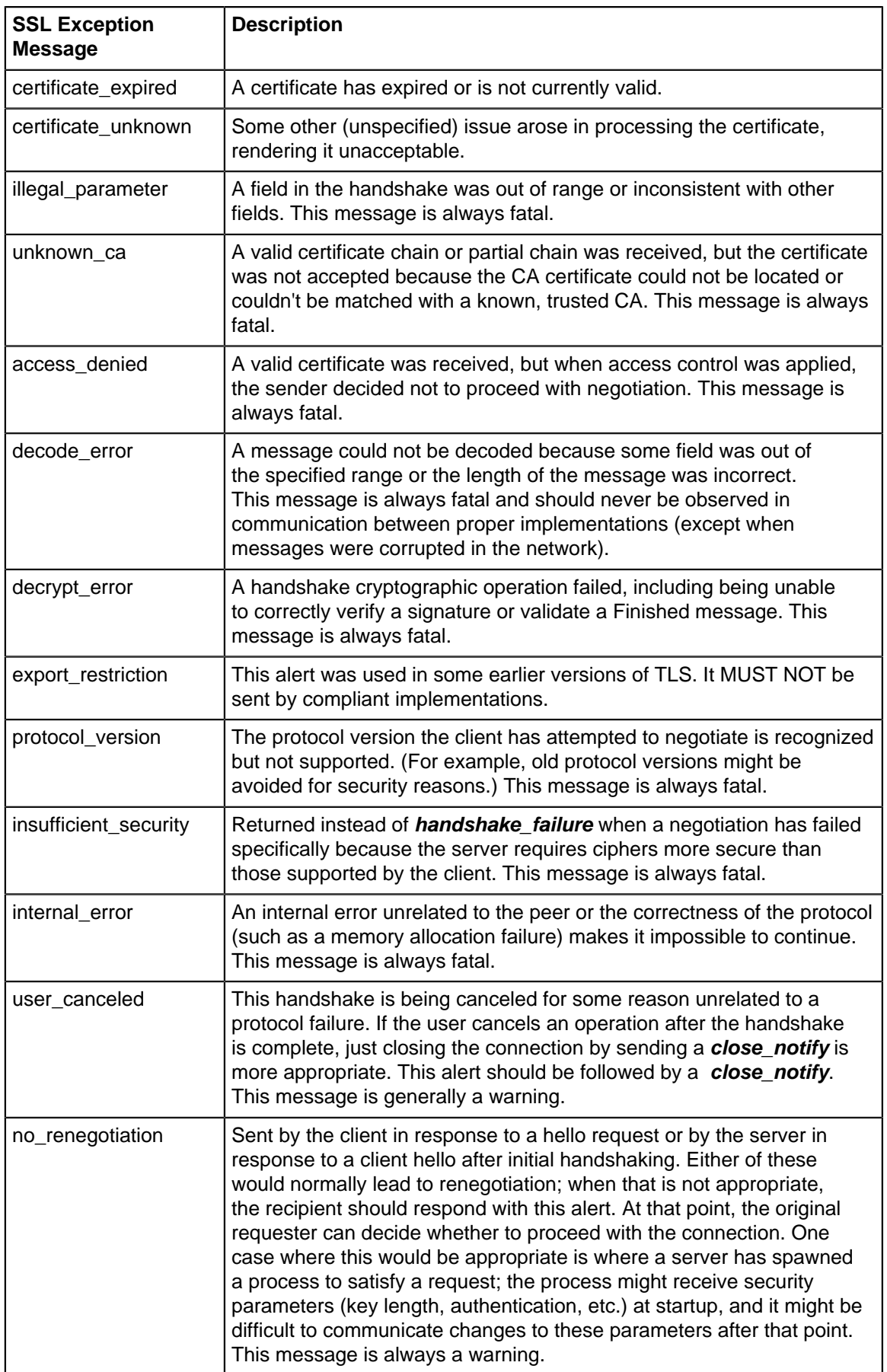

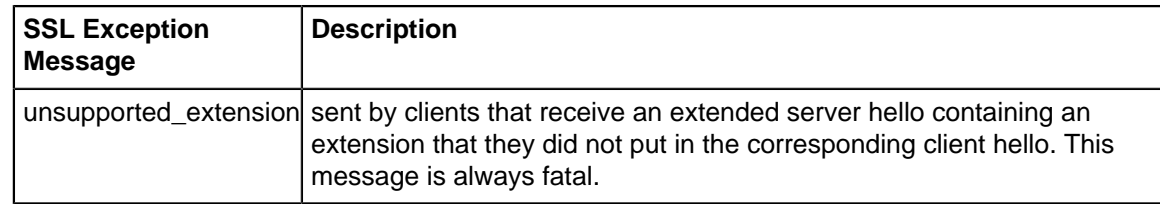

## **8.4.1 SSL Inspector Reports**

The **Reports** tab provides a view of all reports and events for all traffic handled by HTTPS Inspector.

## **Reports**

This applications reports can be accessed via the **Reports** tab at the top or the **Reports** tab within the settings. All pre-defined reports will be listed along with any custom reports that have been created.

Reports can be searched and further defined using the time selectors and the **Conditions** window at the bottom of the page. The data used in the report can be obtained on the **Current Data** window on the right.

## **Pre-defined report queries:**

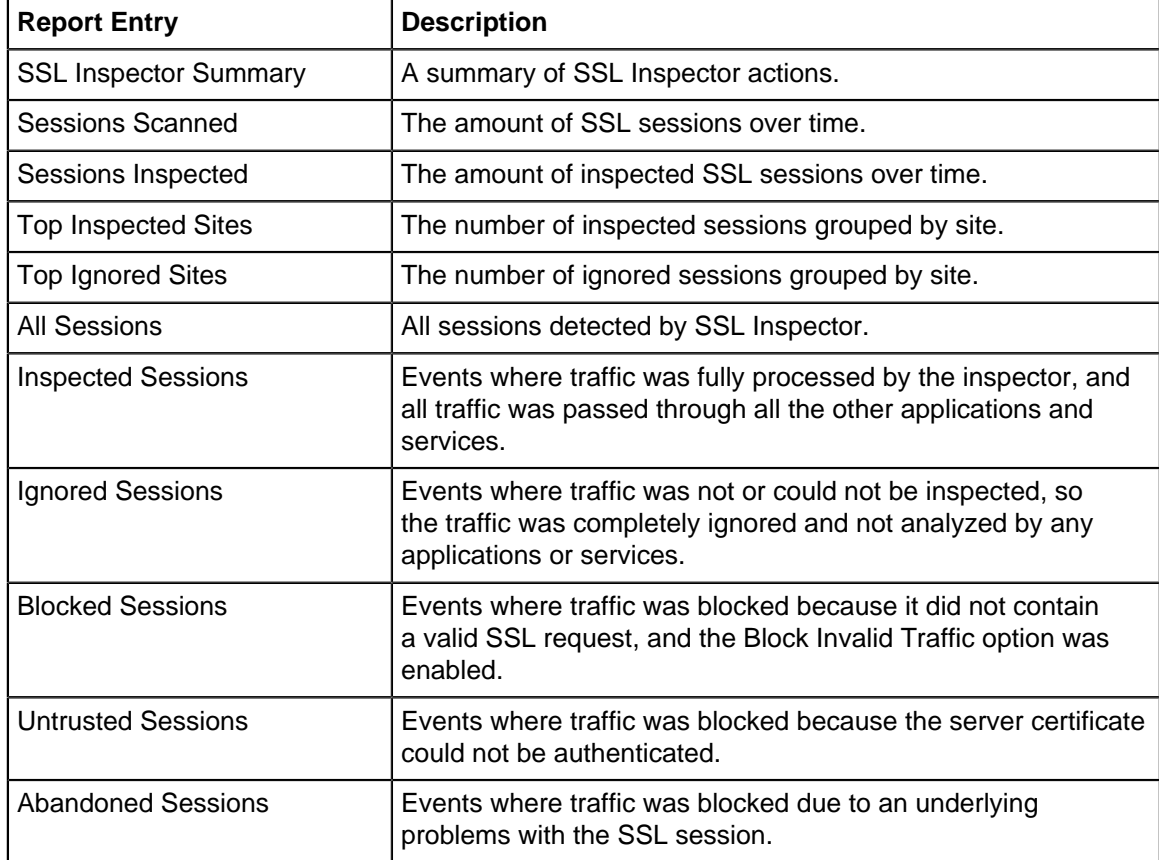

The tables queried to render these reports:

• [Database Schema](#page-359-0)

## **Status**

The status of the session that generated the event.

- INSPECTED means the session was fully processed by the inspector, and all traffic was passed through all the other applications and services.
- IGNORED means the session was not or could not be inspected, so the traffic was completely ignored and not analyzed by any applications or services.
- BLOCKED means the traffic was blocked because it did not contain a valid HTTPS request, and the Block Invalid Traffic option was enabled.
- UNTRUSTED means the traffic was blocked because the server certificate could not be authenticated.
- ABANDONED means the connection failed because an an underlying SSL connection problem. Usually that the client abandoned the connection because the certificate was not trusted.

## **Detail**

Extra details about the session, with the exact content dependent on the event status.

For INSPECTED and UNTRUSTED sessions, this field will include the SNI hostname extracted from the initial message sent from the client to the server. If the SNI information is not available, the server IP address will be used instead.

For BLOCKED or IGNORED sessions, this field will contain the description of the rule that matched and was applied to the session.

For ABANDONED sessions, detail will usually record information about the error that caused inspection to fail. For SSL exceptions, this will include Client or Server to indicate the session endpoint for which traffic was being processed. It will also include Encrypt or Decrypt to indicate the state of traffic inspection when the exception occurred. If available, the SSL error message will also be included. The following table lists the most common error messages and detailed information about each one.

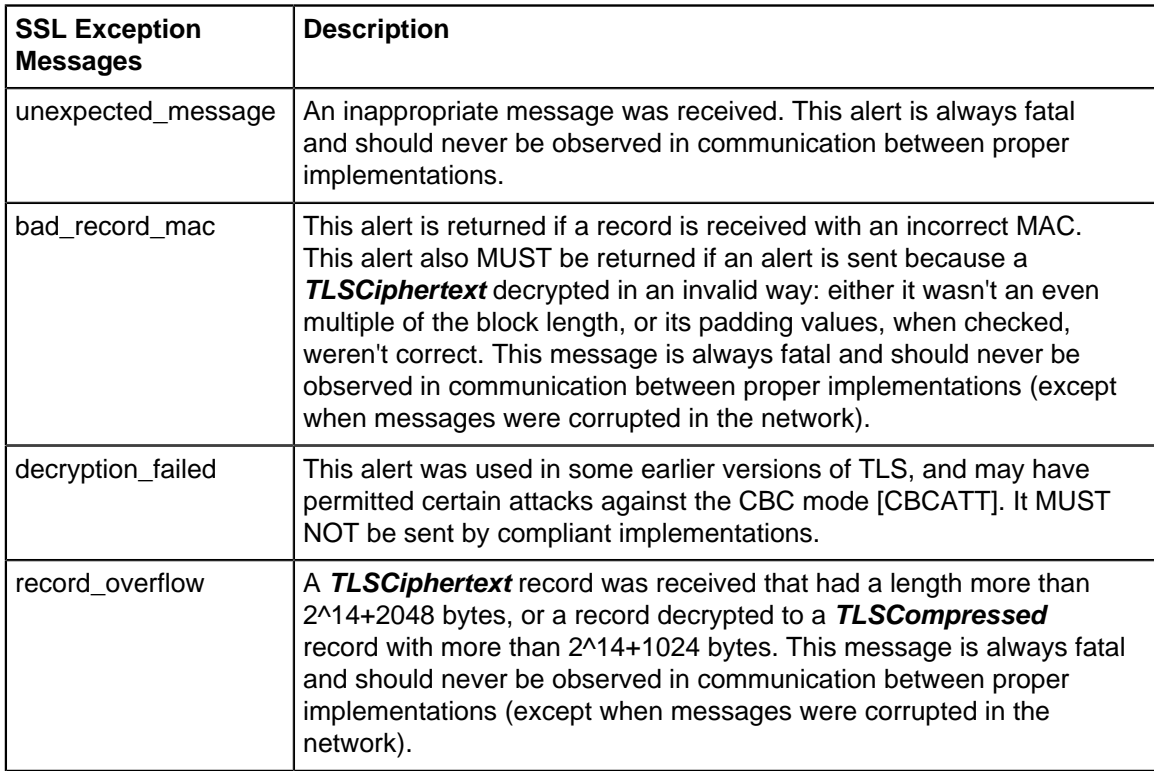

## **Table 8: SSL Exception Messages**

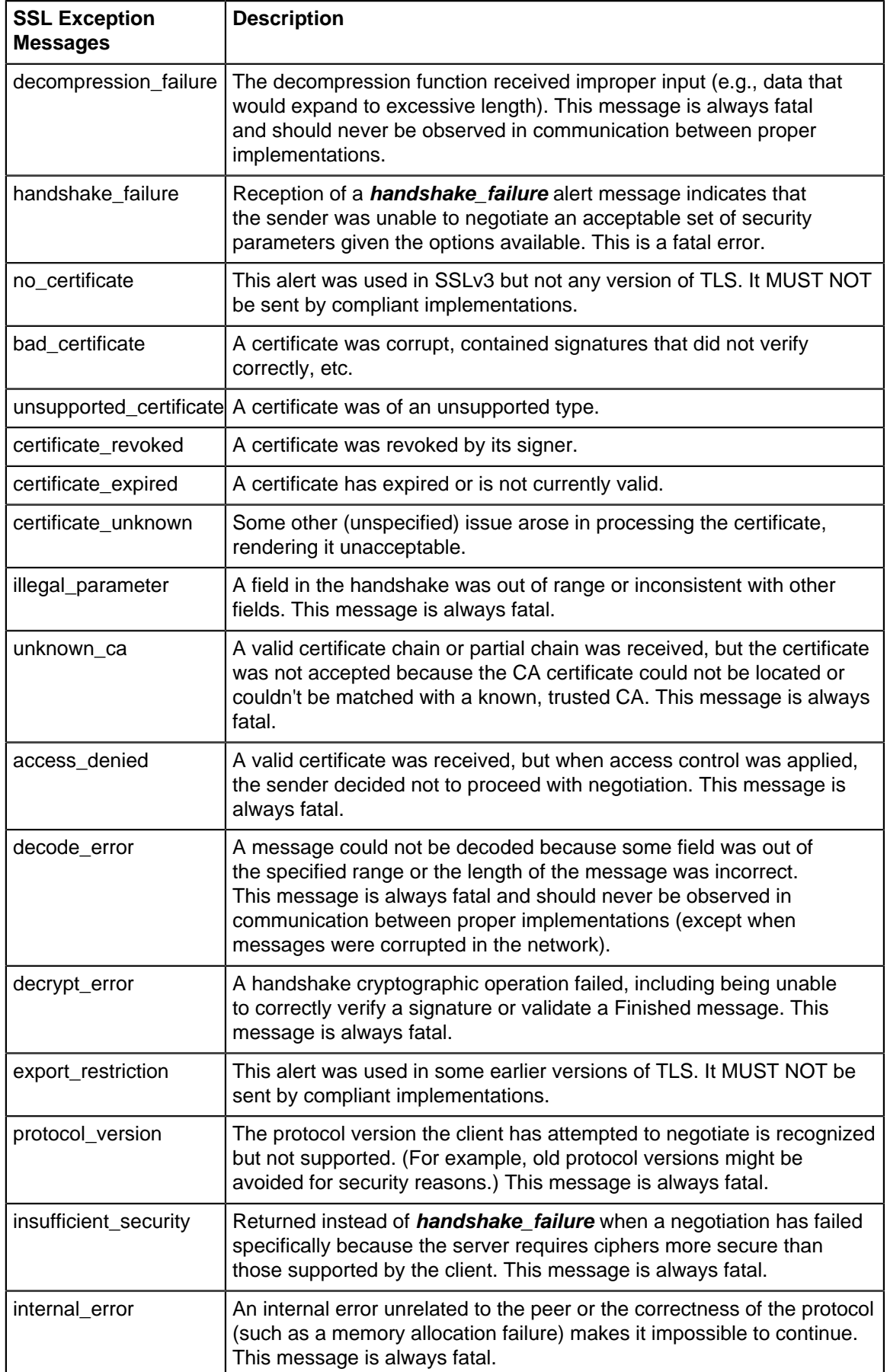

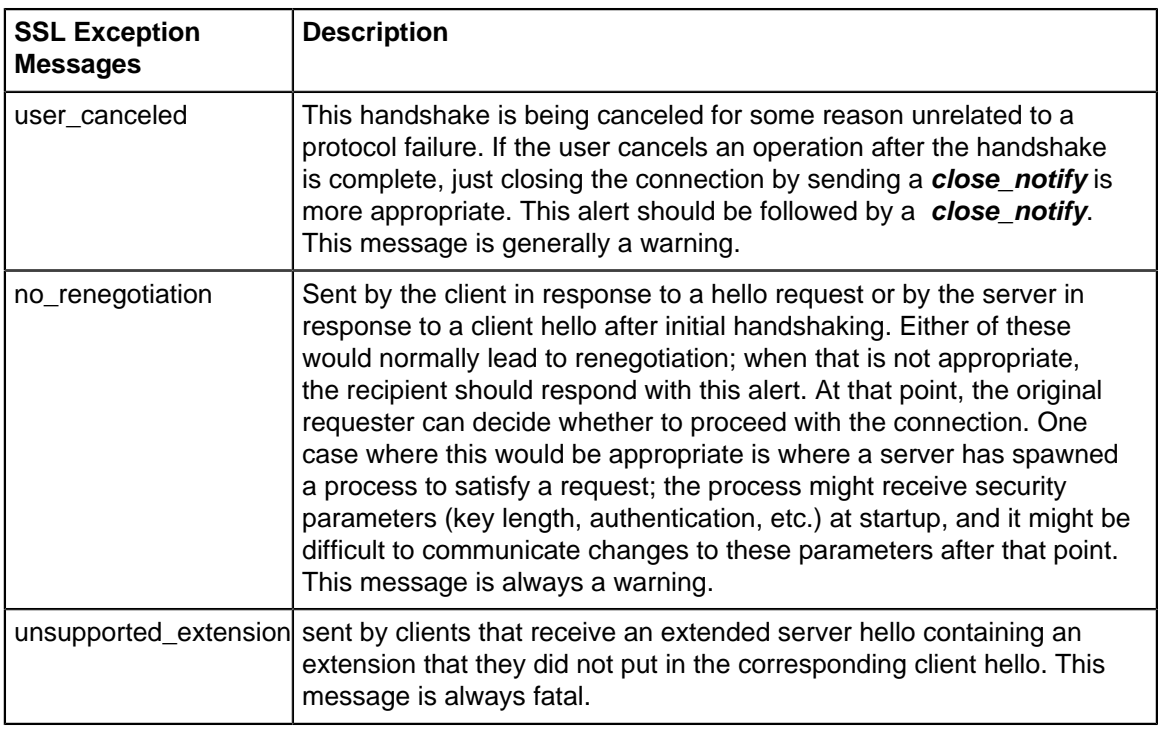

## **Related Topics**

[Report Viewer](#page-82-0) **[Reports](#page-41-0)** 

# <span id="page-265-0"></span>**8.5 Spam Blocker**

Spam Blocker is an intelligent email filter that identifies and handles spam (unsolicited bulk email). It leverages technology from the [SpamAssassin](http://spamassassin.apache.org/) project and improves upon it with the integration of a commercial spam engine. It can scan any email that is transported via SMTP.

Spam Blocker transparently scans email transported over SMTP on the way to your mail server (or outbound if configured so). It does not require any reconfiguration of your DNS MX records or the email server. Any SMTP traffic going through the NG Firewall server will be scanned.

## **Settings**

This section reviews the different settings and configuration options available for Spam Blocker.

## **Status**

This displays the current status and some statistics.

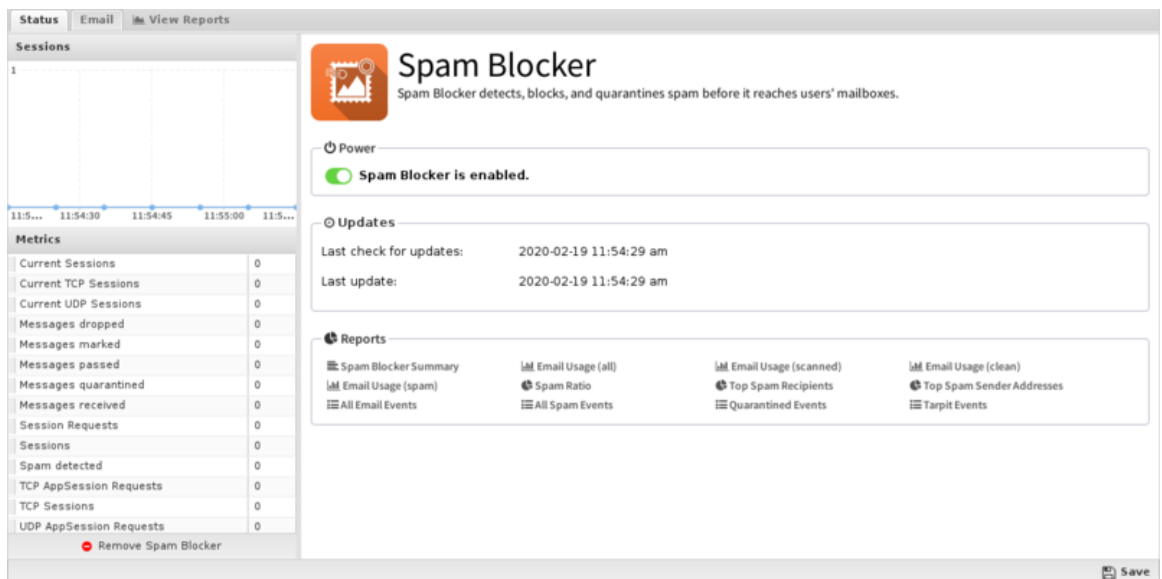

## **Email**

These settings apply only to the SMTP protocol.

- **Scan SMTP**: This enables or disables SMTP scanning.
- **Strength**: If the Spam Score of a message is equal to or greater than this setting your chosen action will be taken on the message. Higher values make Spam Blocker **more** sensitive to spam.
- **Action**: The action taken on the message if the Spam Score is high enough.

If set to **Mark**, "[Spam]..." will be prepended to the email subject line and it will be delivered. If set to **Pass**, the message will be delivered as originally sent. **Drop** will inform the sending server the mail was successfully delivered, but NG Firewall will drop the mail so it is never delivered. **Quarantine** will send the mail to users' email quarantine for them to release or delete as they see fit. For more information, refer to [Quarantine](#page-117-0).

- **Drop Super Spam:** If this option is enabled, any emails with a score greater than the Super spam score will be dropped.
- **Super Spam Score**: The score emails must reach to be dropped as Super Spam.
- **Advanced SMTP Configuration**

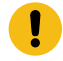

**Important:** The default values are the suggested values. Changing and customizing settings can easily and will likely cause Spam Blocker to perform less than optimally.

- **Enable tarpitting**: This option enables Tarpit. If enabled, when an SMTP session is first caught Spam Blocker will check if the client IP is on a Domain Name System BLocklist (DNSBL). If it is, the session is rejected before the remote server is even allowed to send the email. This increases the capacity of a given server by quite a bit and can also save bandwidth, but it can increase false positives if the remote email server has mistakenly been put on a blacklist. **This setting will not increase spam scanning accuracy - it will actually decrease it as it will prevent valuable superspam training data from reaching the spam engine.** By enabling this feature you are getting lower spam accuracy, but increased email scanning capacity.
- **Enable greylisting**: This option enables greylisting. If enabled, each time a new sender tries to send mail to a specific receiver it will receive a "421 Please try again" error. The

second time will mail will be allowed. Greylisting will reduce spam because spammers often won't retry transmissions as they should, or the extra time delay will increase the chances of the spam engine properly identifying new spam waves. However, greylisting adds a delay to all legitimate email. This settings is not suggested for most sites because of the complications.

- **Add email headers**: When enabled, NG Firewall adds information about the Spam Score and the test run to get that score to the headers of the message.
- **Close connection on scan failure**: This option will close the connection if the scan fails so the message will be resent and retested. If disabled, a scan failure will allow the email to be delivered without being scanned.
- **Scan outbound (WAN) SMTP: If unchecked, outbound mail (mail in sessions going out** a WAN interface) will not be scanned. If checked, outbound mail will be scanned just like incoming mail.
- **Allow and ignore TLS sessions**: This option controls the allowance of TLS sessions. If unchecked (the default) the TLS advertisement (if present) is removed from the server advertisements and TLS is not allowed on any scanned sessions. If checked, the TLS advertisement is allowed and if the client initialized TLS the message will pass through completely unscanned, even if it is spam.
- **CPU Load Limit**: If your CPU Load exceeds this number incoming connections are stopped until the load decreases. This is specified so that spam scanning can not monopolize the server resources.
- **Concurrent Scan Limit**: This is the maximum number of messages that can be scanned at the same time. This is specified so that spam scanning can not monopolize the server resources.
- **Message Size Limit**: This option allows you to change the maximum size of a message that will be scanned for spam. The default maximum size is 256KB. Spam will typically be much smaller, as spammers rely on the sheer number of messages sent.

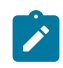

**Note:** This does not control the message size limit of messages passed through NG Firewall. This does not effect the maximum size of message your server will accept, only the limit on the size of message that will be checked for spam.

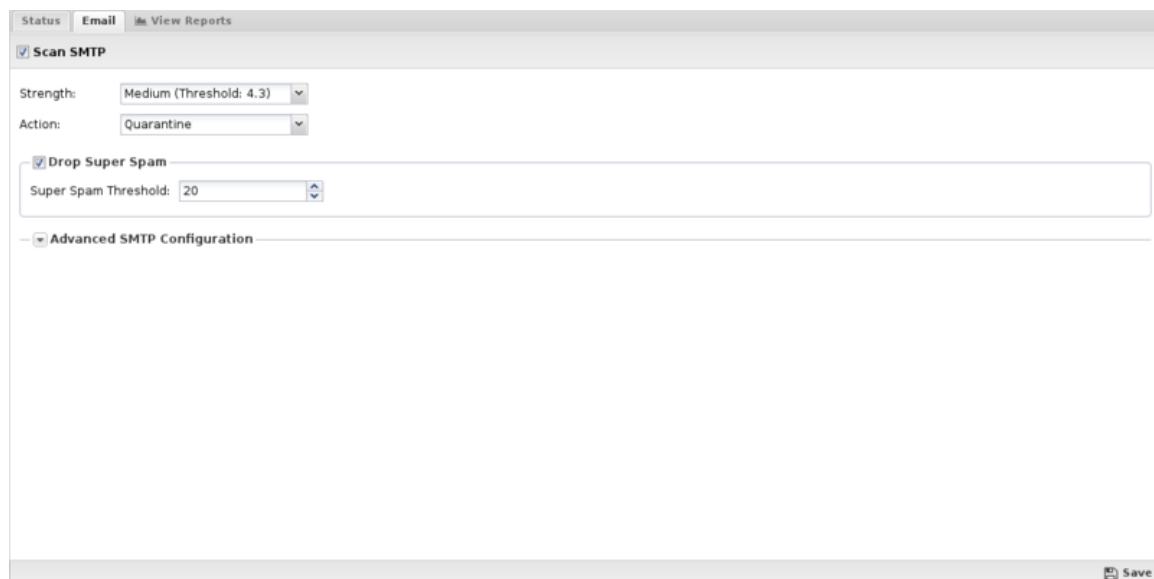

## **Reporting**

The Reports tab provides a view of all reports and events for all traffic handled by Spam Blocker.

## **Reports**

This applications reports can be accessed via the **Reports** tab at the top or the **Reports** tab within the settings. All pre-defined reports will be listed along with any custom reports that have been created.

Reports can be searched and further defined using the time selectors and the **Conditions** window at the bottom of the page. The data used in the report can be obtained on the **Current Data** window on the right.

#### **Pre-defined report queries:**

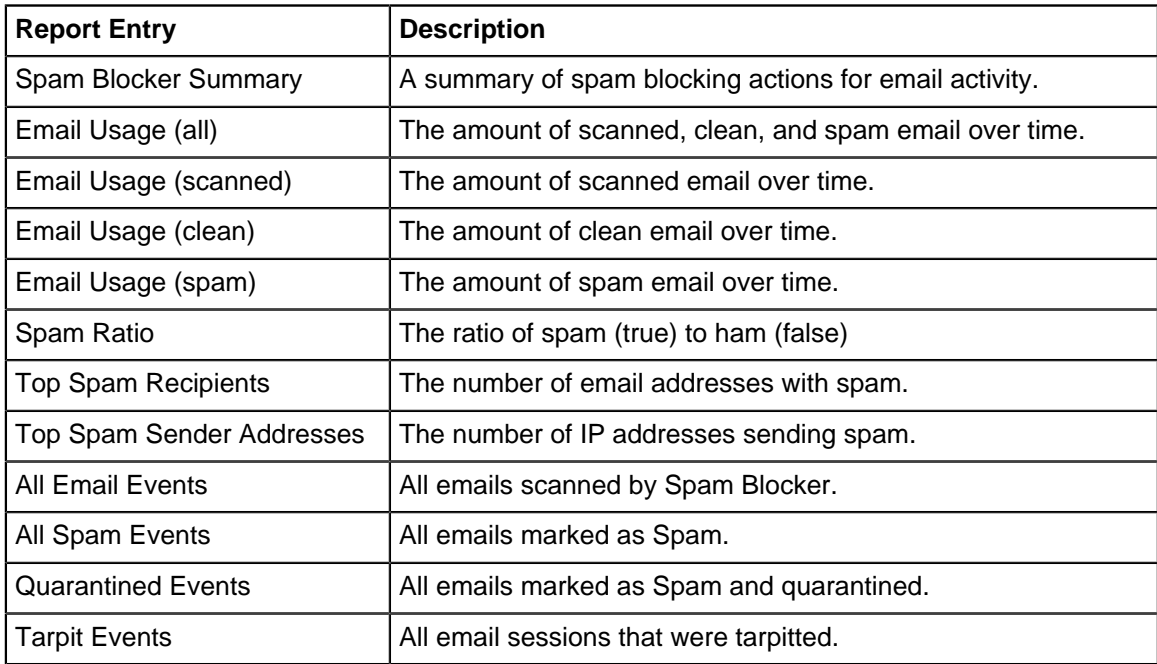

The tables queried to render these reports:

- **[Sessions](#page-365-0)**
- [Session Minutes](#page-367-0)

#### **Related Topics**

• [Spam Blocker Lite](#page-269-0)

## **8.5.1 Spam Blocker Reports**

The **Reports** tab provides a view of all reports and events for all traffic handled by Spam Blocker.

## **Reports**

This applications reports can be accessed via the **Reports** tab at the top or the **Reports** tab within the settings. All pre-defined reports will be listed along with any custom reports that have been created.

Reports can be searched and further defined using the time selectors and the **Conditions** window at the bottom of the page. The data used in the report can be obtained on the **Current Data** window on the right.

## **Pre-defined report queries:**

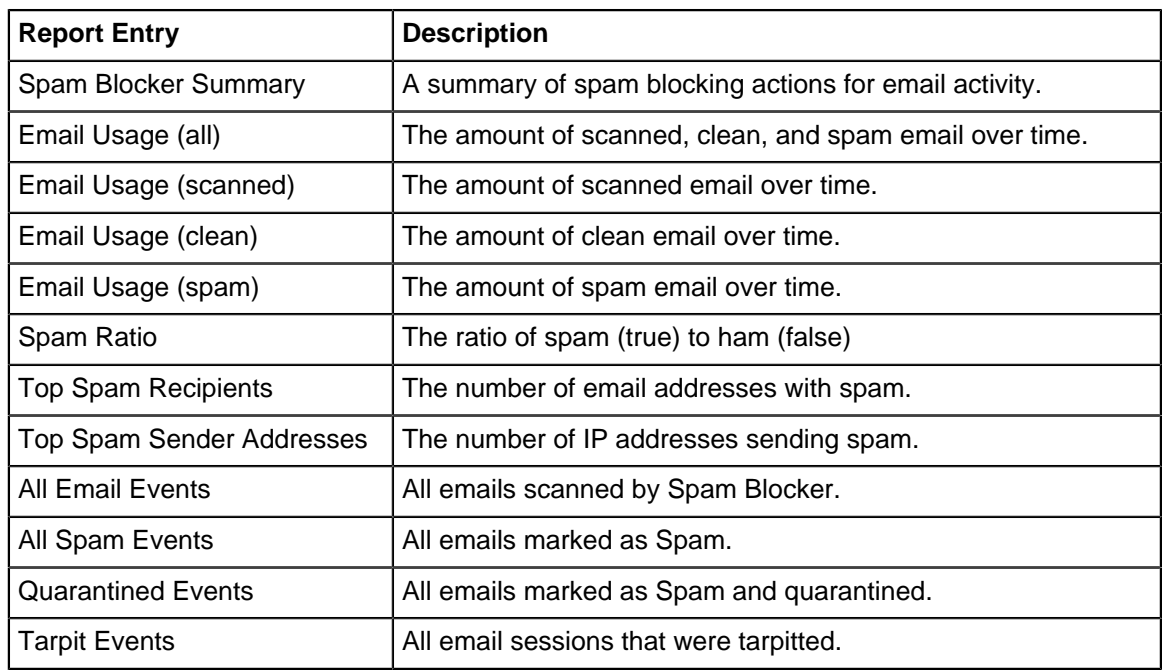

The tables queried to render these reports:

- [Sessions](#page-365-0)
- **[Session Minutes](#page-367-0)**
- **[Spam Blocker](#page-265-0)**

# <span id="page-269-0"></span>**8.6 Spam Blocker Lite**

Spam Blocker Lite is an intelligent email filter that identifies spam (unsolicited bulk email). It leverages technology from the [SpamAssassin](http://spamassassin.apache.org/) project. It can scan any email that is transported via SMTP.

Spam Blocker Lite transparently scans email transported over SMTP on the way to your mail server (or outbound if configured so). It does not require any reconfiguration of DNS MX records or any email servers. Any SMTP traffic going through the NG Firewall server will be scanned.

## **Settings**

This section reviews the different settings and configuration options available for Spam Blocker Lite.

## **Status**

This displays the current status and some statistics.

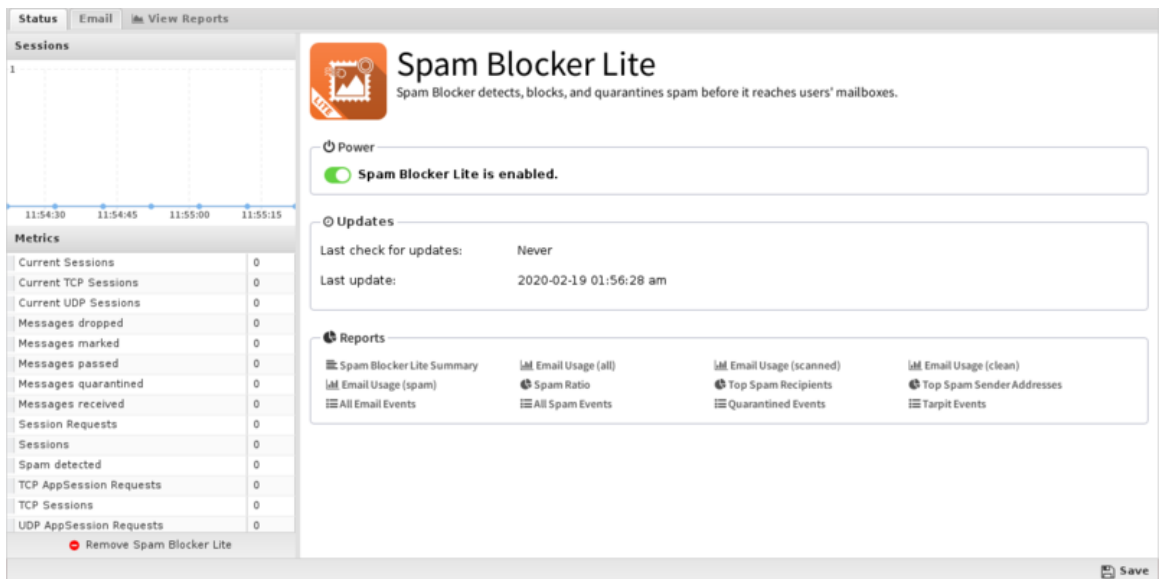

## **Email**

These settings apply only to the SMTP protocol.

- **Scan SMTP**: This enables or disables SMTP scanning.
- **Strength:** If the Spam Score of a message is equal to or greater than this setting your chosen action will be taken on the message. Higher values make Spam Blocker more sensitive to spam.
- **Action**: The action taken on the message if the Spam Score is high enough.

If set to **Mark**, "[Spam]..." will be prepended to the email subject line and it will be delivered. If set to **Pass**, the message will be delivered as originally sent. **Drop** will inform the sending server the mail was successfully delivered, but NG Firewall will drop the mail so it is never delivered. **Quarantine** will send the mail to users' email quarantine for them to release or delete as they see fit. For more information, refer to [Quarantine](#page-117-0).

- **Drop Super Spam**: If this option is enabled, any emails with a score greater than the Super spam score will be dropped.
- **Super Spam Score**: The score emails must reach to be dropped as Super Spam.
- **Advanced SMTP Configuration**:

**IMPORTANT: The default values are the suggested values. Changing and customizing settings can easily and will likely cause Spam Blocker to perform less than optimally.**

- **Enable tarpitting**: This option enables Tarpit. If enabled, when an SMTP session is first caught Spam Blocker will check if the client IP is on a Domain Name System BLocklist (DNSBL). If it is, the session is rejected before the remote server is even allowed to send the email. This increases the capacity of a given server by quite a bit and can also save bandwidth, but it can increase false positives if the remote email server has mistakenly been put on a blacklist. **This setting will not increase spam scanning accuracy - it will actually decrease it as it will prevent valuable superspam training data from reaching the spam engine.** By enabling this feature you are getting lower spam accuracy, but increased email scanning capacity.
- **Add email headers**: When enabled, NG Firewall adds information about the Spam Score and the test run to get that score to the headers of the message.
- **Close connection on scan failure**: This option will close the connection if the scan fails so the message will be resent and retested. If disabled, a scan failure will allow the email to be delivered without being scanned.
- **Scan outbound (WAN) SMTP:** If unchecked, outbound mail (mail in sessions going out a WAN interface) will not be scanned. If checked, outbound mail will be scanned just like incoming mail.
- **Allow and ignore TLS sessions**: This option controls the allowance of TLS sessions. If unchecked (the default) the TLS advertisement (if present) is removed from the server advertisements and TLS is not allowed on any scanned sessions. If checked, the TLS advertisement is allowed and if the client initialized TLS the message will pass through completely unscanned, even if it is spam.
- **CPU Load Limit**: If your CPU Load exceeds this number incoming connections are stopped until the load decreases. This is specified so that spam scanning can not monopolize the server resources.
- **Concurrent Scan Limit**: This is the maximum number of messages that can be scanned at the same time. This is specified so that spam scanning can not monopolize the server resources.
- **Message Size Limit**: This option allows you to change the maximum size of a message that will be scanned for spam. The default maximum size is 256KB. Spam will typically be much smaller, as spammers rely on the sheer number of messages sent.

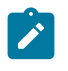

**Note:** This does not control the message size limit of messages passed through NG Firewall. This does not effect the maximum size of message your server will accept, only the limit on the size of message that will be checked for spam.

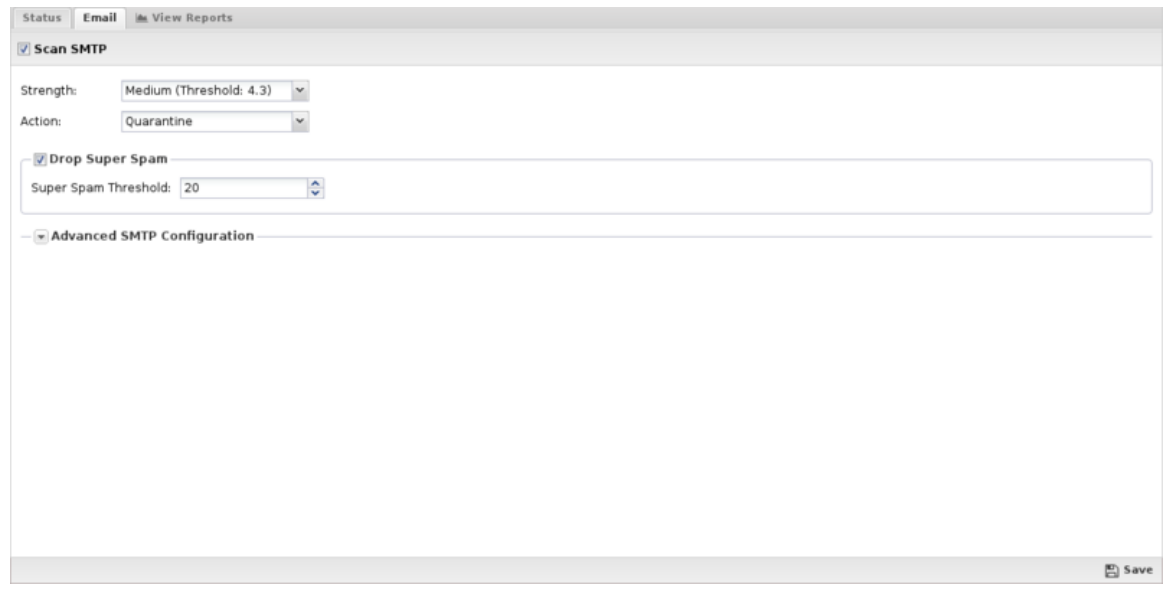

## **Reporting**

The Reports tab provides a view of all reports and events for all traffic handled by Spam Blocker Lite.

## **Reports**

This applications reports can be accessed via the **Reports** tab at the top or the **Reports** tab within the settings. All pre-defined reports will be listed along with any custom reports that have been created.

Reports can be searched and further defined using the time selectors and the **Conditions** window at the bottom of the page. The data used in the report can be obtained on the **Current Data** window on the right.

## **Pre-defined report queries:**

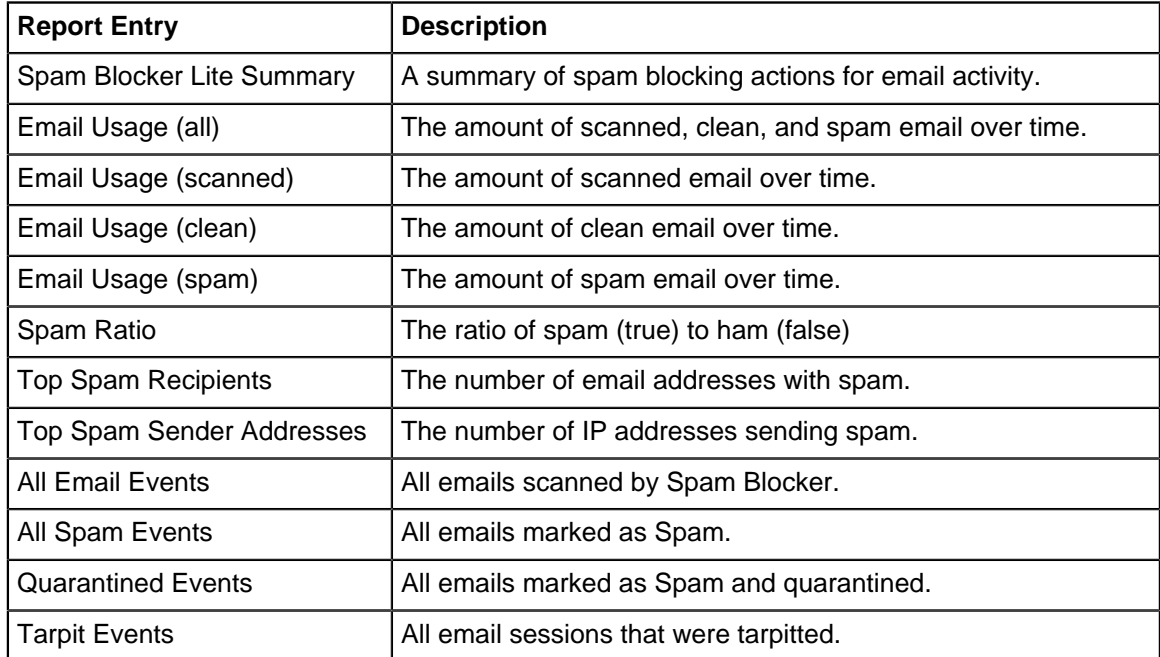

The tables queried to render these reports:

- [Sessions](#page-365-0)
- [Session Minutes](#page-367-0)
- [Spam Blocker Lite Reports](#page-272-0)

## **Related Topics**

• [Spam Blocker](#page-265-0)

## <span id="page-272-0"></span>**8.6.1 Spam Blocker Lite Reports**

The **Reports** tab provides a view of all reports and events for all traffic handled by Spam Blocker Lite.

## **Reports**

This applications reports can be accessed via the **Reports** tab at the top or the **Reports** tab within the settings. All pre-defined reports will be listed along with any custom reports that have been created.

Reports can be searched and further defined using the time selectors and the **Conditions** window at the bottom of the page. The data used in the report can be obtained on the **Current Data** window on the right.

## **Pre-defined report queries:**

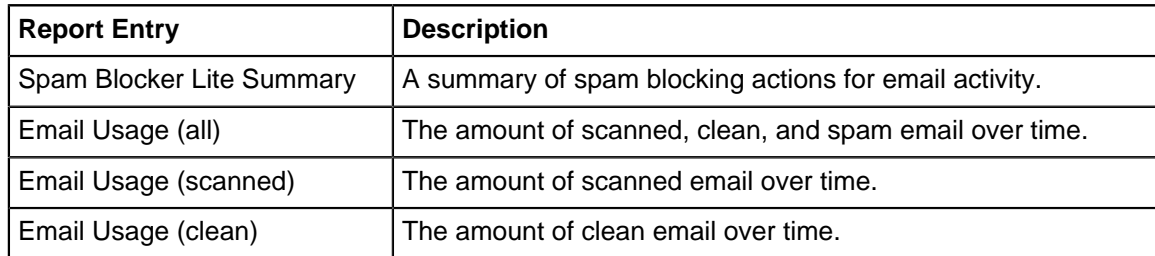

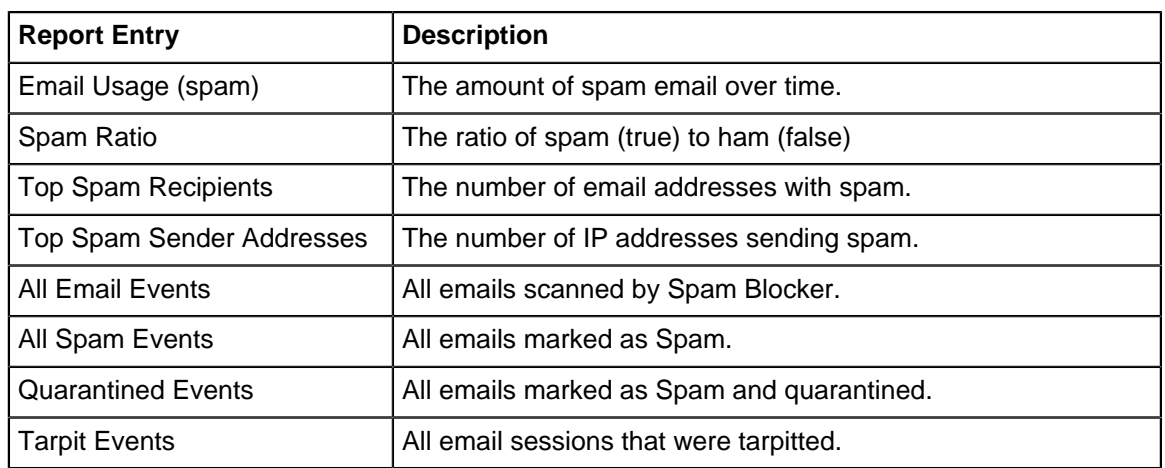

The tables queried to render these reports:

- [Sessions](#page-365-0)
- [Session Minutes](#page-367-0)
- [Spam Blocker Lite](#page-269-0)

# **8.7 Web Filter**

Web Filter monitors HTTP and HTTPS traffic on your network to filter and log web activities and block inappropriate content. Web Filter also appeals to customers who require an added level of protection or are subject to regulations, for example Web Filter helps libraries comply with the [Children's Internet](http://en.wikipedia.org/wiki/Children%27s_Internet_Protection_Act) [Protection Act\)](http://en.wikipedia.org/wiki/Children%27s_Internet_Protection_Act). Need to block Pornography or Hate Speech on your network? Web Filter is your answer.

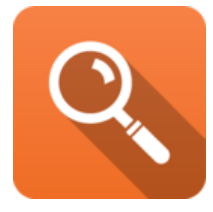

## **About Web Filter**

- **Real-time classification and updates**: When your users visit a site, NG Firewall sends the URL to the [Webroot BrightCloud®](https://www.webroot.com/us/en/business/threat-intelligence/internet/web-classification-and-reputation-services) to be categorized. When the data is returned, NG Firewall keeps a temporary local cache of the site and category to speed up the process the next time the URL is requested. This data is then used to flag or allow users access to the site they have requested, all without any appreciable increase in load time. If a site is not categorized upon request, it is autocategorized by our partners at [Webroot](https://www.webroot.com/) and put into a queue to be verified by a human. Because this is done dynamically, new sites and updated URLs are allowed or flagged according to your settings without additional intervention, plus you have the option of requesting [recategorization](https://www.brightcloud.com/tools/url-ip-lookup.php) of sites.
- **HTTPS Filtering**: Web Filter has multiple techniques to deal with HTTPS, SSL-encrypted HTTP. HTTPS traffic is encrypted so only some information is visible and this information is used to categorize the session. More information on how this is down below.
- **Detailed categorization**: Web Filter offers 79 categories and tens of billions of URLs. The Web Filter database is over 100 times larger and more accurate. The abundance of categories means that you can narrow your scope - maybe you want to flag websites related to nudity, but allow sites dealing with Sexual Education.
- **Advanced features**: Force safe-search on search engines, filter and log user searches, restrict google domains, and more!

## **Traffic Flow**

When scanning traffic, Web Filter evaluates the pass lists, block lists, categories, and rules at two distinct points of the HTTP transaction. The first evaluation happens after the request is received from the client and before it is forwarded to the server. The second is after the response is received from the server and before it is passed back to the client. This allows a high degree of filtering and control over both resources that are requested, and content that is returned in response.

## **HTTP Request**

When evaluating HTTP requests, Web Filter applies the configured rules and lists in the following order:

- **1.** A lookup is performed to determine the category for the requested site. The category is attached to the session for use by Web Filter as well as other applications.
- **2.** The source IP of the request is checked against the Pass Clients list. If a match is found, the traffic is allowed.
- **3.** The destination site of the request is checked against the Pass Sites list. If a match is found, the traffic is allowed.
- **4.** If 'Restrict Google applications' is enabled, the appropriate header is added to the request using the 'Allowed Domains' that have been configured.
- **5.** If 'Pass if referrer matches any Pass Sites' is enabled, the referrer is checked against the Pass Sites list. If a match is found, the traffic is allowed.
- **6.** If the Unblock option is enabled, the destination site and the source IP of the request are checked against the unblock list. If a match is found, the traffic is allowed.
- **7.** If 'Block pages from IP only hosts' is enabled, the request will be evaluated and blocked if the destination is an IP address.
- **8.** The destination site of the request is checked against the Block Sites list. If a match is found, the traffic is blocked.
- **9.** The traffic details are passed to the Rules list. If a match is found, the traffic is allowed, flagged, or blocked based on the options configured in the rule that was matched.
- **10.** The category determined in **Step 1** is compared to the Categories list, and the traffic is allowed, flagged, or blocked based on the corresponding match. If the category could not be determined, the traffic is allowed.

## **HTTP Response**

When evaluating HTTP responses, Web Filter applies the configured rules and lists in the following order:

- **1.** The source IP of the request is checked against the Pass Clients list. If a match is found, the traffic is allowed.
- **2.** The site from which the response was received is checked against the Pass Sites list. If a match is found, the traffic is allowed.
- **3.** If the Unblock option is enabled, the site from which the response was received and the client IP are checked against the unblock list. If a match is found, the traffic is allowed.
- **4.** The traffic details are passed to the Rules list. If a match is found, the traffic is allowed, flagged, or blocked based on the options configured in the rule that was matched.

## **Settings**

This section reviews the different settings and configuration options available for Web Filter.

## **Status**

This displays the current status and some statistics.

| Categories<br><b>Status</b><br><b>Sessions</b>     | Search Terms            | Site Lookup<br><b>Block Sites</b><br>Pass Sites<br><b>Web Filter</b><br>(D Power<br>Web Filter is enabled. | Pass Clients<br>Rules           | Advanced MM View Reports<br>Web Filter scans and categorizes web traffic to monitor and enforce network usage policies. |                                  |        |
|----------------------------------------------------|-------------------------|----------------------------------------------------------------------------------------------------|---------------------------------|----------------------------------------------------------------------------------------------------|----------------------------------|--------|
| 11:52:00<br>11:52:15<br>11:51:45<br><b>Metrics</b> | 11:52:30                | <b>C</b> Reports                                                                                           |                                 |                                                                                                    |                                  |        |
|                                                    |                         | 量 Web Filter Summary                                                                                       | Led Web Usage [bar]             | <b>MA</b> Web Usage                                                                                                    | <b>Jal</b> Web Usage (scanned)   |        |
| Cache count                                        | 0                       | <b>I.M</b> Web Usage (flagged)                                                                             | <b>IM Web Usage (blocked)</b>   | <b>©</b> Top Categories (by request)                                                                                    | C Top Categories (by size)       |        |
| Current Sessions                                   | $\overline{2}$          | C Top Flagged Categories                                                                                   | <b>C</b> Top Blocked Categories | C Top Sites (by request)                                                                                                | C Top Sites (by size)            |        |
| Current TCP Sessions                               | $\overline{2}$          | C Top Flagged Sites                                                                                        | <b>C</b> Top Blocked Sites      | C Top Domains (by request)                                                                                              | C Top Domains (by size)          |        |
| Current UDP Sessions                               | $\circ$                 | G Top Flagged Domains                                                                                      | <b>参 Top Blocked Domains</b>    | Top Domains Usage                                                                                                    | C Top Hostnames (by requests)    |        |
| DNS error count                                    | 0                       | C Top Hostnames (by size)                                                                                  | <b>C</b> Top Flagged Hostnames  | C Top Blocked Hostnames                                                                                                 | C Top Clients (by requests)      |        |
| Network error count                                | $^{\circ}$              | 参 Top Clients (by size)                                                                                    | <b>©</b> Top Flagged Clients    | <b>©</b> Top Blocked Clients                                                                                            | C Top Usemames (by requests)     |        |
| Pages blocked                                      | 3                       | 6 Top Usemames (by size)                                                                                   | 6 Top Flagged Usernames         | <b>参 Top Blocked Usernames</b>                                                                                          | C Top Content (by request)       |        |
| Pages flagged                                      | $\overline{\mathbf{3}}$ | C Top Content (by size)                                                                                    | <b>C</b> Top Searches           | <b>C</b> Top Flagged Searches                                                                                           | C Top Blocked Searches           |        |
| Pages passed                                       | 8749                    | <b>EAIWeb Events</b>                                                                                       | <b>EE Flagged Web Events</b>    | <b>EBlocked Web Events</b>                                                                                              | <b>EAILHTTP Events</b>           |        |
| Pages redirected                                   | $\circ$                 | <b>IEAILHTTPS Events</b>                                                                                   | iii Unblocked Web Events        | <b>III</b> All Search Events                                                                                            | <b>III Flagged Search Events</b> |        |
| Pages scanned                                      | 14007                   | <b>EBlocked Search Events</b>                                                                              |                                 |                                                                                                    |                                  |        |
| OUIC sessions blocked                              | $\circ$                 |                                                                                                    |                                 |                                                                                                    |                                  |        |
| Session Requests                                   | 19297                   |                                                                                                    |                                 |                                                                                                    |                                  |        |
| Sessions                                           | 19297                   |                                                                                                    |                                 |                                                                                                    |                                  |        |
| Remove Web Filter                                  |                         |                                                                                                    |                                 |                                                                                                    |                                  |        |
|                                                    |                         |                                                                                                    |                                 |                                                                                                    |                                  | 巴 Save |

**Figure 61: Web Filter Status**

## **Categories**

Categories enables you to customize which categories of sites will be blocked or flagged. Categories that are blocked will display a block page to the user; categories that are flagged will allow the user to access the site, but will be silently flagged as a violation for event logs and [Reports.](#page-41-0) These block/flag actions operate the same way for all of the different Web Filter options.

| Status       | Categories                          | Search Terms                                                                          | Site Lookup Block Sites Pass Sites |       |      |             | Pass Clients Rules                                                    |          | Advanced MM View Reports                                                                                                  |
|--------------|-------------------------------------|---------------------------------------------------------------------------------------|------------------------------------|-------|------|-------------|-----------------------------------------------------------------------|----------|----------------------------------------------------------------------------------------------------|
|              |                                     | Block or flag access to sites associated with the specified category. Q Filter Search |                                    |       |      |             |                                                                       | 79 total |                                                                                                    |
| Group        |                                     | Category                                                                              |                                    | Block | Flag | Description |                                                                       |          |                                                                                                    |
|              | Group: IT Resources (9 categories)  |                                                                                       |                                    |       |      |             |                                                                       |          |                                                                                                    |
| IT Resources |                                     | Streaming Media                                                                       |                                    | n     | 同    |             |                                                                       |          | Sales, delivery, or streaming of audio or video content, including sites that provide downloads for such viewers.         |
| IT Resources |                                     | Shareware and Freeware                                                                |                                    | 同     | 同    |             |                                                                       |          | Software, screensavers, icons, wallpapers, utilities, ringtones. Includes downloads that request a donation, and open     |
| IT Resources |                                     | Peer to Peer                                                                          |                                    | n     | 同    |             |                                                                       |          | Peer to peer clients and access. Includes torrents, music download programs.                                              |
| IT Resources |                                     | Online Greeting Cards                                                                 |                                    | n     | 同    |             | Online Greeting card sites.                                           |          |                                                                                                    |
| IT Resources |                                     | Personal Storage                                                                      |                                    | n     | 同    |             | Online storage and posting of files, music, pictures, and other data. |          |                                                                                                    |
| IT Resources |                                     | Web Advertisements                                                                    |                                    | n     | 同    |             | Advertisements, media, content, and banners,                          |          |                                                                                                    |
| IT Resources |                                     | Content Delivery Networks                                                             |                                    | 同     | 同    |             |                                                                       |          | Delivery of content and data for third parties, including ads, media, files, images, and video.                           |
| IT Resources |                                     | Internet Communications                                                               |                                    | n     | 同    |             | Internet telephony, messaging, VoIP services and related businesses.  |          |                                                                                                    |
| IT Resources |                                     | Web Hosting                                                                           |                                    | п     | п    |             |                                                                       |          | Free or paid hosting services for web pages and information concerning their development, publication and promotion.      |
|              | Group: Misc (2 categories)          |                                                                                       |                                    |       |      |             |                                                                       |          |                                                                                                    |
| Misc         |                                     | Uncategorized                                                                         |                                    | n     | n    |             | Sites that have not been categornized                                 |          |                                                                                                    |
| Misc         |                                     | Dead Sites                                                                            |                                    | 門     | 門    |             |                                                                       |          | These are dead sites that do not respond to http queries. Policy engines should usually treat these as 'Uncategorized'    |
|              | Group: Privacy (5 categories)       |                                                                                       |                                    |       |      |             |                                                                       |          |                                                                                                    |
| Privacy      |                                     | <b>Financial Services</b>                                                             |                                    | n     | n    |             |                                                                       |          | Banking services and other types of financial information, such as loans, accountancy, actuaries, banks, mortgages, a     |
| Privacy      |                                     | Legal                                                                                 |                                    | n     | 同    |             | Legal websites, law firms, discussions and analysis of legal issues.  |          |                                                                                                    |
| Privacy      |                                     | Web-based Email                                                                       |                                    | n     | n    |             | Sites offering web based email and email clients.                     |          |                                                                                                    |
| Privacy      |                                     | Government                                                                            |                                    | n     | 同    |             |                                                                       |          | Information on government, government agencies and government services such as taxation, public, and emergency s          |
| Privacy      |                                     | Health and Medicine                                                                   |                                    | n     | 同    |             |                                                                       |          | General health, fitness, well-being, including traditional and non-traditional methods and topics. Medical information on |
|              | Group: Productivity (33 categories) |                                                                                       |                                    |       |      |             |                                                                       |          |                                                                                                    |
| Productivity |                                     | Real Estate                                                                           |                                    | ₽     | n    |             |                                                                       |          | Information on renting, buying, or selling real estate or properties. Tips on buying or selling a home. Real estate agent |
| Productivity |                                     | Computer and Internet Sec.                                                            |                                    | m     | 100  |             | Computer/Internet security, security discussion arouns.               |          |                                                                                                    |
|              |                                     |                                                                                       |                                    |       |      |             |                                                                       |          | 巴 Save                                                                                                    |

**Figure 62: Web Filter Categories**

## **Search Terms**

Search Terms filtering enables you to flag or block specific search terms your users perform on popular search sites including Google, Bing, Ask, Yahoo, and YouTube. For example, if someone searches Google and includes the word "suicide", or they search for "twerking" videos on YouTube you can have these activities flagged or blocked.

Under Search Filter you can add terms you want to be blocked or flagged. Search Filter terms use the [Glob Matcher](#page-356-0) syntax.

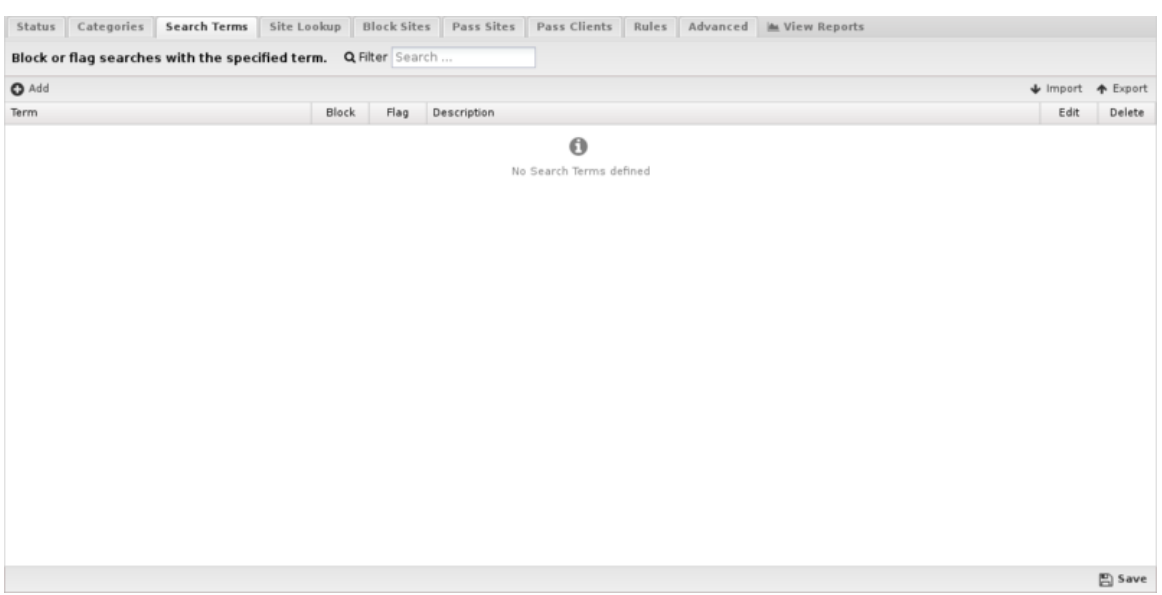

**Figure 63: Web Filter Search Terms**

In many cases you may have an existing list of search terms that you want to import. For example, you can find several banned words from Facebook, YouTube, Wordpress and other sources [Full List of](https://www.freewebheaders.com/full-list-of-bad-words-banned-by-google/) [Bad Words and Top Swear Words Banned by Google](https://www.freewebheaders.com/full-list-of-bad-words-banned-by-google/) [Block Facebook, YouTube](https://support.edge.arista.com/hc/en-us/articles/360007645773-How-do-I-block-Facebook-YouTube-). The import feature enables you to import these lists from a comma separated or newline delimited file. You can also import in JSON format in case you are transferring a list from another NG Firewall.

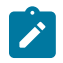

**Note:** [SSL Inspector](#page-252-0) must be installed and enabled to use search filtering.

## **Site Lookup**

Site Lookup allows you to find the categorization of a URL. Clicking it brings up a dialog. In **Site URL** specify the URL to find and click **Search** to find the URL's categorization.

If you feel the current categorization is incorrect, check **Suggest a different category**, select a new category from the list, and click **Suggest** to submit the category change for consideration.

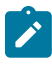

**Note:** This is only a suggestion - it will trigger the URL categorization provider to recategorize all categories for the URL.

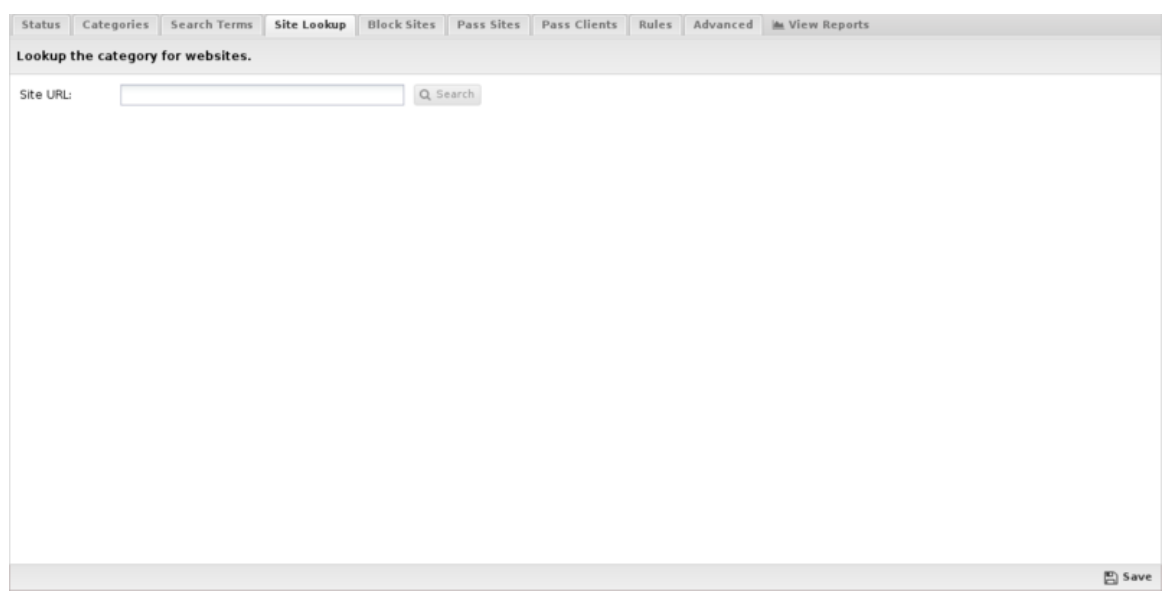

**Figure 64: Web Filter Site Lookup**

## **Block Sites**

Under Block Sites you can add individual domain names you want to be blocked or flagged - just enter the domain name (e.g. youtube.com) and specify your chosen action. This list uses [URL Matcher](#page-358-0) syntax.

|               |                     |                                                                       |                      |                      |               |  | Status Categories Search Terms Site Lookup Block Sites Pass Sites Pass Clients Rules Advanced Me View Reports |      |                   |
|---------------|---------------------|-----------------------------------------------------------------------|----------------------|----------------------|---------------|--|----------------------------------------------------------------------------------------------------|------|-------------------|
|               |                     | Block or flag access to sites associated with the specified category. |                      |                      |               |  |                                                                                                    |      |                   |
| $\bullet$ Add |                     |                                                                       |                      |                      |               |  |                                                                                                    |      | ↓ Import ◆ Export |
| Site          |                     |                                                                       | Block                | Flag                 | Description   |  |                                                                                                    | Edit | Delete            |
|               | badsite.example.com |                                                                       | $\checkmark$         | $\blacktriangledown$ | student abuse |  |                                                                                                    | v    | ŵ                 |
| *webproxy*    |                     |                                                                       | $\blacktriangledown$ | $\blacktriangledown$ | proxies       |  |                                                                                                    | v    | 會                 |
|               |                     |                                                                       |                      |                      |               |  |                                                                                                    |      |                   |
|               |                     |                                                                       |                      |                      |               |  |                                                                                                    |      |                   |
|               |                     |                                                                       |                      |                      |               |  |                                                                                                    |      |                   |
|               |                     |                                                                       |                      |                      |               |  |                                                                                                    |      |                   |
|               |                     |                                                                       |                      |                      |               |  |                                                                                                    |      |                   |
|               |                     |                                                                       |                      |                      |               |  |                                                                                                    |      |                   |
|               |                     |                                                                       |                      |                      |               |  |                                                                                                    |      |                   |
|               |                     |                                                                       |                      |                      |               |  |                                                                                                    |      |                   |
|               |                     |                                                                       |                      |                      |               |  |                                                                                                    |      |                   |
|               |                     |                                                                       |                      |                      |               |  |                                                                                                    |      |                   |
|               |                     |                                                                       |                      |                      |               |  |                                                                                                    |      |                   |
|               |                     |                                                                       |                      |                      |               |  |                                                                                                    |      |                   |
|               |                     |                                                                       |                      |                      |               |  |                                                                                                    |      |                   |
|               |                     |                                                                       |                      |                      |               |  |                                                                                                    |      |                   |
|               |                     |                                                                       |                      |                      |               |  |                                                                                                    |      |                   |
|               |                     |                                                                       |                      |                      |               |  |                                                                                                    |      |                   |
|               |                     |                                                                       |                      |                      |               |  |                                                                                                    |      | $\Xi$ Save        |

**Figure 65: Web Filter Block Sites**

## **Pass Sites**

Pass Sites is used to pass content that would have otherwise been blocked. This can be useful for "unblocking" sites that you don't want blocked according to block settings. Any domains you add to the Passed Sites list will be allowed, even if blocked by category or by individual URL - just add the domain and save. Unchecking the pass option will allow the site to be blocked as if the entry was not present. This list uses [URL Matcher](#page-358-0) syntax.

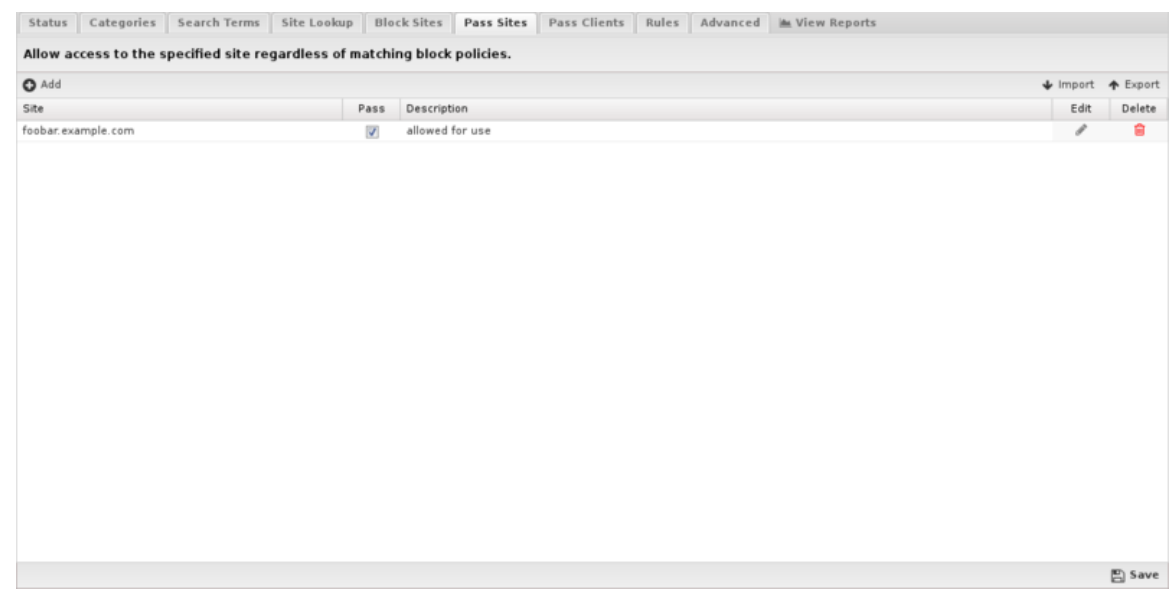

**Figure 66: Web Filter Pass Sites**

## **Pass Clients**

If you add an IP address to this list, Web Filter will not block any traffic from that IP regardless of the blocked categories or sites. Just add the IP and save. Unchecking the pass option will have the block/ pass lists affect the user as if they were not entered into the Passed Client IPs list. This list uses [IP](#page-357-0) [Matcher](#page-357-0) syntax.

If you have a few users that need to completely bypass Web Filter controls, consider using pass lists. If you have users that simply need different Web Filter settings, you should set up a separate policy using [Policy Manager](#page-231-0). When using this feature, please remember that DHCP IPs can change, so you'll probably want to set up either a Static IP or a Static DHCP Lease for the machine in question.

Status | Categories | Search Terms | Site Lookup | Block Sites | Pass Sites | Pass Clients | Rules | Advanced | MML | Wiew Reports

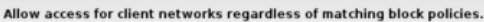

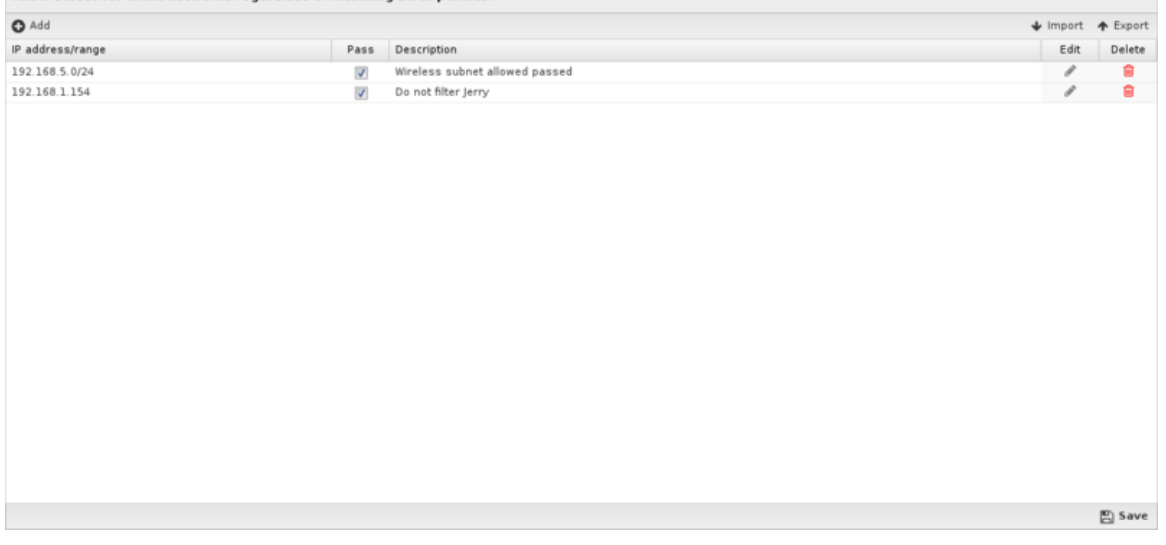

**Figure 67: Web Filter Pass Clients**

## **Rules**

The **Rules** tab allows you to specify rules to Block or Flag traffic that passes through Web Filter.

The [Rules](#page-376-0) describes how rules work and how they are configured. Web Filter uses rules to determine to block or flag the specific session. Flagging a session marks it in the logs for reviewing in the event logs or reports, but has no direct effect on the network traffic.

|               | Status         |               |                      |              | Web Filter rules allow creating flexible block and pass conditions. | Categories Search Terms Site Lookup Block Sites Pass Sites Pass Clients Rules Advanced in View Reports            |      |                   |
|---------------|----------------|---------------|----------------------|--------------|---------------------------------------------------------------------|----------------------------------------------------------------------------------------------------|------|-------------------|
| $\bullet$ Add |                |               |                      |              |                                                                     |                                                                                                    |      | ↓ Import ◆ Export |
| ٠             | Rule Id        | Enable        | Flagged              | Blocked      | Description                                                         | Conditions                                                                                                    | Edit | Delete            |
| ÷             | 1              | $\mathcal{L}$ | $\blacktriangledown$ | $\checkmark$ |                                                                     | Block large download from download sites Web Filter: Category = Games . HTTP: Content Length = >10000000          | ℐ    | ŵ                 |
| ÷             | $\overline{2}$ | $\checkmark$  | $\mathcal{A}$        | $\checkmark$ |                                                                     | Blocked flagged sites for those over quota Host has exceeded Quota = True . Web Filter: Website is Flagged = True | v    | a                 |
|               |                |               |                      |              |                                                                     |                                                                                                    |      |                   |
|               |                |               |                      |              |                                                                     |                                                                                                    |      | e Save            |

**Figure 68: Web Filter Rules**

## **Rule Actions**

- **Flag**: Allows the traffic which matched the rule to flow, and flags the traffic for easier viewing in the event log.
- **Block**: Blocks the traffic which matched the rule.

## **Rule Types**

In previous versions of Web Filter, there were dedicated lists for blocking certain file extensions or MIME types. This capability is still available using the more flexible filter rules. For blocking specific file extensions, you can create a rule with the condition **HTTP: Response File Extension** that has a comma separated list of the extensions to block in the Value field. For blocking MIME types, you would create a rule with the condition **HTTP: Content Type** that has a comma separated list of the content types to block in the Value field.

Below are tables that list the default file extensions and MIME types that were available in previous versions. Note that these lists are not exhaustive, but are included here as a reference, and to simplify creation of such rules via copy/paste of the values in the tables.

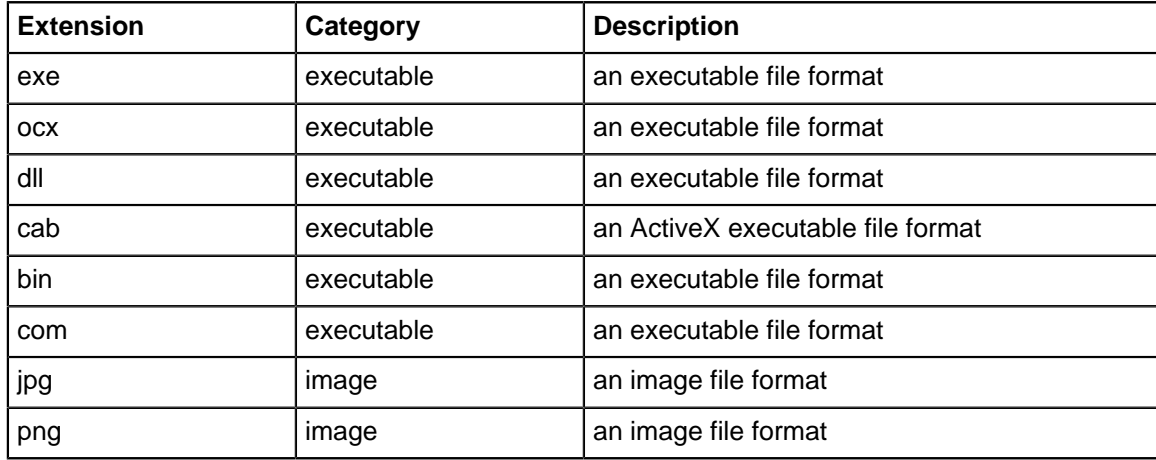

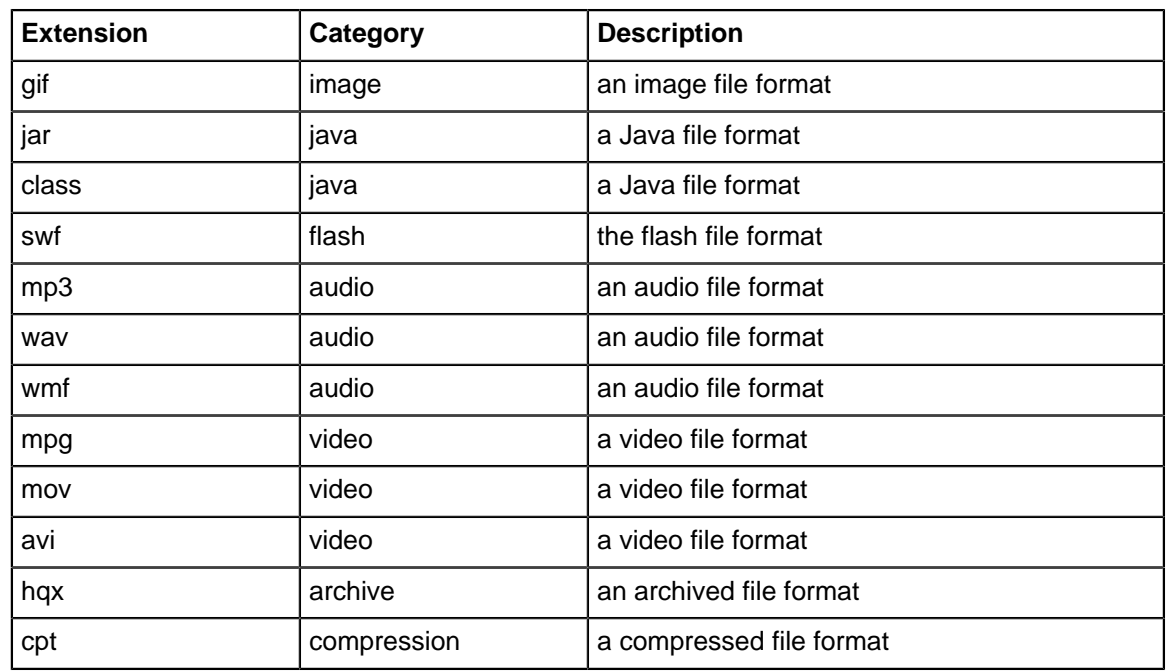

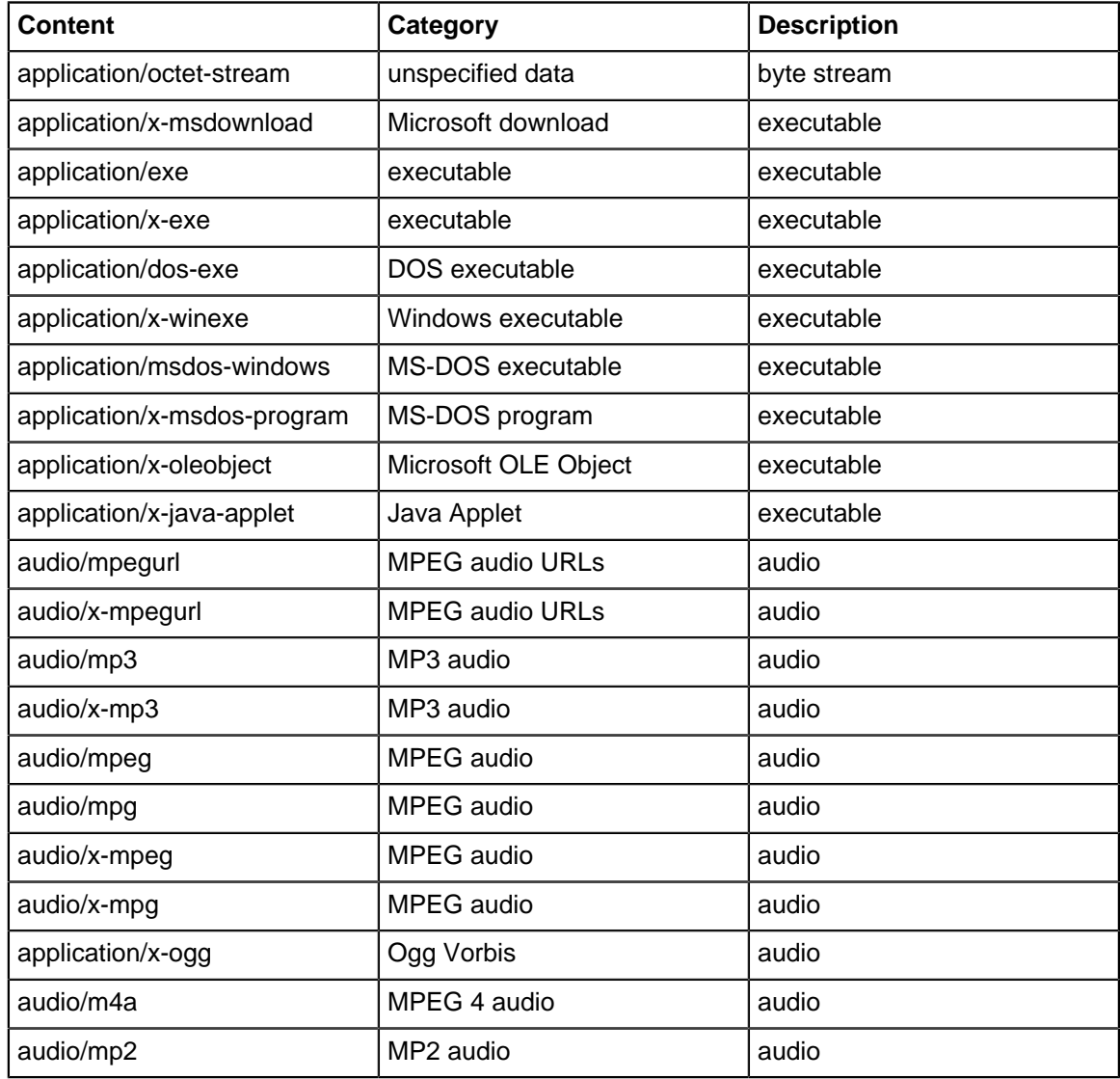

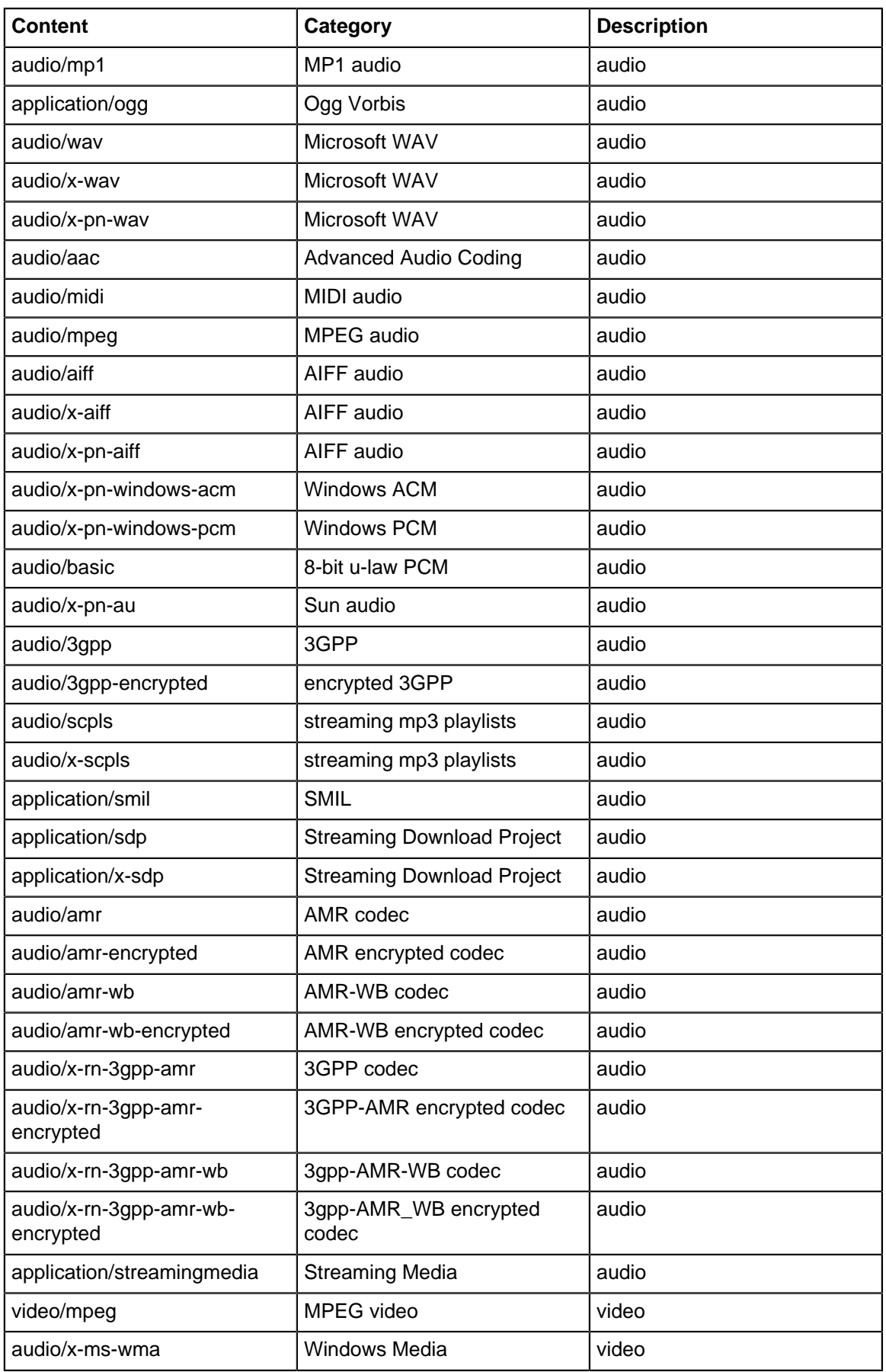

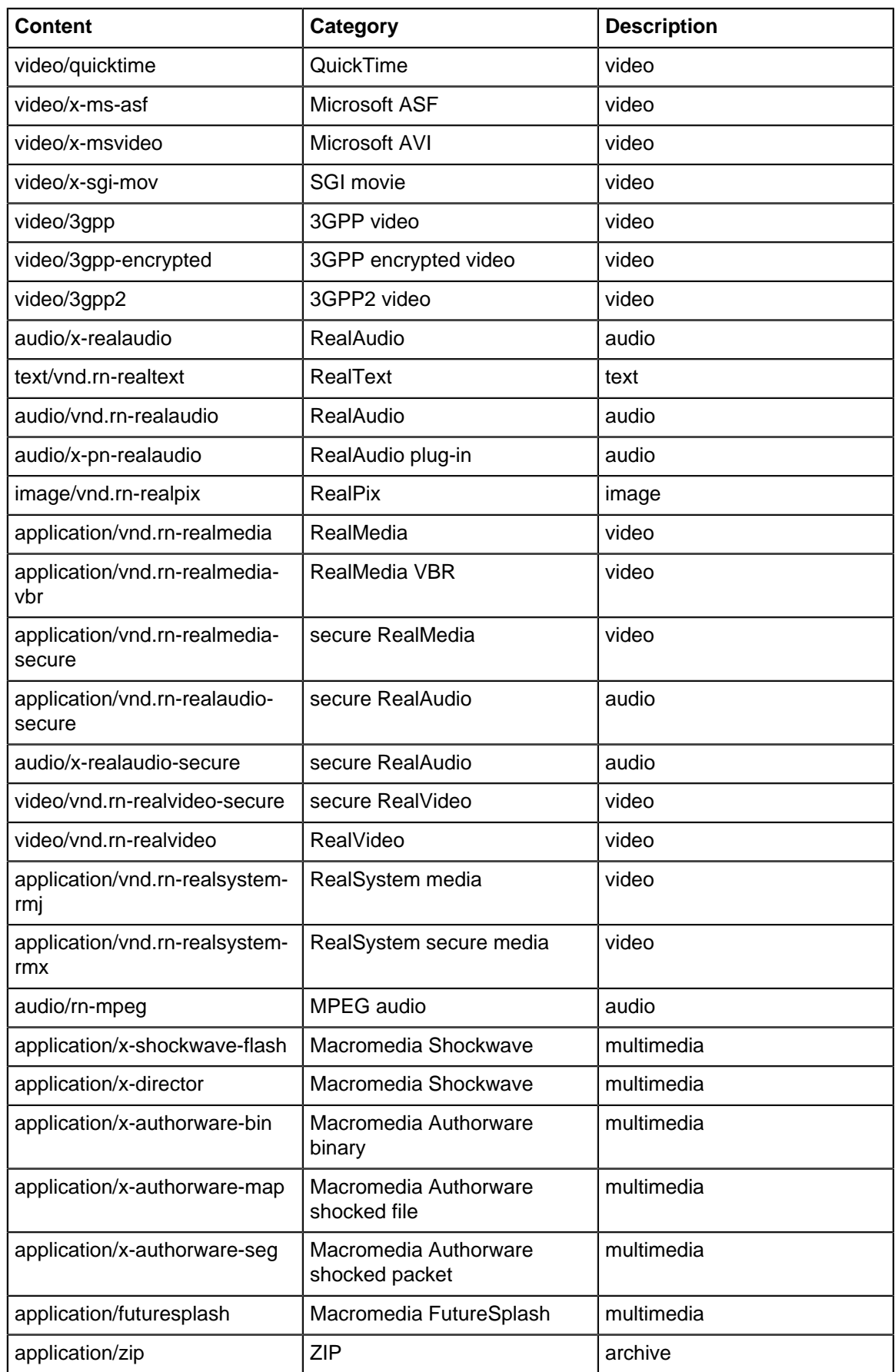

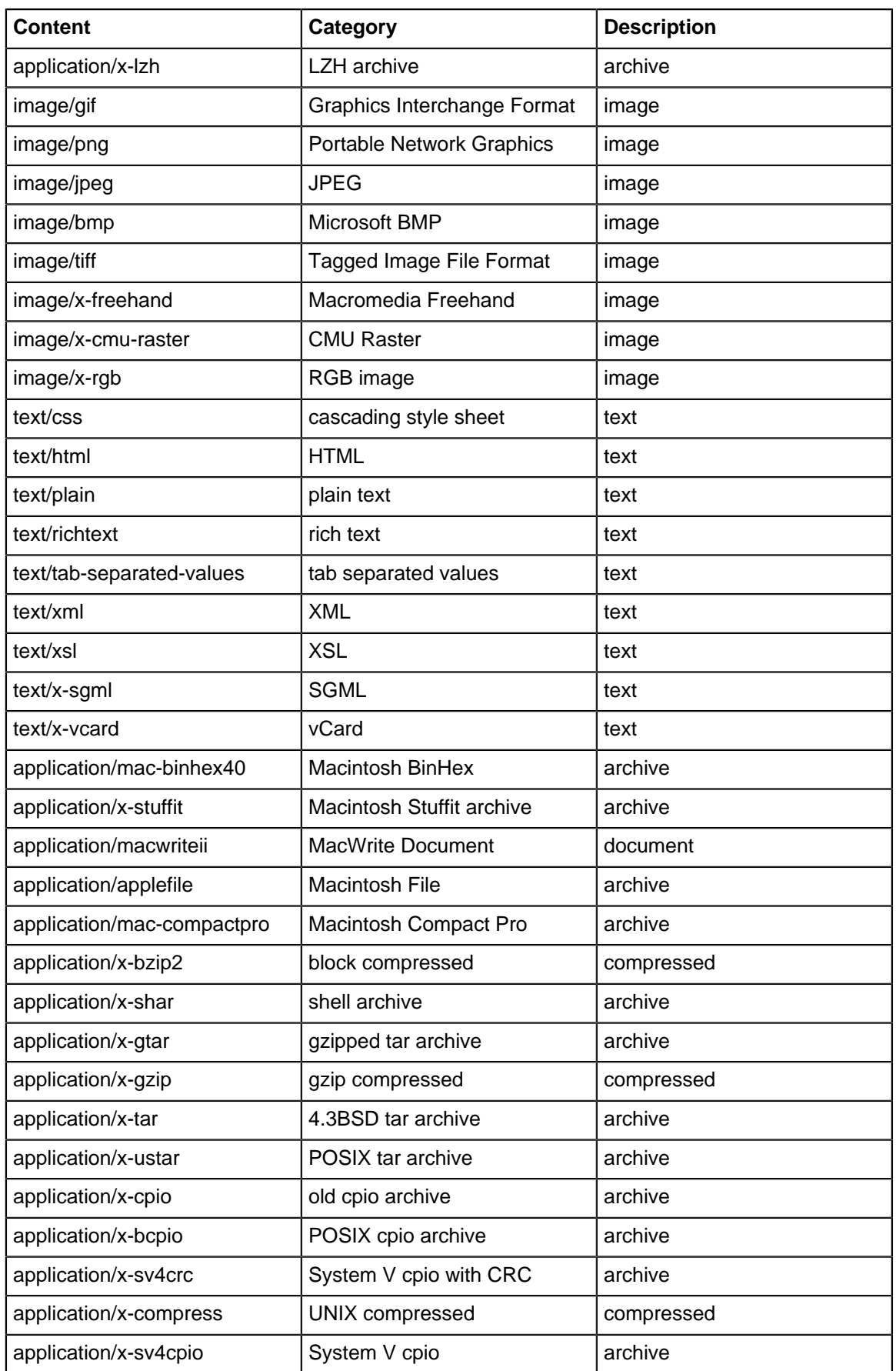

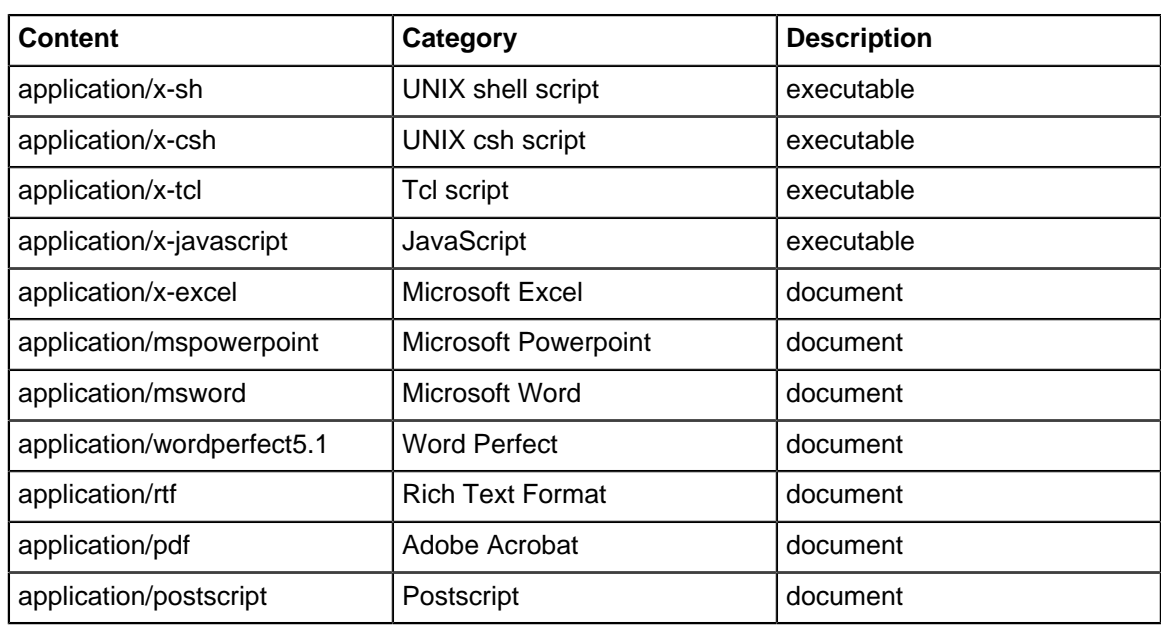

## **Advanced**

The Advanced section enables you to configure additional web filter options.

## **Secure Name Indication**

- **Process HTTPS traffic by SNI (Server Name Indication) if present**: If this option is enabled, HTTPS traffic will be categorized using the "Server Name Indication" in the HTTPS data stream, if present. More details in [HTTPS Options.](#page-288-0)
- **Process HTTPS traffic by hostname in server certificate when SNI information not present**: If this option is enabled and SNI information is not present, the certificate is fetched from the HTTPS server and the server name on the certificate will be used for categorization and filtering purposes.
- **Process HTTPS traffic by server IP if both SNI and certificate hostname information are not available**: If this option is enabled and neither of the previous options worked, HTTPS traffic will be categorized using the IP address. More details in [HTTPS Options.](#page-288-0)

## **Safe Browsing**

- **Enforce safe search on popular search engines**: When this option is enabled, safe search will be enforced on all searches using supported search engines: Google, Yahoo!, Bing, Ask.
- **Enforce restrict mode on YouTube**: When this option is enabled, [restrict mode](https://support.google.com/youtube/answer/7354993?hl=en) will be enforced on all YouTube content.
- **Force searches through kid-friendly search engine**: When this option is enabled, all searches in popular search engines will be redirected through [kidzsearch.com.](https://www.kidzsearch.com/) [kidzsearch](https://en.wikipedia.org/wiki/KidzSearch) is a visual child-safe search engine and web portal powered by Google Custom Search with academic autocomplete that emphasizes safety for children.

**Note:** [SSL Inspector](#page-252-0) must be installed and enabled to use all Safe browsing options.

## **Block Options**

- **Block QUIC Sessions (UDP port 443)**: If enabled, Web Filter prevents browsers from using the [QUIC](https://en.wikipedia.org/wiki/QUIC) protocol. QUIC is used by Chrome browser to access many types of Google applications and services. By allowing QUIC, NG Firewall has less visibility and control over this type of traffic.
- **Block pages from IP only hosts**: When this option is enabled, users entering an IP address rather than domain name will be blocked.
- **Pass if referrer matches any Pass Sites**. When this option is checked, if a site allowed via a Pass Site entry links to external content using a referrer, that external content will be passed regardless

of Category settings. Please note that this setting requires [SSL Inspector](#page-252-0) to work with HTTPS sites and many sites no longer use referrers.

• **Close connection for blocked HTTPS sessions without redirecting to block page**. If enabled, secure sites blocked by Web Filter do not redirect the user to a denial page and close the connection without any notice to the user. This is useful when you are not using [SSL Inspector](#page-252-0) and the server's root certificate authority is not installed on the client device.

## **Google Restrictions**

• **Restrict Google applications**: When this option is enabled, only domains listed in **Domain** are allowed to access Google applications such as Gmail. All others are blocked by Google. Multiple domains can be specified, separated by commas such as **google.com,domain.com**. This adds an X-GoogApps-Allowed-Domains header to web requests which then gets enforced on Google's servers. More information on this feature can be found [here.](https://support.google.com/a/answer/1668854?hl=en)

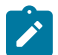

**Note:** [SSL Inspector](#page-252-0) must be installed and enabled to restrict Google applications.

## **Custom Block Page**

• **Custom block page URL**: Set an external location where to redirect users when they are denied access to a web site by Web Filter. This is useful if you want to use your own server to process the denial in a different way than the built-in denial options.

The following query string variables are passed to the forward location so the receiving system can process the information.

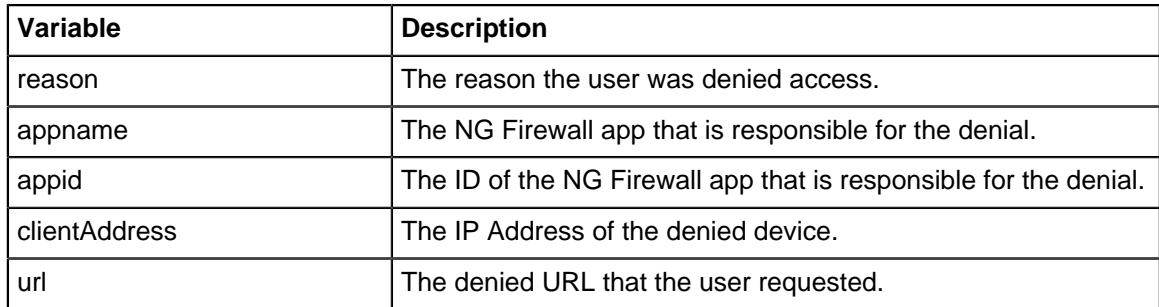

## **Unblock Options**

• **Unblock**: This section can be used to add a button to allow users to bypass restrictions on a caseby-case basis.

If Unblock is set to **None**, no users will be allowed to bypass the block page. If Unblock is set to **Temporary**, users will be allowed to visit the site for one hour from the time it is unblocked. If Unblock is set to **Permanent and Global**, then users will be allowed to visit the site and unblocked sites will be added to the permanent global pass list so it will always be allowed in the future.

You also have the option of setting a password to Unblock; it can either be the existing Administrator password for the NG Firewall or you can set a new, separate password only for the Unblock feature.

• **Clear Category URL Cache**: This option will clear the local cache of categorized sites and URLs. After clearing the cache all new web visits will be looked up fresh using the categorization service. The cache automatically cleans itself as entries become old or stale, so this is mostly for testing.

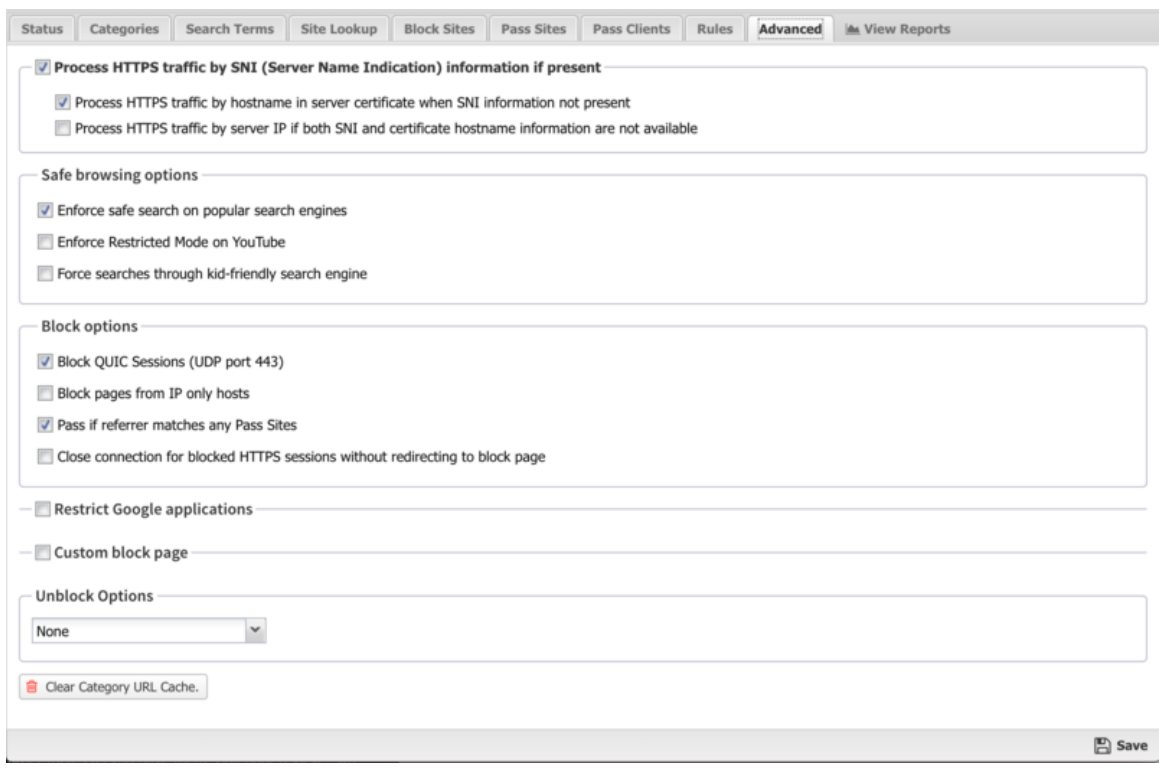

#### **Figure 69: Web Filter Advanced tab**

## **Reports**

The **Reports** tab provides a view of all reports and events for all traffic handled by Web Filter.

This applications reports can be accessed via the **Reports** tab at the top or the **Reports** tab within the settings. All pre-defined reports will be listed along with any custom reports that have been created.

Reports can be searched and further defined using the time selectors and the **Conditions** window at the bottom of the page. The data used in the report can be obtained on the **Current Data** window on the right.

#### **Pre-defined report queries:**

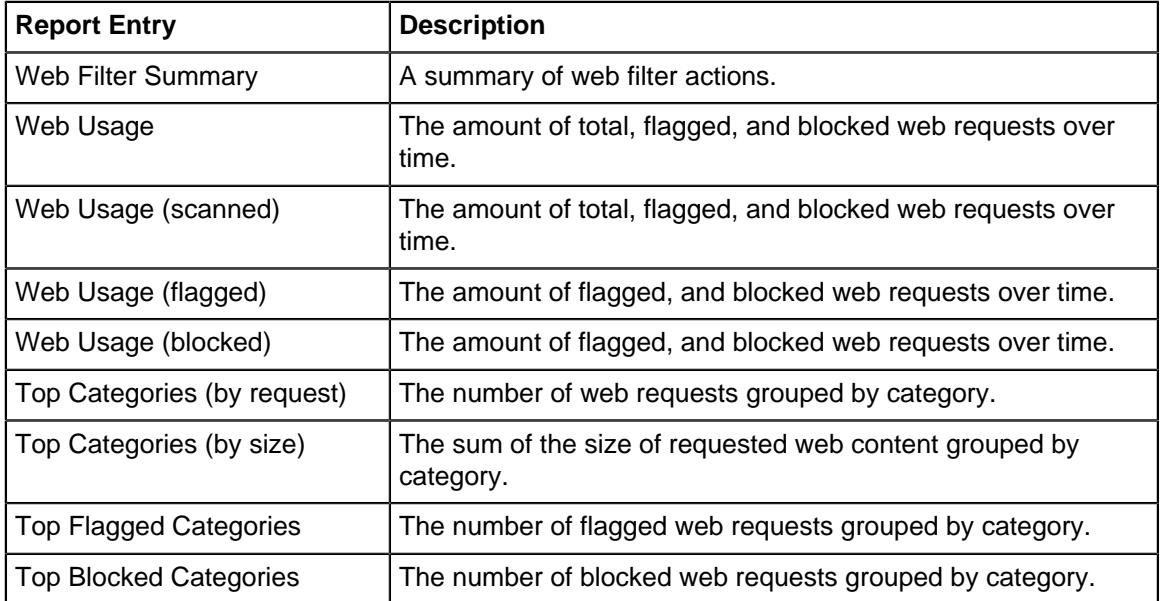

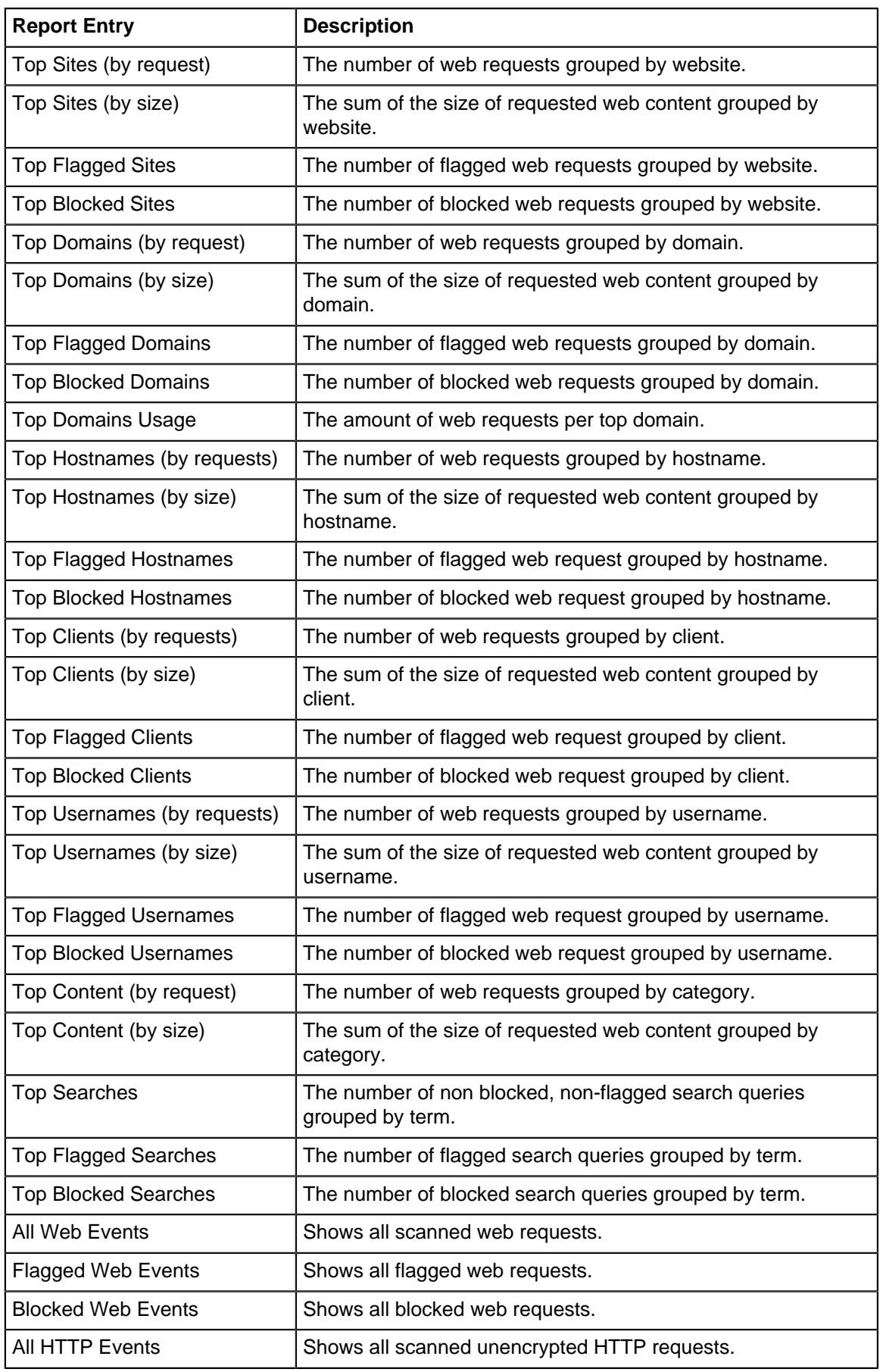
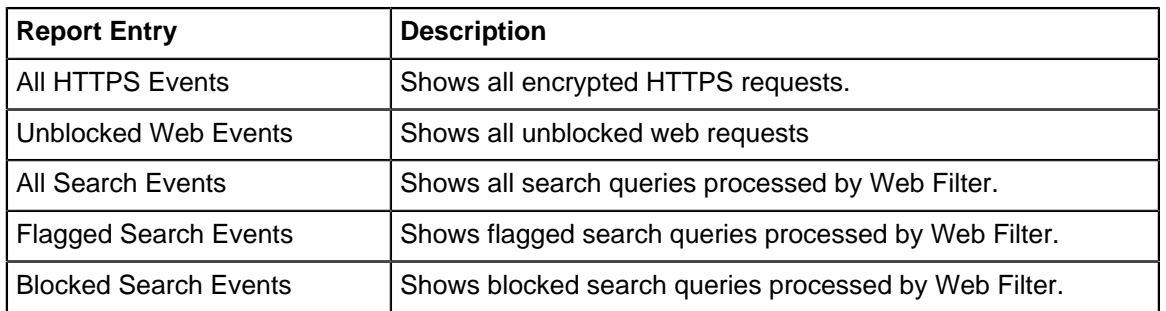

- **[Sessions](#page-365-0)**
- **[Session Minutes](#page-367-0)**

### **HTTPS Options**

There are many ways to handle HTTPS. An overview of the various techniques is described [here](https://wiki.edge.arista.com/index.php/HTTPS).

If [SSL Inspector](#page-252-0) is installed and inspects a session, then it is fully decrypted to HTTP before Web Filter processes the session. In this case HTTPS is treated identically to HTTP. If [SSL Inspector](#page-252-0) is not installed or the session is not inspected, there are still several techniques to handle encrypted HTTP sessions.

There are three HTTPS options.

- Process HTTPS traffic by SNI (Server Name Indication) if present.
- Process HTTPS traffic by hostname in server certificate when SNI information not present
- Process HTTPS traffic by server IP if both SNI and certificate hostname information are not available.

If Process HTTPS traffic by SNI (Server Name Indication) if present encrypted **port-443** traffic will be scanned. Most modern browsers on modern OSs will send the hostname of the server in cleartext this is called "Server Name Indication" or SNI. SNI is an optional cleartext field in the HTTPS request that shows the hostname of the server. If this option is enabled and the SNI information is present in the HTTPS request, this hostname will be used as the URL for this request and all categorization, flag lists, and pass lists, will be processed as if this were a regular HTTP request to that URL.

If the SNI-based categorization determines the page should be passed (and/or flagged) then the session is allowed and the appropriate event based on the SNI information is logged ("[https://](https://example.com/) [example.com/"](https://example.com/)).

For example, if the user visits ["https://wellsfargo.com/welcome"](https://wellsfargo.com/welcome) in the browser, "wellsfargo.com" is seen as the SNI information. If SNI-based categorization is enabled, the request will be handled exactly like "[http://wellsfargo.com](http://wellsfargo.com/)" would be. If Web Filter is configured to flag "Financial Services" , then "<https://wellsfargo.com/welcome>" will be flagged, unless "wellsfargo.com" is in the pass list or the client IP address is in the client IP pass list.

If No SNI information is present and Process HTTPS traffic by hostname in server certificate when SNI information not present is enabled, then the hostname will be pulled from the certificate presented to the client.

For example, if the user visits ["https://wellsfargo.com/welcome"](https://wellsfargo.com/welcome) in a non-SNI enabled browser, then there is no SNI information. In this case if Process HTTPS traffic by hostname in server certificate when SNI information not present is enabled it will use the certificate information instead to categorize the session. It will download the certificate from the site and see that the certificate is "Issued To" "www.wellsfargo.com." It will use this information to check the category for ["https://www.wellsfargo.com"](https://www.wellsfargo.com/) and categorize the session.

If no SNI or certificate information was available and Process HTTPS traffic by server IP if both SNI and certificate hostname information are not available the session will be processed and categorized by IP address. If the IP-based processing and categorization of the web requests determines the session should be flagged, the session is reset and no more processing of this session will be done. If the IP-based processing and categorization determines the page should be passed (and/or flagged) then the session is allowed and the appropriate event based on its IP is logged (["https://1.2.3.4"](https://1.2.3.4/)).

For example, if the user visits ["https://wellsfargo.com/welcome"](https://wellsfargo.com/welcome) in a non-SNI enabled browser, then there is no SNI information. If the the certificate information was missing for some reason then this session can only be identified by IP address. In this case if Process HTTPS traffic by server IP if both SNI and certificate hostname information are not available is enabled it will use the IP address instead. So it will process/categorize this web request as '[http://1.2.3.4'](http://1.2.3.4%27/) if **1.2.3.4** is the IP of wellsfargo.com. This will still often result in correct categorization for dedicated web servers, but does poorly when using generic cloud computing servers that offer a wide variety of websites.

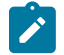

**Note:** Neither HTTPS processing (SNI, certificate, or IP-based categorization) can read the URI information as it is not sent in cleartext. As such the URI will not be used as part of the categorization and the URI is assumed to be "/" when evaluating pass rules. If scanning the URI is necessary then full SSL Inspection may be required. Read [HTTPS](https://wiki.edge.arista.com/index.php/HTTPS).

To see the HTTPS categorization in action use the "All HTTPS Events" query in the event log.

# **8.7.1 Web Filter Reports**

The **Reports** tab provides a view of all reports and events for all traffic handled by Web Filter.

### **Reports**

This applications reports can be accessed via the **Reports** tab at the top or the **Reports** tab within the settings. All pre-defined reports will be listed along with any custom reports that have been created.

Reports can be searched and further defined using the time selectors and the **Conditions** window at the bottom of the page. The data used in the report can be obtained on the **Current Data** window on the right.

### **Pre-defined report queries:**

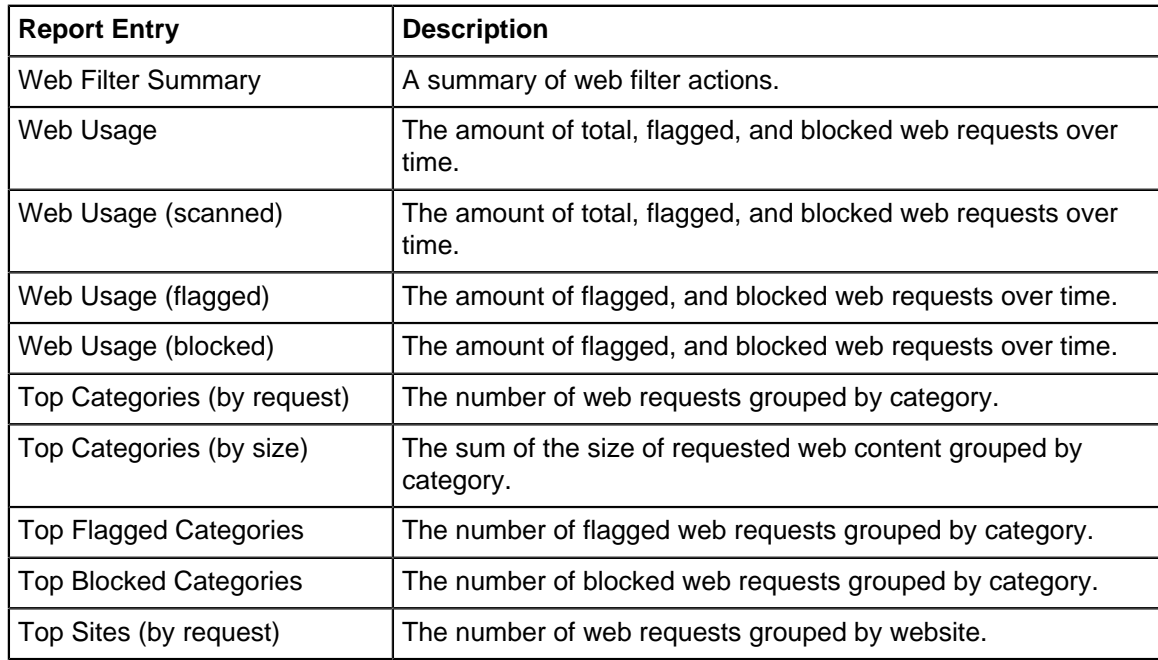

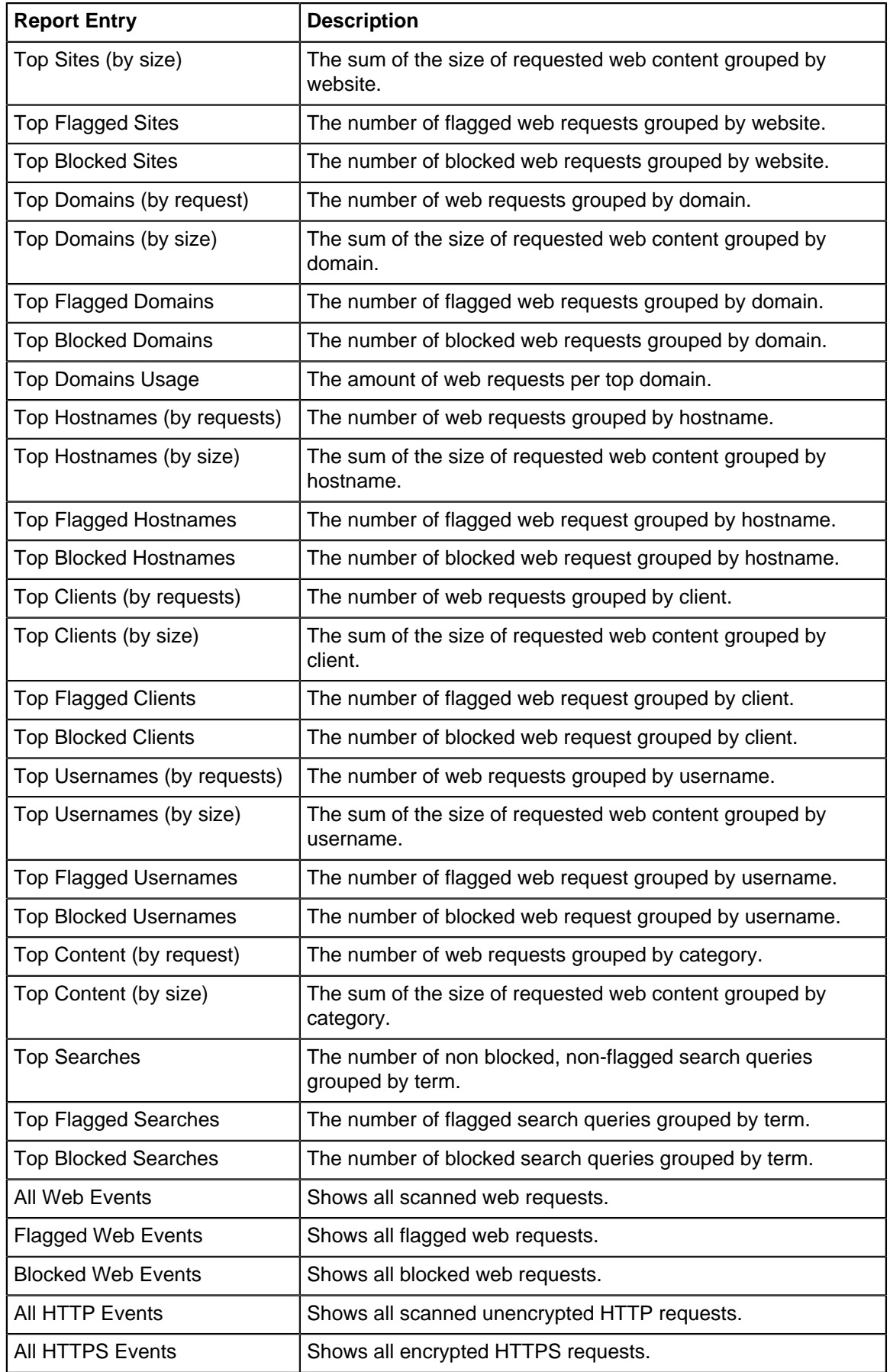

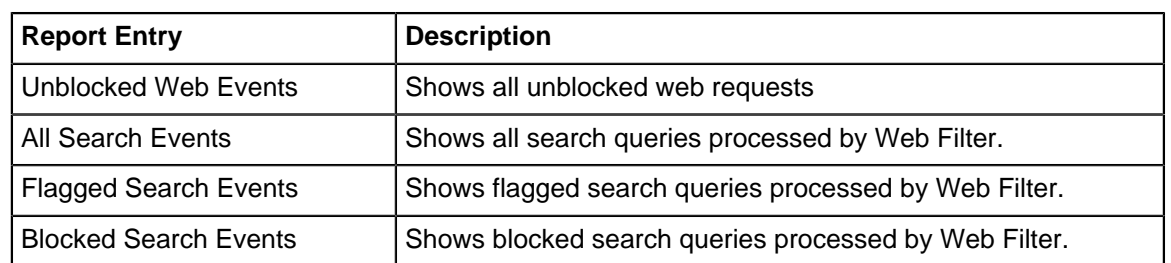

- **[Sessions](#page-365-0)**
- **[Session Minutes](#page-367-0)**

### **Related Topics**

- **[Report Viewer](#page-82-0)**
- [Reports](#page-41-0)

# **8.8 Web Monitor**

Web Monitor monitors HTTP and HTTPS traffic on your network to log web activities and flag inappropriate content.

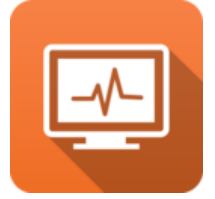

### **About Web Monitor**

- **Real-time classification and updates**: When your users visit a site, NG Firewall sends the URL to the [Webroot BrightCloud®](https://www.webroot.com/us/en/business/threat-intelligence/internet/web-classification-and-reputation-services) to be categorized. When the data is returned, NG Firewall keeps a temporary local cache of the site and category to speed up the process the next time the URL is requested. This data is then used to flag or allow users access to the site they have requested, all without any appreciable increase in load time. If a site is not categorized upon request, it is autocategorized by our partners at [Webroot](https://www.webroot.com/) and put into a queue to be verified by a human. Because this is done dynamically, new sites and updated URLs are allowed or flagged according to your settings without additional intervention, plus you have the option of requesting [recategorization](https://www.brightcloud.com/tools/url-ip-lookup.php) of sites.
- **HTTPS Filtering**: Web Monitor has multiple techniques to deal with HTTPS, SSL-encrypted HTTP. HTTPS traffic is encrypted so only some information is visible and this information is used to categorize the session. More information on how this is down below.
- **Detailed categorization**: Web Monitor offers 79 categories and tens of billions of URLs. The Web Monitor database is over 100 times larger and more accurate. The abundance of categories means that you can narrow your scope - maybe you want to flag websites related to nudity, but allow sites dealing with Sexual Education.

### **Traffic Flow**

When scanning traffic, Web Monitor evaluates the pass lists, flag lists, categories, and rules at two distinct points of the HTTP transaction. The first evaluation happens after the request is received from the client and before it is forwarded to the server. The second is after the response is received from the server and before it is passed back to the client. This allows a high degree of monitoring over both resources that are requested, and content that is returned in response.

### **HTTP Request**

When evaluating HTTP requests, Web Monitor applies the configured rules and lists in the following order:

- **1.** A lookup is performed to determine the category for the requested site. The category is attached to the session for use by Web Monitor as well as other applications.
- **2.** The source IP of the request is checked against the Pass Clients list. If a match is found, the traffic is allowed.
- **3.** The destination site of the request is checked against the Pass Sites list. If a match is found, the traffic is allowed.
- **4.** The destination site of the request is checked against the Flag Sites list. If a match is found, the traffic is flagged.
- **5.** The traffic details are passed to the Rules list. If a match is found, the traffic is allowed and possibly flagged based on the options configured in the rule that was matched.
- **6.** The category determined in step #1 is compared to the Categories list, and the traffic is allowed and possibly flagged based on the corresponding match. If the category could not be determined, the traffic is allowed.

### **HTTP Response**

When evaluating HTTP responses, Web Monitor applies the configured rules and lists in the following order:

- **1.** The source IP of the request is checked against the Pass Clients list. If a match is found, the traffic is allowed.
- **2.** The site from which the response was received is checked against the Pass Sites list. If a match is found, the traffic is allowed.
- **3.** The traffic details are passed to the Rules list. If a match is found, the traffic is allowed and possibly flagged based on the options configured in the rule that was matched.

### **Settings**

This section reviews the different settings and configuration options available for Web Monitor.

### **Status**

This displays the current status and some statistics.

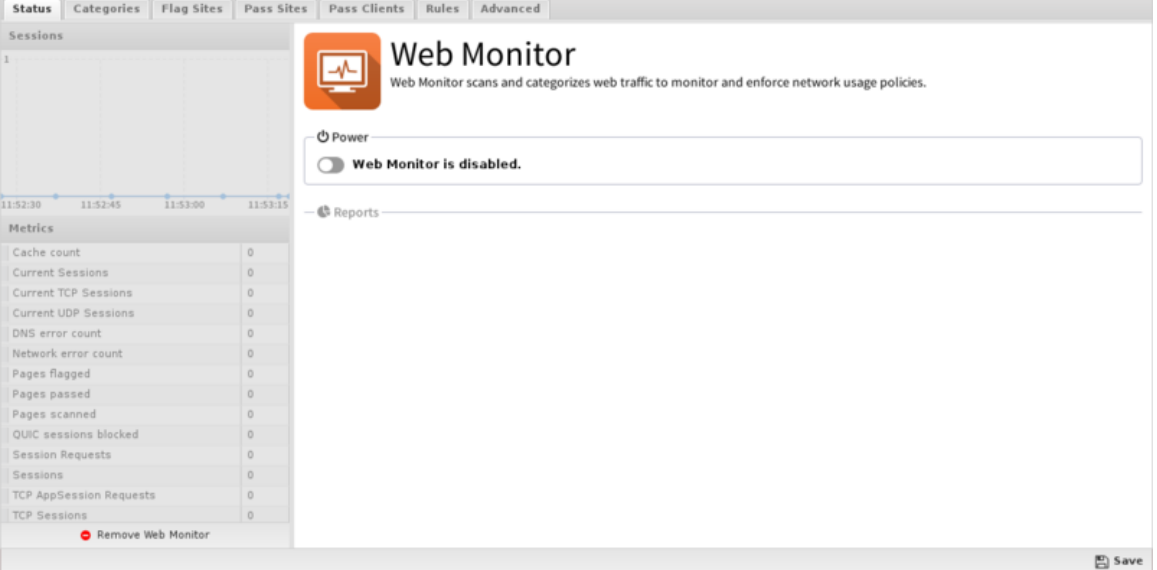

**Figure 70: Web Monitor Status**

### **Categories**

Categories allows you to customize which categories of sites will be flagged. Categories that are flagged will allow the user to access the site, but will be silently flagged as a violation for event logs and [Reports](#page-41-0). These flag actions operate the same way for all of the different Web Monitor options.<br> **In actal trans of categories** | Flag Sites | Pass Sites | Pass Clients | Rules | Advanced

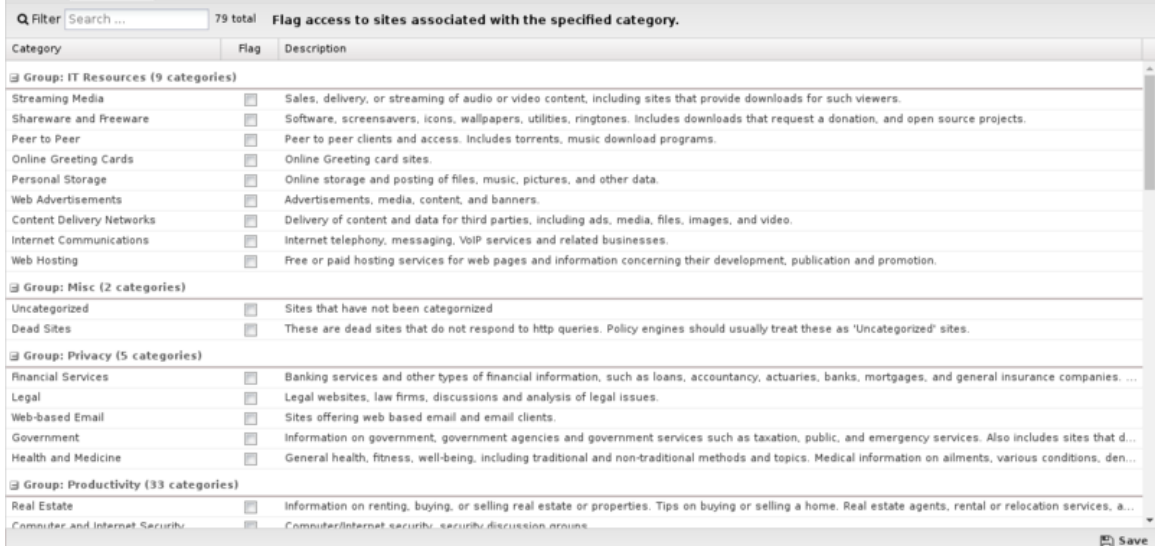

### **Figure 71: Web Monitor Categories**

### **Flag Sites**

Under Flag Sites you can add individual domain names you want to be flagged - just enter the domain name (e.g. youtube.com) and specify your chosen action. This list uses [URL Matcher](#page-358-0) syntax. Status | Categories | Flag Sites | Pass Sites | Pass Clients | Rules | Advanced

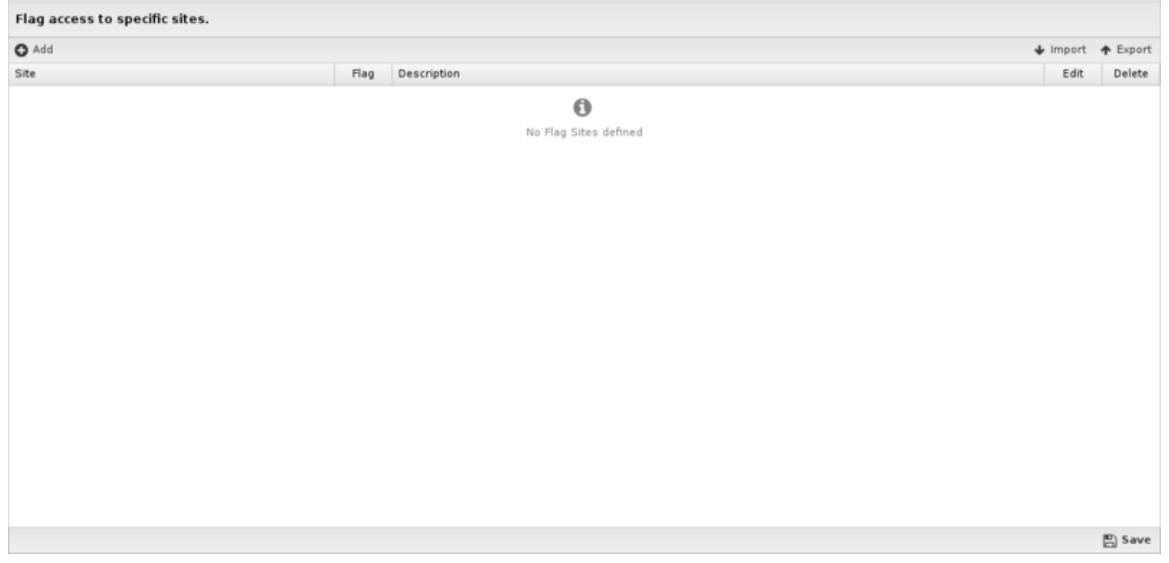

**Figure 72: Web Monitor Flag Sites**

### **Pass Sites**

Pass Sites is used to pass content that would have otherwise been flagged. This can be useful for "unflagging" sites that you don't want flagged according to flag settings. Any domains you add to the Passed Sites list will be allowed, even if flagged by category or by individual URL - just add the domain

and save. Unchecking the pass option will allow the site to be flagged as if the entry was not present. This list uses [URL Matcher](#page-358-0) syntax.

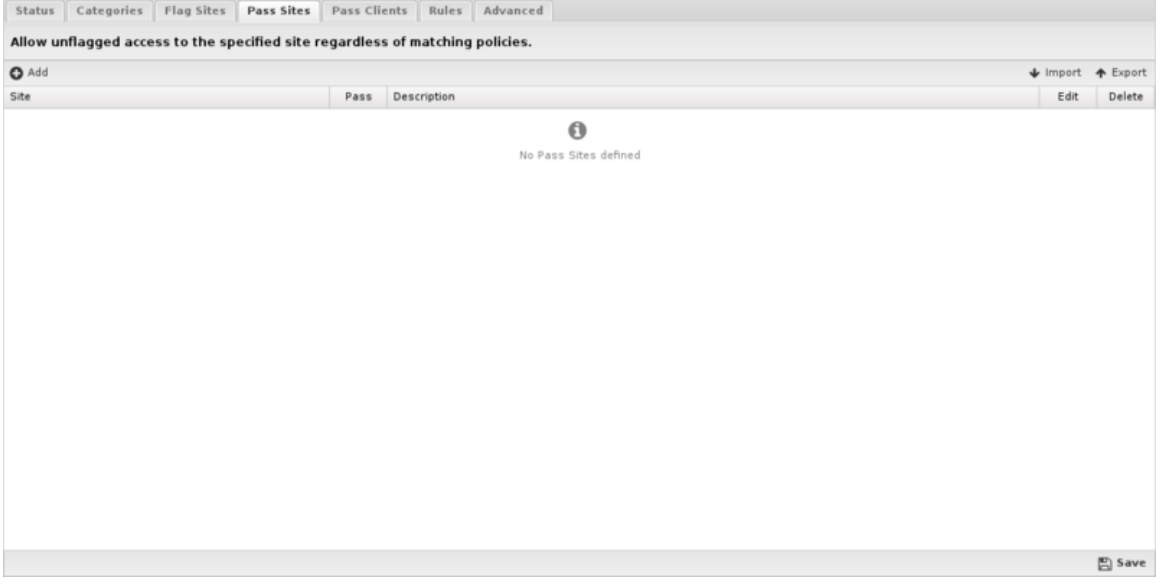

**Figure 73: Web Monitor Pass Sites**

#### **Pass Clients**

If you add an IP address to this list, Web Monitor will not flag any traffic from that IP regardless of the flagged categories or sites. Just add the IP and save. Unchecking the pass option will have the flag/ pass lists affect the user as if they were not entered into the Passed Client IPs list. This list uses [IP](#page-357-0) [Matcher](#page-357-0) syntax.

If you have a few users that need to completely bypass Web Monitor controls, consider using pass lists. If you have users that simply need different Web Monitor settings, you should set up a separate rack using [Policy Manager.](#page-231-0) When using this feature, please remember that DHCP IPs can change, so you'll probably want to set up either a Static IP or a Static DHCP Lease for the machine in question.

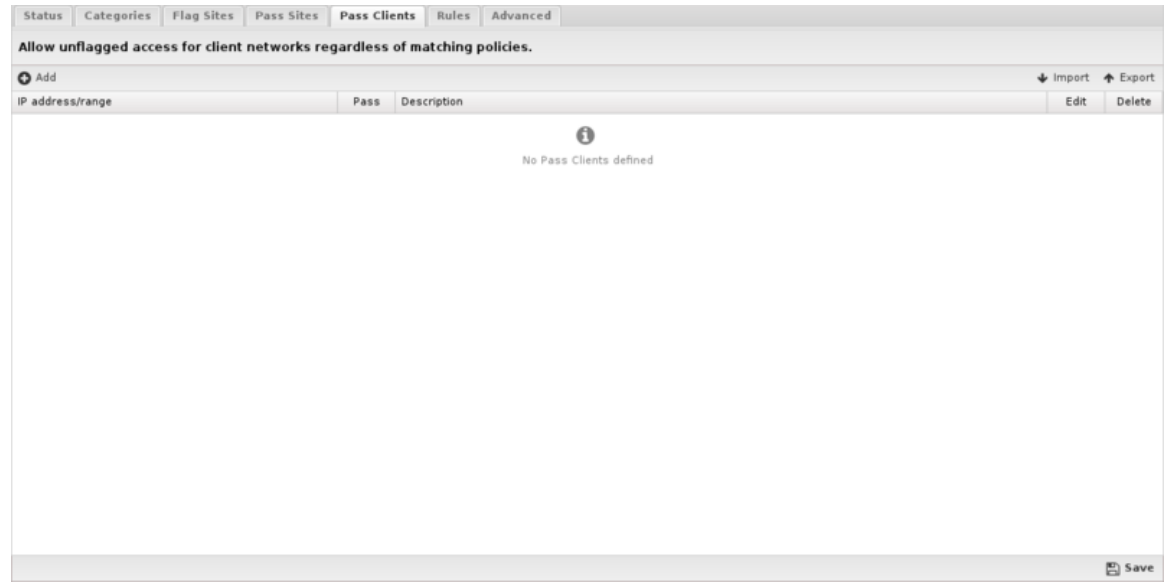

**Figure 74: Web Monitor Pass Clients**

### **Rules**

The **Rules** tab allows you to specify rules to Flag traffic that passes through Web Monitor.

The [Rules](#page-376-0) describes how rules work and how they are configured. Web Monitor uses rules to determine when to flag specific sessions. Flagging a session marks it in the logs for reviewing in the event logs or reports, but has no direct effect on the network traffic.

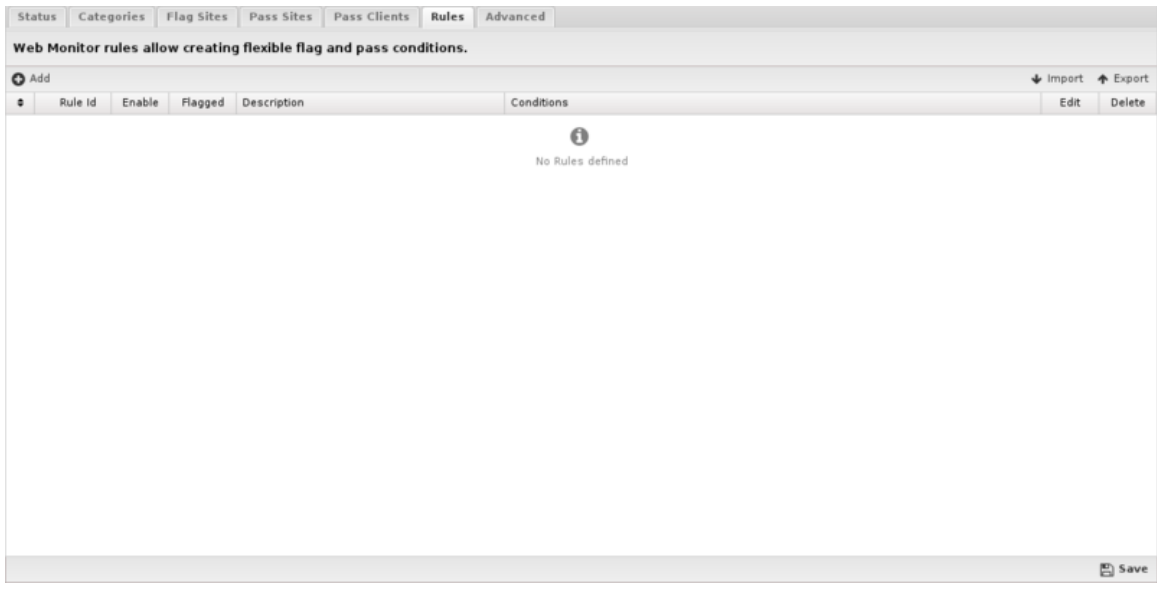

**Figure 75: Web Monitor Rules**

### **Rule Actions**

• **Flag**: Allows the traffic which matched the rule to flow, and flags the traffic for easier viewing in the event log.

# **Rule Types**

In previous versions of Web Monitor, there were dedicated lists for flagging certain file extensions or MIME types. This capability is still available using the more flexible filter rules. For flagging specific file extensions, you can create a rule with the condition **Web Filter: Response File Extension** that has a comma separated list of the extensions to flag in the Value field. For flagging MIME types, you would create a rule with the condition **Web Filter: Response Content Type** that has a comma separated list of the content types to flag in the Value field.

Below are tables that list the default file extensions and MIME types that were available in previous versions. Note that these lists are not exhaustive, but are included here as a reference, and to simplify creation of such rules via copy/paste of the values in the tables.

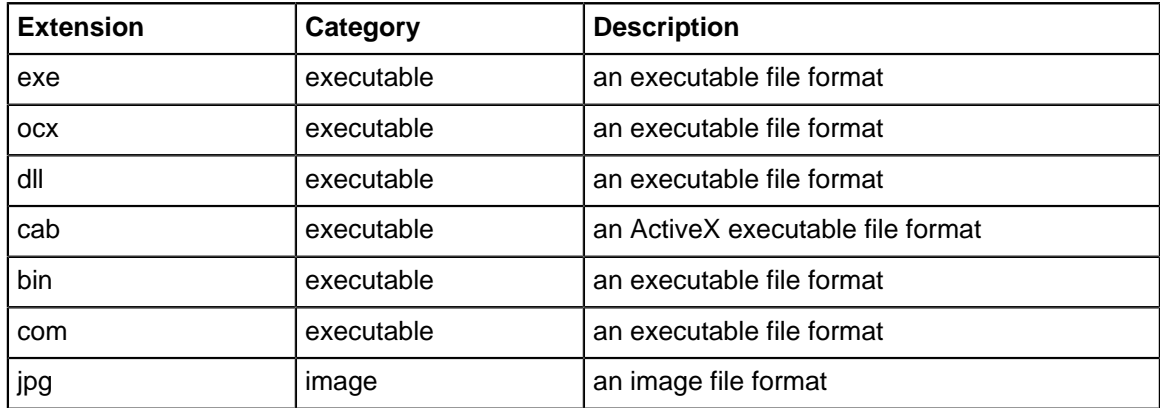

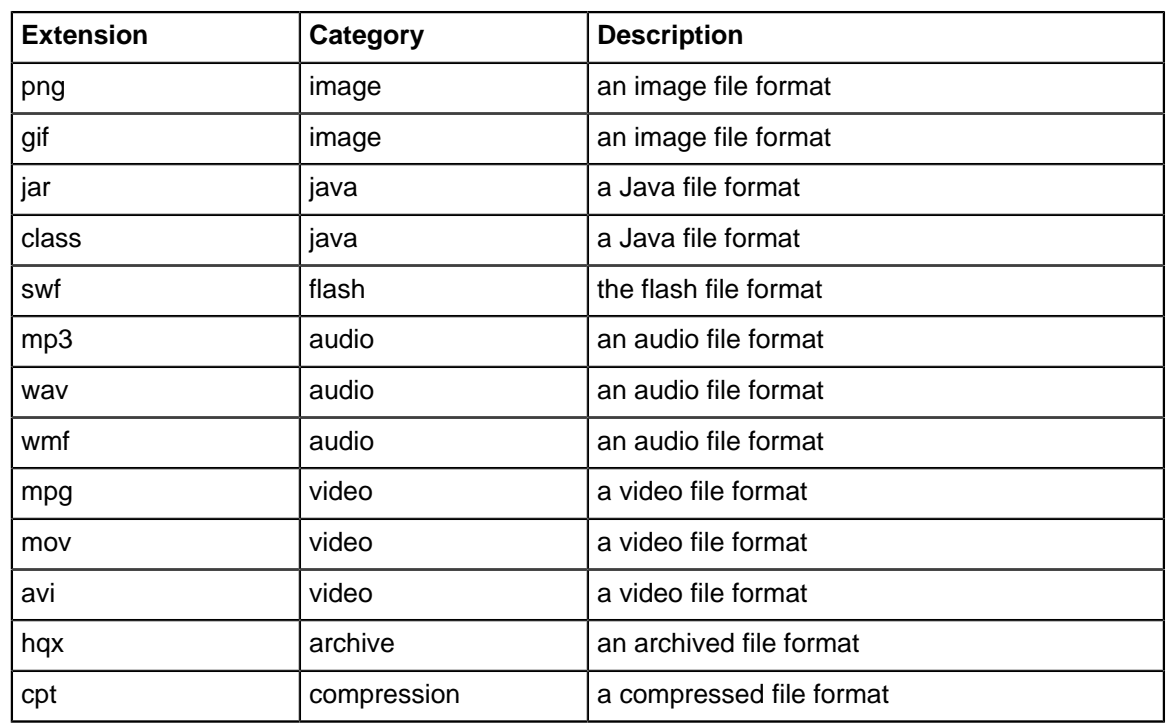

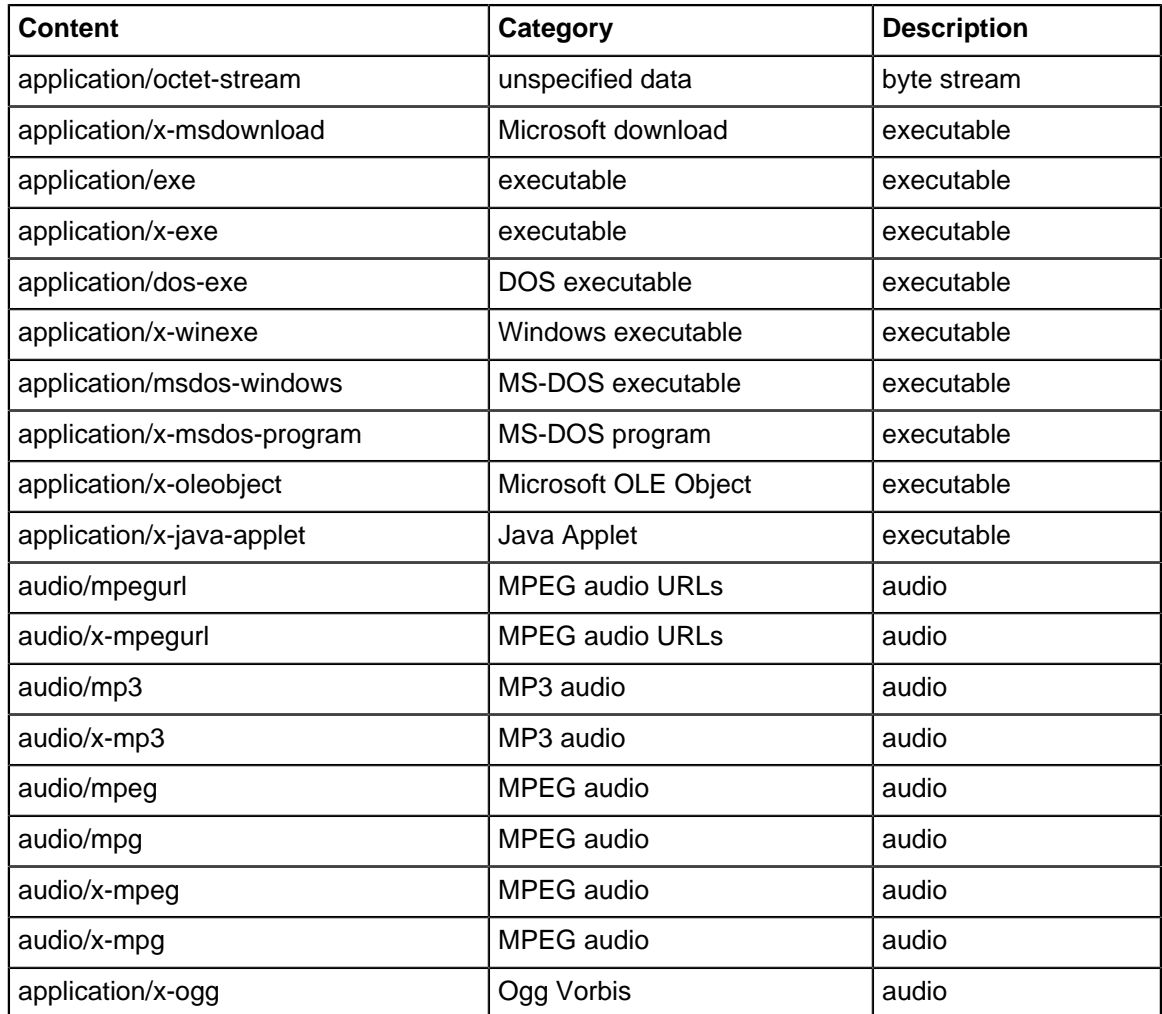

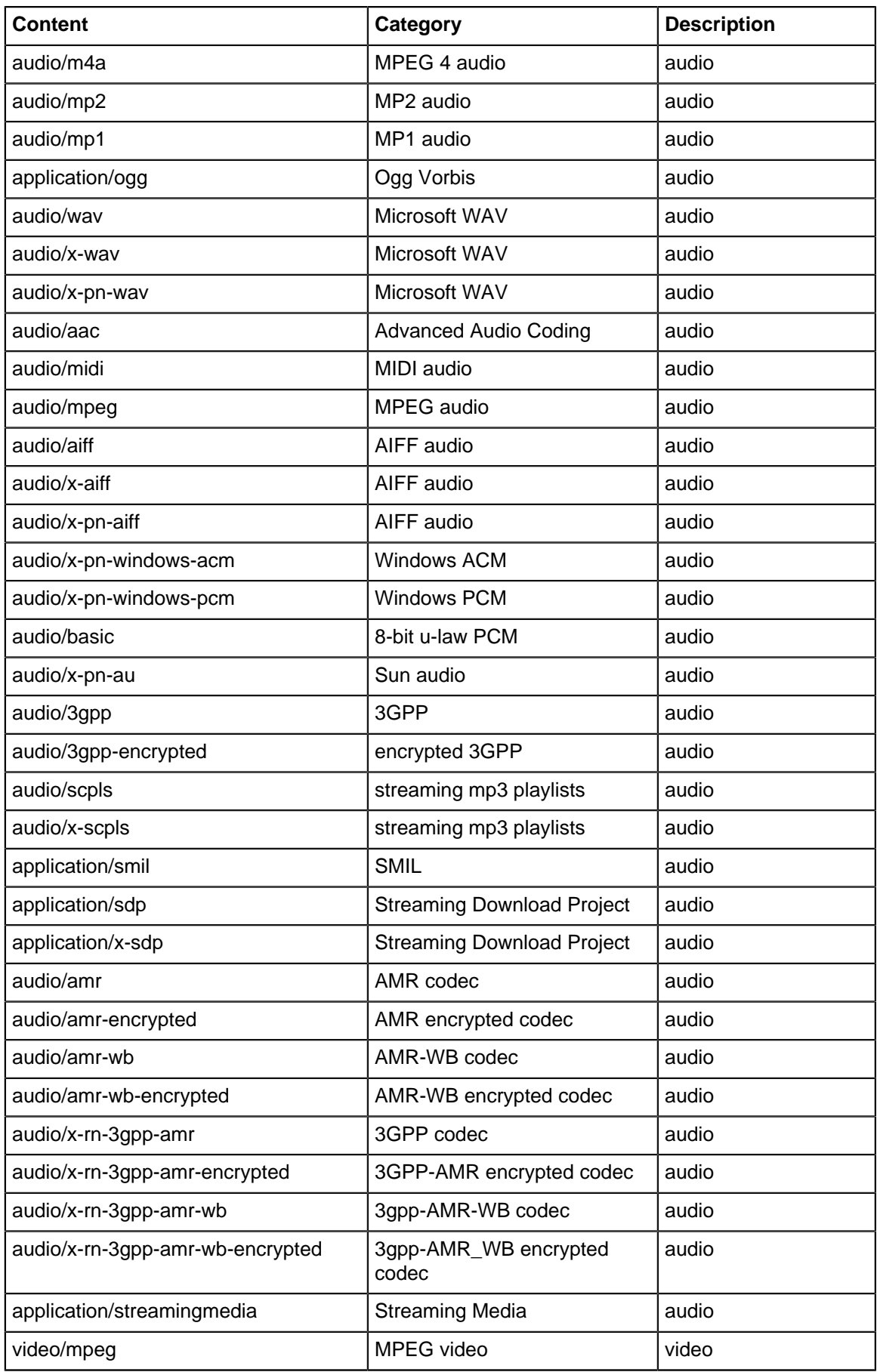

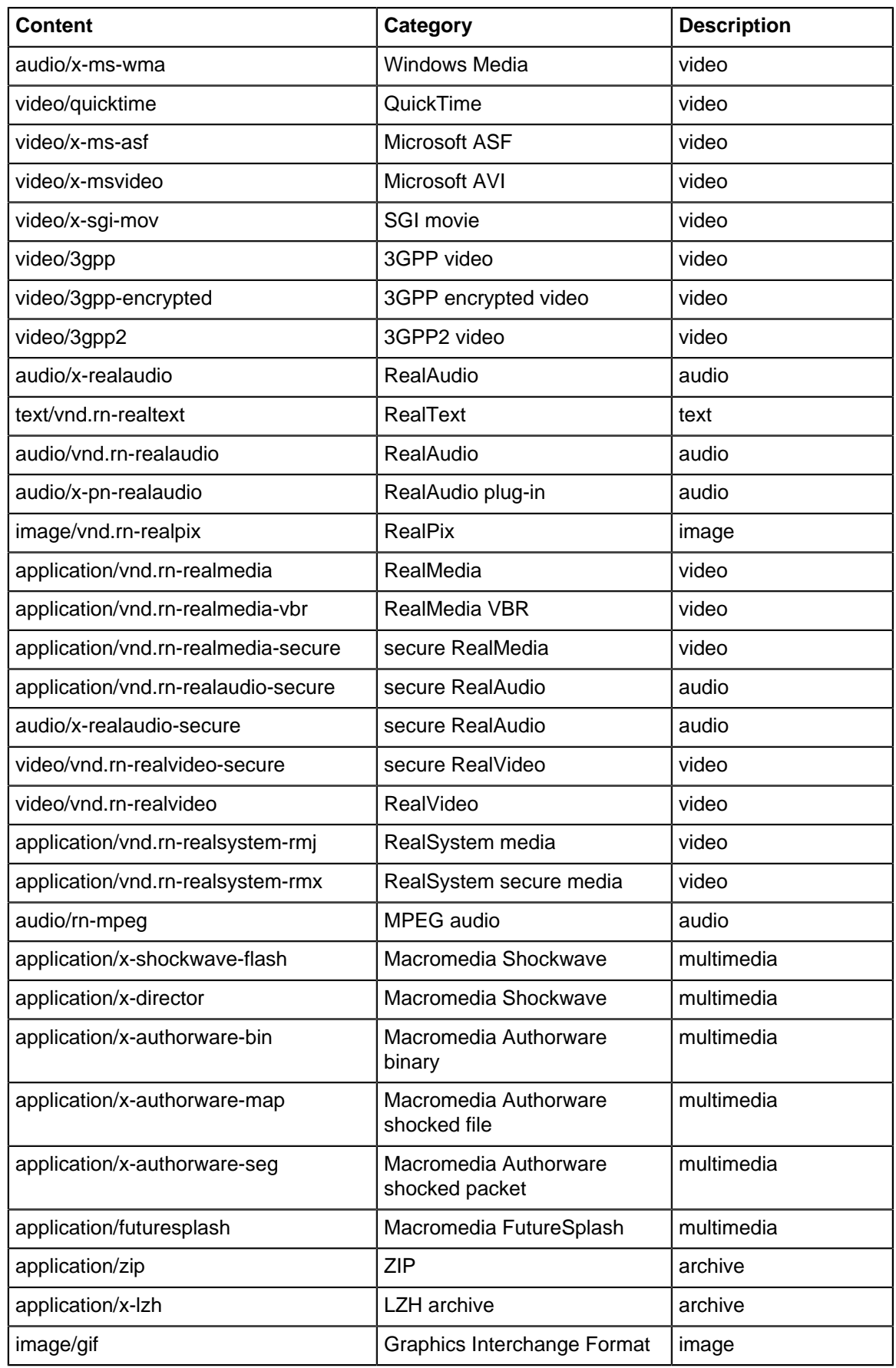

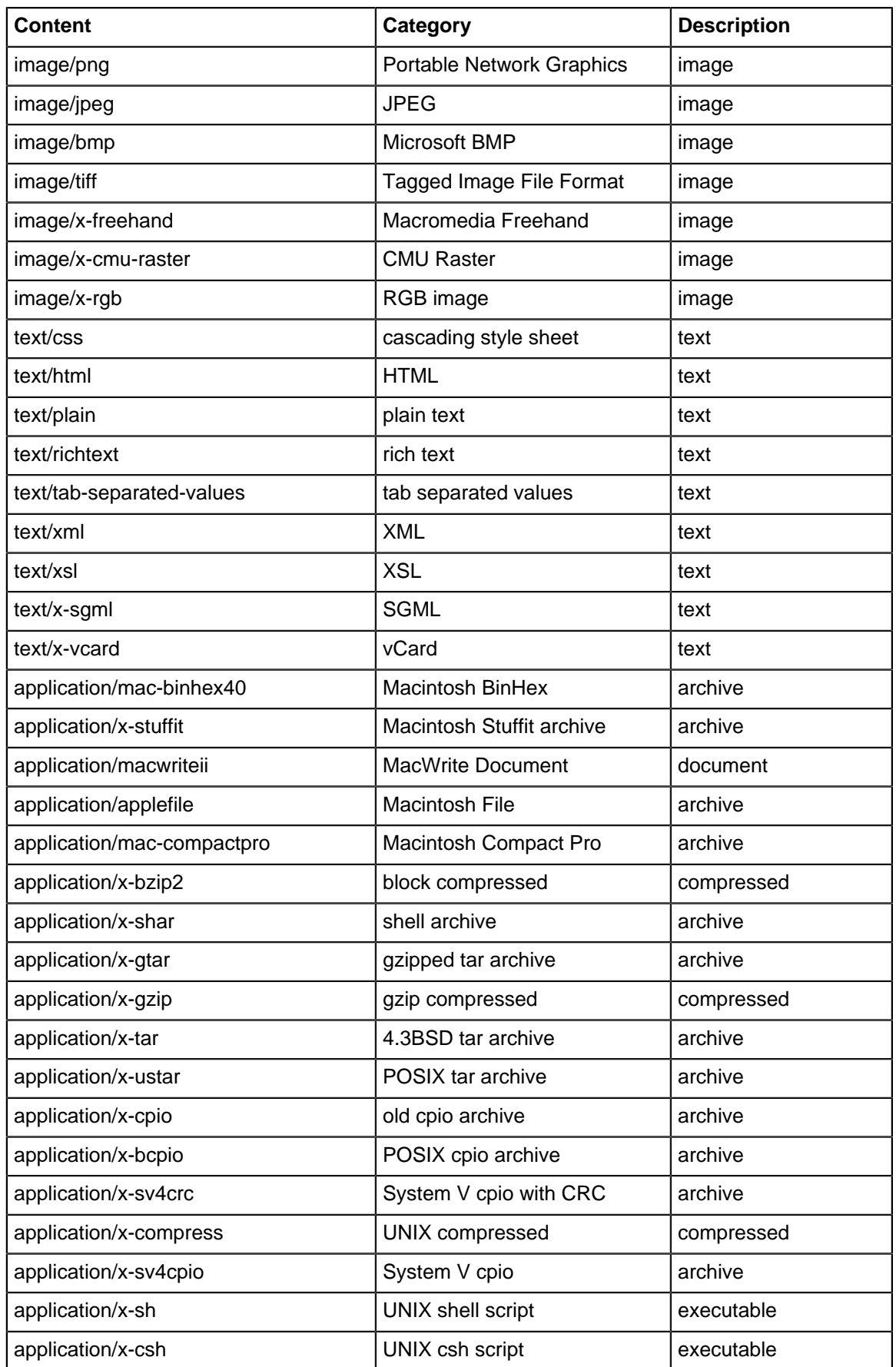

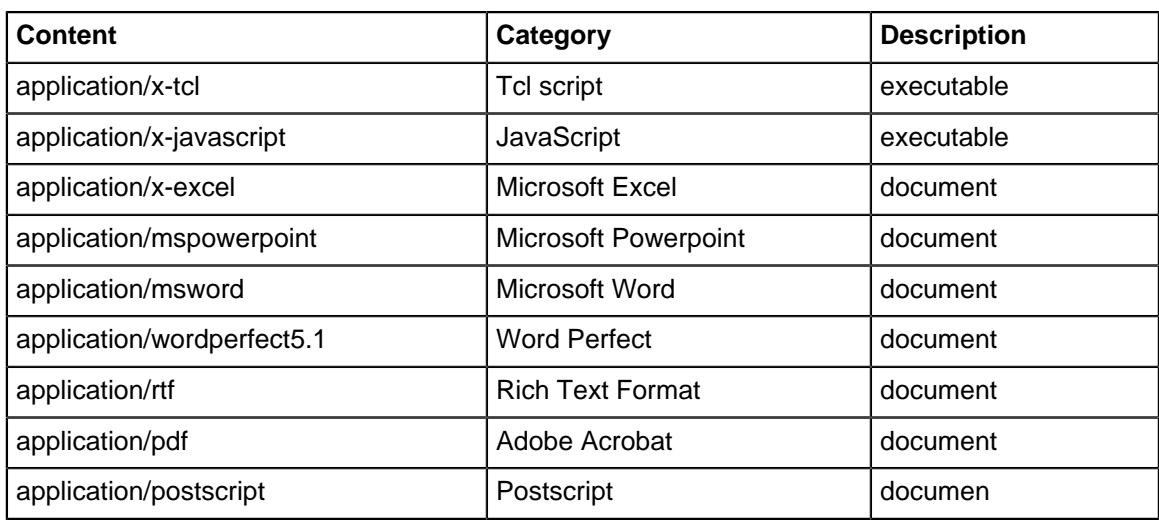

### **Advanced**

The Advanced section allows you to configure additional Web Monitor options.

- **Process HTTPS traffic by SNI (Server Name Indication) if present**: If this option is enabled, HTTPS traffic will be categorized using the "Server Name Indication" in the HTTPS data stream, if present. More details in [HTTPS Options.](#page-302-0)
- **Process HTTPS traffic by hostname in server certificate when SNI information not present**: If this option is enabled and SNI information is not present, the certificate is fetched from the HTTPS server and the server name on the certificate will be used for categorization and filtering purposes.
- **Process HTTPS traffic by server IP if both SNI and certificate hostname information are not available**: If this option is enabled and neither of the previous options worked, HTTPS traffic will be categorized using the IP address. More details in [HTTPS Options.](#page-302-0)
- **Clear Category URL Cache**: This option will clear the local cache of categorized sites and URLs. After clearing the cache all new web visits will be looked up fresh using the categorization service. The cache automatically cleans itself as entries become old or stale, so this is mostly for testing.

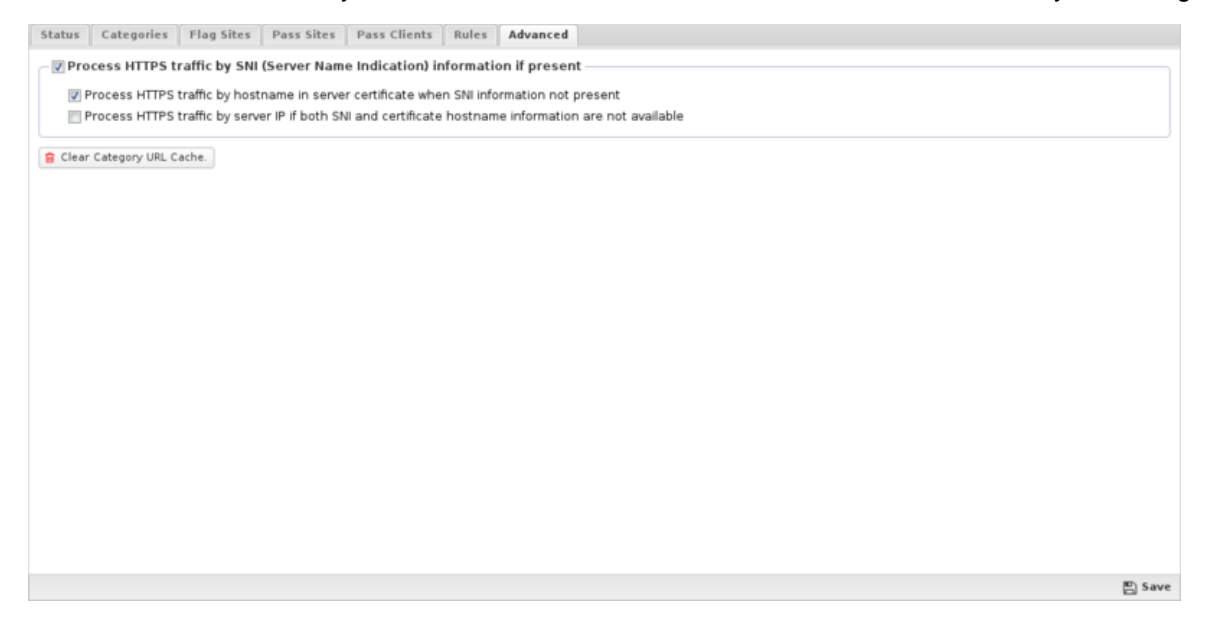

### **Reports**

The **Reports** tab provides a view of all reports and events for all traffic handled by Web Monitor.

This applications reports can be accessed via the **Reports** tab at the top or the **Reports** tab within the settings. All pre-defined reports will be listed along with any custom reports that have been created.

Reports can be searched and further defined using the time selectors and the **Conditions** window at the bottom of the page. The data used in the report can be obtained on the **Current Data** window on the right.

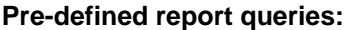

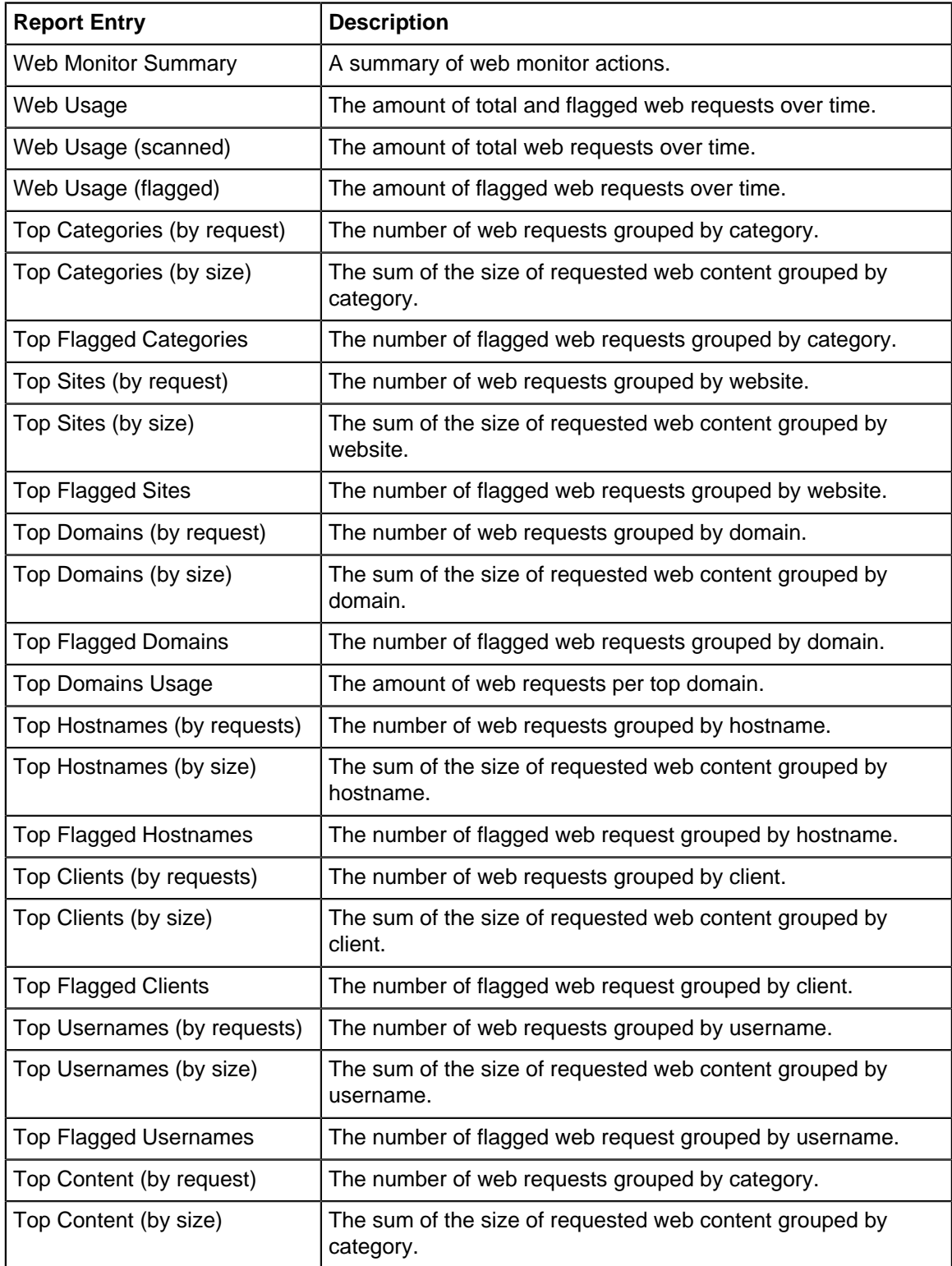

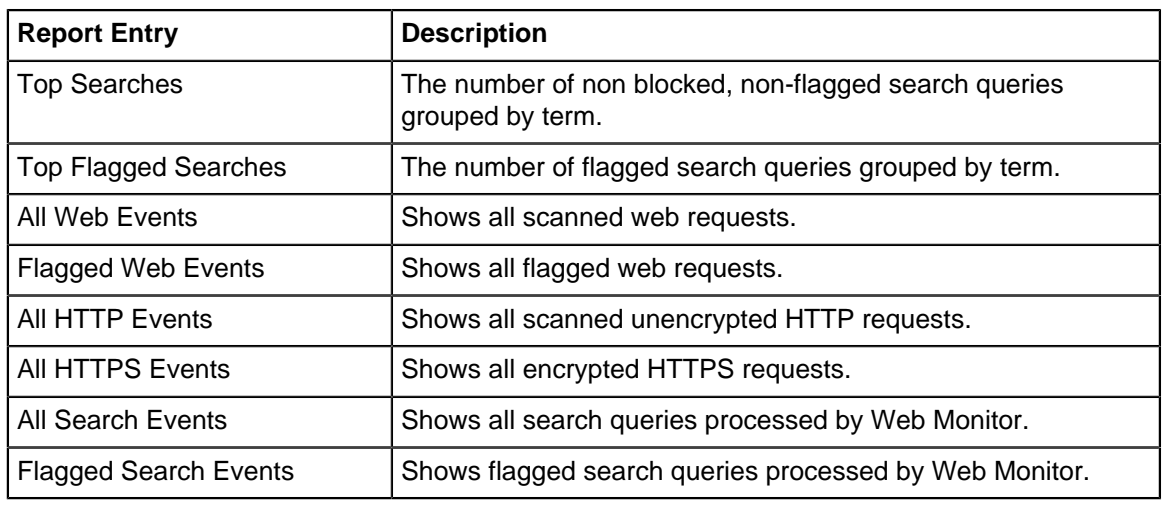

- **[Sessions](#page-365-0)**
- <span id="page-302-0"></span>**[Session Minutes](#page-367-0)**

### **HTTPS Options**

There are many ways to handle HTTPS. An overview of the various techniques is described [here](https://wiki.edge.arista.com/index.php/HTTPS).

If [SSL Inspector](#page-252-0) is installed and inspects a session, then it is fully decrypted to HTTP before Web Monitor processes the session. In this case HTTPS is treated identically to HTTP. If [SSL Inspector](#page-252-0) is not installed or the session is not inspected, there are still several techniques to handle encrypted HTTP sessions.

There are three HTTPS options.

- Process HTTPS traffic by SNI (Server Name Indication) if present.
- Process HTTPS traffic by hostname in server certificate when SNI information not present
- Process HTTPS traffic by server IP if both SNI and certificate hostname information are not available.

If Process HTTPS traffic by SNI (Server Name Indication) if present encrypted port-443 traffic will be scanned. Most modern browsers on modern OSs will send the hostname of the server in cleartext this is called "Server Name Indication" or SNI. SNI is an optional cleartext field in the HTTPS request that shows the hostname of the server. If this option is enabled and the SNI information is present in the HTTPS request, this hostname will be used as the URL for this request and all categorization, flag lists, and pass lists, will be processed as if this were a regular HTTP request to that URL.

If the SNI-based categorization determines the page should be passed (and/or flagged) then the session is allowed and the appropriate event based on the SNI information is logged ("[https://](https://example.com/) [example.com/"](https://example.com/)).

For example, if the user visits ["https://wellsfargo.com/welcome"](https://wellsfargo.com/welcome) in the browser, it will see "wellsfargo.com" as the SNI information. If enabled, the request will be handled exactly like "[http://wellsfargo.com"](http://wellsfargo.com/) would be. If "Banking" is flagged it will be flagged, unless "wellsfargo.com" is in the pass list or the client IP is in the client IP pass list. If "wellsfargo.com" is flaggeed it will be flagged, unless "wellsfargo.com" is in the pass list or the client IP is in the client IP pass list.

If No SNI information is present and Process HTTPS traffic by hostname in server certificate when SNI information not present is enabled, then the hostname will be pulled from the certificate presented to the client.

For example, if the user visits ["https://wellsfargo.com/welcome"](https://wellsfargo.com/welcome) in a non-SNI enabled browser, then there is no SNI information. In this case if Process HTTPS traffic by hostname in server certificate when SNI information not present is enabled it will use the certificate information instead to categorize the session. It will download the certificate from the site and see that the certificate is "Issued To" "www.wellsfargo.com." It will use this information to check the category for ["https://www.wellsfargo.com"](https://www.wellsfargo.com/) and categorize the session.

If no SNI or certificate information was available and Process HTTPS traffic by server IP if both SNI and certificate hostname information are not available the session will be processed and categorized by IP address. If the IP-based processing and categorization of the web requests determines the session should be flagged, the session is reset and no more processing of this session will be done. If the IP-based processing and categorization determines the page should be passed (and/or flagged) then the session is allowed and the appropriate event based on its IP is logged (["https://1.2.3.4"](https://1.2.3.4/)).

For example, if the user visits ["https://wellsfargo.com/welcome"](https://wellsfargo.com/welcome) in a non-SNI enabled browser, then there is no SNI information. If the the certificate information was missing for some reason then this session can only be identified by IP address. In this case if Process HTTPS traffic by server IP if both SNI and certificate hostname information are not available is enabled it will use the IP address instead. So it will process/categorize this web request as '[http://1.2.3.4'](http://1.2.3.4%27/) if **1.2.3.4** is the IP of wellsfargo.com. This will still often result in correct categorization for dedicated web servers, but does poorly when using generic cloud computing servers that offer a wide variety of websites.

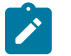

**Note:** Neither HTTPS process (SNI, certificate, or IP-based categorization) can read the URI information as it is not sent in cleartext. As such the URI will not be used as part of the categorization and the URI is assumed to be "/" when evaluating pass rules. If scanning the URI is necessary then full SSL Inspection may be required.

To see the HTTPS categorization in action use the "All HTTPS Events" query in the event log.

# **8.8.1 Web Monitor Reports**

The **Reports** tab provides a view of all reports and events for all traffic handled by Web Monitor.

### **Reports**

This applications reports can be accessed via the **Reports** tab at the top or the **Reports** tab within the settings. All pre-defined reports will be listed along with any custom reports that have been created.

Reports can be searched and further defined using the time selectors and the **Conditions** window at the bottom of the page. The data used in the report can be obtained on the **Current Data** window on the right.

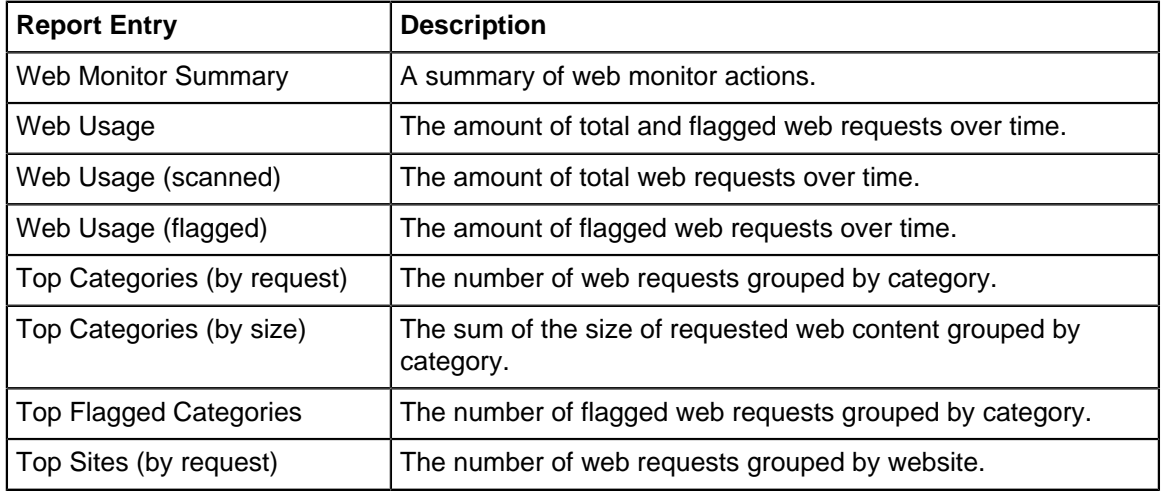

# **Pre-defined report queries:**

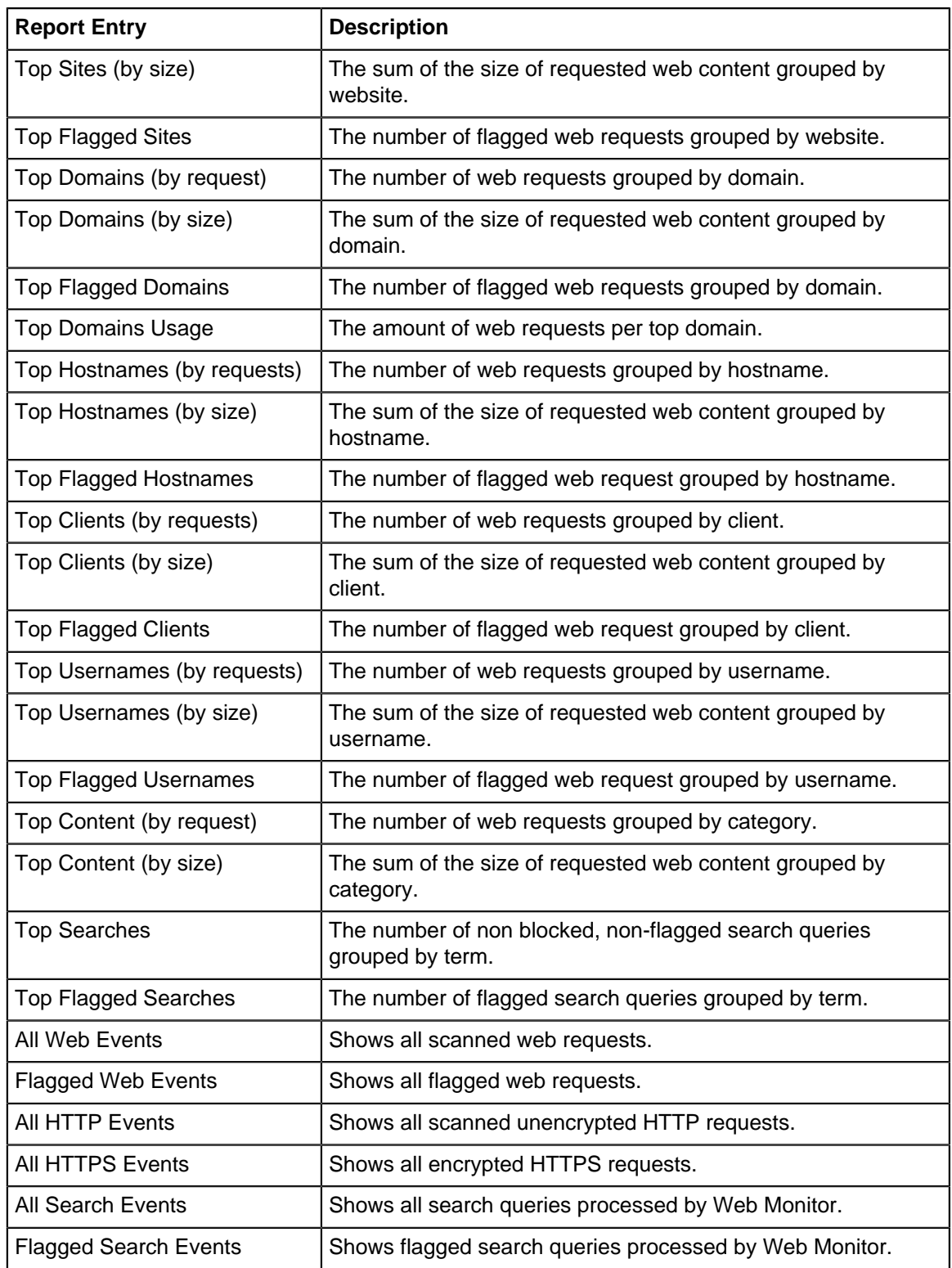

- [Sessions](#page-365-0)
- [Session Minutes](#page-367-0)

# **Related Topics**

[Report Viewer](#page-82-0)

[Reports](#page-41-0)

# **NG Firewall Protect Apps**

### **Contents**

- [Firewall](#page-306-0)
- [Intrusion Prevention](#page-310-0)
- [Phish Blocker](#page-320-0)
- [Threat Prevention](#page-323-0)
- [Virus Blocker](#page-330-0)
- [Virus Blocker Lite](#page-335-0)
- [Virus Blockers Common](#page-341-0)

# <span id="page-306-0"></span>**9.1 Firewall**

Firewall provides traditional firewall functionality, blocking and/or flagging traffic based on rules.

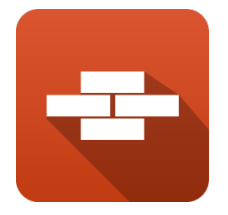

The term "Firewall" has grown to encompass many functionalities and has a wide array of meanings. The "firewall" is often use interchangeably with **router**, **gateway** and **Unified Threat Management (UTM)** or . Even the NG Firewall is a "next-gen" "firewall." There are also host-based "firewalls" that run on the local host computer.

The "Firewall" app itself is a traditional firewall used to block and/or flag **TCP** and **UDP** sessions passing through NG Firewall using rules. The Firewall app provides the same functionality as the traditional "firewall" - the ability to use rules to control which computers and communicate on a network.

### **Settings**

This section reviews the different settings and configuration options available for Firewall.

### **Status**

This displays the current status and some statistics.

| <b>M</b> View Reports<br>Rules<br><b>Status</b><br>Metrics |         |                         |                                                                                 |                                |                                |               |  |  |  |  |
|------------------------------------------------------------|---------|-------------------------|---------------------------------------------------------------------------------|--------------------------------|--------------------------------|---------------|--|--|--|--|
| <b>Current Sessions</b>                                    | $\circ$ | Firewall                |                                                                                 |                                |                                |               |  |  |  |  |
| Current TCP Sessions                                       | $\circ$ |                         | Firewall is a simple application that flags and blocks sessions based on rules. |                                |                                |               |  |  |  |  |
| Current UDP Sessions                                       | $\circ$ |                         |                                                                                 |                                |                                |               |  |  |  |  |
| Session Requests                                           | 20016   |                         |                                                                                 |                                |                                |               |  |  |  |  |
| <b>少 Power</b><br>Sessions<br>$\circ$                      |         |                         |                                                                                 |                                |                                |               |  |  |  |  |
| Sessions blocked<br>$\circ$<br>Firewall is enabled.        |         |                         |                                                                                 |                                |                                |               |  |  |  |  |
| Sessions flagged                                           | $\circ$ |                         |                                                                                 |                                |                                |               |  |  |  |  |
| Sessions passed                                            | 20016   |                         |                                                                                 |                                |                                |               |  |  |  |  |
| <b>TCP AppSession Requests</b>                             | 11335   | Reports                 |                                                                                 |                                |                                |               |  |  |  |  |
| <b>TCP Sessions</b>                                        | $\circ$ | 三 Firewall Summary      | <b>MI Scanned Sessions</b><br>G Top Scanned Clients                             | <b>C</b> Top Scanned Hostnames | <b>C</b> Top Flagged Hostnames |               |  |  |  |  |
| <b>UDP AppSession Requests</b>                             | 8681    | Top Blocked Hostnames   |                                                                                 | <b>G</b> Top Flagged Clients   | <b>C</b> Top Blocked Clients   |               |  |  |  |  |
| <b>UDP Sessions</b>                                        | $\circ$ | Top Scanned Usernames   | <b>C</b> Top Flagged Usernames                                                  | <b>C</b> Top Blocked Usernames | Top Scanned Server Ports       |               |  |  |  |  |
|                                                            |         | <b>i≡Blocked Events</b> |                                                                                 |                                |                                |               |  |  |  |  |
| <b>C</b> Remove Firewall                                   |         |                         |                                                                                 |                                |                                | <b>A</b> Save |  |  |  |  |

**Figure 76: Apps Firewall Status**

### **Rules**

The Rules tab allows you to specify rules to Block, Pass or Flag traffic that crosses the NG Firewall.

The Rules documentation describes how rules work and how they are configured. Firewall uses rules to determine to block/pass the specific session, and if the sessions is flagged. Flagging a session marks it in the logs for reviewing in the event logs or reports, but has no direct effect on the network traffic.

Typically NG Firewall is installed as a NAT/gateway device, or behind another NAT/gateway device in bridge mode. In this scenario all inbound sessions are blocked by NAT except those explicitly allowed with port forwards. Because of this, the Firewall does not block anything by default. It is up to you to decide to best fit for your network, whether you only want to block specific ports or you want to block everything and allow only a few services.

### **Rule Actions**

- **Pass**: Allows the traffic which matched the rule to flow.
- **Block**: Blocks the traffic which matched the rule.

Additionally a session can be flagged. If **Flag** is checked the event is flagged for easier viewing in the event log. Flag is always enabled if the action is Block.

| Status<br>Routing and Port Forwarding functionality can be found elsewhere in Config->Networking.<br>$\bullet$ Add<br>↓ Import ↑ Export<br>Conditions<br>Rule Id<br>Enable<br>Description<br>Block<br>Edit<br>Flag<br>Delete<br>÷<br>圙<br>$\div$<br>Block and flag all traffic destined to port 21 Destination Port $\Rightarrow$ 21<br>P<br>$\Box$<br>$\overline{\mathsf{v}}$<br>$\mathbf{L}$<br>$\overline{\mathsf{v}}$<br>⋒<br>Block and flag all TCP traffic from $1.2.3.0$ Source Address $\Rightarrow$ 1.2.3.4/255.255.255.0<br>÷<br>$\Box$<br>$\blacktriangledown$<br>$\blacktriangledown$<br>2<br>ℐ<br>圙<br>$\overline{\mathbf{v}}$<br>Accept and flag all traffic to the range 1.2 Destination Address $\Rightarrow$ 1.2.3.4/255.255.255.0 $\cdot$ Destination Port $\Rightarrow$ 1000-5000<br>$\overline{\mathcal{A}}$<br>P<br>÷<br>$\overline{\mathbf{3}}$<br>$\Box$<br><b>A</b> Save |                         |  |  |  |  |  |  |  |  |
|----------------------------------------------------------------------------------------------------|-------------------------|--|--|--|--|--|--|--|--|
|                                                                                                    | Rules   ML View Reports |  |  |  |  |  |  |  |  |
|                                                                                                    |                         |  |  |  |  |  |  |  |  |
|                                                                                                    |                         |  |  |  |  |  |  |  |  |
|                                                                                                    |                         |  |  |  |  |  |  |  |  |
|                                                                                                    |                         |  |  |  |  |  |  |  |  |
|                                                                                                    |                         |  |  |  |  |  |  |  |  |
|                                                                                                    |                         |  |  |  |  |  |  |  |  |
|                                                                                                    |                         |  |  |  |  |  |  |  |  |
|                                                                                                    |                         |  |  |  |  |  |  |  |  |

**Figure 77: Apps Firewall Rules**

### **Reports**

The **Reports** tab provides a view of all reports and events for all traffic handled by Firewall.

This applications reports can be accessed via the **Reports** tab at the top or the **Reports** tab within the settings. All pre-defined reports will be listed along with any custom reports that have been created.

Reports can be searched and further defined using the time selectors and the **Conditions** window at the bottom of the page. The data used in the report can be obtained on the **Current Data** window on the right.

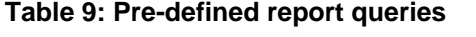

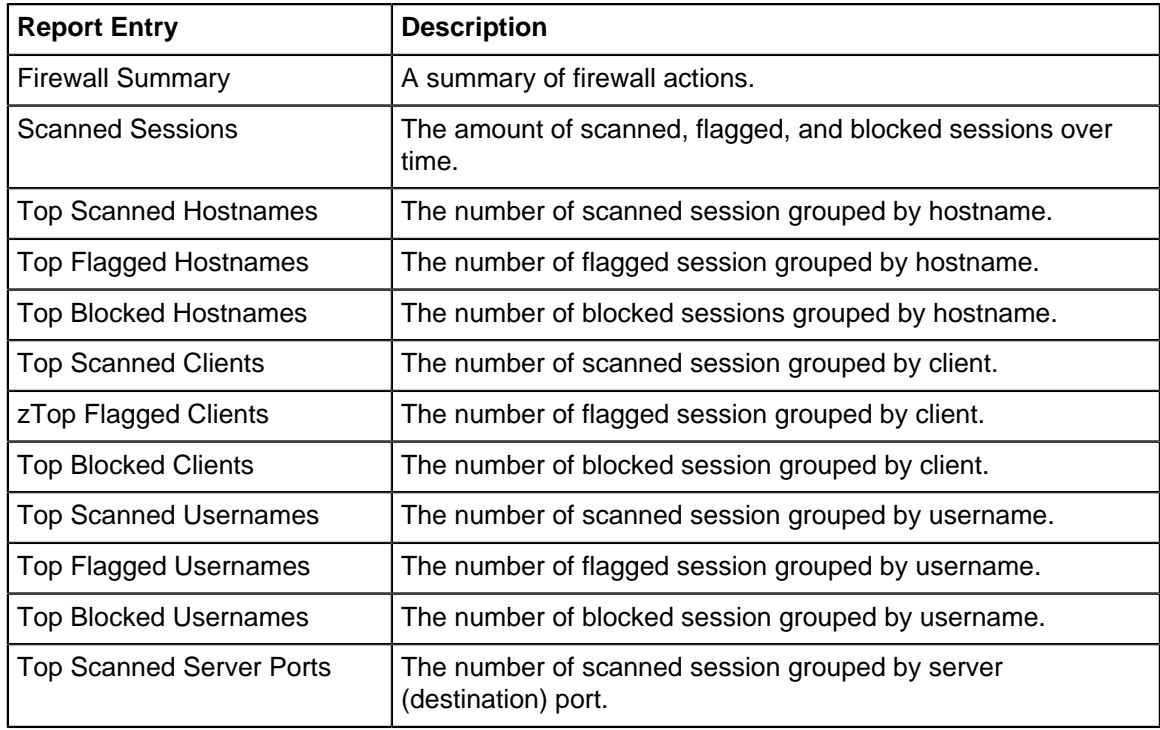

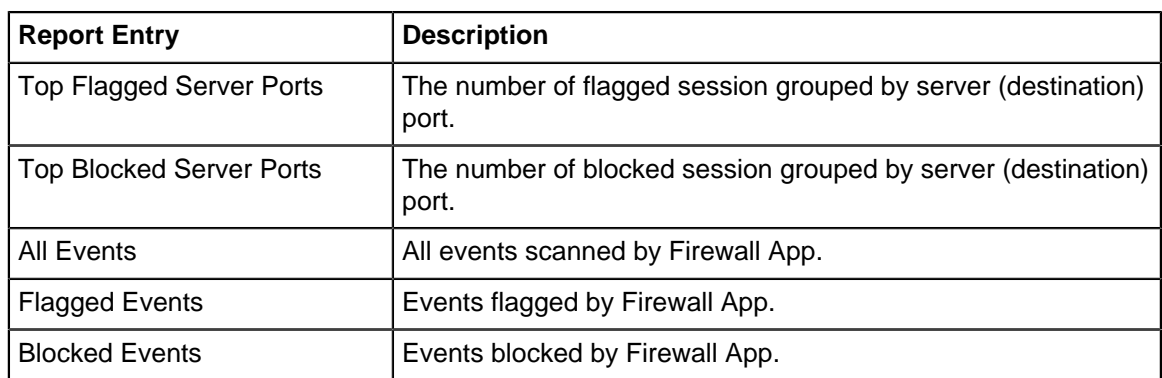

### • [Database Schema](#page-359-0)

### **Related Topics**

[NG Firewall User Guide](#page-34-0)

# **9.1.1 Firewall Reports**

The **Reports** tab provides a view of all reports and events for all traffic handled by Firewall.

### **Reports**

This applications reports can be accessed via the **Reports** tab at the top or the **Reports** tab within the settings. All pre-defined reports will be listed along with any custom reports that have been created.

Reports can be searched and further defined using the time selectors and the **Conditions** window at the bottom of the page. The data used in the report can be obtained on the **Current Data** window on the right.

### **Table 10: Pre-defined Report Queries**

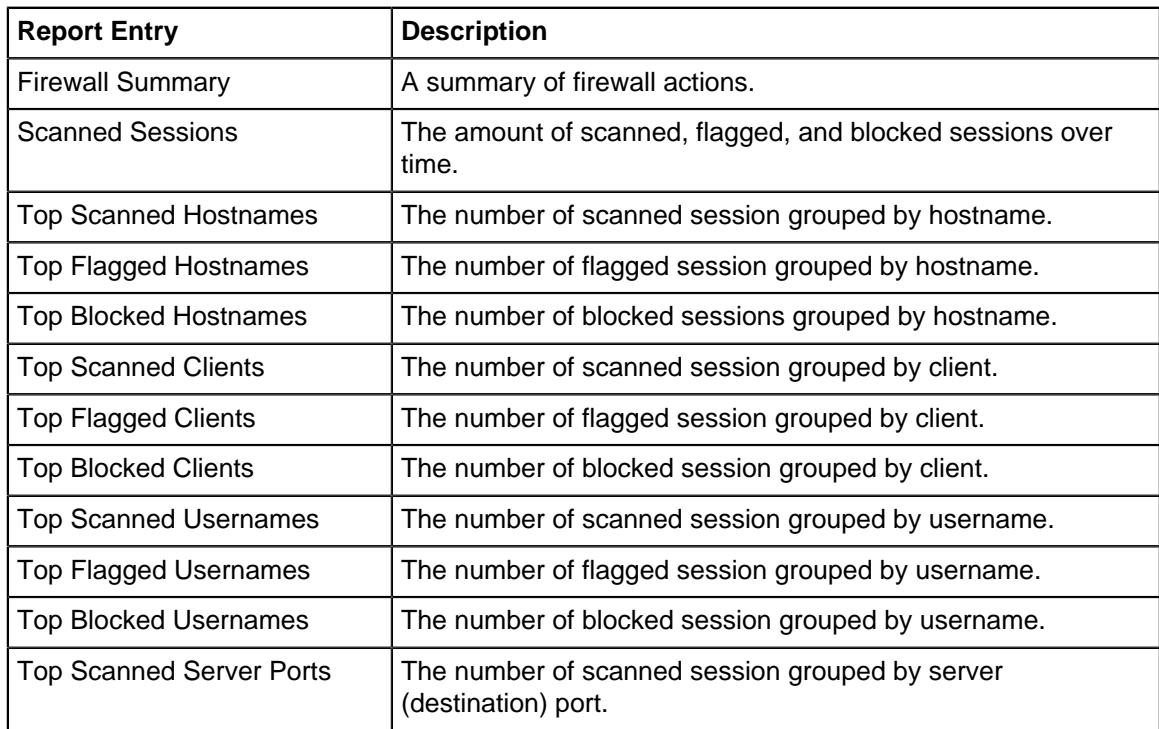

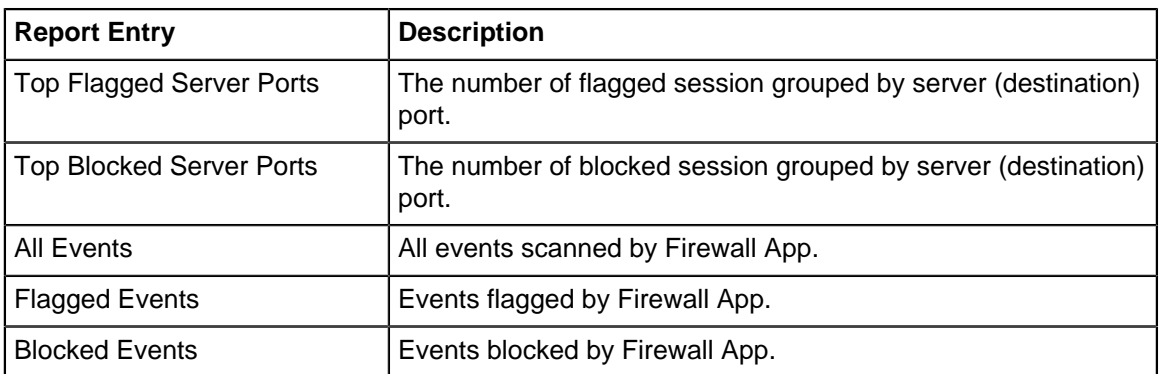

• [Database Schema](#page-359-0)

**Related Topics**

**[Reports](#page-41-0)** 

[Report Viewer](#page-82-0)

# <span id="page-310-0"></span>**9.2 Intrusion Prevention**

Intrusion Prevention is an Intrusion Detection system that detects malicious activity on your network.

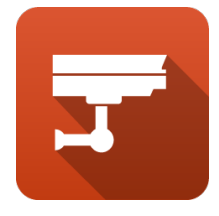

To detect malicious activity, Intrusion Prevention uses signatures, a method that draws upon a database of known attack patterns. If a session matches a signature, its enabled action directs Intrusion Prevention to Log (records the incident but does not stop the activity) or Block (records the incident and does stop the activity).

There is tremendous diversity between networks and it is possible for a signature to correctly identify malicious activity on one network and incorrectly match legitimate traffic on another. Logging all matching signatures can make it difficult to effectively monitor Intrusion Prevention, and blocking can disrupt legitimate traffic, causing your network to appear to be broken. Therefore, it is perfectly legitimate for there to be many signatures set as disabled or not active in Intrusion Prevention. In fact, it is advised that you use to the Recommended actions as specified by the signature database providers.

The database contains over 40,000 signatures, making it difficult to manage signatures directly. Rules are used to configure groups of signatures on matching various attributes. A condition can match an attribute such as classtype. For all signatures that match, they are configured in Intrusion Prevention according to the rule action. Any signature not matched by a rule is Disabled. A default set of rules based on system memory are enabled by default.

The signature database is automatically updated several times a week. New and updated rules will be configured as determined by rules.

All detected activity for enabled signatures is recorded to the Intrusion Prevention All Events log. You should review this log on a daily basis.

Note: Intrusion Prevention installs but is off by default.

Note: Intrusion Prevention can be memory intensive and requires at least 2GB of RAM. The amount used is a combination of the number of enabled signatures and the amount of traffic that goes through your system.

### **Settings**

### **When To Scan**

Intrusion Prevention can be run before or after other network processing. Which option depends largely on your reasons for using Intrusion Prevention.

When Before other Network Processing is selected (the default), IPS sees all traffic even if it will subsequently be dropped by the firewall. This means IPS will see much malicious activity like port scan, intrusion attempts on the public IP addresses that happen on almost all networks, even though that traffic will ultimately just be dropped. The advantage of this approach is that Intrusion Prevention sees and logs everything providing the most complete picture. The disadvantage is that it usually logs so much that the Intrusion Prevention event log quickly become ignored because its logging thousands of events per day and this is completely normal and expected.

When After other Network Processing is selected IPS will only scan traffic that will actually pass through the firewall. Most networks where NG Firewall is running with a Public IP and doing NAT and only port forwarding select or no traffic at all, this will be extremely different that scanning "prerouting". The advantage of this mode is that IPS will only scan/log on traffic that is actually entering your network and therefore ignores a lot of the standard "noise" from incoming port scans and vulnerability scans that just get dropped at the firewall and logs only on traffic that should potentially concern the administrator. Another advantage is that it fully allows bypass traffic to work as expected. The disadvantage of this mode is that it provides a less complete picture of activity on the public interface it now no longer logs attempts that just get dropped.

### **Status**

The Status tab shows the following information:

- Memory Usage: The amount of system memory the IPS engine is using compared to your installed system memory.
- Metrics: The number of blocked, logged, and scanned sessions.
- Overview: Signatures and Signature Updates.
	- Signatures: Total number of signatures available and the number set for Log, Block, Disabled.
	- Updates: The last time the signature database was updated and the last time a check was performed. Database updates do not occur on each check.

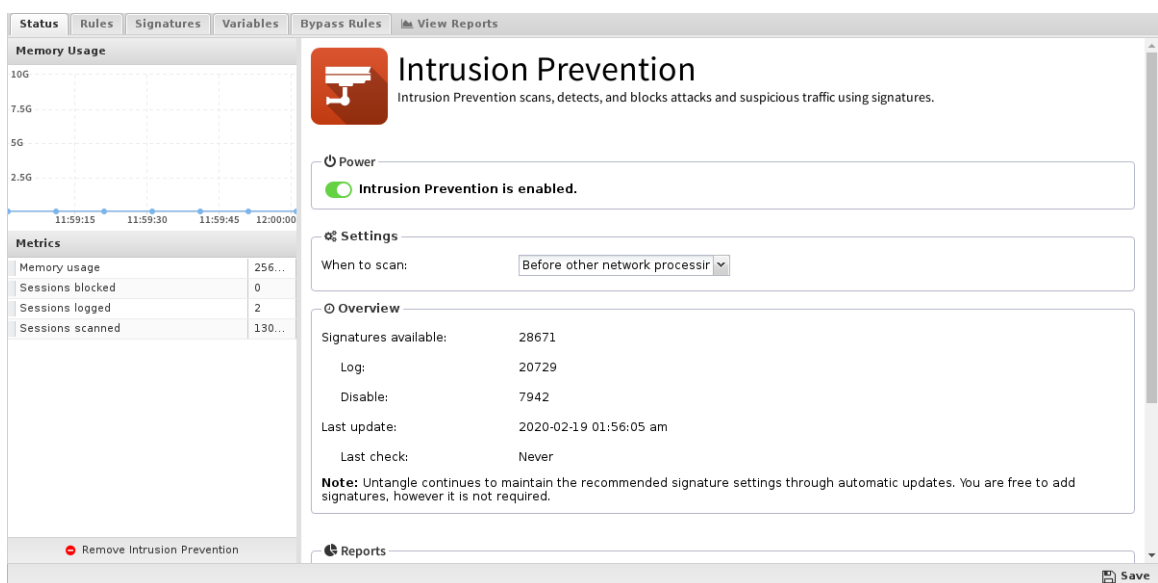

**Figure 78: Apps Intrusion-Prevention Status**

### **Rules**

Rules allow you to control which signatures are enabled (and their actions) or disabled. For each signature the rules are evaluated in order, the action from the first matching rule is used to determine the status of that signature. The Intrusion Prevention rules are the mechanism to determine which signatures are enabled and their associated actions. These rules have no impact on network traffic and are not evaluated against packets, sessions, or network traffic in any manner.

Any signature not matched by any rule is disabled.

The Rules documentation describes how rules generally work and how they are configured. The major difference for Intrusion Prevention is the Conditions List.

At the bottom of the tab a stats bar indicates how many signatures are affected by the currently defined rules.

When adding or editing a rule, the bottom of the edit window will show how many signatures are affected by the conditions as you build the rule.

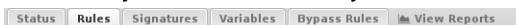

|               | status               | Rules Signatures Variables Bypass-Rules Me View Reports   |                                                                                                  |             |                |                   |
|---------------|----------------------|-----------------------------------------------------------|--------------------------------------------------------------------------------------------------|-------------|----------------|-------------------|
| $\bullet$ Add |                      |                                                           |                                                                                                  |             |                | ↓ Import ↑ Export |
| ٠             | Enabled              | Description                                               | Conditions                                                                                       | Action      | Edit<br>Copy   | Delete            |
| ÷             | $\Box$               | Critical Priority                                         | Classtype ⇒ attempted-user, unsuccessful-user, successful Enable Block if Recommended is Enabled |             | €<br>P         | 圙                 |
| ÷             | $\Box$               | High Priority                                             | Classtype ⇒ attempted-recon, successful-recon-limited, su Enable Block if Recommended is Enabled |             | 41<br>D        | 勔                 |
| ÷             |                      | Medium Priority                                           | Classtype ⇒ not-suspicious, unknown, string-detect, netw                                         | Enable Log  | $\epsilon$     | 面                 |
| ÷             | $\Box$               | Low Priority                                              | Classtype $\Rightarrow$ tcp-connection                                                           | Recommended | $\mathbb{C}^n$ | 圙                 |
| ÷             | $\blacktriangledown$ | Low memory                                                | System Memory $\geq 1$ GB $\cdot$ Classtype $\Rightarrow$ <b>attempted-admin, a</b>              | Recommended | ¢              | û                 |
| ÷             | $\triangledown$      | Medium memory                                             | System Memory $\geq 1.50$ GB $\cdot$ Classtype $\Rightarrow$ <b>attempted-dos,</b>               | Recommended | ¢              | 圙                 |
| ÷             | $\sqrt{2}$           | High memory                                               | System Memory $\geq 2$ GB • Classtype $\Rightarrow$ web-application-att Recommended              |             | $\epsilon$     | 面                 |
|               |                      |                                                           |                                                                                                  |             |                |                   |
|               |                      | Signatures affected: Log: 20729, Block: 0, Disabled: 7942 |                                                                                                  |             |                |                   |
|               |                      |                                                           |                                                                                                  |             |                | $\mathbb{E}$ Save |

**Figure 79: Apps Intrusion-Prevention Rules**

### **Rule Conditions**

Conditions define which signatures will match the rule. If and only if all of the conditions match, the rule is considered a match.

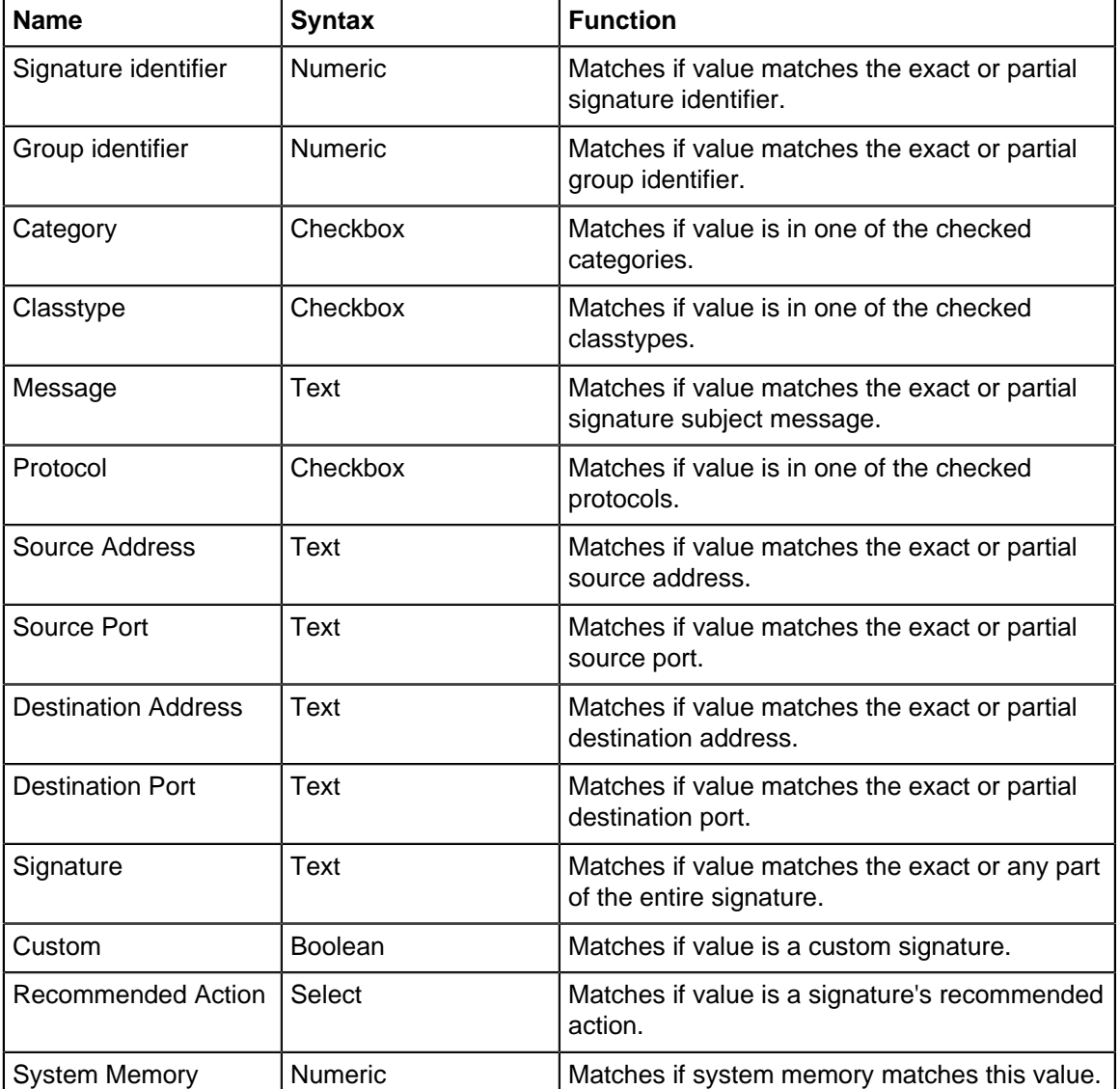

The following conditions are specific to Intrusion Prevention rules:

### **Rule Actions**

When all conditions are met, signatures will be configured into Intrusion Prevention as follows:

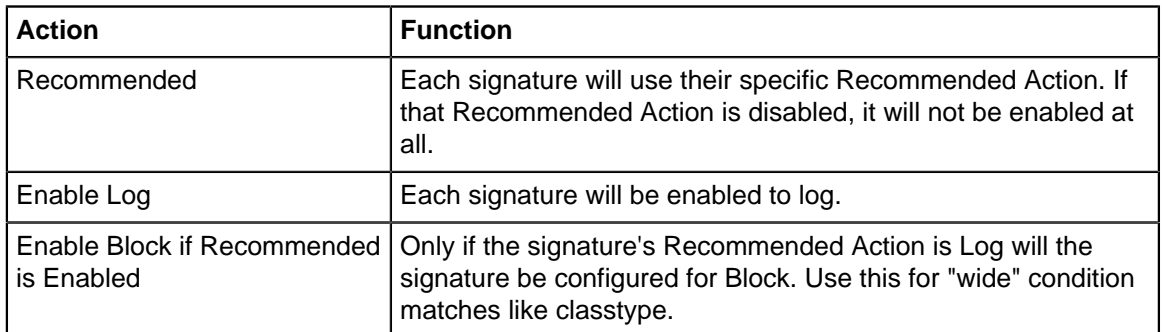

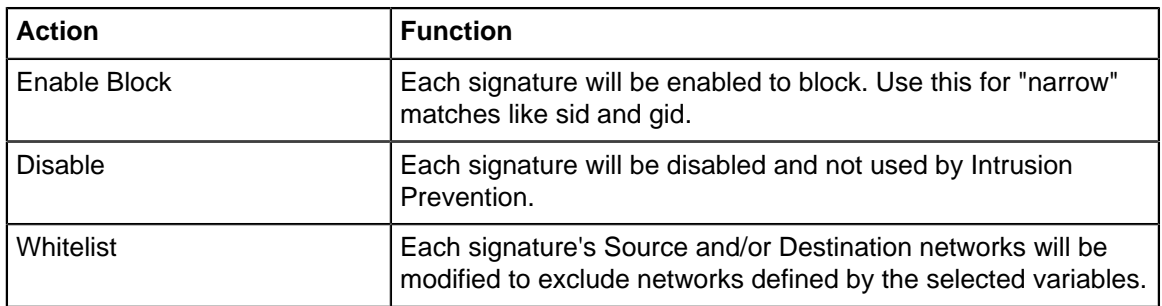

### **Signatures**

The Signature tab shows the entire database of signatures, both the defaults set provided as well as any custom signatures you may add.

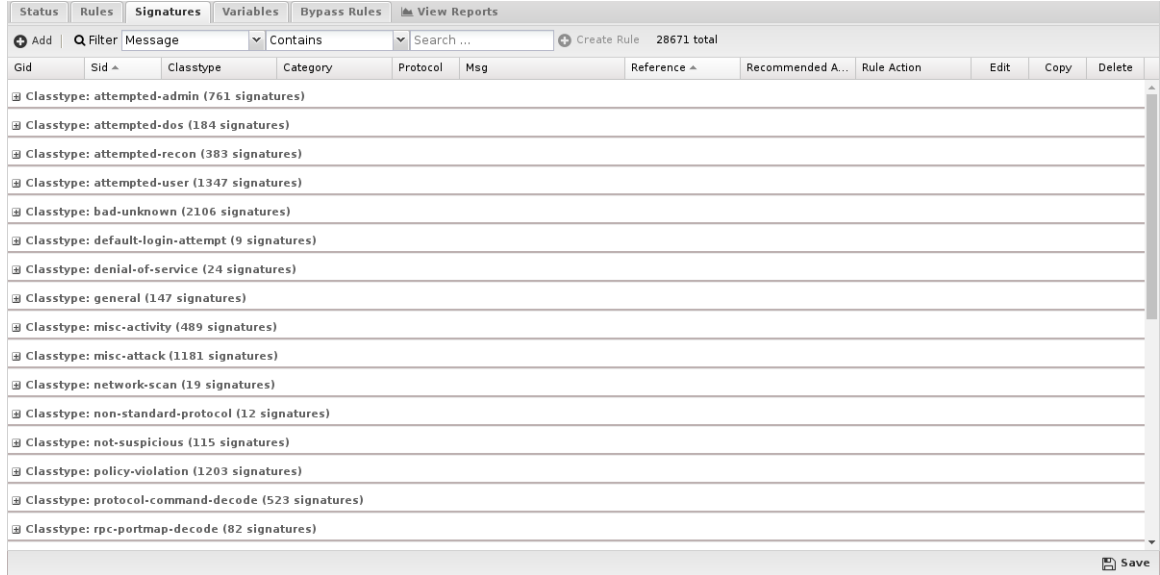

# **Figure 80: Apps Intrusion-Prevention Signatures**

### **Navigation**

By default, signatures are grouped by classtype and you can expand the groups to view the individual signatures.

To better find specific signatures, you can use the Filter to select signature fields and the match you're looking for. The grid view will change to show those signatures matching the filter.

If your filter returned one or more matches, you can create a rule from the filter by clicking **Create Rule**.

Mousing over grid cell will show appropriate information related to that cell. For example, if you mouse over the Rule Action cell, you'll see which rule is affecting this signature.

### **Custom Signatures**

You may create and maintain your own signatures, but most use the default database.

If you wish to add custom signatures you can do so either by clicking **Add**.

Alternatively, if you wish to create a new custom signature on an existing signature, you can click **Copy** then edit that copy.

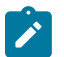

**Note:** Don't be tempted to copy a signature to change its Recommended Action. Create a Rule instead!

**Variables**

This tab provides administrators access to Suricata variables. These variables are used in rules to specify criteria for the source and destination of a packet.

Suricata's most important variable is **\$HOME\_NET**. **\$HOME\_NET** defines the network or networks you are trying to protect - it is computer automatically based on your network configuration - it includes all local networks (including aliases). Under nearly every circumstance you will want to leave these values as-is.

Using the **Add** button, custom variables can be added. Adding variables may be used by users adding their own rules.This should only be attempted by advanced users with a strong knowledge of Suricata signature creation.

| Status         | Rules | Signatures     | Variables | <b>Bypass Rules</b> |  |  |  | <b>M</b> View Reports |   |   |   |   |   |   |   |      |                   |             |  |
|----------------|-------|----------------|-----------|---------------------|--|--|--|-----------------------|---|---|---|---|---|---|---|------|-------------------|-------------|--|
| $\bullet$ Add  |       |                |           |                     |  |  |  |                       |   |   |   |   |   |   |   |      | ↓ Import ↑ Export |             |  |
| Name           |       | Value          |           |                     |  |  |  |                       |   |   |   |   |   |   |   | Edit | Copy              | Delete      |  |
| HOME_NET       |       | default        |           |                     |  |  |  |                       |   |   |   |   |   |   |   | P    | €                 | û           |  |
| EXTERNAL_NET   |       | default        |           |                     |  |  |  |                       |   |   |   |   |   |   |   |      | €                 | 圙           |  |
| HTTP SERVERS   |       | \$HOME NET     |           |                     |  |  |  |                       |   |   |   |   | P | € | 向 |      |                   |             |  |
| SMTP SERVERS   |       | \$HOME_NET     |           |                     |  |  |  |                       |   |   |   |   |   |   |   | P    | €                 | 面           |  |
| SQL_SERVERS    |       | \$HOME_NET     |           |                     |  |  |  |                       |   |   |   |   |   |   |   |      | €                 | û           |  |
| DNS_SERVERS    |       | \$HOME_NET     |           |                     |  |  |  |                       |   |   |   |   |   |   |   | g    | €                 | û           |  |
| TELNET_SERVERS |       | \$HOME NET     |           |                     |  |  |  |                       |   |   |   |   |   |   |   | P    | €                 | 圙           |  |
| AIM SERVERS    |       | \$EXTERNAL_NET |           |                     |  |  |  |                       |   |   |   |   |   |   |   |      | €                 | 圙           |  |
| DNP3_SERVER    |       | \$HOME_NET     |           |                     |  |  |  |                       |   |   |   |   |   |   |   | v    | €                 | û           |  |
| DNP3_CLIENT    |       | \$HOME_NET     |           |                     |  |  |  |                       |   | 1 | € | û |   |   |   |      |                   |             |  |
| MODBUS_CLIENT  |       | \$HOME_NET     |           |                     |  |  |  |                       |   |   |   |   |   |   |   |      | €                 | ⋒           |  |
| MODBUS SERVER  |       | \$HOME_NET     |           |                     |  |  |  |                       |   |   |   | P | @ | 面 |   |      |                   |             |  |
| ENIP_CLIENT    |       | \$HOME_NET     |           |                     |  |  |  |                       | P | € | 動 |   |   |   |   |      |                   |             |  |
| ENIP_SERVER    |       | \$HOME_NET     |           |                     |  |  |  |                       |   |   |   |   |   |   |   |      | €                 | û           |  |
| HTTP_PORTS     |       | 80             |           |                     |  |  |  |                       |   |   |   |   |   |   |   | I    | €                 | û           |  |
| SHELLCODE POR  |       | !80            |           |                     |  |  |  |                       |   |   |   |   |   |   |   | P    | €                 | 命           |  |
| ORACLE_PORTS   |       | 1521           |           |                     |  |  |  |                       |   |   |   |   |   |   |   |      | €                 | 面           |  |
| SSH_PORTS      |       | 22             |           |                     |  |  |  |                       |   |   |   |   |   |   |   | P    | €                 | û           |  |
| DNP3_PORTS     |       | 20000          |           |                     |  |  |  |                       |   |   |   |   |   |   |   | P    | €                 | û           |  |
| MODBUS PORTS   |       | 502            |           |                     |  |  |  |                       |   |   |   |   |   |   |   | P    | €                 | 面           |  |
|                |       |                |           |                     |  |  |  |                       |   |   |   |   |   |   |   |      |                   |             |  |
|                |       |                |           |                     |  |  |  |                       |   |   |   |   |   |   |   |      |                   | $\Box$ Save |  |

**Figure 81: Apps Intrusion-Prevention Variables**

### **Bypass Rules**

Bypass rules enable you to configure traffic that should not be scanned by Intrusion Prevention. The Rules documentation describes how rules generally work and how they are configured.

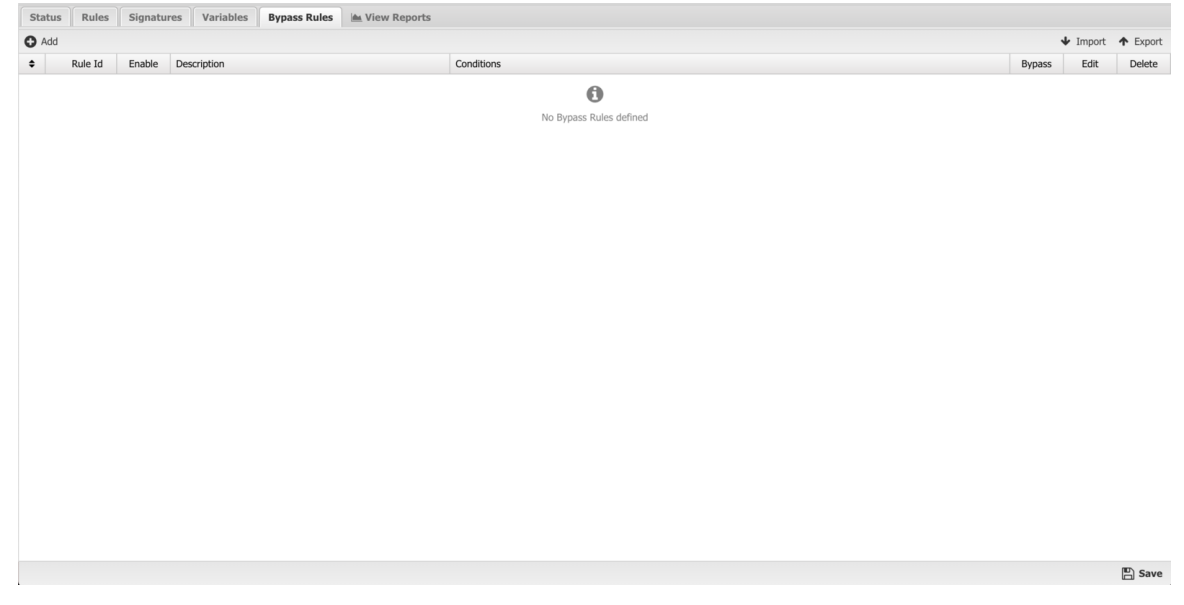

**Figure 82: Apps Intrusion-Prevention Bypass-Rules**

### **Updates**

The signature database is checked automatically every night. Updates are typically released 2-3 times week. The signature database does not affect custom signatures. New signatures will be integrated into Intrusion Prevention according to defined rules.

### **Reports**

The Reports tab provides a view of all reports and events for all traffic handled by Intrusion Prevention.

This applications reports can be accessed via the Reports tab at the top or the Reports tab within the settings. All pre-defined reports will be listed along with any custom reports that have been created.

Reports can be searched and further defined using the time selectors and the Conditions window at the bottom of the page. The data used in the report can be obtained on the Current Data window on the right.

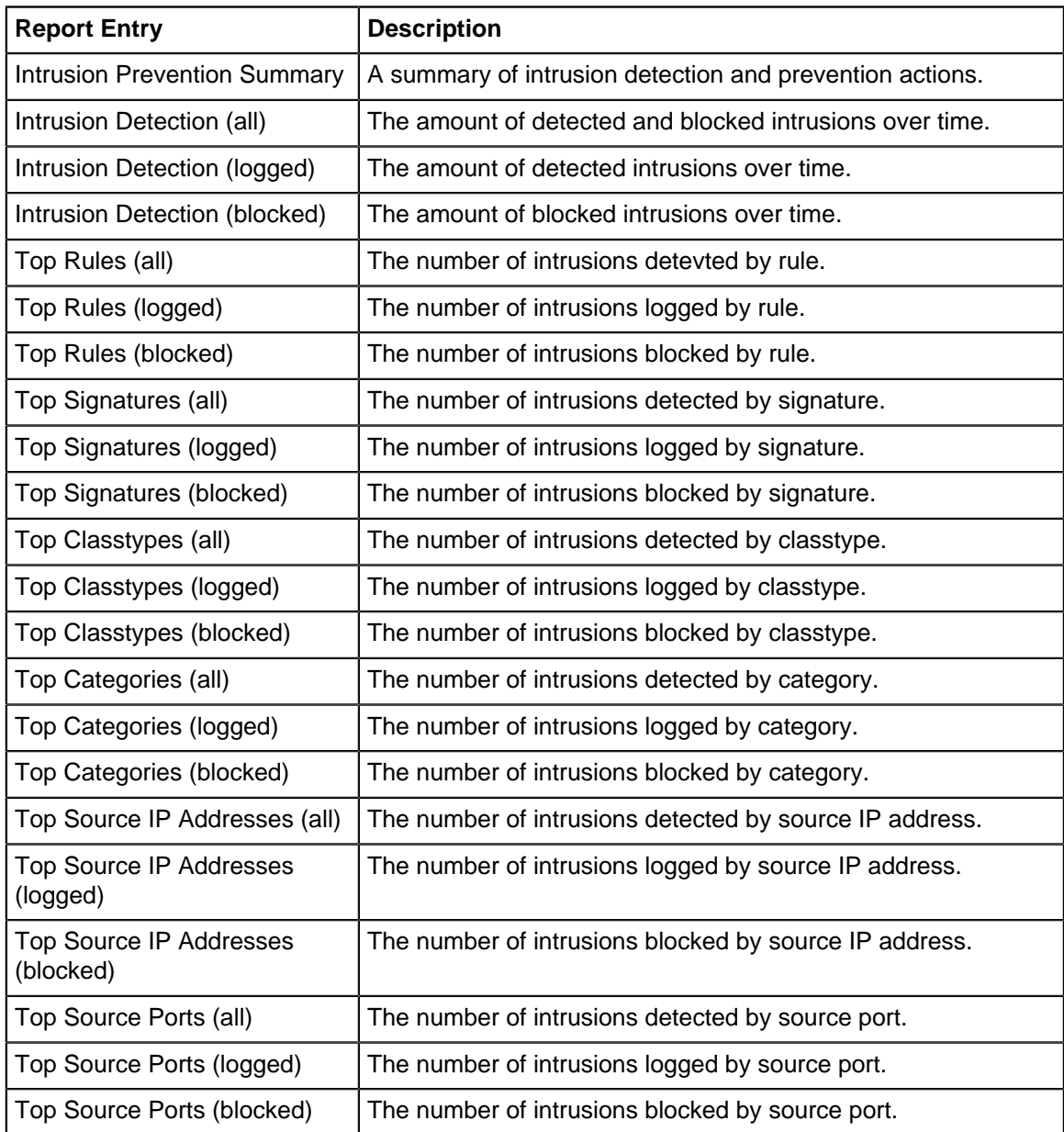

### **Table 11: Pre-defined Report Queries**

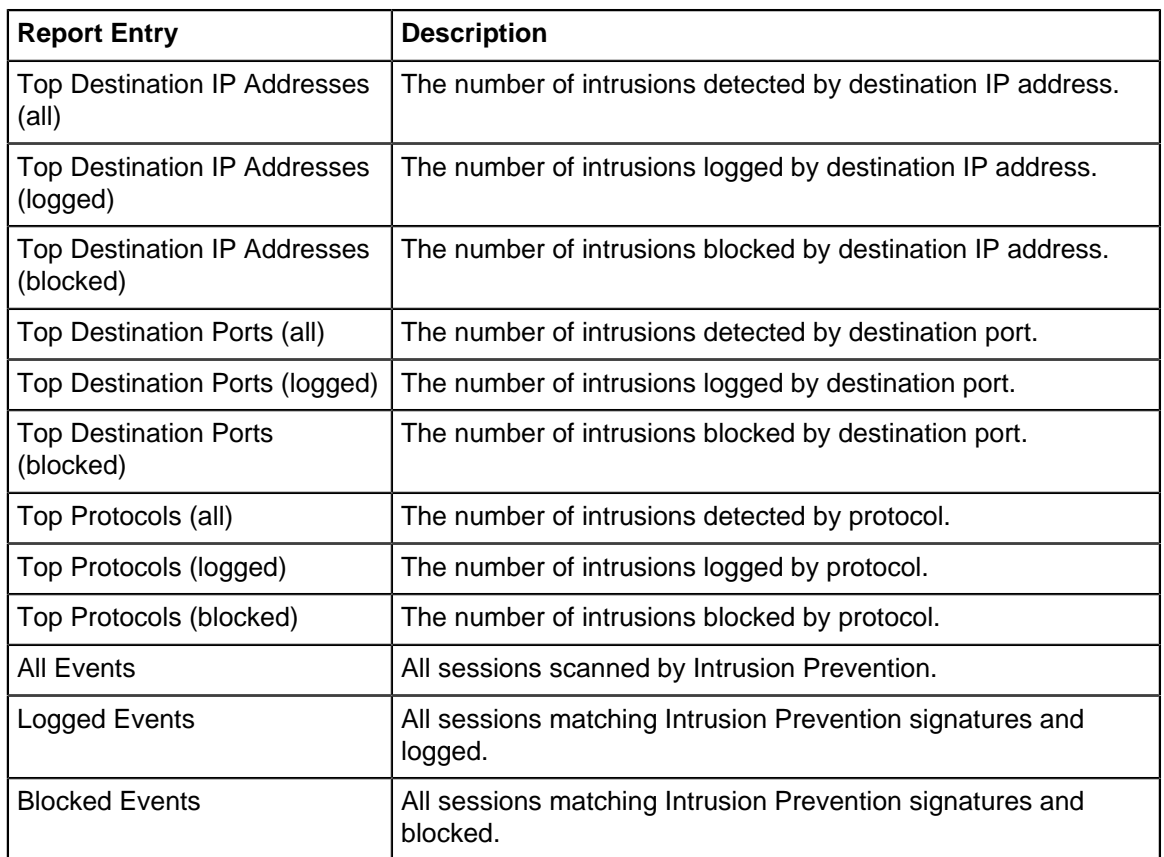

• [Database Schema](#page-359-0)

### **All Events**

The All Events report shows all enabled signature matches found by Intrusion Prevention.

If there are signatures that are currently set to an action of Log and you determine the signature should in fact be Block, you can click the Block button on the far right. The Block button is disabled for any signature that is already blocked.

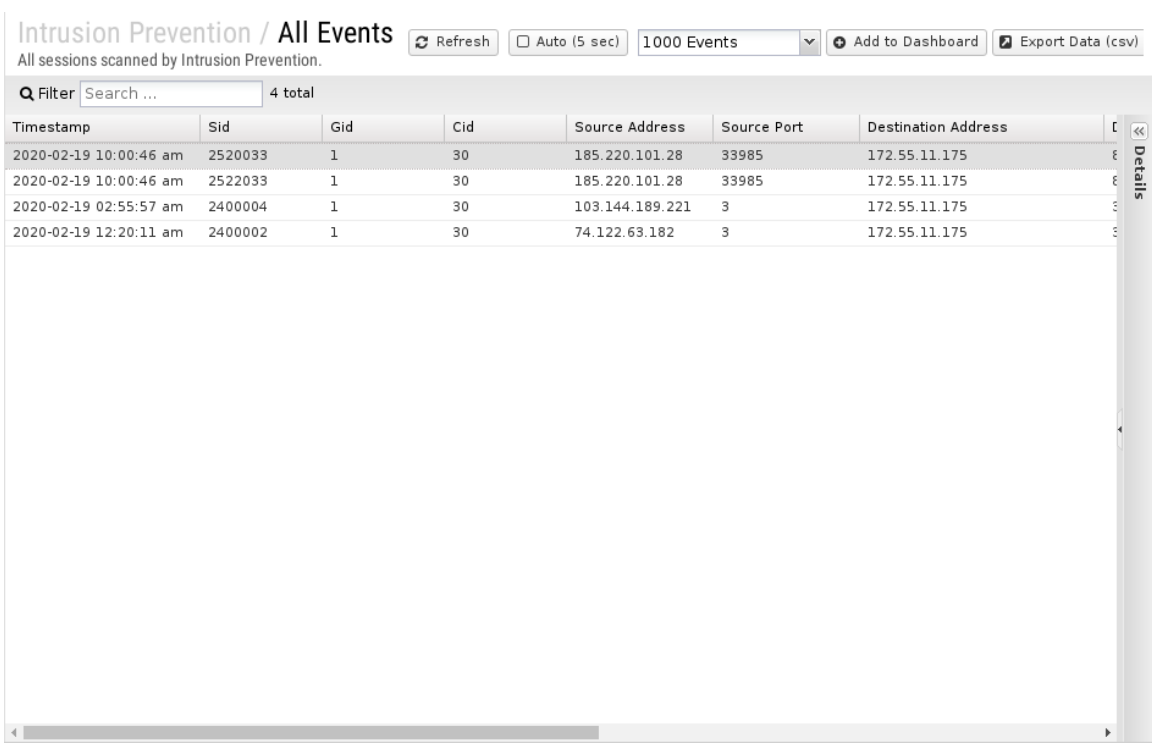

### **Figure 83: Reports Cat Intrusion-prevention Rep All-events**

### **Related Topics**

- Intrusion Prevention Systems
- Suricata Writing Suricata Signatures

# **9.2.1 Intrusion Prevention Reports**

The **Reports** tab provides a view of all reports and events for all traffic handled by Intrusion Prevention.

### **Reports**

This applications reports can be accessed via the **Reports** tab at the top or the **Reports** tab within the settings. All pre-defined reports will be listed along with any custom reports that have been created.

Reports can be searched and further defined using the time selectors and the **Conditions** window at the bottom of the page. The data used in the report can be obtained on the **Current Data** window on the right.

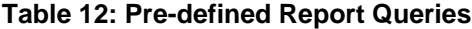

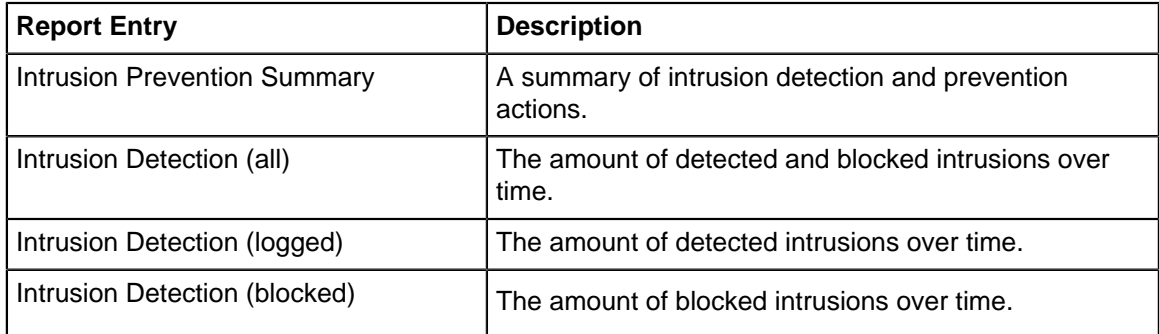

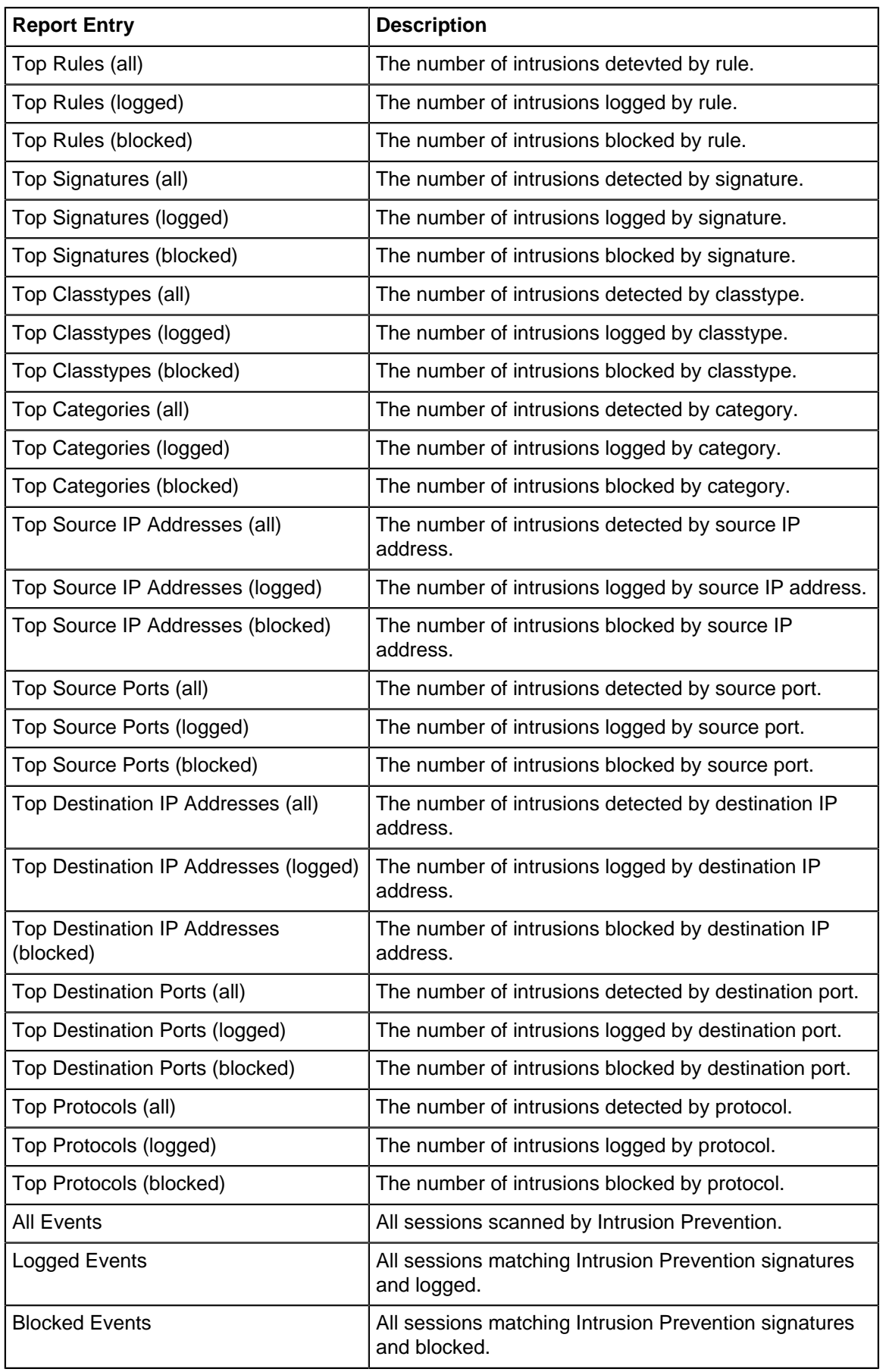

• [Database Schema](#page-359-0)

### **Related Topics**

[Report Viewer](#page-82-0)

**[Reports](#page-41-0)** 

# <span id="page-320-0"></span>**9.3 Phish Blocker**

Phish Blocker protects users from phishing attacks over email (SMTP). It inspects email for fraudulent emails, also known as phish. A phishing email attempts to acquire sensitive information such as passwords and credit card details by masquerading as a trustworthy person or business in an apparently official electronic communication, such as an email.

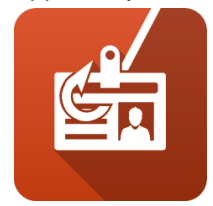

### **Settings**

This section reviews the different settings and configuration options available for Phish Blocker.

#### **Status**

This displays the current status and some statistics.

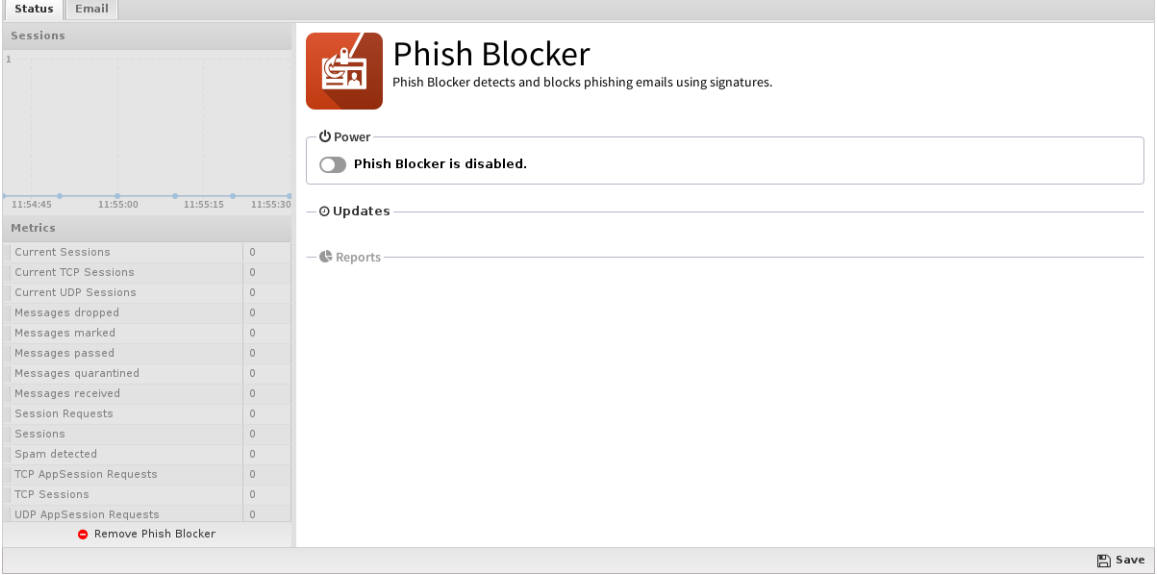

### **Email**

These settings apply only to the scanned **SMTP** messages.

- **Scan SMTP**: This enables or disables **SMTP** scanning.
- **Action**: The action taken on the message if the Spam Score is high enough.

If set to **Mark**, "[Phish]..." will be prepended to the email subject line and it will be delivered. If set to **Pass**, the message will be delivered as originally sent. **Drop** will inform the sending server the mail was successfully delivered, but NG Firewall will drop the mail so it is never delivered. **Quarantine**

will send the mail to users' email quarantine for them to release or delete as they see fit. For more information, refer to [Quarantine.](#page-117-0)

Status Email Scan SMTP

Quarantine Action:

 $\check{~}$  $\mathbb{E}$  Save

#### **Reports**

The **Reports** tab provides a view of all reports and events for all traffic handled by Phish Blocker.

This applications reports can be accessed via the **Reports** tab at the top or the **Reports** tab within the settings. All pre-defined reports will be listed along with any custom reports that have been created.

Reports can be searched and further defined using the time selectors and the **Conditions** window at the bottom of the page. The data used in the report can be obtained on the **Current Data** window on the right.

| <b>Report Entry</b>               | <b>Description</b>                                                   |
|-----------------------------------|----------------------------------------------------------------------|
| <b>Phish Blocker Summary</b>      | A summary of phish blocking actions for email activity.              |
| Email Usage (all)                 | The amount of scanned, clean, and phish email over time.             |
| Email Usage (scanned)             | The amount of scanned email over time.                               |
| Email Usage (clean)               | The amount of clean email over time.                                 |
| Email Usage (phish)               | The amount of phish email over time.                                 |
| Phish Ratio                       | The ratio of phish (true) to ham (false)                             |
| <b>Top Phish Recipients</b>       | The number of email addresses with phish.                            |
| <b>Top Phish Sender Addresses</b> | The number of IP addresses sending phish.                            |
| <b>All Email Events</b>           | All email sessions scanned by Phish Blocker.                         |
| All Phish Events                  | All email sessions detected as phishing attempts.                    |
| Quarantined Events                | All email sessions detected as phishing attempts and<br>quarantined. |

**Table 13: Pre-defined Report Queries**

The tables queried to render these reports:

• [Sessions](#page-365-0)

- [Session Minutes](#page-367-0)
- [Phish Blocker Reports](#page-322-0)

### **Related Topics**

- [Spam Blocker](#page-265-0)
- [Spam Blocker Lite](#page-269-0)

### <span id="page-322-0"></span>**9.3.1 Phish Blocker Reports**

The **Reports** tab provides a view of all reports and events for all traffic handled by Phish Blocker.

### **Reports**

This applications reports can be accessed via the **Reports** tab at the top or the **Reports** tab within the settings. All pre-defined reports will be listed along with any custom reports that have been created.

Reports can be searched and further defined using the time selectors and the **Conditions** window at the bottom of the page. The data used in the report can be obtained on the **Current Data** window on the right.

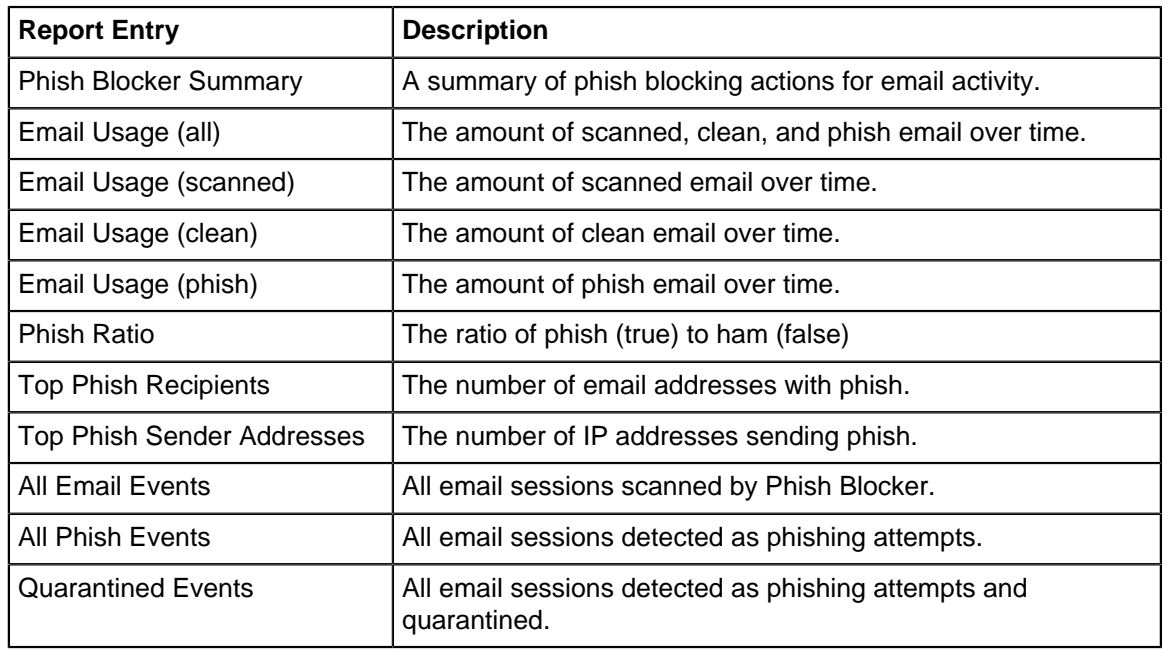

#### **Table 14: Pre-defined Report Queries:**

The tables queried to render these reports:

- [Sessions](#page-365-0)
- [Session Minutes](#page-367-0)
- [Phish Blocker](#page-320-0)

### **Related Topics**

- [Report Viewer](#page-82-0)
- [Reports](#page-41-0)

# <span id="page-323-0"></span>**9.4 Threat Prevention**

Threat Prevention blocks potentially harmful traffic from entering or exiting the network. This app can prevent cyber attacks to your servers (e.g. web, VoIP, and email). It is also useful to prevent data loss in case users mistakenly try to connect to a phishing site or other type of malicious host.

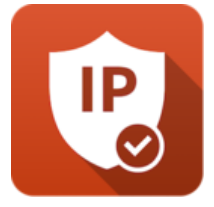

Threat Prevention uses Threat Intelligence technology managed by Webroot BrightCloud®. Webroot BrightCloud® assesses each IP address and provides it a reputation score. The reputation score is the result of running an IP address through BrightCloud's sensor network. The Sensor Network analyzes the IP address based on real time Global Threat Databases that are kept up to date with new and emerging threats. The Threat Prevention app works by performing a query to the BrightCloud® service, requesting for the reputation score and historical data of each IP address or URL. Based on the rating of the IP address or URL, the session may be blocked. By default, the Threat Prevention app blocks sessions with a "High Risk" rating. IP addresses or URLs rated as High Risk may be associated with the following types of attacks:

- **Spam Sources** IP addresses involved in tunneling spam messages through proxy, anomalous SMTP activities, and forum spam activities.
- **Windows Exploits** IP addresses participating in the distribution of malware, shell code, rootkits, worms or viruses for Windows platforms.
- **Web Attacks** IP addresses using cross site scripting, iFrame injection, SQL injection, cross domain injection, or domain password brute force attacks to target vulnerabilities on a web server.
- **Botnets** IP addresses acting as Botnet Command and Control (C&C) centers, and infected zombie machines controlled by the C&C servers.
- **Denial of Service** The Denial of Service category includes DOS, DDOS, anomalous sync flood, and anomalous traffic detection.
- **Scanners** IP addresses involved in unauthorized reconnaissance activities such as probing, host scanning, port scanning and brute force login attempts.
- **Phishing** IP addresses hosting phishing sites and sites related to other kinds of fraudulent activities.
- **TOR Proxy** IP addresses acting as exit nodes for the TOR Network. Exit nodes are the last point along the proxy chain and make a direct connection to the originator's intended destination.
- **Proxy** IP addresses providing proxy services, including both VPN and open web proxy services.
- **Mobile Threats** Denial of service, packet sniffing, address impersonation, and session hijacking

### **Settings**

This section reviews the different settings and configuration options available for Threat Prevention.

### **Status**

The Status screen shows the running state of Threat Prevention and relevant Metrics such as the number of blocked sessions and high risk threats.
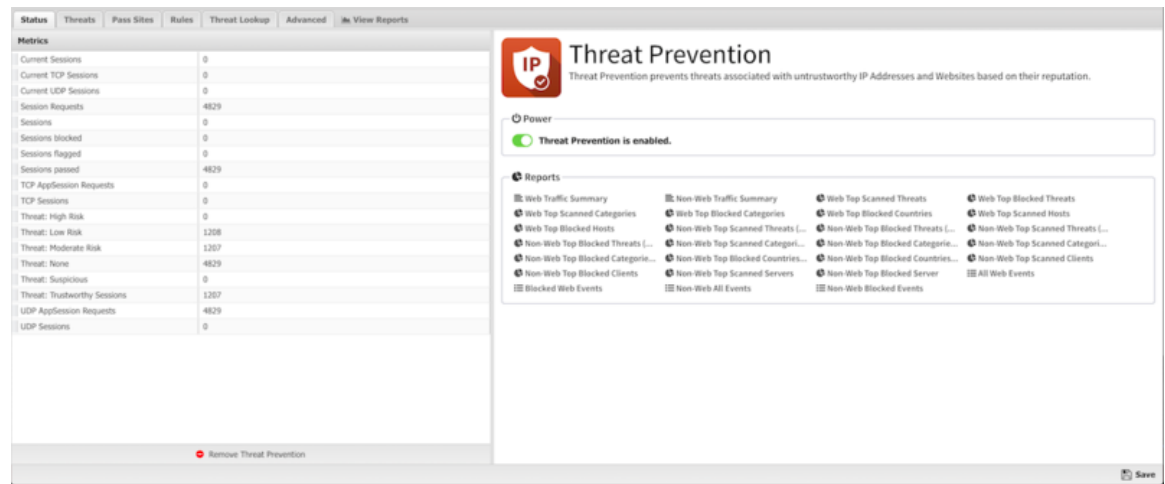

**Figure 84: Threat Prevention Status**

### **Threats**

In the Threats tab you can review the threshold for IP Addresses and URL Threats. The recommended and default Reputation Threshold is "High Risk". "High Risk" is the only setting that should be deployed without reviewing and understanding the implications on network traffic. 'Suspicious" will block significantly more network traffic than "High Risk" will block.

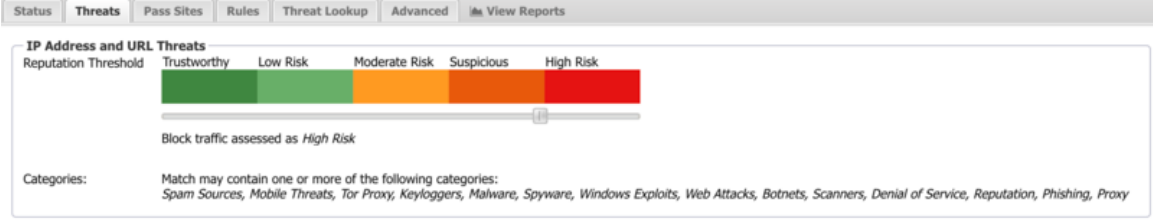

 $\mathbb{E}$  Save

**Figure 85: Threat Prevention Threats**

#### **Pass Sites**

The **Pass Sites** tab allows you to specify IP Addresses or URLs to exclude from Threat Prevention lookups to ensure they are permitted by this app.

| Status        |             | Threats             | <b>Pass Sites</b> | Rules | Threat Lookup |                      |                  | Advanced   M View Reports |               |                   |
|---------------|-------------|---------------------|-------------------|-------|---------------|----------------------|------------------|---------------------------|---------------|-------------------|
| $\bullet$ Add |             |                     |                   |       |               |                      |                  |                           |               | ↓ Import ↑ Export |
|               | $\div$ Site |                     |                   |       |               | Pass                 | Description      |                           | Edit          | Delete            |
|               |             | + untangle.com      |                   |       |               | $\blacktriangledown$ | Untangle website |                           | $\mathcal{S}$ | 會                 |
|               |             | $+ 192.168.100.100$ |                   |       |               | $\mathcal{A}$        | A permitted host |                           | ℐ             | 會                 |
|               |             |                     |                   |       |               |                      |                  |                           |               |                   |
|               |             |                     |                   |       |               |                      |                  |                           |               |                   |
|               |             |                     |                   |       |               |                      |                  |                           |               |                   |
|               |             |                     |                   |       |               |                      |                  |                           |               |                   |
|               |             |                     |                   |       |               |                      |                  |                           |               |                   |
|               |             |                     |                   |       |               |                      |                  |                           |               |                   |
|               |             |                     |                   |       |               |                      |                  |                           |               |                   |
|               |             |                     |                   |       |               |                      |                  |                           |               | $\mathbb{E}$ Save |

**Figure 86: Threat Prevention Pass Sites**

### **Rules**

The **Rules** tab allows you to specify rules to Block, Pass or Flag traffic that crosses the NG Firewall.

The [Rules](#page-376-0) describes how rules work and how they are configured. Threat Prevention uses rules to determine to block/pass the specific session, and if the sessions is flagged. Flagging a session marks it in the logs for reviewing in the event logs or reports, but has no direct effect on the network traffic.

In addition to all the common rule types, there are four that are unique to Threat Prevention, and these can be useful for making exceptions to the general \*Reputation Threshold\* setting.

**Client address reputation**: The reputation value of a source IP address returned by the Webroot BrightCloud® service. This applies to incoming connections from the Internet to open services on your network.

**Server address reputation**: The reputation value of a destination IP address returned by the Webroot BrightCloud® service. This applies to outgoing connections to the Internet from hosts on your network.

**Client address category**: The reputation category of a source IP address returned by the Webroot BrightCloud® service. This applies to incoming connections from the Internet to open services on your network.

**Server address category**: The reputation category of a destination IP address returned by the Webroot BrightCloud® service. This applies to outgoing connections to the Internet from hosts on your network.

### **Rule Actions**

- **Pass**: Allows the traffic which matched the rule to flow.
- **Block**: Blocks the traffic which matched the rule.

Additionally a session can be flagged. If **Flag** is checked the event is flagged for easier viewing in the event log. Flag is always enabled if the action is Block.

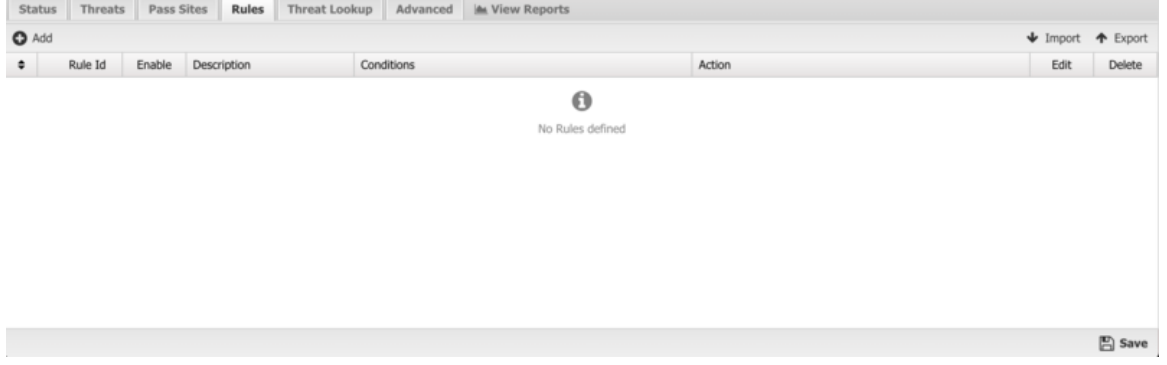

**Figure 87: Threat Prevention Rules**

### **Threat Lookup**

Threat Lookup enables you to get threat information on an IP Address or URL. This is useful to validate afterwards or confirm in advance the Reputation and other details of the IP Address or URL. Enter an IP Address or URL in the input field and click **Search** to get information.

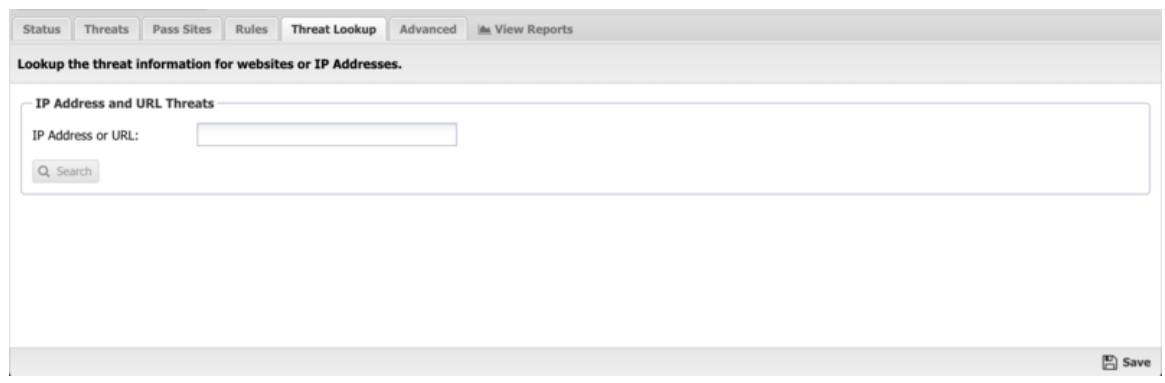

**Figure 88: Threat Prevention Threat Lookup**

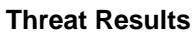

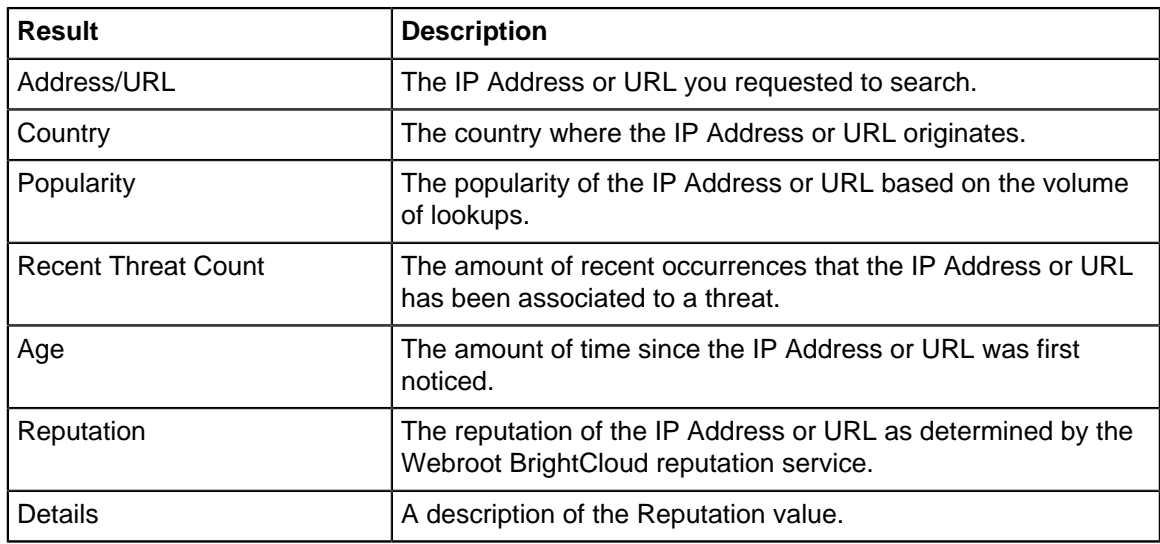

### **Advanced**

The Advanced section enables you to configure additional Threat Prevention options.

**Custom block page URL:** Set an external location where to redirect users when they are denied access to a web site by Threat Prevention. This is useful if you want to use your own server to process the denial in a different way than the built-in denial options.

Enabling this option will only redirect internal/outbound traffic to your custom page. It will not function to redirect external/inbound traffic (such as Port Forwarded traffic).

**Block Options:** Close connection for blocked HTTPS sessions without redirecting to block page If enabled, secure sites blocked by Threat Prevention do not redirect the user to a denial page and close the connection without any notice to the user. This is useful when you are not using [SSL Inspector](#page-252-0) and the server's root certificate is not installed on the client device.

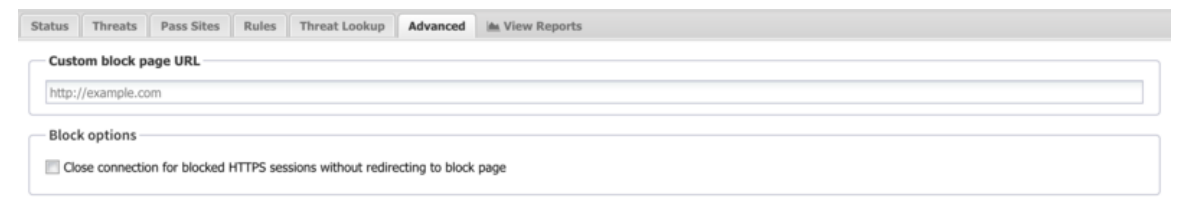

 $\boxed{\Xi}$  Save

### **Figure 89: Threat Prevention Advanced**

### **Reports**

This applications reports can be accessed via the **Reports** tab at the top or the **Reports** tab within the settings. All pre-defined reports will be listed along with any custom reports that have been created.

Reports can be searched and further defined using the time selectors and the **Conditions**Conditions window at the bottom of the page. The data used in the report can be obtained on the **Current Data** window on the right.

### **Pre-defined report queries:**

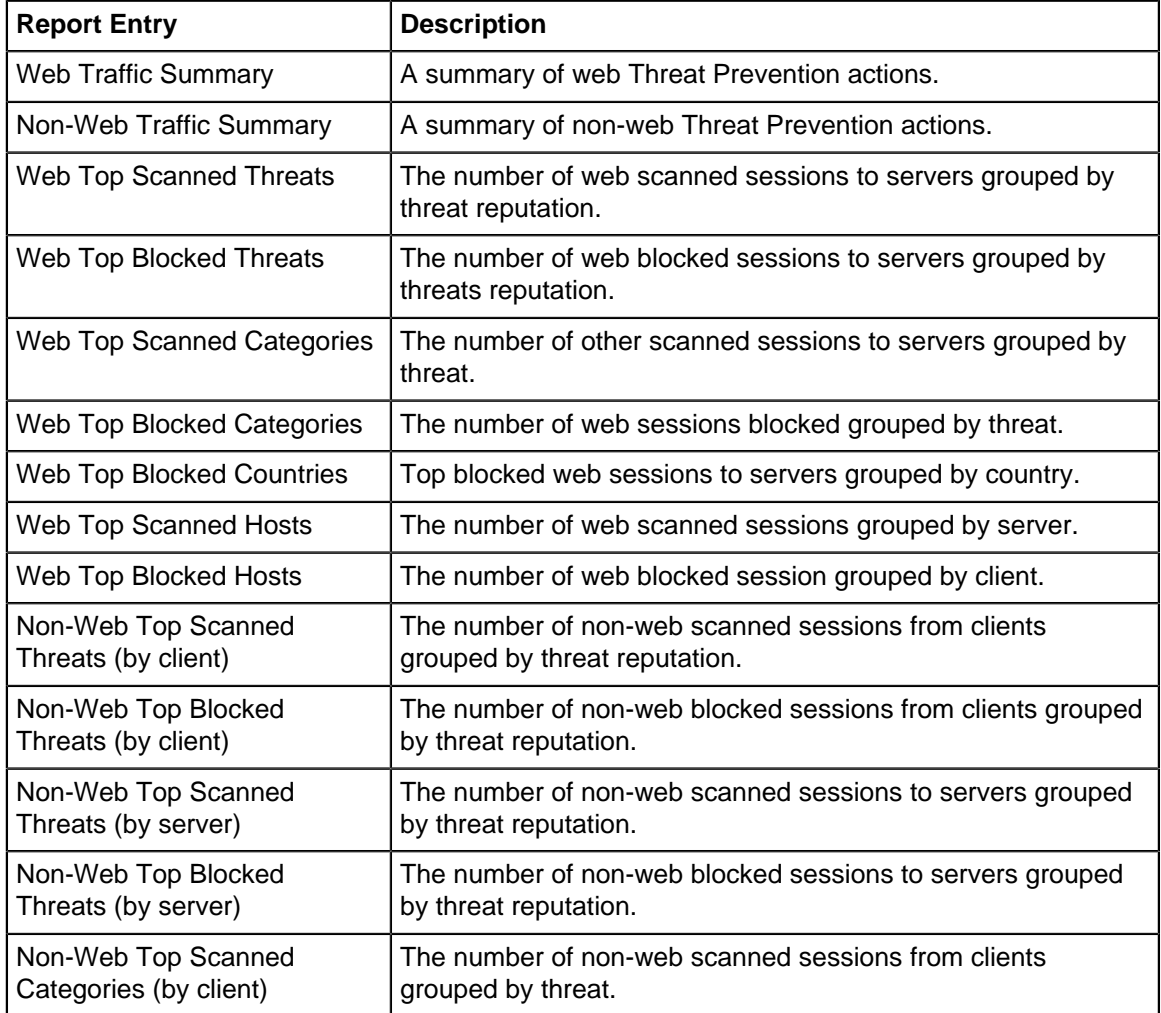

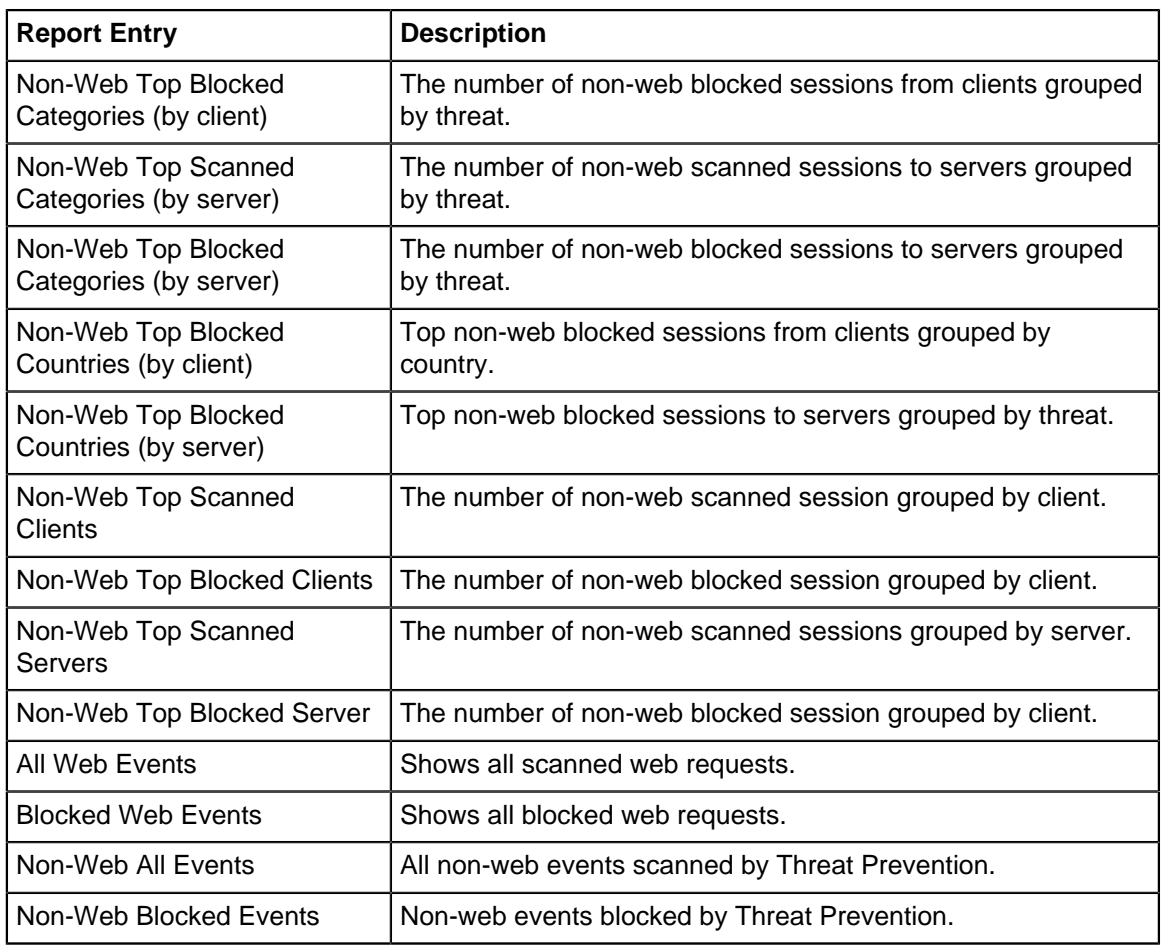

The tables queried to render these reports:

- [Sessions](#page-365-0)
- [Session Minutes](#page-367-0)

### **9.4.1 Threat Prevention Reports**

This applications reports can be accessed via the **Reports** tab at the top or the **Reports** tab within the settings. All pre-defined reports will be listed along with any custom reports that have been created.

### **Reports**

Reports can be searched and further defined using the time selectors and the **Condition** window at the bottom of the page. The data used in the report can be obtained on the **Current Data** window on the right.

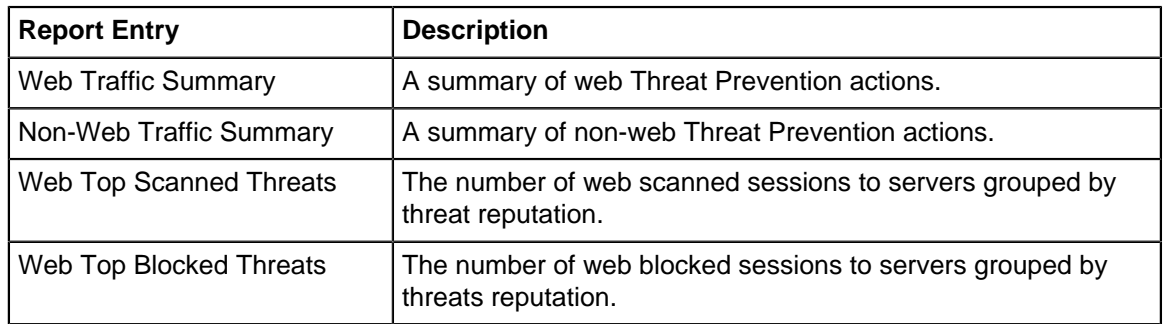

### **Pre-defined report queries:**

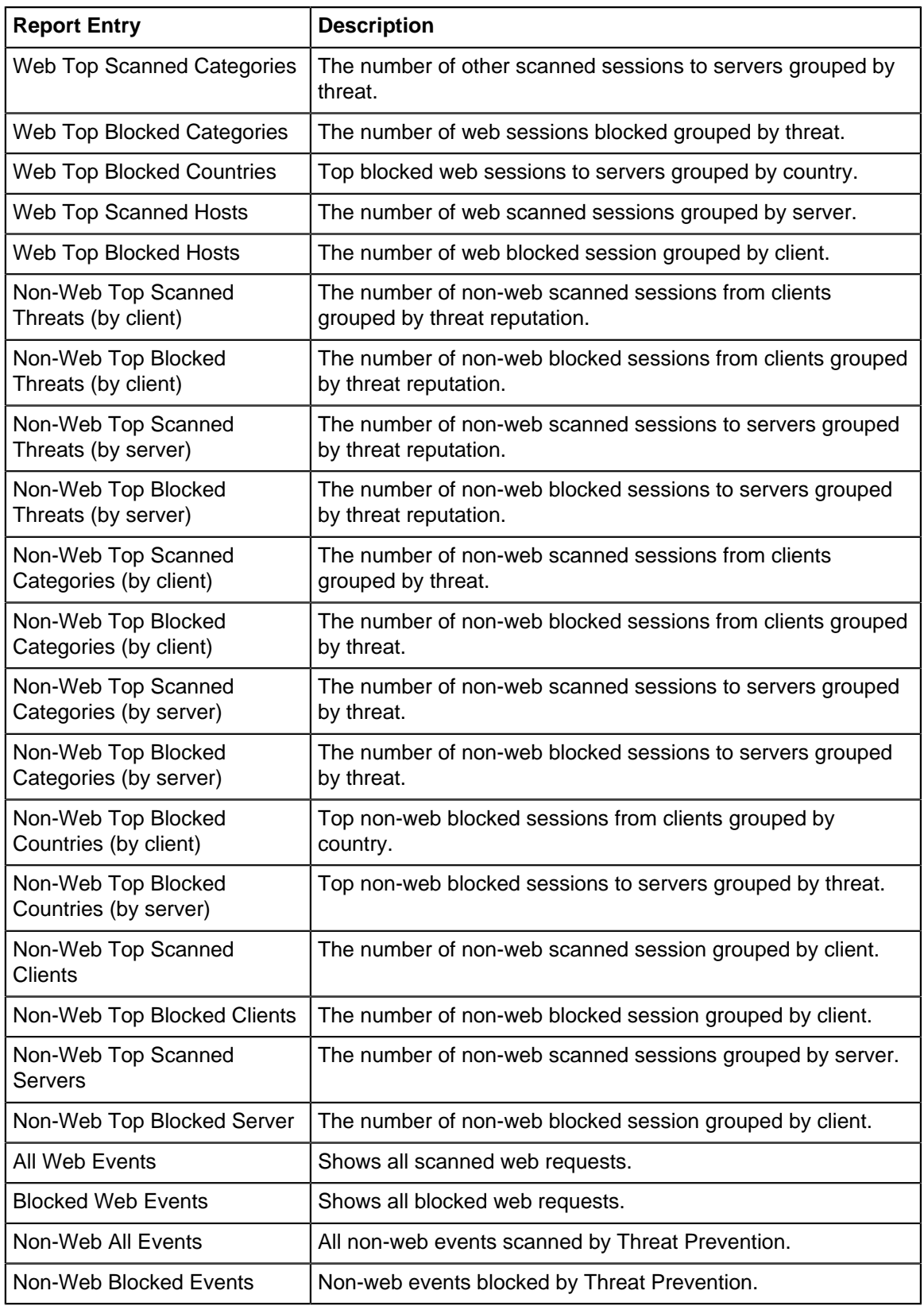

The tables queried to render these reports:

- [Sessions](#page-365-0)
- [Session Minutes](#page-367-0)

# <span id="page-330-0"></span>**9.5 Virus Blocker**

Virus Blocker transparently scans your HTTP, FTP, and SMTP traffic to protect your network from viruses, trojans and other malware. It scans within archives such as zip, rar, tar, gzip, bzip2 (and more).

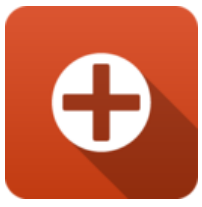

As files are downloaded onto the network Virus Blocker scans downloads using many technologies. Firstly, it will collect metadata about the file and query the NG Firewall threat intelligence database for information about the file based on its fingerprint. Secondly, a local scan using Bitdefender's signature database will be run on the server while the cloud lookup is being performed. Thirdly, a heuristic scan is performed to look for suspicious patterns in executable files. Lastly, dynamic analysis is performed by evaluating code in a emulator and looking for malicious activity. If the download fails any of the above test it is considered malware and the download is blocked.

### **Settings**

This section reviews the different settings and configuration options available for the virus scanners.

### **Status**

This displays the current status and some statistics.

| <b>Status</b><br><b>Scan Options</b> | Pass Sites | Advanced M View Reports                     |                                  |                                                                                          |                                    |        |
|--------------------------------------|------------|---------------------------------------------|----------------------------------|------------------------------------------------------------------------------------------|------------------------------------|--------|
| <b>Sessions</b>                      |            | <b>Virus Blocker</b><br>O<br><b>む Power</b> |                                  | Virus Blocker detects and blocks malware before it reaches users' desktops or mailboxes. |                                    |        |
| 11:53:30<br>11:53:15<br>11:53:00     | 11:53:45   | Virus Blocker is enabled.                   |                                  |                                                                                          |                                    |        |
| Metrics                              |            | Signatures were last updated:               | 2020-02-19 01:05:18 pm           |                                                                                          |                                    |        |
| <b>Current Sessions</b>              | $\circ$    | Scanning Engine @ BitDefender 1997-2019     |                                  |                                                                                          |                                    |        |
| Current TCP Sessions                 | 0          |                                             |                                  |                                                                                          |                                    |        |
| Current UDP Sessions                 | 0          | <b>C</b> Reports                            |                                  |                                                                                          |                                    |        |
| Documents blocked                    | $\circ$    | 量 Virus Blocker Email Summary               | 量 Virus Blocker FTP Summary      | 量 Virus Blocker Web Summary                                                              | <b>Ltd</b> Web Usage (all)         |        |
| Documents passed                     |            | M Web Usage (scanned)                       | M Web Usage (blocked)            | <b>参</b> Web Top Blocked Viruses                                                         | Web Top Blocked Clients            |        |
| Documents scanned                    | ı          | 参 Web Top Blocked Sites                     | Web Top Scanned Sites            | <b>Ial</b> FTP Usage (all)                                                               | <b>Jal</b> FTP Usage (scanned)     |        |
| Infections removed                   | $^{\circ}$ | M FTP Usage (blocked)                       | G FTP Top Blocked Viruses        | <b>C</b> FTP Top Blocked Clients                                                         | <b>C</b> FTP Top Blocked Sites     |        |
| Passed by policy                     | $\circ$    | <b>M</b> Email Usage (all)                  | <b>III</b> Email Usage (scanned) | <b>Idd</b> Email Usage (blocked)                                                         | <b>C</b> Email Top Blocked Viruses |        |
| Session Requests                     | 11190      | <b>©</b> Email Top Blocked Clients          | <b>C</b> Email Top Blocked Sites | <b>EScanned Web Events</b>                                                               | <b>Enfected Web Events</b>         |        |
| Sessions                             | 11190      | <b>III</b> Clean Web Events                 | <b>EE</b> Scanned Email Events   | in Infected Email Events                                                                 | <b>EClean Email Events</b>         |        |
| <b>TCP AppSession Requests</b>       | 11190      | EScanned Ftp Events                         |                                  |                                                                                          |                                    |        |
| <b>TCP Sessions</b><br>11190         |            |                                             |                                  |                                                                                          |                                    |        |
| <b>UDP AppSession Requests</b>       | $^{\circ}$ |                                             |                                  |                                                                                          |                                    |        |
| <b>UDP Sessions</b>                  | $\circ$    |                                             |                                  |                                                                                          |                                    |        |
| Remove Virus Blocker                 |            |                                             |                                  |                                                                                          |                                    |        |
|                                      |            |                                             |                                  |                                                                                          |                                    |        |
|                                      |            |                                             |                                  |                                                                                          |                                    | 图 Save |

**Figure 90: Virus Blocker Status**

### **Scan Options**

Scan options configure what network traffic and content to scan.

- **Scan HTTP**: This enables or disables HTTP scanning.
- **Scan SMTP**: This option enables scanning of SMTP **message attachments**.
- **Action**: The selected action will be taken on a message if a virus is found.

Setting Action to **Remove Infection** will remove the infected attachment and wrap the original email for delivery to the intended recipient. If set to **Pass Message**, the original message will be wrapped and delivered with the attachment intact. In both cases, the subject line is prepended with "[VIRUS]". **Block** will block the message from being delivered.

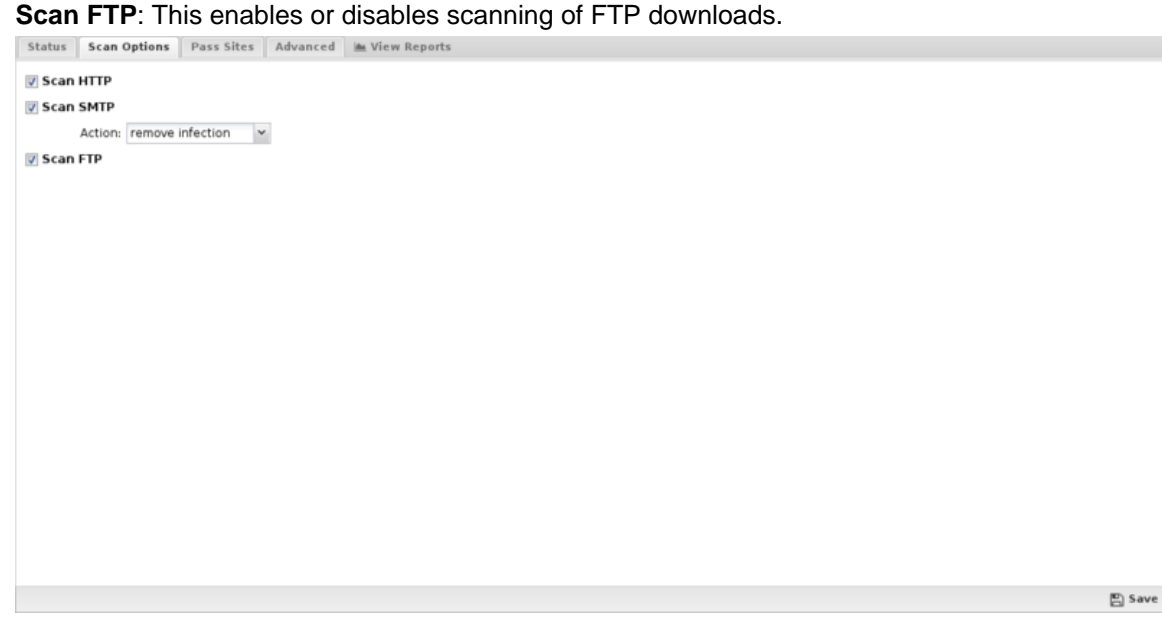

**Figure 91: Virus Blocker Scan Options**

### **Pass Sites**

 $\mathbf{r}$ 

This section allows you to specify sites that are not scanned. The list uses the [Glob Matcher](#page-356-0) syntax.

**Note:** Use caution when adding sites to this list!

For each protocol, the behavior is as follows:

- **HTTP**: Match the HTTP Host header.
- **FTP**: Match the server IP address or domain address (if a reverse DNS address exists).
- **Email**: Match the client or server IP address or domain address (if a reverse DNS address exists).

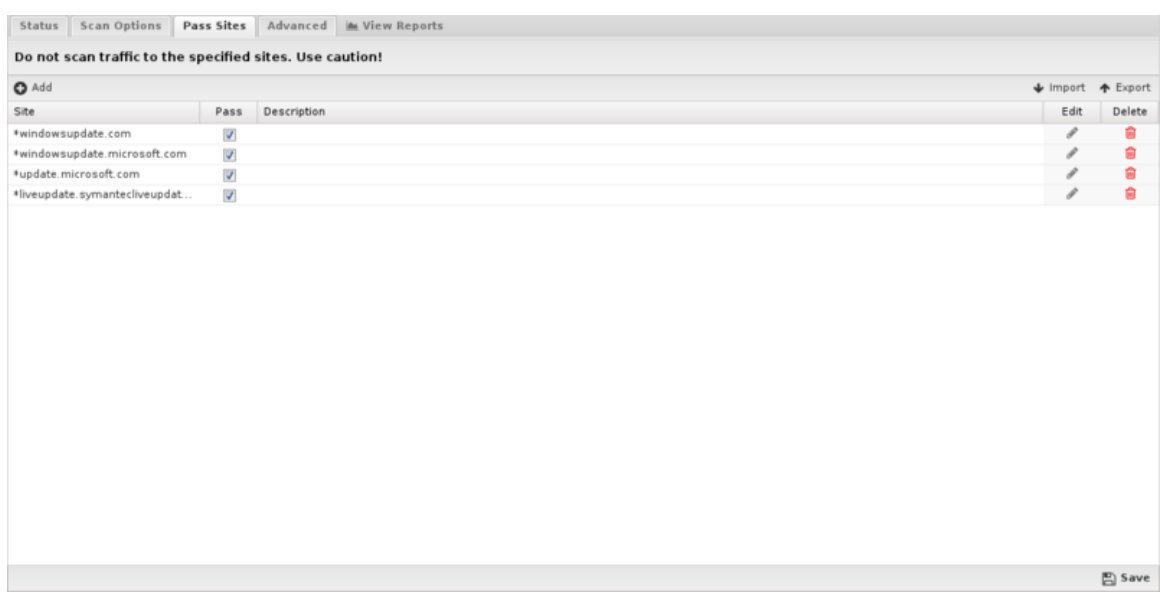

**Figure 92: Virus Blocker Pass Sites**

### **Advanced**

Advanced settings can tune specific behavior of virus blocker.

The first options can enable/disable certain scanners. When a file is scanned by virus blocker, it is scanned by multiple engines, a local antivirus engine and the cloud ScoutIQ™ engine.

Using all available engines is recommended.

|                                        |                          | Status Scan Options Pass Sites Advanced MA View Reports |  |      |                   |  |
|----------------------------------------|--------------------------|---------------------------------------------------------|--|------|-------------------|--|
| √ Enable BitDefender <sup>®</sup> Scan |                          | Z Enable ScoutIQ" Cloud Scan                            |  |      |                   |  |
|                                        |                          | File Extensions MIME Types                              |  |      |                   |  |
| $Q$ Add                                |                          |                                                         |  |      | ↓ Import ◆ Export |  |
| File Type $\sim$                       | Scan                     | Description                                             |  | Edit | Delete            |  |
| ace                                    | $\overline{\mathcal{L}}$ |                                                         |  | i    | Û                 |  |
| arj                                    | $\overline{\mathcal{L}}$ |                                                         |  | ℐ    | Ė                 |  |
| avi                                    | n                        |                                                         |  | ℐ    | 會                 |  |
| bat                                    | $\overline{\mathcal{L}}$ |                                                         |  | ₽    | 會                 |  |
| bin                                    | $\overline{\mathcal{A}}$ |                                                         |  | i    | Ė                 |  |
| cab                                    | $\overline{\mathcal{A}}$ |                                                         |  | ℐ    | 自                 |  |
| class                                  | n                        |                                                         |  | i    | 自                 |  |
| com                                    | $\overline{\mathcal{L}}$ |                                                         |  | i    | Ė                 |  |
| cpl                                    | $\overline{\mathcal{L}}$ |                                                         |  | v    | 自                 |  |
| dll                                    | $\overline{\mathbb{F}}$  |                                                         |  |      | Ė                 |  |
| doc                                    | n                        |                                                         |  | ℐ    | 自                 |  |
| docx                                   | n                        |                                                         |  | ℐ    | Ė                 |  |
| eml                                    | $\overline{\mathcal{L}}$ |                                                         |  |      | a                 |  |
| exe                                    | $\overline{\mathcal{L}}$ |                                                         |  |      | 會                 |  |
| gz                                     | $\overline{\mathcal{L}}$ |                                                         |  | s    | Ė                 |  |
| hqx                                    | $\overline{\mathcal{L}}$ |                                                         |  | ℐ    | a                 |  |
| hta                                    | $\overline{\mathcal{L}}$ |                                                         |  |      | a                 |  |
| jar                                    | n                        |                                                         |  |      | Ĥ                 |  |
| mov                                    | n                        |                                                         |  | ℐ    | 會                 |  |
| mp3                                    | n                        |                                                         |  | i    | ŵ                 |  |
|                                        |                          |                                                         |  |      | <b>E</b> Save     |  |

**Figure 93: Virus Blocker Advanced**

### **File Extensions**

File extensions configure which HTTP files will be scanned. The defaults are the recommended values. However, in some cases you may with to add or remove certain file extensions.

A understanding of security tradeoffs and pragmatism is essential before changing these settings. Unlike the other URL-based scanning of other apps like Web Filter, Virus Blocker runs in depth analysis of the file, including signatures, heuristics, and emulation. Unlike host-based antivirus, the gateway is a unique resource shared among the whole network and furthermore it has no ability to scan-on-exec as it has no knowledge of what the client plans to execute, unlike host-based antivirus. Scanning is expensive and turning on certain extensions (like .png files) can cripple the network. Analyzing reports to see how many scans are being done and if those resources are being spent on worthwhile scan resources is a good exercise. It is not uncommon to see millions of scans of some application's update.

### **MIME Types**

Similar to file extensions, but this lists the MIME types to be scanned, regardless of extension. The same logic and warnings apply here as well.

### **Reports**

The **Reports**tab provides a view of all reports and events for all traffic handled by Virus Blocker.

This applications reports can be accessed via the **Reports** tab at the top or the **Reports** tab within the settings. All pre-defined reports will be listed along with any custom reports that have been created.

Reports can be searched and further defined using the time selectors and the **Conditions** window at the bottom of the page. The data used in the report can be obtained on the **Current Data** window on the right.

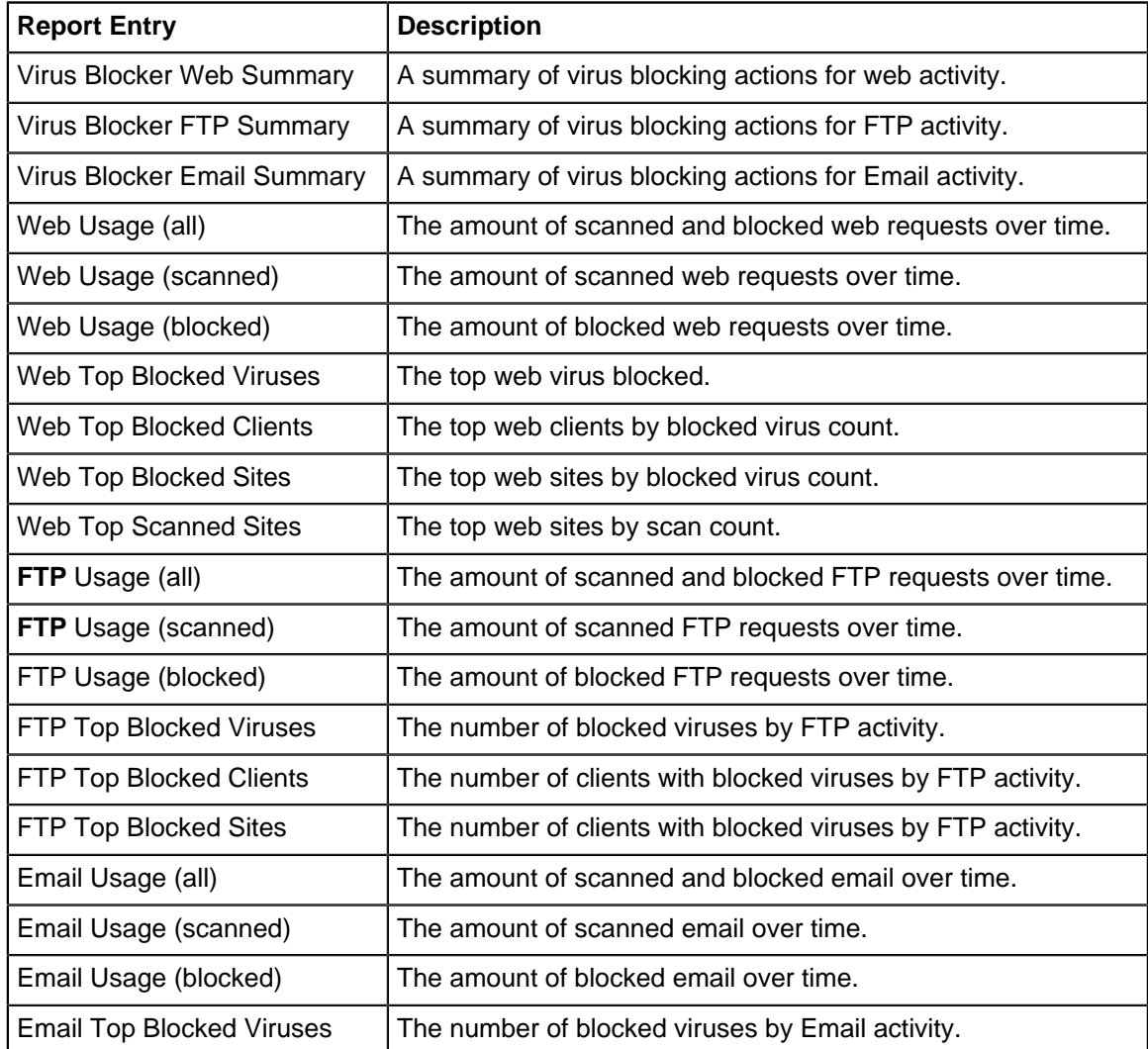

### **Pre-defined report queries:**

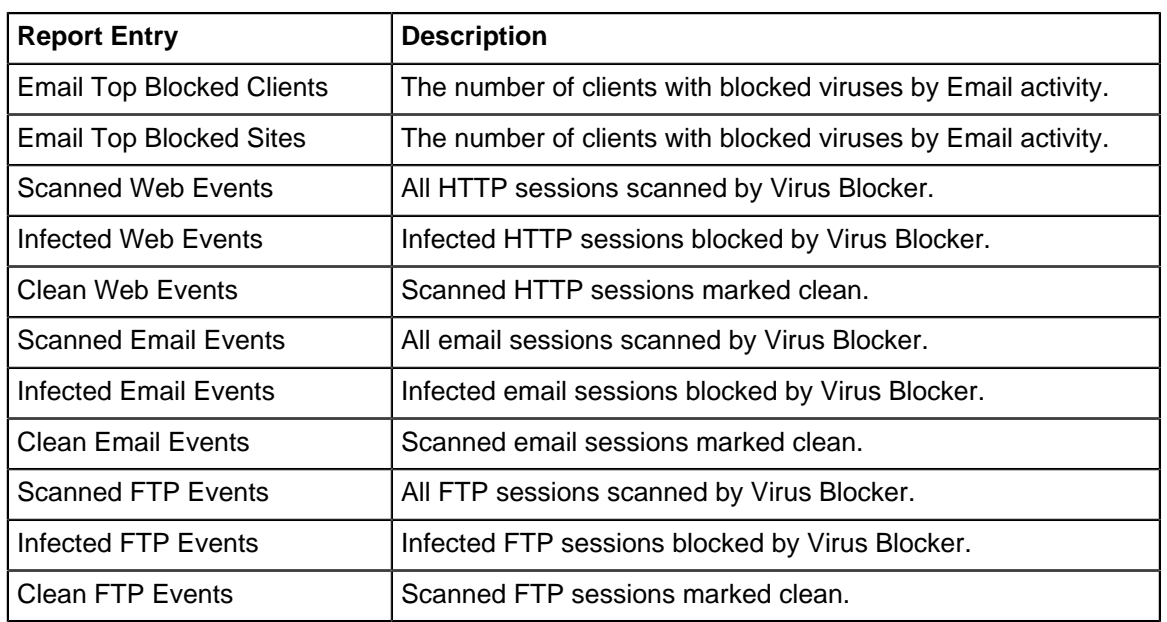

The tables queried to render these reports:

- [Sessions](#page-365-0)
- [Session Minutes](#page-367-0)
- [Virus Blocker Reports](#page-334-0)

### **Related Topics**

[Virus Blocker Lite](#page-335-0)

### <span id="page-334-0"></span>**9.5.1 Virus Blocker Reports**

The **Reports** tab provides a view of all reports and events for all traffic handled by Virus Blocker.

### **Reports**

This applications reports can be accessed via the **Reports** tab at the top or the **Reports** tab within the settings. All pre-defined reports will be listed along with any custom reports that have been created.

Reports can be searched and further defined using the time selectors and the **Conditions** window at the bottom of the page. The data used in the report can be obtained on the **Current Data** window on the right.

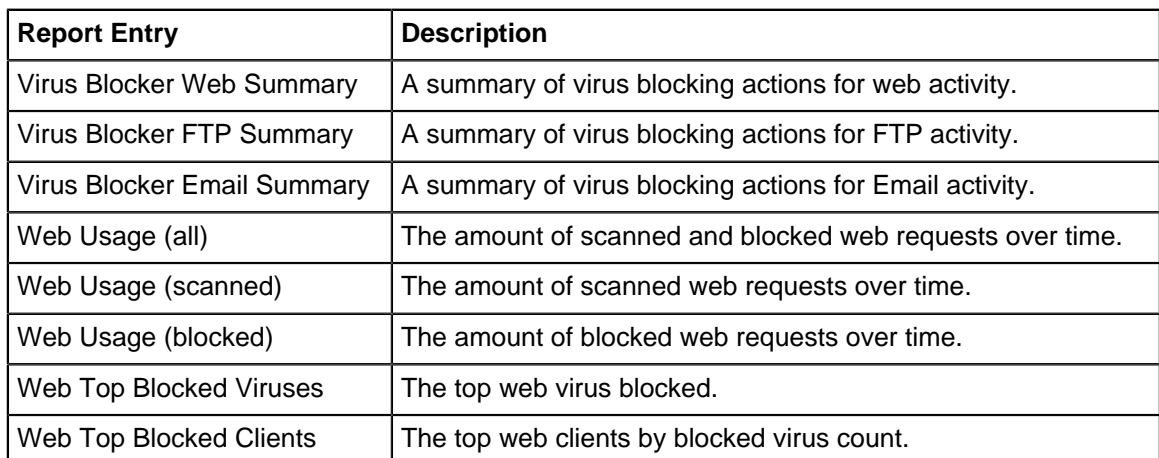

Pre-defined report queries:

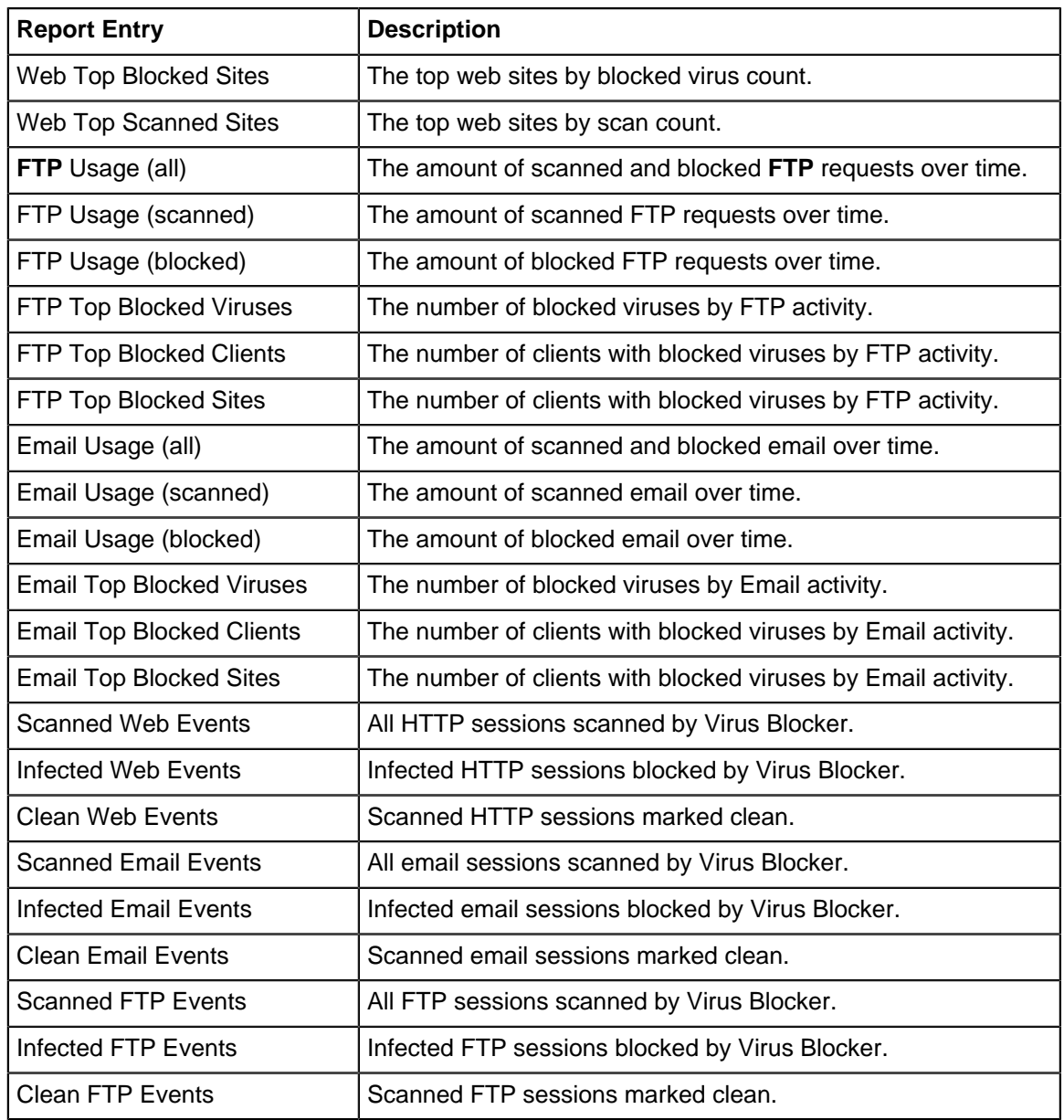

The tables queried to render these reports:

- [Sessions](#page-365-0)
- [Session Minutes](#page-367-0)
- [Virus Blocker](#page-330-0)

### **Related Topics**

[Report Viewer](#page-82-0) **[Reports](#page-41-0)** 

# <span id="page-335-0"></span>**9.6 Virus Blocker Lite**

Virus Blocker Lite transparently scans your HTTP, FTP, and SMTP traffic to protect your network from viruses, trojans and other malware. It scans within archives such as zip, rar, tar, gzip, bzip2 (and more).

Virus Blocker Lite is based on an open-source virus scanner, [Clam AV.](http://www.clamav.net/) Clam AV is well-known for its speed and accuracy.

### **Settings**

This section reviews the different settings and configuration options available for the virus scanners.

### **Status**

This displays the current status and some statistics.

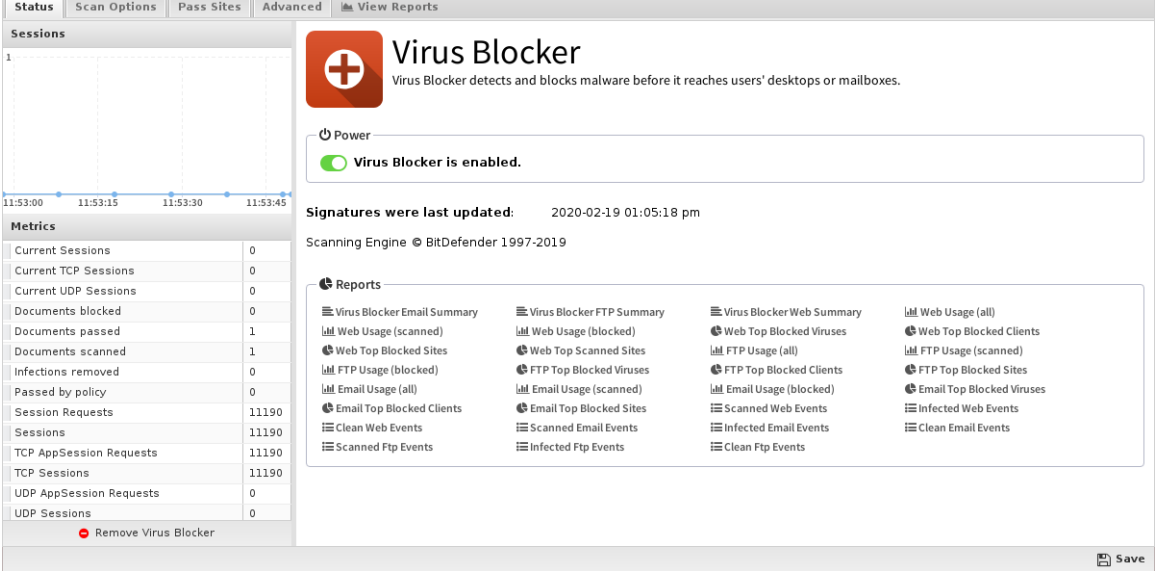

### **Scan Options**

 $\mathscr{S}$ 

Scan options configure what network traffic and content to scan.

- **Scan HTTP**: This enables or disables HTTP scanning.
- **Scan SMTP**: This option enables scanning of SMTP **message attachments**.
- **Action**: The selected action will be taken on a message if a virus is found.
	- Setting Action to **Remove Infection** will remove the infected attachment and wrap the original email for delivery to the intended recipient.
	- If set to **Pass Message**, the original message will be wrapped and delivered with the attachment intact.

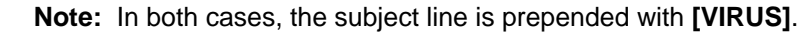

- **Block** will block the message from being delivered.
- **Scan FTP**: This enables or disables scanning of FTP downloads.

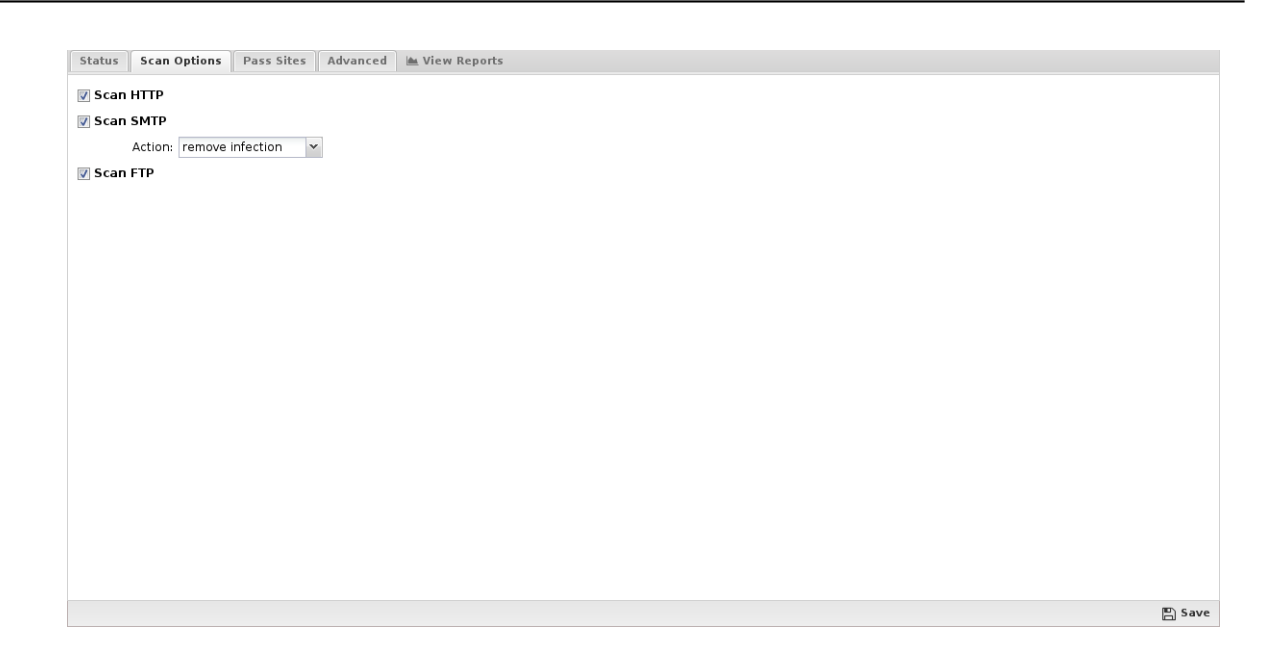

### **Pass Sites**

This section allows you to specify sites that are not scanned. The list uses the [Glob Matcher](#page-356-0) syntax.

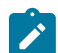

**Note:** Use caution when adding sites to this list!

For each protocol, the behavior is as follows:

- **HTTP**: Match the HTTP Host header.
- **FTP**: Match the server IP address or domain address (if a reverse DNS address exists).
- **Email**: Match the client or server IP address or domain address (if a reverse DNS address exists).<br> **Status** Scan options **Peas sites** Advanced in view Reports

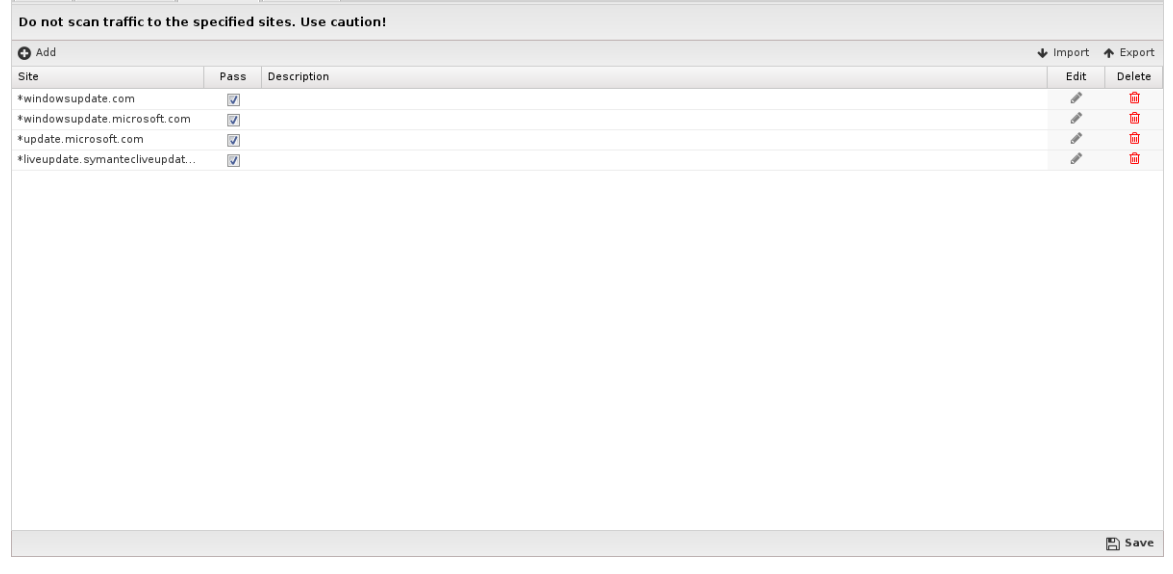

### **Advanced**

Advanced settings can tune specific behavior of virus blocker.

The first options can enable/disable certain scanners. When a file is scanned by virus blocker, it is scanned by multiple engines, a local antivirus engine and the cloud ScoutIQ™ engine.

Using all available engines is recommended.

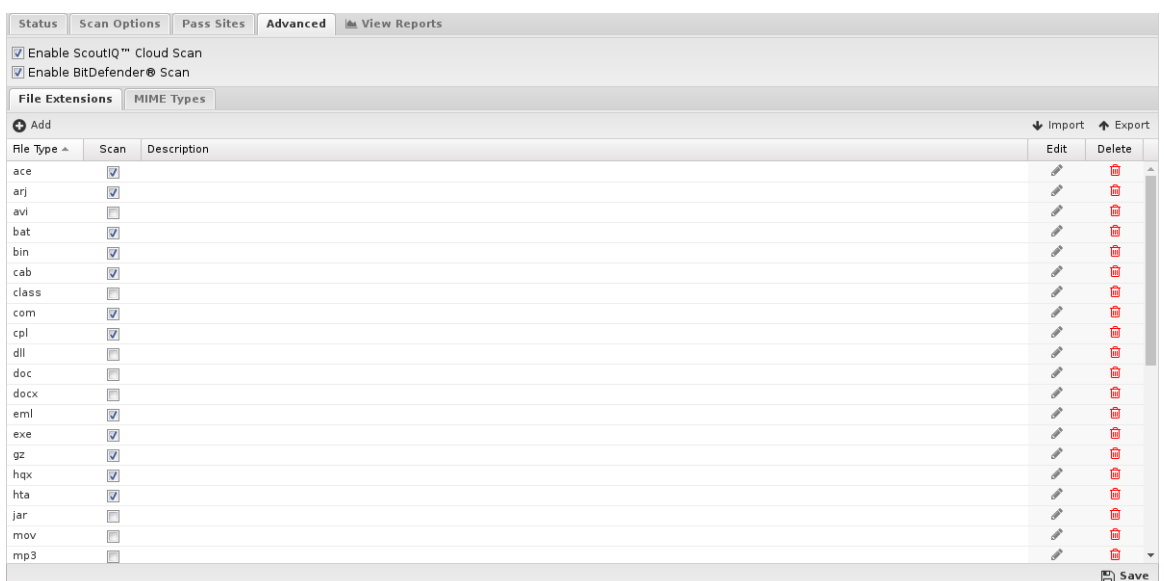

### **File Extensions**

File extensions configure which HTTP files will be scanned. The defaults are the recommended values. However, in some cases you may with to add or remove certain file extensions.

A understanding of security tradeoffs and pragmatism is essential before changing these settings. Unlike the other URL-based scanning of other apps like Web Filter, Virus Blocker runs in depth analysis of the file, including signatures, heuristics, and emulation. Unlike host-based antivirus, the gateway is a unique resource shared among the whole network and furthermore it has no ability to scan-on-exec as it has no knowledge of what the client plans to execute, unlike host-based antivirus. Scanning is expensive and turning on certain extensions (like .png files) can cripple the network. Analyzing reports to see how many scans are being done and if those resources are being spent on worthwhile scan resources is a good exercise. It is not uncommon to see millions of scans of some application's update.

### **MIME Types**

Similar to file extensions, but this lists the MIME types to be scanned, regardless of extension. The same logic and warnings apply here as well.

### **Reports**

The Reports tab provides a view of all reports and events for all traffic handled by Virus Blocker Lite.

This applications reports can be accessed via the **Reports** tab at the top or the **Reports** tab within the settings. All pre-defined reports will be listed along with any custom reports that have been created.

Reports can be searched and further defined using the time selectors and the **Conditions** window at the bottom of the page. The data used in the report can be obtained on the **Current Data** window on the right.

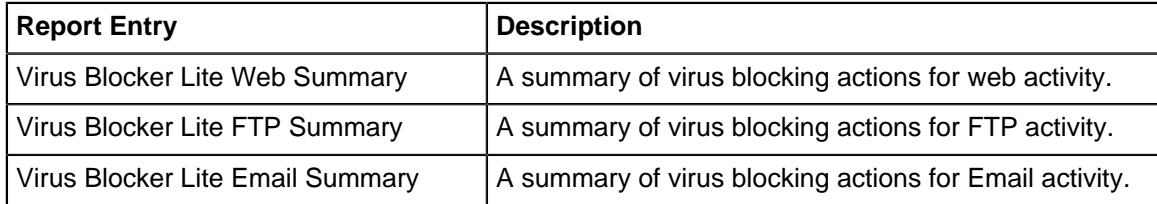

### **Table 15: Pre-defined Report Queries**

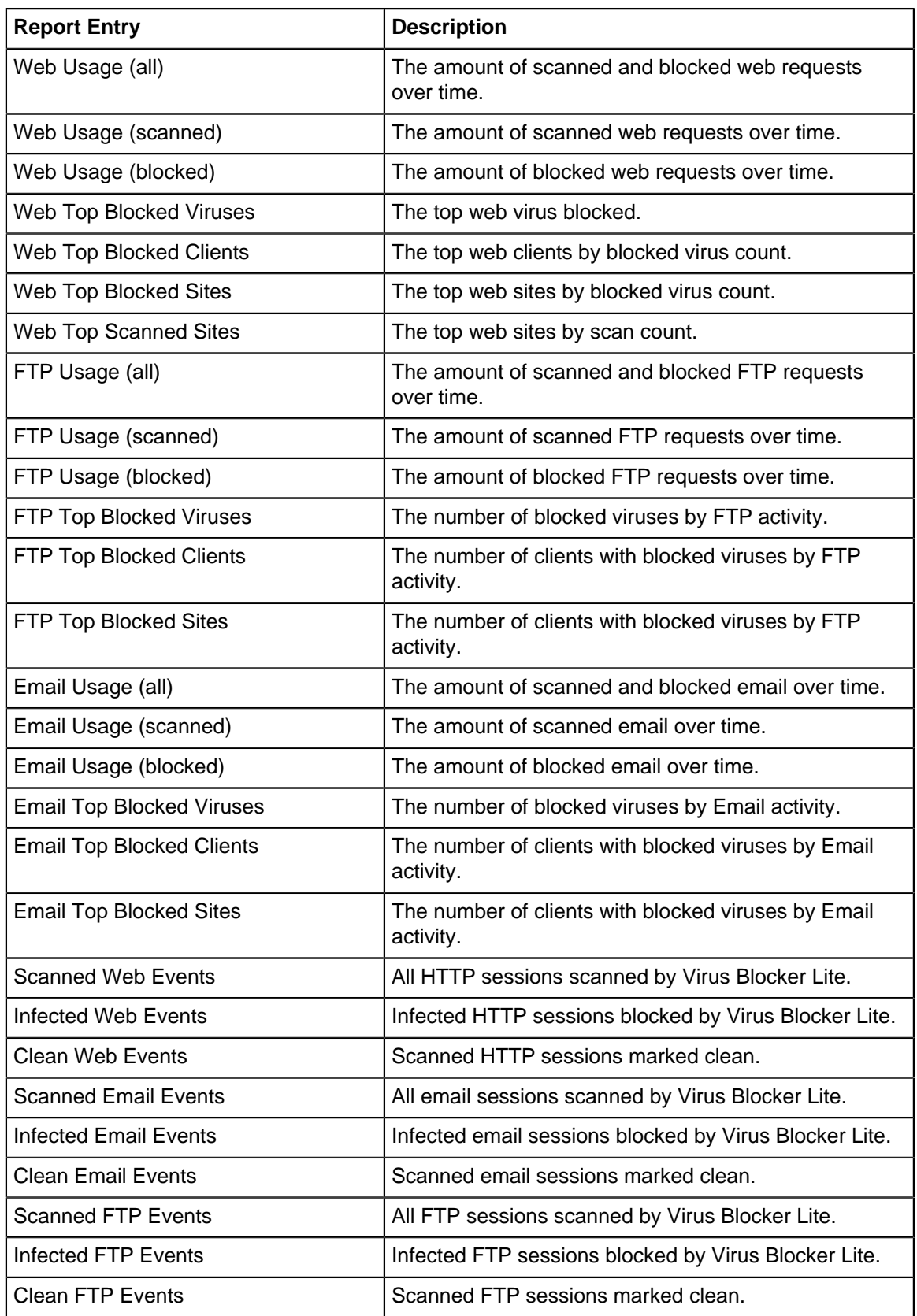

The tables queried to render these reports:

- [Sessions](#page-365-0)
- [Session Minutes](#page-367-0)

• [Virus Blocker Lite Reports](#page-340-0)

### **Related Topics**

[Virus Blocker](#page-330-0)

### <span id="page-340-0"></span>**9.6.1 Virus Blocker Lite Reports**

The **Reports** tab provides a view of all reports and events for all traffic handled by Virus Blocker Lite.

### **Reports**

This applications reports can be accessed via the **Reports** tab at the top or the **Reports** tab within the settings. All pre-defined reports will be listed along with any custom reports that have been created.

Reports can be searched and further defined using the time selectors and the **Conditions** window at the bottom of the page. The data used in the report can be obtained on the **Current Data** window on the right.

### **Table 16: Pre-Defined Report Queries**

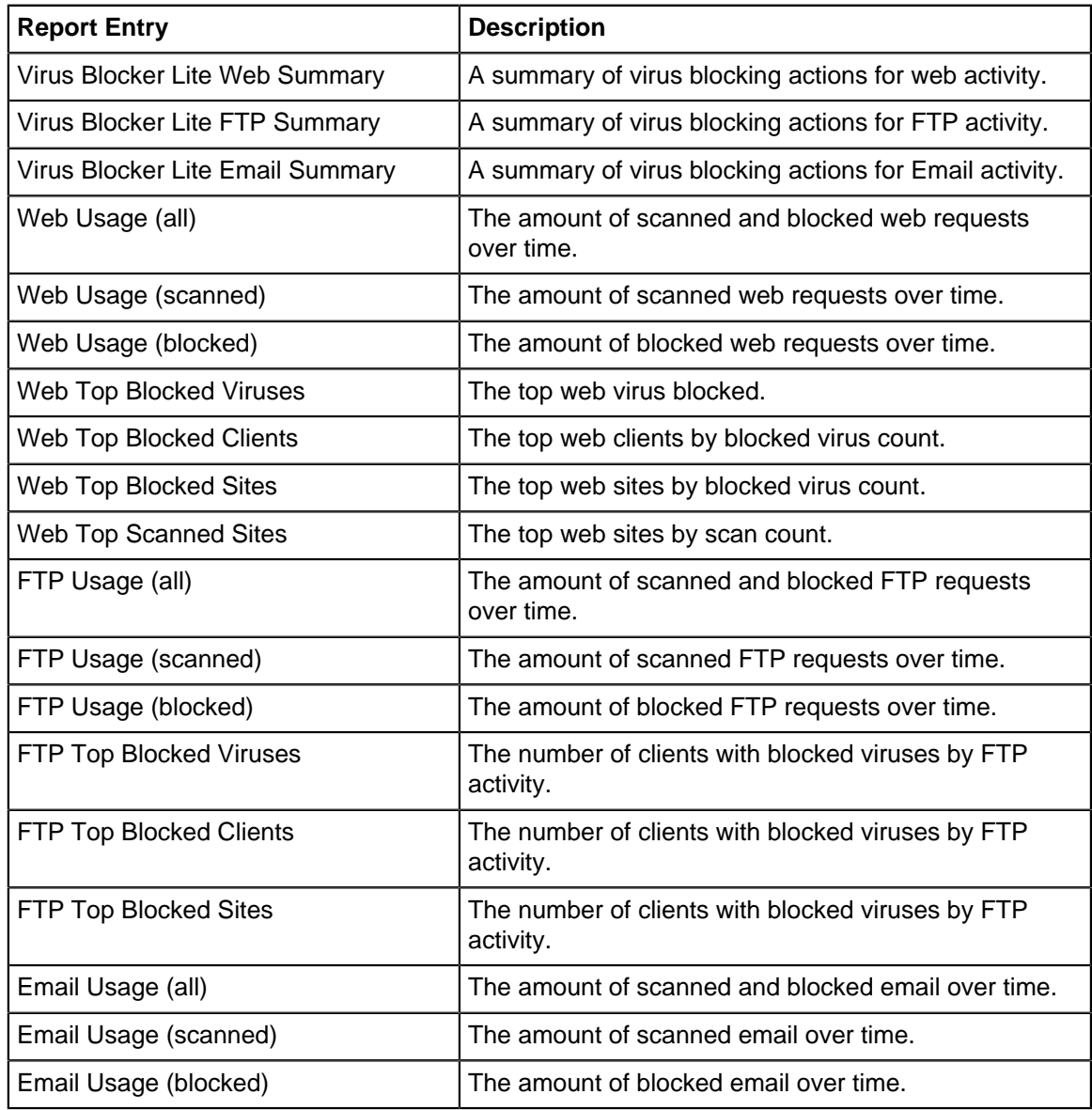

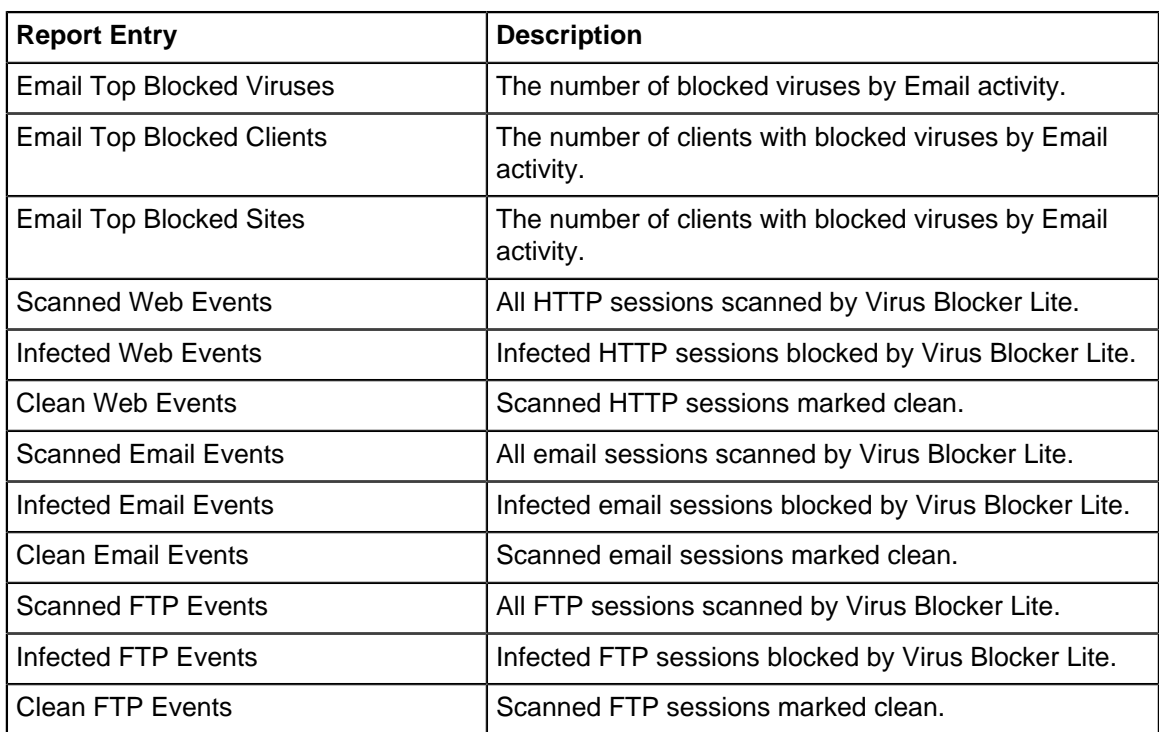

The tables queried to render these reports:

- [Sessions](#page-365-0)
- [Session Minutes](#page-367-0)
- [Virus Blocker Lite](#page-335-0)

### **Related Topics**

[Report Viewer](#page-82-0)

**[Reports](#page-41-0)** 

# **9.7 Virus Blockers Common**

This section reviews the different settings and configuration options available for the virus scanners.

### **Status**

This displays the current status and some statistics.

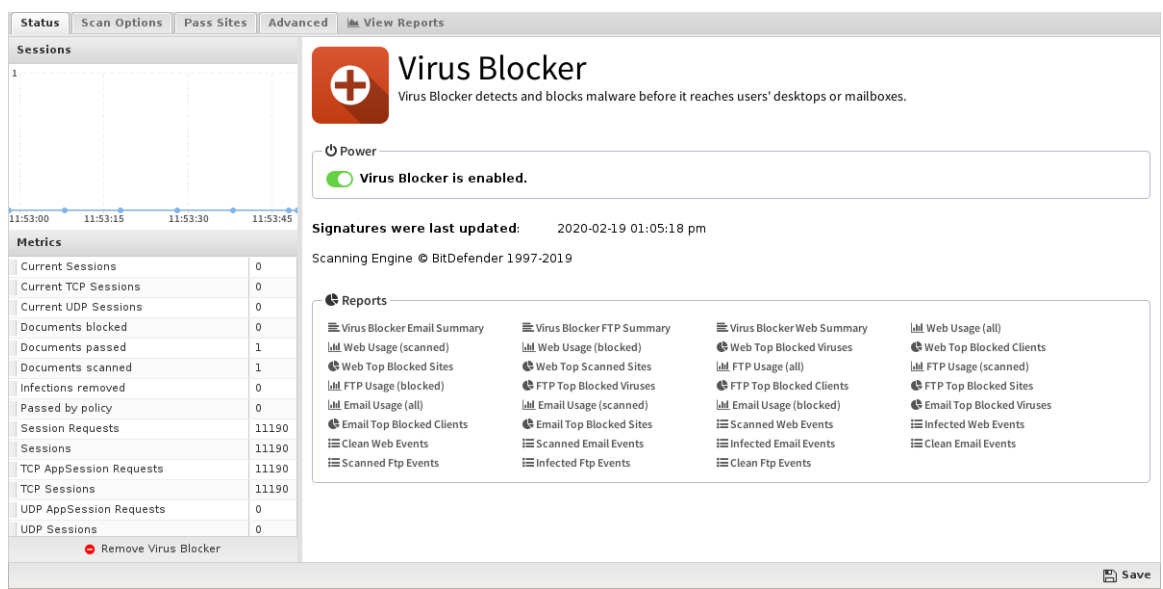

### **Scan Options**

Scan options configure what network traffic and content to scan.

- **Scan HTTP**: This enables or disables HTTP scanning.
- **Scan SMTP**: This option enables scanning of SMTP **message attachments**.
- **Action**: The selected action will be taken on a message if a virus is found.

Setting Action to **Remove Infection** will remove the infected attachment and wrap the original email for delivery to the intended recipient. If set to **Pass Message**, the original message will be wrapped and delivered with the attachment intact. In both cases, the subject line is prepended with "[VIRUS]". **Block** will block the message from being delivered.

• **Scan FTP**: This enables or disables scanning of FTP downloads.

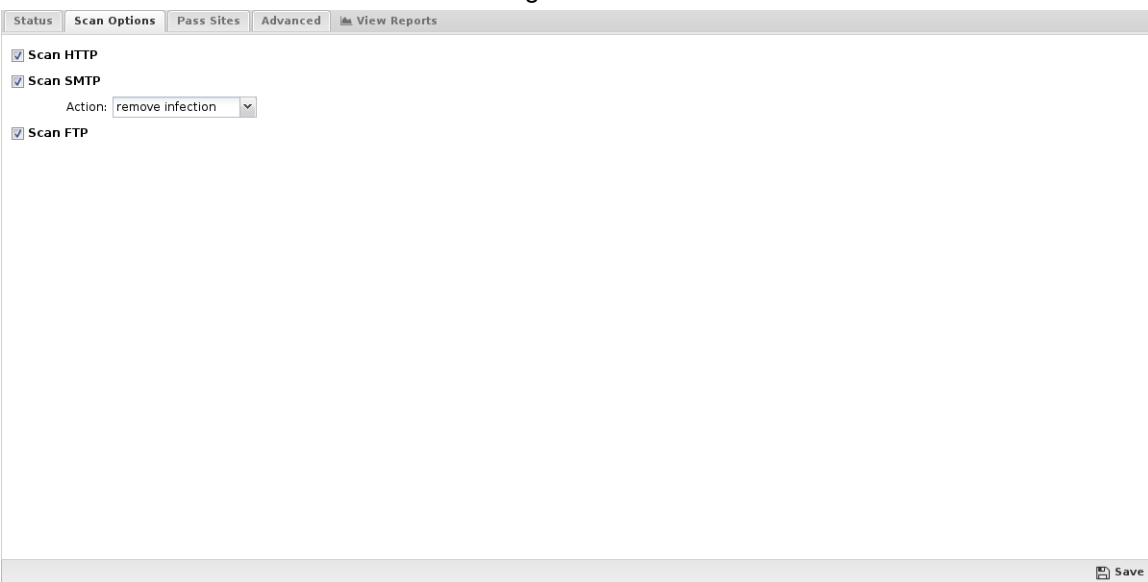

### **Pass Sites**

This section allows you to specify sites that are not scanned. The list uses the [Glob Matcher](https://wiki.edge.arista.com/index.php/Glob_Matcher) syntax.

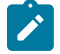

**Note:** Use caution when adding sites to this list!

For each protocol, the behavior is as follows:

- **HTTP**: Match the HTTP Host header.
- **FTP**: Match the server IP address or domain address (if a reverse DNS address exists).
- **Email**: Match the client or server IP address or domain address (if a reverse DNS address exists). Status Scan Options Pass Sites Advanced Mullew Reports

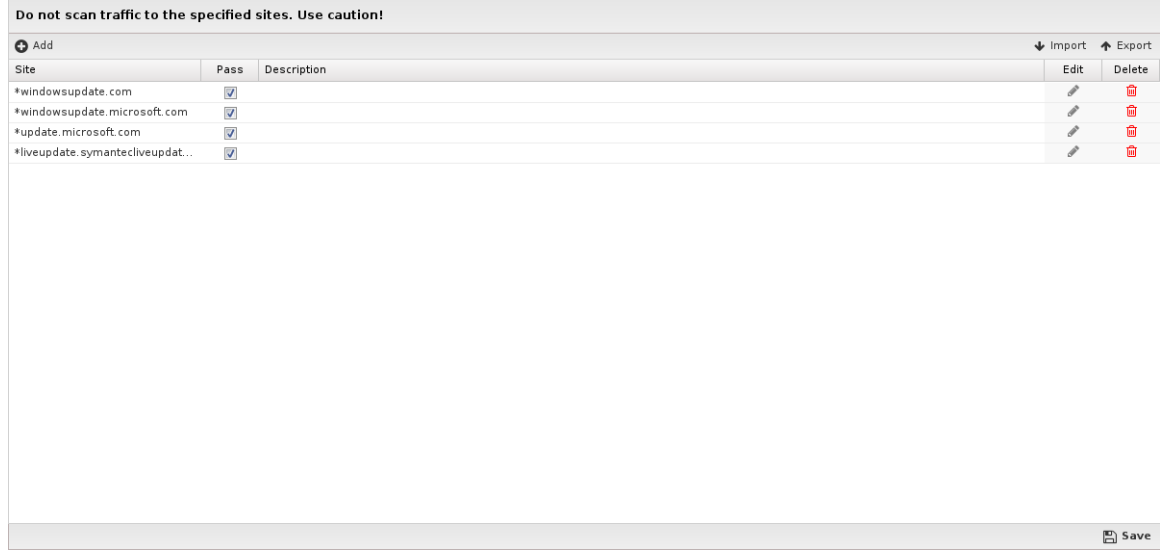

### **Advanced**

Advanced settings can tune specific behavior of virus blocker.

The first options can enable/disable certain scanners. When a file is scanned by virus blocker, it is scanned by multiple engines, a local antivirus engine and the cloud ScoutIQ™ engine.

Using all available engines is recommended.

| Status                     |                         | Scan Options Pass Sites      | Advanced | Wiew Reports  |                        |
|----------------------------|-------------------------|------------------------------|----------|---------------|------------------------|
|                            |                         | T Enable ScoutIQ" Cloud Scan |          |               |                        |
| ■ Enable BitDefender® Scan |                         |                              |          |               |                        |
| <b>File Extensions</b>     |                         | MIME Types                   |          |               |                        |
| $\bullet$ Add              |                         |                              |          |               | ↓ Import ◆ Export      |
| File Type $\triangle$      | Scan                    | Description                  |          | Edit          | Delete                 |
| ace                        | $\blacktriangledown$    |                              |          | v             | 龠                      |
| arj                        | $\overline{\mathbf{v}}$ |                              |          | v             | 匬                      |
| avi                        | $\Box$                  |                              |          | v             | 临                      |
| bat                        | $\checkmark$            |                              |          | $\mathcal{S}$ | 歯                      |
| bin                        | $\overline{\mathsf{v}}$ |                              |          | P             | 匬                      |
| cab                        | $\overline{\mathsf{v}}$ |                              |          | v             | 圙                      |
| class                      | E                       |                              |          | v             | 圙                      |
| com                        | $\overline{\mathbf{v}}$ |                              |          | v             | 临                      |
| cpl                        | $\sqrt{2}$              |                              |          | v             | 齒                      |
| dll                        | $\Box$                  |                              |          | v             | 恼                      |
| doc                        | $\Box$                  |                              |          | P             | 圙                      |
| docx                       | $\Box$                  |                              |          | v             | 匬                      |
| eml                        | $\overline{\mathbf{v}}$ |                              |          | v             | 啬                      |
| exe                        | $\overline{\mathbf{v}}$ |                              |          | v             | 啬                      |
| gz                         | $\sqrt{2}$              |                              |          | P             | 匬                      |
| hqx                        | $\overline{\mathsf{v}}$ |                              |          | ℐ             | 圙                      |
| hta                        | $\blacktriangledown$    |                              |          | $\mathcal{S}$ | 匬                      |
| jar                        | $\Box$                  |                              |          | v             | 匬                      |
| mov                        | $\Box$                  |                              |          | v             | 啬                      |
| mp3                        | $\blacksquare$          |                              |          | P             | 倫<br>$\mathbb{E}$ Save |

### **File Extensions**

File extensions configure which HTTP files will be scanned. The defaults are the recommended values. However, in some cases you may with to add or remove certain file extensions.

A understanding of security tradeoffs and pragmatism is essential before changing these settings. Unlike the other URL-based scanning of other apps like Web Filter, Virus Blocker runs in depth

analysis of the file, including signatures, heuristics, and emulation. Unlike host-based antivirus, the gateway is a unique resource shared among the whole network and furthermore it has no ability to scan-on-exec as it has no knowledge of what the client plans to execute, unlike host-based antivirus. Scanning is expensive and turning on certain extensions (like .png files) can cripple the network. Analyzing reports to see how many scans are being done and if those resources are being spent on worthwhile scan resources is a good exercise. It is not uncommon to see millions of scans of some application's update.

### **MIME Types**

Similar to file extensions, but this lists the MIME types to be scanned, regardless of extension. The same logic and warnings apply here as well.

# **NG Firewall Additional Apps**

### **Contents**

- [Configuration Backup](#page-346-0)
- [Live Support](#page-350-0)

## <span id="page-346-0"></span>**10.1 Configuration Backup**

NG Firewall's Configuration Backup enables you to recover from hardware failures and disasters. Configuration backup is also used to replicate configuration across multiple deployments of NG Firewall. If installed and enabled, Configuration Backup automatically backs up your configuration on a daily basis to [Dashboard](#page-36-0) and as a secondary option to [Google Drive.](https://www.google.com/intl/en/drive/)

### **Prerequisites**

- To use Configuration Backup you must have the [Complete Package](https://edge.arista.com/shop/System-Installation-Configuration-Service) or [Live Reports](https://edge.arista.com/cloud/etm-dashboard/) , which is available as an à la carte item.
- To view the status of backups you need the [Reports](#page-41-0) app.
- To access your backups your appliance must be connected to your [ETM Dashboard](https://support.edge.arista.com/hc/en-us/articles/115012809287-The-ETM-Dashboard) account. To verify that NG Firewall is connected to ETM Dashboard refer to the [Support](https://support.edge.arista.com/hc/en-us) screen.
- To backup to Google Drive, a Google account must be authenticated using Directory Connector.

### **Installing the Configuration Backup App**

To enable automatic backup you must first install the Configuration Backup app.

- **1.** In the NG Firewall administration, click **Apps** in the menu at the top of the screen.
- **2.** Verify if the **Configuration Backup** app is installed. If not, follow the steps below to install the app.
- **3.** Click **Install Apps**.
- **4.** Click the **Configuration Backup** app.
- **5.** Click **Back to Apps** and wait for the app to finish the installation.

### **Configuring automatic backup**

- **1.** In the **Apps** screen, click the **Configuration Backup** app to configure backups.
- **2.** Toggle the **Power** switch to enable or disable automatic backups.

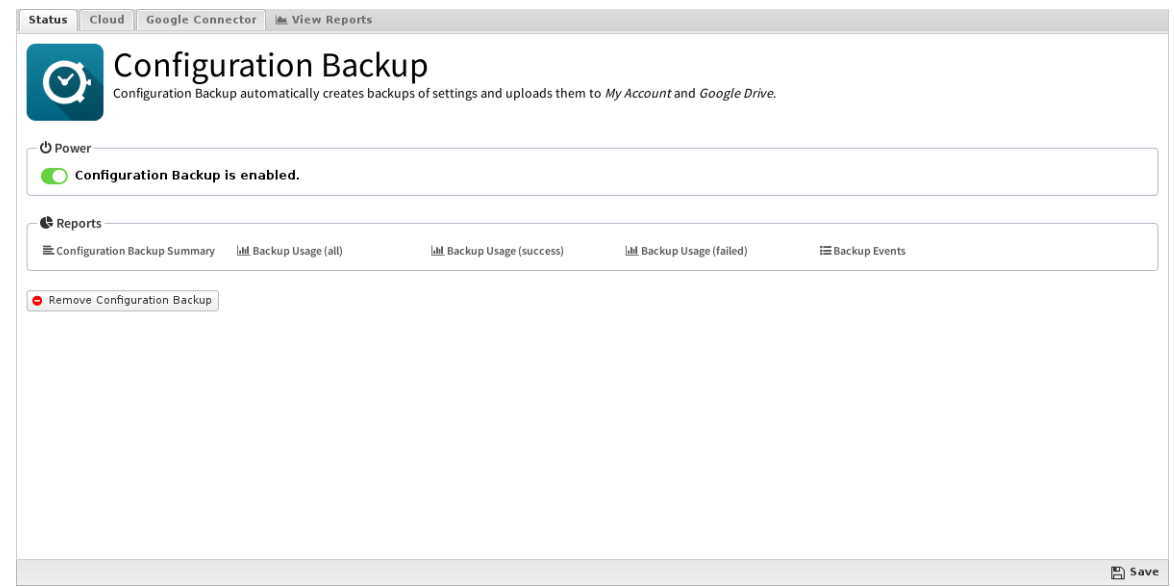

- **3.** Click the **Cloud** tab.
- **4.** Review the Daily Backup setting and modify the Hour and Minute if necessary based on when you want the daily backup to occur.
- **5.** Click **Backup now** if you want to initiate an immediate backup.

### **Configuring a Secondary Backup using Google Drive**

You can use Google Drive as a secondary backup option. Before configuring backups to Google drive, you must connec[t Google](https://www.google.com/intl/en/drive/) your account in NG Firewall. To configure backup to Google Drive:

- **1.** Go to the **Google Connector** tab.
- **2.** Check **Enable upload to Google Drive:**
- **3.** Confirm the name of your **Google Drive Directory**.
- **4.** Click **Save**.

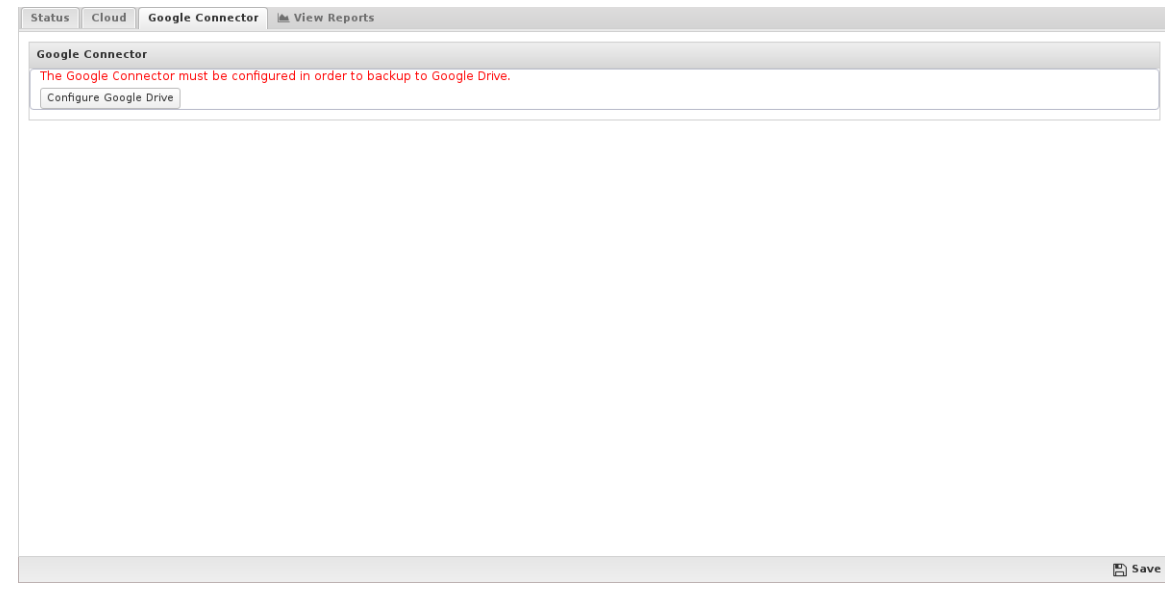

### **Viewing Backup Activity**

To view backup activities such as the most recent backup or potential failures, click **Reports** in the top menu, or click one of the predefined reports in the **Status** screen.

### **Reports**

The **Configuration Backup** reports summarize the backup activities including successful or failed backups.

Configuration Backup / Configuration Backup Summary  $\boxed{\sigma}$  Refresh  $\boxed{\Box}$  Auto (5 sec)  $\boxed{\Box}$  Data View  $\boxed{\sigma}$  Add to Dashbe A summary of configuration backup actions.

Configuration backup attempted 0 backups where 0 succeeded and 0 failed.

### **Table 17: Pre-Defined Report Queries**

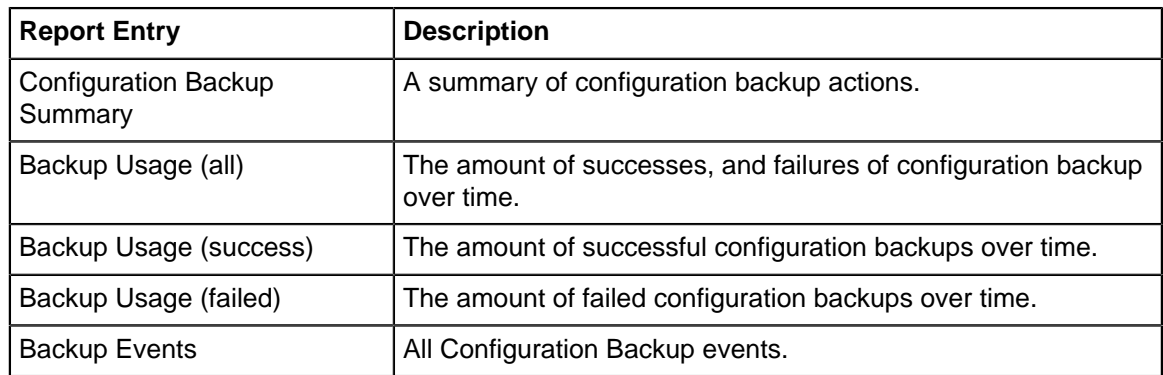

### **Restoring a backup using ETM Dashboard**

To restore a backup from ETM Dashboard:

- **1.** Log in to [Dashboard](#page-36-0) with your account.
- **2.** Click **Appliances** in the top menu.
- **3.** Select an appliance from the **Appliances** list.
- **4.** Locate the **Cloud Backups** panel and select a backup based on the timestamp.
- **5.** Click **Download**.
- **6.** Click **Yes** to confirm.

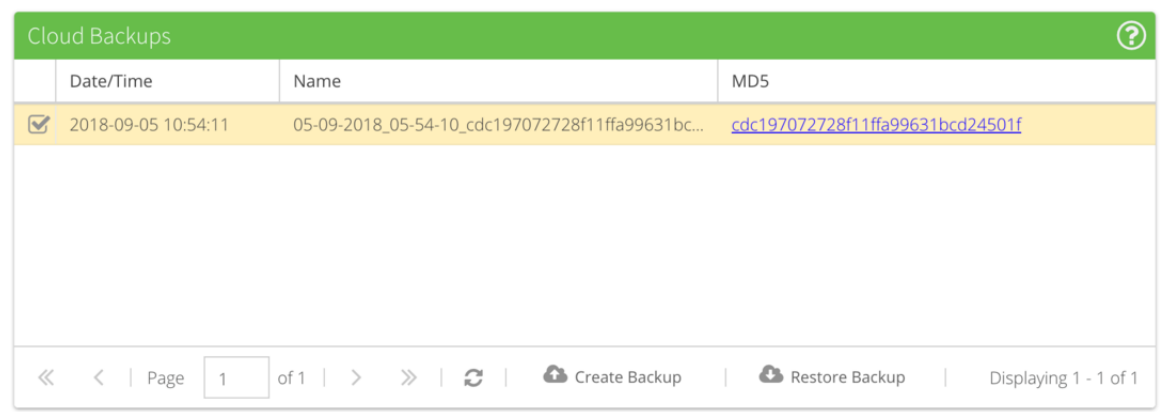

### **Restoring a Backup in Google Drive**

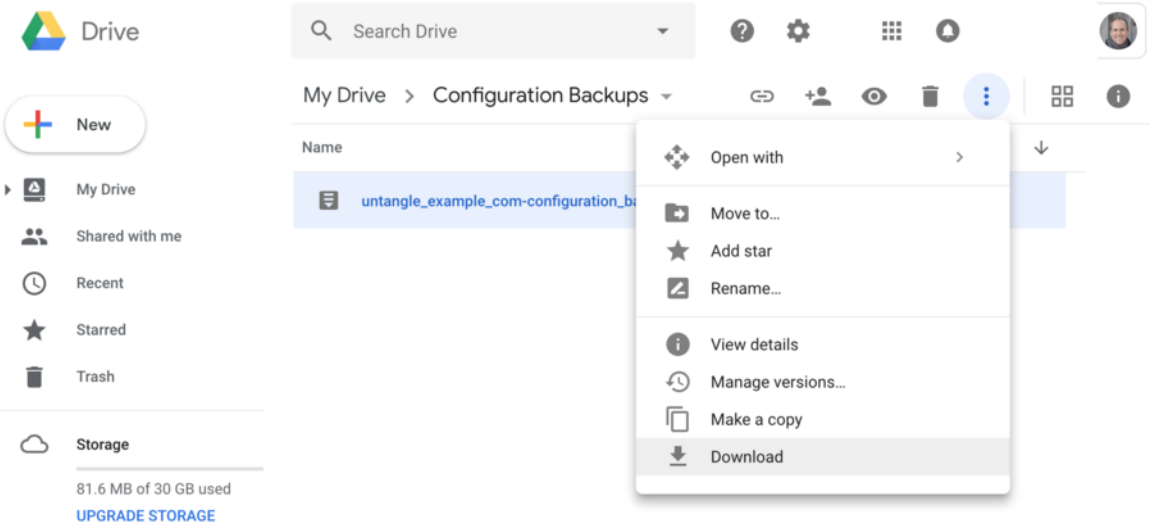

To restore a backup from Google Drive:

- **1.** Log in to your [Google account](https://myaccount.google.com/).
- **2.** Go to your Google Drive and locate the directory used by NG Firewall (e.g. Configuration Backups).
- **3.** Select the backup file and click **Download** from the menu.
- **4.** Log in to your NG Firewall.
- **5.** Go to **config** > **System** > **Restore**.
- **6.** Choose a **Restore Option**.
- **7.** Click **Restore from File** and select your backup file.

### **Related Topics**

[Restore](#page-110-0)

### **10.1.1 Configuration Backup Reports**

The **Reports** tab provides a view of all reports and events for Configuration Backup

### **Reports**

This applications reports can be accessed via the **Reports** tab at the top or the **Reports** tab within the settings. All pre-defined reports will be listed along with any custom reports that have been created.

Reports can be searched and further defined using the time selectors and the **Conditions** window at the bottom of the page. The data used in the report can be obtained on the **Current Data** window on the right.

### **Table 18: Pre-Defined Report Queries**

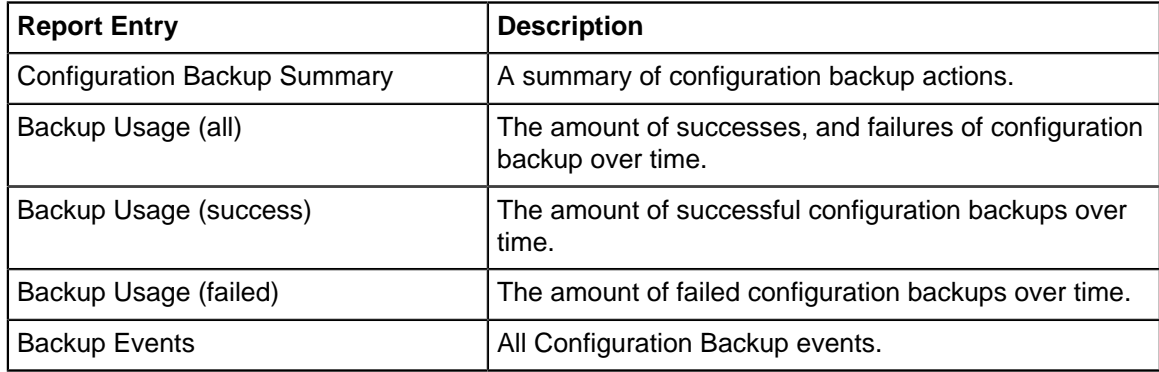

### **Related Topics**

[Report Viewer](#page-82-0)

[Reports](#page-41-0)

# <span id="page-350-0"></span>**10.2 Live Support**

Live Support entitles users with access to the Edge Threat Management support team via phone and email.

To learn more about this service, visit the [Support](https://www.arista.com/en/support) page. Live Support includes [Configuration Backup](https://edge.arista.com/configuration-backup/).

### **Support**

The **Support Portal** button opens our ticketing system, which is also reachable at [Support Portal.](https://www.arista.com/en/community/support-portal) You can also email us directly to [support@arista.com](mailto:support@arista.com) which will automatically create a support ticket.

Please include as much information as possible when filing a ticket, and please remember that a Live Support subscription is required to work directly with the support team. We will be unable to escalate free customer issues to the engineering team.

**Support Information** lists information that helps Edge Threat Management Support verify your license and identify your box:

- **UID**: The **unique identifier number** for your NG Firewall. This number is generated during the install process.
- **Build**: The exact build version your NG Firewall is running.

### **Related Topics**

• [Configuration Backup](https://edge.arista.com/configuration-backup/)

# **Reference Material**

### **Contents**

- [Event Definitions](#page-63-0)
- [Day of Week Matcher](#page-355-0)
- [Group Matcher](#page-356-1)
- [Glob Matcher](#page-356-0)
- [IP Matcher](#page-357-0)
- [User Matcher](#page-357-1)
- [URL Matcher](#page-358-0)
- [Port Forward Troubleshooting Guide](#page-358-1)
- [Database Schema](#page-359-0)
- [Rules](#page-376-0)
- [Time and Date Formatting](#page-389-0)

# **11.1 Event Definitions**

All event data is stored in the [Mail messages](#page-371-0) in a relational database. As Arista and applications process traffic they create Event objects that add and modify content in the database. Each event has it's own class/object with certain fields that modify the database in a certain way.

The list below shows the classes used in the event logging and the attributes of each event object. These can be used to add alerts in [Reports](#page-41-0) or for other event handling within Arista.

### **SpamLogEvent**

These events are created by [Spam Blocker](#page-265-0) and update the [Database Schema](#page-359-0) table when an email is scanned.

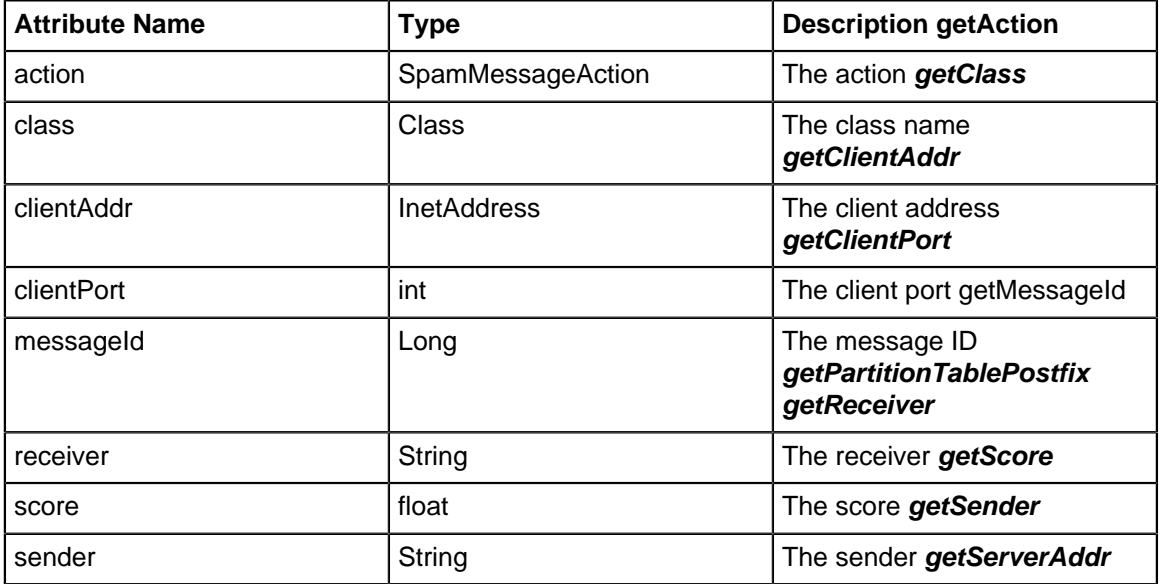

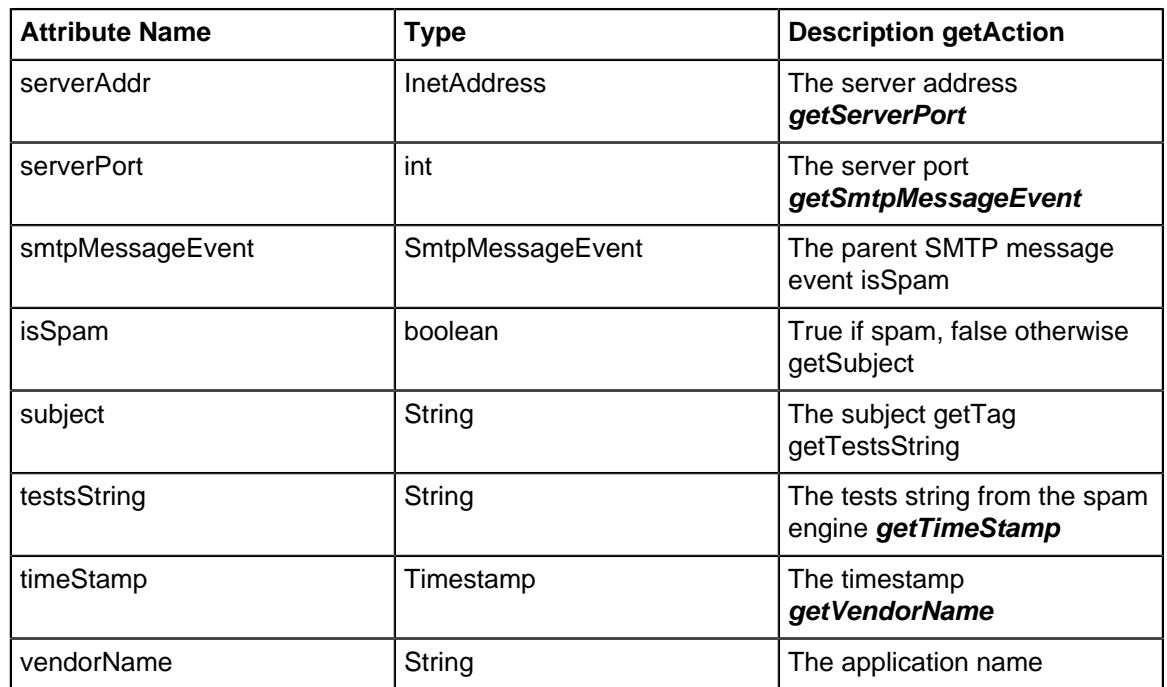

### **SpamSmtpTarpitEvent**

These events are created by [Spam Blocker](#page-265-0) and inserted to the [Database Schema](#page-359-0) table when a session is tarpitted.

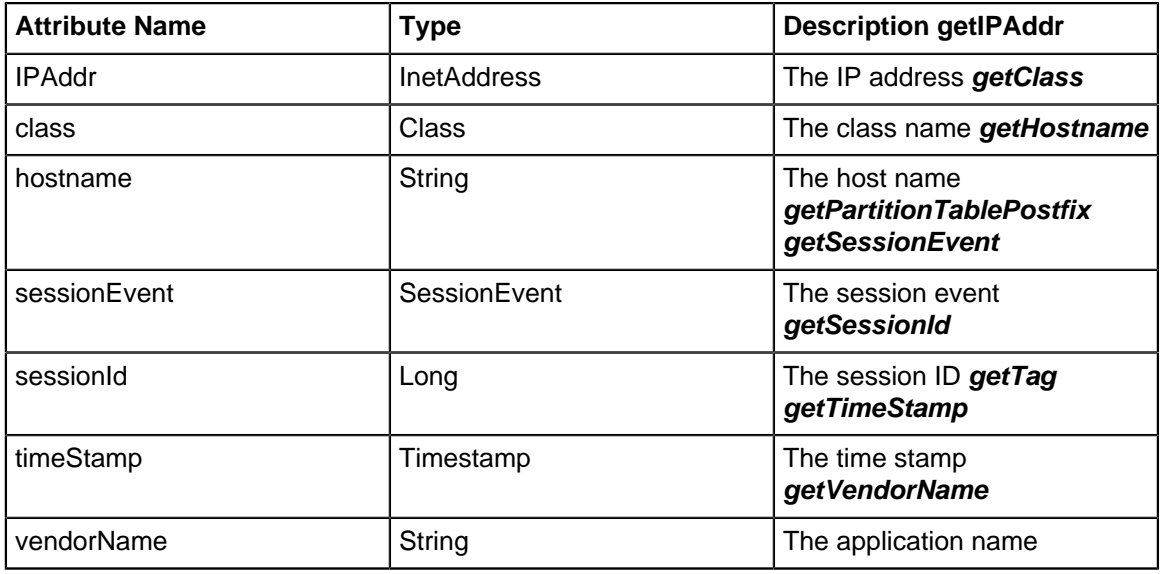

### **PrioritizeEvent**

These events are created by the [Bandwidth Control](#page-154-0)[Database Schema](#page-359-0) and update the table when a session is prioritized.

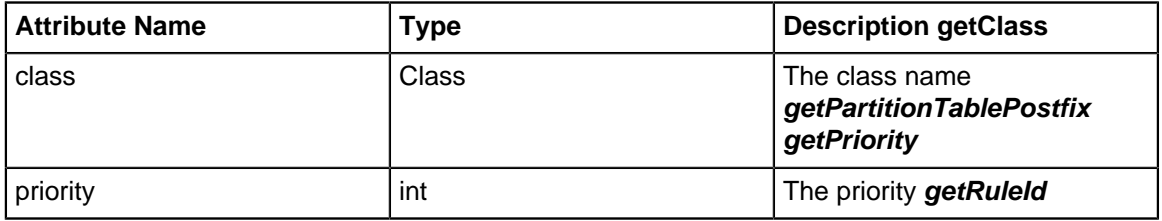

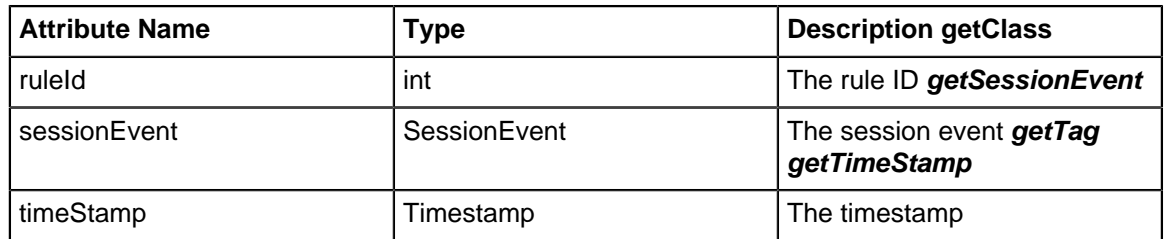

### **VirusFtpEvent**

These events are created by [Virus Blocker](#page-330-0) and update the [Database Schema](#page-359-0) table when Virus Blocker scans an FTP transfer.

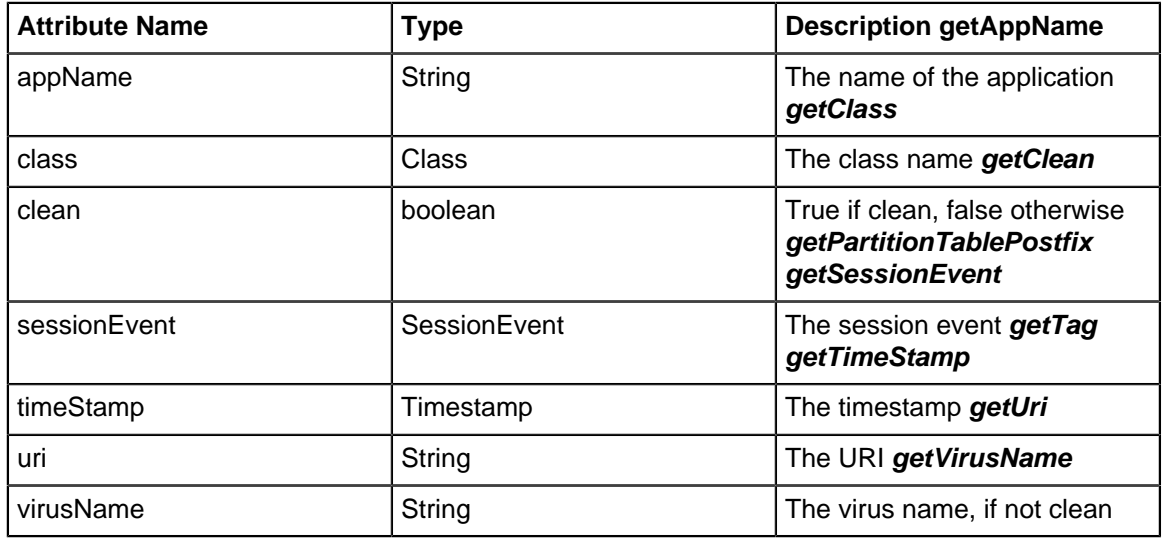

### **VirusHttpEvent**

These events are created by [Virus Blocker](#page-330-0) and update the [Database Schema](#page-359-0) table when Virus Blocker scans an HTTP transfer.

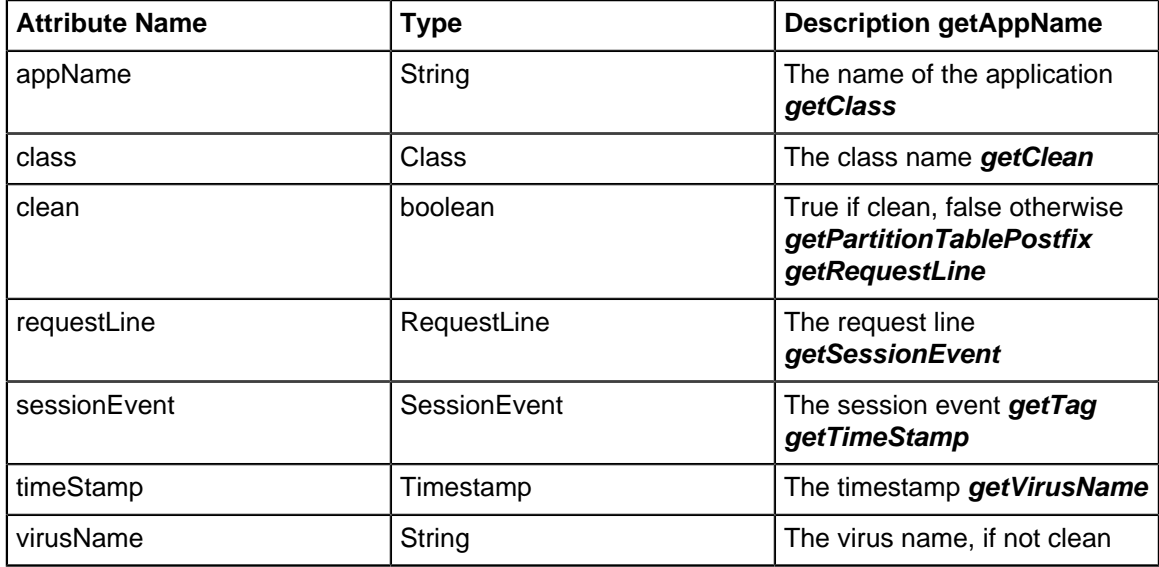

### **VirusSmtpEvent**

These events are created by [Virus Blocker](#page-330-0) and update the [Database Schema](#page-359-0) table when Virus Blocker scans an email.

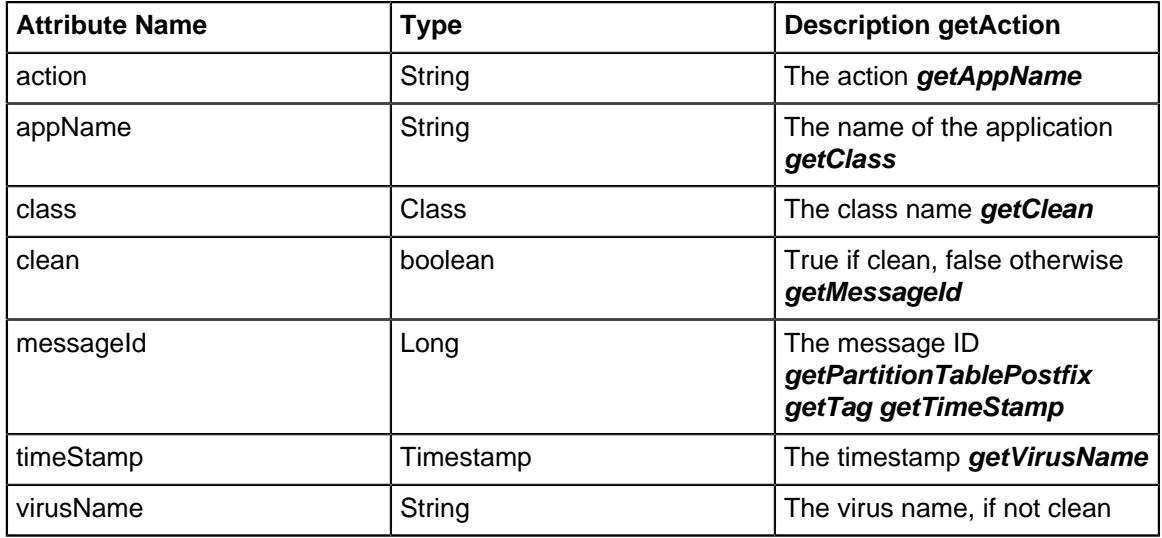

### **FirewallEvent**

These events are created by [Firewall](#page-306-0) and update the [Database Schema](#page-359-0) table when a firewall rule matches a session.

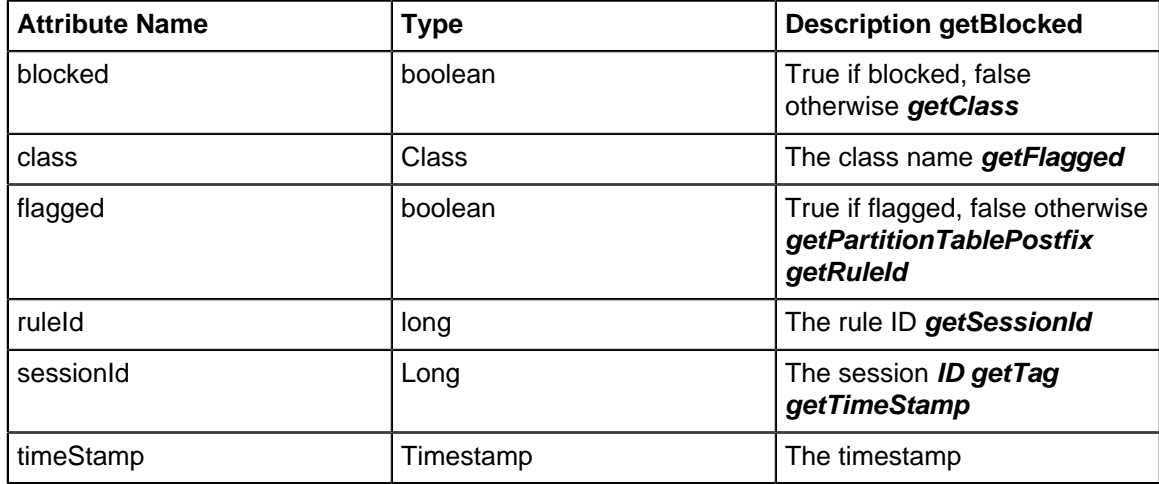

# <span id="page-355-0"></span>**11.2 Day of Week Matcher**

A "Day of Week" matcher syntax describes days of the week.

A Day of Week Matcher can be any of the following syntax:

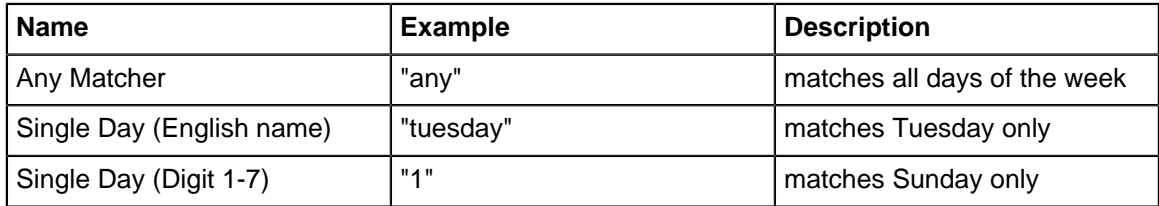

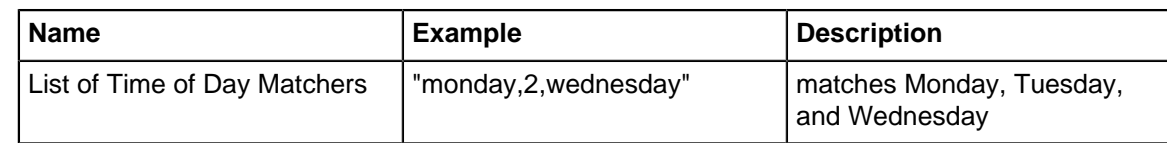

# <span id="page-356-1"></span>**11.3 Group Matcher**

Group Matcher syntax describes an user or set of users. This can be used, for example, in Policy Manager or Bandwidth Control rules to match against certain traffic.

Group Matcher can be any of the following:

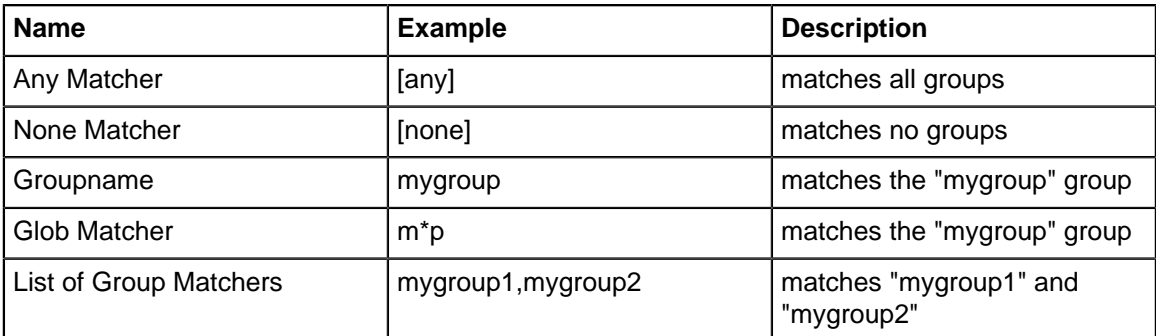

# <span id="page-356-0"></span>**11.4 Glob Matcher**

A Glob is a common way to match strings of characters against rules. An Arista glob is similar to the syntax commonly used on Microsoft OSs to match filenames (example: "rm \*.exe").

A glob matcher has two special characters: "\*" means 0 or more of any characters (excluding return charater) and "?" means exactly 1 of any character (excluding return character).

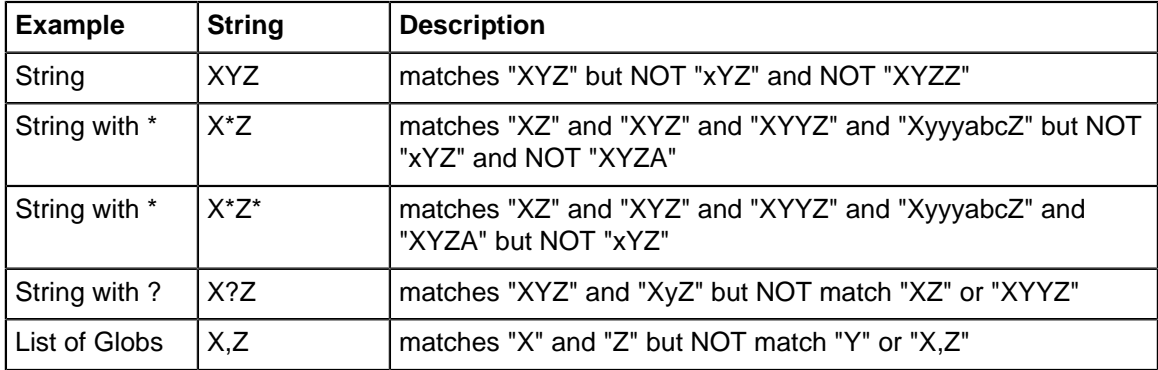

Globs are often used in rules like URL rules and filename rules to match various strings. The left and rights side are implicitly anchored. If you wish to match if a string contains the match you will need to use "\*foo\*".

For those familiar with regular expression you can derive the glob equivalent by doing the following:

- replace "." with "\." to escape the special meaning of "." in regular expressions.
- replace "?" with "." to match any character.
- replace "\*" with ".\*" to match zero or more characters.

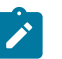

### **Note:**

- "\*" matches all values except null/unset.
- "" matches null and nothing else.

• All glob matching is case insensitive for domains but case sensitive for all other matches.

## **11.5 Int Matcher**

Int Matcher syntax describes a integer or set of integers.

This can be used, for example, in [firewall](https://edge.arista.com/ng-firewall/) or [Policy manager](https://edge.arista.com/shop/Policy-Manager) rules to match against certain traffic destination ports.

Port Matcher can be any of the following:

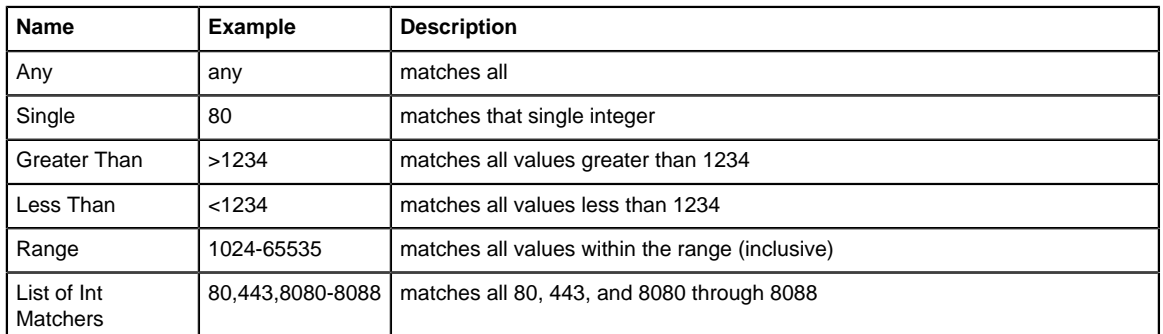

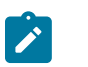

**Note:** Floating point numbers are also allowed and applicable in some cases. (example: ">2.5")

# <span id="page-357-0"></span>**11.6 IP Matcher**

IP Matcher syntax is a that describes an IP address or set of IP addresses. This can be used, for example, in Firewall or Policy Manager rules to match against certain traffic.

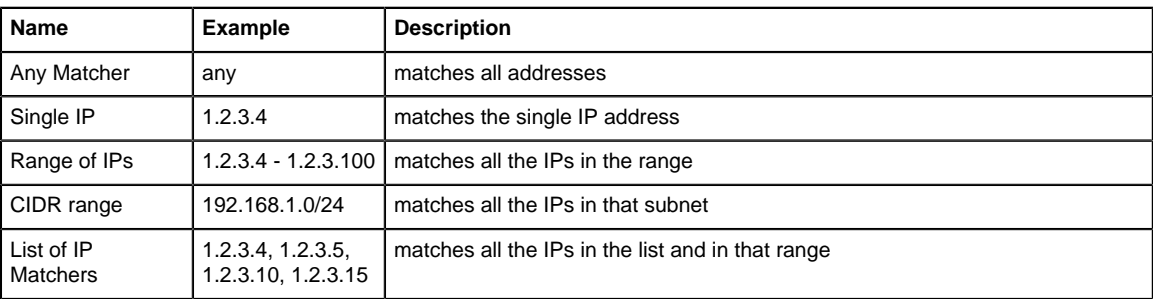

IP Matcher can be any of the following:

# <span id="page-357-1"></span>**11.7 User Matcher**

User Matcher syntax describes an user or set of users.

This can be used, for example, in [Policy manager](https://edge.arista.com/shop/Policy-Manager) or [Bandwidth Application](https://support.edge.arista.com/hc/en-us/sections/204751128-Bandwidth-Application-Control) rules to match against certain traffic.

User Matcher can be any of the following:

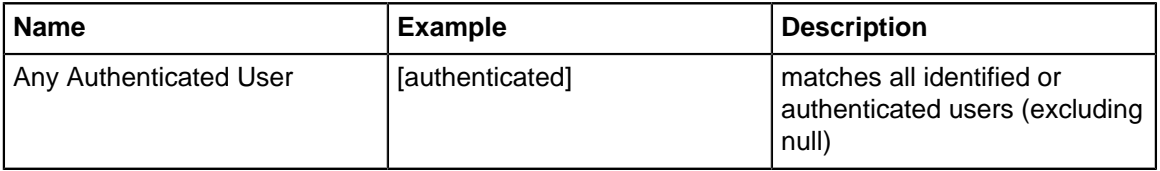

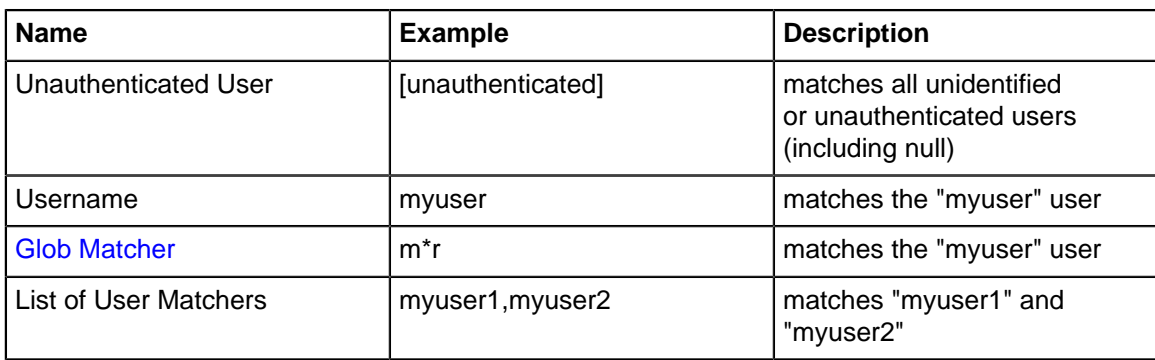

## <span id="page-358-0"></span>**11.8 URL Matcher**

The URL Matcher Syntax describes all or part of a website.

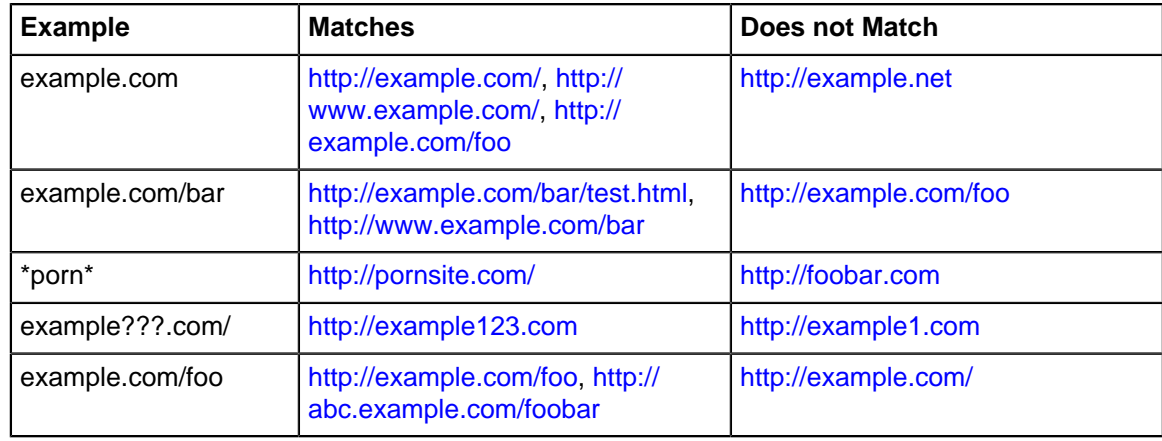

URL Matchers use globs which are describe more in depth in the [Glob Matcher](#page-356-0).

Important notes:

- The left side of the rule is anchored with the regular expression "^([a-zA-Z\_0-9-]\*\.)\*". "foo.com" will match only "foo.com" and "abc.foo.com" but not "afoo.com".
- The right side of the rule is anchored with with the regular expression ".\*\$". "foo.com" will match "foo.com/test.html" because it is actually "foo.com.\*\$". "foo.com/bar" is "foo.com/bar.\*\$" which will match "foo.com/bar/baz" and "foo.com/bar2". Also "foo" becomes "foo.\*" which will match "foobar.com" and "foo.com".
- "http://" and "https://" are stripped from the rule.
- URIs are case-sensitive, but domains are not. The URL Matcher is case sensitive, but domains are converted to lowercase before evaluation because they should not be case sensitive. Any part of the matcher that should match against the domain should be lower case in the rule.
- "www." is automatically stripped from the rule. This is to prevent the frequent misconfiguration of users adding a block rule for something like "www.pornsite.com" which blocks "www.pornsite.com" but **not** just "pornsite.com." If you truly desire to only match www.pornsite.com and not pornsite.com then use "\*www.pornsite.com" because the "\*" will match zero or more characters.
- Similarly "\*." is stripped from the rule for the same reason as above. If you truly want all subdomains but not the main domain matched, you can accomplish this by doing "\*?.foo.com".

## <span id="page-358-1"></span>**11.9 Port Forward Troubleshooting Guide**

Port forwards can be tricky. Below is a series of suggestions about getting port forwards to work.

- **1.** Read the [Port Forwarding FAQs.](https://wiki.edge.arista.com/index.php/Port_Forwarding_FAQs)
- **2.** Verify that the destination host on the inside is using the Untangle as its default gateway. If not the reply packets won't find their way back to Arista.
- **3.** Verify that the destination service is reachable from the **inside** on the IP and port specified in your port forward rule.
- **4.** Test your (TCP) port forward using 'telnet.' In windows you can run **start** > **run** and then you can type telnet **1.2.3.4 123** where **1.2.3.4** is your external IP and **123** is the port your port forward rule matches. If it connects and hangs then the port forward is working. If it fails to connect then your port forward is not working.
- **5.** Test your rule from the outside. Port forwarding back inside the network has extra complications. First verify that it works from the outside.
- **6.** Verify there is a session shown in Reports > Network > [Port Forwarded Sessions](http://demo.untangle.com/admin/index.do#reports?cat=network&rep=port-forwarded-sessions)
- **7.** Verify that Arista can connect to the final destination. Use the Connection Test in Troubleshooting' or open the console on Arista and type 'telnet 192.168.1.10 123' where 192.168.1.10 is the internal server you are forwarding to and 123 is the port. If it connects then Arista can reach the server. If it fails to connect Arista can't reach the server and the port forward will probably not function until this part is working.
- **8.** For testing, turn off the [Firewall](https://wiki.edge.arista.com/index.php/Firewall) and [Captive Portal](https://wiki.edge.arista.com/index.php/Captive_Portal) applications if you have them installed. Port forwarded sessions will not connect if they are blocked by an application. If you have many policies, verify which policy is processing the session and make sure you disable the correct apps.
- **9.** Simplify your port forward rule. Remove extra qualifiers and make it contain as few as possible. For example specify just what port to forward and "Destined Local" and then which server to forward it to. If that works then add the extra qualifiers back one at a time testing each time.
- **10.** If you are port forwarding port **443** (HTTPS), try moving Untangle administration to another port so port **443** is available to be forwarded.
- **11.** Remove any Source Address and Source Interface qualifiers 99% of the time these are misused.
- **12.** For advanced users, use tcpdump or the Packet Test in troubleshooting to debug and watch the packets. To test with tcpdump run these commands: tcpdump -i eth0 -n "port 123" and tcpdump -i eth1 -n "port 123" - assuming eth0 is your outside interface and **eth1** is your inside interface.
- **13.** Still not working? Post a **screenshot** of your port forward rule to the [forums](http://forums.untangle.com/) along with **the results from the above tests** and ask for help.

## <span id="page-359-0"></span>**11.10 Database Schema**

### **Contents**

- [Database Tables](#page-360-0)
	- [Configuration backup events](#page-360-1)
	- [HTTP events](#page-360-2)
	- [Intrusion prevention events](#page-362-0)
	- [SMPT tarpit events](#page-362-1)
	- [IPsec user events](#page-363-0)
	- [IPsec VPN events](#page-363-1)
	- **[IPsec tunnel stats](#page-363-2)**
	- [HTTP query events](#page-364-0)
	- [Admin logins](#page-365-1)
	- **[Sessions](#page-365-0)**
	- [Session minutes](#page-367-0)
	- [Quotas](#page-369-0)
	- [Host table updates](#page-369-1)
	- [Device table updates](#page-369-2)
	- [User table updates](#page-370-0)
- [Alerts](#page-370-0)
- [Settings changes](#page-370-1)
- [Web cache stats](#page-370-2)
- [Server events](#page-371-0)
- [Interface stat events](#page-371-1)
- [Mail messages](#page-371-2)
- [Mail addresses](#page-372-0)
- [FTP events](#page-373-0)
- [Tunnel VPN events](#page-374-0)
- [Tunnel VPN stats](#page-374-1)
- [WAN failover test events](#page-375-0)
- [WAN failover action events](#page-375-1)
- [Directory connector login events](#page-375-2)
- [Captive portal user events](#page-375-3)
- [OpenVPN stats](#page-376-0)
- [OpenVPN events](#page-376-1)

### **Database Tables**

### **Configuration backup events**

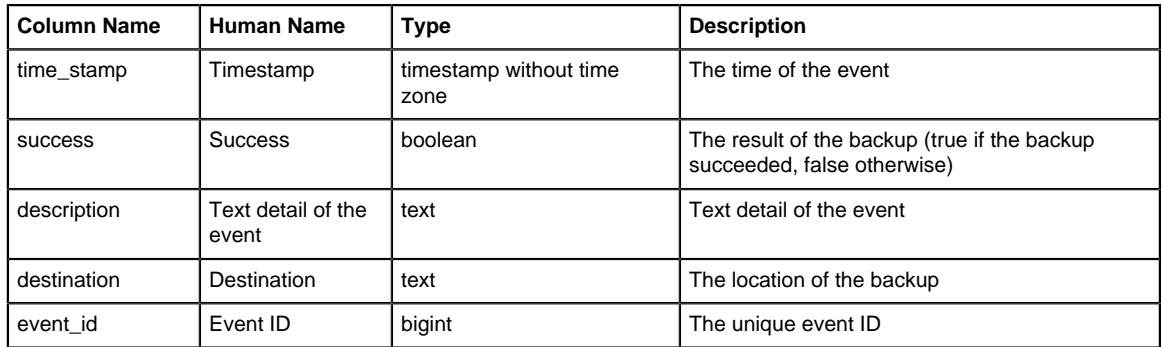

### **HTTP events**

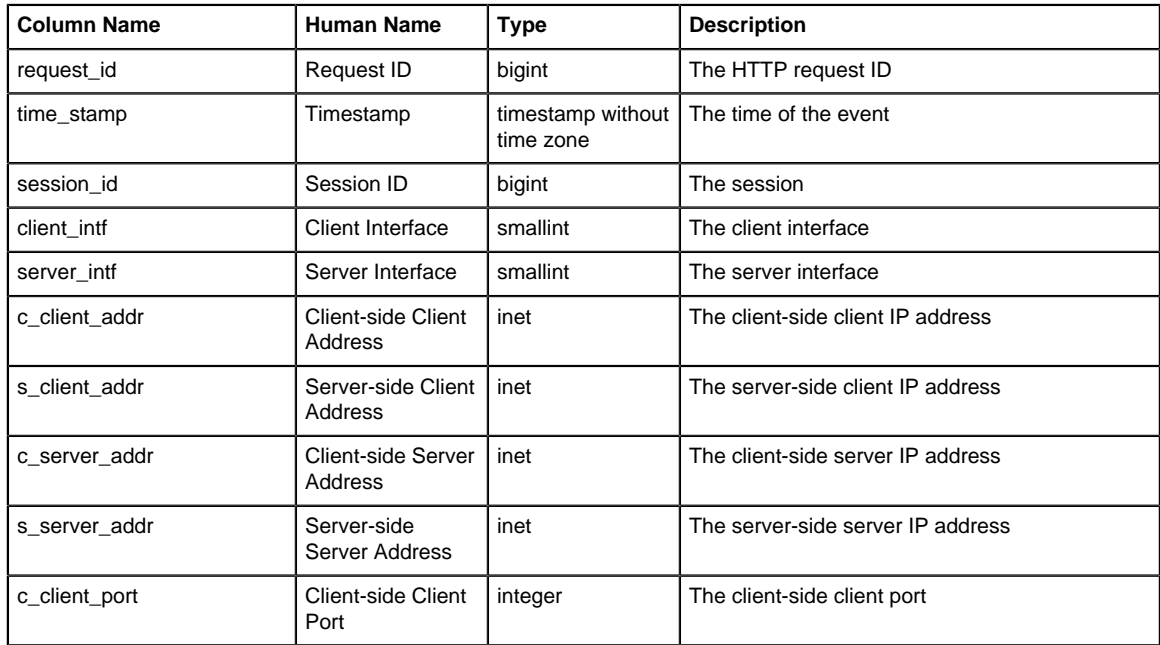

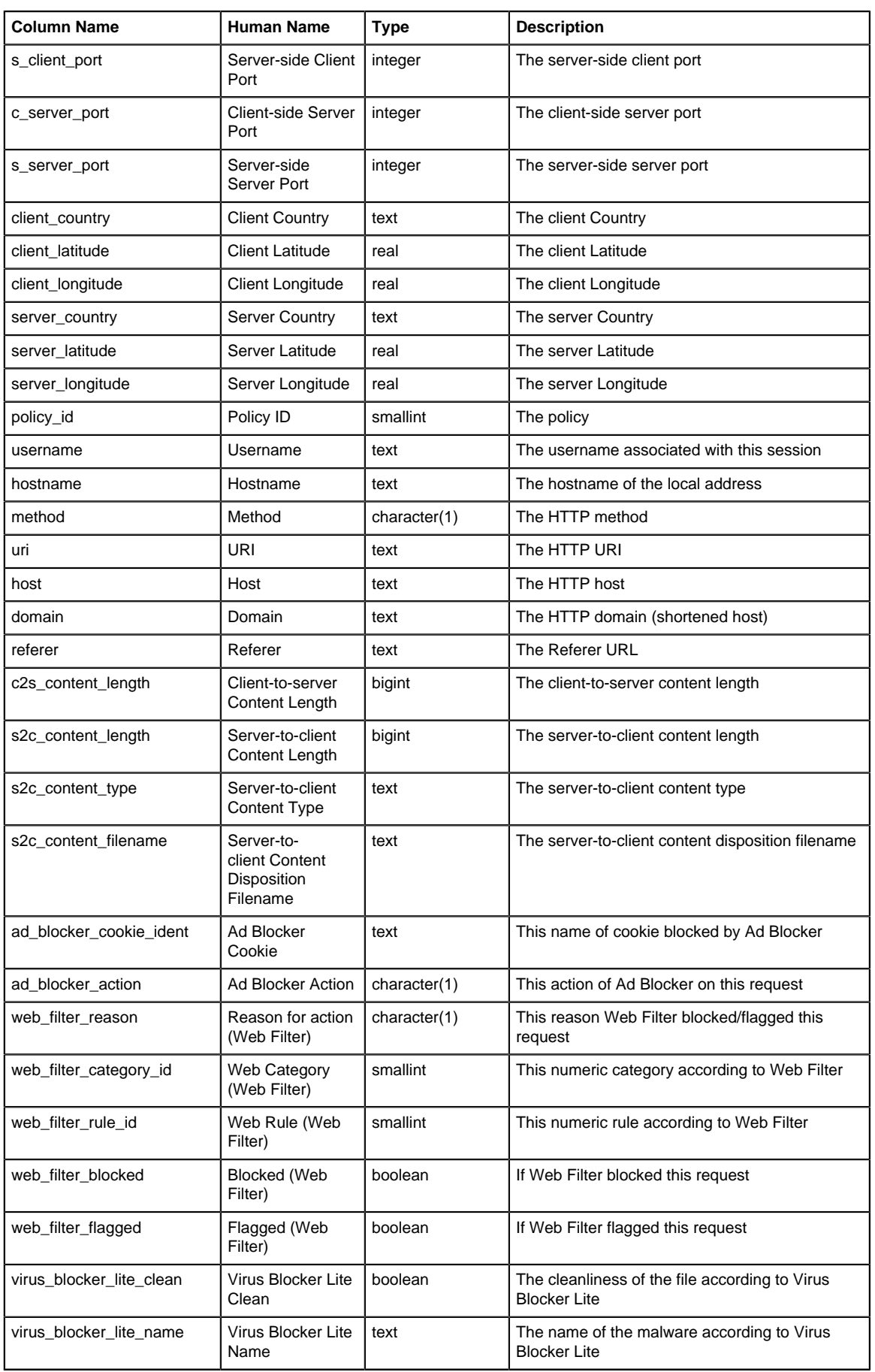

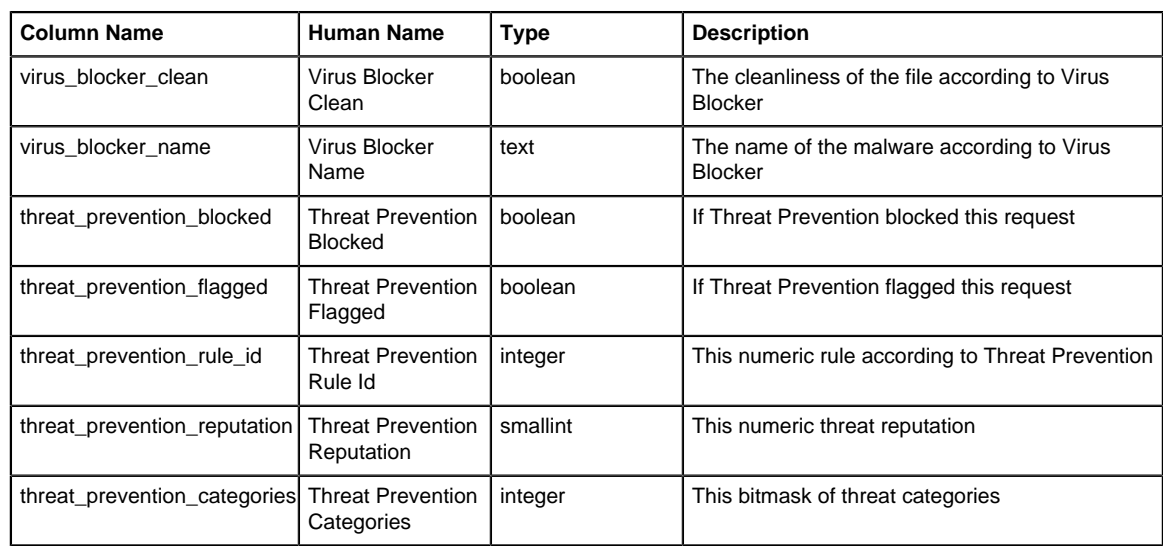

# **Intrusion prevention events**

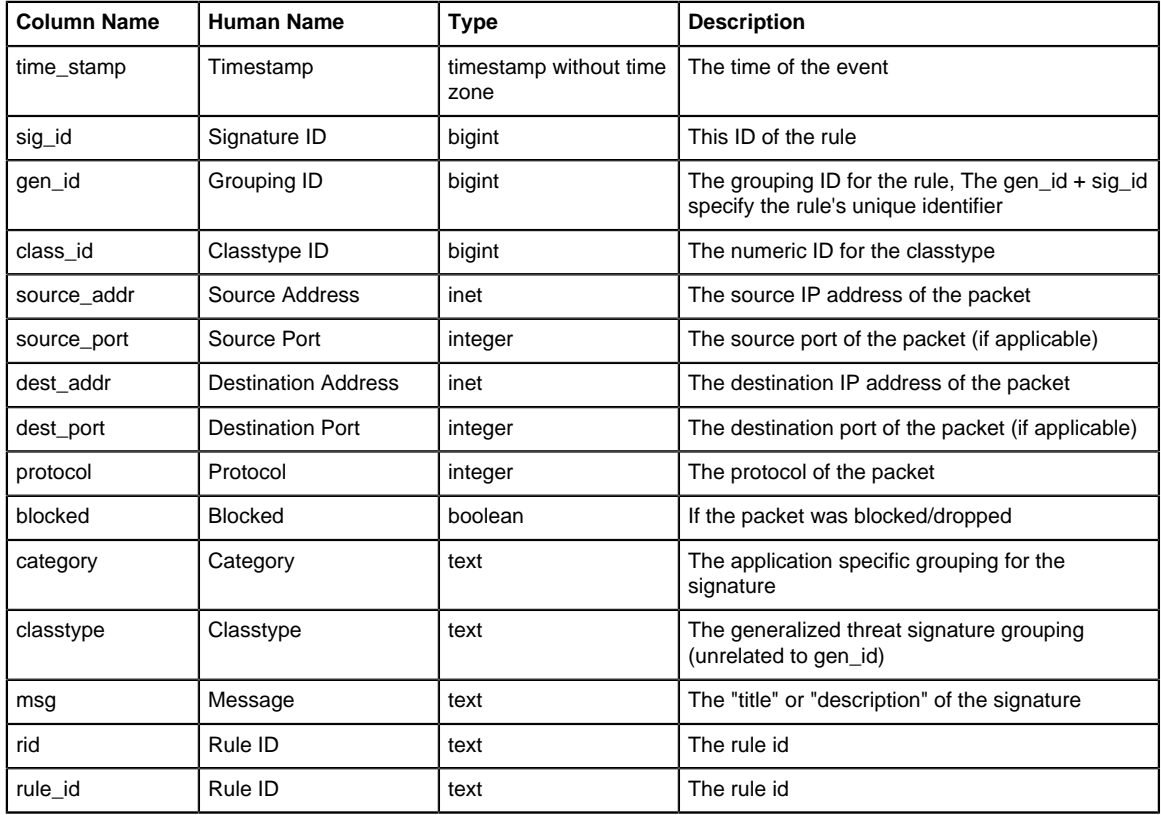

# **SMPT Tarpit Events**

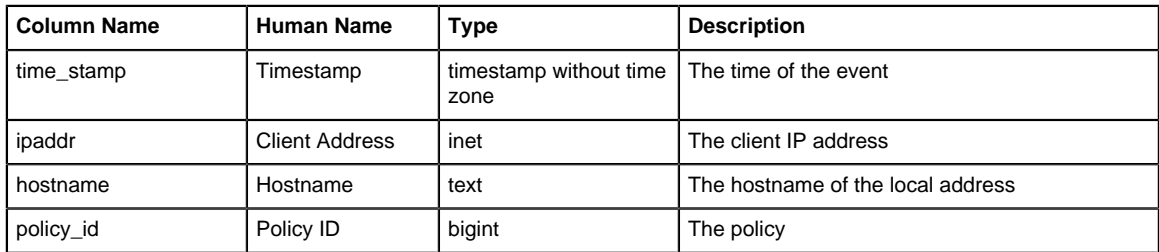

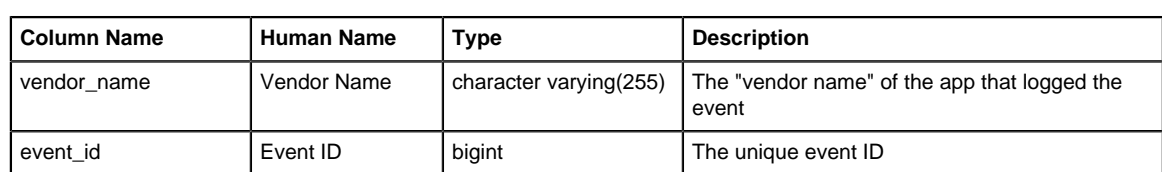

### **IPsec User Events**

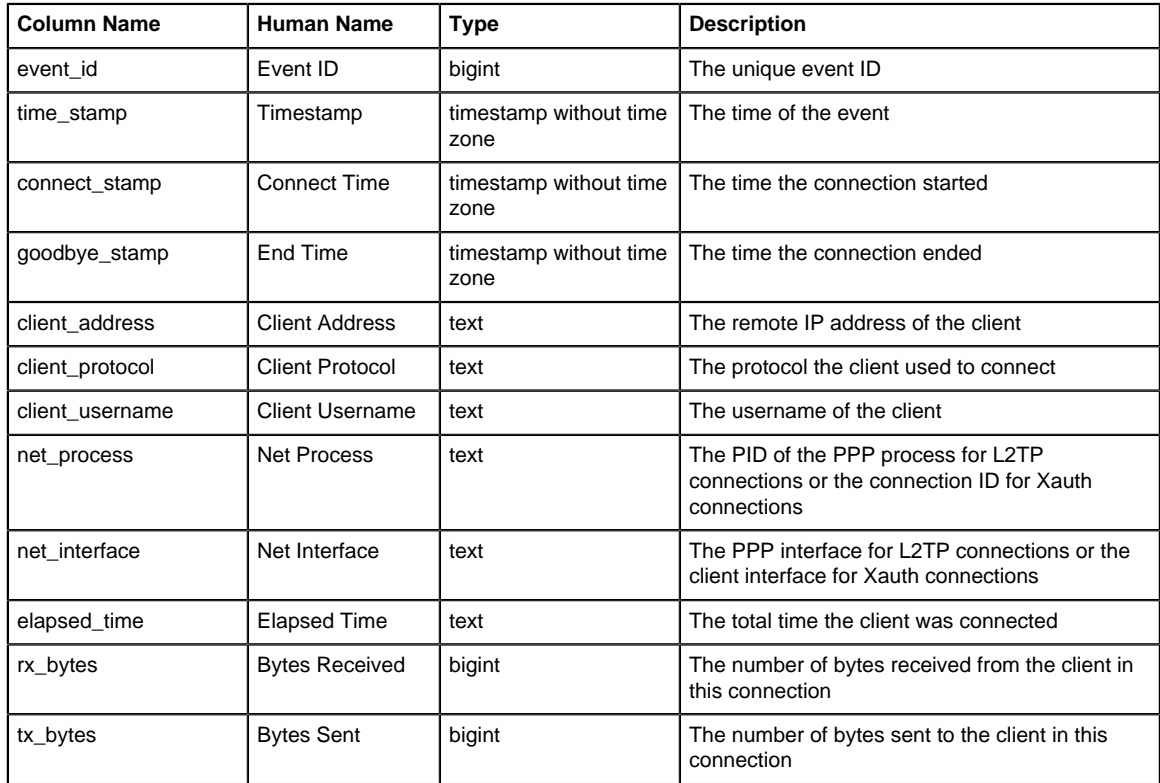

### **IPsec VPN Events**

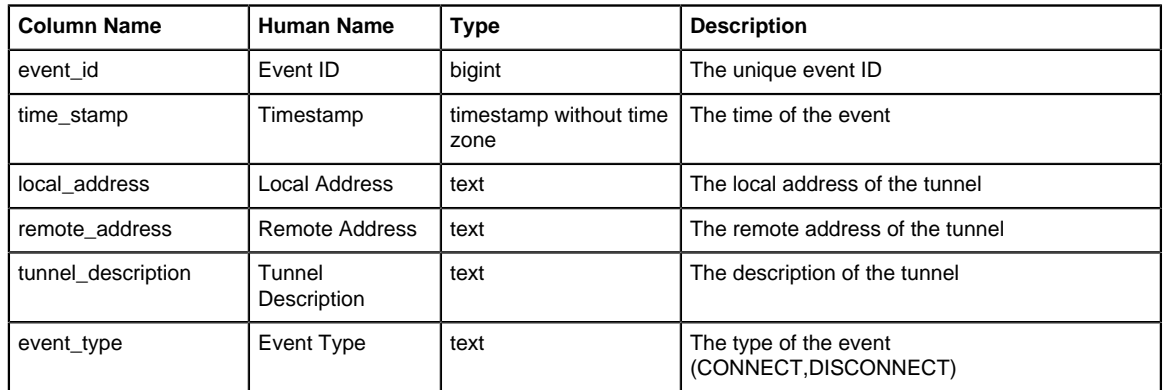

## **IPsec Tunnel Stats**

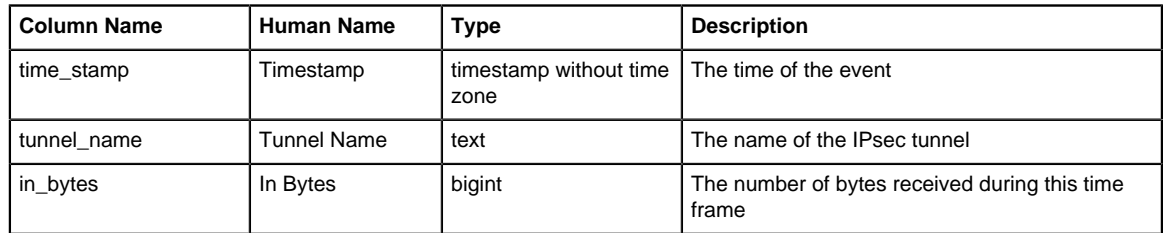

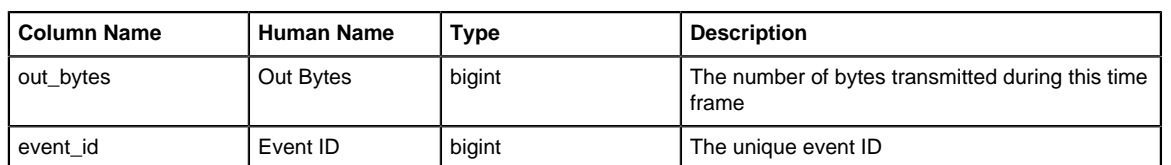

# **HTTP Query Events**

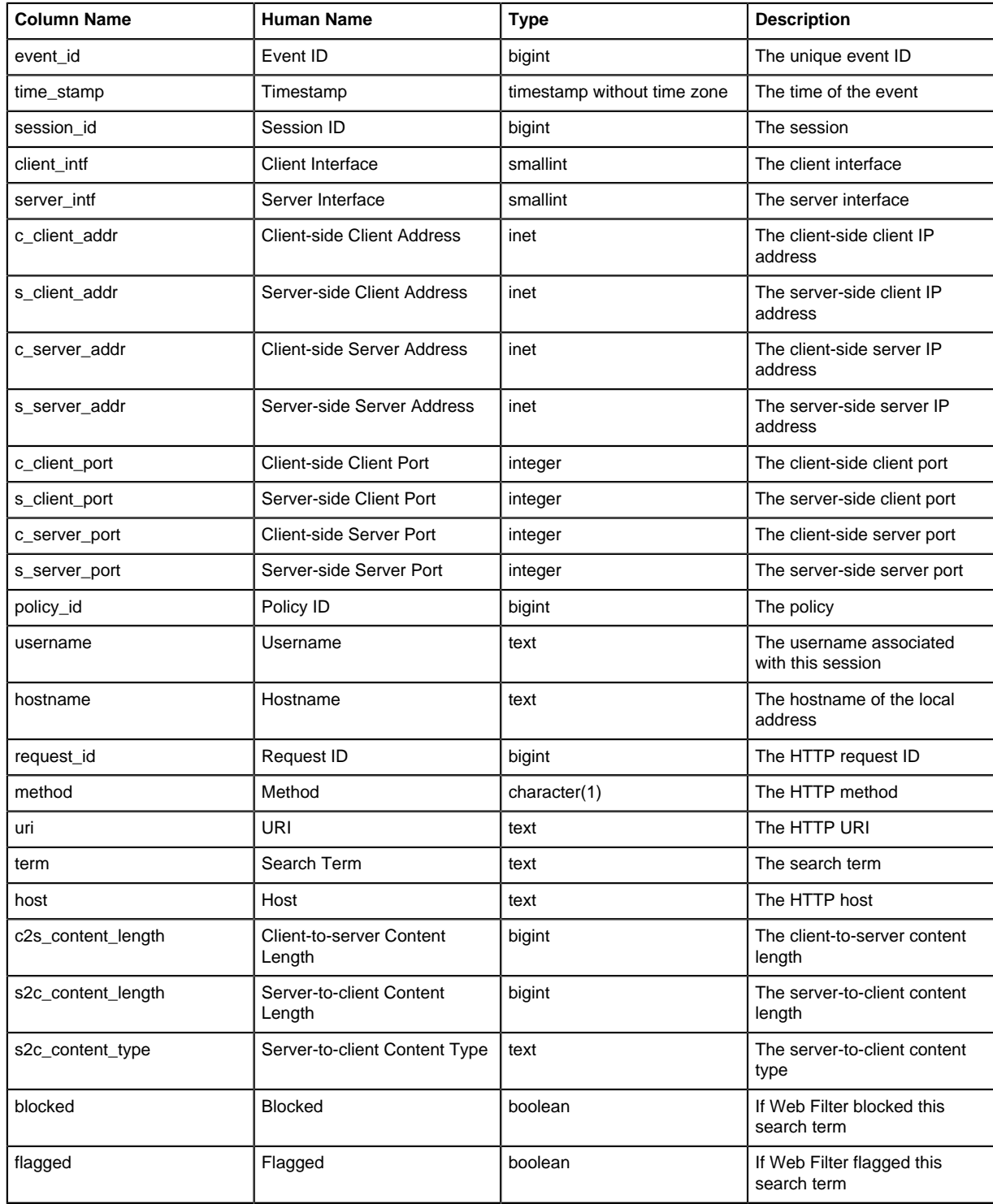

# **Admin Logins**

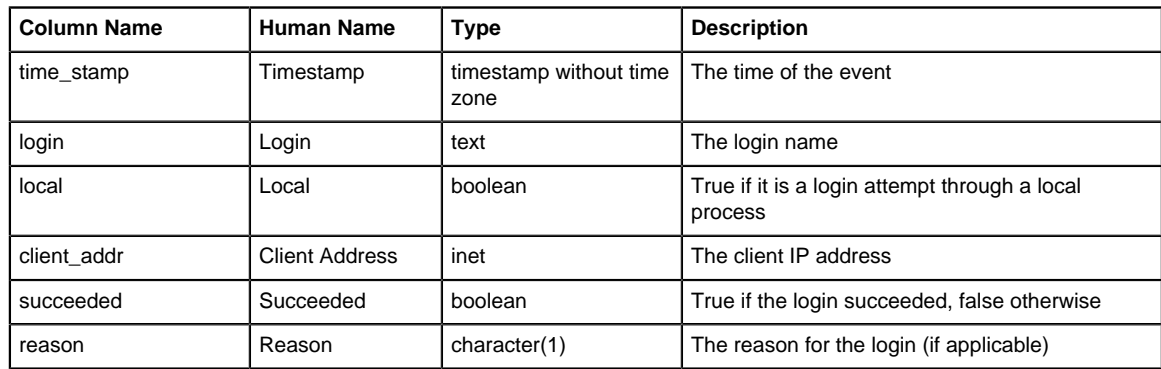

### **Sessions**

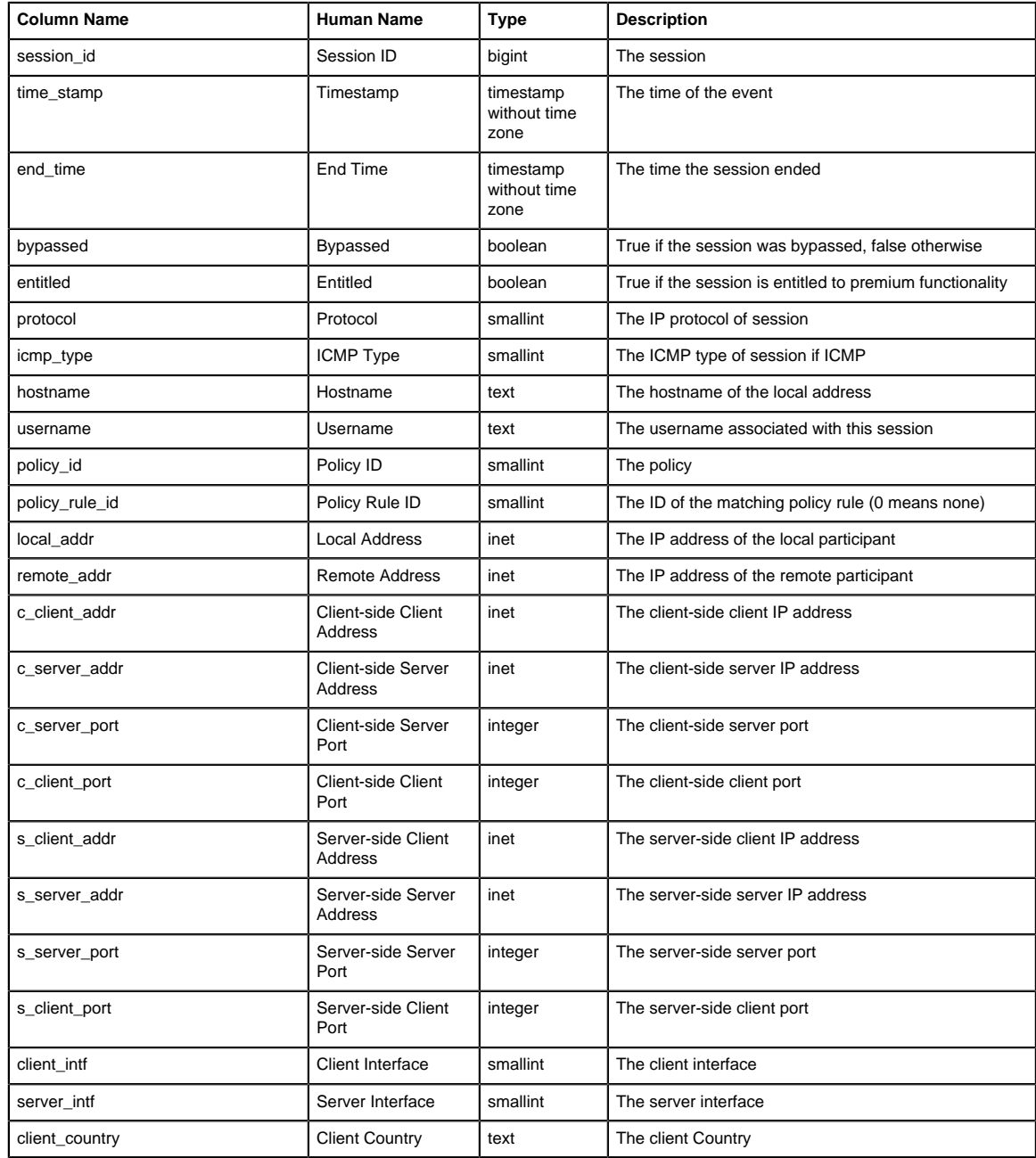

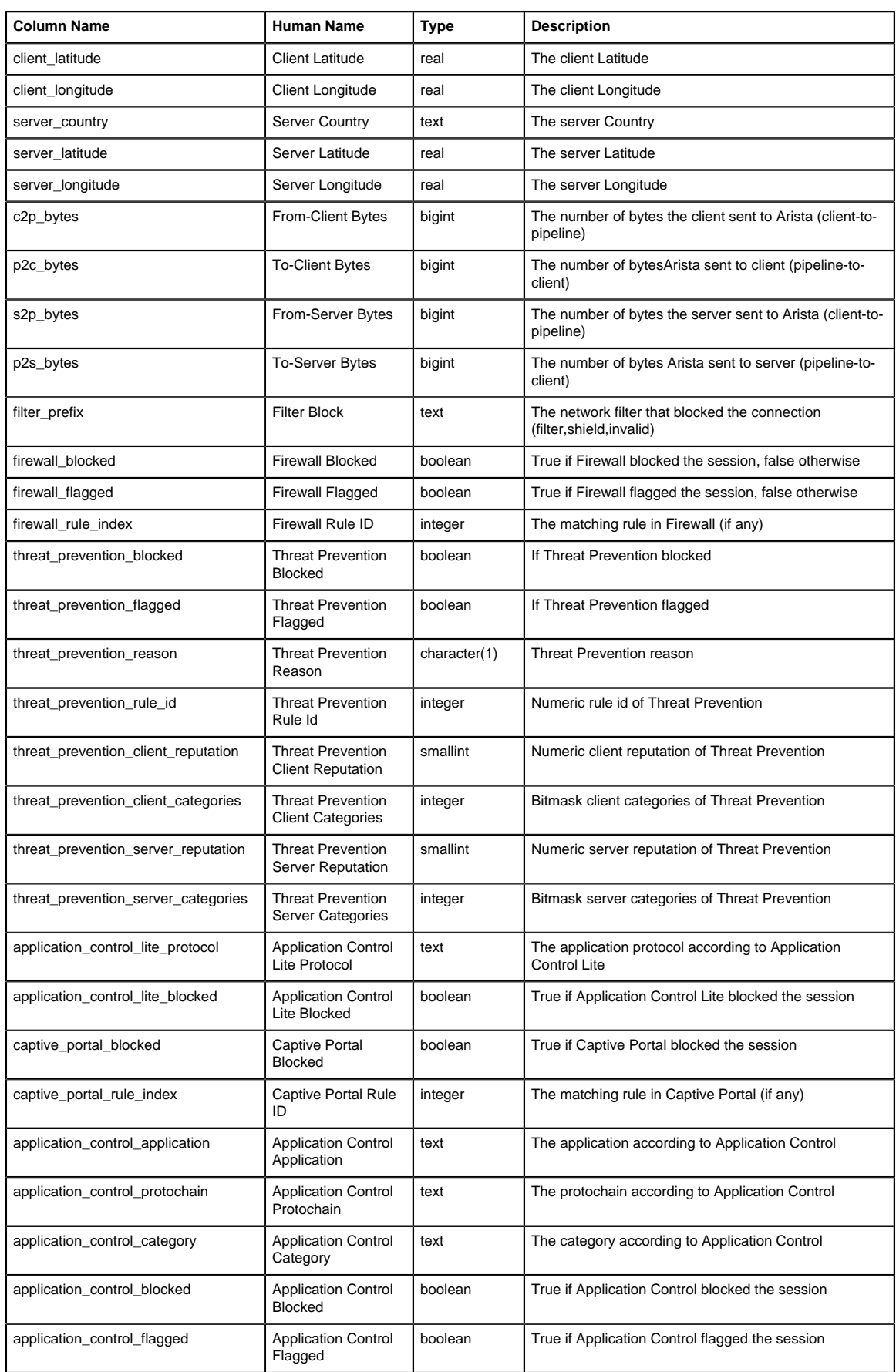

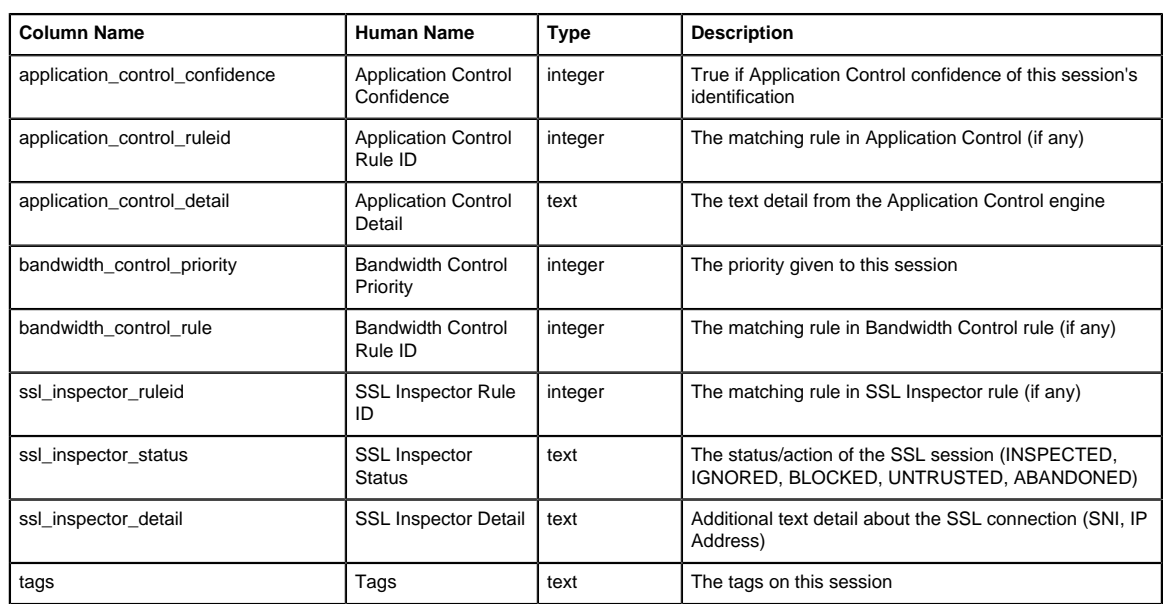

### **Session Minutes**

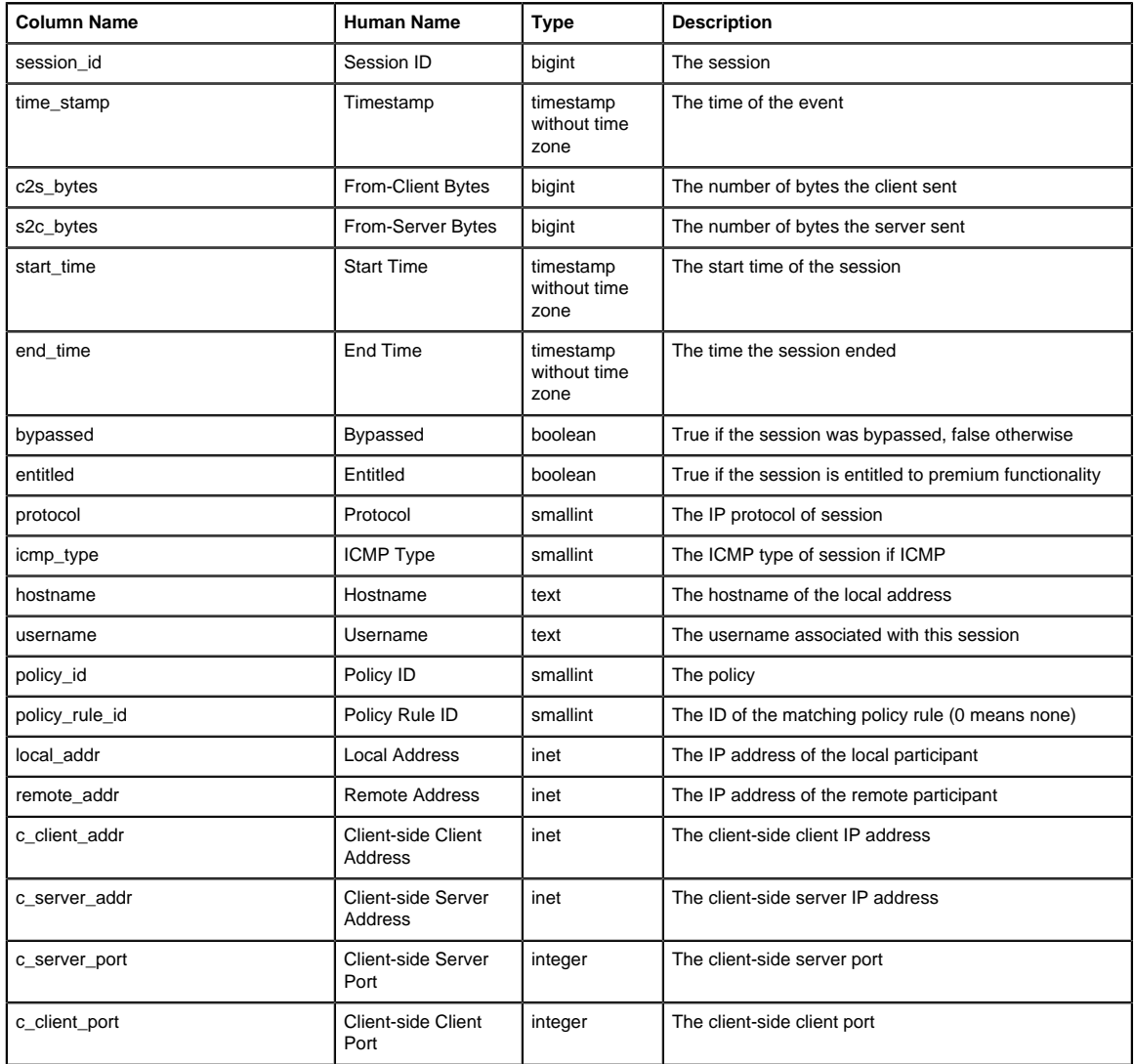

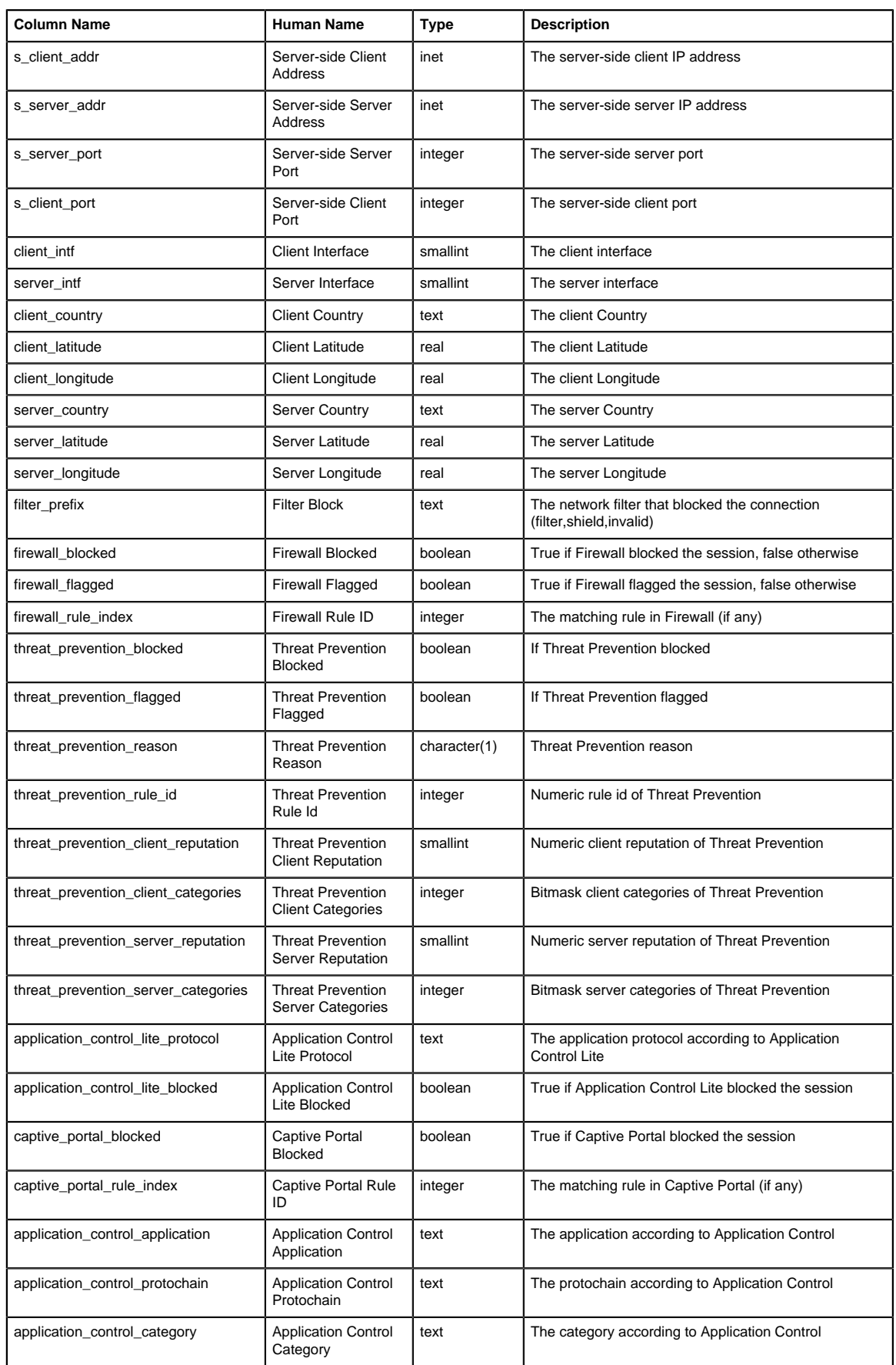

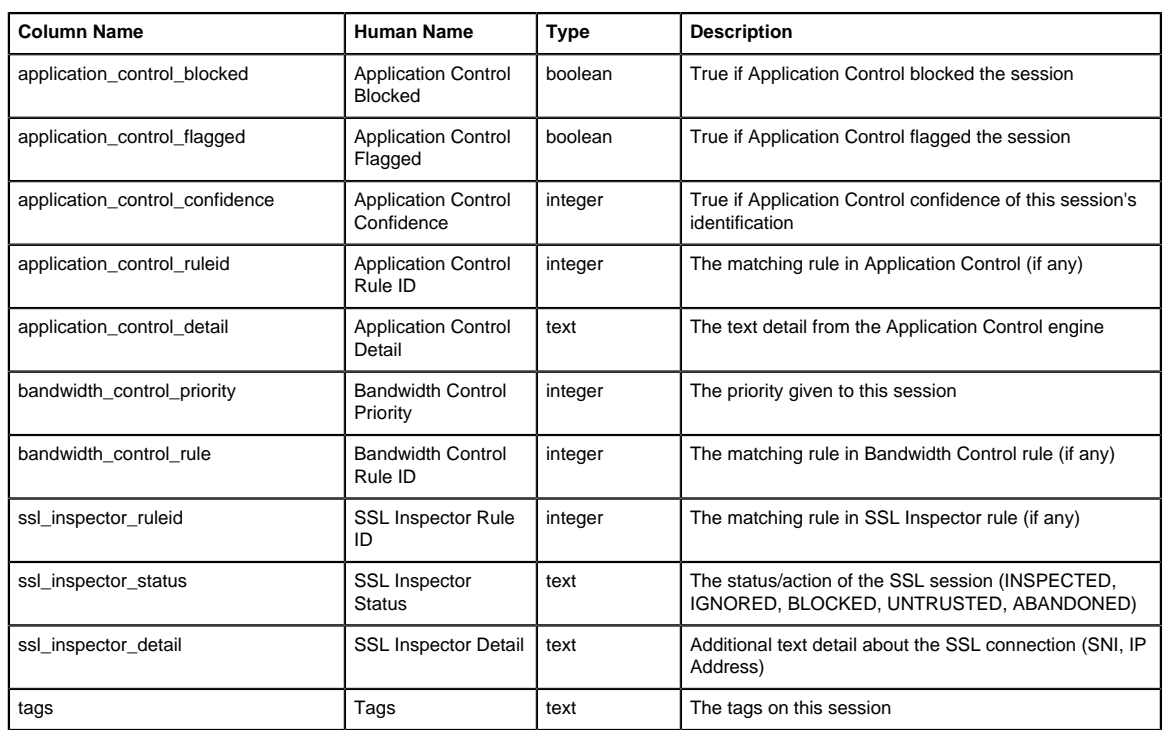

### **Quotas**

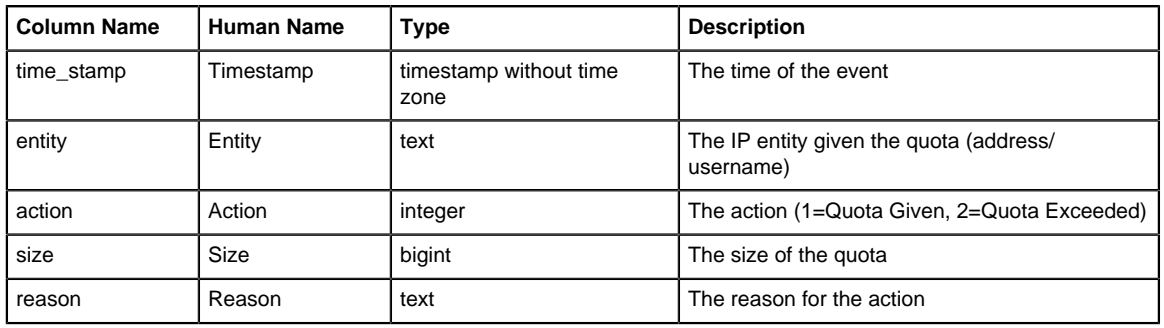

# **Host Table Updates**

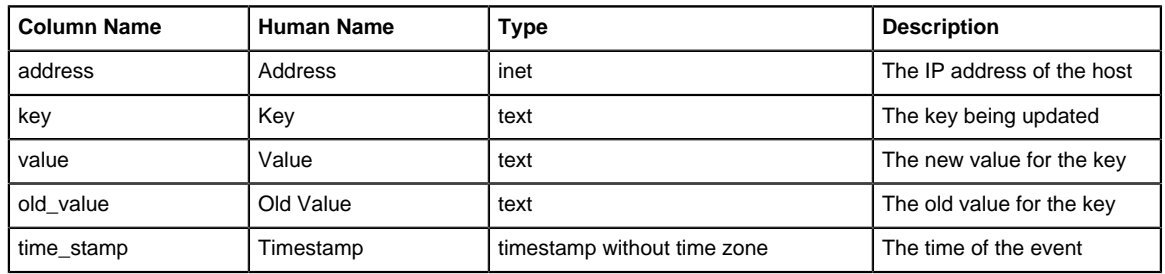

# **Device Table Updates**

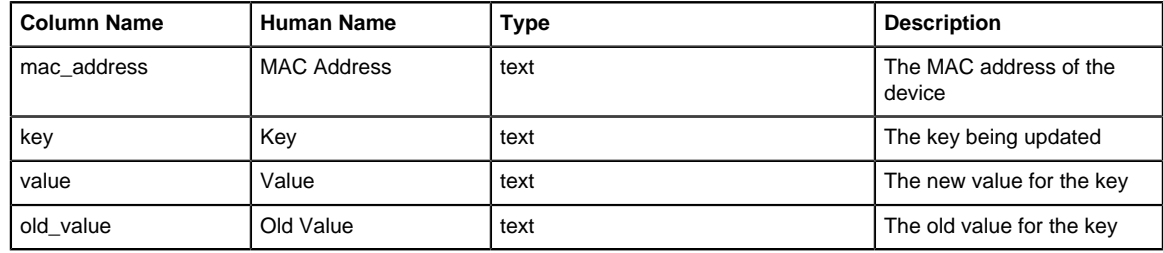

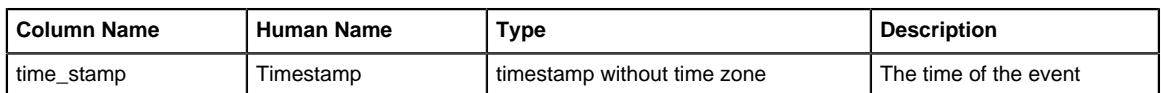

# **User Table Updates**

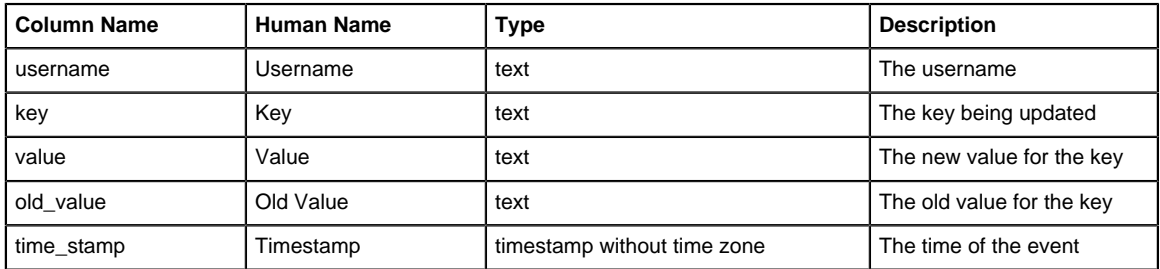

#### <span id="page-370-0"></span>**Alerts**

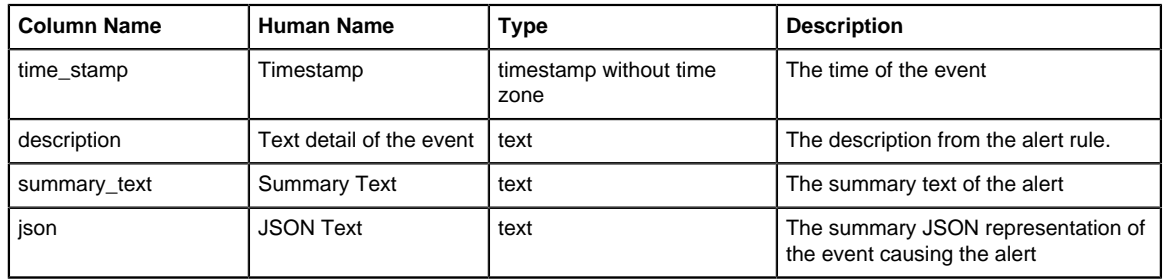

# <span id="page-370-1"></span>**Settings Changes**

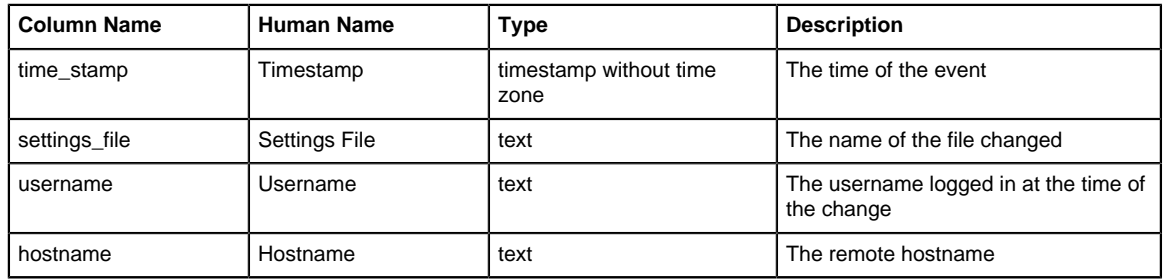

### <span id="page-370-2"></span>**Web cache stats**

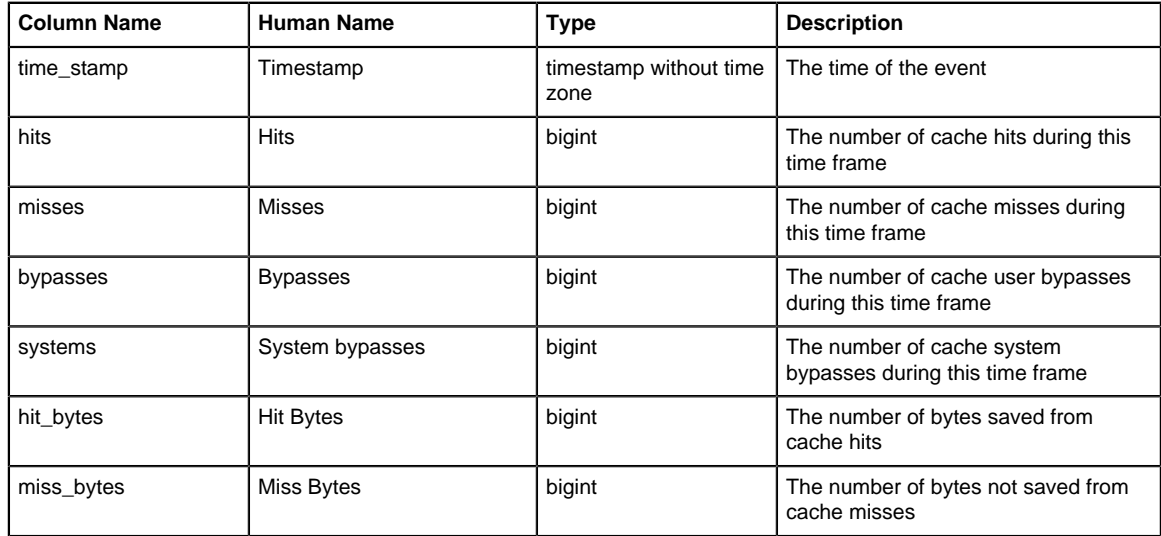

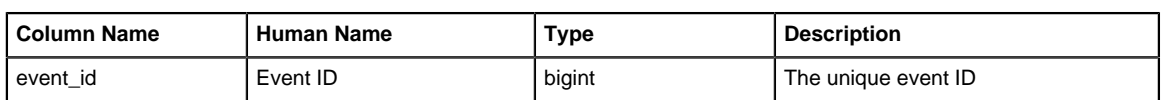

#### <span id="page-371-0"></span>**Server events**

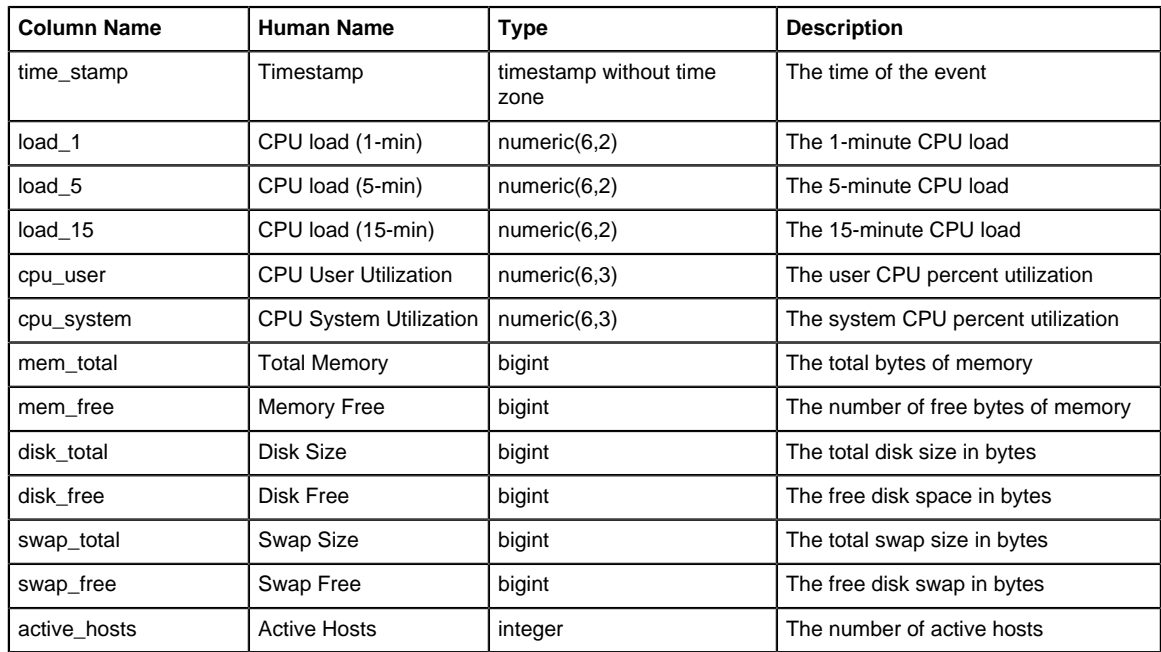

#### <span id="page-371-1"></span>**Interface stat events**

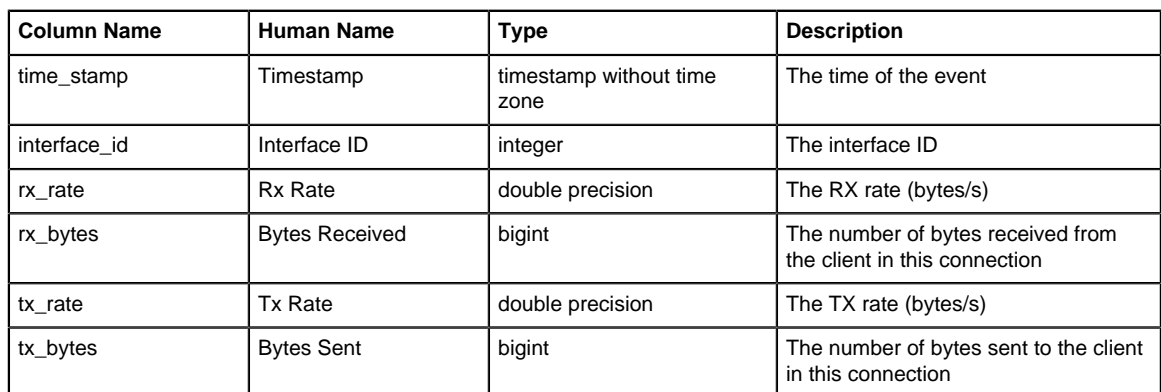

# <span id="page-371-2"></span>**Mail messages**

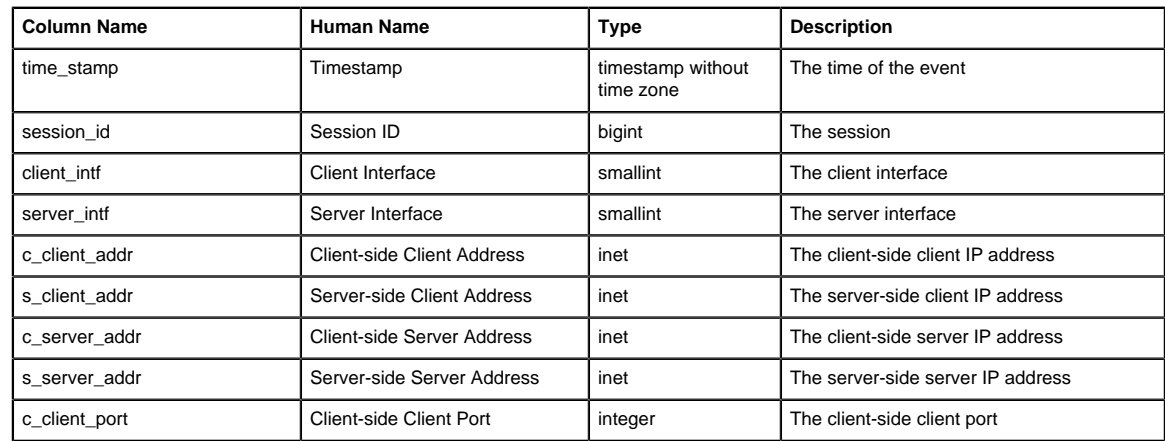

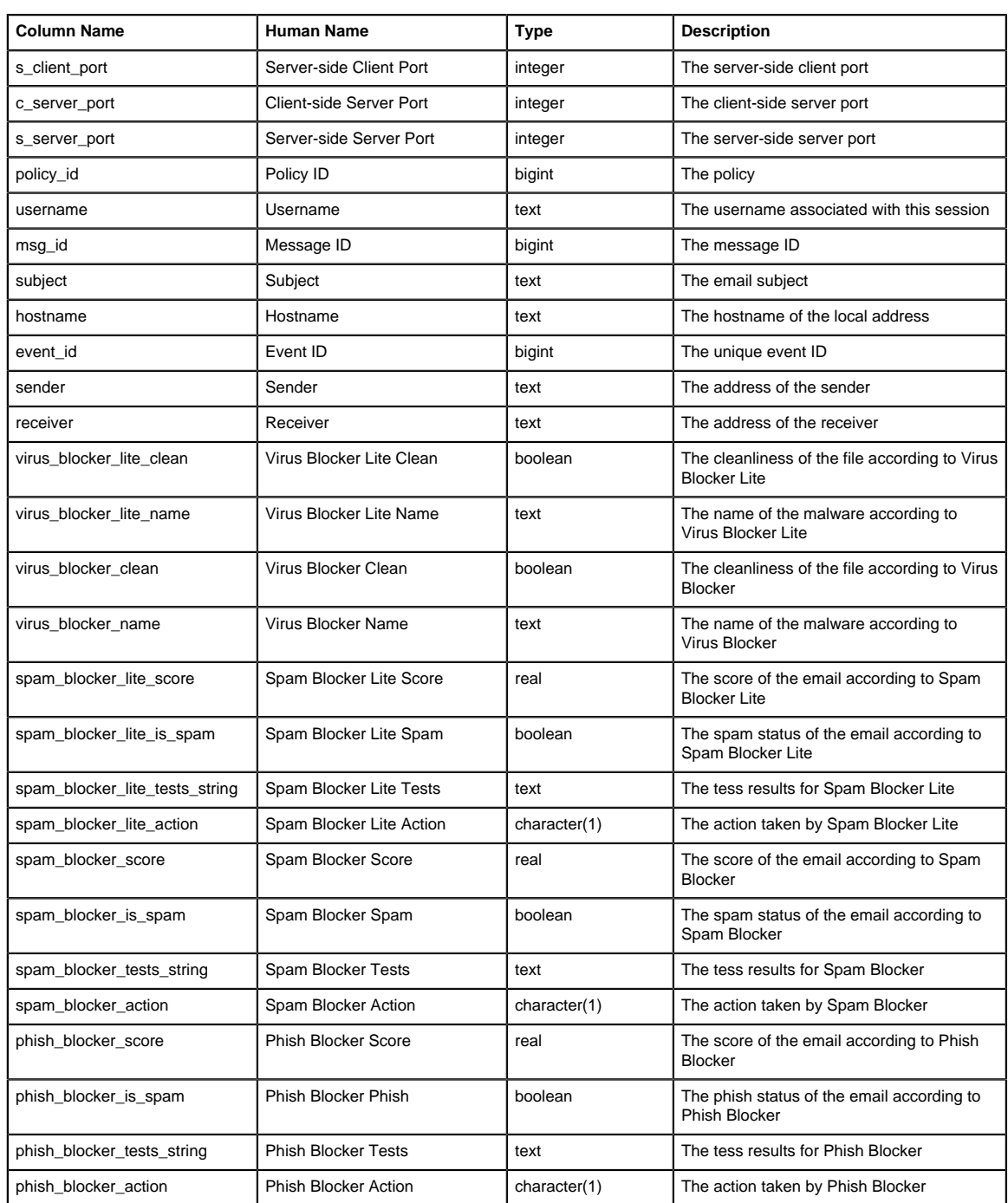

### <span id="page-372-0"></span>**Mail addresses**

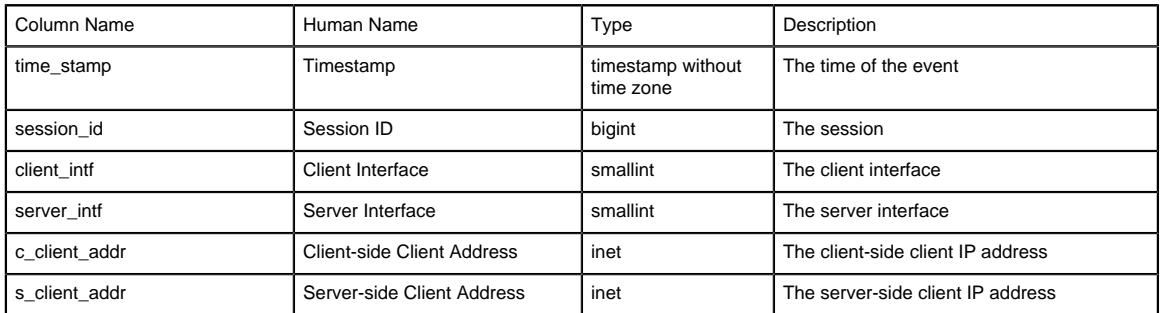

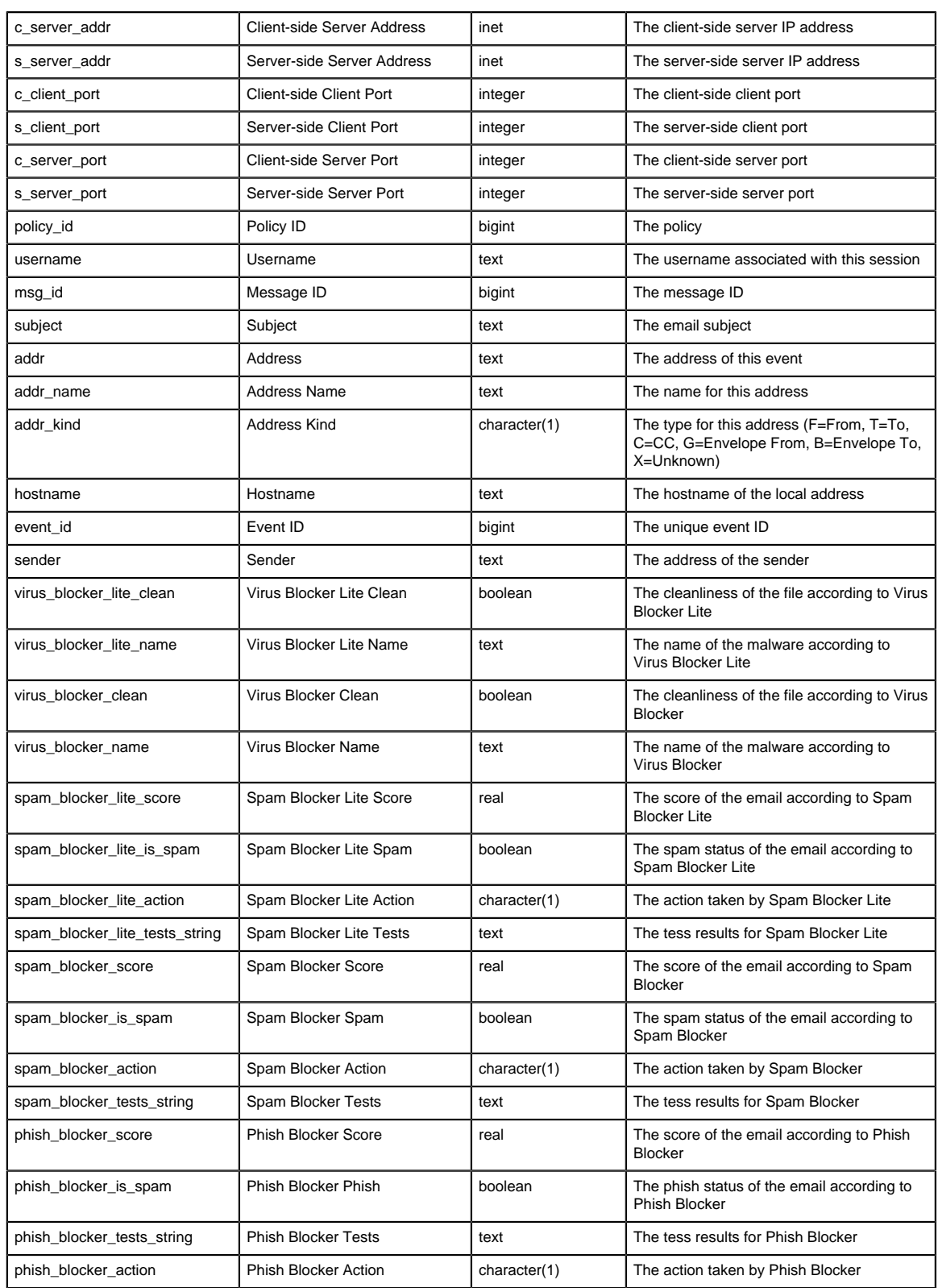

### <span id="page-373-0"></span>**FTP events**

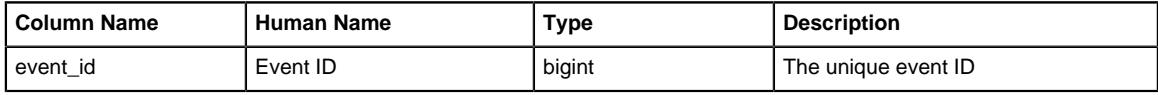

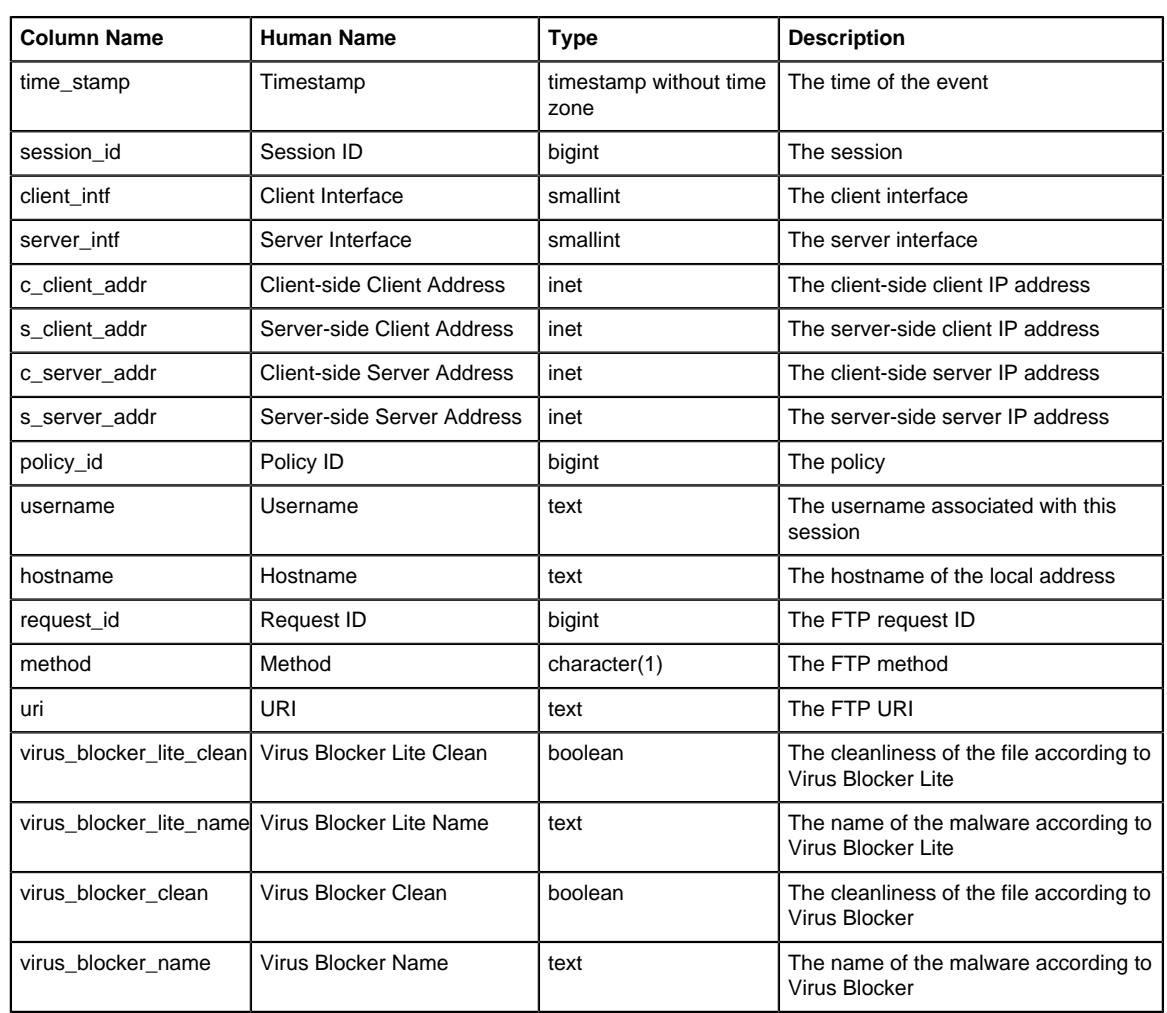

### <span id="page-374-0"></span>**Tunnel VPN events**

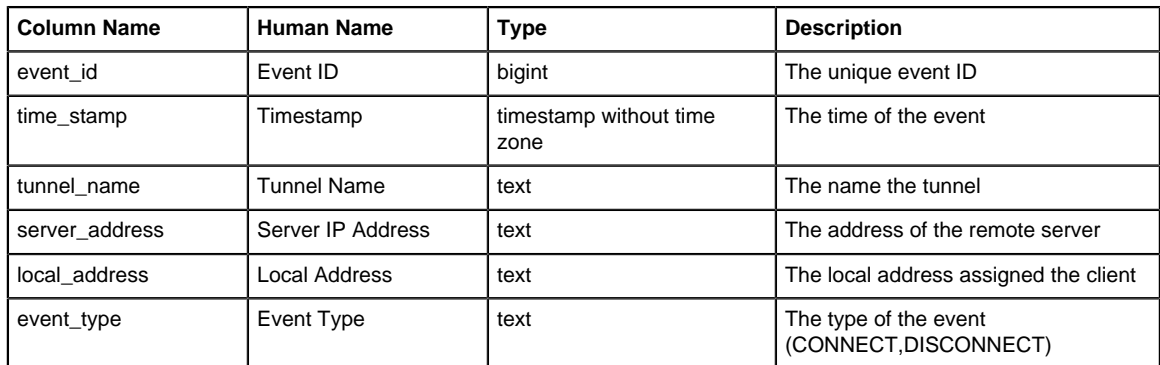

# <span id="page-374-1"></span>**Tunnel VPN stats**

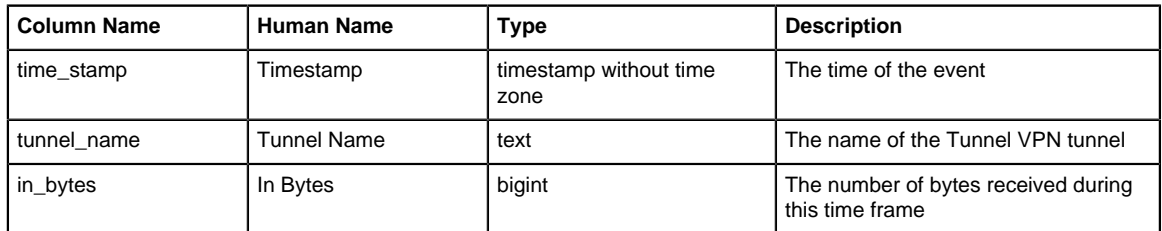

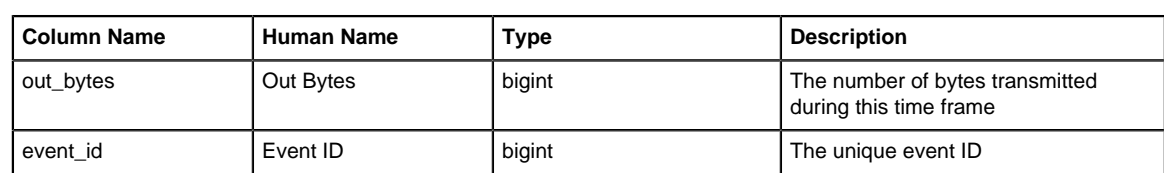

### <span id="page-375-0"></span>**WAN failover test events**

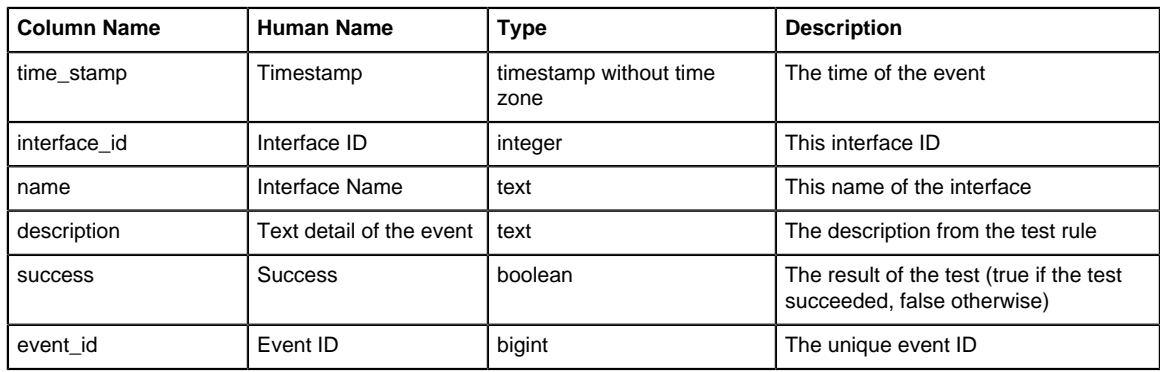

### <span id="page-375-1"></span>**WAN failover action events**

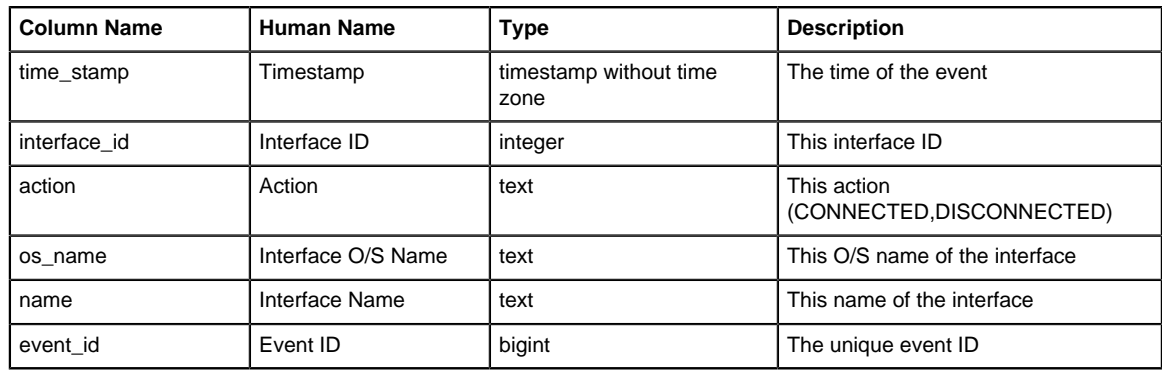

# <span id="page-375-2"></span>**Directory connector login events**

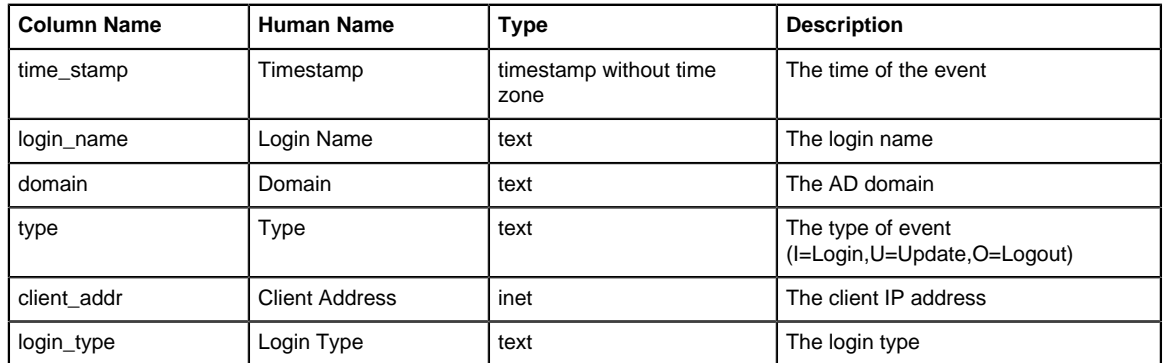

# <span id="page-375-3"></span>**Captive portal user events**

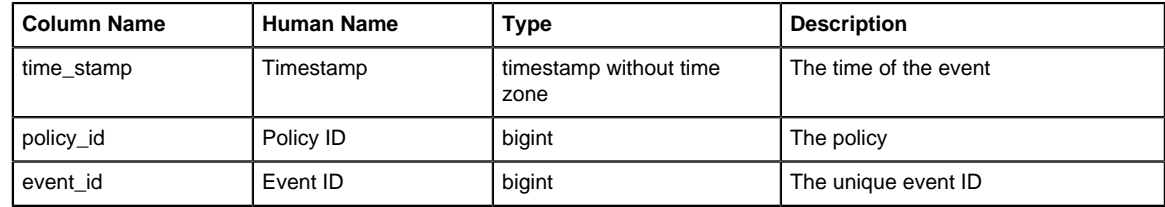

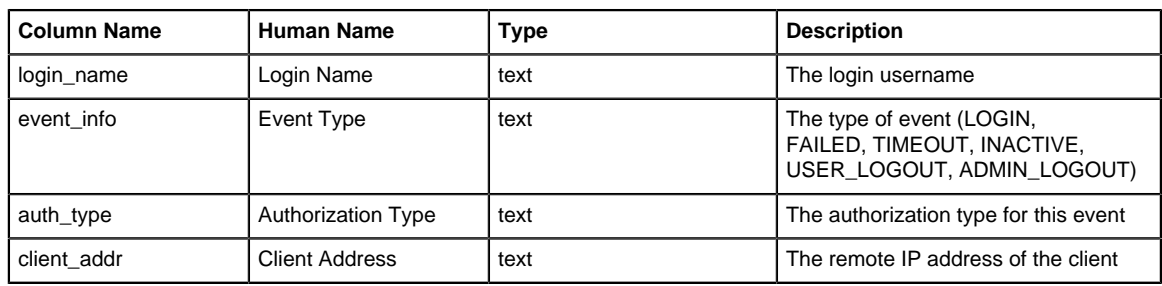

### <span id="page-376-0"></span>**OpenVPN stats**

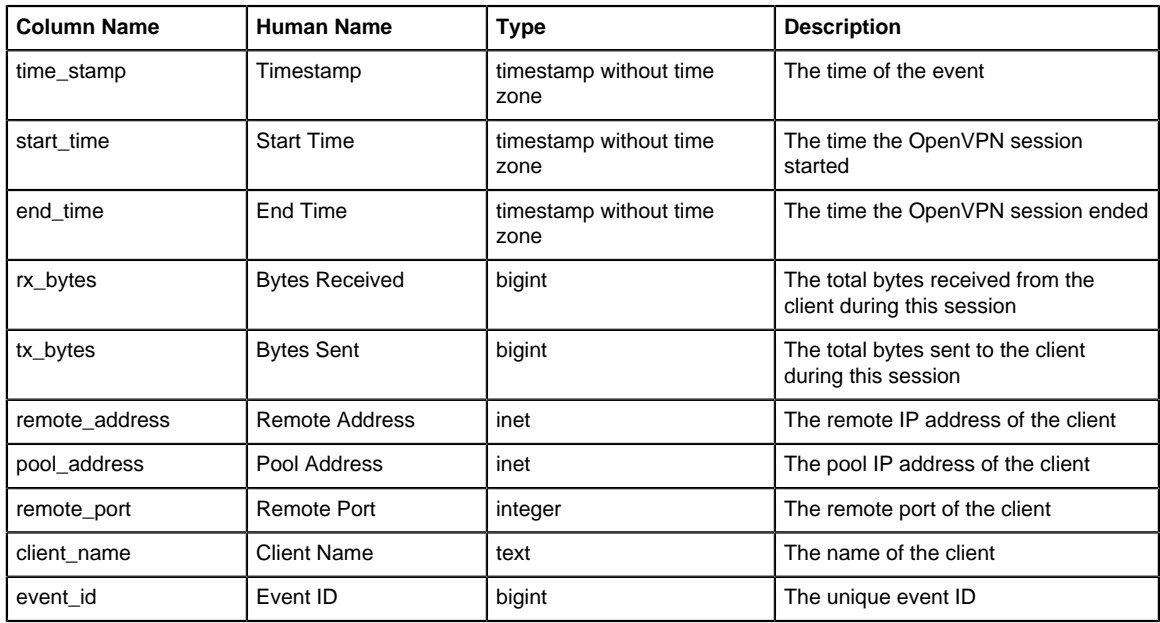

### <span id="page-376-1"></span>**OpenVPN events**

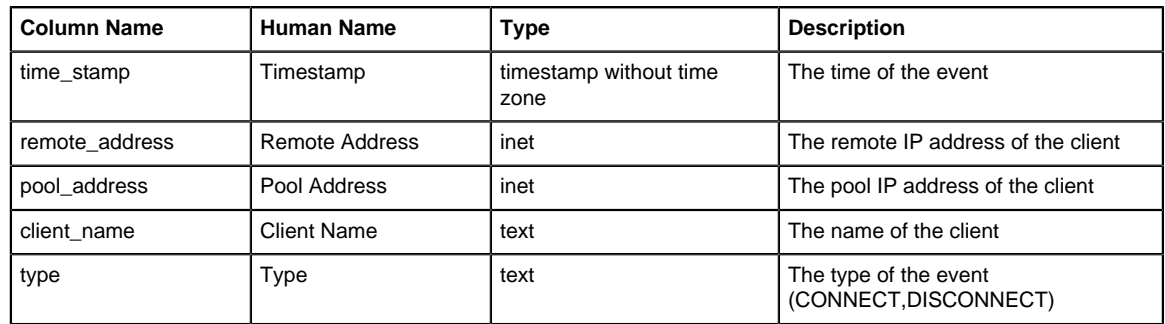

# **11.11 Rules**

Rules are used frequently in Arista and many other firewalls. Rules are very powerful, but can sometimes be difficult to configure.

This documentation describes how rules work and gives some basic examples and some common mistakes to avoid. Many applications use rules like [firewall,](https://edge.arista.com/ng-firewall/) [Captive Portal,](https://support.edge.arista.com/hc/en-us/sections/204738087-Captive-Portal) [Bandwidth Application](https://support.edge.arista.com/hc/en-us/sections/204751128-Bandwidth-Application-Control) [control,](https://support.edge.arista.com/hc/en-us/sections/204751128-Bandwidth-Application-Control) etc. All of these rules essentially share the same logic.

#### **Basics**

Rules are configured by the user to categorize and act upon traffic. For example, [firewall](https://edge.arista.com/ng-firewall/) uses rules to determine whether to block or pass traffic[. Bandwidth Application control](https://support.edge.arista.com/hc/en-us/sections/204751128-Bandwidth-Application-Control) uses rules to determine how to prioritize a session.

Rules are evaluated in order from top to bottom against sessions (not packets!). If a rule matches then the action from that rule is performed and no more rules are evaluated. If no matching rule is found the behavior is defined by the application, which is usually doing nothing.

This is similar to other firewalls. Arista rules are **quick** rules which means the first match is always used. Unlike some other firewalls, Arista evaluates against sessions, not packets. This means that the **Source Address** will be the initiator of the session and the **Destination Address** will be the server address the client is connecting to, and the same is true for **Source Port** and **Destination Port**.

Each rule has several properties:

- An enable checkbox
- A name/description
- A set of conditions
- An action or set of actions

#### **Rule Anatomy**

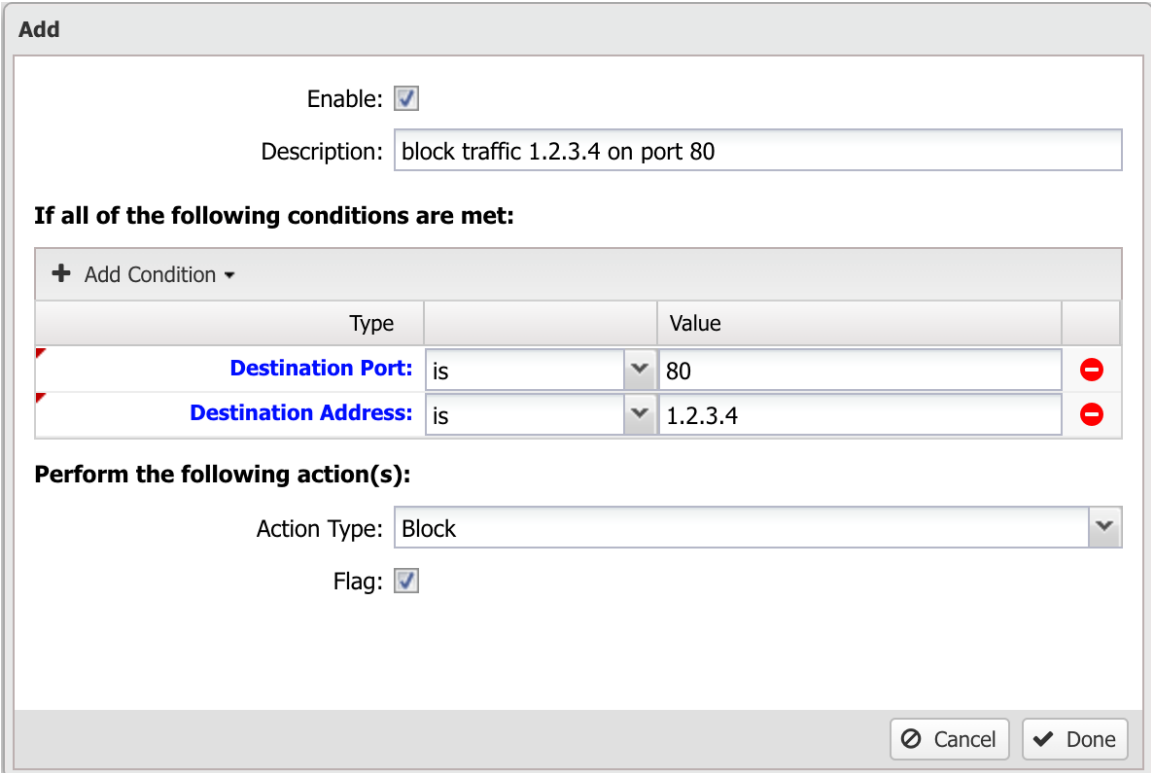

The enable checkbox determines if the rule is evaluated. If the enable checkbox is not checked, the rule is simply skipped.

The description is for the user to document what the rule does. It is *highly* suggested to give the rule a meaningful name. Trying to troubleshoot a set of rules all named "[no description]" can be extremely difficult.

The set of conditions is the description of the traffic that should match the rule. If all of the conditions are true for the given session then the rules matches. This is discussed in more details in the next section.

The action or set of actions configures what action is performed if the rule matches. This is dependent on the application. For example, in [firewall](https://edge.arista.com/ng-firewall/) it determines whether to block or pass the session and additionally if it should be flagged.

#### **Conditions**

Conditions define which sessions will match the rule. If and only if all of the conditions match, the rule is considered a match. Conditions can also be inverted by selecting "is NOT" in the dropdown, effectively inverting when it matches. Destination Port "is NOT" "**80**" matches on all ports except port **80**.

Lets take a simple example: We want to block TCP traffic to port **80** on a server. There is a web service running on that server that you don't want to allow access to. First, create a rule and check the **enable** checkbox and give it a reasonably descriptive name like "blocking TCP port **80** to serverX." Now you will need to add some conditions that match only the traffic you want to block. So in this example will will add:

- **Protocol** is TCP
- **Destination Address** is **1.2.3.4** (The IP address of the server)
- **Destination Port** is **80**

Finally, set the action to block and flag, and click **Done** and **Apply**. Since all conditions must be true this rule will block TCP traffic to **1.2.3.4** port **80** only and nothing else.

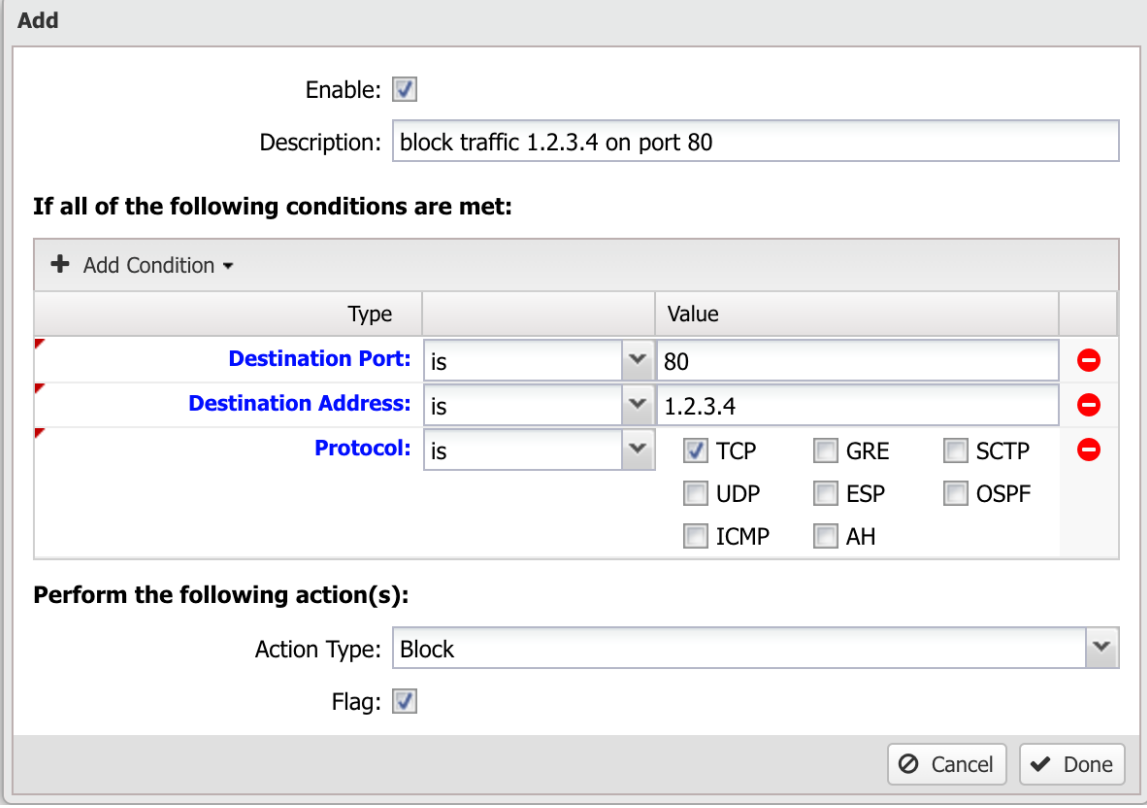

There are many conditions available to carefully define precise sets of traffic. The following table defines the list of conditions.

Each condition has several properties:

- Name The Name of the condition.
- Syntax The accepted Syntax of the condition. If editing through the UI, some conditions have custom editors to help you craft conditions, others are just a text field.
- Availability The Availability is the availability of that matcher at various times. Some conditions, like Destination Address, are always known and can always be used to match. Other conditions, like Application Control: Application, are only known after the session is created and some data flows and Application Control is able to identify the application. These type conditions are 'deep session' conditions because they are not able to be evaluated at session creation time, only after some data flows. As such they are not available in rules that are evaluated at session creation time, like [firewall](https://edge.arista.com/ng-firewall/) and [Captive Portal.](https://support.edge.arista.com/hc/en-us/sections/204738087-Captive-Portal)
- Reliability The Reliability is a "reliability" of that condition. True means it is 100% reliable. False means it is 99% or less reliable. For example, some conditions, like Destination Port, are always known and thus matching on Destination Port is 100% reliable. Other conditions, like Client Hostname, only match if the hostname for the client hostname is known. Hostname is determined through many ways, including DNS and DHCP. If all of these methods fail then it is entirely possible that the hostname of a server is "foo" but Arista has not been able to determine this and as such a Client Hostname is "foo" condition will not match. This column is there purely as a warning that users in these cases must be aware of when conditions might deliver false negatives.

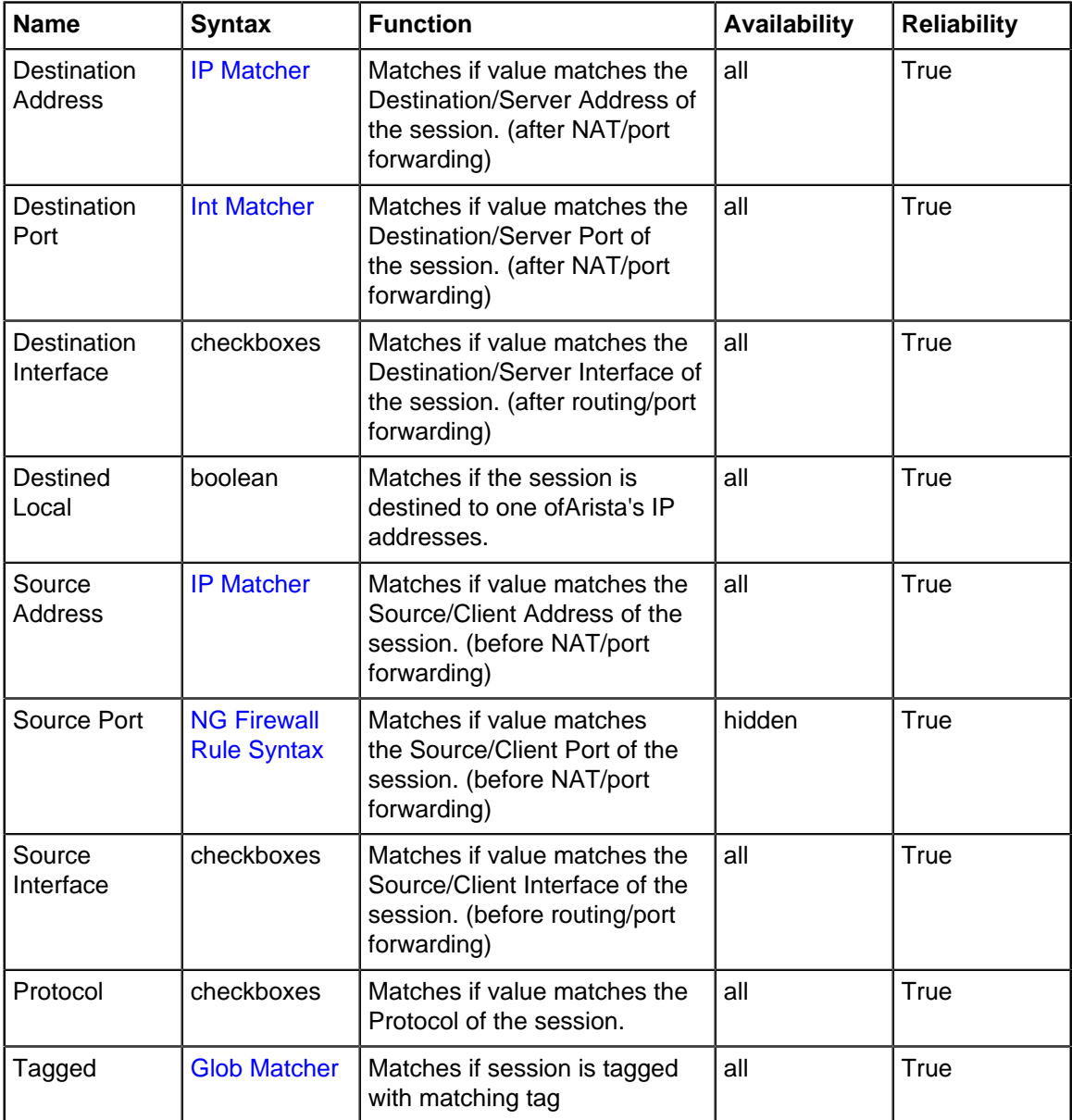

### **Table 19: Condition List**

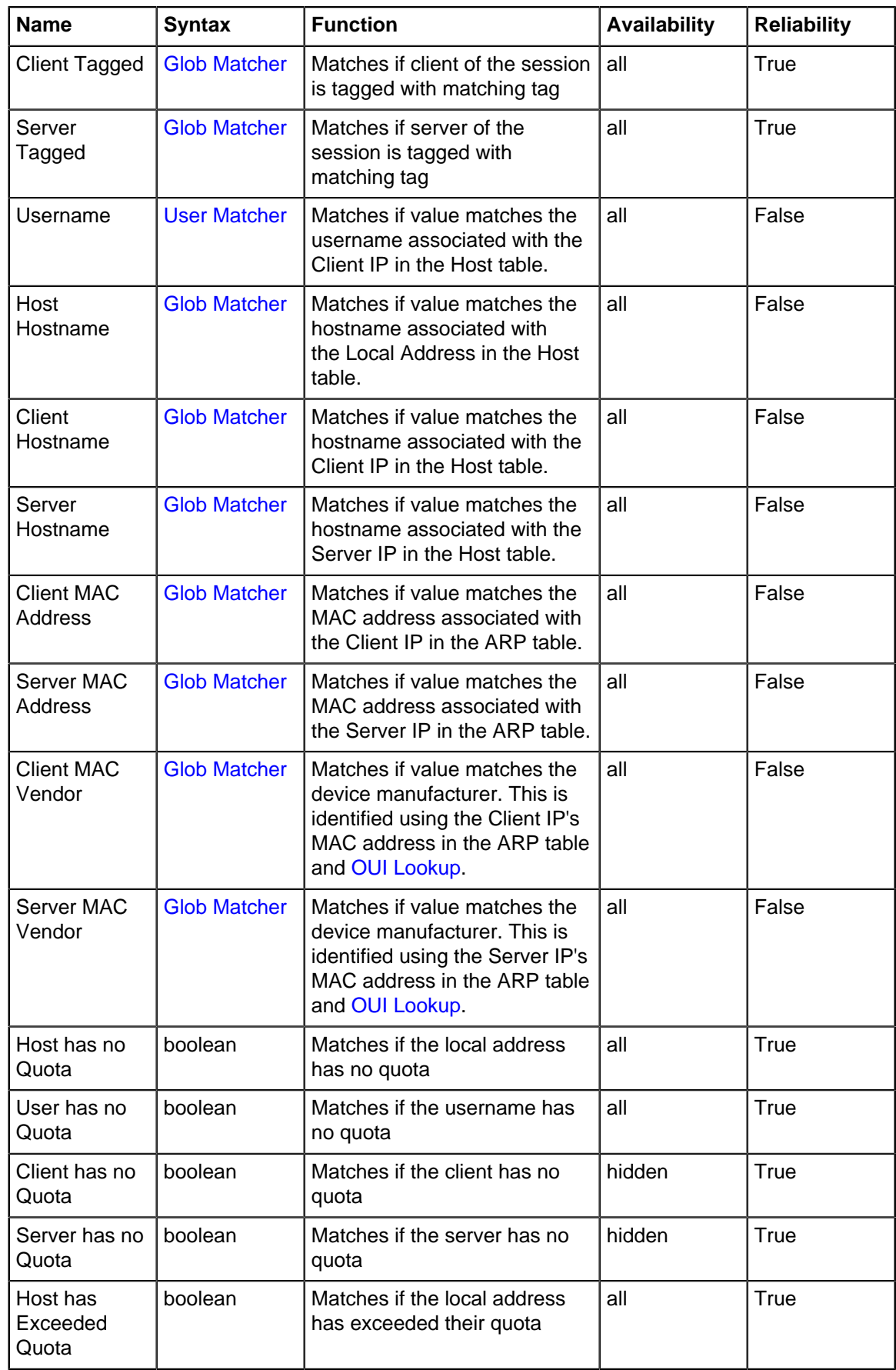

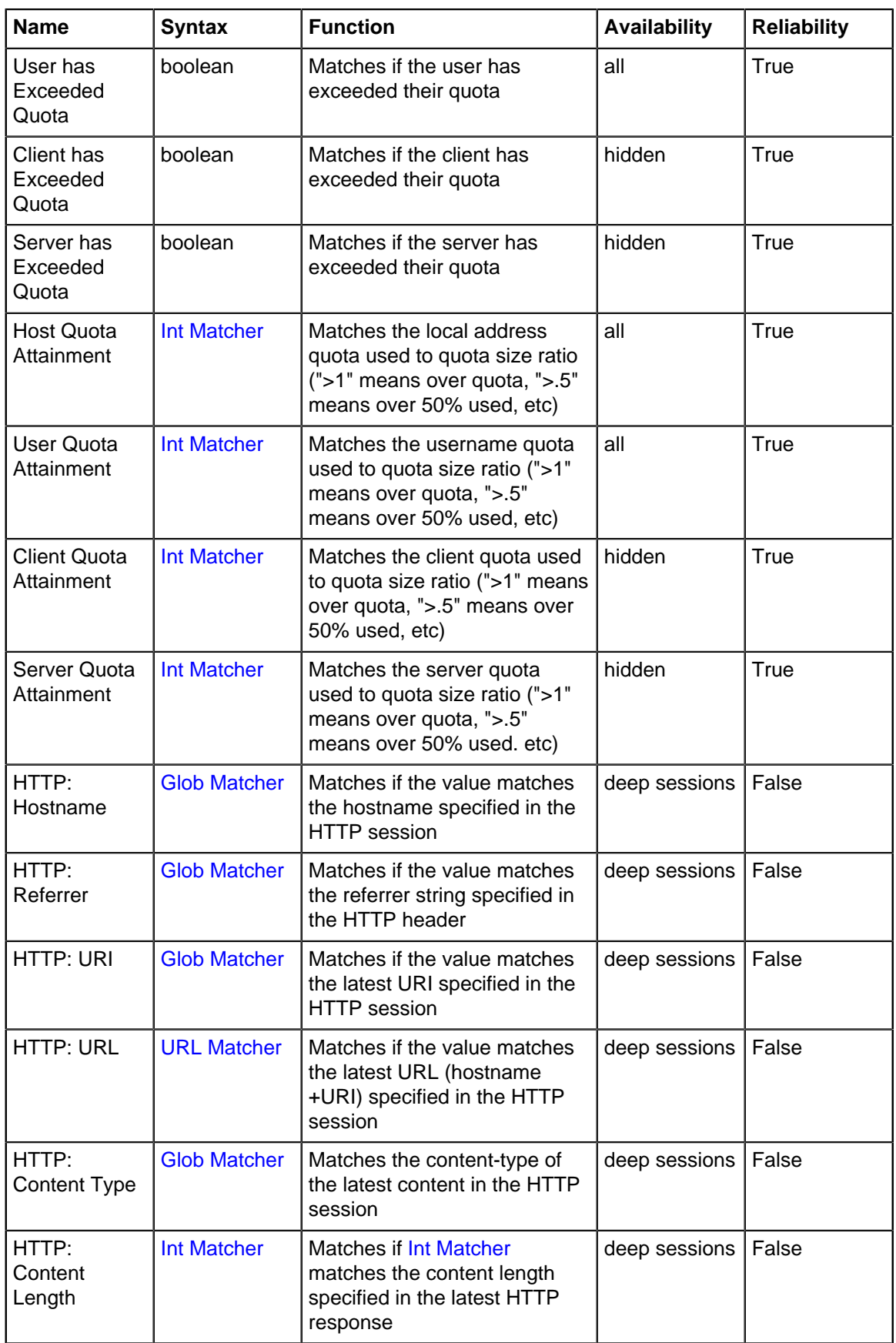

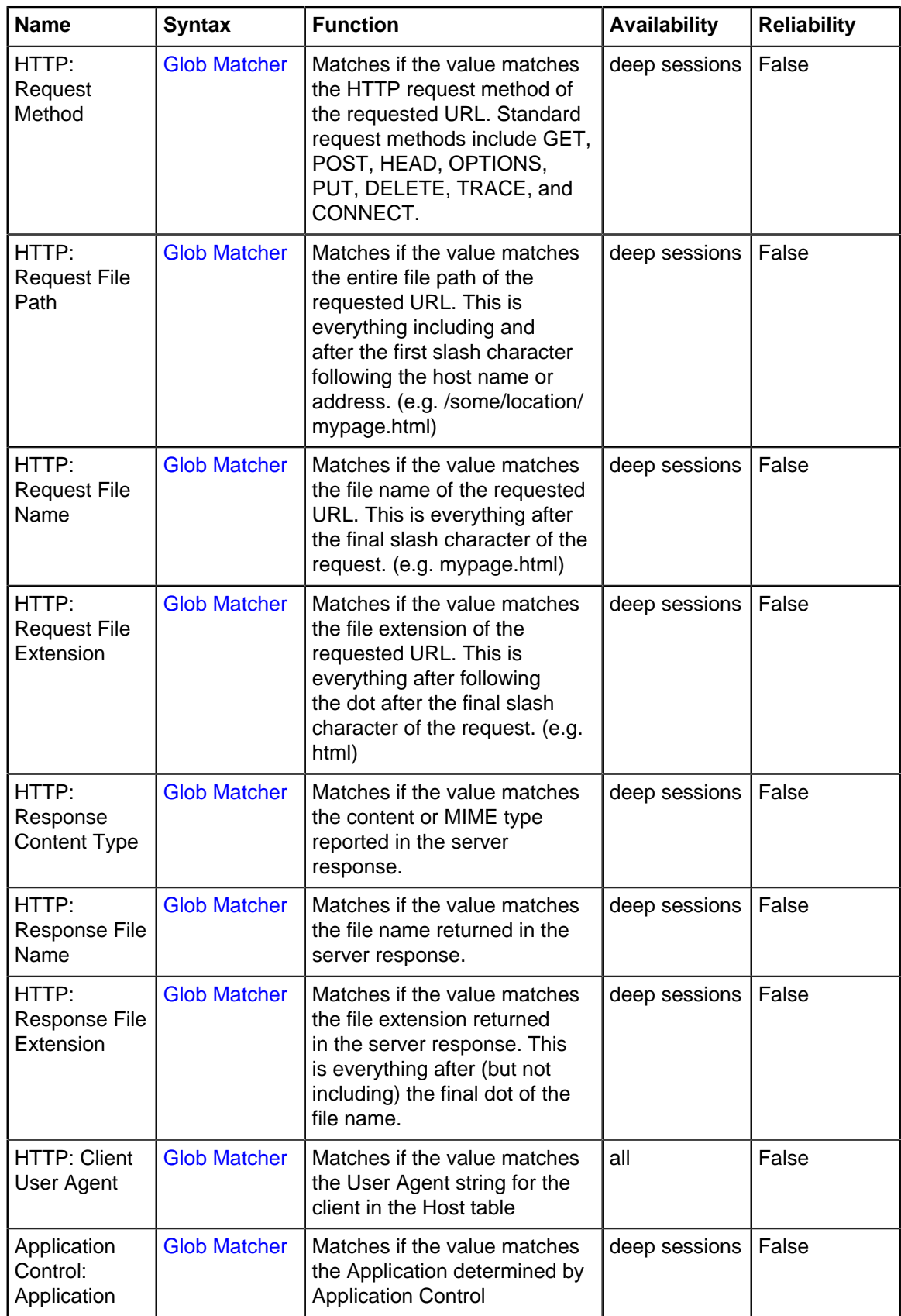

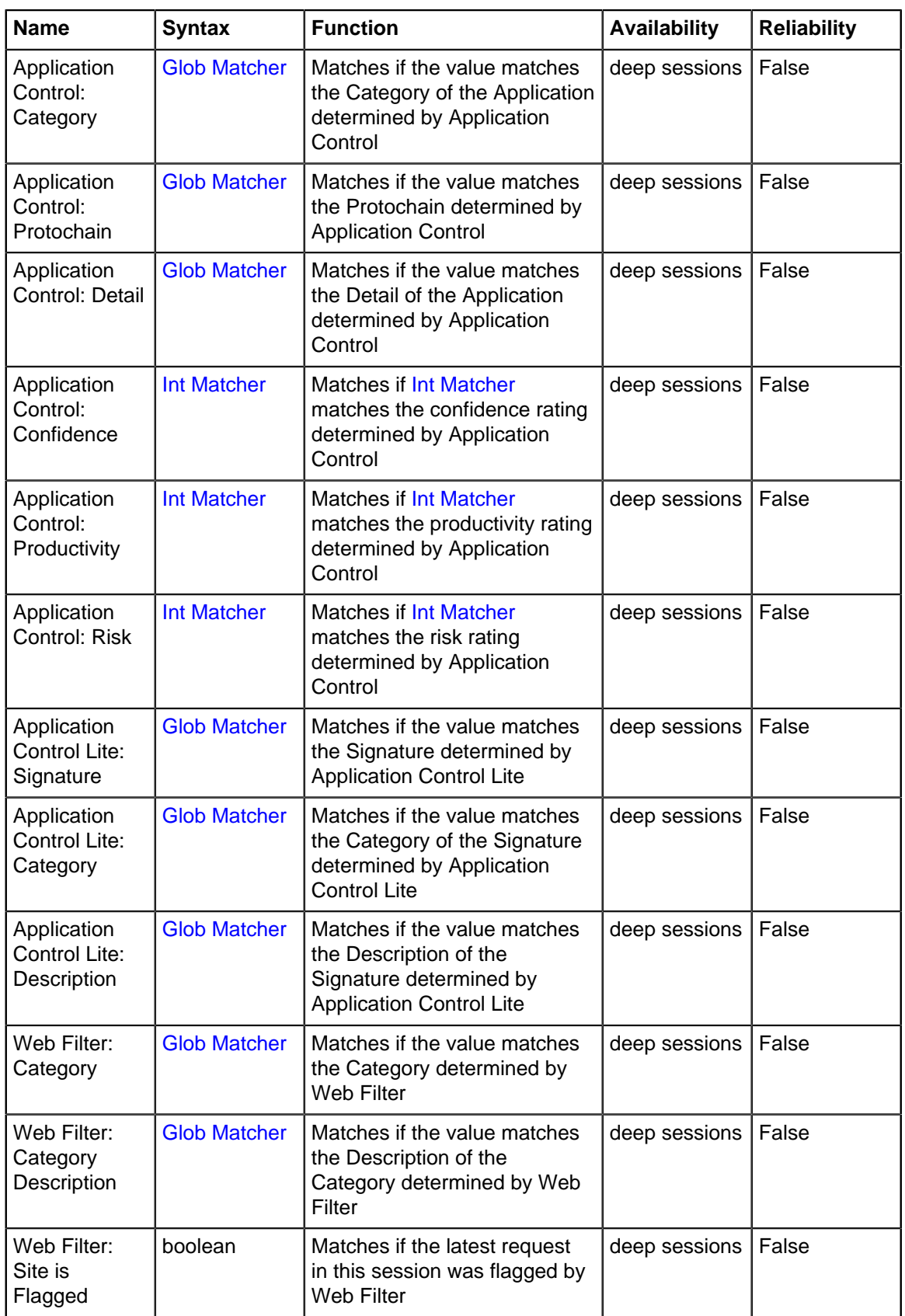

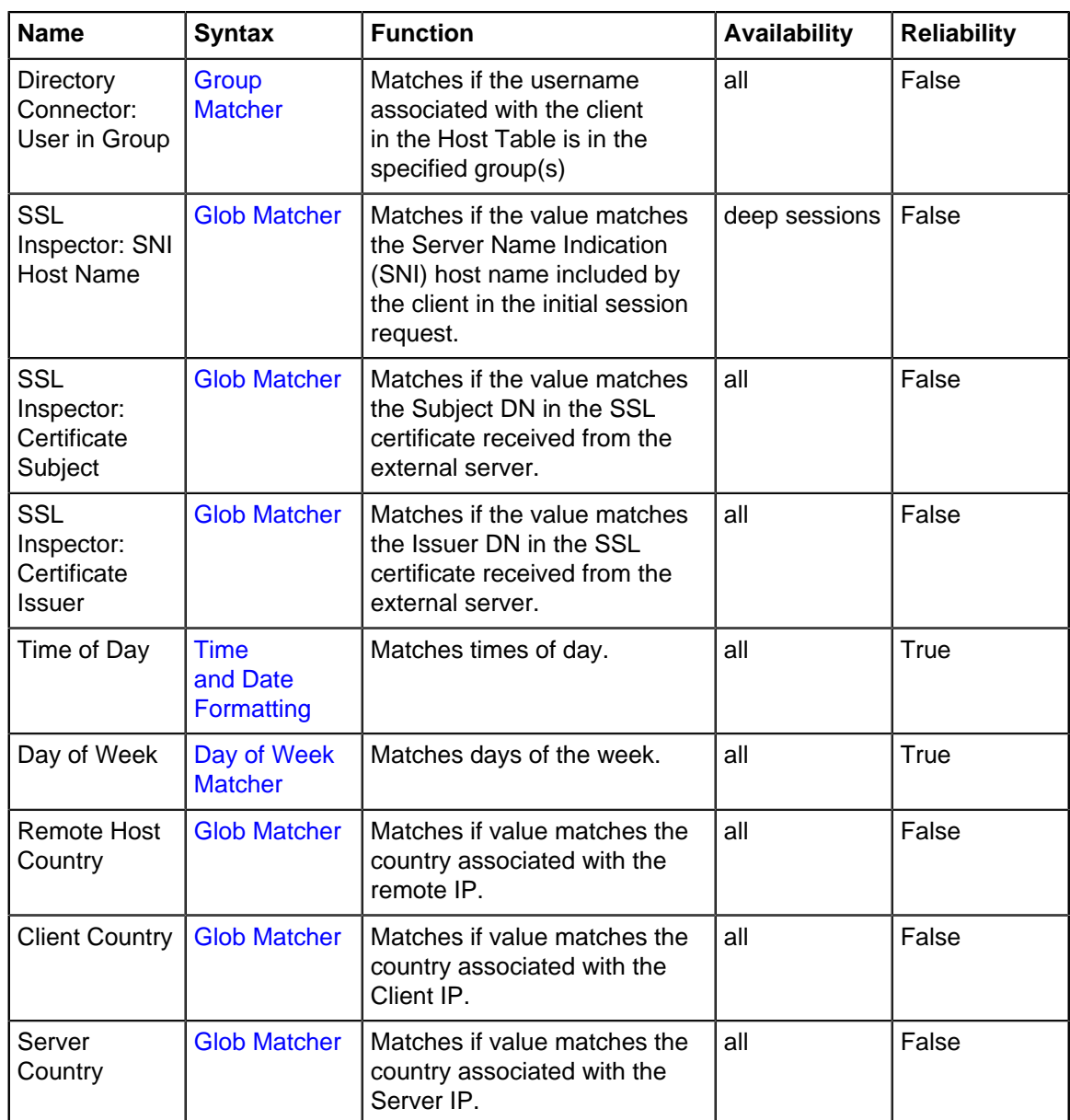

### **Order**

As discussed above, the order of rules is very important. Often users want to do very complex tasks that can be difficult or impossible with a single rule. In these cases, multiple rules is useful. For example, assume you want to use Firewall to block all traffic to a server (**1.2.3.4**) except port **80** traffic or from the admin IP (**192.168.1.100**) to RDP (port **3389**).

Doing this in one rule would be difficult (actually impossible in this case), but it is quite easy using several rules: First, create a rule to just block all traffic to the server IP, **1.2.3.4**. Above that rule create a rule that passes all traffic from the admin IP, **192.168.1.100**, to the server IP where Destination Port == "**3389**", and another rule that passes all traffic to **1.2.3.4** with Destination Port == "**80**." This set of three rules does exactly what we describe above and effects no other traffic.

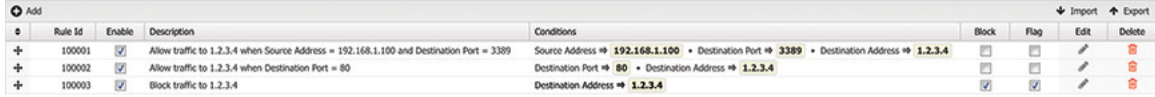

#### **Common Mistakes**

This is a list of common mistakes to avoid.

#### • **Conditions must ALL match**

In order for a rule to match, ALL conditions must match. In some cases you may want to add a rule that just passes all traffic to and from an IP. Users sometimes will create a pass rule with two conditions:

- Destination Address is "**1.2.3.4**"
- Source Address is "**1.2.3.4**"

This rule will never match anything because it will only match traffic where the destination address is **1.2.3.4** AND the source address is **1.2.3.4** (a session destined to itself). If you want to match when the destination address is **1.2.3.4** OR the source address is **1.2.3.4**, then you must create two separate rules, one for the destination address and one for the source address.

• **Rule Order**

Occasionally, you will add a rule and not understand why it is not working as intended. Often we find that there was a rule above that was matching the session before the desired rule. For example, just adding a rule to the bottom often isn't sufficient, you must find the appropriate place in your ruleset to place the new rule.

To do so simply logically evaluate the rules in your head starting at the top to find the appropriate place for your rule. Also use the event log to run several tests to see how the session was handled in the event log and adjust your ruleset accordingly.

# <span id="page-385-0"></span>**11.11.1 NG Firewall Rule Syntax**

### **About NG Firewall Rule Syntax**

Throughout the NG Firewall Server Administrative Interface, Administrators must enter information about their network and web locations. In some cases the values entered can be exact, and in others the text entered indicates a range of values.

The following describe common syntaxes to describe IPs, ports, strings, URLs, etc. The [Policy](https://edge.arista.com/shop/Policy-Manager) [Manager](https://edge.arista.com/shop/Policy-Manager) documentation describes which syntax is used for which fields.

### **IP Matcher**

IP Matcher syntax is a that describes an IP address or set of IP addresses. This can be used, for example, in [firewall](https://edge.arista.com/ng-firewall/) or [Policy Manager](https://edge.arista.com/shop/Policy-Manager) rules to match against certain traffic.

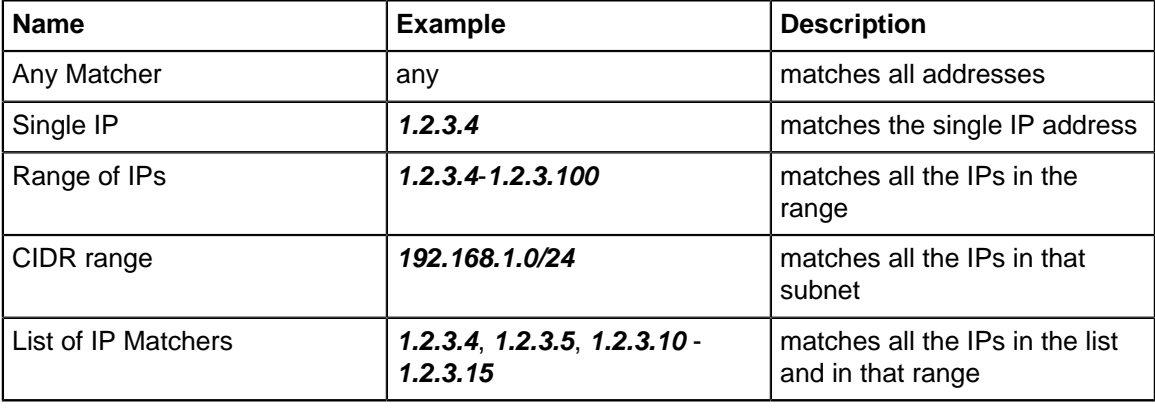

IP Matcher can be any of the following:

#### **Port Matcher**

Int Matcher syntax is a that describes a integer or set of integers. This can be used, for example, in [firewall](https://edge.arista.com/ng-firewall/) or [Policy Manager](https://edge.arista.com/shop/Policy-Manager) rules to match against certain traffic destination ports.

Port Matcher can be any of the following:

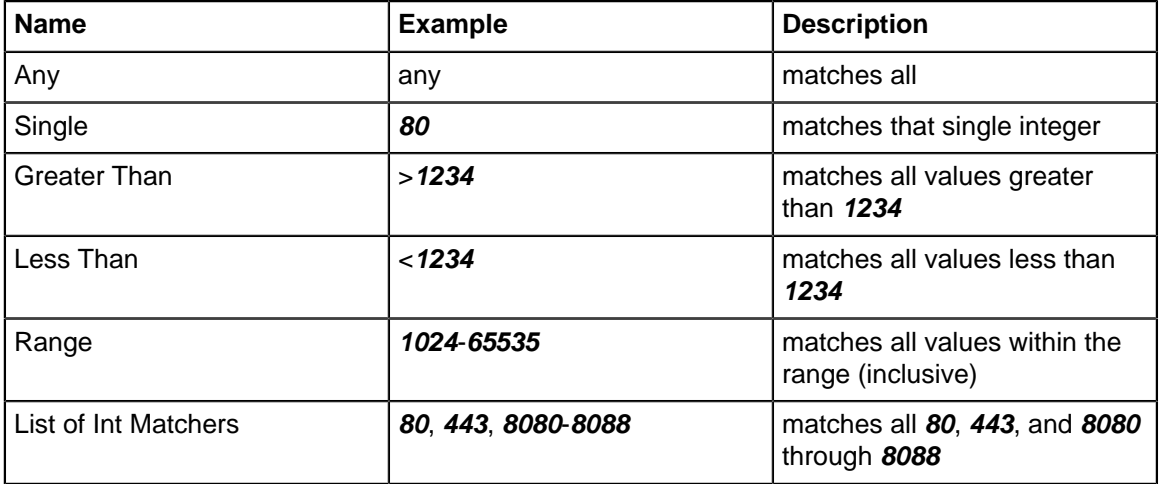

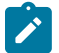

**Note:** Floating point numbers are also allowed and apply in some cases. (example: ">2.5")

#### **URL Matcher**

The URL Matcher Syntax describes all or part of a website.

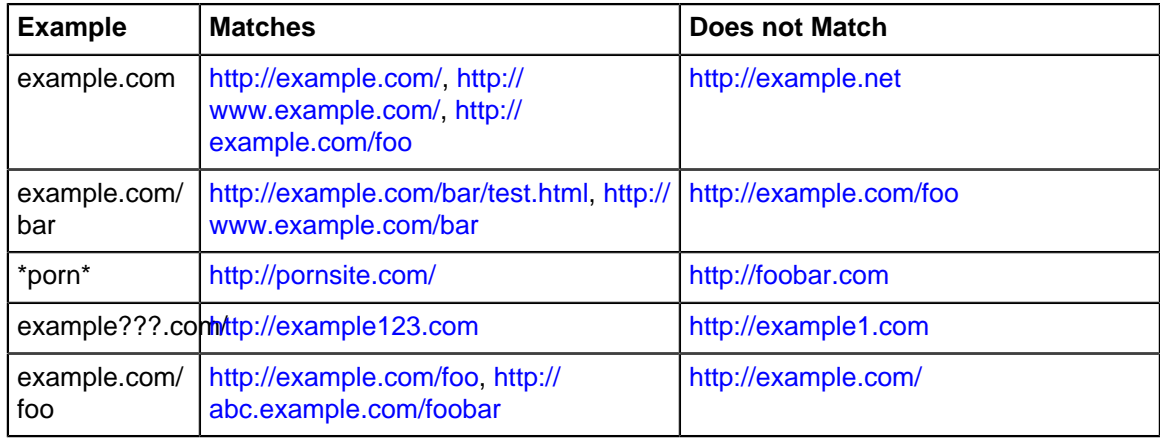

URL Matchers use globs which are describe more in depth in the [Glob Matcher](#page-387-0).

### **Note:**

- The left side of the rule is anchored with the regular expression " $\sqrt{(a-zA-Z-Q-9-1^*\cdot)}$ ". "foo.com" will match only "foo.com" and "abc.foo.com" but not "afoo.com".
- The right side of the rule is anchored with with the regular expression ".\*\$". "foo.com" will match "foo.com/test.html" because it is actually "foo.com.\*\$". "foo.com/bar" is "foo.com/bar.\* \$" which will match "foo.com/bar/baz" and "foo.com/bar2". Also "foo" becomes "foo.\*" which will match "foobar.com" and "foo.com"
- "http://" and "https://" are stripped from the rule.
- URIs are case-sensitive, but domains are not. The URL Matcher is case sensitive, but domains are converted to lowercase before evaluation because they should not be case sensitive. Any part of the matcher that should match against the domain should be lower case in the rule.
- "www." is automatically stripped from the rule. This is to prevent the frequent misconfiguration of users adding a block rule for something like "www.pornsite.com" which blocks "www.pornsite.com" but **not** just "pornsite.com." If you truly desire to only match www.pornsite.com and not pornsite.com then use "\*www.pornsite.com" because the "\*" will match zero or more characters.
- Similarly "\*." is stripped from the rule for the same reason as above. If you truly want all subdomains but not the main domain matched, you can accomplish this by doing "\*?.foo.com"

### **User Matcher**

User Matcher syntax describes an user or set of users. This can be used, for example, in [Policy](https://edge.arista.com/shop/Policy-Manager) [Manager](https://edge.arista.com/shop/Policy-Manager) or [Quota](https://support.edge.arista.com/hc/en-us/articles/228006648-Bandwidth-Control-Quotas-and-the-Penalty-Box) rules to match against certain traffic.

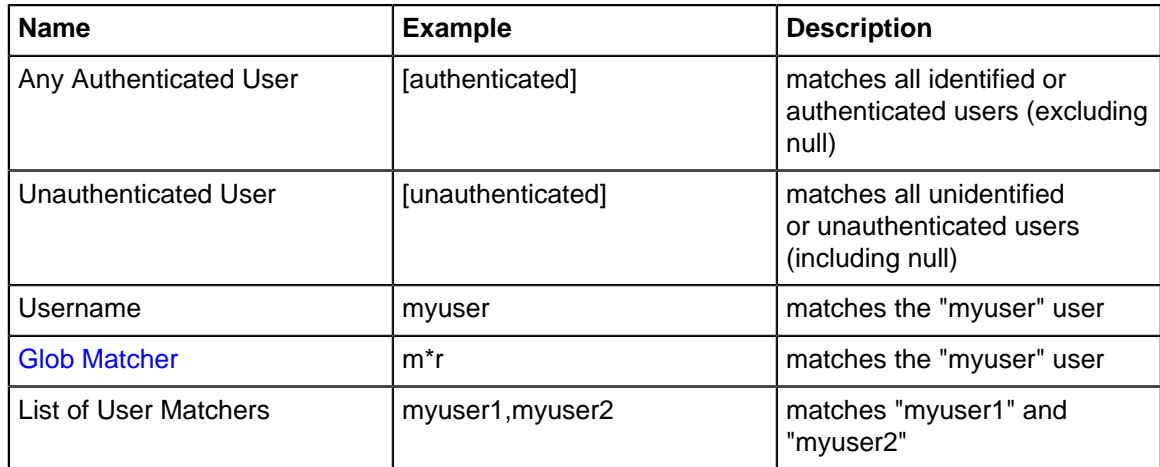

User Matcher can be any of the following:

### **Group Matcher**

Group Matcher syntax is a that describes an user or set of users. This can be used, for example, in [Policy Manager](https://edge.arista.com/shop/Policy-Manager) or [Bandwidth Application Control](https://support.edge.arista.com/hc/en-us/sections/204751128-Bandwidth-Application-Control) rules to match against certain traffic.

Group Matcher can be any of the following:

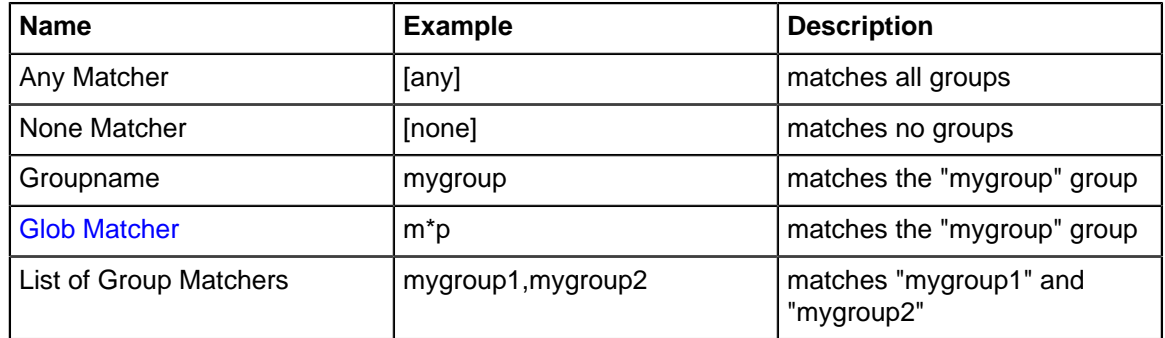

### <span id="page-387-0"></span>**Glob Matcher**

A Glob is a common way to match strings of characters against rules. An Arista glob is similar to the syntax commonly used on Microsoft OSs to match filenames (example: "rm \*.exe").

A glob matcher has two special characters: "\*" means 0 or more of any characters (excluding return charater) and "?" means exactly 1 of any character (excluding return character).

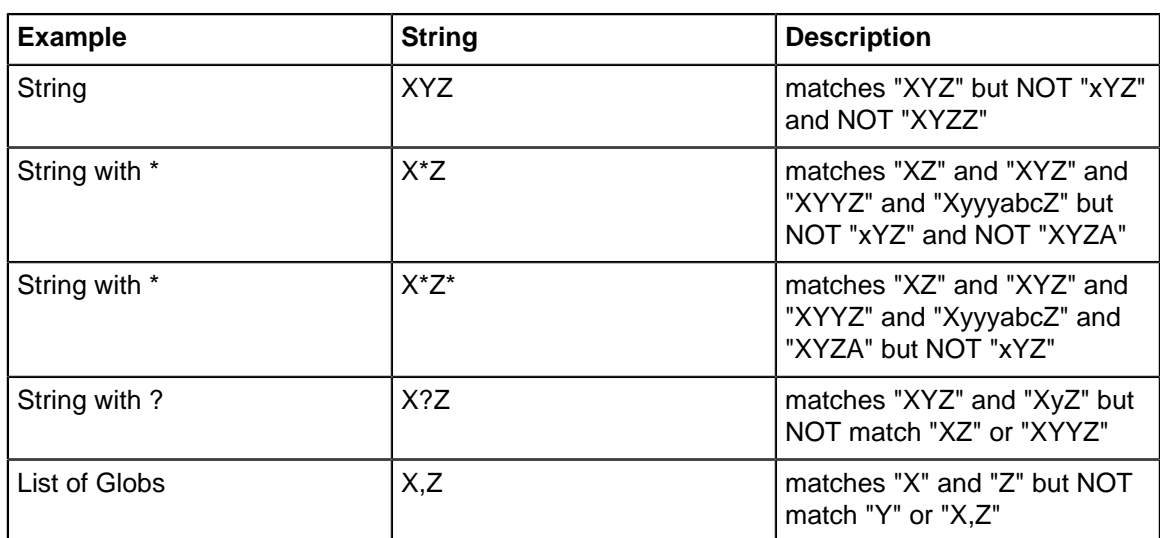

Globs are often used in rules like URL rules and filename rules to match various strings. The left and rights side are implicitly anchored. If you wish to match if a string contains the match you will need to use "\*foo\*".

For those familiar with regular expression you can derive the glob equivalent by doing the following:

- replace "." with "\." to escape the special meaning of "." in regular expressions.
- replace "?" with "." to match any character.
- replace "\*" with ".\*" to match zero or more characters.

### **Note:**

 $\mathcal{L}$ 

- "\*" matches all values except null/unset.
- "" matches null and nothing else.
- All glob matching is case insensitive for domains but case sensitive for all other matches.

### **Time of Day Matcher**

<span id="page-388-0"></span>[Day of Week Matcher](#page-388-0)

### **Day of Week Matcher**

A "Day of Week" matcher is a syntax used to describe days of the week.

A Day of Week Matcher can be any of the following syntax:

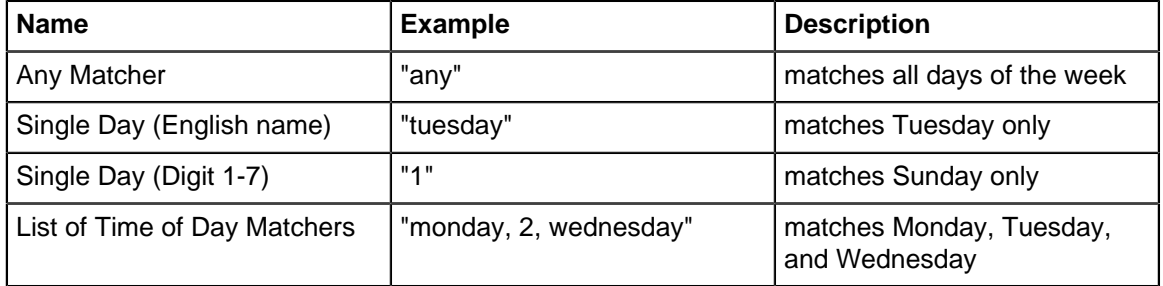

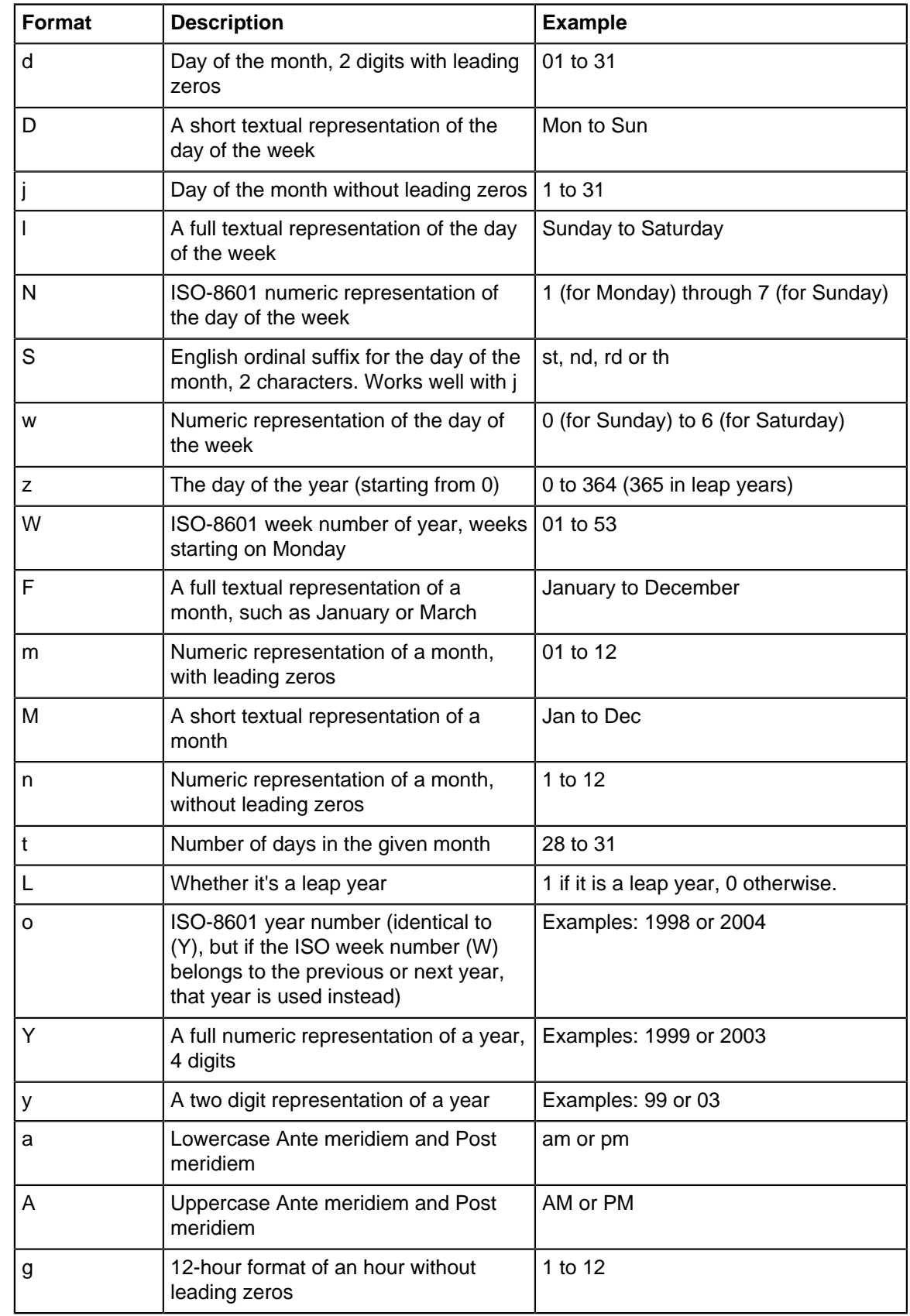

# <span id="page-389-0"></span>**11.12 Time and Date Formatting**

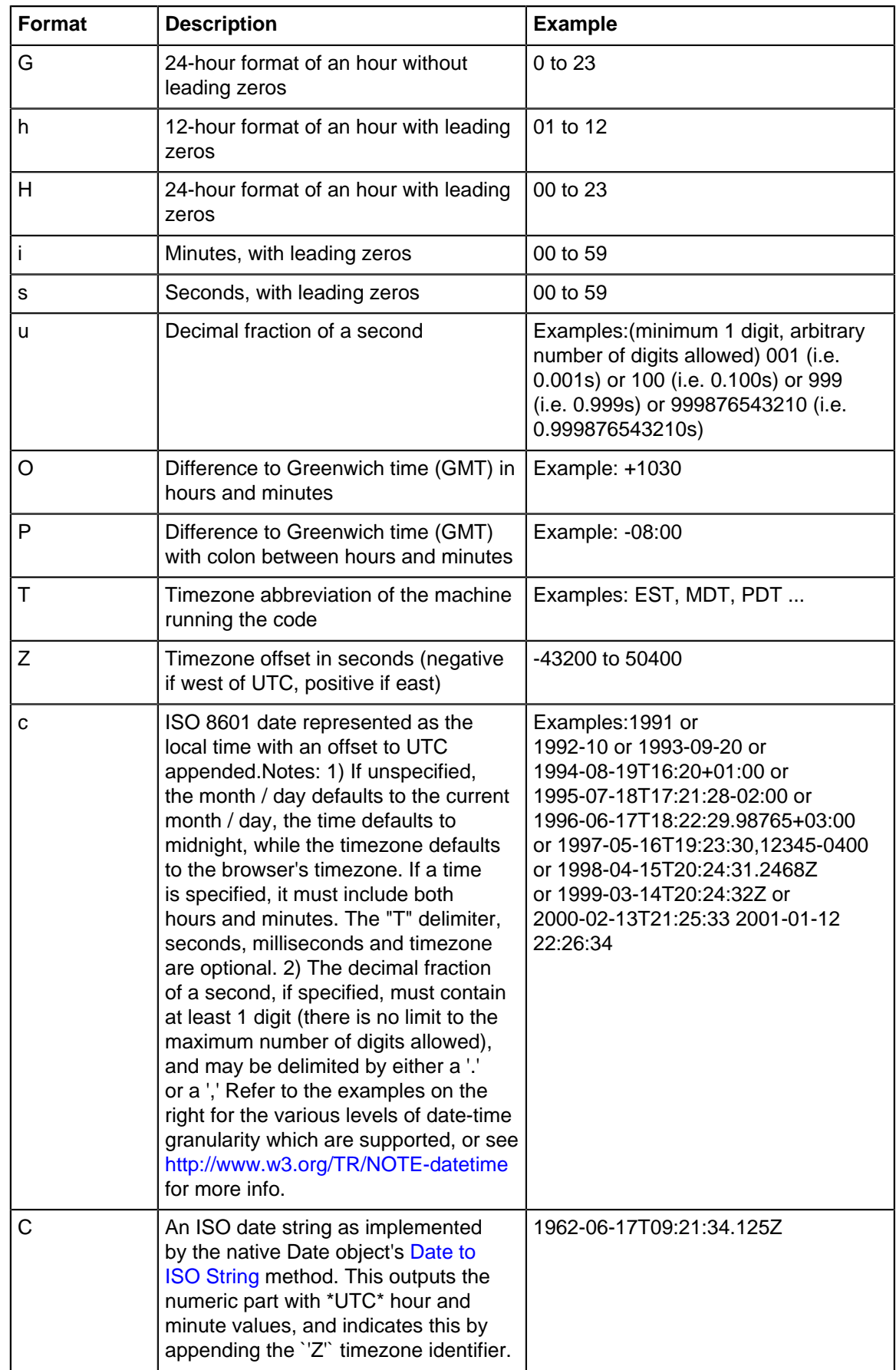

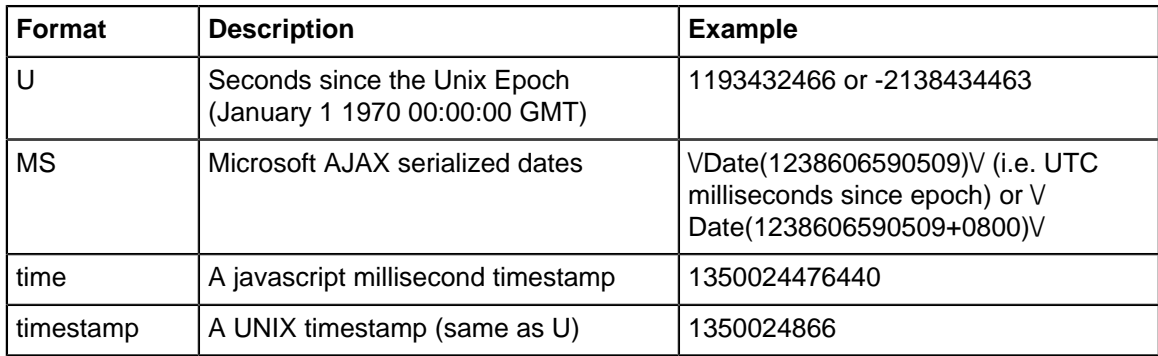